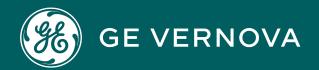

# PROFICY OPERATIONS HUB

**User Guide** 

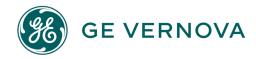

#### **Proprietary Notice**

The information contained in this publication is believed to be accurate and reliable. However, General Electric Company assumes no responsibilities for any errors, omissions or inaccuracies. Information contained in the publication is subject to change without notice.

No part of this publication may be reproduced in any form, or stored in a database or retrieval system, or transmitted or distributed in any form by any means, electronic, mechanical photocopying, recording or otherwise, without the prior written permission of General Electric Company. Information contained herein is subject to change without notice.

© 2023, General Electric Company. All rights reserved.

#### **Trademark Notices**

GE, the GE Monogram, and Predix are either registered trademarks or trademarks of General Electric Company.

Microsoft® is a registered trademark of Microsoft Corporation, in the United States and/or other countries.

All other trademarks are the property of their respective owners.

We want to hear from you. If you have any comments, questions, or suggestions about our documentation, send them to the following email address: doc@ge.com

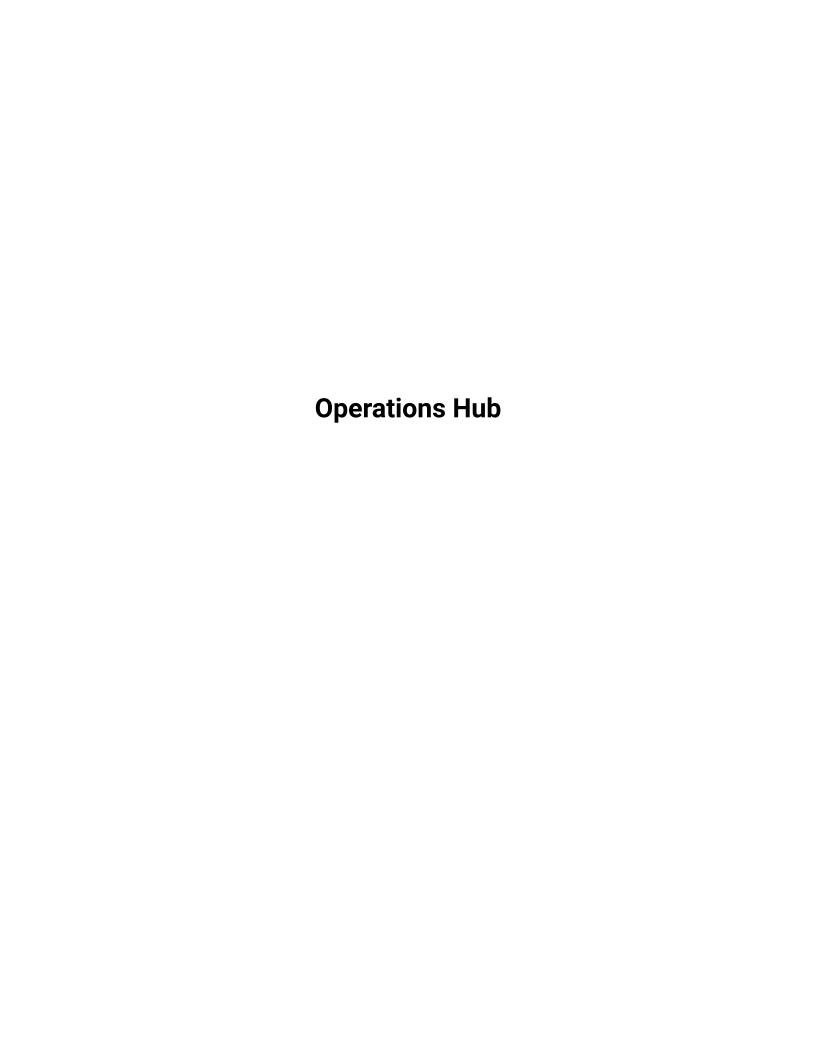

# Contents

| Chapter 1. Release Notes                                        | 10  |
|-----------------------------------------------------------------|-----|
| Operations Hub Release Notes                                    | 10  |
| Chapter 2. Getting Started with Operations Hub                  | 25  |
| Getting Started with Operations Hub                             | 25  |
| Installing Operations Hub                                       | 26  |
| System Requirements                                             | 26  |
| Understanding Operations Hub Licensing Tiers                    | 28  |
| Use Integrated Installer                                        | 32  |
| Upgrade Operations Hub                                          | 57  |
| Install Operations Hub in Unattended Mode                       | 58  |
| Install the Certificate on your Clients                         | 59  |
| Install Operations Hub, Historian and SCADA on a Single Machine | 61  |
| Backup and Restore                                              | 80  |
| Post-Installation Tasks                                         | 83  |
| Setting Up Operations Hub                                       | 83  |
| Setting Up Operations Hub for Kiosk Mode                        | 90  |
| Mapping Proficy Authentication Groups                           | 93  |
| Certificate Management                                          | 93  |
| Integrating with Historian                                      | 98  |
| Uninstalling Operations Hub                                     | 99  |
| Uninstall Operations Hub on Windows                             | 99  |
| Getting Started with Proficy Historian                          | 101 |
| Get Started with Proficy Historian and Operations Hub           | 101 |
| Configure Historian Data Sources for Operations Hub             | 102 |
| Create a Model for Operations Hub to use with Historian         | 104 |
| Use the Trend Widget for Historian Data Source                  | 106 |
| Create Historian REST Query for Operations Hub                  | 109 |

|     | Use the Historian Query in the Operations Hub Page Designer          | 110 |
|-----|----------------------------------------------------------------------|-----|
|     | Getting Started with the Relational Database Connector               | 118 |
|     | Get Started with Relational Database Connector                       | 118 |
|     | Create a Query to a Relational Database                              | 119 |
|     | Use the Relational Database Query in the Designer                    | 123 |
|     | Example of Adding Relational Database Queries to a Page              | 127 |
|     | Getting Started with OPC UA                                          | 130 |
|     | Get Started with OPC UA and Operations Hub                           | 130 |
|     | Use the Trend Widget for OPC UA Data Sources                         | 131 |
|     | Configure Proficy CIMPLICITY for Writes                              | 134 |
|     | Configure Proficy iFIX for Writes                                    | 136 |
|     | Configure Third Party OPC UA Servers for Writes                      | 137 |
|     | Get Started with Proficy Plant Applications                          | 139 |
|     | Data Binding to Widgets/Plug-ins (Classic)                           | 140 |
|     | HMI                                                                  | 144 |
|     | Work with Alarms                                                     | 144 |
|     | Work with Mimics                                                     | 144 |
|     | Get Started with Proficy Batch                                       | 145 |
|     | Set up Batch                                                         | 146 |
|     | Configuring Windows User Accounts on the Batch REST Service Computer | 152 |
|     | About Dataflow Editor                                                | 153 |
|     | Manually Register Dataflow Editor with Configuration Hub             | 153 |
|     | Enable Windows Auto-login in an Active Directory Environment         | 155 |
| Cha | apter 3. User Guide                                                  | 161 |
|     | Overview                                                             | 161 |
|     | Overview of Operations Hub                                           | 161 |
|     | Refresh Session Timeout                                              | 161 |
|     | Operations Hub (New Layout)                                          | 162 |
|     | Panels Layout                                                        | 162 |

|      | Navigation Panel                                                | 163  |
|------|-----------------------------------------------------------------|------|
|      | Components Panel                                                | 166  |
|      | Display Panel                                                   | .179 |
|      | Details Panel                                                   | 184  |
|      | HMI Graphics                                                    | .202 |
| App  | lications                                                       | 227  |
|      | About Applications                                              | 227  |
|      | Grant Access to an Application for an Individual User (Classic) | 228  |
|      | Grant Access to an Application for a Group (Classic)            | .230 |
|      | Access an Application (Classic)                                 | .232 |
|      | Access a Recently Created Application (Classic)                 | 233  |
|      | Access a Recently Modified Application (Classic)                | .235 |
|      | Create an Application                                           | 237  |
|      | Copy an Application                                             | 241  |
|      | Export an Application                                           | 246  |
|      | Import an Application (Classic)                                 | .251 |
|      | Delete an Application                                           | 256  |
|      | Upgrade an Application (Classic)                                | 260  |
| Enti | ties                                                            | 262  |
|      | About Entities                                                  | 262  |
|      | Access an Entity (Classic)                                      | 264  |
|      | Create an Entity (Classic)                                      | 265  |
|      | Create a Pivot Entity (Classic)                                 | .267 |
|      | Copy an Entity (Classic)                                        | 270  |
|      | Create a Field in an Entity (Classic)                           | .271 |
|      | Add a Row to an Entity (Classic)                                | 272  |
|      | Import Data in to an Entity (Classic)                           | .274 |
|      | Create a Relationship Between Entities (Classic)                | 276  |
|      | Delete a Relationship (Classic)                                 | .278 |

| Delete a Row from an Entity                            | 280 |
|--------------------------------------------------------|-----|
| Delete a Field (Classic)                               | 281 |
| Delete an Entity (Classic)                             | 282 |
| Queries                                                | 284 |
| About Queries                                          | 284 |
| Grant Group Access to Execute a Query (Classic)        | 285 |
| Access a Query (Classic)                               | 286 |
| Create Get Query (Classic)                             | 287 |
| Create Update Query (Classic)                          | 293 |
| Create Insert Query (Classic)                          | 297 |
| Create Delete Query (Classic)                          | 299 |
| Create SQL Query (Classic)                             | 302 |
| Create REST Query (Classic)                            | 306 |
| Create Extension Query (Classic)                       | 311 |
| Update Preloaded REST Queries after Import (Classic)   | 314 |
| Update Entity Display Fields After an Import (Classic) | 315 |
| Copy a Query (Classic)                                 | 316 |
| Delete a Query (Classic)                               | 317 |
| Plug-ins                                               | 318 |
| About Plug-ins                                         | 318 |
| Access a Plug-in (Classic)                             | 319 |
| Import a Plug-in (Classic)                             | 319 |
| Use a Plug-in in an Application (Classic)              | 321 |
| Download a Plug-in (Classic)                           | 323 |
| Delete a Plug-in (Classic)                             | 323 |
| Custom Plug-in Structure                               | 324 |
| Upgrade Plug-in Schema                                 | 329 |
| Update Plug-in Version                                 | 329 |
| Et.                                                    | 220 |

|       | About Events                                             | 330 |
|-------|----------------------------------------------------------|-----|
|       | Access an Event (Classic)                                | 331 |
|       | Create a Trigger Based on an Entity (Classic)            | 331 |
|       | Create a Trigger Based on a Device (Classic)             | 333 |
|       | Create an Action to Send an Email (Classic)              | 334 |
|       | Create an Action to Run a Query (Classic)                | 336 |
|       | Create an Action to Send a Command to a Device (Classic) | 338 |
|       | Delete an Event (Classic)                                | 339 |
| Em    | ail Templates                                            | 340 |
|       | About Email Templates                                    | 340 |
|       | Access an Email Template (Classic)                       | 340 |
|       | Create an Email Template (Classic)                       | 342 |
|       | Copy an Email Template (Classic)                         | 343 |
|       | Delete an Email Template (Classic)                       | 344 |
| Par   | ameters                                                  | 345 |
|       | About Parameters                                         | 345 |
|       | Access a Parameter (Classic)                             | 346 |
|       | Create a Parameter (Classic)                             | 347 |
|       | Copy a Parameter (Classic)                               | 349 |
|       | Delete a Parameter (Classic)                             | 350 |
| Use   | rs                                                       | 351 |
|       | About Users                                              | 351 |
|       | Access a User (Classic)                                  | 352 |
|       | Create a User (Classic)                                  | 353 |
|       | Grant Access to a Role (Classic)                         | 355 |
|       | Revoke Access to an Application (Classic)                | 356 |
|       | Delete a User (Classic)                                  | 358 |
|       | Change Your Password                                     | 359 |
| D - I |                                                          | 262 |

|     | About Roles                                   | 363   |
|-----|-----------------------------------------------|-------|
|     | Access a Category or a Group (Classic)        | . 364 |
|     | Create a Category (Classic)                   | 365   |
|     | Create a Group (Classic)                      | 367   |
|     | Delete a Category or a Group (Classic)        | 368   |
| Adr | ninistration                                  | 369   |
|     | Runtime Model                                 | 369   |
|     | Model Editor                                  | . 370 |
|     | Supported Characters for the Model            | . 370 |
|     | Manage Data Source Servers (Classic)          | . 371 |
|     | Configure Data Distributor Settings (Classic) | 372   |
|     | Set Up the Model Structure (Classic)          | . 373 |
|     | Define Objects (Classic)                      | 374   |
|     | Duplicate Objects (Classic)                   | 376   |
|     | Set Up Runtime Navigation (Classic)           | 376   |
|     | Modify Object Types (Classic)                 | 378   |
|     | Remove Contained Types (Classic)              | . 378 |
|     | Replace Contained Objects (Classic)           | 378   |
|     | Modify Objects (Classic)                      | 379   |
|     | Export a Model (Classic)                      | 380   |
|     | Import a Model (Classic)                      | . 381 |
|     | Define Trend Data (Classic)                   | 382   |
|     | Delete a Model (Classic)                      | 383   |
|     | Import Mimics (Classic)                       | 383   |
|     | Assign Mimics to Assets (Classic)             | 383   |
|     | Override an Assigned Mimic (Classic)          | 384   |
|     | Set Up Mimic Target Zones (Classic)           | . 385 |
| Dat | a Sources                                     | 386   |
|     | About Data Sources                            | 386   |

| Access a Data Source (Classic)                                | 387 |
|---------------------------------------------------------------|-----|
| Create a Data Source (Classic)                                | 387 |
| Rename a Data source (Classic)                                | 407 |
| Delete a Data Source (Classic)                                | 407 |
| Browse Data Sources (Classic)                                 | 408 |
| Create a SQL Data Source (Classic)                            | 409 |
| Search for Tags (Classic)                                     | 411 |
| Pages                                                         | 412 |
| About Pages                                                   | 412 |
| Grant Group Access to Page within an Application              | 412 |
| Access a Page (Classic)                                       | 415 |
| Create a Page                                                 | 416 |
| Copy a Page                                                   | 422 |
| Delete a Page                                                 | 425 |
| Navigation                                                    | 428 |
| About Navigation                                              | 428 |
| Add a Page to the Navigation Menu of an Application (Classic) | 429 |
| Remove a Page from the Application Navigation Menu (Classic)  | 431 |
| Explorer                                                      | 434 |
| About Explorer (Classic)                                      | 434 |
| Themes                                                        | 434 |
| About Themes (Classic)                                        | 434 |
| Access a Theme (Classic)                                      | 435 |
| Create a Theme (Classic)                                      | 437 |
| Copy a Theme (Classic)                                        | 440 |
| Delete a Theme (Classic)                                      | 442 |
| Settings                                                      | 445 |
| About Settings                                                | 445 |
| Modify Settings                                               | 445 |

| Widgets                                                       | 450 |
|---------------------------------------------------------------|-----|
| About Widgets                                                 | 450 |
| Native                                                        | 452 |
| Integration                                                   | 531 |
| General Reference                                             | 718 |
| Page Components (Classic)                                     | 718 |
| Apply Conditions                                              | 722 |
| Globals                                                       | 723 |
| Sample Page with Historical Data                              | 724 |
| Select Colors                                                 | 725 |
| LIKE Operator with Wildcards                                  | 726 |
| Whitelist Websites                                            | 728 |
| Language Support                                              | 730 |
| APIs                                                          | 730 |
| Operations Hub M2M Device RESTful APIs                        | 730 |
| Operations Hub REST APIs for Integration                      | 736 |
| Operations Hub REST APIs for App, Group, and Page Permissions | 743 |
| Message Queuing Telemetry Transport (MQTT) APIs               | 748 |
| Custom Plug-in API                                            | 752 |
| Troubleshooting                                               | 765 |
| Basic Troubleshooting                                         | 765 |
| Error Codes                                                   | 771 |
| Error Messages                                                | 788 |
| Configure Logs to Troubleshoot Licensing Issue                | 790 |
| Configuration of Logging for Services                         | 791 |
| Modify Registry for TLS 1.2                                   | 793 |
| Scalable Vector Graphic (SVG) Editor Tools                    | 794 |

# Chapter 1. Release Notes

# Operations Hub Release Notes

This topic provides a list of product changes in Operations Hub for this release.

#### **Version: 2023.1**

- What's New (on page 10)
- Known Issues and Limitations (on page 11)
- Fixed Defects (on page 20)
- Compatibility Matrix (on page 22)

#### What's New

**Table 1. Enhancements and New Features** 

#### The following enhancements and new features have been added.

| Description                                                             | Tracking IDs   |
|-------------------------------------------------------------------------|----------------|
| Page and Layout Enhancements                                            | F69489, F69492 |
| Ability to select base page container type                              |                |
| Line Connector Enhancements                                             |                |
| Support for Flex properties                                             |                |
| Responsiveness of plug-ins in Endapp                                    |                |
| See Coordinate Card (on page 195), Flexbox Card (on page 188), Grid (on |                |
| page 186).                                                              |                |
| Screen Building Tools for working with Page Elements                    | F67512         |
| Support added for multi-selection of objects placed on the display area |                |
| Arrow key support is enabled for all widgets and line connector         |                |
| See Display Panel (on page 179).                                        |                |
| License enforcement for data sources, widgets, and layouts.             | F69493, F69494 |
| See Understanding Operations Hub Licensing Tiers (on page 28), Add      |                |
| Plant Applications Data Source (Classic) (on page 402).                 |                |

**Table 1. Enhancements and New Features** 

#### The following enhancements and new features have been added.

#### (continued)

| Description                                                                                                    | Tracking IDs |
|----------------------------------------------------------------------------------------------------|--------------|
| Partial model deletion                                                                                                    | US586352     |
| Trend enhancements for batch processing.                                                                                                    | US580224     |
| Added <b>Convert Datetime</b> feature to enable conversion of the SQL Datetime from UTC to browser's local time when displaying data, and input Datetime parameters to be converted from the browser's local time to UTC. See Create SQL Query (Classic) (on page 302). | 2023 SIM2    |

# **Known Issues and Limitations**

#### **Table 2. Known Issues and Limitations**

# The following known issues and limitations exist.

| Description                                                                            | Tracking ID |
|----------------------------------------------------------------------------------------|-------------|
| Applies to the following plug-ins when importing applications from an older            | DE198548    |
| version of Operations Hub Classic to Operations Hub 2023.                              |             |
| • Image (on page 644)                                                                  |             |
| • Indicator (on page 696)                                                              |             |
| Issue: When you import an App to the new system, the plug-in's image source            |             |
| settings are altered.                                                                  |             |
| • In the Image plug-in, <b>Image Source &gt; Type</b> is altered.                      |             |
| • In the Indicator plug-in, <b>Background Image Mode &gt; Type</b> is altered.         |             |
| Workaround: Access the Image/Indicator plug-in in the imported App and                 |             |
| change the altered <b>Type</b> back to its original type settings. The original source |             |
| information (if exists) is retrieved.                                                  |             |
| In a trend chart, if you add a tag that is identical to the one that is already        | DE123833    |
| plotted but the case of the tag name does not match the case of the tag                |             |

**Table 2. Known Issues and Limitations** 

| Description                                                                                                    | Tracking ID |
|----------------------------------------------------------------------------------------------------|-------------|
| name in Historian, a straight line appears in the trend chart. To resolve this issue, modify the tag name to match the case of the tag name in Historian.                                                                                                    |             |
| During Operations Hub installation, when you provide the tenant user ID, the following conditions apply:                                                                                                    | DE123770    |
| <ul> <li>If you are installing Operations Hub for the first time, do not provide StudioAdmin as the tenant user ID because it is used by Operations Hub.</li> <li>If you want to use a shared Proficy Authentication (UAA) to work with Operations Hub, do not provide the user ID of an existing user of the UAA instance. If you do so, the installation fails.</li> <li>If you are installing Operations Hub after uninstalling it without purge, do not provide a tenant user ID that matches any previously used user ID (including any previously used tenant ID). This is because after you uninstall Operations Hub without purge, previous Operations Hub users (along with tenant administrators, their groups, and privilege assignments) still exist in the database.</li> </ul> |             |
| When you create a data source, you can provide a certificate only in the base-64-encoded format. A DER-encoded certificate is not supported.                                                                                                    | DE116706    |
| Operations Hub uses Kafka, which generates a large number of logs in the following location: C:\tmp\kafka-logs\. To avoid consuming too much space for these logs, we recommend that you periodically delete the logs, especially if the system has low disk space.                                                                                                    | N/A         |
| If you encounter intermittent responsiveness issues with the Operations Hub runtime environment when using the Safari browser on your mobile device, it is recommended that you use the Chrome browser instead.                                                                                                    | DE131011    |
| When adding environment variables to Windows System Variables, be aware that environment variables are case-sensitive. If your environment variables in Operations Hub do not match the case of the ones used by the target Historian Server, the data source will fail when tested. Be sure that you use the                                                                                                    | DE130896    |

**Table 2. Known Issues and Limitations** 

| Description                                                                                                    | Tracking ID        |
|----------------------------------------------------------------------------------------------------|--------------------|
| same case when configuring data sources in Operations Hub. A data source target in Operations Hub should match the case in the environment variables, as the variables are case-sensitive.                                                                                                    |                    |
| Historian REST response time increases exponentially when there are over 30 users logged into Operations Hub accessing an End app that utilizes Historian REST queries.                                                                                                    | DE134904           |
| When using Safari 13+ on iOS, trend card functionality like adding tags to the trend, favorites, and annotations perform inconsistently. The workaround is to use the Chrome browser on the iPad.                                                                                                    | DE136597, DE149433 |
| If a Historian data point being trended transitions to a bad quality (such is the case when a collector goes down or loses communications), the trend card displays a flatline for the last known good value. If you experience one or more flatlines in your trends, and all the various requests from the same source, you should check the communication chain for an issue with Historian, a collector, or a SCADA driver, for instance.             | DE138128           |
| There are currently some page printing issues. For instance, if you have iframe that spills over to a second page, that can cause an issue.                                                                                                    | DE146462           |
| The uaa-provisioning.log file generates in a new folder if the location path provided during Operations Hub installation contains a space in it. For example, C:\Custom Logs.                                                                                                    | DE148827           |
| As a workaround to address VC++ (x64) failure, follow these steps to install Task Client on Operations Hub.                                                                                                    | DE161643           |
| <ol> <li>Uninstall the VC++ 2015-20xx Redistributable (x64) version installed with Operations Hub.</li> <li>Open the Workflow install media, navigate to the \Installers\Resources\Microsoft\2015_2019 folder, and run the vc_redist.x64.exe.</li> <li>Open the Services console dialog and restart these services:         <ul> <li>GE Operations IQP PostgreSQL Database</li> <li>GE Proficy Authentication PostgreSQL Database</li> </ul> </li> </ol> |                    |

**Table 2. Known Issues and Limitations** 

| Description                                                                                                    | Tracking ID |
|----------------------------------------------------------------------------------------------------|-------------|
| 4. Install Workflow Task Client.                                                                                                    |             |
| <ol> <li>Install the VC++ 2015-20xx Redistributable (x64) version that got in-<br/>stalled with Operations Hub. (Download of VC++ Redistributable may<br/>be required)</li> </ol>                                                                                                    |             |
| If the Data Distributor service started at a time when the datasource was of-<br>fline, reload the end application.                                                                                                    | DE158762    |
| For REST connection, if you enter an IP address instead of the hostname in the <b>Auth URL</b> field, it results in a 404 error. You must add the IP address to the list of supported subdomains/zones. To do this:                                                                                     | DE153631    |
| <ol> <li>Browse to the location directory on the machine where Operations Hub is installed:\ProgramData\GE\Operations Hub\uaa-config</li> <li>Open the uaa.yml file in a text editor.</li> <li>Search for hostnames in the file, and enter the IP address.</li> <li>Save and close the file.</li> </ol> |             |
| 5. Restart Proficy Authentication for the changes to take effect.  When importing a model containing a second CIMPLICITY namespace table, it overwrites the values in the first namespace table.                                                                                                    | DE47669     |
| Workaround: Combine the server and namespace information from the two namespace tables into one namespace table, and then import the model again.                                                                                                    |             |
| The inline mimic write operations performed in Operations Hub are indicated as successful even if the entries did not meet the criteria of these CIMPLICITY attributes.                                                                                                    | DE156030    |
| <ul><li>WARNING_LOW_N</li><li>WARNING_HIGH_N</li><li>ALARM_LOW_N</li><li>ALARM_HIGH_N</li></ul>                                                                                                    |             |

**Table 2. Known Issues and Limitations** 

| Description                                                                                                    | Tracking ID        |
|----------------------------------------------------------------------------------------------------|--------------------|
| The values do not get updated to the CIMPLICITY point control panel.                                                                                                    |                    |
| Error message does not appear when you perform a write operation on a  CIMPLICITY tag value that is outside of a given range.                                                                                                    |                    |
| If you select <b>Acknowledge All</b> in Operations Hub to acknowledge 5000 iFIX alarms, an internal error occurs in the iFIX application.                                                                                                    | DE161742           |
| Only a single instance of the CIMPLICITY HMI Webspace widget per app is supported. If using multiple instances of webspace widgets across multiple pages, you may encounter access error messages when navigating between pages that contain webspace instances. After confirming the message, the widget loads as expected. |                    |
| The typeName parameter in the custom widget's manifest.json file does not support special characters.                                                                                                    | DE162893           |
| For Operations Hub 2022 release, Proficy Authentication server validation fails while installing Workflow Task Client. As a workaround to fix this issue, please refer to Resolving Proficy Authentication Issue During Workflow Task Client Install <i>(on page 768)</i> .                                                  | DE174960           |
| In Operations Hub 2022.4.1, line chart legend is not updating based on the updated parameters for the chart. The line chart always shows only the initially fetched data for a query.                                                                                                    |                    |
| If an App uses multiple nested containers and a large number of queries, it impacts the page load performance.                                                                                                    | DE170644           |
| While using the trend card on iOS 15 Safari browser, the tags in a drop-down menu are not displaying properly. This occurs when there is more than one page in an App.                                                                                                    | DE184797           |
| The following issues are noticed in Operations Hub on Android device:                                                                                                    | DE184895, DE184901 |

**Table 2. Known Issues and Limitations** 

| Description                                                                                                    | Tracking ID        |
|----------------------------------------------------------------------------------------------------|--------------------|
| <ul> <li>Unable to select data sources from the Add Sources (on page 685) dialog to configure a trend card.</li> <li>Unable to navigate between multiple pages in the End App.</li> </ul>                                                                                                    |                    |
| If you create a display condition for a widget (or container), the widget (or container) is hidden regardless of the condition not being met. Condition always defaults to true at runtime.                                                                                                    | DE184491           |
| In Histogram, when X-axis range is provided manually, the bins towards the left and right end of the chart get truncated.                                                                                                    | DE186605           |
| Unable to publish iFIX / CIMPLICITY screens to Operations Hub using a remote Proficy Authentication (UAA) instance.                                                                                                    | DE197305, DE197304 |
| Unable to publish model from CIMPLICITY project to Operations Hub using a remote Proficy Authentication (UAA) instance.                                                                                                    | DE197366           |
| Currently in Operations Hub page designer, every undo and redo action causes a redraw of all the elements on the page.                                                                                                    | DE196399           |
| New Designer - When a large number of Solid Gauge plug-ins are added and configured within a layout, a performance issue arises, resulting in higher response times. This issue is particularly observed when configuring the Solid Gauge with "Preview Data ON" condition.                    | DE202270, DE199246 |
| Currently, the date format received from the server can only be parsed by the client without considering the time zone, resulting in the client displaying its own time zone time.                                                                                                    | DE123419           |
| During a load test on the Auto Sync application, which uses OPC UA as the data source, a significant number of failures (8-9%) occur, particularly during peak load. The majority of these failed calls/APIs are related to the login process, resulting in a '503 Service Unavailable' error. | DE160706           |
| Batch widgets - To ensure compliance with 21CFR11 regulations for e-signatures, the full user name (not just the user account name) needs to be logged when calling the addsecurityevent function.                                                                                             | DE175035           |

**Table 2. Known Issues and Limitations** 

| Description                                                                                                    | Tracking ID |
|----------------------------------------------------------------------------------------------------|-------------|
| When attempting to add or perform any operation on the Batch plug-ins, a server error dialog appears.                                                                                                    | DE189081    |
| New Designer - At runtime, the actions 'Next Page' and 'Previous Page' do not work as expected.                                                                                                    | DE190509    |
| New Designer - If you switch from the Details panel to Components panel, the plug-in selection is lost. The current workaround is to select the plug-in again, which will refresh the Details panel and show the relevant information properly.                                                                                                    | DE195533    |
| When designing a page with multiple cards using the fit option for the grid layout, and subsequently changing the page width and height at runtime, the gutter space between the cards scales along with the page.                                                                                                    | DE197417    |
| The behavior of the 'Undo' functionality on the Display Panel (on page 179) does not work as expected.                                                                                                    | DE197540    |
| When you make changes on a page, the save button is highlighted prompting to save the modifications. However, if those changes are reversed, effectively returning the page to its previously saved state, the save button continues to remain highlighted. The absence of changes does not deactivate the save button, as there are no pending modifications to be saved. | DE199776    |
| New/Classic Designer - Actions defined for the Interactive Marker are not working properly in the end app.                                                                                                    | DE199825    |
| The Toggle plug-in's appearance differs between the runtime environment and the page designer.                                                                                                    | DE199838    |
| New Designer - There is no cancel button to discard changes made on a page.                                                                                                    | DE199847    |
| The <b>Hidden</b> property is not functioning correctly for plug-ins within a repeater.  Despite being marked as 'hidden', plug-in/s continue to be visible at runtime.                                                                                                    | DE200150    |
| Operations Hub 'About' section version information does not reflect the SIM1 version.                                                                                                    | DE200665    |

**Table 2. Known Issues and Limitations** 

| Description                                                                                                    | Tracking ID |
|----------------------------------------------------------------------------------------------------|-------------|
| The 'Undo' button undoes the most recent keystroke instead of reverting to the original state of the HMI graphic. The problem also extends to other properties, as changing them and using the undo button may require multiple undo actions before reaching the original value.     | DE200918    |
| When you import an app and choose the 'replace' option, the UUIDs (Universally Unique Identifiers) of the queries in the imported application are different from the UUIDs present on the page.                                                                                      | DE200978    |
| When an undo operation is performed, the preview of the plug-ins may not load properly.  Workaround: Select the refresh icon on the toolbar to display previews properly.                                                                                                    | DE201052    |
| Copy pasting multiple instances of plug-ins on a page does not increment the plug-in IDs. As a result, multiple plug-ins can have identical IDs.                                                                                                    | DE201197    |
| The Dropdown plug-in ID is not reflected or paired with the dropdown name on the Page Visuals Tab (on page 177).                                                                                                    | DE201198    |
| Performance delays occur when multiple operations are performed within a span of 5 to 10 seconds in Operations Hub Page Designer. The application becomes slow or unresponsive.                                                                                                    | DE201452    |
| When a line connector width is modified, the arrow attached to the line is not getting updated proportionally to match the line width.                                                                                                    | DE201514    |
| While updating plug-in properties using multi-selection on a page, some properties remain unchanged.                                                                                                    | DE201824    |
| If you modify the default properties of the page grid (on page 186) layout in an app, the default grid layout properties do not appear anymore for any additionally added pages. Instead, the settings from the previously created page are carried over to the newly created pages. | DE201934    |

**Table 2. Known Issues and Limitations** 

| Description                                                                                                    | Tracking ID |
|----------------------------------------------------------------------------------------------------|-------------|
| New Designer - The query output binding view feature is not available. In the classic designer, users can select a query output and view where it was used on the page. It was also possible to easily unbind a query, if needed.                                                                                             | DE202013    |
| Entering the plug-in height and width values less than the defined minimum values does not trigger a warning message. Min Height and Min Width field value validations are not working for all plug-ins on both the flex and coordinate layouts.                                                                              | DE202207    |
| Using the line connector tool, if you attempt to draw a line from any corner of a rotated plug-in, then the line is positioned differently and does not honor the desired starting position. The line should originate from the exact location where the user intended to draw it, regardless of the rotation of the plug-in. | DE202225    |
| When dealing with a large tag database, the tag browser pop-up dialog is challenging to use due to the following reasons:  • lack of a search function                                                                                                    | DE202265    |
| <ul> <li>limited scrolling capabilities</li> <li>absence of a keyboard to perform page up/down, or use the arrow keys</li> </ul>                                                                                                    |             |
| When plug-ins and line connectors are added to the page, selecting multiple elements and hiding the lines retains the selection properly. However, when hiding plug-ins, the selection is lost.                                                                                                    | DE202416    |
| The selection of both lines and plug-ins is not consistent when hiding and unhiding elements from the page visuals. When hiding a plug-in and then un-hiding it, the selection is automatically restored. However, when performing the same actions with lines, the selection is not automatically restored upon unhiding.    |             |
| The Camera plug-in will only work in runtime for keys enabled for custom plug-ins.                                                                                                    | DE202984    |

**Table 2. Known Issues and Limitations** 

#### (continued)

| Description                                                                         | Tracking ID |
|-------------------------------------------------------------------------------------|-------------|
| Attempting to modify the <b>Generate ID</b> property in the Camera plug-in leads to | DE202991    |
| an error.                                                                           |             |

#### **Fixed Defects**

**Table 3. Fixed Defects** 

# The following fixed defects have been addressed with this version of Operations Hub.

| Description                                                                                                    | Tracking ID           |
|----------------------------------------------------------------------------------------------------|-----------------------|
| Previously, values on the X-axis of a trend chart could not be rounded to                                                                              | SF01047164 (DE191940) |
| have fewer decimals, resulting in overlapping and unreadable labels on the graph. This issue has been resolved by allowing to round values on both the |                       |
| X and Y axes.                                                                                                    |                       |
| Previously, Pareto chart exhibited inconsistent behavior setting the right                                                                             | DE199581              |
| axis to 120%. This issue has been resolved by providing an option to dis-                                                                              |                       |
| able aligning the tick marks. A new property called <b>Align Tick Marks</b> is intro-                                                                  |                       |
| duced in the Pareto chart with a check box option. By unchecking this box,                                                                             |                       |
| the tick marks on the right axis would no longer be automatically aligned to                                                                           |                       |
| the size of the bars on the left axis.                                                                                                    |                       |
| Note:                                                                                                    |                       |
| Classic Operations Hub apps containing Pareto chart plug-ins will                                                                                      |                       |
| automatically have this property enabled upon upgrade and for new                                                                                      |                       |
| plug-ins after installing SIM1. Existing Operations Hub apps (via                                                                                      |                       |
| Configuration Hub) containing Pareto chart plug-ins will not contain                                                                                   |                       |
| this property upon upgrade. Only newly added Pareto chart plug-ins                                                                                     |                       |
| will contain the new property and will be enabled by default.                                                                                          |                       |
| Previously, the Line chart lacked the capability to manually set the range                                                                             | DE199580              |
| limits for the Y-axis. The Y-axis would automatically adjust based on the                                                                              |                       |

Table 3. Fixed Defects

The following fixed defects have been addressed with this version of Operations Hub.

(continued)

| Description                                                                                                    | Tracking ID           |
|----------------------------------------------------------------------------------------------------|-----------------------|
| received data, which made it challenging to compare the data with other graphs. This issue has been resolved.                                                                                                    |                       |
| Previously, markers on an Interactive Map were visible in the designer mode, but would disappear on transitioning to the runtime environment. An "Unknown Error" dialog would appear upon running the app. Clicking the "Dismiss" button on the error dialog would display the page, but none of the Interactive Maps on that page would show any markers, even though the page contained three Interactive Maps with multiple markers. This issue has been resolved. | SF01070099 (DE200862) |
| Previously, when using the Trend Chart and exporting the data to a CSV file, an issue occurred where the column headings in the exported file were not correctly reflecting the tag names. Instead, the column headings would display identical tag names, regardless of the actual tags plotted on the chart. This issue has been resolved.                                                                                                    | SF01068322 (DE200760) |
| Previously, when viewing the application on an iPad device, an issue oc-<br>curred where the check mark within the check box appeared shifted beyond<br>the bounds of the check box. This issue has been resolved.                                                                                                    | SF01074749 (DE200761) |
| Ops Hub 2023 - Visual Inputs linked to OPCUA Write data queries & Amp; HMI visuals (e.g. Pump) using Color animation linked the OPCUA write functionality does not work.                                                                                                    | SF01074108 (DE200450) |
| Previously, while attempting to install a new certificate, a 'pad block corrupted' error was encountered. This error prevented the installation of the certificate. Despite verifying the certificate's validity with KeyStore Explorer, the installation process remained unsuccessful. This issue has been resolved.                                                                                                    | SF01052705 (DE194695) |
| Previously, "scoped CSS" setting was not enabled for the new designer, which led to issues. This has been fixed now by modifying the Scoped CSS support for the HTML widget to be universal to address Custom plug-in issue in the new designer.                                                                                                    | SF01081234 (DE201757) |

**Table 3. Fixed Defects** 

#### The following fixed defects have been addressed with this version of Operations Hub.

#### (continued)

| Description                                                                                                    | Tracking ID           |
|----------------------------------------------------------------------------------------------------|-----------------------|
| Previously, EMBED.getGlobalData function failed to retrieve the global value set in the plug-in, causing unexpected behavior and impacting the functionality of the product. It was found that the issue was in the getPluginPrivateData function, which has been fixed to address the problem.                                                                                                    | SF01068027 (DE197971) |
| Previously in Visualization widget (bar chart), after zooming in and moving the X-axis, the box that includes time and value appeared far from the area where the mouse pointer was positioned. This issue has been resolved.                                                                                                    | SF00907369 (DE150562) |
| Previously, 'GE Operations Hub Httpd Reverse Proxy' was creating large log files that are not automatically deleted. This issue has been resolved.                                                                                                    | SF01065078 (DE197539) |
| Previously, the rotation feature was not successfully applied, resulting in the plug-in becoming locked and unable to be rotate further. This has been fixed bow.                                                                                                    | SF01078409 (DE202065) |
| Previously, when all servers for monthly maintenance were restarted, alerts with recent timestamps appeared in the system, even though these alerts were actually generated before the restart. On inspecting the Historian data in Historian Admin, it was found that there were no corresponding values and timestamps on Historian tag for those alerts. This inconsistency between the system's alerts and the corresponding Historian data has caused confusion and potential data integrity issues. This issue has been resolved. | SF01035338 (DE193329) |

# **Compatibility Matrix**

# **Table 4. Compatibility Matrix**

#### The following products are compatible with Operations Hub.

| Product           | Required Version |
|-------------------|------------------|
| Proficy Historian | • Historian 2023 |
|                   | Historian 2022   |

**Table 4. Compatibility Matrix** 

## The following products are compatible with Operations Hub.

#### (continued)

| Product                      | Required Version                                                                                                    |
|------------------------------|----------------------------------------------------------------------------------------------------|
|                              | Note: Historian REST APIs are required for REST integration between Operations Hub and Historian. Historian REST APIs are installed automatically when you install Historian web-based clients. |
| Proficy Plant Applications   | For feature-specific compatibility, refer to the table below.                                                                                                    |
|                              | Plant Applications 2023                                                                                                    |
|                              | Plant Applications 2022                                                                                                    |
| Configuration Hub            | Configuration Hub 2023                                                                                                    |
| Proficy Authentication (UAA) | Proficy Authentication 2023                                                                                                    |
| Proficy iFIX                 | • iFIX 2023<br>• iFIX 2022                                                                                                    |
| Proficy CIMPLICITY           | CIMPLICITY 2022                                                                                                    |
| Industrial Gateway Server    | IGS OPC Server 7.68 and later                                                                                                    |
| Proficy Workflow             | Workflow Task Client 2.6 SP1 SIM5                                                                                                    |
| GE Common Licensing          | Version 20.5.2217 and later                                                                                                    |

The following table lists feature-specific compatibility for Plant Applications version.

| Operations Hub 2023 Features                                                     | Plant Appli- | Plant Appli- | Plant Appli- |
|----------------------------------------------------------------------------------|--------------|--------------|--------------|
|                                                                                  | cations 8.2  | cations 2022 | cations 2023 |
| Classic Designer Layout:  • Add pages  • Add Plant Applications widgets to pages | Yes          | Yes          | Yes          |

| Operations Hub 2023 Features          | Plant Appli-<br>cations 8.2 | Plant Appli-<br>cations 2022 | Plant Appli-<br>cations 2023 |
|---------------------------------------|-----------------------------|------------------------------|------------------------------|
| Classic Designer Layout:              | Yes                         | Yes                          | Yes                          |
| Able to view content at runtime       |                             |                              |                              |
| New Designer Layout:                  | No                          | No                           | No                           |
| Create content with Plant Applica-    |                             |                              |                              |
| tions widgets                         |                             |                              |                              |
| New Designer Layout:                  | Yes                         | Yes                          | Yes                          |
| Able to launch applications with con- |                             |                              |                              |
| tent created in the classic designer  |                             |                              |                              |
| layout                                |                             |                              |                              |

# Chapter 2. Getting Started with Operations Hub

# **Getting Started with Operations Hub**

This topic describes how to work with Operations Hub using the latest (HMI powered designer) and the classic version.

With 2023 release, Operations Hub is now available as a plug-in in Configuration Hub. The latest version is equipped with a HMI designer layout, and has enhanced plug-in functionality. All the features from the classic version of Operations Hub are also available in this latest version.

- 1. Install the latest version of Operations Hub. Refer to Use Integrated Installer (on page 32).
- 2. Log in to the Operations Hub classic (on page 83) and set up the following:
  - Data Sources (on page 386) (required)
  - Queries (on page 284)
  - Entities (on page 262)
  - Themes (on page 434) (optional)
- 3. Log in to the latest version of Operations Hub via Configuration Hub.
  - a. Double-click the Configuration Hub desktop shortcut.
  - b. Log in with the credentials that you specified during installation.
  - c. On the Configuration Hub navigation panel, navigate to the Operations Hub home page. For more information on using the Operations Hub new layout, refer to Panels Layout (on page 162).
- 4. Create an application (on page 237).
- 5. Create pages for your application (on page 416).
- 6. Use the following features to design your application pages:
  - Grid (on page 186)
  - Design a layout using the coordinate card (on page 195).
  - Design a layout using the flexbox card (on page 188).
  - Apply format tools to design your pages (on page 180).
  - Connect plug-ins with a line connector (on page 182).
  - Animate HMI graphics (on page 202).
  - Bind data to your plug-ins (on page 172).
- 7. Save the application pages, and preview the end application.

# **Installing Operations Hub**

# **System Requirements**

This topic provides the requirements for hardware components, browsers, and operating systems.

When you install Operations Hub, all the required components are automatically installed.

#### **Minimum Hardware Requirements**

You can install Operations Hub on a processor with 4-core configuration and a RAM of 16 GB.

To support up to 300 concurrent users, you need a hardware configuration of at least 32GB and an 8-core CPU.

#### **Supported Operating Systems**

You can install Operations Hub on any of the following desktop operating systems:

- Microsoft Windows Server 2019
- Microsoft Windows Server 2022

Operations Hub can also be installed on VMs deployed on Azure and AWS.

#### **Supported SQL Versions**

You can use Operations Hub with external data sources from the following relational databases:

- Microsoft SQL Server 2016
- Microsoft SQL Server 2017
- Microsoft SQL Server 2019

#### **Supported Browsers**

You can access Operations Hub using any of the following web browsers:

- Google Chrome (recommended)
- Mozilla Firefox
- Apple Safari
- Microsoft Edge

We recommend using a resolution of  $1600 \times 1200$  for the browser. In addition, use a relatively modern device so that the browser has enough resources to render the visualizations and respond to user interactions with adequate performance.

The following mobile devices are supported for client access (end-app support only):

- iOS 12.0 and later
- Android 9.0 and later

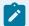

#### Note:

We recommend using a device with medium to high resolution, and in landscape mode.

# **Compatibility Matrix**

# The following products are compatible with Operations Hub.

| Product                      | Required Version                                                                                                    |
|------------------------------|----------------------------------------------------------------------------------------------------|
| Proficy Historian            | Historian 2023     Historian 2022                                                                                                    |
|                              | Note:  Historian REST APIs are required for REST integration between Operations Hub and Historian.  Historian REST APIs are installed automatically when you install Historian web-based clients. |
| Proficy Plant Applications   | For feature-specific compatibility, refer to the table below.                                                                                                    |
|                              | <ul><li>Plant Applications 2023</li><li>Plant Applications 2022</li></ul>                                                                                                    |
| Configuration Hub            | Configuration Hub 2023                                                                                                    |
| Proficy Authentication (UAA) | Proficy Authentication 2023                                                                                                    |
| Proficy iFIX                 | • iFIX 2023<br>• iFIX 2022                                                                                                    |
| Proficy CIMPLICITY           | CIMPLICITY 2022                                                                                                    |

| Product                   | Required Version                  |
|---------------------------|-----------------------------------|
| Industrial Gateway Server | IGS OPC Server 7.68 and later     |
| Proficy Workflow          | Workflow Task Client 2.6 SP1 SIM5 |
| GE Common Licensing       | Version 20.5.2217 and later       |

The following table lists feature-specific compatibility for Plant Applications version.

| Operations Hub 2023 Features                                                    | Plant Applications 8.2 | Plant Appli-<br>cations 2022 | Plant Appli-<br>cations 2023 |
|---------------------------------------------------------------------------------|------------------------|------------------------------|------------------------------|
| Classic Designer Layout:                                                        | Yes                    | Yes                          | Yes                          |
| <ul><li>Add pages</li><li>Add Plant Applications widgets to pages</li></ul>     |                        |                              |                              |
| Classic Designer Layout:                                                        | Yes                    | Yes                          | Yes                          |
| Able to view content at runtime                                                 |                        |                              |                              |
| New Designer Layout:                                                            | No                     | No                           | No                           |
| Create content with Plant Applications widgets                                  |                        |                              |                              |
| New Designer Layout:                                                            | Yes                    | Yes                          | Yes                          |
| Able to launch applications with content created in the classic designer layout |                        |                              |                              |

# **Understanding Operations Hub Licensing Tiers**

This topic describes the different license options available for Operations Hub.

The Licensing Client is automatically installed with the Operations Hub installation (on page 32).

These are the different license levels for using Operations Hub.

- **Demo**: This a limited version to try out the application for 2 hours. You can explore the features and functionalities of Operations Hub before making a purchase decision.
- **Freemium**: This is a commercial license packaging offering Historian or Plant Applications customers an opportunity to try out Operations Hub out of the box content.
- Canvas: This is our entry-level HMI offering, providing capability and connectivity to create basic HMI applications for monitor and control on top of our SCADA products.
- **Insights**: This is our mid-level offering, designed to provide capability and connectivity to create customized MES application on top of Proficy Plant Applications.
- **Ultimate**: This is our premium offering, granting complete access to Operations Hub. You will enjoy unrestricted access to all features, tools, and application capabilities in order to create a wide variety of operational interfaces and enable Connected Worker initiatives across an enterprise.

#### **Available Components for Licenses**

The following table describes the Operations Hub components available for each license level.

| Category          | Component                        | Demo (No<br>License) | Freemium | Canvas   | Insights | Ultimate |
|-------------------|----------------------------------|----------------------|----------|----------|----------|----------|
|                   | Grid (on page 186)               | ✓                    | ✓        | Х        | ✓        | <b>√</b> |
| Lavanta           | Flexbox (on page 188)            | ✓                    | ✓        | Х        | ✓        | <b>√</b> |
| Layouts           | Coordinate (on page 195)         | ✓                    | ✓        | √        | Х        | ✓        |
|                   | Classic                          | ✓                    | ✓        | ✓        | <b>√</b> | ✓        |
|                   | Proficy CIMPLICITY               | ✓                    | Х        | <b>√</b> | <b>√</b> | <b>√</b> |
| Tier Op-          | Proficy Historian                | ✓                    | ✓        | √        | <b>√</b> | ✓        |
| tions             | Proficy Plant Applications (MES) | ✓                    | Х        | Х        | <b>√</b> | ✓        |
|                   | Proficy Workflow                 | ✓                    | Х        | Х        | <b>√</b> | ✓        |
|                   | SQL                              | ✓                    | Х        | <b>*</b> | <b>√</b> | ✓        |
| Connec-           | REST API                         | ✓                    | Х        | <b>*</b> | <b>√</b> | ✓        |
| tion Op-<br>tions | OPC UA                           | ✓                    | Х        | <b>*</b> | •        | ✓        |
|                   | MQTT                             | ✓                    | Х        | •        | •        | <b>√</b> |
| License<br>Add-on | Custom Plug-ins                  | <b>√</b>             | N/A      | *        | •        | <b>√</b> |

| Category | Component                             | Demo (No<br>License) | Freemium | Canvas   | Insights | Ultimate |
|----------|---------------------------------------|----------------------|----------|----------|----------|----------|
|          | Button (on page 531)                  | ✓                    | N/A      | <b>√</b> | <b>√</b> | <b>√</b> |
|          | Line Chart (on page 539)              | ✓                    | N/A      | Х        | ✓        | ✓        |
|          | Pie Chart (on page 542)               | ✓                    | N/A      | Х        | <b>√</b> | <b>√</b> |
|          | Check Box (on page 533)               | ✓                    | N/A      | Х        | <b>√</b> | ✓        |
|          | CIMPLICITY HMI Webspace (on page 561) | ✓                    | N/A      | ✓        | ✓        | ✓        |
|          | DataGrid (on page 614)                | ✓                    | N/A      | √        | ✓        | ✓        |
|          | Date Picker (on page 648)             | ✓                    | N/A      | √        | ✓        | <b>√</b> |
|          | Gauge Bar (on page 622)               | ✓                    | N/A      | Х        | <b>√</b> | <b>√</b> |
|          | Gauge Circular (on page 624)          | ✓                    | N/A      | Х        | ✓        | ✓        |
|          | Gauge Linear (on page 626)            | ✓                    | N/A      | Х        | <b>√</b> | <b>√</b> |
|          | Alarm Card (on page 584)              | ✓                    | N/A      | <b>√</b> | <b>√</b> | <b>√</b> |
| Plug-ins | Alarm Count (on page 596)             | ✓                    | N/A      | <b>√</b> | ✓        | <b>√</b> |
|          | Batch Alarms (on page 708)            | ✓                    | N/A      | <b>√</b> | Х        | ✓        |
|          | Batch Binding Prompts (on page 707)   | page ✓ N/A ✓ X       | ✓        |          |          |          |
|          | Batch Control (on page 710)           | ✓                    | N/A      | √        | Х        | <b>√</b> |
|          | Batch List (on page 705)              | ✓                    | N/A      | <b>√</b> | Х        | <b>√</b> |
|          | Batch Menu (on page 705)              | ✓                    | N/A      | √        | Х        | ✓        |
|          | Batch Parameter (on page 713)         | <b>√</b>             | N/A      | <b>√</b> | Х        | <b>√</b> |
|          | Batch Phase Control (on page 709)     | <b>√</b>             | N/A      | <b>√</b> | Х        | √        |
|          | Batch Prompts (on page 706)           | <b>√</b>             | N/A      | ✓        | Х        | <b>√</b> |
|          | Batch Recipe Info (on page 713)       | √                    | N/A      | ✓        | Х        | <b>√</b> |

| Category | Component                               | Demo (No<br>License) | Freemium | Canvas   | Insights | Ultimate |
|----------|-----------------------------------------|----------------------|----------|----------|----------|----------|
|          | Batch Reports (on page 713)             | ✓                    | N/A      | <b>√</b> | Х        | <b>√</b> |
|          | Batch SFC (on page 705)                 | ✓                    | N/A      | <b>√</b> | Х        | <b>√</b> |
|          | Batch Step Control (on page 714)        | ✓                    | N/A      | <b>√</b> | Х        | <b>√</b> |
|          | Batch Step List (on page 715)           | ✓                    | N/A      | <b>√</b> | Х        | <b>√</b> |
|          | Breadcrumb (on page 652)                | ✓                    | N/A      | <b>√</b> | <b>√</b> | <b>√</b> |
|          | Bullet Graph (on page 543)              | ✓                    | N/A      | Х        | <b>√</b> | <b>√</b> |
|          | DateTime Range Picker (on page 654)     | ✓                    | N/A      | <b>√</b> | <b>√</b> | <b>√</b> |
|          | Dropdown (on page 656)                  | ✓                    | N/A      | Х        | ✓        | <b>√</b> |
|          | Favorite Organizer <i>(on page 659)</i> | ✓                    | N/A      | <b>√</b> | <b>√</b> | <b>√</b> |
|          | Histogram (on page 664)                 | ✓                    | N/A      | Х        | <b>√</b> | <b>√</b> |
|          | HTML Editor (on page 700)               | ✓                    | N/A      | Х        | <b>√</b> | <b>√</b> |
|          | iFrame (on page 628)                    | ✓                    | N/A      | Х        | <b>√</b> | <b>√</b> |
|          | Mimic Card (on page 596)                | ✓                    | N/A      | √        | ✓        | ✓        |
|          | Pareto Chart (on page 547)              | ✓                    | N/A      | Х        | <b>√</b> | ✓        |
|          | Pivot Grid (on page 630)                | ✓                    | N/A      | Х        | <b>√</b> | <b>√</b> |
|          | Solid Gauge (on page 635)               | ✓                    | N/A      | Х        | ✓        | ✓        |
|          | Sparkline (on page 549)                 | ✓                    | N/A      | Х        | <b>√</b> | <b>√</b> |
|          | Spider Chart (on page 551)              | ✓                    | N/A      | Х        | <b>√</b> | <b>√</b> |
|          | Timeline (on page 554)                  | ✓                    | N/A      | Х        | ✓        | ✓        |
|          | Trend Card (on page 669)                | ✓                    | N/A      | <b>√</b> | <b>√</b> | ✓        |
|          | Value Display (on page 639)             | ✓                    | N/A      | Х        | ✓        | ✓        |
|          | Variwide Chart (on page 559)            | ✓                    | N/A      | Х        | ✓        | ✓        |
|          | HMI Graphics (on page 202)              | ✓                    | N/A      | <b>√</b> | Х        | ✓        |

| Category | Component                      | Demo (No<br>License) | Freemium | Canvas   | Insights | Ultimate |
|----------|--------------------------------|----------------------|----------|----------|----------|----------|
|          | iFIX HMI Webspace              | ✓                    | N/A      | <b>√</b> | <b>√</b> | ✓        |
|          | Image (on page 644)            | ✓                    | N/A      | <b>√</b> | ✓        | ✓        |
|          | Indicator (on page 696)        | ✓                    | N/A      | Х        | <b>√</b> | ✓        |
|          | Simple Indicator (on page 646) | 1                    | N/A      | Х        | <b>√</b> | <b>√</b> |
|          | List (on page 647)             | ✓                    | N/A      | Х        | <b>√</b> | <b>√</b> |
|          | Radio Button (on page 533)     | ✓                    | N/A      | Х        | <b>√</b> | <b>√</b> |
|          | Slider (on page 535)           | ✓                    | N/A      | Х        | <b>√</b> | ✓        |
|          | Text (on page 465)             | ✓                    | N/A      | Х        | <b>√</b> | ✓        |
|          | Text Area (on page 536)        | ✓                    | N/A      | Х        | <b>√</b> | ✓        |
|          | Text Input (on page 537)       | ✓                    | N/A      | <b>√</b> | <b>√</b> | ✓        |
|          | Toggle (on page 537)           | ✓                    | N/A      | <b>√</b> | <b>√</b> | <b>√</b> |
|          | Interactive Map (on page 199)  | <b>√</b>             | N/A      | Х        | <b>√</b> | <b>√</b> |
|          | Repeater (on page 201)         | ✓                    | N/A      | Х        | <b>√</b> | <b>√</b> |
|          | Line Connector (on page 182)   | <b>√</b>             | N/A      | <b>√</b> | Х        | <b>√</b> |

<sup>◆</sup> Optional add-on components available for the respective license for an additional cost.

N/A - Not applicable to a Freemium license as users are not allowed to create, edit, or save Apps and pages.

# Use Integrated Installer

This topic describes how to use the integrated installer to install Operations Hub.

The latest version of Operations Hub is distributed as follows:

• Dedicated installer: Enables to install the common components and Operations Hub.

See Install Operations Hub from a Dedicated Installer (on page 33).

• **iFIX or CIMPLICITY installer suite**: Enables to install the common components and Operations Hub along with additional Proficy applications.

See Install Operations Hub for SCADA (on page 42).

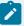

#### Note:

- It is highly recommended to first install common components (Configuration Hub and Proficy Authentication) followed by any additional product installations. See Install Common Components (on page 48).
- If installing Operations Hub remotely from Configuration Hub, make sure that the Operations Hub certificate is trusted by Configuration Hub. If not trusted, then the request to load plug-ins gets blocked. See Install the Certificate on your Clients (on page 59).

For information on licensing, see Understanding Operations Hub Licensing Tiers (on page 28).

#### **About Upgrading Operations Hub**

If Proficy Authentication version is older than Operations Hub version you are upgrading to, then you will be requested to first upgrade or uninstall Proficy Authentication. The request does not appear if Proficy Authentication version is same or greater than Operations Hub upgrade version.

Do not uninstall Proficy Authentication if other Proficy products are using the application. Choose to upgrade to the latest version.

# Install Operations Hub from a Dedicated Installer

This topic describes how to install Operations Hub from its dedicated installer.

- Ensure that the machine on which you want to install Operations Hub meets the System Requirements (on page 26).
- Use a machine that does not host any applications that are bundled with Operations Hub.
- Run a Windows update (including security updates).
- Use a host name that contains up to 24 characters and any of the following characters:
  - Alphabetic characters
  - Numeric characters

- Minus
- Period
- Ensure that you have administrative privileges to the machine on which you want to install Operations Hub.

#### Consider these points during installation:

- First time installation: You can choose to provide the same user name and password for Operations Hub tenant admin and Configuration Hub. This will allow you to use the same credentials to log in to both the applications.
- **Re-installation**: If re-installing Operations Hub without DB purge *(on page 99)*, provide the same user name and password as the earlier install. If you provide a different set of credentials other than the tenant admin credentials used in the initial install, the user ID will not match what already exists in Proficy Authentication (UAA). As a result, users will not be able to log into Operations Hub.
- 1. Download the Operations Hub 2023 ISO install media from the Salesforce and mount the file.
- 2. From the ISO folder, double-click setup.bat to run the file.
  The welcome screen appears.
- 3. On the welcome screen, you must first install Configuration Hub and Proficy Authentication before installing Operations Hub.

For step-by-step instructions, refer to Install Common Components (on page 48).

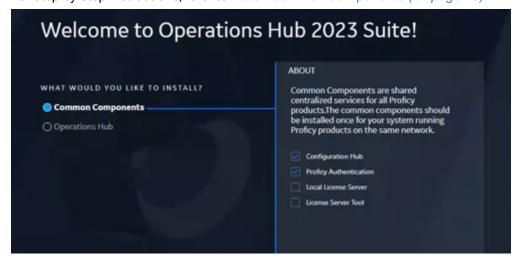

4. On the welcome screen, select **Operations Hub**.

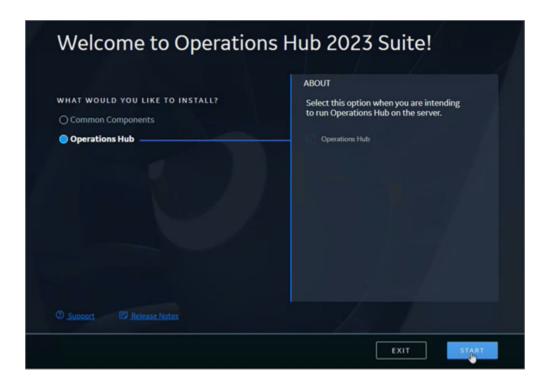

5. Accept the license agreement to continue with the install.

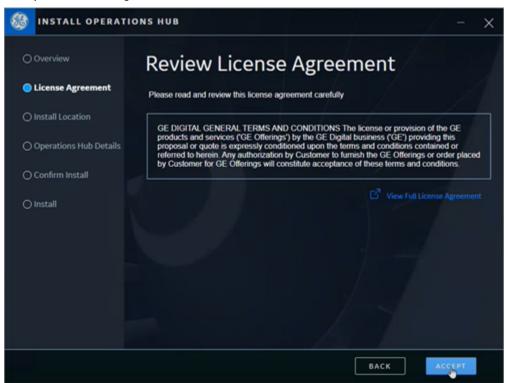

The **Install Location** screen appears and validates for port conflicts.

6. Browse and select a location for installation, then continue to the next screen.

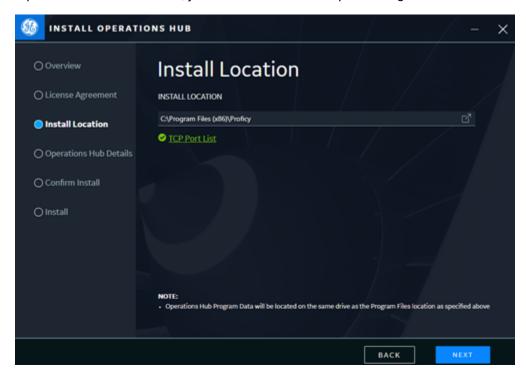

If port conflicts are detected, you must fix them before proceeding to the next screen.

If there are no conflicts, the **Operations Hub Credentials** screen appears.

7. Create these login credentials for Operations Hub and proceed to the next screen.

| USERNAME         | Enter a user name, which you can use to login to the Operations Hub application. For example, ch_admin |
|------------------|----------------------------------------------------------------------------------------------------|
| PASSWORD         | Enter a password for your Operations Hub user login.                                                   |
| CONFIRM PASSWORD | Enter the password again to confirm.                                                                   |

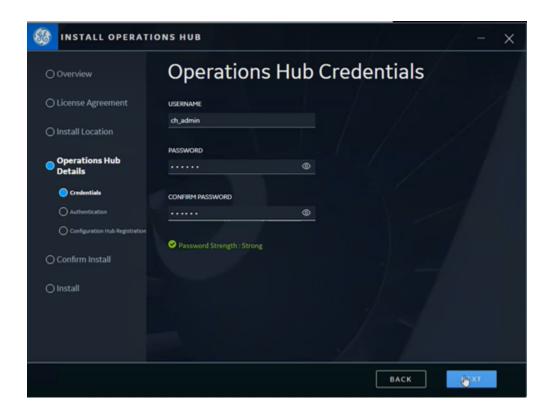

The **Select Proficy Authentication** screen appears.

8. Complete the following and proceed to the next screen.

| Use Locally Installed Proficy Authentication | If you select this check box, then the local instance of Proficy Authentication will be used.  If you want to use an external Proficy Authentication (UAA), then leave this check box blank and proceed to provide more details.                                       |
|----------------------------------------------|----------------------------------------------------------------------------------------------------|
|                                              | Prior to Operations Hub installation, you must have a local or remote instance of Proficy Authentication installed. The Operations Hub installation will not be allowed to continue if you select Use Locally Installed Proficy Authentication and it is not detected. |
| BASE URL                                     | Enter the url address to access the Proficy Authentication application.                                                                                                    |
|                                              | For example, https://win10vm2/uaa                                                                                                    |

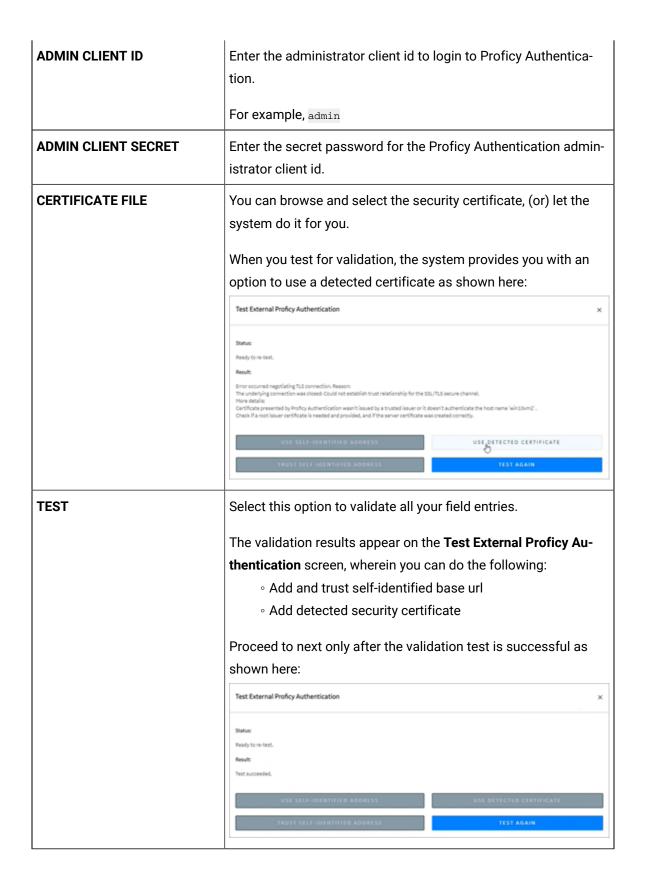

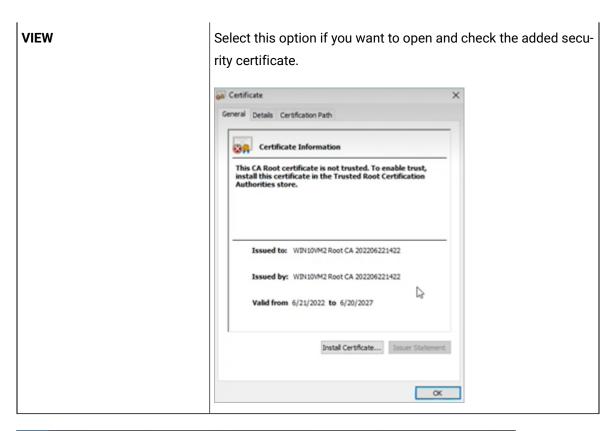

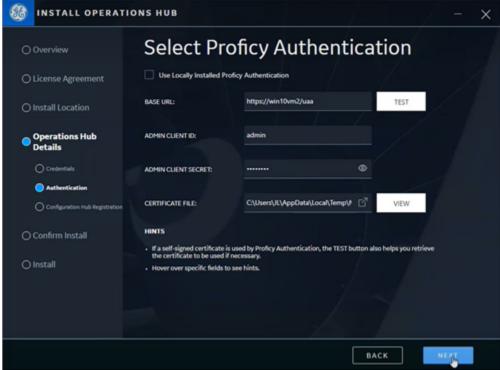

The Registration with Configuration Hub screen appears.

9. Complete the following and proceed to the next screen.

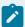

# Note:

We provide Configuration Hub login credentials that we already created. Refer to step 4a in the Install Common Components (on page 48) topic.

| Register After Install | If you select this check box, then you can skip registering Operations Hub with the Configuration Hub application for now. You will then need to register after the current Operations Hub installation using the application shortcut on the Desktop. Refer to Register Operations Hub with Configuration Hub (on page 68). |
|------------------------|----------------------------------------------------------------------------------------------------|
|                        | If you choose to register along with the current Operations Hub installation, then leave this check box blank and proceed to provide more details.                                                                                                    |
| BASE URL               | Enter the url address to access the Configuration Hub application.  For example, https://sbbuaahco.meridium.com:5000/container-svc                                                                                                    |
| CLIENT ID              | Enter the client id created for logging in to Configuration Hub.  For example, admin                                                                                                    |
| CLIENT SECRET          | Enter the secret password created for your Configuration Hub client id.                                                                                                    |

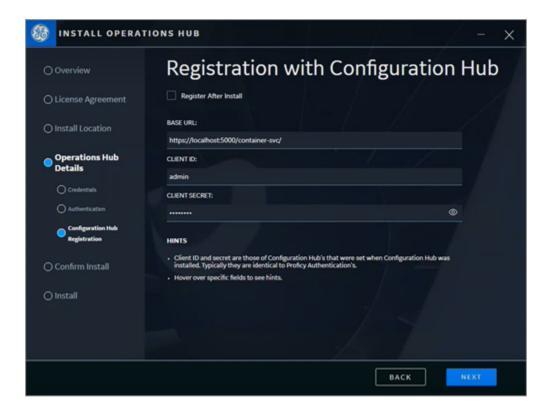

The Start Install screen appears.

10. Select from the following install options:

| Silent Install      | Select this option if you want to run a silent installation of products without any further user interaction or input. See Install Operations Hub in Unattended Mode <i>(on page 58)</i> . |
|---------------------|----------------------------------------------------------------------------------------------------|
| Interactive Install | Select this option if you want to install the following:  • Install Dataflow Editor (on page 54)                                                                                           |

- 11. Select **START** to start the installation.
- 12. After the installation is complete, select CLOSE.A message appears asking whether you want to restart your computer, or install more products.
- 13. Select **Reboot Now** to restart your computer.

After installation, shortcut icons of the installed applications are created on your desktop.

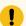

#### Important:

If a firewall is running on the server, configure the firewall to make sure the public https port used by Operations Hub Public is not blocked. Typically, the port is  $\frac{1}{443}$ , but can be a different value that

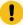

you have selected or that was changed to avoid a conflict. If you are not sure of the port number, the shortcut (URL) placed on the desktop should contain it.

- Install the Certificate on your Clients (on page 59) (on each client that you will use to access Operations Hub).
- Install Site Administration Addon (on page 84).

### Install Operations Hub for SCADA

This topic describes how to install Operations Hub from the iFIX integrated installer.

- Ensure that the machine on which you want to install Operations Hub meets the System Requirements (on page 26).
- Use a machine that does not host any applications that are bundled with Operations Hub.
- Run a Windows update (including security updates).
- Use a host name that contains up to 24 characters and any of the following characters:
  - Alphabetic characters
  - Numeric characters
  - Minus
  - Period
- Ensure that you have administrative privileges to the machine on which you want to install Operations Hub.

In the following steps, we run the iFIX integrated installer to install Operations Hub. Consider these points during installation:

- First time installation: You can choose to provide the same user name and password for Operations Hub tenant admin and Configuration Hub. This will allow you to use the same credentials to log in to both the applications.
- **Re-installation**: If re-installing Operations Hub without DB purge *(on page 99)*, provide the same user name and password as the earlier install. If you provide a different set of credentials other than the tenant admin credentials used in the initial install, the user ID will not match what already exists in Proficy Authentication (UAA). As a result, users will not be able to log into Operations Hub.
- 1. Download the iFIX 2023 ISO install media from the Salesforce and mount the file.
- 2. From the ISO folder, double-click <code>Setup.bat</code> to run the file. The welcome screen appears.
- 3. On the welcome screen, you must first install Configuration Hub and Proficy Authentication before installing Operations Hub.

For step-by-step instructions, refer to Install Common Components (on page 48).

4. On the welcome screen, select **Operations Hub > START**.

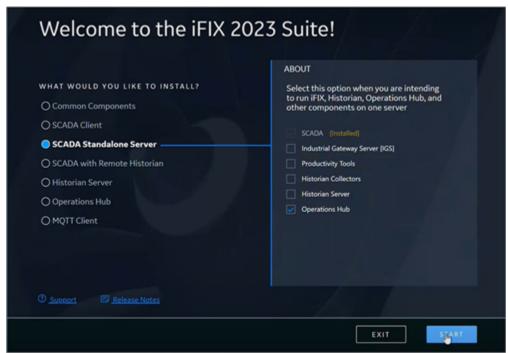

5. Accept the license agreement to continue with the install.

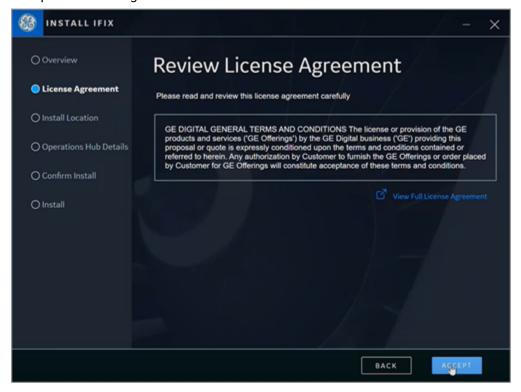

The **Install Location** screen appears and validates for port conflicts.

6. Browse and select a location for installation, then continue to the next screen.

If port conflicts are detected, you must fix them before proceeding to the next screen.

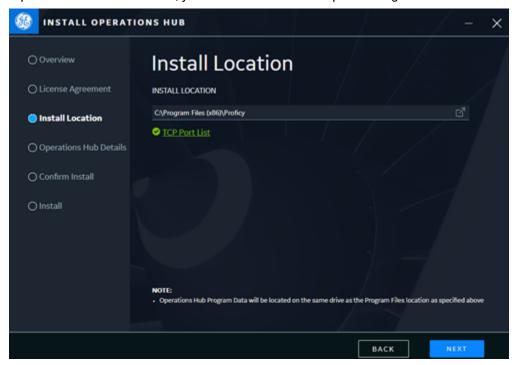

If there are no conflicts, the **Operations Hub Credentials** screen appears.

7. Create these login credentials for Operations Hub and proceed to the next screen.

| USERNAME         | Enter a user name, which you can use to login to the Operations Hub application. For example, ch_admin |
|------------------|----------------------------------------------------------------------------------------------------|
| PASSWORD         | Enter a password for your Operations Hub user login.                                                   |
| CONFIRM PASSWORD | Enter the password again to confirm.                                                                   |

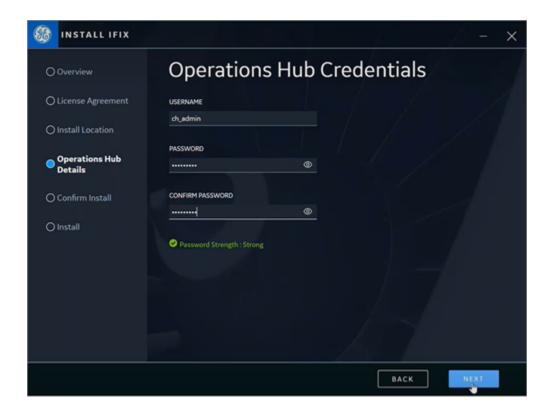

The **Select Proficy Authentication** screen appears.

8. Select the check box for **Use Locally Installed Proficy Authentication** and proceed to the next

Proficy Authentication was locally installed during the installation of common components (on page 48).

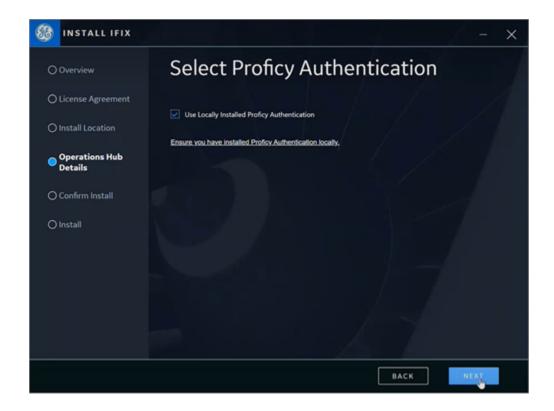

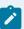

#### Note:

Prior to Operations Hub installation, you must have a local or remote instance of Proficy Authentication installed. The Operations Hub installation will not be allowed to continue if you select **Use Locally Installed Proficy Authentication** and it is not detected.

The **Registration with Configuration Hub** screen appears.

9. Complete the following and proceed to the next screen.

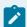

### Note:

We provide Configuration Hub login credentials that we already created. Refer to step 4a in the Install Common Components (on page 48) topic.

#### **Register After Install**

If you select this check box, then you can skip registering Operations Hub with the Configuration Hub application for now. You will then need to register after the current Operations Hub installation using the application shortcut on the Desktop. Refer to Register Operations Hub with Configuration Hub (on page 68).

|               | If you choose to register along with the current Operations Hub installation, then leave this check box blank and proceed to provide more details. |
|---------------|----------------------------------------------------------------------------------------------------|
| BASE URL      | Enter the url address to access the Configuration Hub application.                                                                                 |
|               | For example, https://sbbuaahco.meridium.com:5000/container-svc                                                                                     |
| CLIENT ID     | Enter the client id created for logging in to Configuration Hub.                                                                                   |
|               | For example, admin                                                                                                    |
| CLIENT SECRET | Enter the secret password created for your Configuration Hub client id.                                                                            |

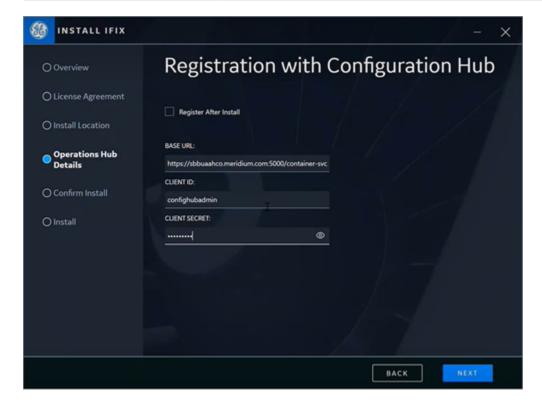

The **Start Install** screen appears.

10. Select from the following install options:

| Silent Install      | Select this option if you want to run a silent installation of products |
|---------------------|-------------------------------------------------------------------------|
|                     | without any further user interaction or input. See Install Operations   |
|                     | Hub in Unattended Mode <i>(on page 58)</i> .                            |
| Interactive Install | Select this option if you want to install the following:                |
|                     | <ul> <li>Install Dataflow Editor (on page 54)</li> </ul>                |

- 11. Select **START** to start the installation.
- 12. After the installation is complete, select CLOSE.A message appears asking whether you want to restart your computer, or install more products.
- 13. Select **Reboot Now** to restart your computer.

After installation, shortcut icons of the installed applications are created on your desktop.

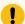

### Important:

If a firewall is running on the server, configure the firewall to make sure the public https port used by Operations Hub Public is not blocked. Typically, the port is 443, but can be a different value that you have selected or that was changed to avoid a conflict. If you are not sure of the port number, the shortcut (URL) placed on the desktop should contain it.

- Install the Certificate on your Clients (on page 59) (on each client that you will use to access Operations Hub).
- Install Site Administration Addon (on page 84).

# **Install Common Components**

This topic describes how to install Configuration Hub and Proficy Authentication from an integrated installer.

You must be an Administrator to perform these steps.

You can install the common components, Configuration Hub and Proficy Authentication, from any of these install packages:

- · Dedicated installer for Operations Hub
- iFIX integrated installer
- CIMPLICITY integrated installer

In the following steps, we run the iFIX integrated installer to install the common components. You can refer to these steps while installing from any other install package.

1. Select Common Components > START.

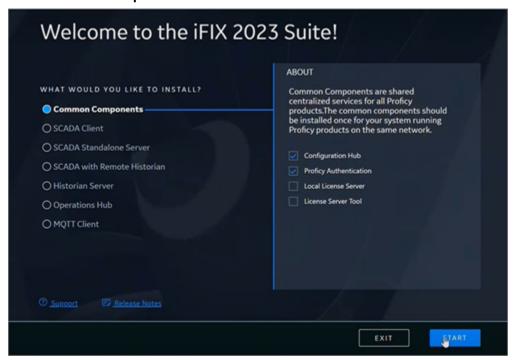

2. Accept the license agreement to continue with the install.

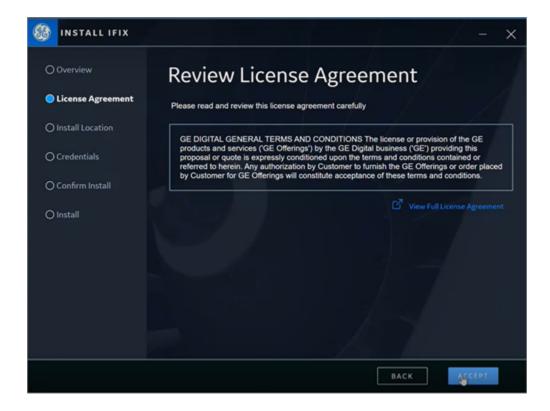

The **Install Location** screen appears and validates for port conflicts.

3. Continue to the next screen with the default install location.

If port conflicts are detected, you must fix them before proceeding to the next screen.

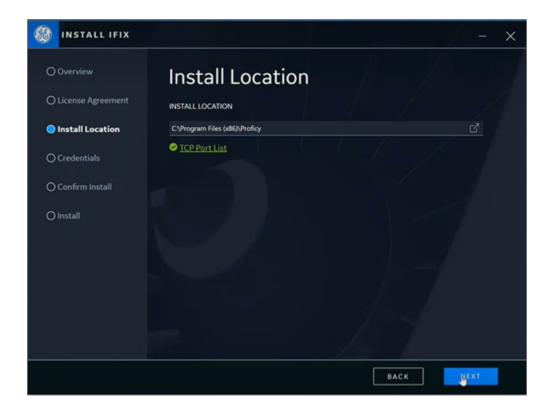

If there are no conflicts, the **Credentials** screen for Configuration Hub and Proficy Authentication appears.

4. Complete the following and proceed to the next screen.

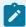

#### Note:

Remember the information you enter here, as you shall need it later for logging in to the applications. If you lose the credentials, you will have to reinstall common components to set them up again.

a. Create these login credentials for Configuration Hub:

| CLIENT ID             | Enter a client id, which you can use to login to the Configuration Hub application.  For example, admin |
|-----------------------|----------------------------------------------------------------------------------------------------|
| CLIENT SECRET         | Enter a secret password for your Configuration Hub client id.                                           |
| CONFIRM CLIENT SECRET | Enter the secret password again to confirm.                                                             |

## b. Create these login credentials for Proficy Authentication:

| Use the same credentials for Configuration Hub and Proficy Authentication | If you select this check box, then you do not have to enter any additional credentials for Proficy Authentication. The login credentials you entered for Configuration Hub is automatically applied to Proficy Authentication.  This is a useful feature if you do not want to remember two sets of login credentials.  However, if you want to set unique login credentials for Proficy Authentication, then clear the check box and proceed to enter additional details. |
|---------------------------------------------------------------------------|----------------------------------------------------------------------------------------------------|
|                                                                           | Note:  It is recommended to install common components  (Configuration Hub, Proficy Authentication) with the same client id/secret.                                                                                                    |
| CLIENT ID                                                                 | Enter a client id, which you can use to login to the Proficy Authentication application.                                                                                                    |
| CLIENT SECRET                                                             | Enter a secret password for your Proficy Authentication client id.                                                                                                    |
| CONFIRM CLIENT SECRET                                                     | Enter the secret password again to confirm.                                                                                                    |

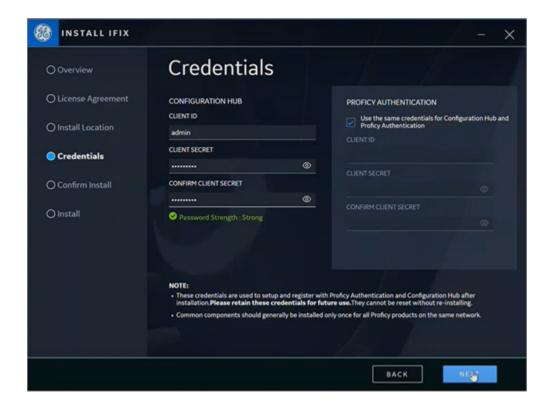

The Start Install screen appears.

5. Select **START** to start installing the products.

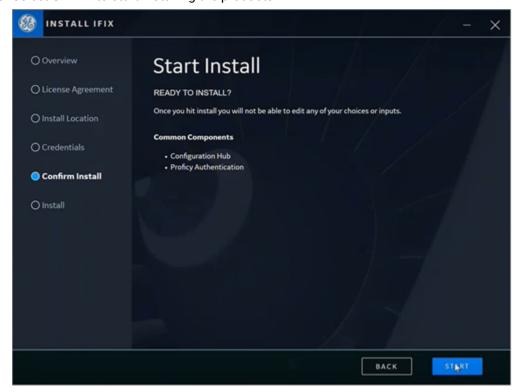

6. After the installation is complete, select **CLOSE**.

A message appears asking whether you want to restart your computer, or install more products.

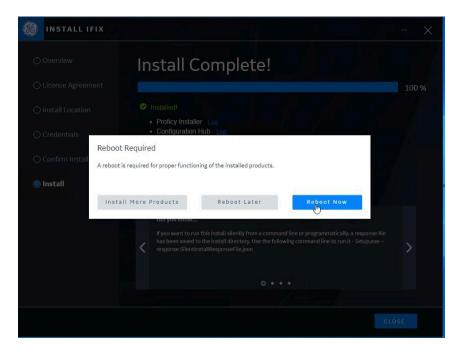

### Select from these options:

| Install More Products | You are redirected to the installation welcome screen, from where you can choose to install more applications.                                                              |
|-----------------------|----------------------------------------------------------------------------------------------------|
| Reboot Later          | Closes the installation setup screen without restarting your computer.                                                                                                    |
| Reboot Now            | Restarts your computer.  Note:  You must reboot for applications to function properly. You may choose to do this after installing all the applications, or at a later time. |

## **Install Dataflow Editor**

This topic describes how to install the dataflow editor from the installation wizard.

Run the installation wizard to install Operations Hub. See Use Integrated Installer (on page 32).

1. On the **Install Dataflow Editor** screen, select the **Install Dataflow Editor** check box. This installs the tool along with Operations Hub installation.

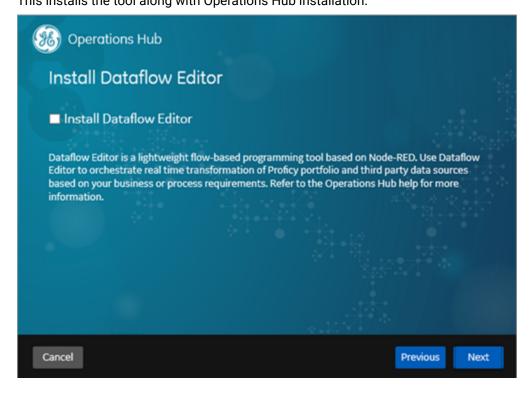

2. Enter the following details, then select **Next**.

| Field Name                            | Description                                                                                                    |
|---------------------------------------|----------------------------------------------------------------------------------------------------|
| Http Node Pass-<br>word               | Password to secure the Dataflow Editor http node.                                                                                                    |
| Re-enter Http<br>Node Password        | Verifies and confirms the password.                                                                                                    |
| Register with<br>Configuration<br>Hub | Select the check box if you want to register Dataflow Editor with Configuration Hub. Before registering, make sure that security authentication source is configured for Configuration Hub. Refer to Set up Proficy Authentication (on page 69). |
|                                       | If you choose to register later, refer to Manually Register Dataflow Editor with Configuration Hub <i>(on page 153)</i> .                                                                                                    |

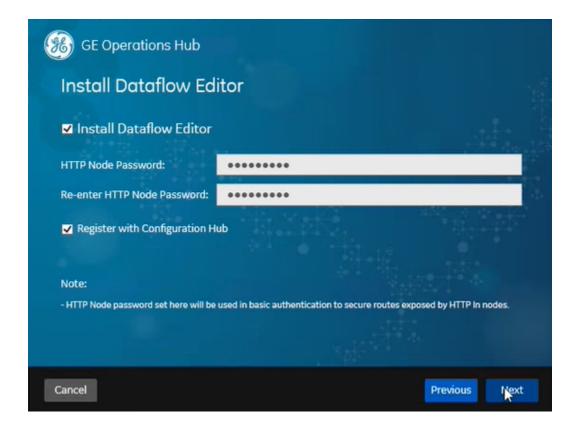

If you choose to register with Configuration Hub, the **Configuration Hub Information** screen appears.

3. Enter the following details, then select **Next**.

| Field Name | Description                                                                                  |
|------------|----------------------------------------------------------------------------------------------|
| Base URL   | Base URL of Configuration Hub container service, such as https://chhost:5000/container-svc/. |
| Client Id  | Identifier of a client that has permission (authority) to register with Configuration Hub.   |

| Field Name    | Description                                     |
|---------------|-------------------------------------------------|
| Client Secret | Client secret that can authenticate the client. |

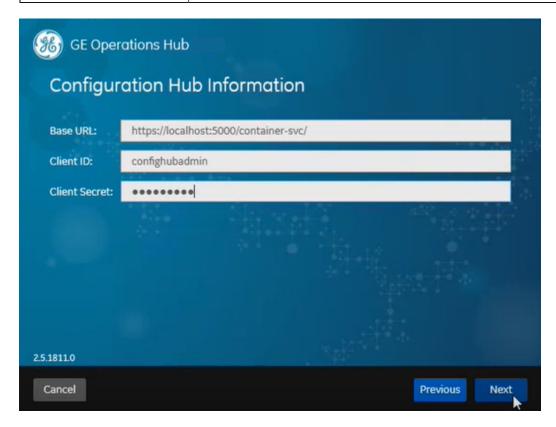

# **Upgrade Operations Hub**

This topic describes the steps to upgrade the application.

Close any applications or components before upgrading Operations Hub.

Use any of these methods to install a newer version of Operations Hub on your machine:

- First uninstall the existing version on your system, and then install the new version. Uninstallation allows to purge the database. (OR)
- Directly install/upgrade the new version without uninstalling the existing version. No scope for purging the database.
- 1. Uninstall the existing version of Operations Hub if you want to purge the database.
- 2. Install the newer or the latest version of Operations Hub.
- 3. Restart your computer following an upgrade of Operations Hub if Plant Applications and Operations Hub coexist on the same resource.

- 4. On upgrading to Operations Hub 2022 or later, the IQP designer uses app\_name instead of app\_id in its URLs.
- 5. If upgrading from 2.0 to 2.1 or later, restart the WebClient services to allow the Plant Applications Web Client to connect successfully to Operations Hub.
  - If using Enterprise WebClient version, restart the Docker service.
  - If using Standard WebClient version, restart the GE PlantApps WebClient Master Control service.
  - If you have installed Operations Hub 2022 or 2022 SP1, restart your machine prior to WebClient installation.
- 6. Remember to clear your browser cache after upgrading to a newer version of Operations Hub.
- 7. If a firewall is running on the server, configure the firewall to make sure the public https port used by Operations Hub Public is not blocked. Typically, the port is 443, but can be a different value that you have selected or that was changed to avoid a conflict. If you are not sure of the port number, the shortcut (URL) placed on the desktop should contain it.

## Install Operations Hub in Unattended Mode

This topic describes how to perform a silent install for Operations Hub.

1. Open an elevated command prompt in Windows.

#### Command Prompt > Run as administrator

2. Run the following command:

```
<Operations Hub installation folder>\OpHub-Windows-Installer>ophub_bundle.exe <switch>,
where <switch> is one of the following values:
```

- -q, -quiet, -s, -silent: Use one of these values to initiate the automated installation.
- -passive: Use this value if you want progress bar to appear during the installation.

```
For example: ophub_bundle.exe /quiet UAA_ADMIN_CLIENT_SECRET=adminclientsec OPHUB_TENANT_PASSWORD=adminuserpassword
```

Operations Hub is installed.

To install to a different drive from the command line, refer to Non-System Drive Install (on page 58).

Log in to Operations Hub (on page 83).

# Non-System Drive Install

This topic describes how to install to a drive other than C: drive using command line.

Open Windows PowerShell or the Command Prompt with Administrative privileges to install from command line.

- 1. Right-click Windows PowerShell or Command Prompt and select Run as administrator.
- 2. Type Ophub\_bundle.exe CUSTOM\_INSTALL\_DRIVE=E:
- 3. Press Enter on your keyboard.

The application program files (which usually go to C:\Program Files\GE) and runtime data directories (usually under C:\ProgramData\GE\) are relocated to E: drive.

# Install the Certificate on your Clients

This topic describes how to install the Certificate Authority (CA) certificate on each client that you will use to access Operations Hub.

- On the client machine, open a browser such as Google Chrome and access the Operations Hub server using the url: https://opshubservername/iqp.
   The browser should display a "Not secure" icon.
- 2. Right-click the Not Secure icon, which should lead you to a Certificate dialog box.
- 3. Find the issuer in the Certificate Path tab.
- 4. On the issuer, select View Certificate.
- 5. In the Certificate dialog box, on the issuer certificate, select the Details tab and then Copy To File.
- 6. Right-click that exported certificate file, and choose to import it into the Trusted Root Certificate Authorities store.

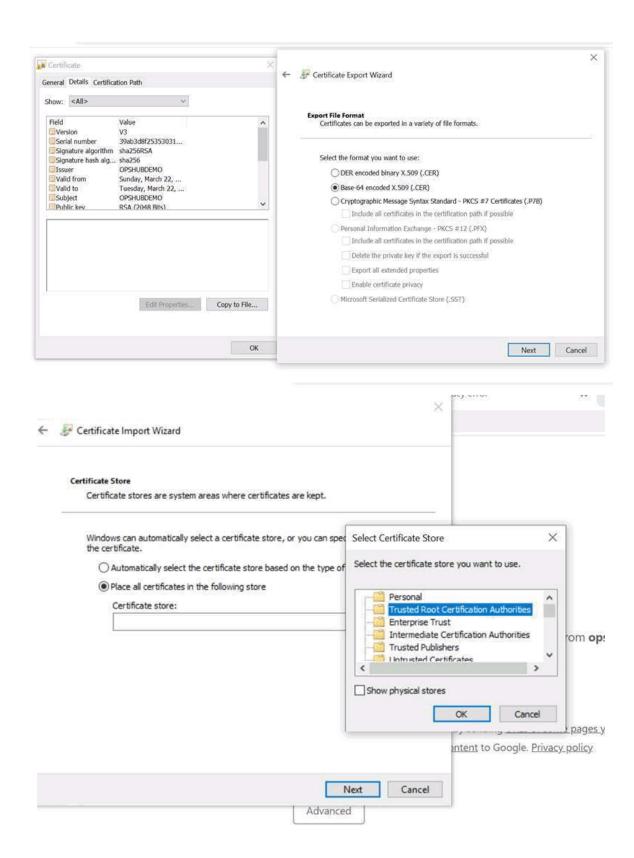

### Install Operations Hub, Historian and SCADA on a Single Machine

This topic describes the installation of Operations Hub, Historian, and SCADA (iFix or CIMPLICITY) on the same computer.

Ensure that the machine on which you want to install meets the installation requirements for these applications.

- Operations Hub 2023
- · Historian 2023
- iFIX 2023
- CIMPLICITY 2023 and Webspace 6.0

In the following steps, we use the iFIX integrated installer to install the products on the same machine. For CIMPLICITY SCADA, use the CIMPLICITY integrated installer.

- 1. From iFIX 2023 ISO install media, run the  $_{\tt Setup.bat}$  file. The welcome screen appears.
- Install Configuration Hub and Proficy Authentication.
   For step-by-step instructions, refer to Install Common Components (on page 48).
- 3. On the welcome screen, select **SCADA Standalone Server**, then select the check box for all the products, and start the installation wizard.

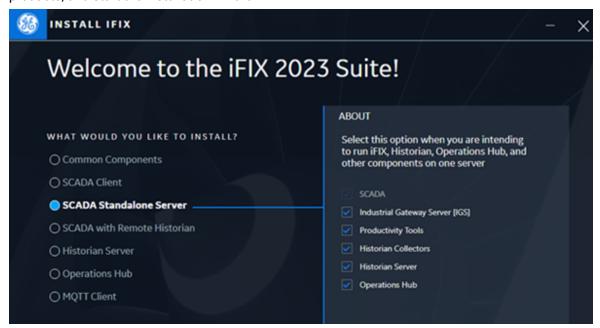

4. Accept the license agreement to continue with the install.

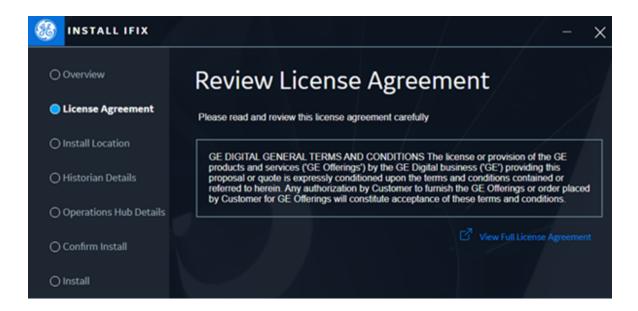

The **Install Location** screen appears and validates for port conflicts.

5. Continue to the next screen with the default install location for SCADA, and **IFIX NODE NAME**. If port conflicts are detected, you must fix them before proceeding to the next screen.

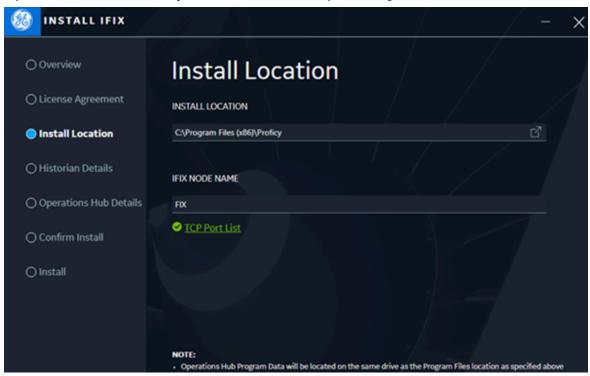

If there are no conflicts, the **Historian Details** screen appears.

6. Complete the following and proceed to the next screen.

| Enable Historian services security | Select the check box.                             |
|------------------------------------|---------------------------------------------------|
| CERTIFICATE PASSPHRASE             | Enter a password to protect your certificate.     |
| CONFIRM CERTIFICATE PASSPHRASE     | Enter the password again to confirm.              |
| HISTORIAN DATA PATH                | Enter the location path to access Historian data. |

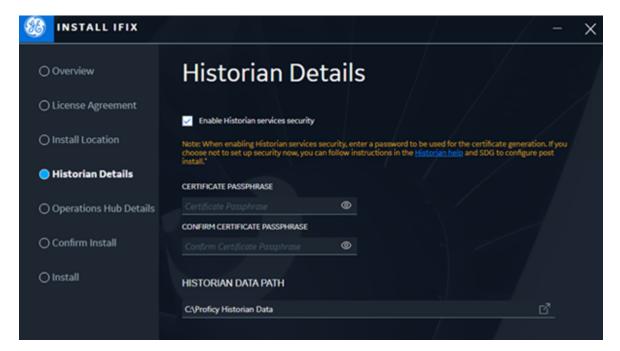

The **Operations Hub Credentials** screen appears.

7. Complete the following and proceed to the next screen.

| USERNAME         | Enter a user name, which you can use to login to the Operations Hub application. For example, ophubadmin |
|------------------|----------------------------------------------------------------------------------------------------|
| PASSWORD         | Enter a password for your Operations Hub user login.                                                     |
| CONFIRM PASSWORD | Enter the password again to confirm.                                                                     |

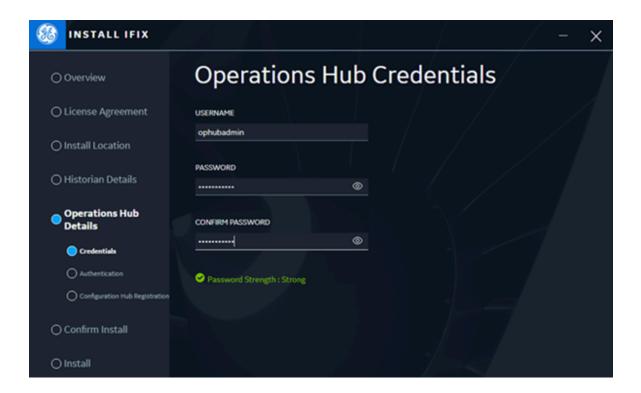

The Select Proficy Authentication screen appears.

8. Select the check box for **Use Locally Installed Proficy Authentication** and proceed to the next screen.

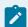

#### Note:

In step 2, we already installed Proficy Authentication as part of common components.

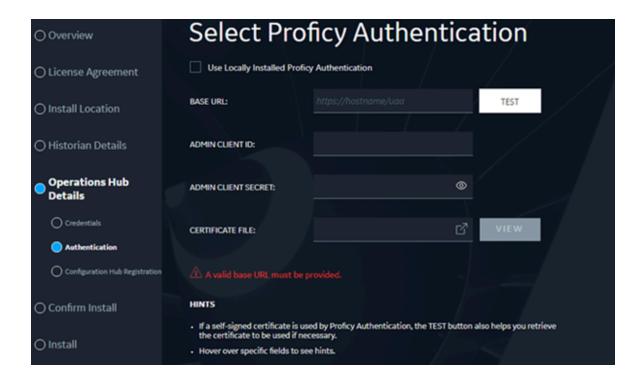

The Registration with Configuration Hub screen appears.

9. Select the check box for **Register After Install** and proceed to the next screen.

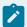

#### Note:

You have the option to register Operations Hub with Configuration Hub with the ongoing installation or post installation.

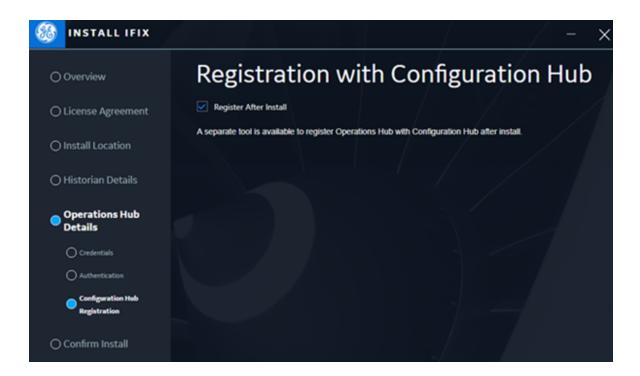

The Start Install screen appears.

10. Select from the following install options:

| Silent Install      | Select this option if you want to run a silent installation of products without any further user interaction or input. See Install Operations Hub in Unattended Mode <i>(on page 58)</i> . |
|---------------------|----------------------------------------------------------------------------------------------------|
| Interactive Install | Select this option if you want to install the following:  • Install Dataflow Editor (on page 54)                                                                                           |

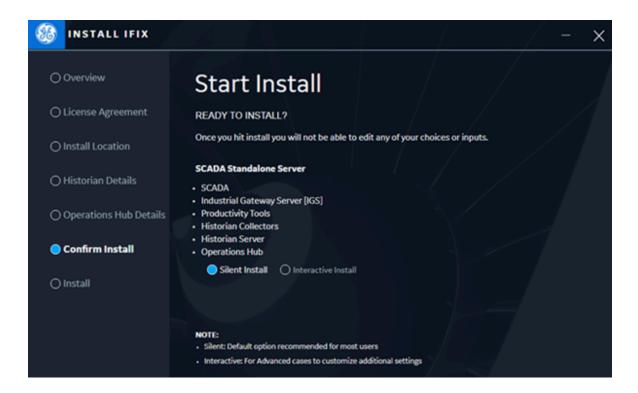

- 11. Select **START** to start the installation.
- 12. After the installation is complete, close the wizard and restart your computer.

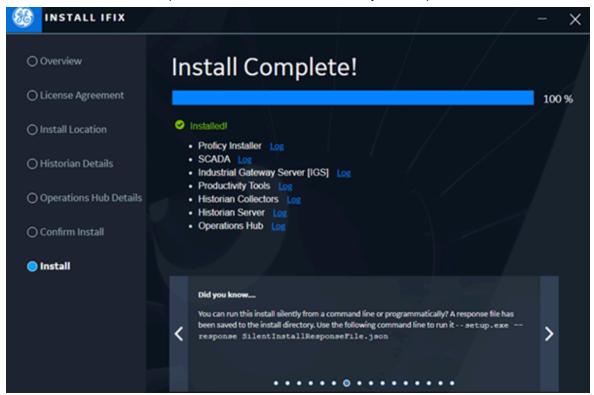

After installation, application shortcut icons are created on your desktop.

- 13. Register Operations Hub with Configuration Hub (on page 68).
- 14. Launch Configuration Hub and set up the authentication.
  Upon first launch, you will be asked to set up the authentication. For step-by-step instructions, refer to Set up Proficy Authentication (on page 69).
- 15. Register iFIX with Configuration Hub (on page 75).
- 16. Log in to Configuration Hub with your user credentials.

  Operations Hub and iFIX are available as plug-ins.

## Register Operations Hub with Configuration Hub

This topic describes how to register Operations Hub with Configuration Hub post installation.

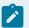

#### Note:

You cannot have multiple instances of Operations Hub in Configuration Hub.

You should perform the following steps only if you select the **Register After Install** option on the **Registration with Configuration Hub** screen.

- On your desktop, double-click the Register Operations Hub with Configuration Hub shortcut icon.
   The registration screen appears.
- 2. Enter the following details.

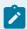

#### Note:

You must provide the same Configuration Hub credentials entered when installing Configuration Hub as part of common components.

| CONFIGURATION HUB BASE URL | Enter the url address to access the Configuration Hub application.      |
|----------------------------|-------------------------------------------------------------------------|
| CLIENT ID                  | Enter the client id created for logging in to Configuration Hub.        |
| CLIENT SECRET              | Enter the secret password created for your Configuration Hub client id. |

#### 3. Select Register.

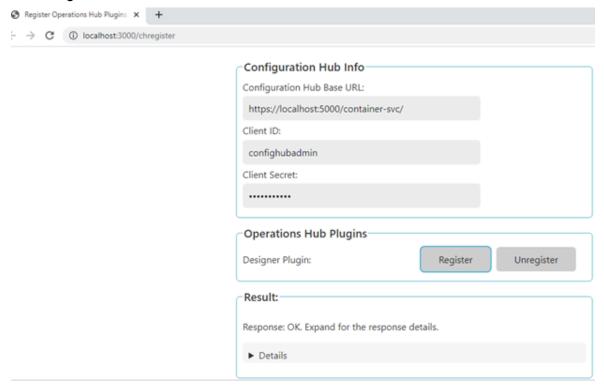

# Set up Proficy Authentication

This topic describes how to set up Proficy Authentication in Configuration Hub.

The following steps describe how to set up Proficy Authentication in Configuration Hub. Setting up authentication provides access to all the products (Historian, iFIX, etc.) registered with Configuration Hub. You use the same Proficy Authentication server to authenticate.

- 1. On your desktop, double-click the Configuration Hub shortcut icon to launch the application.
- 2. Select Setup Authentication.

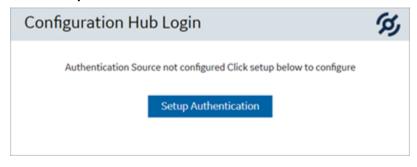

The **Configuration Hub Administrator Credentials** screen appears.

3. Enter the details for logging in to the Configuration Hub application.

| Field         | Description                                                                         |
|---------------|-------------------------------------------------------------------------------------|
| Client ID     | The client ID provided during installing Configuration Hub. Example: confighubadmin |
| Client Secret | The client secret provided during installing Configuration Hub.                     |

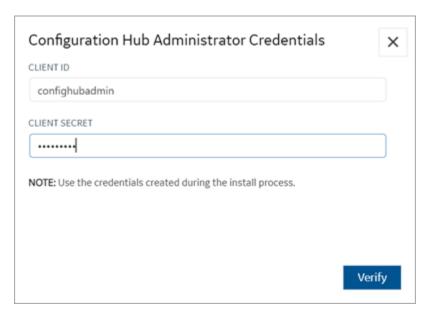

### 4. Select Verify.

If the credentials are correct, the **Register with Proficy Authentication** screen appears.

5. Provide these details to configure the Proficy Authentication application.
These fields are populated automatically if you opted for installing Proficy Authentication along with Configuration Hub. You have the option to edit and update the details.

| e host name of the machine where Proficy thentication is installed. |
|---------------------------------------------------------------------|
| ter a fully qualified domain name. For exam-                        |
| e, desktop-sahfg5f.logon.ds.ge.com                                  |
| fer to step 6 to establish a trust with this                        |
|                                                                     |

| Field                                                                       | Description                                                                                                    |
|-----------------------------------------------------------------------------|----------------------------------------------------------------------------------------------------|
| Server Port                                                                 | The port number to communicate with the host machine. The default port where UAA is installed is 443.  The server connection is automatically tested                                                                                              |
|                                                                             | on entering the port. You can also select <b>Test</b> to test the connection.                                                                                                    |
| Use Configuration Hub Administration credentials for Proficy Authentication | Select this check box to populate the same login credentails you entered for Configuration Hub Admin account.  If you want to use unique login credentials for Proficy Authentication, clear the check box and enter CLIENT ID and CLIENT SECRET. |
| Proficy Authentication Client ID                                            | The administrator client identifier that has permission (authority) to log in to Proficy Authentication.                                                                                                    |
| Proficy Authentication Client Secret                                        | The administrator client secret to log in to Proficy Authentication.                                                                                                    |

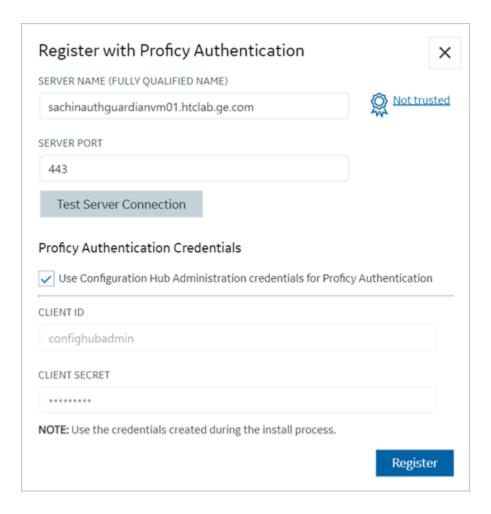

6. Select **Not trusted** to establish a trust connection between Configuration Hub and Proficy Authentication.

The **Certificate Details** screen appears.

| Attribute Name | Root Certificate                                                               |
|----------------|--------------------------------------------------------------------------------|
| Subject        | CN=SACHINAUTHGUARD Root CA 202112241544, OU=Operations Hub Site, O=GE Customer |
| Thumbprint     | OB8B85FDA172C1DCF7A6C48F127085EF1338119C                                       |
| Serial Number  | 3F678CC3732C8A69                                                               |
| Issuer         | CN=SACHINAUTHGUARD Root CA 202112241544, OU=Operations Hub Site, O=GE Customer |
| Valid From     | 2021-12-24 00:00:00 GMT                                                        |
| Valid To       | 2026-12-23 00:00:00 GMT                                                        |

### 7. Select **Trust**.

The trusted certificate(s) are added to the windows store on the machine where Configuration Hub is installed.

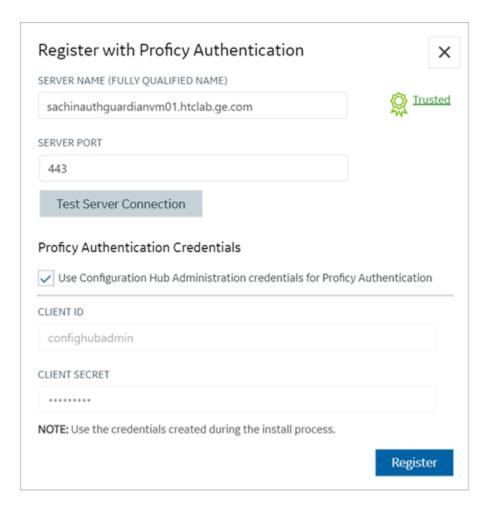

8. Select Register.

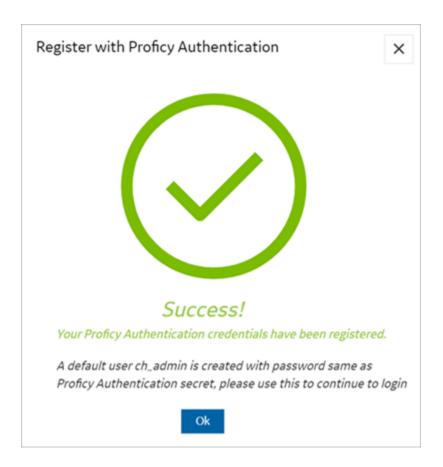

#### 9. Select Ok.

The Configuration Hub Login screen appears.

Configuration Hub is set up as a client for Proficy Authentication. The following default user is created to log in to the Configuration Hub application.

| User ID | Password                                                  |
|---------|-----------------------------------------------------------|
|         | The client secret you entered for Proficy Authentication. |

## Register iFIX with Configuration Hub

This topic describes how to register iFIX with Configuration Hub.

- Make sure that users have been added in Windows, and that security is enabled on all of the iFIX SCADAs.
- Be aware that the Configuration Hub web server and the iFIX plug-in ports must be allowed in the firewall exception rules during installation. If you do not do this during installation, you will need to add these applications manually to the firewall rules.
- If you are using Configuration Hub on a domain, you may need to update the HOSTS files on your network with the name of the Configuration Hub server, the iFIX SCADA Server, and Historian Server (if applicable).

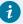

#### Tip:

- You can find the HOSTS file in the C:\WINDOWS\system32\drivers\etc folder.
- Depending upon your permissions, you may need to copy this file to another folder, edit it, and then copy it back to the etc folder after your edits are complete.
- Use a text editor such as Notepad to edit the HOSTS file. To prevent Notepad from automatically adding a .TXT file extension when you save the file, in the Save as Type field, select "All Files."
- An example entry in the HOSTS file is as follows: 198.212.170.4 SCADA01. If SCADA1
  was the iFIX SCADA Server node name, but the computer name where the iFIX SCADA
  Server was installed was AREA1, you would need to add a second line to the HOSTS file for
  AREA1: 198.212.170.4 AREA1.
- If you do not know the TCP/IP address of a computer, run the IPCONFIG command on the SCADA Server to obtain it.
- The contents of the HOSTS file should be identical on each node in your network.
- If your iFIX SCADA Server node name is different from the computer name where iFIX is installed, you also need to add this name to each HOSTS file.
- For Historian, you may need to use the fully qualified domain name (FQDN) in the hosts file of the Web clients machine so it can connect properly to the Configuration Hub machine.

A registration tool is installed during the iFIX install. This tool allows you to register (in the case of an existing Configuration Hub), or re-register your iFIX product plug-in with Configuration Hub when and if your setup changes. iFIX security must be enabled before you can register Configuration Hub. The following steps describe how to access the Registration Tool and the fields available.

1. You can access the Configuration Hub Registration tool from the Windows Desktop, or from the iFIX WorkSpace, on the Applications tab, in the Configuration Hub area. Click **Register** to open the tool.

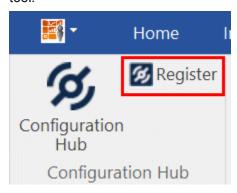

2. After you launch it, the following login screen appears.

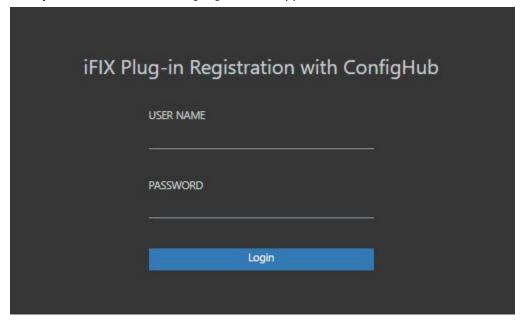

3. Enter your iFIX user name and password for authentication. The Registration the tool appears, as shown in the following figure.

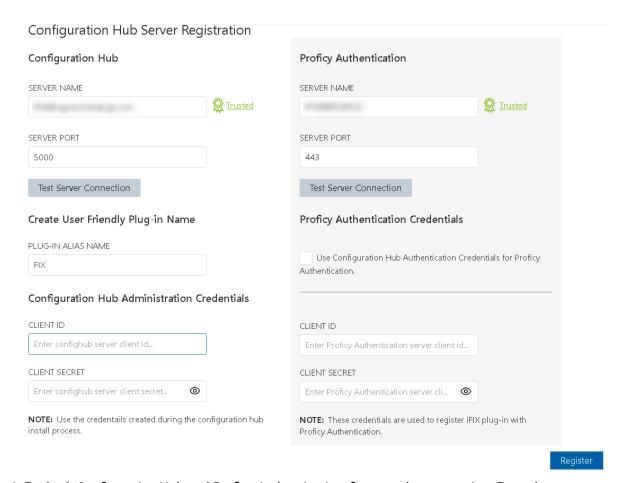

- 4. For both Configuration Hub and Proficy Authentication, first test the connection. Enter the server name and port number (if required). If on a domain, use the fully qualified domain name. Click **Test Server Connection**. Confirm that you can connect to both servers.
- 5. If successfully connected and the server certificate shows as **Not Trusted** (in blue next to the server name), click the Not Trusted link next to the server name to establish the trust. Here is an example of what the Not Trusted link looks like next to the Proficy Authentication Server Name field:

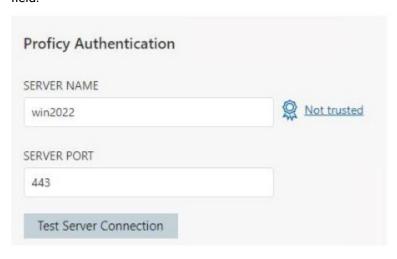

6. After clicking Not Trusted, the Certificate Details window appears. From the Certificate Details window, click **Trusted** in order to trust the certificate.

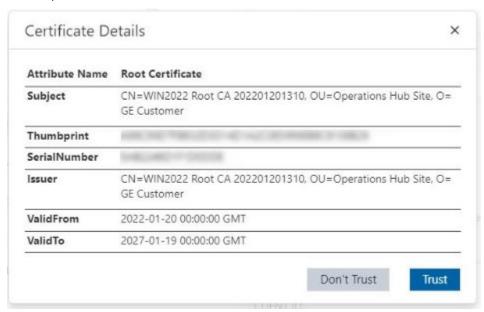

Both Configuration Hub and Proficy Authentication must have Trusted certificates before proceeding to register.

7. To complete the registration for Configuration Hub and Proficy Authentication, in the Configuration Hub Server Registration diaog box, supply the client IDs and client secrets entered during the common component install, and then click **Register**. When registration is complete, the following screen appears.

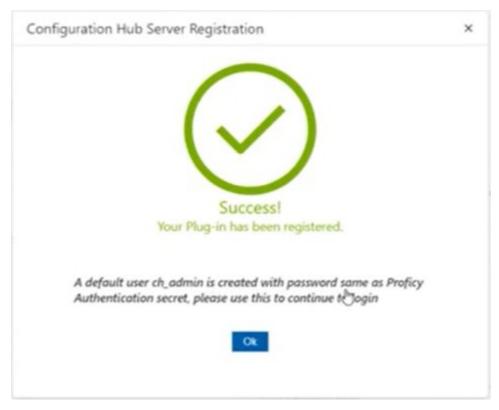

- 8. You can now login to Configuration Hub with the **ch\_admin** user. Use the client secret supplied when you installed Proficy Authentication as the password.
- Add the scada.fix.shared.APPLICATION\_DESIGNER group to the user for iFIX access in Configuration Hub access, and the scada.fix\_shared\_IFIX\_PROFICY\_AUTH\_ADMIN group to provide access for to all iFIX features (iFIX administrator access).
- 10. Logout of Configuration Hub and log back in to start using iFIX features in Configuration Hub.

## **Backup and Restore**

This topic describes how to perform backups and restore the Operations Hub database.

You must have Administrator access.

You can backup and restore Operations Hub versions starting from 1.7 to the current release.

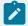

#### Note:

During the execution of backup and restore scripts, all services are stopped. Services start automatically once the backup/restore is complete.

- 1. Download the PowerShell scripts for backup, restore, and scheduler.
- 2. Unzip the downloaded file to access the scripts and jar files.

- 3. Perform an Operations Hub backup (on page 81).
- 4. Restore from an Operations Hub backup (on page 81).
- 5. Schedule a backup of Operations Hub (on page 82).

### Back Up the Operations Hub Database

Refer Backup and Restore (on page 80).

- 1. Launch Windows PowerShell, and navigate to the location of the backup script file.
- 2. Execute BackUp\_OperationsHub.ps1 to perform a backup of the UAA, IQP, and WebHMI database. The OPERATIONS\_HUB\_BKP\_20211013-120559.zip backup is saved to C:\ProgramData. The filename includes the respective backup's datetime in the YYYYMMDD-HHMMSS format.

### Restore the Operations Hub Database

It is recommended to take a backup of your current database before continuing with the restore operation. In case you cancel the restore operation, you can recover your current data from the backup.

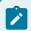

#### Note:

The restore operation deletes everything from the current system database.

Refer Backup and Restore (on page 80).

- 1. Log in to the machine where Operations Hub is installed.
- 2. Copy the db-intializer.jar of the version you want to restore to this location: \Program Files\GE \Operations Hub\iqp-tomcat\webapps\site\WEB-INF

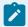

#### Note:

You can skip this step if you are restoring versions 2.1 SIM 2 or later. The jar file is already available at the location.

- 3. Launch Windows PowerShell, and navigate to the location of the restore script file.
- 4. Enter the path to the backup zip file, and execute Restore\_OperationsHub.ps1 to restore the database.

#### For example:

```
PS C:\Users\Administrator\Desktop> .\Restore_OperationsHub.ps1
C:\ProgramData\OPERATIONS_HUB_BKP_20211013-120559.zip
```

The database is restored.

## Schedule Operations Hub Database Backup

Refer Backup and Restore (on page 80).

- 1. Launch Windows PowerShell, and navigate to the location of the backup scheduler script file.
- 2. Execute BackupScheduler\_OperationsHub.ps1 to schedule a backup.
  - a. To create a scheduler, enter create.
  - b. Enter a name for your backup.
  - c. Enter a description of your backup.
  - d. Enter Daily to take a backup every day, or Weekly to backup every week.
  - e. Enter time in the suggested format to take a daily/weekly backup at the given time.
  - f. Enter the location of your backup script.

For example:

```
PS C:\Users\Administrator\Documents\db-backup-restore\Backup_OperationsHub.ps1
```

A daily/weekly backup is scheduled.

- a. To delete a scheduler, enter Delete.
- b. Enter the name of the backup for which you want to delete the schedule.The daily/weekly schedule for the respective backup is deleted.

The backups are saved to C:\ProgramData.

#### **Troubleshooting:**

• When you run a .ps1 PowerShell script you might get the following message .ps1 is not digitally signed. The script will not execute on the system.

To fix it you have to run the following command to run Set-ExecutionPolicy and change the Execution Policy setting.

```
Set-ExecutionPolicy -Scope Process -ExecutionPolicy Bypass
```

This command sets the execution policy to bypass for only the current PowerShell session after the window is closed. The next PowerShell session will open running with the default execution policy. "Bypass" means nothing is blocked. No warnings, prompts, or messages are displayed.

- For LDAP user connectivity, make sure the Active Directory server is accessible to both the servers:
  - the server from where we take the data backup
  - the server to which we restore the data

If the data restored server cannot access LDAP server, the Invalid Credentials error message appears.

## Post-Installation Tasks

### Setting Up Operations Hub

### Log in to Operations Hub (Classic)

Use your credentials to login and access the Operations Hub homepage.

Only a single user from a UAA instance can be logged into a browser instance at a time, even across multiple tabs.

If you want to log in as a different user, you must first log out of all the active product sessions. For Operations Hub, this includes the Operations Hub Designer, the Site Admin console, and applications created using Operations Hub.

- 1. In a web browser, enter the server name. Alternatively, you can use the shortcut provided on the desktop after installation.
- 2. Log in with the credentials that you specified during installation.

The Operations Hub home page appears.

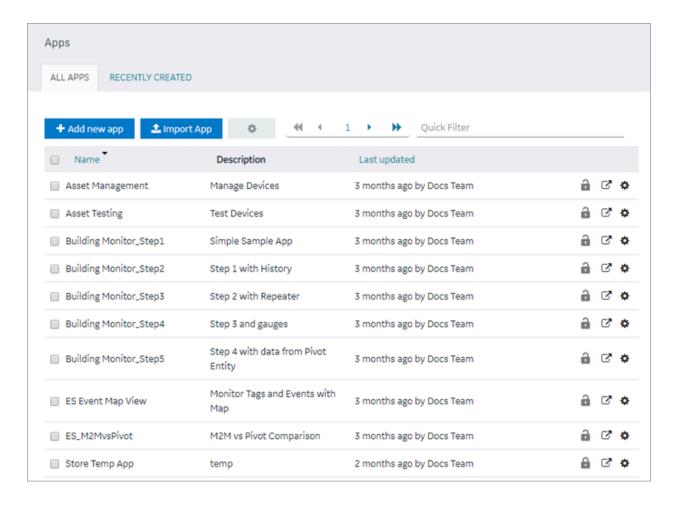

Depending on the Operations Hub solution you purchased, perform one of the following steps:

- If you have installed Operations Hub by downloading it from Salesforce, run the siteadmin\_addon
  installer package (on page 84) to access the Site Admin console, which is used to configure an MQTT server (on page 86) or an email server.
- If you have installed the Operations Hub add-on for Historian, access the Historian analysis application. This is the only application you can access. You cannot modify or delete this application.

On iOS devices (iPhone/iPad), enable the self-signed certificate to secure websockets.

- 1. Go to Settings > General > About > Certificate Trust Settings.
- 2. Under **Enable Full Trust for Root Certificates**, enable your root certificate.

#### Install Site Administration Addon

You must install the addon to access the Site Administration Console.

Log out and close all the browser windows before you run the installer.

1. Run the **siteadmin\_addon** Windows installer package from the Operations Hub installation DVD.

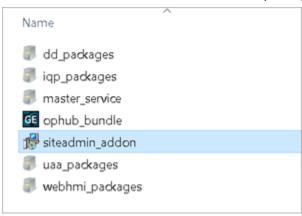

- 2. Accept the license agreement and install the package.
- 3. Make a note of the Site Admin user account credentials before you finish the installation.

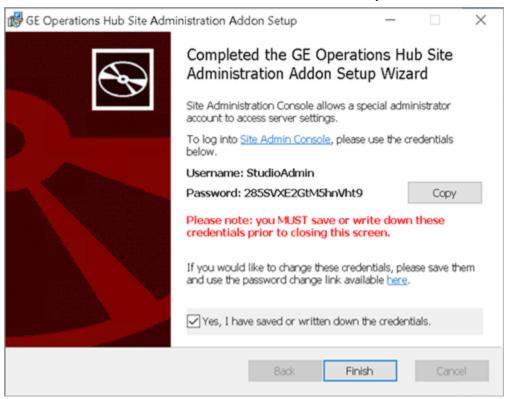

- In case you closed the setup wizard without making a note of the credentials (password),
   then reinstall the addon and note them down.
- If you changed the password of the Site Admin user account, remember to enter the new password on the login page. Some web browsers may populate cached credentials that are outdated.
- The Site Admin Console is used to configure MQTT settings or an email server. Do not use the console to change the password.
- If you have configured Historian UAA as the external UAA to be used with Operations Hub,
   you can change the password only after performing the following steps:
  - a. Access the uaa.yml file. By default, this file is located in the following folder: c: \Program Files\GE Digital\UAA
  - b. Add the following line at the end of the uaa.yml file: issuer: uri: https://historian:8443/uaa. Do not enter a leading space before the line.
  - c. Restart the Historian Embedded Tomcat Container service.

Configure MQTT Broker Settings (on page 86).

### Set up an Email Server

If using a Self-Signed certificate to set up an email server, follow these steps:

- 1. Copy the certificate.pem to a folder on the Operations Hub host machine.
- 2. Access C:\ProgramData\GE\Operations Hub\iqp-config\IQP\app\setting.conf.
- 3. Update setting.conf with the following code: iqp\_mail\_cert\_file=c:\\cert\\certificate.pem

## Configure MQTT Broker Settings

If you want to use an MQTT broker to connect to devices, you must configure the settings.

Install Site Administration Addon (on page 84).

- 1. In the Site Administration Console page, select Server settings, and then select Mqtt settings.
- In the Select tenant to configure drop-down list box, select the tenant, and then select Continue.The Account Settings workspace appears.
- 3. Enter values as specified in the following table, and then select **Update**.

| Field Name | Description                                                         |
|------------|---------------------------------------------------------------------|
| Cloud url  | Enter the IP address or the URL of the MQTT broker that you want to |
|            | use.                                                                |

| Field Name    | Description                                                                                                    |
|---------------|----------------------------------------------------------------------------------------------------|
| Pull interval | Enter the time interval, in milliseconds, at which the Operations Hub MQTT client will connect to send or receive data. By default, it is set to 500 milliseconds.                                                                                                    |
| Use password  | Specify if the MQTT broker requires a user name and password to connect. By default, the value in this field is <i>False</i> .                                                                                                    |
| Password      | If you selected <i>True</i> in the <b>Use Password</b> field, enter the password in this field. The default password for the installed MQTT broker is mqttpassword.                                                                                                    |
|               | Note:  It is highly recommended to create a new password if using MQTT in a production environment. The Mosquitto password file is located here: c:\Program Files\GE\Operations Hub\mosquitto.  To create a new password file, run the following command:  mosquitto_passwd -c passwordfile mqttuser  Visit https://mosquitto.org/man/mosquitto_passwd-1.html for command related information.  Visit https://mosquitto.org/man/mosquitto-conf-5.html for information on Mosquitto configuration. |
| User          | If you have selected true in the Use password field, enter the user name in this field. The default user for the installed MQTT broker is mqttuser.                                                                                                    |
| Qos           | Specify the quality of service (QoS) of the MQTT broker by entering one of the following values:  • 0: Indicates that the message is delivered at most once or it is not delivered at all.  • 1: Indicates that the message is always delivered at least once.  • 2: Indicates that the message is delivered once.                                                                                                    |
| Port          | The port number of the MQTT broker. By default, the value in this field is 1883, which is the standard MQTT port number.                                                                                                    |

The MQTT broker settings are configured.

### Display Asset Locations on a Map

Enable Google Maps for your applications to display asset locations.

While designing a page, you can use the Google Maps widget to display the locations of assets on a map. To do so, you require the API key generated by Google. This topic describes how to access the key and use it in the application that you want to create.

 Access https://cloud.google.com/maps-platform/, and follow the on-screen instructions to generate the API key.

The API key is generated.

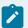

#### Note:

Ensure that the following APIs are enabled for the key:

- The Geocoding API
- The Maps JavaScript API
- 2. Modify the userconfig. json file located here:

C:\Program Files\GE\Operations Hub\iqp-endapp\public\scripts\data

3. Update the file using the API key and version information provided by Google:

Search for "googleMapsVersion" and enter the version number for it.

Search for [GOOGLEAPIKEY] and replace (including the brackets) with your API key.

- 4. Save and close the file.
- Restart the Operations Hub IQP Tomcat Web Server service.
   The Google Map widget is now available for use in the application. Asset locations are now displayed on a map.

## Configure Session Timeouts

With Operations Hub, you can configure how soon a login session expires when a session is idle.

Before doing so, consider which application sessions you need to configure. The Designer, the End-app, and Proficy Authentication (formerly UAA) each can have its session timeout configured independently.

#### **Operations Hub Session Timeouts**

Access the web.xml file from these locations, and update the configuration as follows, for End-app and Designer session timeouts respectively:

- C:\Program Files\GE\Operations Hub\iqp-tomcat\webapps\app\WEB-INF
- C:\Program Files\GE\Operations Hub\iqp-tomcat\webapps\site\WEB-INF

```
<session-config>

<session-timeout>30</session-timeout>
</session-config>
```

A session is tracked by a cookie, wherein the cookie age must be longer than the session timeout. Therefore, if the timeout is increased, make sure the cookie's max-age (configured in the same web.xml) is not shorter than the session timeout as shown here:

```
<session-config>
  <session-timeout>2</session-timeout>
  <cookie-config> <max-age>120</max-age> </cookie-config>
</session-config>
```

session-timeout and cookie-config/max-age are in different units of measurement (see note below).

Additionally, if you set either of the session timeouts greater than one hour in web.xml, you also need to add a system environment variable SESSION\_DESTROY\_TIMEOUT with value session\_timeout\_in\_millisec + 10 minutes in millisec. For example, if you set a session timeout to two hours, then set it to 130 \* 60 \* 1000 = 7800000.

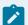

#### Note:

- 1. Restart IQP tomcat service whenever you reconfigure any of the settings/parameters mentioned above.
- 2. session-timeout is measured in minutes, whereas cookie-config/max-age is measured in seconds.
- 3. Any manual configuration changes, including changes for timeouts, are overwritten on upgrade.

### **Proficy Authentication Session Timeout**

Proficy Authentication session timeout decides how long your Proficy Authentication login session remains valid. It in turn determines whether you need to enter the credentials again when logging into an application that depends on Proficy Authentication for login.

Example: If the session timeout for Operations Hub Designer is set to 30 minutes, and Proficy Authentication is set to one hour, then you are not required to enter the credentials to re-login if the Designer session times out within one hour. You need to enter credentials only when the Designer session lasts longer than an hour, or you explicitly log out of a session.

You can configure session timeout during Proficy Authentication installation. To configure after installation, access the web.xml file from C:\ProgramFiles\GE\Proficy Authentication\uaa-tomcat\webapps \uaa\WEB-INF Of C:\ProgramFiles\GE\Operations Hub\uaa-tomcat\webapps\uaa\WEB-INF), and update the configuration as follows:

```
<session-config>

<session-timeout>30</session-timeout>
</session-config>
```

The cookie's max-age may also need to be adjusted, similar to Operations Hub session timeouts.

## Setting Up Operations Hub for Kiosk Mode

#### Overview

This topic provides an overview of Operations Hub kiosk mode setup.

With 2023 release, Operations Hub extends support for interactive user login when the application is run on non-interactive devices. For example, a TV dashboard or a digital signage system. Operations Hub allows these two options for interactive login:

- · Pre-authentication
- Kiosk Mode

#### **Pre-authentication**

Pre-authenticated application loading is in the form of a REST endpoint, when responding to a request with proper credentials, which will lead the client (browser) to the application without further need for interactive login. This option is suitable for digital signage with a content management system that needs to programmatically start an Operations Hub application.

Pre-authentication is carried out when a client sends a POST request (form submission) to the endpoint https://ophub-host/app/autologin with the following fields in the request body:

- username: User name used for pre-authentication.
- password: Password for the user account.
- appURL: URL of the Operations Hub application to be loaded after authentication.

Data in the request body should be URL-encoded, and the content type of the request should be set to application/x-www-form-urlencoded. For more information on form submission, refer to https://developer.mozilla.org/en-US/docs/Learn/Forms/Sending\_and\_retrieving\_form\_data#the\_post\_method

Example (shown as parsed in Chrome Developer Tools):

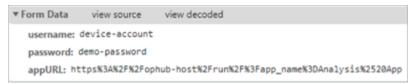

Following the request, the response will be a redirect that leads to the application.

#### **Kiosk Mode**

The kiosk mode option builds on pre-authentication, and allows the user to persist user credentials on a client device, which is to be used to start pre-authenticated application loading automatically.

For Kiosk mode, a client device must be first configured, which results in user credentials persisted on device. Note that credentials are only persisted and used on the configured client device. If setting up multiple client devices, each device should be configured. See Configure Kiosk Mode (on page 91).

### Configure Kiosk Mode

This topic provides steps to configure Operations Hub for kiosk mode.

You are an administrator.

1. Open the following URL on the device browser:

https://ophub-host/app/autologin

And the following form will be displayed:

The **Set up this client device for Kiosk mode** form appears.

2. Enter the details as described below:

| Field            | Description                                                                                                    |
|------------------|----------------------------------------------------------------------------------------------------|
| Username         | User name used for pre-authenticated application loading.                                                                           |
| Password         | Password for the user account.                                                                                                    |
| Application URL  | URL of the Operations Hub end-application.                                                                                          |
| Test Credentials | Select this button to test the pre-authentication in a new brows-<br>er tab based on the credentials and application URL entered in |

| Field | Description                                                       |
|-------|-------------------------------------------------------------------|
|       | the form. This test does not use persisted data (any data already |
|       | saved to the device).                                             |

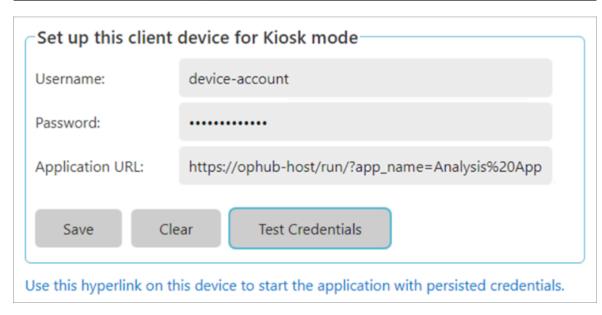

3. Select Save to save the entered login credentials and application URL to the client device.
To remove the saved data (persisted credentials) on the device, select Clear. This is useful when you want to clear sensitive data to re-purpose or decommission the client device.

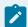

### Note:

Clearing the browser cache also clears the kiosk pre-authorization credentials. If kiosk mode is required and you cleared the browser cache, then re-run the setup for kiosk mode.

The URL that appears at the bottom of the configuration form is the actual URL to start the Kiosk mode. You can copy the link to use at runtime. You may use this for testing, and note that the persisted data will be tested, unlike the **Test Credentials** button.

4. Once the device is properly configured, access the following URL using the browser on the client device:

https://ophub-host/app/autologin?kiosk

This is the same URL that appears at the bottom of the configuration form.

The persisted credentials are read from the device to start pre-authenticated application loading.

## **Mapping Proficy Authentication Groups**

Mapping to Proficy Authentication groups helps with user management, access control, and security within Operations Hub.

User accounts created in Proficy Authentication represent people who need to access Operations Hub. Each user is associated with an identity provider (UAA, LDAP, SAML) and a set of groups that determine their permissions and access levels within Operations Hub. The authentication credentials for users associated with LDAP/SAML are verified by the identity provider before they can access Operations Hub. These are the different types of users in Operations Hub:

| Type of User         | Description                                                                                                    |
|----------------------|----------------------------------------------------------------------------------------------------|
| Site administrator   | This user creates tenants and tenant administrators using the Site Admin Console application. This user is created automatically when installing Operations Hub. You cannot access, modify, or delete this user from the Designer. |
| Tenant administrator | This user manages the user accounts of developers and application users. The first tenant administrator is created automatically when installing Operations Hub. You cannot delete this user from the Designer.                    |
| Developer            | This user creates applications using Operations Hub.                                                                                                    |
| Application user     | This user accesses applications created using Operations Hub.                                                                                                    |

Groups in Proficy Authentication are created for specific type of users, likely to perform the same type of activities. You can create groups based on user roles, responsibilities, or permissions, and then assign users to these groups. This allows you to manage user permissions and access levels at the group level instead of managing individual users.

- Create Proficy Authentication Groups
- Map Groups (Existing UAA, LDAP, SAML)

For more information, refer to the Proficy Authentication documentation.

## Certificate Management

## About the Certificate Management Tool

The Certificate Management tool allows you to manage external certificates and renew expired certificates.

The tool is installed automatically when you install Operations Hub. Using the Certificate Management tool, you can manage the following types of certificates:

- Server certificates, which include local certificates and imported certificates.
- Issuer certificates, which include certificates that are trusted by Operations Hub. This is required
  to connect to an external UAA instance. If you want to connect to LDAP, use the LDAP service to
  generate the certificate. Typically, you will only require the root CA certificate.

Using the Certificate Management tool, you can perform the following tasks:

- Access a certificate (on page 94).
- Renew a local certificate (on page 96).
- Import a server certificate or an issuer certificate (on page 94).
- Remove a server certificate or an issuer certificate (on page 96).
- View log messages (on page 96) that are generated while managing the certificates.

### Access a Certificate

Using the Certificate Management tool, you can access server certificates and issuer certificates.

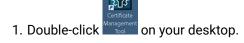

The icon appears on your desktop after you install Proficy Operations Hub.

The **GE Operations Hub Certificate Management Tool** page appears, displaying the **Server Certificate** section.

- 2. Depending on the type of certificate that you want to access, perform one of the following tasks:
  - If you want to access a server certificate, select View in the Local Certificate or the Imported Certificate subsection.
  - If you want to access an issuer certificate, select External Trust, and then select View.
     The certificate appears.

## Import a Certificate

Using the Certificate Management tool, you can import the following types of certificates:

- Server certificates: You can import a certificate (chain) file of the PEM, PFX, or P12 format. To import a certificate of the PFX or a P12 format, you must enter a password.
- Issuer certificates: You can import a certificate file of the PEM format that contains only one certificate for the root CA. If you are currently using a certificate for the external UAA instance, it is replaced by the imported certificate.

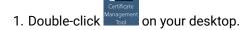

The icon appears on your desktop after you install Proficy Operations Hub.

The **GE Operations Hub Certificate Management Tool** page appears, displaying the **Server Certificate** section.

- 2. If you want to import a server certificate, perform the following steps:
  - a. In the Imported Certificate subsection, next to the Certificate File box, select Select.
  - b. Navigate to and select the certificate file, and then select **Open**.
  - c. Next to the Key File box, select Select.
  - d. Navigate to and select the key file, and then select **Open**.
  - e. If you have selected a PFX or a P12 file, enter the password in the **Password** box.
  - f. Select **Import**.

A message appears, asking you to confirm that you want to import a certificate.

g. Select Yes.

The certificate is imported.

- 3. If you want to import an issuer certificate, perform the following steps:
  - a. In the External Trust subsection, next to the Certificate File box, select Select.
  - b. Navigate to and select the certificate file, and then select **Open**.
  - c. Select Import.

A message appears, asking you to confirm that you want to import a certificate.

d. Select Yes.

The certificate is imported and replaces the currently used certificate for the external UAA, if any.

#### Renew a Certificate

Using the Certificate Management tool, you can renew local certificates that have expired.

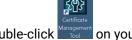

on your desktop. 1. Double-click

The icon appears on your desktop after you install Proficy Operations Hub.

The GE Operations Hub Certificate Management Tool page appears, displaying the Server Certificate section.

2. Select the local certificate that you want to renew, and then select **Renew**. A message appears, specifying that the certificate has been renewed.

### Remove a Certificate

Using the Certificate Management tool, you can remove a server certificate or an issuer certificate. When you do so, the local certificate is used by Operations Hub.

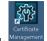

Certificate lanagement on your desktop. 1. Double-click

The icon appears on your desktop after you install Proficy Operations Hub.

The GE Operations Hub Certificate Management Tool page appears, displaying the Server Certificate section.

- 2. Depending on the type of the certificate that you want to remove, perform one of the following tasks:
  - · If you want to remove a server certificate, in the Imported Certificate subsection, select Remove.
  - If you want to remove an issuer certificate, select **External Trust**, and then select **Remove**.

A message appears, asking you to confirm that you want to remove the certificate.

3. Select Yes.

The certificate is removed, and the local certificate is used by Operations Hub.

## View Log Messages

Using the Certificate Management tool, you can view the log messages that are generated while managing certificates.

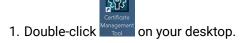

The icon appears on your desktop after you install Proficy Operations Hub.

The **GE Operations Hub Certificate Management Tool** page appears, displaying the **Server Certificate** section.

2. Select Messages.

The **Messages** section appears, displaying the log messages.

### Send Certificate Expiry Notification

Sends email notification on certification expiry.

Install Site Administration Addon (on page 84).

Email notifications must be sent to the recipients when their Operations Hub certificate expires, or is about to expire. Use the default entity (on page 264), event (on page 331), and template (on page 340) to complete this task. These are available on installing Operations Hub (on page 32).

- SendEmailEntity
- CertificateExpiryEvent
- CertificateEmailTemplate
- Log in to Site Administration Console and set up an email server.
   Here is an example of gmail setup:

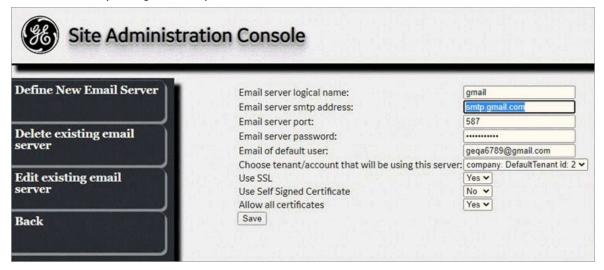

If using a Self-Signed certificate, you need to perform additional steps (on page 86) to update the setting.conf file.

- 2. Log in to Operations Hub as an administrator.
- 3. From the main navigation menu, select **Events**.
- 4. Open CertificateExpiryEvent.
- 5. On the **ACTIONS** tab, enter the email address of the recipients.

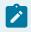

#### Note:

Do not modify the default populated details for CertificateExpiryEvent or CertificateEmailTemplate.

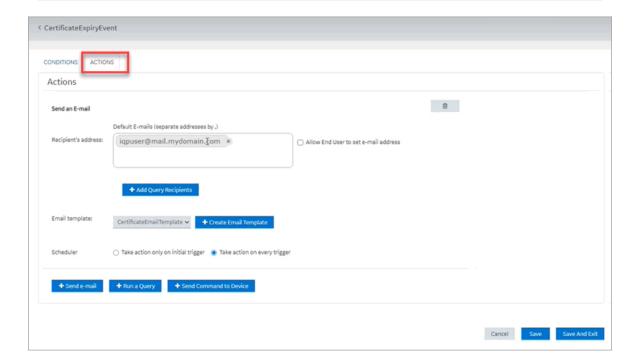

#### 6. Select Save And Exit.

When certification expiry is detected in the next 45 days, daily emails are sent to the recipients asking them to renew their certificates. The email also contains the details of the certificates about to expire (or already expired, if not renewed within 45 days).

## Integrating with Historian

## Integrating Operations Hub and Historian

A trend chart allows you to trend data from Historian.

You can choose to trend data from an asset model or directly from Historian. To do so, you must integrate Historian and Operations Hub.

### Access the Trend Chart with Asset Model

1. Create a data source to connect to the Historian server.

For instructions, refer to the Data Sources section of the User Guide.

2. Set up the Historian server.

For instructions, refer to the Administration section of the User Guide.

3. Import the model to Operations Hub.

For instructions, refer to the Administration section of the User Guide.

- 4. For the model that you have imported, enable the trendable properties by performing the following properties:
  - a. In the Admin workspace, select Visualizations > Designer.
  - b. For each data variable that is trendable, select the check box in the Trendable check box.
- 5. Access the Historian Analysis application.

For instructions, refer to the Applications section of the User Guide.

When you navigate to the model, the trend chart plots data based on the selected context.

#### Access the Trend Chart without Asset Model

You can access the trend chart without the asset model (that is, by browsing through the Historian data source directly for use in the trend chart).

1. Create a data source to connect to the Historian server.

For instructions, refer to the Data Sources section of the User Guide.

2. Set up the Historian server.

For instructions, refer to the Administration section of the User Guide.

3. Access the Historian Analysis application.

For instructions, refer to the Applications section of the User Guide.

4. Access the trend chart configuration to select the tags that you want to plot on the trend chart.

For instructions, refer to the Widgets section of the User Guide.

Data for the selected tags is plotted on the trend chart.

## **Uninstalling Operations Hub**

## Uninstall Operations Hub on Windows

This topic describes the uninstalling of Operations Hub.

To completely remove the Proficy product installation, you need to uninstall the following applications as per the instructions that follow:

- Configuration Hub
- · Operations Hub
- Proficy Authentication
- 1. If you want to uninstall Operations Hub automatically, open Command Prompt, and enter the following command: <Installation folder path of Operations Hub>\OpHub-Windows\_Installer>ophub\_bundle -uninstall
- 2. If you want to uninstall Operations Hub manually, perform the following steps:
  - a. On the machine on which you want to uninstall Operations Hub, select Control Panel > Uninstall a Program.

A list of programs that you can uninstall appears.

b. Right-click Operations Hub, and then select Uninstall.
 The Uninstall Options screen appears.

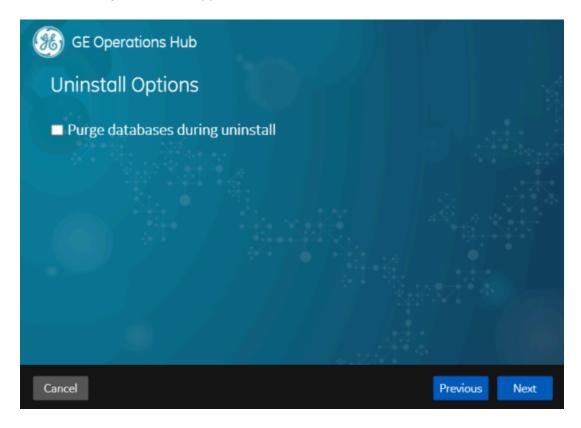

c. In addition to uninstalling Operations Hub, if you want to delete all the related data and applications, select the **Purge databases during uninstall** check box.

#### d. Select Next.

The You are ready to uninstall screen appears.

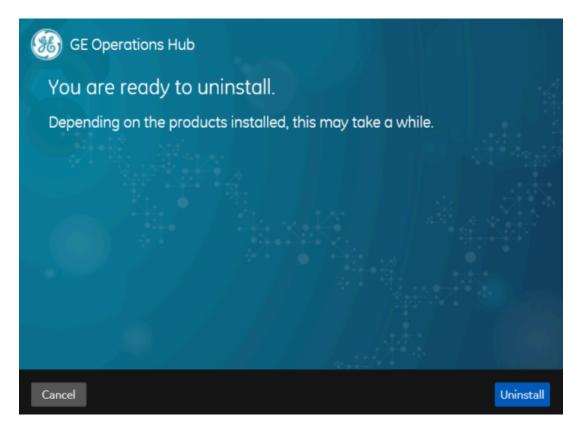

#### e. Select Uninstall.

Operations Hub is uninstalled from the Windows machine.

# Getting Started with Proficy Historian

## Get Started with Proficy Historian and Operations Hub

This topic guides you through how to get started integrating Proficy Historian and Operations Hub.

### **Before You Begin**

Before beginning, make a note of the following:

- Ensure the Historian Web Clients are installed on the Historian machine; this is very important if you will be using the Historian REST API in Operations Hub.
- Ensure that you can access Historian Web Trending Client from a remote machine or from the Operations Hub machine.
- Ensure that certificates are trusted for both Operations Hub and Historian (not strictly necessary if you use option to ignore TLS/SSL, but a good idea).

#### **Steps**

The following sections walk you through:

- 1. Configuring a Historian data source (System API or REST API) in Operations Hub. See Configure Historian Data Sources for Operations Hub (on page 102).
- 2. Creating a Model. See Create a Model for Operations Hub to use with Historian (on page 104).
- 3. Using the Trend widget to trend model-based Historian data or trend data directly from a Historian. See Use the Trend Widget for Historian Data Source (on page 106).
- 4. Creating a Historian REST query. See Create Historian REST Query for Operations Hub (on page 109).
- Using the Query in the page designer. See Use the Historian Query in the Operations Hub Page Designer (on page 110).

## Configure Historian Data Sources for Operations Hub

#### Overview

Look at the following examples for configuring a data source for Historian 7.x and Historian 8.x.

- **Historian 7.x** requires entry of port used in this instance, port 8443.
- The Auth Client ID is the admin (case sensitive) for Historian 7.x.
- Historian 8.x does not require any port to be specified.
- The Auth Client ID for Historian 8.x must be in the form of MachineName.admin, where MachineName is case sensitive.
- For both Historian 7.x and 8.x, ensure Data source URL and Client ID are in the right format.

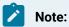

- The System API connection is necessary for Trending Historian data in the Trend widget.
- The **REST API** connection is necessary for creating REST queries against the Historian REST API. These queries can then be bound to widgets like gauges, grids, etc to visualize this data
- When configuring a REST data source, be sure to provide all necessary parts to the Base URL, including any required ports. (Example: https://<HistorianServerName>:8443)

Refer to Add Historian or Custom REST Data Source (Classic) (on page 390).

### **Configuring Historian 7.x in Operations Hub**

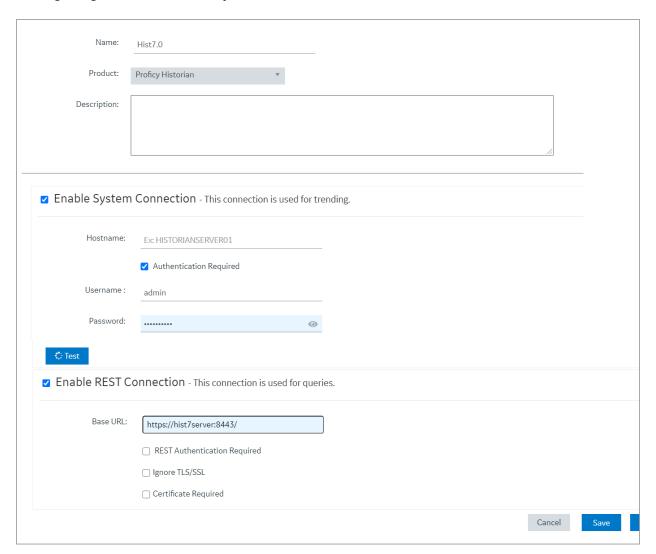

### **Configuring Historian 8.x in Operations Hub**

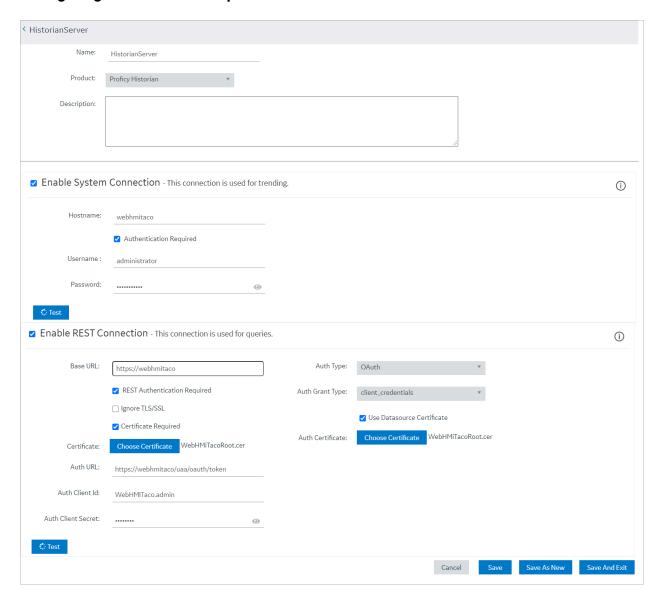

# Ż

#### Note:

The Auth Client ID field is case sensitive. For example, if the Historian server name is hist8Server, the user must use hist8Server.admin and not HIST8Server.admin or Hist8Server.admin, otherwise REST authentication will fail. If your rest connection fails, make sure you can login to the Historian Web trend client (https://webhmitaco/historian-visualization/hwa) Once successful, use the same user name and password for the client id in the REST configuration in Operations Hub.

Create a Model for Operations Hub to use with Historian

### **Create an Object Type**

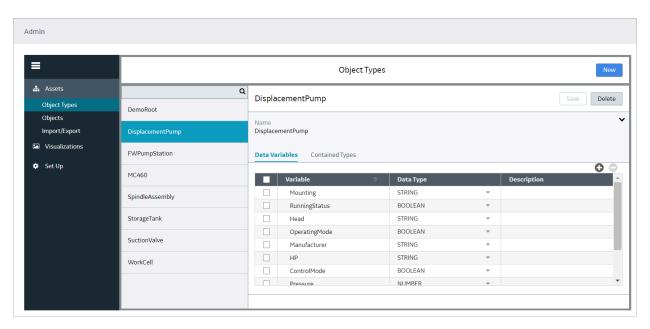

### Create an Object based on the New Type

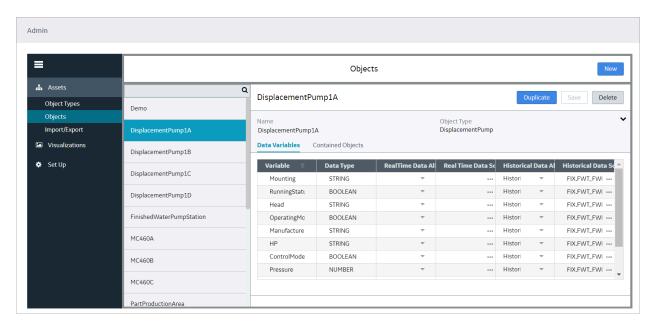

Tie the properties of the Data variables to the Historian data source.

Refer to Set Up the Model Structure (Classic) (on page 373) and Define Objects (Classic) (on page 374).

### Use the Trend Widget for Historian Data Source

When using Operations Hub with Historian use the following guidelines to successfully get data flowing in the Trend widget.

### Use the Trend Widget with an Asset Model

- 1. Create a Historian data source (on page 390).
- 2. Import the model from the **Admin > Import/Export** option.

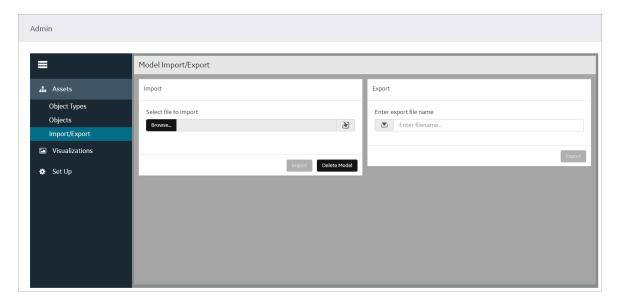

3. After the model is successfully imported, go the **Visualizations > Designer** section and enable the Trendable properties and save.

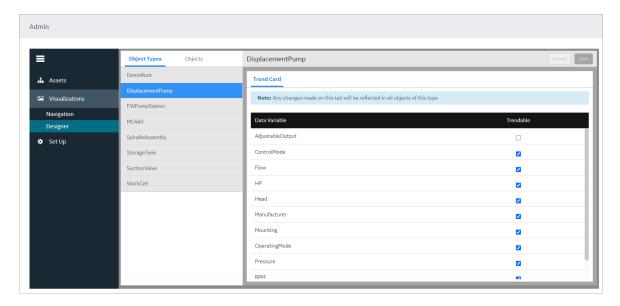

- 4. Switch to the **Apps** section.
- 5. Choose the **Historian Analysis** app.
- 6. Select the button to open the app.

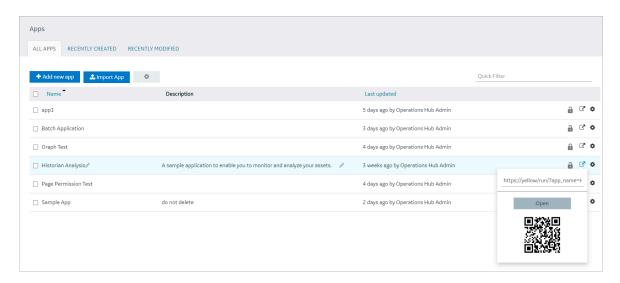

7. At run time, navigate through the model and the Trend chart will display data based on the context selected.

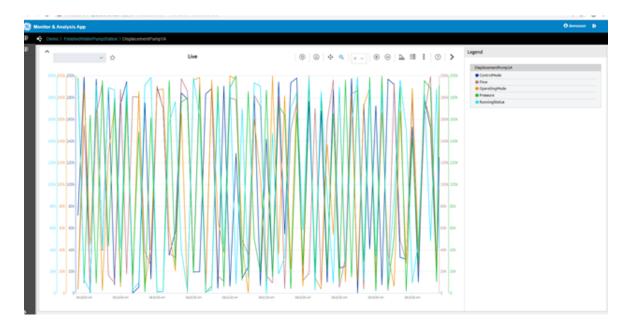

Use the Trend Widget without an Asset Model (Browsing Data Source Directly for Trend Widget)

- 1. Create a data source to historian via the **Data Sources** section.
- 2. Make sure the test passes.

- 3. In the Admin, make sure the Historian server is also setup via the Setup area.
- 4. Switch to the **Apps** section.
- 5. Choose the **Historian Analysis** App
- 6. Select the button to open the app.
- 7. At run time, open the Trend chart configuration via the button, then select **Add Tags for Trend** to browse Historian and add tags to the chart for trending.

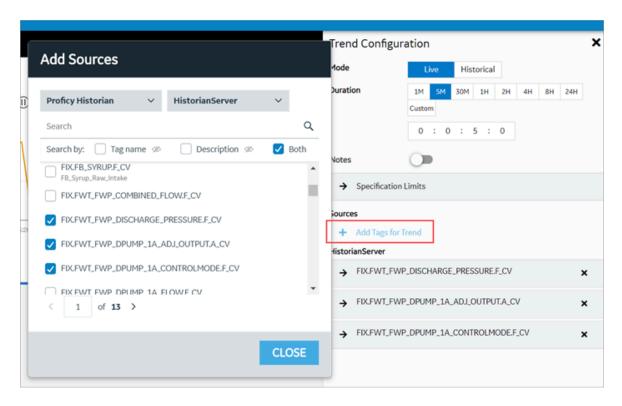

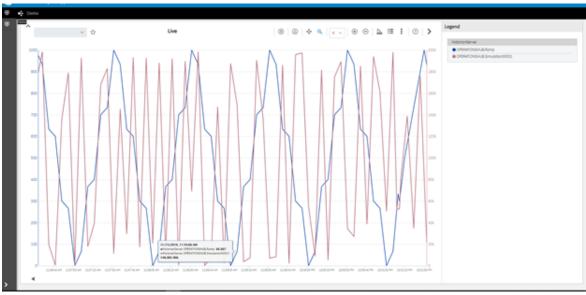

Create Historian REST Query for Operations Hub

1. Make sure the data source for Historian REST API is configured as described in the Configure Historian Data Sources for Operations Hub *(on page 102)* section.

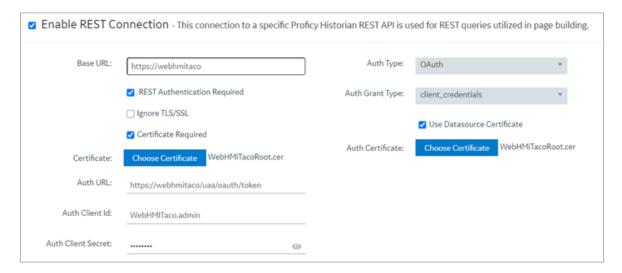

2. Create a query for Current value.

Refer to Create REST Query (Classic) (on page 306).

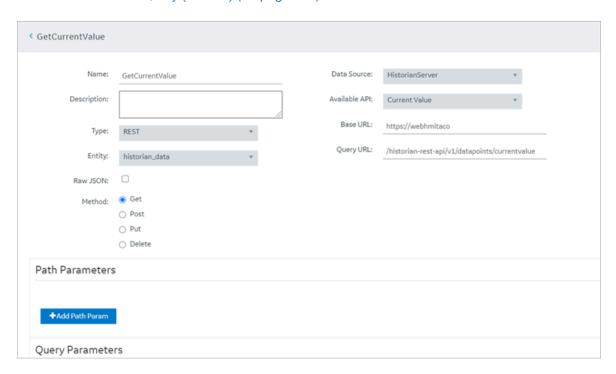

Use the Historian Query in the Operations Hub Page Designer

1. Go to **Apps > Pages** and then **Add a New Page** from within the App.

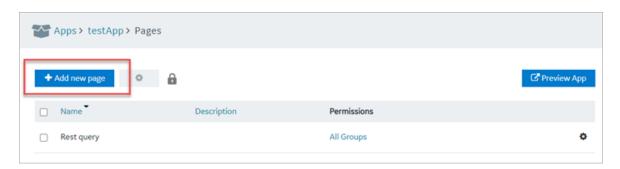

2. Within Page > Page Data, select Query > REST, next to **Get Current Value**, click Add to add the "Current Value Query" to Page.

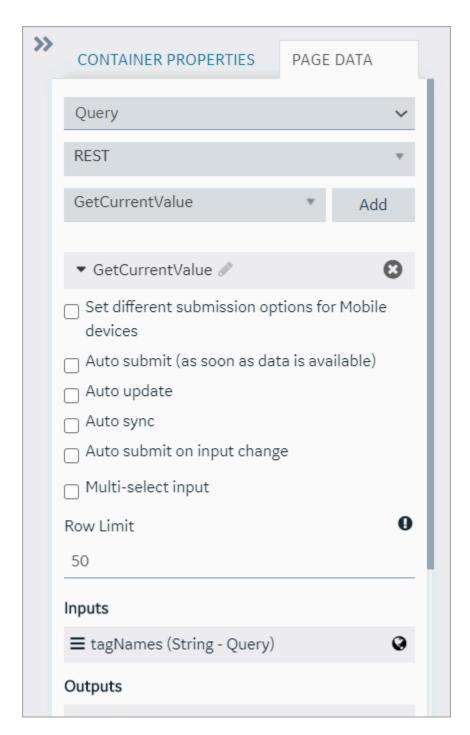

3. Add widgets to the Page, by first adding three containers to the page. From Layouts, select and drag Containers.

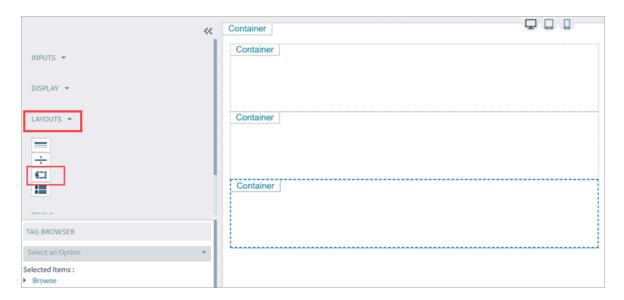

4. Add an Input > Input widget and a button into the first container, Display > Gauge into the second container, and Display > Table into the third container.

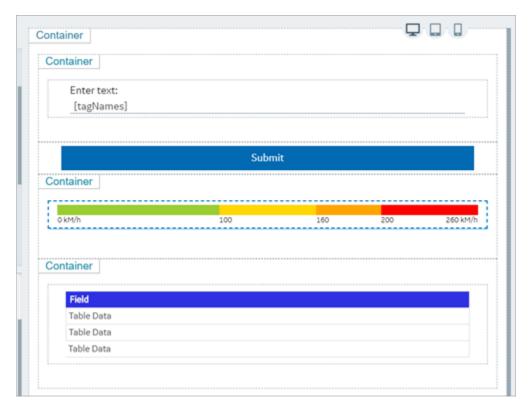

5. Now we need to bind the query parameters to each of the widgets: For the Input widget set the target data to the "GetCurrentValue" > TagNames. For the Source you can put in a manual entry of a known Historian tag name.

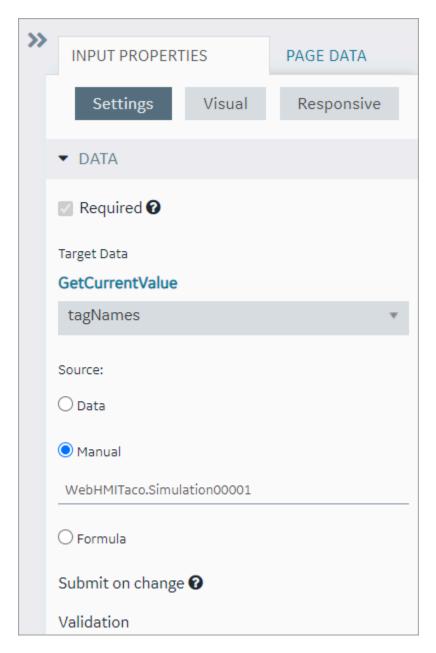

6. For the Gauge widget, set the style to "Arc Meter" and set the Data > Source > Get Current Value > historian\_data.Data.Samples.Value.

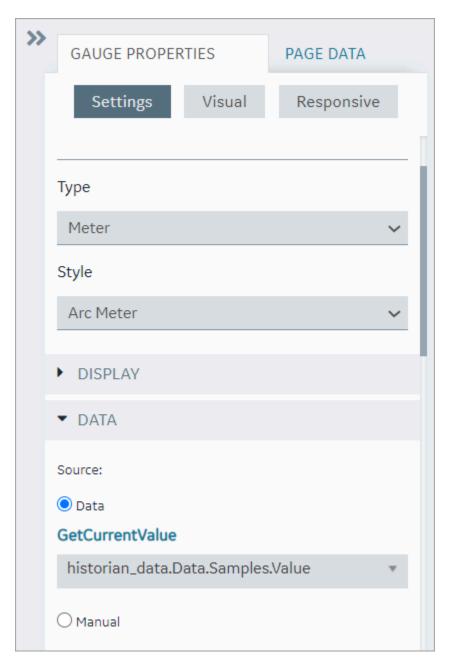

7. Set the color and start position numbers based on the data source High and Low as shown in the following figure.

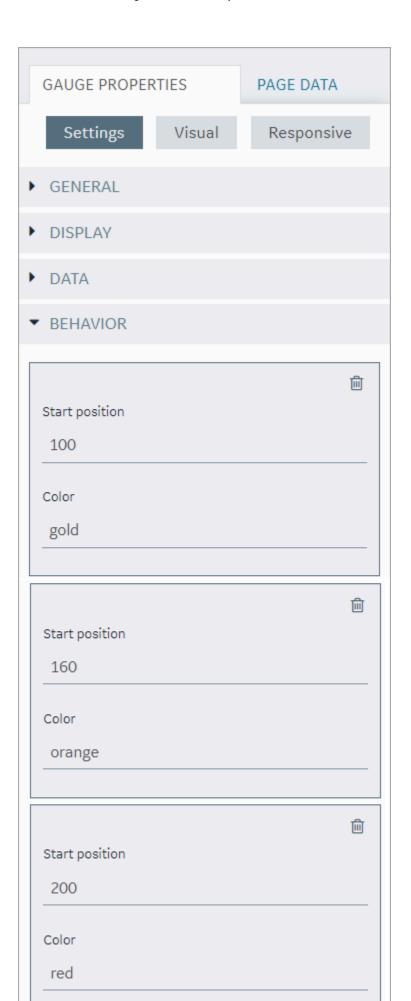

8. For the Table widget, set the Flow->Get Current Value. Now add fields, and set the value for each of the fields.

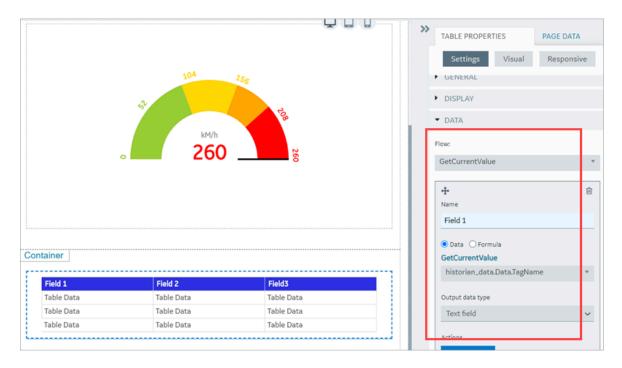

9. Alternatively, you can drag and drop the output parameters from the query onto the grid.

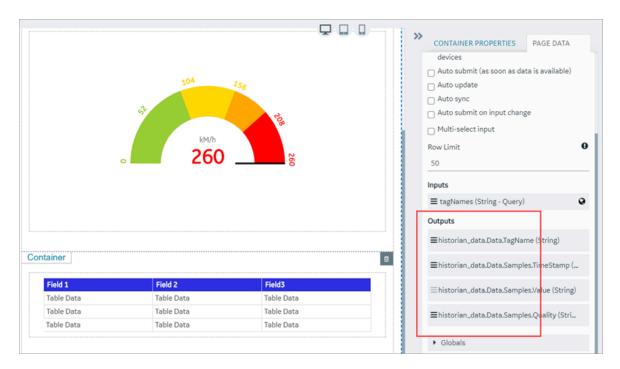

10. Bind the **Submit Action** on button to the query as shown in the following figure:

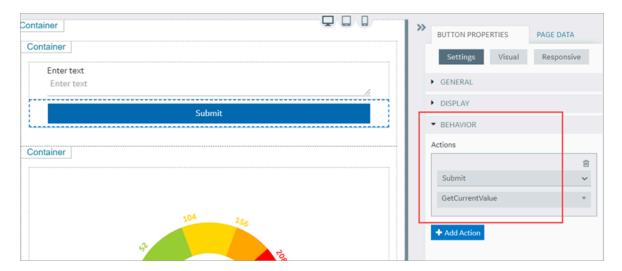

- 11. Save the App.
- 12. Open the App.
- 13. In the End app, click the **Submit** Button.

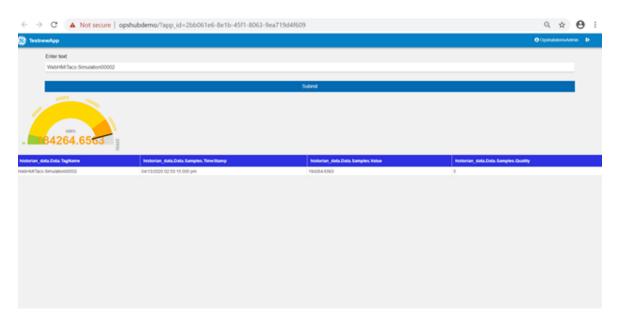

14. To update the gauge and the table with the current value of the specified Historian tag, enter a different Historian tag name and click on the **Submit** button.

# Getting Started with the Relational Database Connector

## Get Started with Relational Database Connector

This topic guides you through how to get started integrating the Relational Database Connector and Operations Hub.

### **Before You Begin**

Before beginning with your relational database connector, be aware of the following:

- This release of Operations Hub supports fetching data via stored procedures from Microsoft SQL Server only.
- Be sure to confirm that you can to successfully connect to the SQL Database:
  - Test that you can connect to SQL Server with another client (for example: SSMS, UDL files),
     using the SQL account you want to use in Operations Hub.
  - Confirm that the TCP/IP Protocol is enabled on the SQL Server. You will not be able to connect from Operations Hub until you enable TCP/IP using the SQL Server Configuration Manager.
- Ensure that you have a working SQL Database, and that the selected database has stored procedures.

### **Steps**

The following sections walk you through:

- Create a data source of type Relational Database. Refer to the Add Relational Database Data Source (Classic) (on page 388) section.
- 2. Provide the details to the external database. Refer to the Create a Query to a Relational Database (on page 119) section.
- 3. Create a Query of type Relational Database, and specify the expected inputs and outputs of a Stored Procedure. Refer to the Create a Query to a Relational Database (on page 119) section.
- 4. Map the query in the page designer to use the query to fetch the data from the external database. Refer to the Use the Relational Database Query in the Designer (on page 123) section.
- 5. View the page in the end app. For an example, see Example of Adding Relational Database Queries to a Page (on page 127).

# Create a Query to a Relational Database

This topic describes how to create a SQL query.

In order to proceed you must have a working SQL database, and the selected database must have stored procedures. You must also have created a data source for the relational database in Operations Hub. See Create a SQL Data Source (Classic) (on page 409).

1. In the main navigation menu, select QUERIES.

The QUERIES workspace appears.

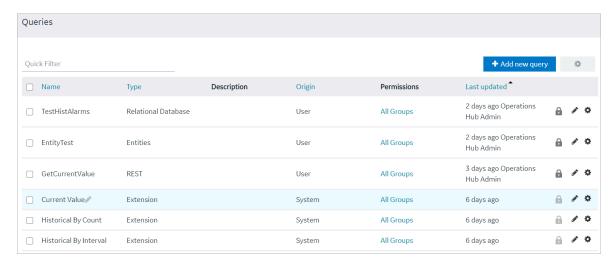

2. Select Add new query.

The Create Query window appears.

3. In the **Name** field, enter a name, and then select **Create**. The name must contain at least one uppercase or lowercase letter.

The available options for creating the query appear.

- 4. In the **Description** field, enter a description for the query.
- 5. In the Type field, select Relational Database.
- 6. In the Data Source field, select the name of the data source from the list.
- 7. In the **Query Type** field, observe that the field defaults to 'Stored Procedure' when you select 'Relational Database' as the Type.
- 8. In the **Schema** field, select the database schema that you want to use. All the database schemas will be loaded for the selected data source. The default selection is *dbo*.
- 9. In the **Stored Procedure** field, select the Stored Procedure that you want to use from the selected schema.

After you selects all the required fields, the list of input parameters will be loaded if there are any, for the selected stored procedure.

The value for the input parameters can be configured either while creating the query or while consuming the query in the page builder page.

10. To assign the value for an input parameter while creating the query, select the type drop-down in the input parameter list. It has two options:

- Fixed Value: If this option is selected, the value given will be taken as the input to the Stored Procedure. The input parameter will not be shown in the page builder page.
- Input Field: If this option is selected, the value given will be taken as the default input to the Stored Procedure. The input parameter will be shown in the page builder page and if there is any input provided to while execution, the default value will be overridden.
- 11. After the default values for input parameters are provided, click the **Execute** button under the Test category. You will then be presented with the various fields in Result Sets and Output Parameters sent out of the Stored Procedure.

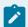

### Note:

Currently we do not support dynamic responses from the Stored Procedures. Meaning, the fields that we see while building the query after clicking the Execute button, should match the fields returned by the stored procedure while using the application.

12. Add the required fields.

The following figure displays an example:

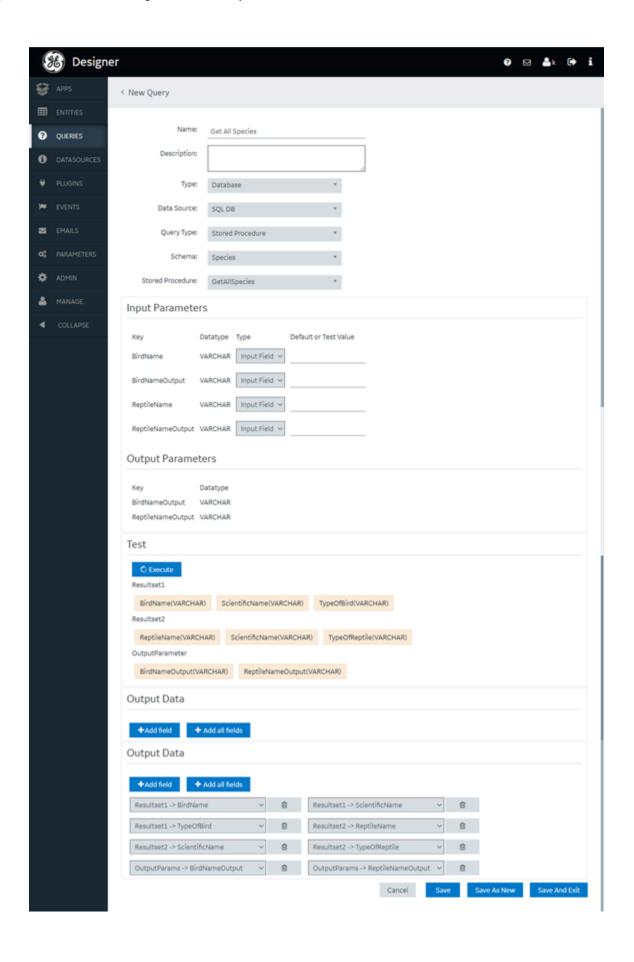

### 13. Select Save or Save And Exit.

The query is created.

# Use the Relational Database Query in the Designer

This topic describes how to apply SQL queries to a page.

1. In the main navigation menu, select APPS.

The APPS workspace appears, displaying a list of applications created in Operations Hub.

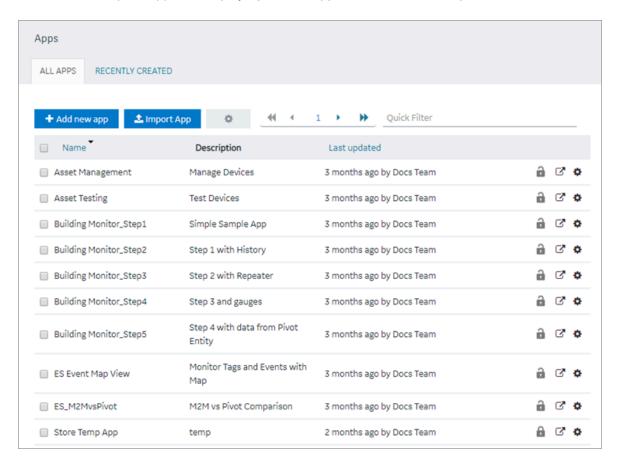

In the Name column, select the application in which you want to create a page.The PAGES workspace appears.

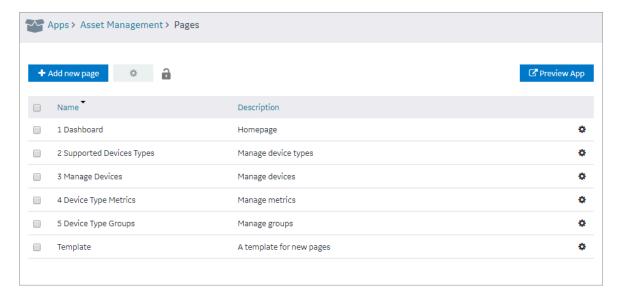

### 3. Select Add new page.

The **Create Page** screen appears.

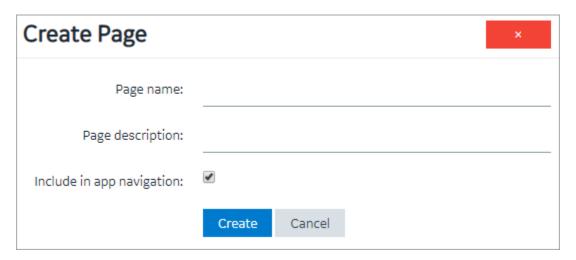

4. Enter or select values as described in the following table.

| Field                     | Description                                                                                                    |
|---------------------------|----------------------------------------------------------------------------------------------------|
| Page name                 | Enter a name for the page. The name must contain at least one uppercase or lowercase letter.                                      |
| Page description          | Enter a description for the page.                                                                                                 |
| Include in app navigation | Select this check box if you want this page to be included in the application navigation. By default, this check box is selected. |

### 5. Select Create.

The page is created, and the page designer appears.

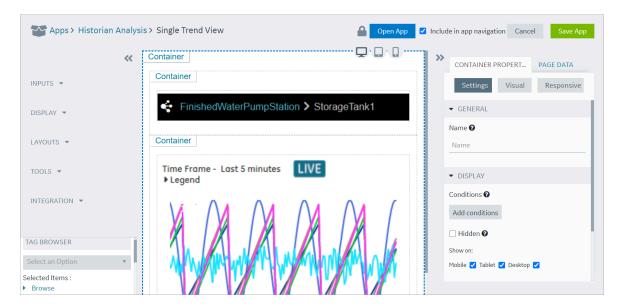

### 6. Select Page Data.

- 7. To add a Relational Database Query to the page, do the following:
  - a. Select the flow type as Query.
  - b. Select the Data source type as Relational Database.
  - c. Select the required data source.
  - d. Select the required query.
  - e. Select a result set.

### f. Select Add.

The query with sub-selected result set will be added to the page. The naming convention will be <code>QueryName</code> - <code>ResultSetName</code>. Inputs and Outputs are assigned to components exactly like that of REST and Entity pages.

#### Applies to Operations Hub 2022 and earlier versions:

- For SQL queries with multiple result set, if a result set is added to the page, you cannot add that result set multiple times with different inputs to the same page. You need to create a separate query each time you want to add that result set to the page.
- In case a SQL query with multiple result is added to the page, the inputs and query execution options (check boxes for auto-submit, auto-update, etc.) appear only for the first added result set. Only outputs appear for result sets added subsequently.

The selected inputs and query execution options for the first result set apply to all the query result sets.

- For a query with single result set, you can add it multiple times to the page. But, if the same query output is changed to contain multiple result sets at a later time, then you must remove the second instance of the query before adding the new result set.
- Applies to Operations Hub 2022.4.1 and later vesions: Every ResultSet in a query is an
  independent query (inputs and query execution options appear for every result set). This
  new behavior does not impact the existing apps and queries (created in earlier versions).

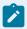

### Note:

As of Operations Hub 1.7, The inbuilt pagination and infinite scrolling for Grid and Table components will not work with Relational Database Queries. The pagination must be handled using the input and output parameters of the stored procedure.

### 8. Select Save App.

An example is shown in the following figure.

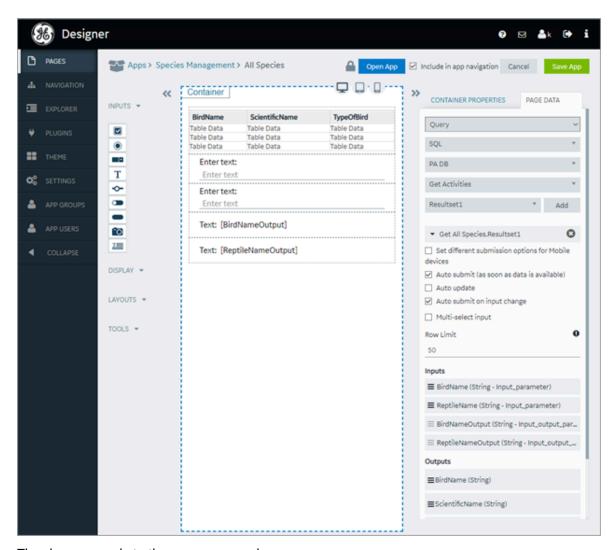

The changes made to the page are saved.

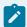

### Note:

View the Page in the End app, by clicking Open App button.

# Example of Adding Relational Database Queries to a Page

In the following example, the query has two result sets. One is the result from the stored procedure and the other is from the output parameters. It also has inputs PageNumber and PageSize.

- 1. Design a page by adding two buttons and two input boxes, and disable the input controls.
- 2. Map the input parameters of the query to the input controls.
- 3. Create two custom globals for page number and page size and provide default values as shown in the following figure.

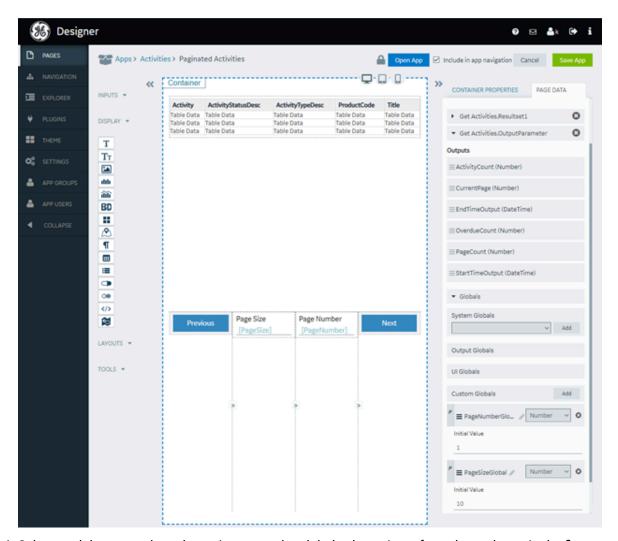

4. Select each button and set the action to set the global value using a formula as shown in the figure (+ for next, - for previous).

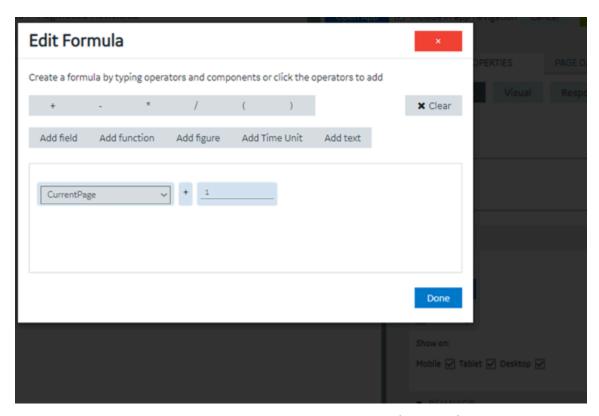

5. Select each button and set the display condition as shown in the following figures.

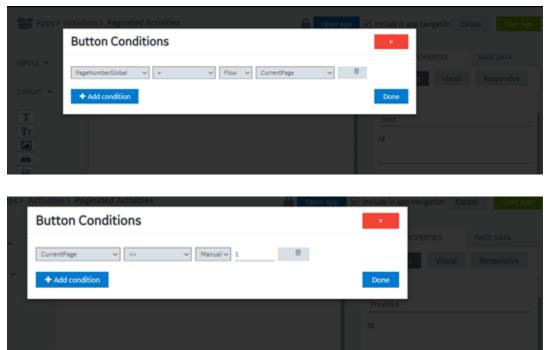

6. Select **Save App**.

The final page appears as shown here:

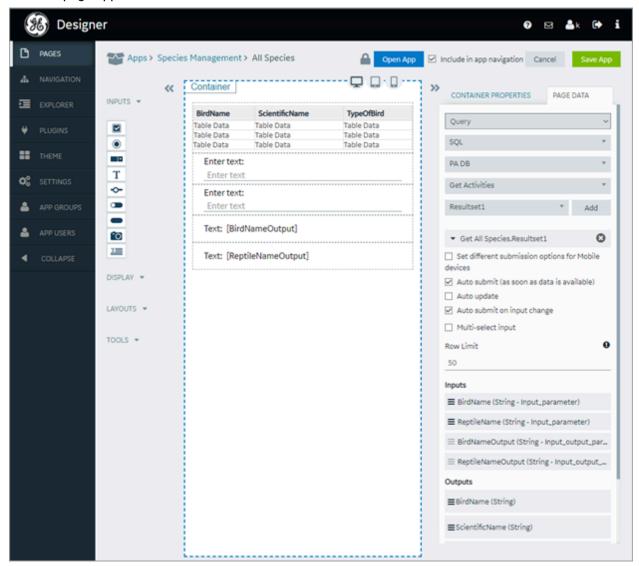

# Getting Started with OPC UA

# Get Started with OPC UA and Operations Hub

This topic guides you on how to configure an OPC UA data source, and build visualization.

### **Steps**

The following sections walk you through:

- 1. Create a data source with OPC UA configuration in Operations Hub (on page 395).
- 2. Build an asset model for OPC UA data sources in this order:

- Create object types (on page 373) with Proficy iFIX, Proficy CIMPLICITY, and IGS data variables.
- For the object types, create object instances (on page 374).
- 3. Build an asset hierarchy to specify the hierarchical relationships of assets. Operators navigate through this hierarchy to select the equipment context for a given layout at runtime. Refer to Set Up Runtime Navigation (Classic) (on page 376).
- 4. Use the Trend Widget for OPC UA Data Sources (on page 131).
- 5. To enable write operations in Proficy CIMPLICITY for Operations Hub, refer to Configure Proficy CIMPLICITY for Writes *(on page 134)*.
- 6. To enable write operations in Proficy iFIX for Operations Hub, refer to Configure Proficy iFIX for Writes (on page 136).

# Use the Trend Widget for OPC UA Data Sources

Data visualization with trend widget for OPC UA data sources.

Use the following guidelines to successfully get data flowing in the Trend widget. Refer to Configuring a Trend Chart *(on page 679)*.

## Use the Trend Widget with an Asset Model

- Create a data source with OPC UA configuration in Operations Hub (on page 395).
- · Build an asset model for OPC UA data sources.
- In the main navigation menu, select APPS.
   The Apps workspace appears, displaying a list of applications.
- 2. Open the application.
- 3. Select

The **Trend Configuration** pane appears.

4. Select Add Tags for Trend.

The **Add Sources** window appears.

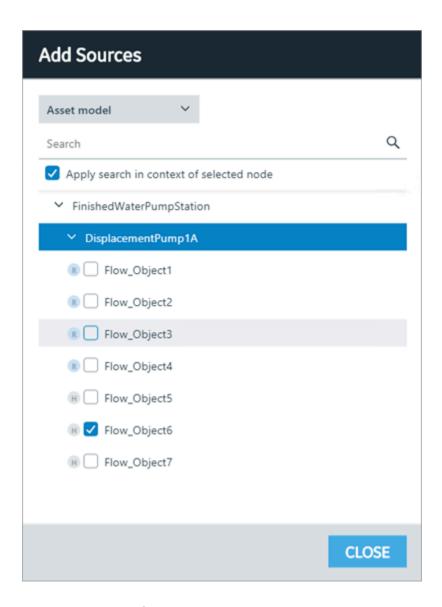

5. Select **Asset Model** from the drop-down.

A list of assets appear.

6. Browse and select the check box for the properties you want to add to the trend chart. Refer to Browse Data Sources (Classic) (on page 408).

The live data from the data source starts displaying in a trend chart.

# Use the Trend Widget without an Asset Model

- Create a data source with OPC UA configuration in Operations Hub (on page 395).
- In the main navigation menu, select APPS.
   The Apps workspace appears, displaying a list of applications.
- 2. Open the application.

3. Select

The **Trend Configuration** pane appears.

4. Select Add Tags for Trend.

The Add Sources window appears.

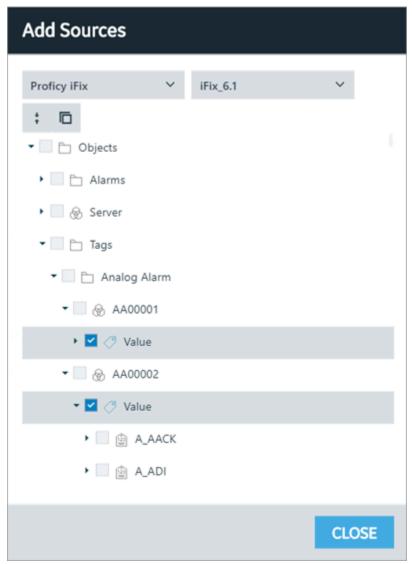

- 5. Select iFIX, CIMPLICITY, or OPC UA from the drop-down, then select the server. The address space for the selected data source appears in a tree structure.
- 6. Browse and select the check box for the tags you want to add to the trend chart. Refer to Browse Data Sources (Classic) *(on page 408)*.

The live data from the data source starts displaying in a trend chart.

# Configure Proficy CIMPLICITY for Writes

This topic describes how to configure Proficy CIMPLICITY to enable write operations.

- 1. Log in to Proficy CIMPLICITY.
- 2. From the main menu, go to **Project > Properties**.
  - The **Project Properties** window appears.
- 3. Select **Operations Hub** tab.
- 4. Provide these details to set up the connection to Operations Hub.

| Field Name                 | Description                                                                                                    |
|----------------------------|----------------------------------------------------------------------------------------------------|
| Server name                | Operations Hub machine name                                                                                                    |
| Port                       | Port number for the machine                                                                                                    |
| User name                  | Enter the user name for logging in to the machine. Select <b>Test Connection</b> to verify the Operations Hub machine details for establishing a connection.                                                                                               |
| Require trusted connection | Select the check box to enable SSL security for the connection. If the security appears as (Not Trusted), you must trust it. To do so, select <b>View Certificate</b> for instructions on where to copy the issuer certificate on your CIMPLICITY machine. |
| ок                         | Save the details and close the window.                                                                                                    |

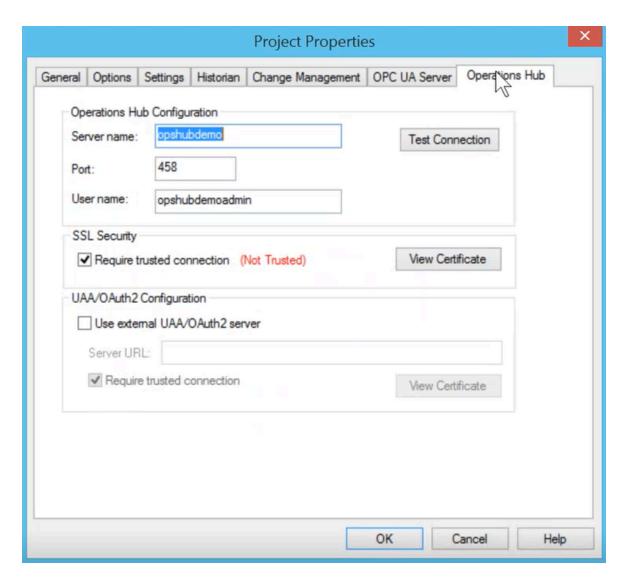

- 5. To verify the write operations, log in to Operations Hub.
- 6. Create a data source with OPC UA configuration (on page 395) in Operations Hub.
- 7. Set up an extension query (on page 311) for CIMPLICITY with these details:

| Method                 | WRITE       |
|------------------------|-------------|
| Tag Source             | OPC UA      |
| Tag inputs and outputs | As required |

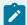

### Note:

When configuring an extension query, make sure to select the tag attribute for the tag input.

- 8. Create an application page and bind the extension query with widgets.
- 9. Log in to the end application, and perform the write operations in runtime.

# Configure Proficy iFIX for Writes

This topic describes how to configure Proficy iFIX to enable write operations.

- 1. Log in to Proficy iFIX.
- 2. Go to C:\Program Files (x86)\GE\iFIX and open the secmgr.clr.dll.config file in a notepad.
- 3. Save the dll file after verifying and updating these details: Ensure that uaa\_oauthHost points to the UAA server that provides the authentication services. If default UAA server is installed with Operations Hub, this will generally be the hostname (short or FQDN) used during Operations Hub installation.

```
<?xml version="1.0" encoding="utf-8" ?>
<configuration>
 <appSettings>
  <add key="oauthHost" value="127.0.0.1"/>
  <add key="oauthPort" value="8443"/>
  <add key="oauthEndPoint" value="oauth"/>
 <add key="strictCertificatePolicy" value="false"/>
        <add key="ifix oauthIssuer" value="ifix auth service"/>
  <add key="ifix oauthHost" value="localhost"/>
  <add key="ifix oauthPort" value="4857"/>
  <add key="ifix oauthEndPoint" value="ifix-auth-service/v1/oauth"/>
  <add key="ifix strictCertificatePolicy" value="false"/>
        <add key="confighub_oauthIssuer" value="ConfigHubAuthService"/>
  <add key="confighub_oauthHost" value="localhost"/>
  <add key="confighub" oauthPort" value="5678"/>
  <add key="confighub oauthEndPoint" value="confighub-auth/v1/oauth/"/>
  <add key="confighub strictCertificatePolicy" value="false"/>
  <add key="uaa oauthHost" value="localhost"/>
  <add key="uaa oauthPort" value="443"/>
  <add key="uaa oauthEndPoint" value="uaa"/>
  <add key="uaa strictCertificatePolicy" value="false"/>
 </appSettings>
</configuration>
```

4. To verify the write operations, log in to Operations Hub.

- 5. Create a data source with OPC UA configuration (on page 395) in Operations Hub.
- 6. Set up an extension query (on page 311) for iFIX with these details:

| Method                 | WRITE       |
|------------------------|-------------|
| Tag Source             | OPC UA      |
| Tag inputs and outputs | As required |

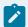

#### Note:

When configuring an extension query, make sure to select the tag attribute for the tag input.

- 7. Create an application page and bind the extension query with widgets.
- 8. Log in to the end application, and perform the write operations in runtime.

## Configure Third Party OPC UA Servers for Writes

If you are using third party OPC UA server configuration for data to update any value, you must provide user name and password credentials to perform write operations. In case of alarm card or a mimic card receiving data from a third party OPC UA server, a pop-up dialog prompts for user name and password credentials to perform write operations.

- 1. Create a third party data source with OPC UA configuration (on page 395) in Operations Hub.
- 2. In the data source, under Authentication > Write, select User Name/Password (provided by user).

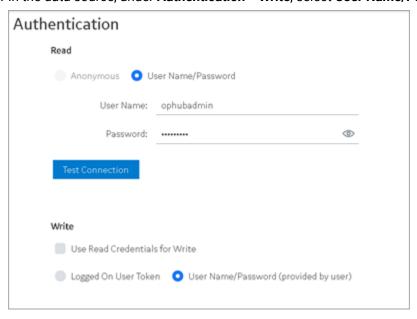

- 3. Create an application (on page 237).
- 4. Create application pages (on page 416) for Alarm card (on page 584) and Mimic Card (on page 596).
- Acknowledge alarms (on page 595) at runtime to verify alarm write operations.
   A pop-up dialog appears requesting for user name and password to perform write operations.

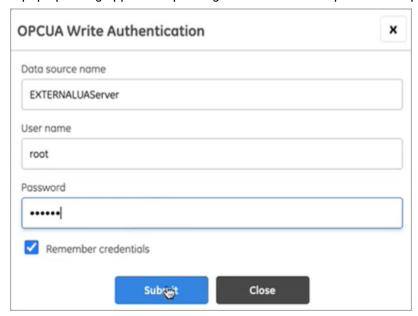

If you choose to acknowledge multiple alarms from multiple sources, then enter the credentials for all the data sources listed in the authentication popup.

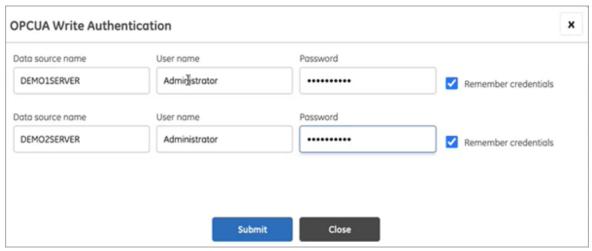

- 6. Similarly perform set point operation on mimics at runtime to verify mimic write operations.
- 7. Select the **Remember Credentials** check box to save the user name and password.

  When data source credentials are saved, the authentication popup for that data source does not appear again to acknowledge additional alarms.

In case you selected this check box and entered invalid credentials, the invalid data gets saved. You must clear the saved data source credentials to be able to enter the valid user name and password.

Select to clear all the saved data source credentials.

# Get Started with Proficy Plant Applications

This topic guides you through how to get started integrating Proficy Plant Applications and Proficy Operations Hub.

Ensure that system requirements for Plant Applications and Operations Hub are met.

#### Overview

- 1. Install Proficy Operations Hub.
- 2. To install Proficy Plant Applications, choose your installation type:
  - Standard Edition (on page 139)
  - Enterprise Edition (on page 139)
- 3. Work with Web Client applications (on page 140).
- 4. (Optional) Refer to the API documentation to customize applications.

## **Steps for Installing Standard Web Client**

- 1. Configuring Apache CouchDB Settings
- 2. Standard Edition Web Client Requirements
- 3. Install Plant Applications Standard Web Client
- 4. Run Message Bridge Configuration Utility
- 5. Run Operations Hub Posting Utility
- 6. Verify the Installation

### **Steps for Installing Enterprise Web Client**

- 1. Configuring Apache CouchDB Settings
- 2. Enterprise Edition Web Client Requirements
- 3. Review the files provided by GE
- 4. Pre-Installation Checklist
- 5. Install Enterprise Edition Web Client
- 6. Run Message Bridge Configuration Utility

- 7. Run Operations Hub Posting Utility
- 8. Verify the Installation

## **Work with Web Client Applications**

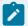

### Note:

These applications appear based on user privileges.

- Unit Operations
- Non Conformance
- Work Order Manager
- Route Editor
- Work Queue
- Time Booking
- Property Definition
- Security
- Configuration
- Approval Cockpit
- Downtime
- OEE Dashboard
- Reports
- My Machines
- My Machines
- Analysis
- OEE Aggregation Store
- Activities
- Process Orders
- Alarm Event Notification
- Waste
- Receiving Inspection
- BOM Editor
- Genealogy

# Data Binding to Widgets/Plug-ins (Classic)

This topic describes the options you can use to bind values to widgets/plug-ins.

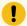

### Attention:

In case you modified the data source alias (machine name), then all references to the data source (Historian or OPC UA) server are lost. You must rebuild queries for all your widgets in use.

### **Tag Browser**

A list of out-of-the-box (OOTB) queries of 'Extension' type are available with the tag browser.

- 1. Select the OOTB query that you want to apply to the widget.
- 2. Browse the data source and select tags (on page 408).
- 3. Drag-and-drop the query on your widgets. This automatically populates the data fields for the query under **PAGE DATA**.
- 4. Save the page with the default data from the query, (OR) modify the data fields to your requirement.

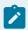

### Note:

The tag browser does not apply to REST or SQL queries. It works only with Extension queries. If you want to configure tags in a REST query, then enter them as Text. You can also enter multiple tags separated by a semicolon.

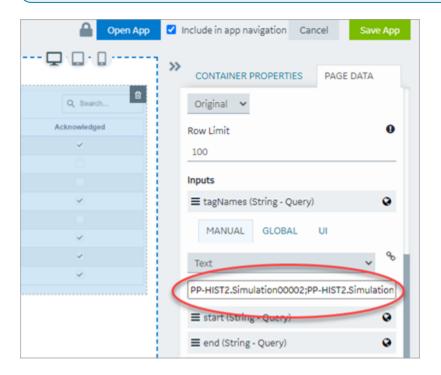

Refer to:

- Create Extension Query (Classic) (on page 311)
- About Queries (on page 284)

**Example:** Refer to Sample Page with Historical Data (on page 724).

## **Inputs**

Queries have input values. On drag-and-drop from tag browser, these inputs are bound to the widget, and appear under **PAGE DATA**.

Each input has these options that are populated with default values as per the query:

• Manual: Allows to use a variety of components to provide manual values for query inputs - text, number, date, time, datetime, browser, combo box, and boolean.

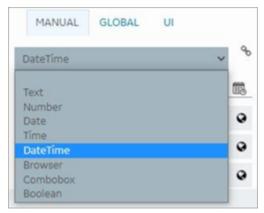

- Global
- UI

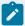

### Note:

At any point in time, ensure that only one binding exists for the query inputs. For example, there should be no manual or global binding if you have already bound the query input to UI through a widget or plugin. To remove a binding from the query input, select the unlink icon next to the binding.

### **Link to Access the Query**

If you changed the Asset Context for the page, access a direct link to the query to update or modify it.

On selecting the widget, a link to the associated query appears under the widget properties. Select the link to directly jump to the query on the **PAGE DATA** tab.

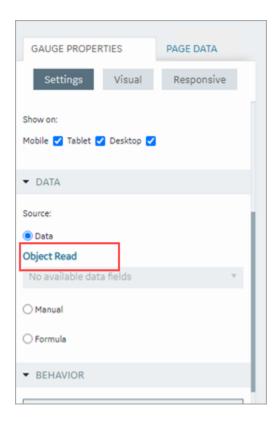

### **Drag-and-Drop Data**

This feature is applicable when configuring widgets/plug-ins in Operations Hub. You have the option to drag-and-drop selected tags/properties (from the tag browser) directly on to the widgets. The data is quickly bound to the widget without the need to manually configure its value fields. After you drag and drop data on the widget, go to the widget properties tab to verify. The source value fields are auto-filled with the data that you dropped on the widget.

For widgets with multiple array fields to bind to, the drag-and-drop feature shows the available value fields. A menu appears, where you can drill down and select the specific item to bind data. Items in the menu are arranged according to their sequence order.

To bind the drag-and-drop data to a new item, select **+ Add Item**. A new item is created and data is bound to it.

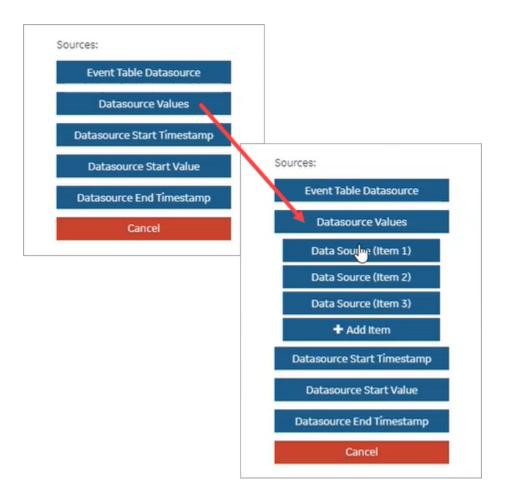

### HMI

### Work with Alarms

- Configure iFIX for Alarms (on page 587)
- Configure CIMPLICITY for Alarms (on page 589)
- Alarm Card (on page 584)
- Alarm Count (on page 596)
- Apply Filters to View Alarms (on page 592)
- Acknowledge Alarms (on page 595)

#### Related reference

Work with Mimics (on page 144)

### Work with Mimics

- Configure iFIX for Mimics (on page 598)
- Configure CIMPLICITY for Mimics (on page 606)
- Import Mimics (Classic) (on page 383)
- Assign Mimics to Assets (Classic) (on page 383)
- Override an Assigned Mimic (Classic) (on page 384)
- Set Up Mimic Target Zones (Classic) (on page 385)
- Mimic Card (on page 596)

#### Related reference

Work with Alarms (on page 144)

# Get Started with Proficy Batch

This topic describes how to get started with batch execution process.

- 1. Set up Batch (on page 146).
- 2. Add a Batch Data Source (Classic) (on page 402) in Operations Hub.
- 3. Import and start using the sample application.
  - a. Open your installation ISO, and navigate to the Installation Content\Apps folder.
  - b. Copy Proficy Batch Execution App to a temporary folder on your hard drive.
  - c. Import (on page 251) the sample batch application to Operations Hub.

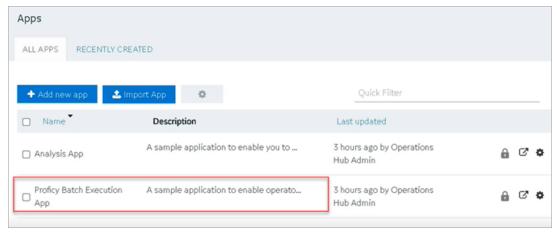

d. After import, navigate to your Batch data source, and modify the **Endpoint URL** to reflect the host name of your Batch Server.

Alternatively, you may skip step 3 and proceed to creating your own application (on page 237).

- 4. Configure properties for batch widgets (on page 702).
- 5. Create and execute batch instances at runtime.

Perform these steps if your Batch Server uses a self-signed certificate. Ignore the following for digitally signed certificates.

- a. Open your browser console.
- b. Right-click any of the URLs and open in a new tab.

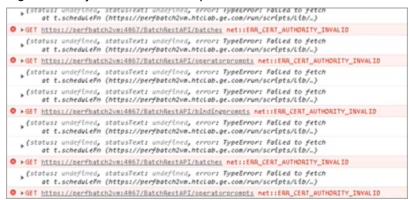

The Your connection is not private error screen appears on the new tab.

- c. To bypass the error, select Advanced > Proceed to <BatchServerName> (unsafe).
- d. Close the tab.
- 6. Restart the Batch Server. After restart, make sure BatchRestService is up and running.

### Set up Batch

This topic describes how to set up Proficy Batch REST API.

Download these files from GE Salesforce.

- · Proficy Batch Execution ISO file
- · Batch REST API zip file
- Latest Batch SIM file

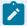

#### Note:

You also require a GE Digital Batch License Key with Batch Integration Services and Electronic Signatures for the Batch computer.

With Proficy Batch, operators can oversee batch processing using a set of batch widgets (on page 702). Operator views and controls are provided in the form of Batch list, Batch control, etc. to execute batches efficiently. A sequential flow chart (SFC) widget presents a graphical view of the batch flows. For more information, refer to Proficy Batch Execution.

- 1. Log in to the machine where Operations Hub is installed.
- Run the ISO file to install the Proficy Batch Execution application with default settings.
   To create a Windows user account for the batch executive, provide the User name and Password details.

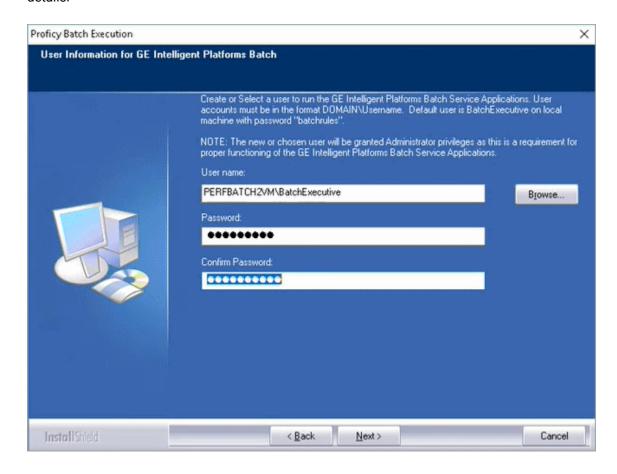

After installation, Batch Execution folder is created on your desktop.

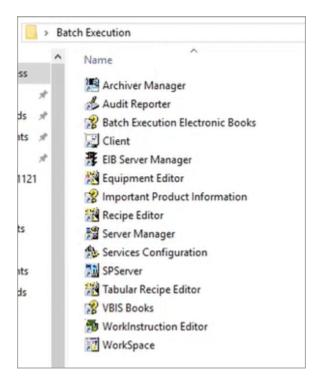

- 3. Install the latest Batch SIM.
- 4. Restart your machine.
- 5. Unzip the BatchRestapi file and place the folder in your C drive.

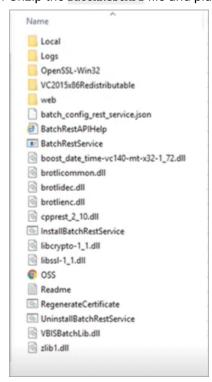

6. From the command prompt, run the installation for BatchRestapi service.

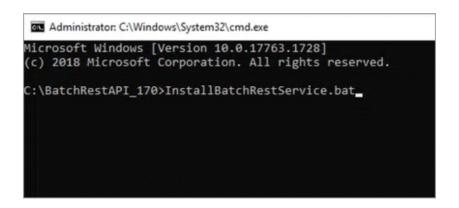

7. Access the Readme file in the unzipped BatchRestap1 folder and follow the instructions for installation.

For example,

| Country Name           | US                                                                                |
|------------------------|-----------------------------------------------------------------------------------|
| State or Province Name | Massachusetts                                                                     |
| Locality Name          | Boston                                                                            |
| Organization Name      | GE                                                                                |
| Organization Unit Name | Digital                                                                           |
| Common Name            | Enter your server name                                                            |
| Email Address          | ophubuser@gmail.com                                                               |
| Enter Export Password  | Enter a password.                                                                 |
|                        | You must modify the batch_config_rest_service.json file to reflect this password. |

8. From the unzipped BatchRestAPI folder, open batch\_config\_rest\_service.json in a text editor. For example, Notepad.

Refer to the BatchRestAPI Readme.txt for more details.

9. Verify and update these parameters:

| serverCertificatePassword       | Enter the export password.                                                                |  |
|---------------------------------|-------------------------------------------------------------------------------------------|--|
| basicAuthWindowsGroupValidation | If true, then the Windows user (used for basic auth and for bearer token security) should |  |
|                                 | be a member of the Windows user group indicated by the property basicAuthWindowsGroup.    |  |

This is initially set to PROFICY\_BATCH\_REST\_USERS. You must create this Windows group on the Batch REST Service computer, and add the corresponding Windows users to this group.

Set this to false if you do not want to use Windows Group validation.

PROFICY\_BATCH\_REST\_USERS

Enter the URL for Operations Hub Proficy Authentication (UAA).

Note:
Only one UAA server is supported.

```
📰 batch_config_rest_service.json - Notepad
File Edit Format View Help
"basicAuthWindowsGroupValidation" ; false,
"basicAuthWindowsGroup" : "PROFICY_BATCH_REST_USERS",
"uaaServers" : [
                           {"url": "https://qabatch.htclab.ge.com/uaa", 
"skipCertificateValidation" : true}
"portnumber" : "4868",
"serverCertificateName": "Local\\pki\\batchrestservice.pfx",
"serverCertificateStoreName": "batch rest serviceRoot", 
"serverCertificatePassword": ,
"lockout_retries": 0,
"lockout_timeout": 15,
"batchlist_refresh_interval": 3,
"recipelist_refresh_interval": 60,
"log": {
              "enable": true,
             "name": "batch_rest_service.log",
"level": "info",
              "max-size": 5242880,
              "max-files": 3,
"flush-seconds": 10
```

- Ensure that the Operations Hub user is also a domain user or a local Windows user on the batch computer system. Refer to Configuring Windows User Accounts on the Batch REST Service Computer (on page 152).
- 11. From the Batch Execution folder, launch Server Manager.
  - The **BatchServerManager** application screen appears.
- 12. Select Start Server > Cold.

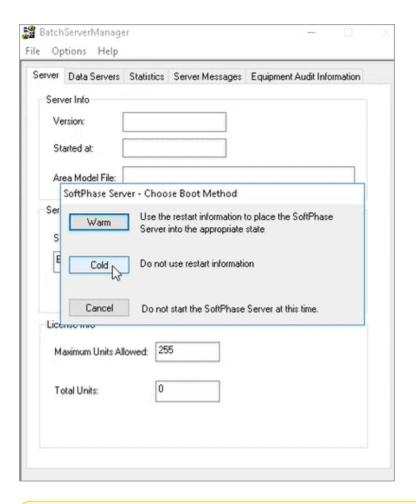

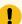

#### Important:

- Use the Windows Services to start/restart the BatchRestService after you start/restart the Batch Server.
- If BatchRestService fails to start, stop the VBIS service and try again. If it still fails, check for error messages in the logs\batch\_rest\_api.log file. Look for a syntax error in the batch\_config\_rest\_service.json file, which may be responsible for the BatchRestService to not start.
- Remember to restart BatchRestService if you make changes to the batch\_config\_rest\_service.json file.
- You can also start your Batch Client if you want to compare the data screens with the batch widgets.
- After the Batch REST Service starts, it can take a minute before it is available to receive REST calls.

For additional information on the UI screens of the batch widgets, refer to <a href="https://www.ge.com/digital/documentation/batch/Operations\_Manual.pdf">https://www.ge.com/digital/documentation/batch/Operations\_Manual.pdf</a>.

#### 13. From the Batch Execution folder:

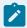

#### Note:

You can perform this step right after installing the ISO file as well.

a. Launch Equipment Editor and define your equipment models.

Refer to https://www.ge.com/digital/documentation/batch/ Equipment\_Configuration\_Manual.pdf.

In case you modify the equipment model:

- Make sure to validate your recipes.
- If the Batch Server was running, you must restart the Batch Server and the Soft Phase Server.
- If the VBIS Service was running, you should stop it. Then start/restart the Batch REST Service (this will automatically start the VBIS Service).
- b. Launch Recipe Editor and create your recipes.

A recipe contains a series of automated steps to execute a particular batch instance. The steps may also contain prompts that request for permission to proceed ahead, and trigger alarms that need your attention.

Refer to https://www.ge.com/digital/documentation/batch/ Recipe\_Development\_Manual.pdf.

# Configuring Windows User Accounts on the Batch REST Service Computer

The batch widgets send a bearer token to the Batch Rest Service containing the currently logged in Ophub User account name. This account name must exist on the Batch Rest Service computer as a local Windows user, or as a domain user.

- If using local Windows user accounts, create the corresponding local Windows user accounts on the Batch REST Service computer that match the Ophub user account names.
- If you are using a domain user, the domain name can be a part of the Operations Hub user name (for example: <a href="mainName">ophubuser@DomainName</a>). You can also use an Ophub account name without domain as part of the Operations Hub username. For example, <a href="mainly-ophubadmin">ophubadmin</a>.
- If you use an Operations Hub user name without domain, for example ophubadmin, the Batch REST Service will first look up this user to see if it is a valid local Windows user on the Batch REST Service computer. If it is not found, then it will look up this user on the Domain used by the computer. The order of the user lookup can be customized with the UAAUserDomainLookupOption property and is described in more detail the Batch Rest API readme.txt.

• As an extra security feature, if the basicAuthWindowsGroupValidation property is true, the Batch REST Service will validate that this user is a member of the basicAuthWindowsGroup. This group is initially set to proficy\_Batch\_rest\_users. If this is set to true, then be sure to add the windows user accounts to this Windows User Group.

### **Use e-Signatures**

To use e-Signatures for batch widgets, do the following:

- 1. Create Windows user groups on the Batch REST Service computer that correspond to the e-Signature Requirement Performed By and Verified By group names in the batch widgets.
  - For example, operator and supervisor group names are used in the Batch widgets sample application.
- 2. Create Windows users on the Batch REST Service computer and add them to the appropriate Windows user group used for e-Signature. Or if you are using Domain users, add the domain users to the appropriate Windows user groups used for e-Signature.
- 3. Be sure that the Windows User accounts full name is not blank.
- 4. If using Domain users, be sure to set the GE Intelligent Platforms Security Server (iSecurity.exe) Windows Service to run under a Domain user account, and restart this service.

## **About Dataflow Editor**

A lightweight flow-based programming tool.

Use Dataflow Editor to interact across the Proficy portfolio via. REST or connect to third party data sources via SQL, MQTT or OPC-UA, etc. (requires additional downloads) to orchestrate real-time data transformation based on your business or process requirements. Refer to <a href="https://nodered.org/">https://nodered.org/</a> for additional downloads and help.

You have the option to install Dataflow Editor (on page 54) when installing Operations Hub on your machine. Access the Dataflow Editor plug-in either from within the Configuration Hub application, or via. its independent URL. To access the Dataflow Editor user interface, you should be a member of iqp.nodered group.

The URL to access Dataflow Editor independently is case-sensitive after the hostname:

https://<hostname>/Node-RED/admin

## Manually Register Dataflow Editor with Configuration Hub

This topic describes how to manually register and unregister Dataflow Editor with Configuration Hub.

- Ensure that security authentication source is configured for Configuration Hub.
- You should be an administrator to perform this task.

Perform these steps if you did not register Dataflow Editor with Configuration Hub during Operations Hub install.

- 1. On the Operations Hub machine, open Windows Command Prompt.
- 2. Change the directory to the path where Operations Hub is installed on your system: \Program Files \GE\Operations Hub\ node-red\
- 3. Run the following command replacing placeholder with actual values:

```
node.exe ch_reg_plugin.js <OPHUB_HOST> <HTTPS_PORT> <configHubContainerServiceBaseUrl>
=<clientId>:<clientSecret> nodered
```

| Placeholder                                                                              | Replace With                                                                               |
|------------------------------------------------------------------------------------------|--------------------------------------------------------------------------------------------|
| <ophub_host></ophub_host>                                                                | The primary host name you selected during install.                                         |
| <https_port></https_port>                                                                | The port assigned to https protocol for Operations Hub. Typically it is 443.               |
| <confighubcontainerservicebaseurl></confighubcontainerservicebaseurl>                    | The base URL of the Configuration Hub Container Service.                                   |
| <cli>entId&gt;</cli>                                                                     | Identifier of a client that has permission (authority) to register with Configuration Hub. |
| <cli><cli><cli><cli><cli><cli><cli><cli></cli></cli></cli></cli></cli></cli></cli></cli> | Client secret used to authenticate the client.                                             |

#### For example,

```
node.exe ch_reg_plugin.js ophubhost1.test.net 443 https://chhost:5000/container-svc/
=confighubadmin:itsSecret nodered
```

4. To unregister manually, you must run the following command before uninstalling Operations Hub:

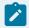

#### Note:

If you registered manually, then you should also manually unregister. Uninstalling Operations Hub does not unregister if you did not choose to register during installation.

#### Replace placeholder with actual values:

```
node.exe ch_reg_plugin.js <OPHUB_HOST> <HTTPS_PORT> <configHubContainerServiceBaseUrl>
=<clientId>:<clientSecret> nodered unreg
```

# Enable Windows Auto-login in an Active Directory Environment

This topic describes how to enable Windows Auto-login in an Active Directory Environment.

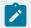

#### Note:

Windows Auto-login authentication is not supported on a local client browser if Proficy Authentication is installed on the same machine.

See also Proficy Authentication Windows Auto-login.

- 1. Install Proficy Authentication.
  - During installation (standalone or as part of Operations Hub), use a FQDN that has a proper record on the DNS server as the primary host name. A local name will not work. IP address is not recommended either.
- 2. Log in to Proficy Authentication, and configure LDAP identity provider using the domain's LDAP server.
  - Test the LDAP login to make sure it works for LDAP users.
- Create a user account on the Active Directory domain.
   Proficy Authentication (UAA) uses this account for validating Windows domain credential (Kerberos service tickets) presented by browser on user's behalf.
- 4. Build the Service Principal Name (SPN).
  - The SPN is formed based on the host's canonical domain name, not any other aliases. It is in the form of http:/fqdn@REALM, where HTTP is literal. The fqdn should be replaced by the actual FQDN of the host, typically in lower case, and REALM be replaced by the Active Directory domain name, typically in upper case.
  - For example, if the Active Directory domain name is test.net, the host's FQDN isuaa.test.net, then the full SPN is http://uaa.test.net@TEST.NET
- 5. Create a keytab file for this account.
  - The keytab file contains the cryptographic keys that are private to this account. Each key is specific to an encryption algorithm, so all the algorithms allowed for the account must be accounted for in the keytab file. It is recommended to specify All for the crypto parameter Crypto. The following is an example of how ktpass.exe command is used to generate a keytab file on a domain server:

```
ktpass.exe -out xyz.keytab -mapUser xyz@TEST.NET +rndPass -mapOp set +DumpSalt -crypto All -ptype KRB5_NT_PRINCIPAL -princ HTTP/xyzuaa.test.net@TEST.NET
```

- 6. Copy the generated keytab file to the machine where Proficy Authentication is installed. For convenience, it is recommended to place the keytab file under the same directory as uaa.yml file, which is found in either of these locations:
  - ° C:\ProgramData\GE\Operations Hub\uaa-config
  - ° C:\ProgramData\GE\Proficy Authentication\uaa-config

The keytab file contains crypto information, So it is strongly recommended to set a security for the file. The file should not be readable by non-privileged user accounts, except for the service account NT SERVICE\uaaTomcat.

- 7. Configure UAA with the SPN and keytab file.
  - a. Create a new file kerberos.yml (or use a different name but with .yml extension) under the sec subdirectory of the uaa-config directory, with the following code:

```
kerberos:
    service-principal: HTTP/xyzuaa.test.net@TEST.NET
    keytab-location: 'file:///C:/ProgramData/GE/Operations Hub/uaa-config/xyz.keytab'
```

- b. Open uaa.yml file under uaa-config directory and copy the kerberos section at the end of the file as a template (the SPN and the full path to the keytab file as referenced in the above code).
- 8. On client machines, make sure that the Proficy Authentication host is recognized on the Local Intranet zone or as a Trusted Site.
  - If not recognized, the Chrome browser will not request a Kerberos ticket to send to Proficy Authentication. For test/staging purposes, it can be done via Control Panel as shown here:

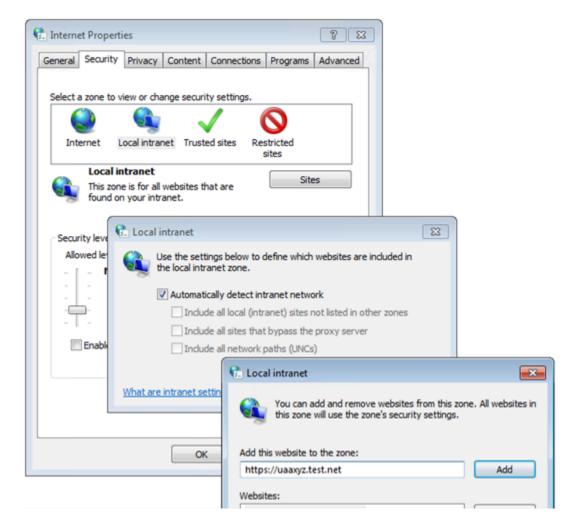

If the setting is configured interactively using Control Panel, then it is effective only for one user on one client machine. To configure for all users on one client machine, use local group policy. In an enterprise setting, an administrator should configure client machines via group policy. You can access the policy from User Configuration > Administrative Templates > Windows Components > Internet Explorer > Internet Control Panel > Security Page > Site to Zone Assignment List, as shown here:

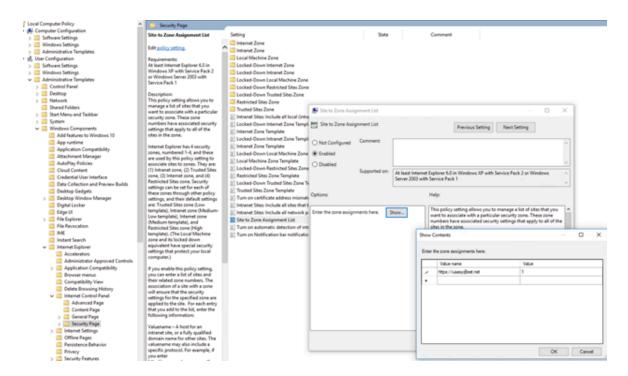

- 9. If Operations Hub is installed on a different machine than Proficy Authentication (i.e., in case of External Proficy Authentication or External UAA), then only the external UAA host name matters.
- 10. As an administrator, you may allow users to interactively choose an authentication option, or you may set it in the URLs you distribute to users.
  - a. Use a query parameter in Operations Hub Designer app or End app's URL.

    For example, if a regular Designer app's URL is <a href="https://xyz.test.net/iqp">https://xyz.test.net/iqp</a>, then a URL that enables Windows Auto-login would be: <a href="https://xyz.test.net/iqp?authOption=kerberos">https://xyz.test.net/iqp?authOption=kerberos</a>

This addition of authoption query parameter enables Windows Auto-login for the session.

b. If the authentication is not included in the URL, then the following screen appears:

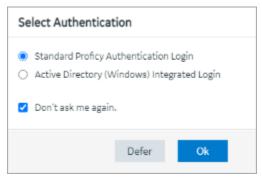

Standard Proficy Authentication Login

Choose this option if you want to use the standard login (username/password or

|                                             | SAML), or if Windows Auto-login has not been configured with Proficy Authentication.                              |
|---------------------------------------------|----------------------------------------------------------------------------------------------------|
|                                             | This is a regular login, which is based on username/password, including LDAP, or SAML.                            |
| Active Directory (Windows) Integrated Login | Choose this option only when it is set up with Proficy Authentication.                                            |
|                                             | This allows for autologin, wherein a user's domain login session is used to log in to Proficy Authentication.     |
| Don't ask me again                          | Select this check box, if you don't want to display the <b>Select Authentication</b> screen every time you login. |
|                                             | The system remembers the last selected au-                                                                        |
|                                             | thentication (between regular and autologin) and applies it for future logins.                                    |
|                                             |                                                                                                    |
|                                             | With <b>Don't ask me again</b> enabled, you can clear the last selected authentication only                       |
|                                             | during logout.                                                                                                    |
|                                             | You have logged out                                                                                               |
|                                             | You should now close the browser,                                                                                 |
|                                             | or click here to login again.                                                                                     |
|                                             | You may also click here to clear the previously selected authentication option.                                   |
|                                             | Select <b>You may also click here to clear the</b>                                                                |
|                                             | previously selected authentication option                                                                         |
|                                             | to clear the saved selection. Once cleared,                                                                       |
|                                             | the clearing option is hidden from the logout                                                                     |
|                                             | screen.                                                                                                    |

|       | Select <b>click here to login again</b> to return to the login page.              |
|-------|-----------------------------------------------------------------------------------|
| Defer | Select to dismiss this screen, and skip selecting an authentication. You have the |
|       | choice to select authentication next time you login.                              |

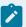

### Note:

- It is not necessary for Proficy Authentication (or Operations Hub if different) host to be a domain member; it only needs to have a valid DNS record. However, both the user and the client machine that the user has logged into must be of a domain user/ domain member respectively, in order to produce a Kerberos ticket to authenticate with Proficy Authentication.
- For Administrator's Console, the only way to use Windows Auto-login is to use the additional query parameter in the URL: <a href="https://xyz.test.net/site/adminconsole?">https://xyz.test.net/site/adminconsole?</a>
   authOption=kerberos

# Chapter 3. User Guide

### Overview

### Overview of Operations Hub

Operations Hub is an end-to-end solution for developing, managing, and delivering applications to leverage the capabilities of big data analytics and the internet of things.

Using Operations Hub, you can create applications that will collect and analyze data from a machine or a server, and trigger actions based on certain events.

Operations Hub provides you with a user-friendly interface to create components of an application such as queries *(on page 284)*, database tables *(on page 262)* (called entities), events *(on page 330)*, email templates *(on page 340)*, users *(on page 351)*, and so on without the need to use your programming skills. You can also design pages and dashboards using these components.

Advantages of using Operations Hub:

- Operations Hub is quick, easy, and cost-effective. You do not need programming skills to develop an application.
- The Operations Hub applications use HTML5 and CSS3, and hence, they are platform-independent.
- You can access an application using a computer or a mobile device.
- You can provide controlled access to an application and data based on user roles.
- You can create entities and gueries for a relational database.

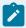

#### Note:

If you have installed only the Operations Hub add-on for Historian, you cannot create, modify, or delete an application or a component of an application. You can only access the Historian analysis application.

#### Refresh Session Timeout

Refresh the session to reset its expiration time.

Operations Hub login session expires based on the configured timeout settings (on page 88). When the session is close to expiration, an alert appears requesting to save your work.

Select **Refresh** to reset the session timeout settings, and continue with your work.

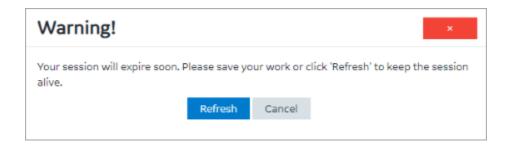

The session expires if the warning is left unacknowledged. You must log back in to Operations Hub to start a new session, and resume your work. Any unsaved work prior to a session timeout will be lost.

# **Operations Hub (New Layout)**

### Panels Layout

This topic provides an overview of the latest Operations Hub application layout.

Log in to the latest version of Operations Hub via Configuration Hub and access the Operations Hub home page. The following screen provides an overview of all the panels that appear in the Operations Hub new layout.

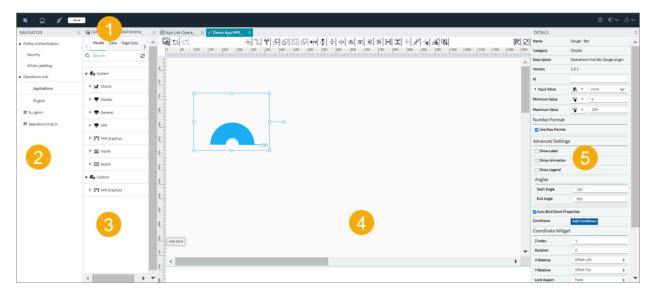

| 1 | Toolbar Menu (on page 163)     |
|---|--------------------------------|
| 2 | Navigation Panel (on page 163) |
| 3 | Components Panel (on page 166) |
| 4 | Display Panel (on page 179)    |

#### **Toolbar Menu**

The toolbar contains the following menus:

| छ        | Select this icon to reload the application.                                                                                                    |
|----------|----------------------------------------------------------------------------------------------------|
| <b>□</b> | Select this icon to work in the configuration mode, wherein you are connected to the Configuration Hub navigation panel.                                                  |
| Ø        | Select this icon to work in the Operations Hub designer mode. The Configuration Hub navigation panel is disconnected to allow more work area for Operations Hub designer. |
| Save     | The <b>Save</b> button on the toolbar is highlighted whenever you modify settings.                                                                                        |
| <b>②</b> | Select this icon to access Operations Hub online documentation.                                                                                                    |
| E□∨      | Select the icon to open/close <b>Navigation</b> and <b>Details</b> panels for a clutter-free workspace.                                                                   |
| △ ∨      | Select this icon to logout of the application.                                                                                                    |

### **Navigation Panel**

This topic provides an overview of the navigation panel from Configuration Hub in the Operations Hub new layout.

On this panel, you can navigate to other Proficy applications installed within your Configuration Hub environment. Under Operations Hub, you have access to the following areas:

- Applications (on page 163)
- Plug-ins (on page 165)

### **Applications**

On the applications homepage, you can perform tasks as described in the following table.

| App List-OperationsHub × |                      | 1234               | 5      |            |
|--------------------------|----------------------|--------------------|--------|------------|
|                          |                      | + ↑ ♦ 🖫 Q Search   |        |            |
| <b>6</b> t               | Modification Date    | Modification User  | Locked | Action     |
| ▼ Applications           |                      |                    | 7      | 89         |
| ▶ <b>♦</b> AmyApp        | 12/21/2022, 8:22 AM  | ch_admin Confighub | â      | <b>₹</b> 🗫 |
| ▶ ◆ AmyAppClassic        | 12/21/2022, 3:23 AM  | ch_admin Confighub | â      | <b>₹</b> 🗫 |
| ▶ ◆ AmyMorningApp        | 12/21/2022, 5:41 PM  | ch_admin Confighub | â      | <b>₹</b> 🗫 |
| ▶ ♠ Analysis App         | 12/20/2022, 11:39 PM | ch_admin Confighub | â      | <b>₹</b> 🗫 |
| ▶ ◆ DemoApp              | 12/21/2022, 1:17 AM  | ch_admin Confighub | a      | <b>₹</b> 🗫 |
| ▶ ◆ DemoApp2             | 12/22/2022, 1:29 AM  | ch_admin Confighub | a      | <b>₹</b> 🗫 |
| ▶ ♠ RohanApp             | 12/21/2022, 11:03 PM | ch_admin Confighub | a      | ₹ 🗫        |
| ▶ ◆ TimelineRepeater     | 12/21/2022, 4:33 AM  | ch_admin Confighub | £      | <b>₹</b> 🗫 |
|                          |                      |                    |        |            |

| 1 | Creates a new application.                                                                                                    |
|---|----------------------------------------------------------------------------------------------------|
| 2 | Imports an application.                                                                                                    |
| 3 | Allows to perform the following actions:                                                                                                    |
|   | <ul> <li>App Actions: A selection check box appears next to the applications and allows to perform related operations.</li> <li>Page Actions: A selection check box appears next to the pages and allows to perform page related operations. You must select the app to show page check box.</li> <li>Clear: Clears all selection check boxes.</li> </ul> |
| 4 | Opens a <b>Column Chooser</b> dialog, where you can select the columns you want to appear on the applications homepage.                                                                                                    |
| 5 | Enter keywords to search for applications or pages.                                                                                                    |
| 6 | Sorts columns in ascending or descending order. The status is indicated by the up/down arrow on each sortable column header.                                                                                                    |
| 7 | Indicates whether the application is in a locked or unlocked state.                                                                                                    |
| 8 | Allows to perform tasks on the selected application or page. You can either:                                                                                                    |
|   | <ul> <li>Select this icon for the app/page to access task actions, (OR)</li> <li>Right-click the app/page to access task actions.</li> </ul>                                                                                                    |

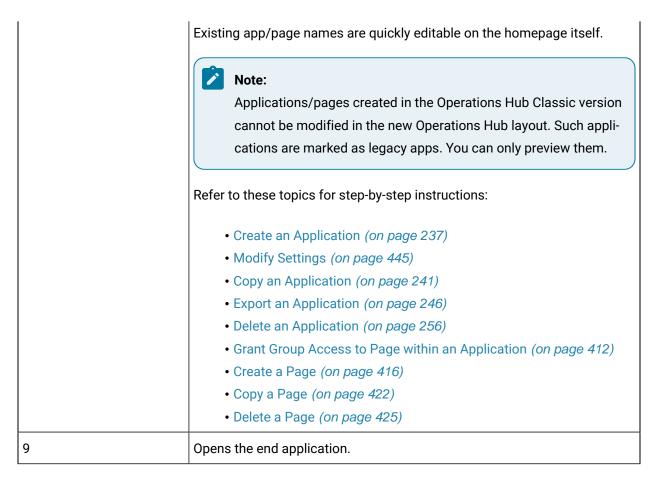

### Plug-ins

On the plug-ins homepage, you can perform tasks as described in the following table:

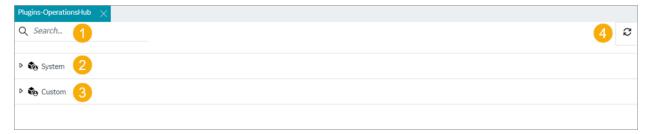

| 1 | Enter keywords to search for plug-ins.                                             |
|---|------------------------------------------------------------------------------------|
| 2 | Expand <b>System</b> to view the system plug-ins available in Operations Hub.      |
|   | See also Visuals Tab (on page 168).                                                |
| 3 | Expand <b>Custom</b> to view custom plug-ins.                                      |
|   | If you have saved any customized plug-ins, then they appear under custom plug-ins. |

| 4 | Reloads the plug-ins screen. |  |
|---|------------------------------|--|
|---|------------------------------|--|

For a high-level panel layout, see Panels Layout (on page 162).

### **Components Panel**

This topic provides an overview of the components panel in the Operations Hub new layout.

On Operations Hub components panel, you can access the following tabs for designing application pages:

- Visuals (on page 168)
- Data (on page 172)
- Page Data (on page 176)
- Page Visuals (on page 177)

On Operations Hub components panel, you can access the following tabs while working with the SVG editor:

- **Graphic Tree**: On this tab, expand the tree-view structure to review the properties currently configured for the graphic.
- Graphics List: On this tab, you can access all the plug-ins listed under the custom category.

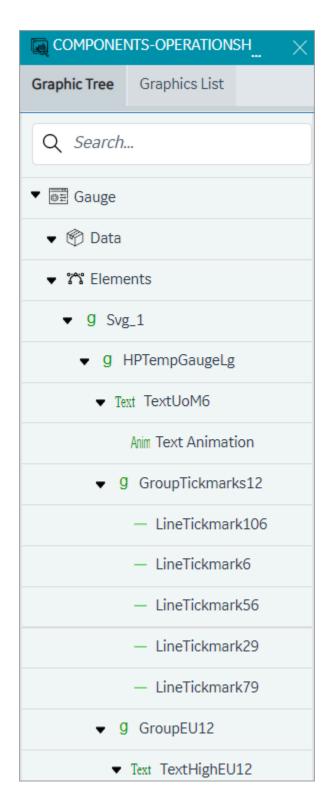

For a high-level panel layout, see Panels Layout (on page 162).

### Visuals Tab

This tab provides access to system and custom plug-ins in Operations Hub.

You can configure the plug-ins to work with the components of an application, such as entities and queries.

- 1. Open an application page.
- 2. Select the Visuals tab.
- 3. Drag-and-drop the plug-ins to design your page.

You can also double-click a plug-in to add to the page.

Following list of plug-in categories are available as **System** plug-ins:

- Charts (on page 168)
- Display (on page 169)
- General (on page 170)
- HMI (on page 170)
- HMI Graphics (on page 171)
- Inputs (on page 171)
- Layout (on page 172)

The **Custom** plug-ins contains the list of plug-ins saved with custom functionality. Refer to About HMI Graphics *(on page 202).* 

#### **Plug-in Enhanced Preview**

Enhanced preview enables to access the real-time data preview within the page designer itself. Some of the plug-ins under Charts (on page 168), Display (on page 169), and Inputs (on page 171) are powered with an enhanced preview feature. This means that the plug-in preview (within the designer) is the same as the result that appears in the end application. Refer to the respective plug-in categories for a full list of plug-ins that support enhanced preview.

Currently, the enhanced preview feature works only when the data is bound to the plug-in using the manual (on page 186) option. Data binding via other methods does not support enhanced preview.

#### **Charts**

Except Timeline (on page 554), Spider Chart (on page 551), Trend Card (on page 669), and Histogram (on page 664), the enhanced preview feature is available for all the charts category plug-ins.

| Bullet Graph (on page 543)   | Compares a single value to a target value. Available variants are bullet graph and bar graph.                                                                                                    |
|------------------------------|----------------------------------------------------------------------------------------------------|
| Histogram (on page 664)      | Creates a visual representation of data distribution.                                                                                                    |
| Spider Chart (on page 551)   | Visualizes data in a web-like pattern to compare and analyze multiple data sets.                                                                                                    |
| Trend Card (on page 669)     | Helps to analyze data trends over a time period.                                                                                                    |
|                              | Note:  Do not rotate the trend card plug-in in the page designer.                                                                                                    |
| Variwide Chart (on page 559) | Each column in a variwide chart has a separate width to represent the third dimension. Helps to analyze multi-dimensional data.                                                                                                |
| Sparkline (on page 549)      | Visualizes events over a time span. The chart displays each data point of a set of time series data as a separate event along a horizontal line. Creates tiny data charts that can fit into compact areas in your application. |
| Line Chart (on page 539)     | Use a line chart to visualize data using data points.                                                                                                    |
| Pareto Chart (on page 547)   | Graphically summarize and display the relative importance of the differences between groups of data.                                                                                                    |
| Pie Chart (on page 542)      | Visualize data using data points that belong to different categories.                                                                                                    |
| Timeline (on page 554)       | Create visual charts that help to monitor the progress of your events.                                                                                                    |

### **Display**

Except DataGrid (on page 614) and Pivot Grid (on page 630), the enhanced preview feature is available for all the display category plug-ins.

| Gauge Bar (on page 622)      | Presents data in simple bar format.                                |
|------------------------------|--------------------------------------------------------------------|
| Gauge Circular (on page 624) | Measure data values on a radial scale.                             |
| Gauge Linear (on page 626)   | Measure data values on a linear scale.                             |
| Solid Gauge (on page 635)    | Displays data in six different styles with alert and color limits. |

| DataGrid (on page 614)         | Displays data in a tabular format. Supports grouping, filtering, and sorting column data. You can also animate the data cells.                       |
|--------------------------------|----------------------------------------------------------------------------------------------------|
| Pivot Grid (on page 630)       | Visualize data in a multi-dimensional format. You can apply conditions to format cells, filter rows/columns by value, and export data to a CSV file. |
| Image (on page 644)            | Insert images in your application.                                                                                                    |
| Indicator (on page 696)        | Indicator with range limits and styling.                                                                                                    |
| Simple Indicator (on page 646) | Simple indicator is a lighter version of the indicator plug-in.                                                                                      |
| List (on page 647)             | Display data in bullet points.                                                                                                    |
| Text Display (on page 647)     | Create display-only text in your application.                                                                                                    |
| Value Display (on page 639)    | Displays data values with a variety of configurable properties.                                                                                      |

### General

| Favorite Organizer (on page 659) | Create folders and organize your favorite trend charts.                                                                                                    |
|----------------------------------|----------------------------------------------------------------------------------------------------|
| iFrame (on page 628)             | Load information from external sources.                                                                                                    |
| Breadcrumb (on page 652)         | Shows the hierarchy to the current asset and allows the user to select any item in the list to trigger a change of context to that asset. Use a breadcrumb for easy navigation in your application.  Note:  Do not rotate the breadcrumb plug-in in the page designer. |
| HTML Editor (on page 700)        | Helps to create and edit HTML code.                                                                                                    |

### НМІ

| Alarm Card (on page 584) | Provides details of the active alarms by their severity levels in the HMI/ |
|--------------------------|----------------------------------------------------------------------------|
|                          | SCADA system for the selected asset.                                       |

| Alarm Count (on page 596)                  | Provides the total alarm count by their severity levels in the whole HMI/<br>SCADA system. |
|--------------------------------------------|--------------------------------------------------------------------------------------------|
| CIMPLICITY HMI Web-<br>space (on page 561) | Opens an instance of the Webspace remote access application.                               |
| Mimic Card (on page 596)                   | Displays mimics from the SCADA systems.                                                    |
| iFIX HMI Webspace                          | Opens an instance of the Webspace remote access application.                               |

### **HMI Graphics**

Use the following list of graphics based on your specific application and industry requirements. See About HMI Graphics *(on page 202)*.

| Gauge | High performance HMI graphic to represent pressure, flow, temperature or level gauges.                                                            |
|-------|----------------------------------------------------------------------------------------------------|
| Mixer | High performance HMI graphic to represent agitators or batch mixers.                                                                              |
| Motor | High performance HMI graphic to represent AC/DC motors, etc.                                                                                      |
| Pump  | High performance HMI graphic can be configured to provide real-time feedback on the pump's status, such as flow rate, pressure, temperature, etc. |
| Tank  | High performance HMI graphic to represent storage, mixing, or pressure tanks.                                                                     |
| Valve | High performance HMI graphic to represent centrifugal, displacement, or gear pumps.                                                               |

### **Inputs**

The enhanced preview feature is available for all the input category plug-ins.

| Button (on page 531)      | Trigger an action in your application.         |
|---------------------------|------------------------------------------------|
| Check Box (on page 533)   | Create mutually exclusive data options.        |
| Date Picker (on page 648) | Display date and time in a variety of formats. |

| Dropdown (on page 656)              | Create a drop-down list from which operators can select between multiple choices.   |
|-------------------------------------|-------------------------------------------------------------------------------------|
| DateTime Range Picker (on page 654) | Display and edit beginning and ending date time pairs.                              |
| Radio Button (on page 533)          | Create radio button selection list.                                                 |
| Slider (on page 535)                | Generate a slider selection format.                                                 |
| Text Area (on page 536)             | Create a text area in your application.                                             |
| Text Input (on page 537)            | Insert a text box wherein the operator can enter data that goes in to the database. |
| Toggle (on page 537)                | Create a toggle switch.                                                             |

### Layout

| Interactive Map (on page 199) | Create a coordinate/flex interactive map layout. |
|-------------------------------|--------------------------------------------------|
| Repeater (on page 201)        | Create a flex repeater layout.                   |

# Data Tab

This tab displays the data types you can apply to the plug-ins.

Select your data type from the **Type** drop-down field.

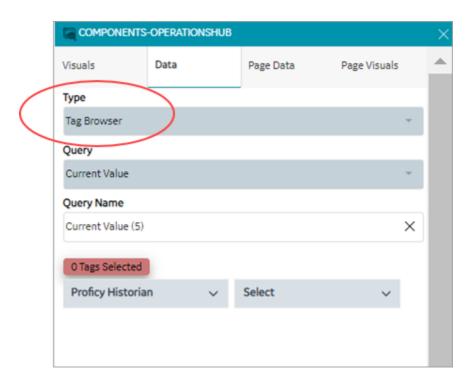

Choose from the following data types:

- Tag Browser (on page 173)
- Query (on page 174)
- Globals (on page 174)
- Admin Functions (on page 175)
- M2M Functions (on page 175)
- Asset Management Functions (on page 176)

### **Tag Browser**

You can browse a data source and select the properties/tags.

- 1. From Type, select Tag Browser.
- 2. From **Query**, select an extension query.

The selected query is populated in **Query Name**.

- 3. Browse the data source and select the check box for the tag/s you want add.
- 4. Drag and drop the tags on the plug-in to bind data.

### Query

To learn more about creating and working with queries in Operations Hub, refer to About Queries (on page 284).

- 1. From **Type**, select Query.
- 2. From **Query Type**, select the query type you want to use. The query types appear in the list box based on the queries you created in the Operations Hub classic version. For example, if you select <a href="Extension">Extension</a> or <a href="Entity">Entity</a>, additional selection fields appear.

| Extension | Populates extension type of queries in the <b>Query</b> field.                                          |
|-----------|----------------------------------------------------------------------------------------------------|
|           | Select an extension query to add to the plug-in. The selected query is populated in <b>Query Name</b> . |
| Entity    | Populates entities in the <b>Query</b> field.                                                           |
|           | Select an entity to add to the plug-in. The selected entity is populated in <b>Query Name</b> .         |

3. Select + Add.

### **Globals**

To learn more about global variables in Operations Hub, refer to Globals (on page 723).

- 1. From **Type**, select Globals.
- 2. From **Globals**, select any of these options:

| System | Is associated to a computer's settings. Populates system date/time variables.                                                                                                    |
|--------|----------------------------------------------------------------------------------------------------|
| Output | Is associated to query data fields. Populates available queries in the <b>Query</b> field.  a. Select a query to populate its date fields. b. Select a data field from <b>Outputs</b> . |
| Custom | Allows you create your own customized global variable.  a. Enter a name for the variable.  b. Choose from the available data types to define the variable.                              |

| URL Parameters Is associated to a URL address. Enter a name for the variable. |
|-------------------------------------------------------------------------------|
|-------------------------------------------------------------------------------|

- 3. Select + Add Global. All added globals appear on the Page Data tab.
- 4. Go to Page Data tab and select the global. The global details appear on the details panel.
- 5. On the details panel, you can specify the **Global Type** as App or Page global.
- 6. For custom and URL parameter global, enter the Initial Value.

#### **Admin Functions**

Use these functions to perform system administration tasks.

- 1. From Type, select Admin Functions.
- 2. Select from:

| Send Email                | Sends an email to specified recipient/s using the email sender service.                             |
|---------------------------|----------------------------------------------------------------------------------------------------|
| DeleteAlertInstance       | Deletes the alert set for an asset object instance.                                                 |
| StartStopAlertInstance    | Starts and stops the alert set for an asset object instance.                                        |
| Get all apps              | Retrieves a list of all applications in Operations Hub.                                             |
| Get all apps for user id  | Retrieves a list of all applications in Operations Hub that are associated with a specific user ID. |
| Delete image on hard disk | Deletes the image file on the logged-in user's hard disk.                                           |
| GetAllAlerts              | Retrieves a list of all alerts in Operations Hub.                                                   |
| appGetCurrentUser         | Retrieves the current user of the application.                                                      |
| GetEventByName            | Retrieves an event by its name.                                                                     |

3. Select + Add.

### **M2M Functions**

Perform machine-to-machine functions to control and manage devices remotely.

- 1. From **Type**, select M2M Functions.
- 2. Select from:

| Sends a command to a device using the MQTT (Message                                    |
|----------------------------------------------------------------------------------------|
| Queuing Telemetry Transport) protocol. The device must be                              |
| configured with IQP MQTT.                                                              |
| Sends a command to a device using the REST (Representational State Transfer) protocol. |
|                                                                                        |

3. Select + Add.

### **Asset Management Functions**

Use these functions to manage and track assets, such as devices and systems.

- 1. From Type, select Asset Management Functions.
- 2. Select from:

| Add new device type           | Creates a new category to classify similar type of devices.                                       |
|-------------------------------|---------------------------------------------------------------------------------------------------|
| Add new metric to device type | Adds a new measurement unit to the device type.                                                   |
| Add new device                | Adds a new device (for example, Pump).                                                            |
| Add new thing                 | Adds a new thing (IoT devices)                                                                    |
| Add new group                 | Creates a new group to gather and manage similar devices or things.                               |
| Add device or thing to group  | Assigns a device or thing to a group.                                                             |
| Add new device cloud          | Adds a new device cloud, which can be used to host and manage devices remotely.                   |
| Add new cloud account         | Adds a new cloud account, which can be used to manage devices that are hosted on a cloud service. |

3. Select + Add.

# Page Data Tab

This tab displays the data applied to the page.

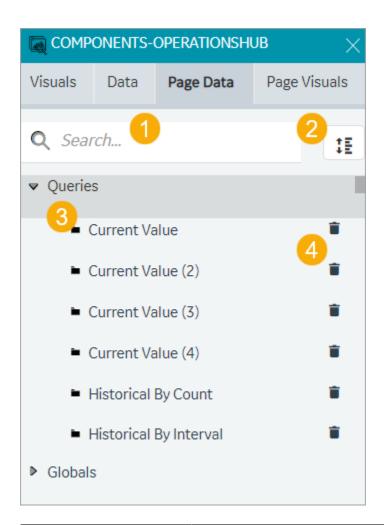

| 1 | Enter keywords to search within the data (queries, globals, etc.) that is bound to the page.                                                                                                    |
|---|----------------------------------------------------------------------------------------------------|
| 2 | When enabled, the icon turns blue . In this mode, you can drag and rearrange the order of queries. To move a query up/down in a ordered list, simply select and drag the query item, and then drop it on the new location (up/down). |
| 3 | A tree-view of the data that is bound to the page.                                                                                                    |
| 4 | Option to delete the data bound to the page.                                                                                                    |

# Page Visuals Tab

This tab displays a visual overview of all the elements or objects on the page.

- 1. Open an application page.
- 2. Select **Page Visuals** tab.
- 3. Select any object on the page to locate its hierarchy in the tree layout.

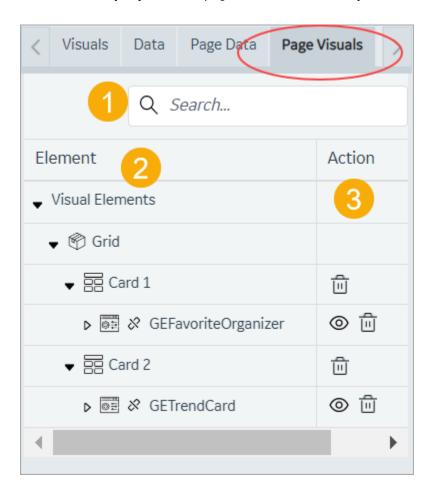

| 1 | Enter keywords to search within the elements added to the page.                                                                                                    |
|---|----------------------------------------------------------------------------------------------------|
| 2 | Elements added to the page appear in a tree data structure showing their hierarchical relationship.                                                                                                   |
|   | To sort the elements in ascending/descending order, select the <b>Element</b> column header.                                                                                                    |
| 3 | You can perform the following actions:                                                                                                    |
|   | <ul> <li>Delete at card-level. The card and the plug-ins within the card are deleted from the page.</li> <li>Delete a plug-in added to the page.</li> <li>Show/Hide a plug-in on the page.</li> </ul> |

## **Display Panel**

This topic provides an overview of the display panel in the Operations Hub new layout.

The display panel serves as the display area for working with applications and their pages within Operations Hub.

See Grid (on page 186).

See Page Building Tools (on page 180).

For a high-level panel layout, see Panels Layout (on page 162).

### **Use Keyboard Shortcuts**

These are the computer keyboard shortcut keys to perform UI operations:

| UI Operation               | Windows | Мас       |
|----------------------------|---------|-----------|
| Сору                       | Ctrl+C  | Command+C |
| Paste                      | Ctrl+V  | Command+V |
| Duplicate                  | Ctrl+D  | Command+D |
| Toggle line connector mode | L       | L         |
| Toggle ruler               | Ctrl+R  | Command+R |
| Redo                       | Ctrl+Y  | Command+Y |
| Undo                       | Ctrl+Z  | Command+Z |

#### **Perform Operations Using Multi-Selection**

You can select multiple objects on a layout or page visuals tab (on page 177) and apply building tool operations (on page 180). To select multiple objects, hold down the shift key on your keyboard and select the objects on the layout or visuals tab. Apart from using the build tools to manipulate multiple selected objects at a time, you can also:

- Move all selected objects to a different position within the layout by dragging them or using arrow keys.
- Resize/Scale all selected objects collectively.

#### **Move Objects Using Arrow Keys**

Using the arrow keys on your keyboard, you can control the movement or positioning of an object. You can also select and move multiple objects on a layout.

- 1. Select the object/s you want to move.
- 2. Use left/right/up/down arrow key to move left/right/upward/downward on the display area.

The object/s moves one pixel per key stroke.

3. To continuously move the object/s in the associated direction, long press the respective key and release when done.

On the Details panel, notice the **Offset Left** and **Offset Right** values are automatically adjusted to reflect the new position of the moved object/s.

#### **Copy and Paste Objects on a Layout**

You can duplicate object/s by copy/pasting them. Once copied, you can paste the duplicate in the desired location within the layout. In this way, you can create an identical copy of the object/s. This action allows you to easily create multiple instances of the same object without manually recreating it from scratch. Duplicates can be modified independently.

## Page Building Tools

Use these tools to design visually appealing application pages.

Building tool operations can be applied to graphics, widgets/plug-ins, and lines. You can either select a single object, or use multi-selection *(on page 179)* to apply these operations.

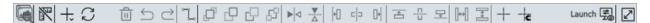

| Tool       | Description                                                                                                    |
|------------|----------------------------------------------------------------------------------------------------|
| Data Panel | Select the data panel icon to show or hide the components panel (on page 166) and increase the display panel work area. |
| Hide Ruler | Select this icon to show or hide the ruler. The ruler appears by default when you create a page.                        |
| Add Card   | Adds a card on the page. A card is a container that holds the plug-in objects.                                          |

| Tool                  | Description                                                                                                    |
|-----------------------|----------------------------------------------------------------------------------------------------|
|                       | See Coordinate Card (on page 195)                                                                                                    |
|                       | See Flexbox Card (on page 188)                                                                                                    |
| Refresh View          | The page refresh icon appears when you edit a page. If the layout gets distorted, refresh the page.                                                                                                    |
|                       | During user interface operations (in particular when using Flexbox layout, or after Undo/Redo operations), the display panel's canvas area might get distorted or misaligned. To recover the page, select the refresh icon to reload the view.                        |
| Delete                | Deletes the selected object on the layout.                                                                                                    |
| Undo                  | Undo an action on the page.                                                                                                    |
| Redo                  | Redo an action on the page.                                                                                                    |
| Line Connector On/Off | Activates or deactivates the line connector. Use the line connector tool to connect and draw a relationship between two plug-in objects on the page. See Line Connector (on page 182).                                                                                |
| Bring To Front        | When objects overlap on the page, brings the selected object to the very top of the stacking order, making it visually appear in front of all other plug-ins. Apply this if you want the plug-in to be fully visible and not concealed by any other object.           |
| Bring Forward         | When objects overlap on the page, moves the selected object one step forward in the stacking order.                                                                                                    |
| Send Backward         | When objects overlap on the page, moves the selected object one step backward in the stacking order.                                                                                                    |
| Send To Back          | When objects overlap on the page, sends the selected object to the very bottom of the stacking order, making it visually appear behind all other plug-ins. Apply this if you want the plug-in to be positioned at the back, most likely overlapped by other elements. |
| Horizontal Flip       | Turns the object to create its mirror image.                                                                                                    |
| Vertical Flip         | Turns the object upside-down.                                                                                                    |
| Align Left            | Horizontally aligns all the objects to the left side of the page.                                                                                                    |
| Align Center          | Horizontally aligns all the objects towards the center of the page.                                                                                                    |

| Tool                    | Description                                                                             |
|-------------------------|-----------------------------------------------------------------------------------------|
| Align Right             | Horizontally aligns all the objects to the right side of the page.                      |
| Align Top               | Vertically aligns all the objects towards the top of the page.                          |
| Align Middle            | Vertically aligns all the objects towards the center of the page.                       |
| Align Bottom            | Vertically aligns all the objects towards the bottom of the page.                       |
| Distribute Horizontally | Horizontally aligns the selected objects and evenly distributes the space between them. |
| Distribute Vertically   | Vertically aligns the selected objects and evenly distributes the space between them.   |
| Guide On/Off            | Shows the guidelines on the page.                                                       |
| Guide                   | Hides the guidelines on the page.                                                       |
| Guide and Snap On/Off   | Shows the page guidelines, and object snap points.                                      |
| Guide and Snap Off      | Hides the page guidelines, and object snap points.                                      |
| Launch/Screen Preview   | Launches the end application.                                                           |
| Full Screen             | Select the full screen icon to display in the full screen mode.                         |

### **Line Connector**

A line connector is a tool to show a connection between two or more objects.

Place two visual objects next to each other on a page, and draw a line connector to link them. You can draw straight line connectors or angle line connectors to link visual objects. You can use the line connector properties (on page 183) to:

- Customize line connector arrowheads to help explain the direction of the flow from one object to the other.
- Apply varied line styles.
- Add a unique color and thickness to the lines.

#### **Draw Line Connector**

To draw a line connector, follow these steps:

- 1. On the page designer toolbar (on page 180), select to activate the line connector.
- 2. Single-click/mouse-click on the page where you want to draw.
- 3. Start to draw the line by dragging the mouse in the direction you want the line to go. To add a vertex in line, single-click.
- 4. To end the line connector, Shift-click. (On the keyboard, hold down the Shift key and release the mouse-click.)
- 5. To deactivate the line connector, select on the page designer toolbar (on page 180).

#### **Add Vertex**

A vertex is a node/point on the line connector. You can add a vertex on the line connector to help demonstrate the relationships between multiple objects. To add a vertex to any line connector:

- 1. Select the line connector, for which you want to add a vertex.
- 2. Double-click to select the area on the line connector where you want to add a vertex.
- 3. Drag the vertex to create an angle.

#### **Delete Line Connector**

To delete a line connector:

- 1. Select the line connector you want to delete.
- 2. Select that appears next to the line connector. You can also select the Delete key on the keyboard to delete the line connector.

#### **Line Connector Properties**

| Property     | Description                                                                                                    |
|--------------|----------------------------------------------------------------------------------------------------|
| Color        | Use the color palette to apply a color to the line.                                                                            |
| Width        | Enter a width to set the thickness of the line.                                                                                |
| Stroke Type  | Define how you want the line to appear:                                                                                        |
|              | <ul> <li>solid: Creates a solid line.</li> <li>dots: Creates a dotted line.</li> <li>dashes: Creates a dashed line.</li> </ul> |
| Start Marker | Define a start/end line marker from these options:                                                                             |

| Property        | Description                                                                |
|-----------------|----------------------------------------------------------------------------|
| End Marker      | • smallArrowMarker: Adds a small-sized arrowhead.                          |
|                 | mediumArrowMarker: Adds a medium-sized arrowhead.                          |
|                 | • largeArrowMarker: Adds a large-sized arrowhead.                          |
|                 | • vertexMarker: Adds a circle.                                             |
|                 | • none: No line marker is added.                                           |
| Middle Marker   | Define a line marker for the points in the middle of the line:             |
|                 | • circle: Adds a circle.                                                   |
|                 | • none: No line marker is added.                                           |
| Layer           | These layers are defined for line connectors so that they appear either    |
|                 | above or behind the plug-ins in the end application.                       |
|                 | back: The line connector is sent to the back, when overlapped by           |
|                 | any object on the page.                                                    |
|                 | • front: The line connector is brought to the front, when overlapped       |
|                 | by any object on the page.                                                 |
| Rounded Corners | Select this check box if you want a round corner instead of a pointed cor- |
|                 | ner.                                                                       |

### **Details Panel**

This topic provides an overview of the details panel in the Operations Hub new layout.

All the properties/settings specific to your current selection appear on the details panel.

- Access application settings (on page 445).
- Access page settings (on page 412).
- You can modify and save plug-in properties.
- Select source/target data. See Bind Your Data to Plug-ins (on page 184).
- Access animation properties in the SVG editor mode.

For a high-level panel layout, see Panels Layout (on page 162).

# Bind Your Data to Plug-ins

This topic describes the available options to configure source and target data.

In Operations Hub, you can select from the following options to pass values to the plug-in from your data source. You can also specify a target data source to receive data from a plug-in.

- Query (on page 185)
- Global (on page 186)
- Manual (on page 186)
- Formula (on page 186)
- Fetch Data Property (on page 186)

On the plug-in's details panel, you can choose the options from a drop-down menu.

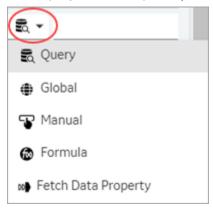

#### Query

When using a query to configure source data, select at least one output field.

| Alias        | Option to enter a temporary name for the query's output field.                                                                                                    |
|--------------|----------------------------------------------------------------------------------------------------|
| Output Field | Lists all the data fields available in the selected query.                                                                                                    |
|              | On executing the query, data is retrieved from the data source for the selected output fields.  For example, a weather application might use a query to retrieve the cur- |
|              | rent temperature, humidity, and precipitation levels for a particular location, and use these fields as the basis for its output.                                         |
| +Add         | To include additional query output fields, select this option.                                                                                                    |
| +Add All     | If you want to include all the query output fields, then select this option.                                                                                              |

When using a query to configure target data, select at least one input field.

| Input Field Lists all | the data fields available in the selected query. |
|-----------------------|--------------------------------------------------|
|-----------------------|--------------------------------------------------|

|      | The selected input fields are used to execute the query to retrieve data.  For example, a weather application might include input fields where you can specify the location, temperature unit, or forecast duration. |
|------|----------------------------------------------------------------------------------------------------|
| +Add | To include additional query input fields, select this option.                                                                                                    |

To learn more about creating and working with queries in Operations Hub, refer to About Queries (on page 284).

#### Global

This option allows you to select a global variable to configure source data and target data.

To learn more about various types of global variables in Operations Hub, refer to Globals (on page 723).

#### Manual

This option allows you to manually enter the values for the plug-in. You can also access enhanced preview (on page 168) of the real-time data within the page designer. The plug-in preview is the same as the result that appears in the end application.

#### Formula

Select **Add Formula** to create a formula that returns values for the plug-in.

#### **Fetch Data Property**

This option is view-only. It applies when you drag-and-drop tag data on a plug-in. The drag-and-drop action automatically fetches the data from the data source, and updates values to a list of applicable properties.

On drag-and-drop, the **Fetch Data Property** label appears for:

- Minimum and Maximum scale values
- Engineering unit
- Data range values

In case you drag-and-drop multiple tags on a plug-in, then values fetched from the first tag are applicable to the above listed properties.

#### Grid

This topic describes the grid layout properties.

This layout appears like a grid structure divided into rows and columns. Within each grid cell, you can add multiple card layouts, with a mix of both flexbox and coordinate. The access to creating such hybrid layouts depends on your licensing. The access By default, the grid has 12 rows and 12 columns.

## **Properties**

| Field Name        | Description                                                                                                    |
|-------------------|----------------------------------------------------------------------------------------------------|
| Grid Type         | Choose from these grid types:                                                                                                    |
|                   | <ul> <li>fit: The grid fits to the size of the available space irrespective of the specified number of rows and columns.</li> <li>fixed: This is the default option. The grid appears in a fixed size based on the specified number of column and rows.</li> <li>verticalFixed: The grid's row height is fixed. Column width is adjustable to fit to the size of the available space.</li> <li>horizontalFixed: The grid's column width is fixed. Row height is adjustable to fit to the size of the available space.</li> </ul> |
| Mobile Breakpoint | This value determines the page grid layout adjustment on a mobile device.                                                                                                    |
| Margin            | This value determines the size of the gap between the rows and columns.                                                                                                    |
| Display Grid      | Choose how you want to display the grid on the page:                                                                                                    |
|                   | <ul> <li>always: Shows the grid lines on the page.</li> <li>onDrag&amp;Resize: Allows to drag and resize grid columns and rows.</li> <li>none: Hides the grid lines on the page.</li> </ul>                                                                                                    |
| Fixed Col Width   | Appears when <b>Grid Type</b> is fixed and horizontalFixed.                                                                                                    |
|                   | Enter a value to set a fixed width for the grid columns.                                                                                                    |
| Fixed Row Height  | Appears when <b>Grid Type</b> is fixed and verticalFixed.                                                                                                    |
|                   | Enter a value to set a fixed width for the grid rows.                                                                                                    |
| Min Cols          | Appears when <b>Grid Type</b> is fit and verticalFixed.                                                                                                    |
|                   | Enter a value to set minimum width for the grid columns.                                                                                                    |
| Max Cols          | Appears when <b>Grid Type</b> is fit and verticalFixed.                                                                                                    |
|                   | Enter a value to set maximum width for the grid columns.                                                                                                    |

| Field Name       | Description                                                               |
|------------------|---------------------------------------------------------------------------|
| Min Rows         | Appears when <b>Grid Type</b> is fit and horizontalFixed.                 |
|                  | Enter a value to set minimum width for the grid rows.                     |
| Max Rows         | Appears when <b>Grid Type</b> is fit and horizontalFixed.                 |
|                  | Enter a value to set maximum width for the grid rows.                     |
| Row Height Ratio | Appears when <b>Grid Type</b> is fit.                                     |
| Outer Margin     | Appears when <b>Grid Type</b> is fit, verticalFixed, and horizontalFixed. |

### Flexbox Card

This layout offers a flexible and responsive design structure.

This is the default card layout when you start to design application pages. A flexbox card aligns and distributes the items along a main axis. Objects placed within a flexbox card are laid out next to each other, row-wise or column-wise. When we drag and drop plug-in objects, they get rearranged to follow the one-dimensional layout concept.

The ideal way to use a flexbox card is when you have objects that require flexibility to grow and shrink, and fit within the layout. Use the flexbox properties to control the alignment and distribution of the objects (items).

### **Flexbox Properties**

| Field Name | Description                                                                                                    |
|------------|----------------------------------------------------------------------------------------------------|
| Columns    | The card occupies the specified number of columns on the page grid (on page 186).                                                                                                    |
| Rows       | The card occupies the specified number of rows on the page grid (on page 186).                                                                                                    |
| Position X | Applies to the horizontal placement of the card on the page. When the value is 0, the card is placed on the left-most side of the page. As you increase the value, the card moves away from the left side of the page. |
| Position Y | Applies to the vertical placement of the card on the page. When the value is $\overline{0}$ , the card is placed at the top of the page. As you increase the value, the card moves away from the top of the page.      |

| Field Name      | Description                                                                                                    |
|-----------------|----------------------------------------------------------------------------------------------------|
| Flex Direction  | The objects are arranged next to each other based on these placement directions:                                                                                                    |
|                 | • Row: The objects within the card are placed horizontally, from left to the right.                                                                                                    |
|                 | <ul> <li>column: The objects within the card are placed vertically, from top to<br/>bottom.</li> </ul>                                                                                                    |
|                 | • Row reverse: The objects within the card are placed horizontally, from right to left.                                                                                                    |
|                 | • Column reverse: The objects within the card are placed vertically, from bottom to top.                                                                                                    |
|                 | See Flex Row (on page 193), Flex Row and Column (on page 193).                                                                                                    |
| Flex Wrap       | By default, objects within the card are not wrapped.                                                                                                    |
|                 | • Nowrap: All the objects within the card try to fit into a single line, as per the flex direction.                                                                                                    |
|                 | <ul> <li>wrap: The objects are evenly spaced, and are arranged in multiple lines, as per the flex direction. The wrap orientation is from top to bottom.</li> <li>wrap reverse: The objects are evenly spaced, and are arranged in mul-</li> </ul>                         |
|                 | tiple lines, as per the flex direction. The wrap orientation is from bottom to top.                                                                                                    |
|                 | See Flex Wrap (on page 194).                                                                                                    |
| Justify Content | You can choose from these options to align objects along the main axis (left to right):                                                                                                    |
|                 | <ul> <li>Flex start: Objects are pushed towards the start of the direction (left).</li> <li>Flex end: Objects are pushed towards the end of the direction (right).</li> <li>Center: Objects are pushed towards the center of the direction (horizontal center).</li> </ul> |
|                 | • Space between: Objects are evenly spaced on a single line.                                                                                                    |
|                 | <ul> <li>Space around: Objects are evenly spaced on a single line, with equal<br/>amount of space around them.</li> </ul>                                                                                                    |
| Align Items     | You can choose from these options to align objects along the cross axis (top                                                                                                    |
|                 | to bottom):                                                                                                    |

| Field Name  | Description                                                                                                    |
|-------------|----------------------------------------------------------------------------------------------------|
|             | <ul> <li>Flex start: Objects are pushed towards the start of the direction (top).</li> <li>Flex end: Objects are pushed towards the end of the direction (bottom).</li> <li>Center: Objects are pushed towards the center of the direction (vertical center).</li> <li>Baseline: Objects choose a baseline (for example, title of the object)</li> </ul> |
|             | and align accordingly.  • stretch: Objects stretch to fill the card.                                                                                                    |
| Layout Type | <ul> <li>Choose from the following card layouts before starting to design your pages:</li> <li>Coordinate: Objects dropped on this layout stay where they are on the page. See Coordinate Card (on page 195).</li> <li>Flexbox: Objects dropped on this layout are automatically arranged on a single line.</li> </ul>                                   |
| Row Gap     | Provide a value to specify the spacing or gap between rows in a flexbox lay-<br>out. It defines the vertical space between adjacent flex items when stacked<br>vertically within the layout.                                                                                                    |
| Column Gap  | Provide a value to specify the spacing or gap between columns in a flex lay-<br>out. It defines the horizontal space between flex items when arranged in mul-<br>tiple columns within the layout.                                                                                                    |
| Unit        | <ul> <li>Apply a unit of measurement for the row/column gap values.</li> <li>Pixel (px) values reflect the exact pixel size on the screen.</li> <li>Percent (%) values reflect percentage of the parent container's size.</li> </ul>                                                                                                    |
| Flex Grow   | Enter a value for the object to grow in size with the flexbox layout. The value determines how much the object will grow in comparison to other objects within the layout.                                                                                                    |
| Flex Shrink | Enter a value for the object to shrink in size with the flexbox layout. The value determines how much the object will shrink in comparison to other objects within the layout.                                                                                                    |
| Flex Basis  | This default property is the initial size of the objects within the flexbox layout. You can grow/shrink this size.                                                                                                    |
| Style       | Select these check boxes to format the objects:                                                                                                    |

| Field Name       | Description                                                                                                    |
|------------------|----------------------------------------------------------------------------------------------------|
|                  | <ul> <li>Rounded Corners: Adds a rounded corner instead of a pointed corner.</li> <li>Custom Colors: Adds color.</li> </ul>                                                                                                    |
| Function         | Layout functionalities:                                                                                                    |
|                  | <ul> <li>card: This is the regular flexbox layout option without any additional functionalities.</li> <li>Interactive Map: This flexbox layout includes an interactive map functionality. See Interactive Map (on page 199).</li> <li>Repeater: This flexbox layout includes a repeater functionality. You can create multiple instances of a plug-in dropped in a repeater layout. Refer to Repeater (on page 201) layout properties.</li> </ul> |
| Backgroung Image | See Set Background Image (on page 194).                                                                                                    |
| Show/Hide        | Select <b>+Add Conditions</b> to create conditions to show or hide the card. See Apply Conditions (on page 722).                                                                                                    |
| Height           | This value dynamically sets the height of the plug-in on a flexbox layout.                                                                                                    |
|                  | The plug-in dimensions are determined by the layout mechanism being used (coordinate or flex layout). The height and width values are not considered from the plug-in manifest.                                                                                                    |
| Width            | This value dynamically sets the width of the plug-in on a flexbox layout.                                                                                                    |
|                  | The plug-in dimensions are determined by the layout mechanism being used (coordinate or flex layout). The height and width values are not considered from the plug-in manifest.                                                                                                    |
| Unit             | Apply a unit of measurement for the height/width values.                                                                                                    |
|                  | <ul> <li>Pixel (px) values reflect the exact pixel size on the screen.</li> <li>Percent (%) values reflect percentage of the parent container's size.</li> </ul>                                                                                                    |
| Flex Grow        | The value determines how much the plug-in should grow with respect to other objects placed on the same flex layout. Enter a numeric value, which represents the proportion of available layout area the plug-in should occupy.                                                                                                    |
|                  | Example: If two plug-ins have flex grow values of 1 and 2 respectively, the second plug-in takes up twice as much area as the first plug-in.                                                                                                    |

| Field Name  | Description                                                                                                    |
|-------------|----------------------------------------------------------------------------------------------------|
| Flex Shrink | The value determines how much the plug-in can shrink if there is not enough area available on a flex layout. Enter a numeric value to specify the desirable shrink size.                                                                                                    |
|             | If the total size of the flex objects exceeds the size of the layout, the flex shrink value determines how much each object should shrink relative to others. If the flex shrink value is higher, then the plug-in will shrink more than other items with lower values.     |
| Flex Basis  | The value determines the initial size of the plug-in before the remaining area is distributed among the flex objects. Flex basis can be overridden by flex grow and flex shrink properties.  You can enter a value in pixels or percentage. auto indicates that the plug-in |
|             | size is determined by its content or other layout properties.                                                                                                    |
| Align Self  | An individual plug-in aligns itself in the following manner within a flex layout along the cross-axis, perpendicular to the main-axis defined by the flex-direction property.                                                                                               |
|             | <ul> <li>auto: Inherits the alignment value of its parent container.</li> <li>flex-start: Aligns itself at the start of the cross-axis.</li> <li>flex-end: Aligns itself at the end of the cross-axis.</li> </ul>                                                           |
|             | • center: Aligns itself at the center of the cross-axis.                                                                                                    |
|             | • baseline: Aligns itself at the baseline of the cross-axis.                                                                                                    |
|             | • stretch: Stretches to fill the entire cross-axis.                                                                                                    |

#### Flex Row

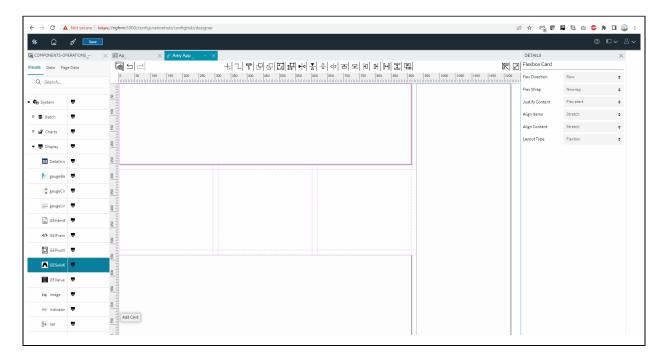

#### Flex Row and Column

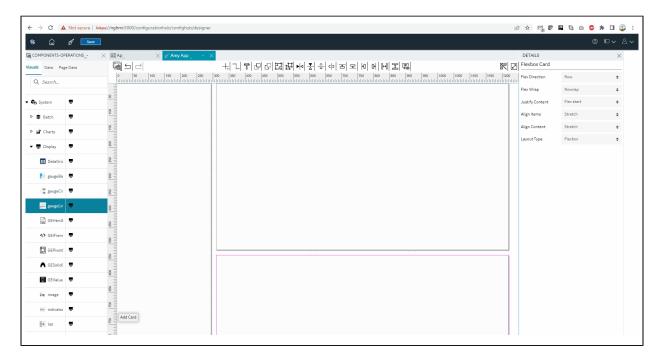

### Flex Wrap

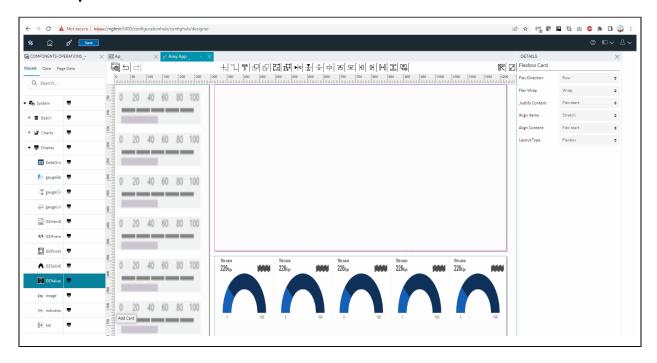

### **Resizing the Flexbox Layout**

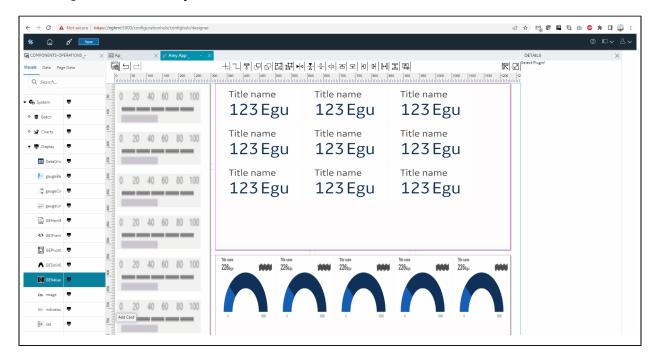

### **Set Background Image**

To add a background image:

- 1. Select the check box for **Background Image**.
- 2. Select image **Source Type** from these options:.
  - File: Browse your local system and choose an image file to upload.
  - **URL**: Enter a URL address of the image you want to add as a background.
- 3. The following settings allow you to control the appearance of the background image.

| Fit        | Determines how a background image is scaled to fit within its layout.  • Auto: Displays the image at its original size.  • Cover. Scales the image to cover the entire layout area while maintaining its aspect ratio. The image may get cropped.  • Contain: Scales the image proportionally to fit within the layout area without the need for cropping.                                                                                                    |
|------------|----------------------------------------------------------------------------------------------------|
| Repeat     | Determines if/how a background image should be repeated to fill the layout.  • None: Image is not repeated. It is displayed only once covering the available area.  • Repeat: Image is repeated both horizontally and vertically (grid-like pattern) to fill the layout area.  • Repeat X: Image is repeated only horizontally along the x-axis.  • Repeat Y: Image is repeated only vertically along the y-axis.  • Space: Image is repeated only as much as possible without cropping, and the space between the repeats are distributed evenly.  • Round: Image is repeated only as much as possible without cropping, and the repeats are resized to fill the available space. |
| Horizontal | Determines how a background image is positioned horizontally within its layout.  • Left. Image is aligned to the left side.  • Center. Image is horizontally centered.  • Right. Image is aligned to the right side.                                                                                                    |
| Vertical   | <ul> <li>Top: Image is aligned to the top.</li> <li>Center: Image is vertically centered.</li> <li>Bottom: Image is aligned to the bottom.</li> </ul>                                                                                                    |

## **Coordinate Card**

This layout offers an absolute layout design structure.

You can drag and drop plug-in objects to an absolute position on the card. The end application reflects the same as in the coordinate card page design.

| Field Name           | Description                                                                                                    |
|----------------------|----------------------------------------------------------------------------------------------------|
| Columns              | The card occupies the specified number of columns on the page grid (on page 186).                                                                                                    |
| Rows                 | The card occupies the specified number of rows on the page grid (on page 186).                                                                                                    |
| Position X           | Applies to the horizontal placement of the card on the page. When the value is 0, the card is placed on the left-most side of the page. As you increase the value, the card moves away from the left side of the page.                                                                                              |
| Position Y           | Applies to the vertical placement of the card on the page. When the value is $\overline{0}$ , the card is placed at the top of the page. As you increase the value, the card moves away from the top of the page.                                                                                                   |
| Layout Type          | <ul> <li>Choose from the following card layouts before starting to design your pages:</li> <li>Coordinate: Objects dropped on this layout stay where they are on the page.</li> <li>Flexbox: Objects dropped on this layout are automatically arranged on a single line. See Flexbox Card (on page 188).</li> </ul> |
| Style                | Select these check boxes to format the objects:  • Rounded Corners: Adds a rounded corner instead of a pointed corner.  • Custom Colors: Adds color.                                                                                                    |
| Function             | <ul> <li>Layout functionalities:</li> <li>Card: This is the regular flexbox layout option without any additional functionalities.</li> <li>Interactive Map: This flexbox layout includes an interactive map functionality. See Interactive Map (on page 199).</li> </ul>                                            |
| Background Image     | See Set Background Image (on page 198).                                                                                                    |
| Scale Line Connector | This option is set at card level. With this setting, the line connector works similar to percentage %. All the other plug-ins that are connected using line                                                                                                    |

| Field Name | Description                                                                                                    |
|------------|----------------------------------------------------------------------------------------------------|
|            | connector need to be in % when user is expecting to scale based on browser page dynamic height and width changes.                                                                                                    |
| Show/Hide  | Select <b>+Add Conditions</b> to create conditions to show or hide the card. See Apply Conditions (on page 722).                                                                                                    |
| Height     | This value dynamically sets the height of the plug-in on a coordinate layout.                                                                                                    |
|            | The plug-in dimensions are determined by the layout mechanism being used (coordinate or flex layout). The height and width values are not considered from the plug-in manifest.                                                                                |
| Width      | This value dynamically sets the width of the plug-in on a coordinate layout.                                                                                                    |
|            | The plug-in dimensions are determined by the layout mechanism being used (coordinate or flex layout). The height and width values are not considered from the plug-in manifest.                                                                                |
| Unit       | Apply a unit of measurement for the height/width values.                                                                                                    |
|            | <ul> <li>Pixel (px) values reflect the exact pixel size on the screen.</li> <li>Percent (%) values reflect percentage of the parent container's size.</li> </ul>                                                                                               |
| Rotation   | Enter a numeric value to set the rotation angle of the plug-in around its center point. The value represents the number of degrees the plug-in should be rotated clockwise. For example, a rotation value of 90 would rotate the plug-in 90 degrees clockwise. |
| X Relative | Determines the horizontal positioning of the plug-in with respect to its original position within the coordinate layout.                                                                                                    |
|            | <ul> <li>offsetLeft: The plug-in is moved horizontally towards the left, with respect to its original position.</li> <li>offsetRight: The plug-in is moved horizontally towards the right, with respect to its original position.</li> </ul>                   |
| Y Relative | Determines the vertical positioning of the plug-in with respect to its original position within the coordinate layout.                                                                                                    |

| Field Name  | Description                                                                                                    |
|-------------|----------------------------------------------------------------------------------------------------|
|             | <ul> <li>offsetTop: The plug-in is moved vertically towards the top, with respect to its original position.</li> <li>offsetBottom: The plug-in is moved vertically towards the bottom, with respect to its original position.</li> </ul>                    |
| Lock Aspect | When you resize a plug-in, you have the option to maintain its aspect ratio.  When set to true, the aspect ratio of the plug-in is locked.  When set to false, the aspect ratio of the plug-in is not locked.                                               |
| Offset Left | Enter a numeric value to set the horizontal offset or displacement of the plug-<br>in from the left edge of the coordinate layout. The value represents the num-<br>ber of units (pixels, points, etc.) the plug-in should be offset from the left<br>edge. |
| Offset Top  | Enter a numeric value to set the vertical offset or displacement of the plug-in from the top edge of the coordinate layout. The value represents the number of units the plug-in should be offset from the top edge.                                        |

Scroll bars appear when the card size is smaller than the plug-in size.

## **Set Background Image**

To add a background image:

- 1. Select the check box for **Background Image**.
- 2. Select image **Source Type** from these options:.
  - File: Browse your local system and choose an image file to upload.
  - **URL**: Enter a URL address of the image you want to add as a background.
- 3. The following settings allow you to control the appearance of the background image.

| Fit    | Determines how a background image is scaled to fit within its layout.  • Auto: Displays the image at its original size.  • Cover. Scales the image to cover the entire layout area while maintaining its aspect ratio. The image may get cropped.  • Contain: Scales the image proportionally to fit within the layout area |
|--------|----------------------------------------------------------------------------------------------------|
|        | without the need for cropping.                                                                                                    |
| Repeat | Determines if/how a background image should be repeated to fill the layout.                                                                                                    |

|            | <ul> <li>None: Image is not repeated. It is displayed only once covering the available area.</li> <li>Repeat: Image is repeated both horizontally and vertically (grid-like pattern) to fill the layout area.</li> <li>Repeat X: Image is repeated only horizontally along the x-axis.</li> <li>Repeat Y: Image is repeated only vertically along the y-axis.</li> <li>Space: Image is repeated only as much as possible without cropping, and the space between the repeats are distributed evenly.</li> <li>Round: Image is repeated only as much as possible without cropping, and the repeats are resized to fill the available space.</li> </ul> |
|------------|----------------------------------------------------------------------------------------------------|
| Horizontal | Determines how a background image is positioned horizontally within its layout.  • Left: Image is aligned to the left side.  • Center: Image is horizontally centered.  • Right: Image is aligned to the right side.                                                                                                    |
| Vertical   | <ul> <li>Top: Image is aligned to the top.</li> <li>Center: Image is vertically centered.</li> <li>Bottom: Image is aligned to the bottom.</li> </ul>                                                                                                    |

## Interactive Map

This topic describes properties for an interactive map layout.

The interactive map functionality is available in both coordinate and flexbox card layout types. For older version, see Interactive Map (on page 505).

- 1. Upload an image.
- 2. Double-click the image areas where you want to create a marker.
- 3. Select the marker you want to update.
- 4. On the details panel, select **+Add Marker State**, and update the properties.
- 5. Similarly update all markers on the image.
- 6. You can also delete markers on the image.

If you selected an interactive map functionality for your layouts, then configure these details:

| Field Name | Description                                                                                                    |
|------------|----------------------------------------------------------------------------------------------------|
| Map Image  | Select <b>Upload Image</b> to browse and select an image. The option to upload an image is also available within the interactive map card layout. |

| Field Name   | Description                                                                                                    |
|--------------|----------------------------------------------------------------------------------------------------|
| Coordinates  | Enter these coordinates to position the image within the card. The value should be less than or equal to 99.                                                                      |
|              | • Top Offset: The margin between the top of the card and top of the image.                                                                                                    |
|              | • Left Side Offset: The margin between the left side of the card and left side of the image.                                                                                      |
|              | You can also set the coordinates by moving the image on the layout. The values in the text box are adjusted based on the set position.                                            |
| Marker Type  | You can select one of the following options:                                                                                                    |
|              | • Shape • Image                                                                                                    |
| Color        | If you selected <b>Shape</b> as the marker type, specify a fill color.                                                                                                    |
| Shape        | If you selected <b>Shape</b> as the marker type, select one of the following options:  • Round                                                                                    |
|              | • Square                                                                                                    |
| Marker Image | If you selected <b>Image</b> as the marker type, upload an image for the marker.                                                                                                  |
|              | For example, if the marker identifies the position of a radiator fan, you can upload the image of a fan instead of using a predefined round or square shape for the marker.       |
| Size         | Enter the size to multiply the default size of the marker shape or image size.                                                                                                    |
|              | For example, if you enter 2, the marker size is double the default size. By default, the value in this field is 1. The marker size can have a value greater than or equal to 100. |
| Label        | If you want a label to appear for the marker, then enter the label name.                                                                                                    |
| Label Color  | Choose a color for the label text.                                                                                                    |
| Data Label   | You can choose to pass the data to the interactive map using a query, global, formula, or enter the value manually.                                                               |

| Field Name       | Description                                                                                                    |
|------------------|----------------------------------------------------------------------------------------------------|
|                  | For example, suppose the interactive map plots the temperature of various components of a car. For a marker that identifies the position of a radiator fan in a car, you can map the data label with the output of the query that retrieves the temperature of the fan. When you access the application, the temperature value retrieved from the query is displayed for the radiator fan.                                                                                                    |
| Number Format    | <ul> <li>Use Raw Format: Select the check box to display numbers in raw format. For example, a numeric value with 5 or more decimal places is shown as it is, and not rounded off.</li> <li>Number of decimals: This option appears if you do not want to display numbers in raw format.</li> <li>In that case, enter the decimal places (0-7) to consider after the decimal point to format large numbers. Based on the decimals, the value is rounded off to the nearest whole number.</li> </ul> |
| Data Label Color | Identifies the color and opacity of the data label.                                                                                                    |
| Show/Hide        | Select <b>+Add Conditions</b> to create conditions that show or hide the interactive map. See Apply Conditions (on page 722).                                                                                                    |
| BEHAVIOR         | You can set actions to be performed when a marker is selected.  1. Select +Add. 2. Select from the list of available actions for the marker.                                                                                                    |
| Delete Marker    | Select the marker you want to delete, and select the <b>Delete</b> icon.                                                                                                    |

# Repeater

A repeater layout displays a set of repeating objects.

The repeater functionality is available only in the flexbox card layout. For older version, see Repeater (on page 509).

If you selected a repeater functionality for your flex layout (on page 188), then configure these details:

| Field Name      | Description                                                          |
|-----------------|----------------------------------------------------------------------|
| Repeater Source | Select a query to retrieve data, which is displayed in the repeater. |

| Field Name   | Description                                                                                                    |
|--------------|----------------------------------------------------------------------------------------------------|
| Multi Select | This property is used in combination with a map or a graph plug-in. Select this check box if you want to insert a check box for multi-selection.                                                                                                    |
|              | In the end application, a check box appears in each row of the repeater, allowing you to select which items should appear on the map or the graph.                                                                                                    |
| Checked      | This property applies only if you enabled multi-selection check boxes.                                                                                                    |
|              | Select this check box if you want multi-selection check boxes selected by default.                                                                                                    |
|              | When you open the end application, the check box that appears in each row of the repeater remains selected by default.                                                                                                    |
| Load         | Select this check box if you want to add rows that appear by default in the repeater.                                                                                                    |
| Page Size    | Enter the number of rows that should appear by default in the repeater.                                                                                                    |
| Paging Style | Choose from these options:                                                                                                    |
|              | <ul> <li>Paging: Each page in the repeater will contain the number of rows that you specify. You can navigate to the other pages to access the rest of the rows.</li> <li>Load More: The repeater will initially contain the number of rows that</li> </ul> |
|              | you specify. A <b>Load more</b> button appears in the application, which al-                                                                                                    |
|              | lows you to retrieve additional rows in the same page.                                                                                                    |

# **HMI** Graphics

# **About HMI Graphics**

HMI graphics are accessible only in the latest version of Operations Hub layout.

Use the HMI graphic plug-ins to design a pictorial setup of your industrial system. The plug-ins can be animated based on their configured tag data values. Operators can experience a real world layout while monitoring the changing status of the system. The HMI graphics are scalable, and can be resized to fit into your application design.

With the Operations Hub installation, you get a list of out-of-the-box HMI Graphics (on page 171) (not available in Operations Hub Classic). You can use the system HMI graphics to get started, and create custom graphics for varied applications.

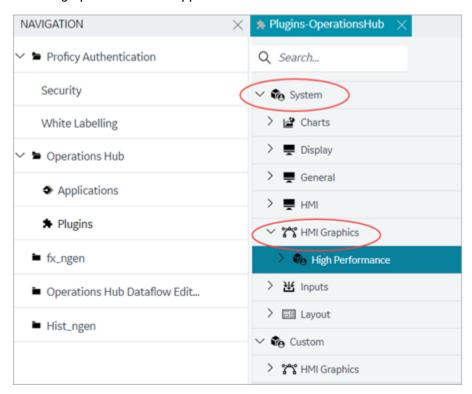

Refer to the following topics to work with HMI graphics.

- Duplicate Graphic (on page 204)
- Create New Graphic (on page 205)
- Rename Graphic (on page 206)
- Edit Graphic (on page 207)
- Export Graphic (on page 209)
- Import Graphic (on page 210)
- Delete Graphic (on page 211)

Under custom, you can also create varied categories to efficiently organize your HMI graphics.

- Create Category (on page 212)
- Rename Category (on page 212)
- Delete Category (on page 213)

With the in-built SVG graphic editor, you can configure and animate the HMI graphics to meet your specific requirements.

- Create Data Item (on page 214)
- Add Datalink Animation (on page 215)
- Add Color Animation (on page 217)
- Add Fill Animation (on page 218)
- Add Visibility Animation (on page 219)
- Delete Animation (on page 221)

#### Add/Update Graphics to a Page

When designing application pages (on page 416) in Operations Hub, you can drag-and-drop graphics to the page designer area.

In case you modified animation for a graphic that is already used in an application, then you need to update those graphic instances to render the data accurately. For example, to update an instance of a graphic called speedometer, do the following:

- 1. Open the application page where the speedometer is used.
- 2. Delete the speedometer. You have deleted the old instance of the speedometer.
- 3. On the **Visuals** tab under custom graphics, drag-and-drop or double-click the speedometer to add it back to the page. You have added the updated instance of the speedometer.
- 4. On the toolbar, select Save.

You don't need to update graphic instances if you modified color, size, position, or shape of a graphic.

## **Duplicate Graphic**

This topic describes how to duplicate and create a new HMI graphic.

You cannot create a graphic with duplicate names in the same folder.

1. You can duplicate all HMI graphics under system and custom.

Go to System > HMI Graphics > High Performance.

Go to Custom > HMI Graphics

A list of HMI graphics appear.

- Right-click the graphic you want to duplicate, and select **Duplicate Graphic**.A pop-up screen appears.
- 3. Do the following:

- a. Select a custom location path to save the new graphic.
- b. Enter a new name for the graphic.
- c. Select **Duplicate**.

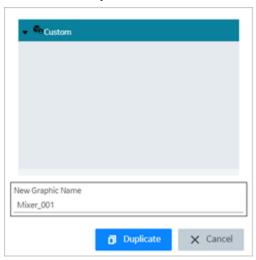

You can access the newly created graphic under the custom plug-ins category.

## Create New Graphic

This topic describes how to create a new HMI graphic.

Using the SVG editor, you can create new HMI graphics from scratch apart from duplicating existing graphics (on page 204).

The following steps create a new SVG file. You can open the file in the editor to create interactive elements of an HMI graphic using the basic shapes, lines, etc.

- 1. Under custom graphics, select the folder category where you want to create and save the new graphic.
- 2. Right-click the folder and select **Add New Graphic**.

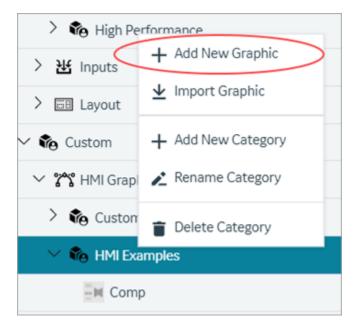

The **Add Graphic** screen appears.

- 3. Enter a name for the new graphic.
- 4. Select Add Graphic.

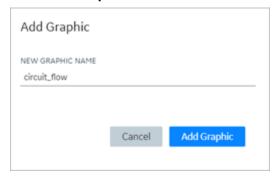

A blank SVG file is created with the name.

The newly created file is saved to the selected folder category.

- 1. Use the edit option (on page 207) to open the file in the SVG editor.
- 2. Use the SVG editor tools (on page 221) to create HMI graphics.

# Rename Graphic

This topic describes how to rename a newly created HMI graphic plug-in.

Duplicate Graphic (on page 204)

- 1. Under **Custom** plug-ins, right-click the graphic you want to rename.
- 2. Select Rename Graphic.

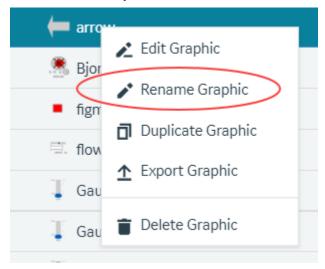

A confirmation dialog appears.

- 3. Enter a new name for the graphic.
- 4. Select Rename to save.

The graphic is updated with a new name.

# **Edit Graphic**

This topic describes how to modify a HMI graphic plug-in.

You can modify custom HMI graphics only.

- 1. Under **Custom** plug-ins, right-click the graphic you want to modify.
- 2. Select Edit Graphic.

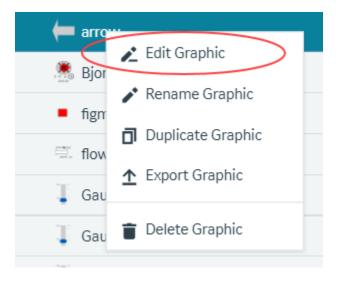

The graphic opens in an SVG editor.

3. On the components panel, access the following tabs to modify the graphic:

| Graphic Tree  | On this tab, you can view the hierarchy of SVG elements and corresponding animations. You can add or delete animations from this tree only. Refer to the following topics:  • Add Datalink Animation (on page 215)  • Add Color Animation (on page 217)  • Add Fill Animation (on page 218)  • Add Visibility Animation (on page 219)  • Delete Animation (on page 221) |
|---------------|----------------------------------------------------------------------------------------------------|
| Graphics List | On this tab, you can access all the plug-ins listed under the custom category. Refer to the following topics:  • Create Category (on page 212)  • Rename Category (on page 212)  • Delete Category (on page 213)                                                                                                    |

4. Save the changes made to the graphic.

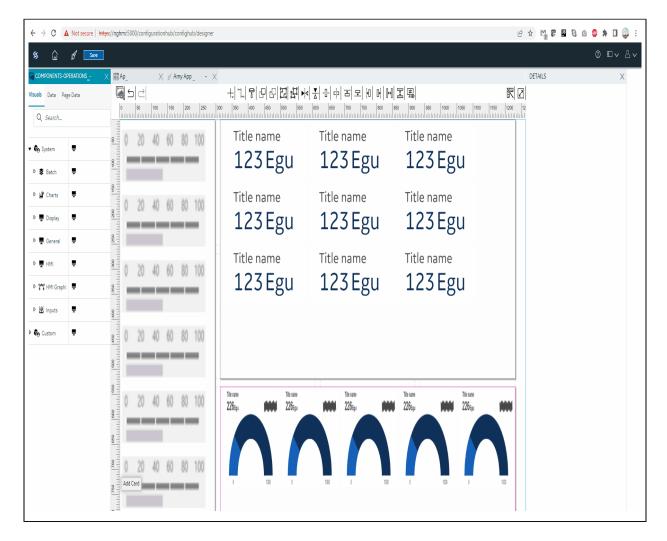

## **Export Graphic**

This topic describes how to export a HMI graphic.

You can export and save graphics to re-use them across different systems. For example, a system integrator builds a valve graphic and implements it for various customers.

To import/export SVGs, refer to SVG Editor Tools (on page 221).

- 1. Under **Custom** plug-ins, right-click the graphic you want to export.
- 2. Select Export Graphic.

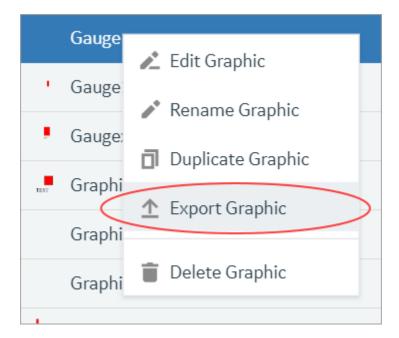

The export graphic screen appears.

3. Select **Export**.

The file is exported and saved as a JSON file.

## Import Graphic

This topic describes how to import a HMI graphic.

HMI graphics are a combination of SVGs (visual shapes/text, etc.) and animated content stored in a JSON file. This file can be distributed across different Operations Hub systems using the export/import feature. Invalid JSON files will not get imported to Operations Hub.

To import/export SVGs, refer to SVG Editor Tools (on page 221).

- 1. Under **Custom** plug-ins, right-click the folder where you want to import a graphic.
- 2. Select Import Graphic.

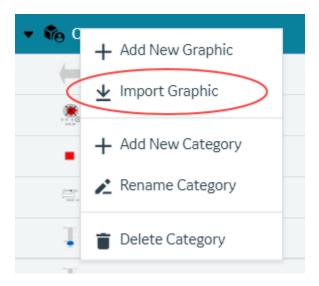

- 3. Browse the system and locate the JSON file you want to import.
- 4. Select Import.

The file is imported to the folder.

## **Delete Graphic**

This topic describes how to delete a HMI graphic plug-in.

- 1. Under **Custom** plug-ins, right-click the graphic you want to delete.
- 2. Select **Delete Graphic**.

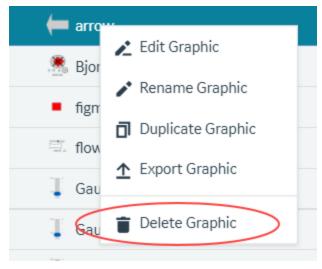

A confirm dialog appears.

3. Select Yes

The graphic is deleted from Operations Hub.

### **Create Category**

This topic describes how to create folders and sub-folders to categorize custom graphics.

You can also create categories on the components panel while editing graphics (on page 207).

1. To create a category for the first time under **Custom**, right-click **HMI Graphics** and select **Add New Category**.

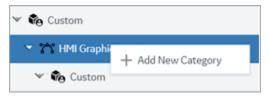

Hereafter, you can create categories at every level. Right-click the folder where you want to create a category and select **Add New Category**.

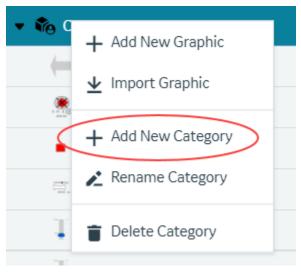

The **Add Category** screen appears.

- 2. Enter a name for the new category.
- 3. Select Add Category.

A folder with the given name is created.

## Rename Category

This topic describes how to rename the folder categories.

Create Category (on page 212)

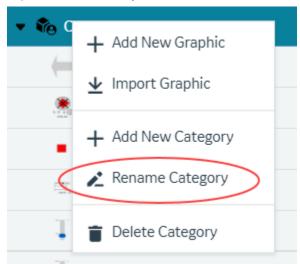

1. Right-click the folder you want to rename and select **Rename Category**.

A screen appears with the current folder name.

Enter a new name and select **Rename**.The folder category is saved with the new name.

## **Delete Category**

This topic describes how to delete the folder categories.

#### Create Category (on page 212)

If you want to delete any custom folder/sub-folder, first delete the graphics within the folder.

1. Right-click the folder you want to delete and select **Delete Category**.

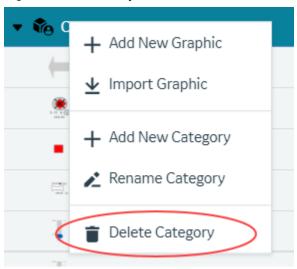

A confirmation screen to confirm the delete action appears.

2. Select Yes.

The folder category is deleted.

### Create Data Item

This topic describes how to create data items for SVG graphics.

Data items are used to configure SVG graphic properties. You can create only one data item for each graphic. By default, every graphic has a data item attached to it. You can modify or delete the default data item. In the following steps, you can create a data item in case you deleted the default data item.

- Open a graphic in the SVG editor.
   Refer to Edit Graphic (on page 207).
- 2. On the components panel > **Graphic Tree** tab, select **Data**.

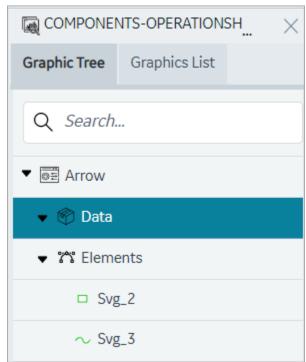

Data Items appears on the details panel.

3. Select + icon.

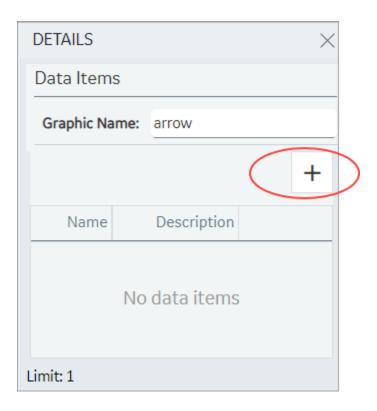

- 4. Enter a Name and Description for the data item.
- 5. Select **Update**.

The data item is created with options to modify and delete the item.

### Add Datalink Animation

This topic describes how to animate text for SVG graphics.

In SVG, you can create text elements and animate them. You can also use input data to create dynamic and interactive animations by linking data to the animation properties. At runtime, the animation is executed based on the data. For example, change in color of an element based on data values.

- 1. Right-click the element you want to animate.
- 2. Select Add DataLink Animation.

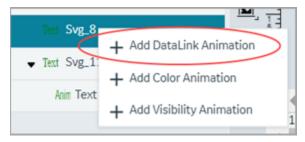

Adds an entry for text animation under the element.

- 3. On the Details panel, access the text animation properties for the entry.
- 4. Enter information in the following fields:

| Field Name     | Description                                                                                                    |
|----------------|----------------------------------------------------------------------------------------------------|
| Animation Name | Provide a name for reference.                                                                                                    |
| Data Type      | Choose from these data types to configure animation properties:                                                                                                    |
| Data Item      | Select the data item you want to apply to the element.                                                                                                    |
|                | See Create Data Item (on page 214).                                                                                                    |
| Attribute      | The drop-down list contains several attributes, which can be associated with the data item in order to animate the HMI Graphic. The animation will apply to the selected attribute.                                           |
| Default Value  | Enter a default value for the selected attribute.  This default value is used only when the data source is set to <b>Manual</b> in page designer. See Bind Your Data to Plug-ins (on page 184).                               |
| Zero Fill      | Select this check box if you want to fill unused digits with zeroes.  For example, if the graphic can display a maximum of four digits and the current value is 25, it is displayed as "0025" when zero fill is enabled.      |
| Integer Digits | If <b>Zero Fill</b> is enabled, enter the number of digits for display.                                                                                                    |
| Group Digits   | Select this check box if you want to group the digits in a graphic display making it easy to read.                                                                                                    |
| Scientific     | For example, 123456 can be grouped as "123,456".  Select this check box if you want to display numbers in scientific notation. This option is useful for displaying very large numbers in a more compact and readable format. |

| Field Name     | Description                                                                                                    |
|----------------|----------------------------------------------------------------------------------------------------|
| Decimal Digits | Enter the number of decimal places to display a number. This option helps to avoid displaying unnecessary decimal places or rounding errors. |

5. On the toolbar, select Save.

### **Add Color Animation**

This topic describes how to create color animation for SVG graphics.

You can animate to change the color of the SVG graphic element.

- 1. Right-click the element you want to animate.
- 2. Select Add Color Animation.

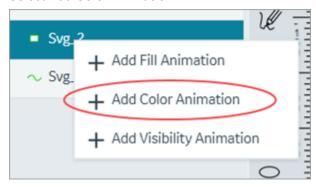

Adds an entry for color animation under the element.

- 3. On the Details panel, access the color animation properties for the entry.
- 4. Enter information in the following fields:

| Field Name     | Description                                                                                                    |
|----------------|----------------------------------------------------------------------------------------------------|
| Animation Name | Provide a name for reference.                                                                                                    |
| Data Item      | Select the data item you want to apply to the element.                                                                                                    |
|                | See Create Data Item (on page 214).                                                                                                    |
| Attribute      | The drop-down list contains several attributes, which can be associated with the data item in order to animate the HMI Graphic. The animation will apply to the selected attribute. |
| Default Value  | Enter a default value for the selected attribute.                                                                                                    |

| Field Name  | Description                                                                  |
|-------------|------------------------------------------------------------------------------|
|             | This default value is used only when the data source is set to <b>Manual</b> |
|             | in page designer. See Bind Your Data to Plug-ins (on page 184).              |
| Color Table | Configure one or more colors to change the color based on a specific         |
|             | value.                                                                       |
|             | To configure a color:                                                        |
|             | a. Select the + icon.                                                        |
|             | b. Select a logical <b>Operator</b> . For example, <                         |
|             | c. Enter a <b>Value</b> . For example, 50                                    |
|             | d. Choose a <b>Color</b> . For example, green.                               |
|             | e. Select <b>Update</b> .                                                    |
|             | Result: If the value is less than 50, the color remains green.               |
|             | Configured colors appear in a table with options to modify and delete        |
|             | the colors. You can also drag-to-reorder the list of colors in a table.      |

5. On the toolbar, select Save.

### Add Fill Animation

This topic describes how to create fill animation for SVG graphics.

You can animate the fill color of the SVG graphic element.

- 1. Right-click the element you want to animate.
- 2. Select Add Fill Animation.

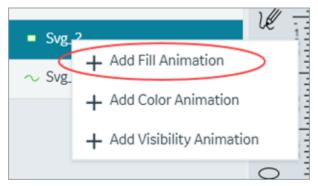

Adds an entry for fill animation under the element.

- 3. On the Details panel, access the fill animation properties for the entry.
- 4. Enter information in the following fields:

Need to make distinction between level, min, and max. Each of these three properties have ability to define data item, attribute, and default

| Field Name     | Description                                                                                                    |
|----------------|----------------------------------------------------------------------------------------------------|
| Animation Name | Provide a name for reference.                                                                                                    |
| Color          | Select a color to fill the SVG element. For example, sets the color of the liquid or the substance represented by the SVG tank.                                                                 |
| Fill Direction | Select from these directional modes, in which a gauge or pump is filled with data:  oleft-to-right oright-to-left obottom-to-top top-to-bottom                                                  |
| Level          | The values entered in this section apply to an object's fill-level, such as the progress of a loading bar or the level of a liquid in a container.                                              |
| Minimum        | The values entered in this section apply to minimum values of a range. For example, minimum levels of a gauge.                                                                                  |
| Maximum        | The values entered in this section apply to maximum values of a range. For example, maximum levels of a gauge.                                                                                  |
| Data Item      | Select the data item you want to apply to the element.  See Create Data Item (on page 214).                                                                                                    |
| Attribute      | The drop-down list contains several attributes, which can be associated with the data item in order to animate the HMI Graphic. The animation will apply to the selected attribute.             |
| Default Value  | Enter a default value for the selected attribute.  This default value is used only when the data source is set to <b>Manual</b> in page designer. See Bind Your Data to Plug-ins (on page 184). |

5. On the toolbar, select **Save**.

## Add Visibility Animation

This topic describes how to create visibility animation for SVG graphics.

Lets you control the visibility of graphical elements.

- 1. Right-click the element you want to animate.
- 2. Select Add Visibility Animation.

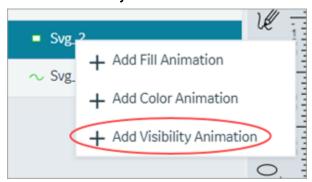

Adds an entry for visibility animation under the element.

- 3. On the Details panel, access the visibility animation properties for the entry.
- 4. Enter information in the following fields:

| Field Name       | Description                                                                                                    |
|------------------|----------------------------------------------------------------------------------------------------|
| Animation Name   | Provide a name for reference.                                                                                  |
| Data Item        | Select the data item you want to apply to the element.                                                         |
|                  | See Create Data Item (on page 214).                                                                            |
| Attribute        | The drop-down list contains several attributes, which can be associat-                                         |
|                  | ed with the data item in order to animate the HMI Graphic. The animation will apply to the selected attribute. |
|                  | tion will apply to the selected attribute.                                                                     |
| Default Value    | Enter a default value for the selected attribute.                                                              |
|                  | This default value is used only when the data source is set to <b>Manual</b>                                   |
|                  | in page designer. See Bind Your Data to Plug-ins (on page 184).                                                |
| Visibility Table | Configure one or more values to animate the visibility status of the ele-                                      |
|                  | ment.                                                                                                    |
|                  | To configure visibility status:                                                                                |
|                  | a. Select the + icon.                                                                                          |
|                  | b. Select a logical <b>Operator</b> . For example, <                                                           |
|                  | c. Enter a <b>Value</b> . For example, 50                                                                      |
|                  | d. Select the check box for <b>Visible</b> .                                                                   |
|                  | e. Select <b>Update</b> .                                                                                      |

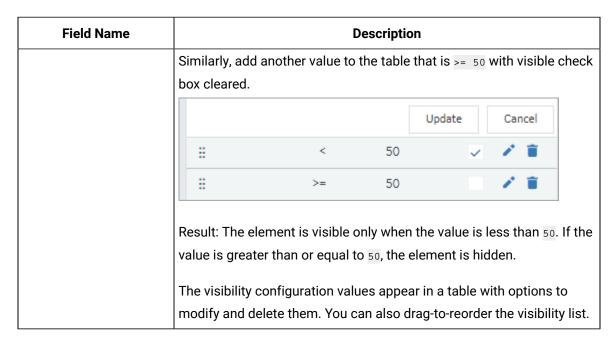

5. On the toolbar, select Save.

### **Delete Animation**

This topic describes how to delete animation for SVG graphics.

You can delete text, color, fill, and visibility animation.

- 1. Right-click the animation you want to delete.
- 2. Select Delete Animation.

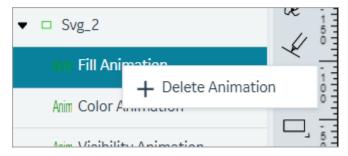

The animation is deleted.

### **SVG Editor Tools**

This topic describes SVG editor tools.

You can modify SVG files using the SVG editor's user-friendly interface.

## **Side Toolbar Options**

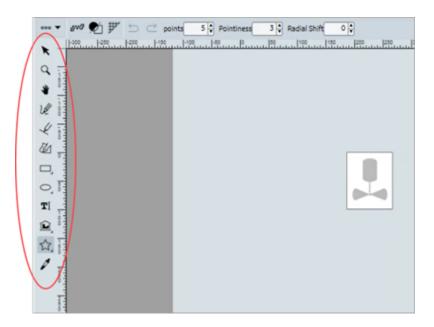

| Tool                  | Description                                                                                                    |
|-----------------------|----------------------------------------------------------------------------------------------------|
| Select Tool           | Allows you to select and move objects within the editing area.                                                                                                    |
| Zoom Tool             | Zoom in/out to view objects at different levels of detail. It helps to perform precise edits and adjustments.                                                                                                    |
| Panning               | Helps to pan around when used along with the zoom tool.                                                                                                    |
| Pencil Tool           | Use this tool to create any shape or design. You can draw and create custom shapes by dragging the mouse.                                                                                                    |
| Line Tool             | To create a perfectly vertical or horizontal straight line, hold down the Shift key while drawing the line.                                                                                                    |
| Path Tool             | Use the tool to draw a path creating additional points along the way. A path has a start point, end point, and curve parameters of the path. To create the shape you want, mouse-click and drag. To end the path, double-click. |
| Square/Rectangle Tool | Create squares or rectangles of different sizes. Useful for creating basic geometric shapes. Hold down the Shift key while drawing to create a perfect shape.                                                                   |
| Ellipse/Circle Tool   | Create ellipses or circles of different sizes.                                                                                                    |

| Tool              | Description                                                                                                    |
|-------------------|----------------------------------------------------------------------------------------------------|
| Text Tool         | Allows you to add and edit text within the editing area. Useful for adding labels, annotations, etc.                        |
| Shape library     | Contains ready-to-use shapes such as geometric shapes, mathematical shapes, flowchart shapes, etc.                          |
| Polygon/Star Tool | The polygon tool allows you to create polygon shapes.  The star tool allows you to create star shapes. You can resize these |
|                   | shapes without losing their sharpness and quality.                                                                          |
| Eye Dropper Tool  | Use the tool to pick a color from an existing object. You can now use the picked color for other elements as well.          |

### **Top Toolbar Options**

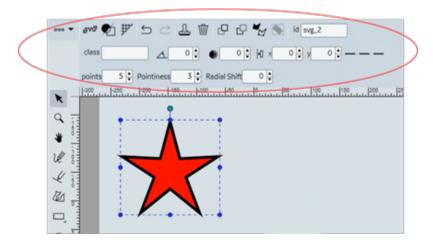

The options in the top toolbar may vary based on the selected objects.

| Tool                | Description                                                        |
|---------------------|--------------------------------------------------------------------|
| Document Properties | In the document properties dialog, you can modify the SVG document |
|                     | settings.                                                          |

| Tool               | Description                                                                                                    |
|--------------------|----------------------------------------------------------------------------------------------------|
|                    | Document Properties (D)  Import SVG  Export SVG  Import Image  Editor Preferences                                                                                                    |
| Import SVG         | Allows to select and import an SVG file containing shapes, text, and/or images to Operations Hub and add interactive animation using our SVG editor.  This option allows you to use SVG files created using third party tools, such as Microsoft Powerpoint, Adobe Illustrator, Inkscape, Figma, etc. These are fixed SVG images and do not contain any animation. Such SVGs when imported may get slightly altered to match our SVG format. For example, tspan elements are converted to <text> elements.  You can also modify third party SVGs by editing its source code.</text> |
| Export SVG         | Allows to export the SVG file and save as HMI graphic.                                                                                                    |
| Import Image       | Allows to import an image file. For example, PNG, JPEG, etc.                                                                                                    |
| Editor Preferences | In the editor preferences dialog, you can modify the SVG background, units of measurement, and grid settings.                                                                                                    |
| Edit Source        | Opens a code editor, wherein you can make changes to the source code and save it.                                                                                                    |
| Wireframe Mode     | When you switch to the wireframe mode, visual distractions such as color, texture, and other design elements are removed. This helps to focus on the layout, positioning, and hierarchy of elements, and make adjustments as necessary. Once the basic structure is in place, you can switch                                                                                                    |

| Tool                       | Description                                                                                                    |
|----------------------------|----------------------------------------------------------------------------------------------------|
|                            | back to the normal mode, and continue working on other design elements.                                                                                                    |
| Show/Hide Grid             | Shows/hides the grid layout.                                                                                                    |
| Undo and Redo              | These buttons allow you to undo or redo changes you've made to the canvas.                                                                                                    |
| Duplicate Element          | Duplicates the selected element.                                                                                                    |
| Delete Element             | Deletes the selected element.                                                                                                    |
| Bring to Front             | When objects overlap on the page, brings the selected object to the front.                                                                                                    |
| Send to Back               | When objects overlap on the page, sends the selected object to the back.                                                                                                    |
| Convert to Path            | You can convert an object to a path. This option is used along with the path editing tools to turn a simple shape/text into a complex vector shape. Consider these points when using the tool:                                         |
|                            | <ul> <li>Once you convert an object to a path, you cannot easily convert it back to its original form.</li> <li>Converting an object to a path can make the file size larger.</li> </ul>                                               |
| Reorient Path              | Allows you to change the orientation or direction of a path for the selected object, either clockwise or counterclockwise. It is useful when you want to change the starting point or direction of a path without having to redraw it. |
| Identify the element       | When using multiple objects in SVG, this option identifies the selected object within the editing area.                                                                                                    |
| Element class              | You can use defined classes to apply styles or behaviors to various elements in SVG file.                                                                                                    |
| Change rotation angle      | Rotates the selected object to the selected degrees.                                                                                                    |
| Change gaussian blur value | Increases the blur effect on the object based on the increasing value.                                                                                                    |
| Align                      | Use the alignment options to position objects within the editing area.  Select one or more objects you want to align, and then choose the appropriate alignment option.                                                                |

| Tool                         | Description                                                                                                    |
|------------------------------|----------------------------------------------------------------------------------------------------|
| Change X/Y coordinate        | Enter the X and Y coordinates of an object to move it to a new position within the editing area.                                                                                                    |
|                              | <ul> <li>X coordinate represents the horizontal position of the object.</li> <li>Y coordinate represents the vertical position of the object.</li> </ul>                                                                                                    |
| Link Control Points          | Applies to curved paths. You can link the control points to create complex curves and adjust the shape of a path.                                                                                                    |
| Change node's X/Y coordinate | Applies to nodes in a path. Nodes are the points that define the shape of a path. This option allows you to select a node and set its X and Y coordinates within the path.                                                                                                    |
| Clone Node                   | Clones the selected node.                                                                                                    |
| Delete Node                  | Deletes the selected node.                                                                                                    |
| Text formatting tools        | Select the text element to access tools to perform the following functions:                                                                                                    |
|                              | <ul> <li>Choose from a variety of fonts available in the editor.</li> <li>Adjust the size of your text to make it larger or smaller.</li> <li>Change the style of your text to bold, italic, underlined, etc.</li> <li>Align your text.</li> <li>Adjust the spacing between letters and lines.</li> </ul> |

## **Bottom Toolbar Options**

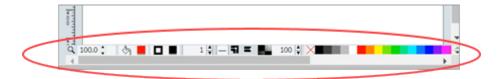

| Tool              | Description                                                                                                    |
|-------------------|----------------------------------------------------------------------------------------------------|
| Change zoom Level | Allows you to zoom in and out of the editing area for more precise editing. Use the preset options to apply the zoom level. |
| Change fill Color | To change the fill color, select the shape/object and from the color palette, choose a color to fill the shape/object.      |

| Tool                                                                 | Description                                                                                                    |
|----------------------------------------------------------------------|----------------------------------------------------------------------------------------------------|
| Change stroke Color                                                  | To change the stroke color, select the shape/object and from the color palette, choose a color to apply to the shape/object.                                                                                                    |
| Change stroke width by 1, shift-click to change by 0.1               | Allows to change the width of the stroke.                                                                                                    |
| Change stroke dash style                                             | Select the line/shape to change its stroke dash style and apply a new style (dots, dashes, etc.) from the available preset options.                                                                                                    |
| Linejoin                                                             | You can set any of these linejoin options to set the corners of a shape/ line:                                                                                                    |
|                                                                      | <ul> <li>Miter: At the meeting point of two lines, applies a pointed corner.</li> <li>Round: At the meeting point of two lines, applies a rounded corner.</li> <li>Bevel: At the meeting point of two lines, applies a flat and beveled corner.</li> </ul>                                          |
| Linecap                                                              | You can set any of these linecap options to set the ends of a line:  • Butt: Applies a flat end to the line that is perpendicular to the direction of the line.  • Square: Applies a flat end to the line that is slightly wider than the line itself.  • Round: Applies a rounded end to the line. |
| Change selected item opacity                                         | Select the item (shape, line, group of objects, or any other element in your SVG file) for which you want to modify the opacity. Set the opacity percentage for the item.                                                                                                    |
| Click to change fill color,<br>shift-click to change stroke<br>color | Allows to change the color.                                                                                                    |

# **Applications**

## **About Applications**

Operations Hub provides a user-friendly interface to create application components such as database tables (called entities), queries, events, email templates, users, and so on, without the need to write code.

You can then develop applications using these components. To develop an application, you will perform the following tasks:

- 1. Create all the components that are required for the application.
- 2. Create the pages and dashboards for the application.
- 3. Apply themes, define the navigation details.
- 4. Access and test the application.
- 5. Provide users access to the application.

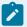

### Note:

If you have installed only the Operations Hub add-on for Historian, you cannot create an application or components of an application. You can only access the Historian analysis application.

Suppose you want to create an application that will send an email notification if the temperature recorded by a sensor exceeds 40 degrees Celsius. In this case, you will perform the following tasks:

- 1. Create an email template, which will contain the text and event parameters that you want to send in the email.
- 2. Create an event that will be triggered when the temperature recorded by the sensor exceeds 40 degrees Celsius.
- 3. Add an action to the event to define the recipients and send an email using the email template that you have created.
- 4. Create a page to display the sensor data. You can display the data using components such as text, gauges, or historical trend charts.
- 5. Add an event settings component to the page to allow application users to turn the event on or off.

## Grant Access to an Application for an Individual User (Classic)

Steps for Operations Hub classic version.

Log in to Operations Hub.

By default, all the developers can access all the applications that they have developed. Application users, however, can access only the applications to which they are granted access. You can also grant access to a role.

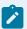

### Note:

A user must be a member of the iqp.user group in order to be assigned to an App.

1. In the main navigation menu, select APPS.

The APPS workspace appears.

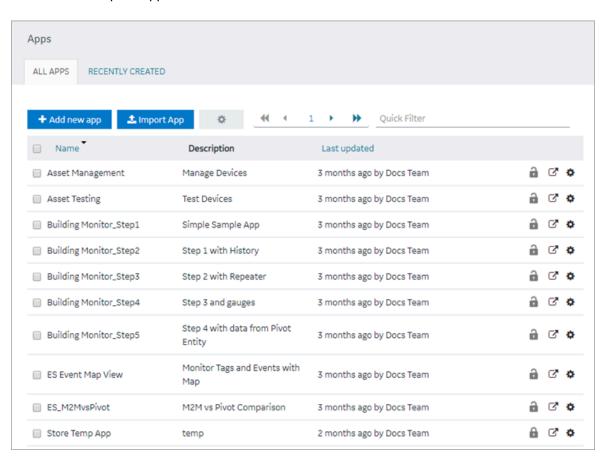

2. In the **Name** column, select the application to which you want to grant access.

The **PAGES** workspace appears.

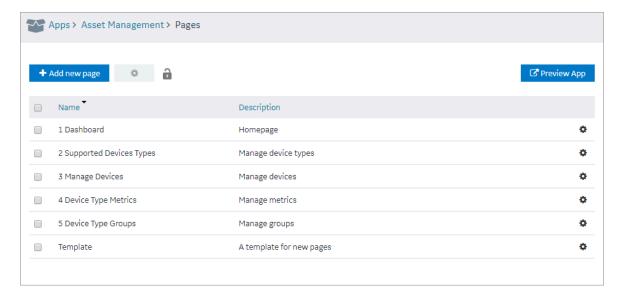

3. In the main navigation menu, select APP USERS.

The APP USERS workspace appears, displaying a list of application users created in the site.

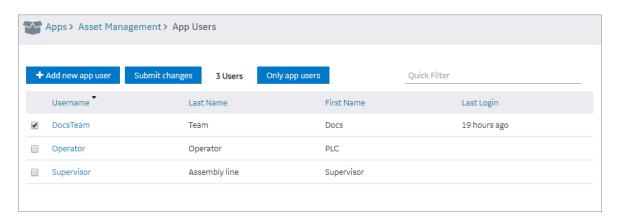

4. In each row containing an application user to whom you want to grant access, select the check box, and then select **Submit changes**.

The selected users can now access the application.

## Grant Access to an Application for a Group (Classic)

Steps for Operations Hub classic version.

Log in to Operations Hub.

By default, all the developers can access all the applications that they have developed. Application users, however, can access only the applications to which they are granted access. You can also grant access to a role.

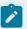

### Note:

A user must be a member of the iqp.user group in order to be assigned to an App.

1. In the main navigation menu, select APPS.

The **APPS** workspace appears.

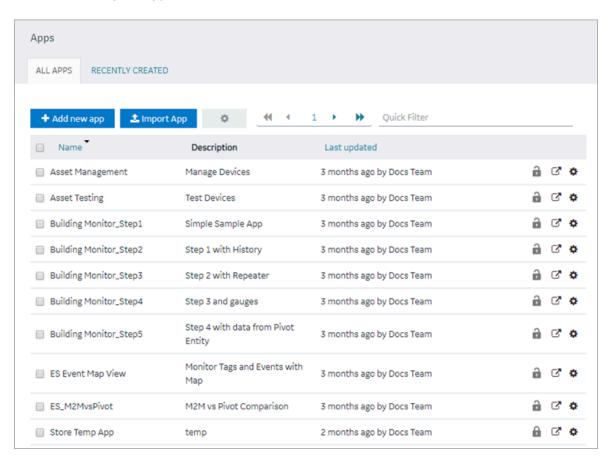

2. In the **Name** column, select the application to which you want to grant access.

The **PAGES** workspace appears.

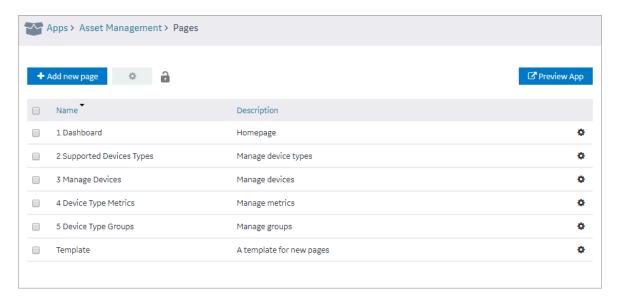

3. In the main navigation menu, select APP GROUPS.

The **APP GROUPS** workspace appears, displaying the list of UAA groups for the UAA connected to this instance Operations Hub.

4. In each row containing an application user to whom you want to grant access, select the check box, and then select **Submit changes**.

The selected groups can now access the application.

## Access an Application (Classic)

Steps for Operations Hub classic version.

Log in to Operations Hub.

To access applications in the latest version of Operations Hub, refer to Navigation Panel (on page 163).

1. In the main navigation menu, select APPS.

The APPS workspace appears.

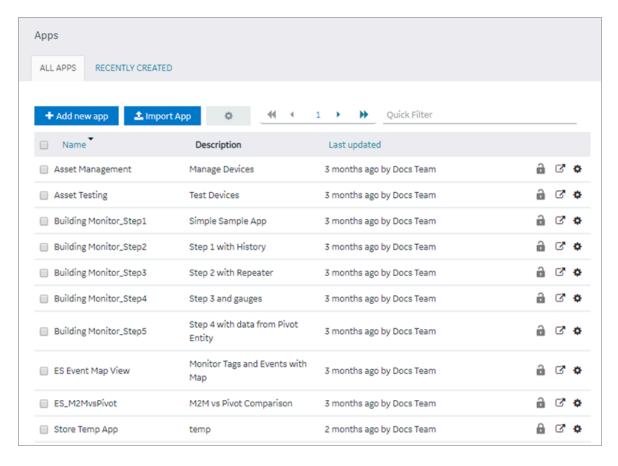

- 2. In the row containing the application that you want to access, select  $^{\square}$ .
- 3. If you want to access the application in a web browser, select **Open**. If, however, you want to access the application on a mobile device, scan the QR code using the device.
  The application appears in a new browser tab or on your mobile device.

If upgrading to Operations Hub 2.0, please note that every application can be referenced by an URL. All hardcoded links to applications must be updated with the new URLs.

### Access a Recently Created Application (Classic)

Steps for Operations Hub classic version.

Log in to Operations Hub.

In the main navigation menu, select APPS.
 The APPS workspace appears.

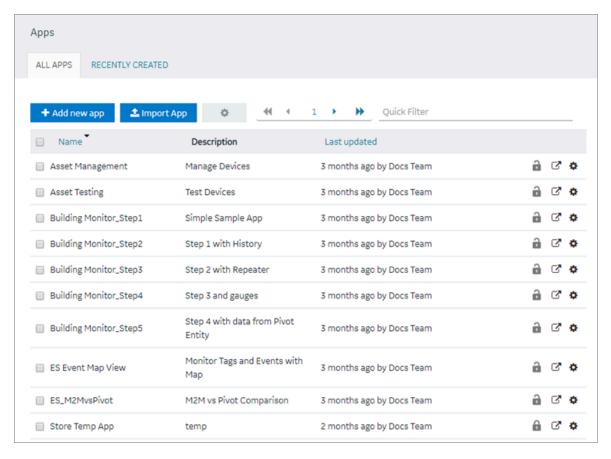

### 2. Select **RECENTLY CREATED**.

Apps ALL APPS RECENTLY CREATED RECENTLY MODIFIED Quick Filter + Add new app 📤 Import App Ф Last updated Name Description Widget font testing 2 🔒 🗗 🌣 18 hours ago by Docs Team Monitor Tags and Events with Map 🔒 🗗 🌣 ES Event Map View Yesterday by Docs Team a 🗗 🛊 Building Monitor\_Step1 Simple Sample App Yesterday by Docs Team Building Monitor\_Step2 Step 1 with History Yesterday by Docs Team 🔒 🗹 🌣 Building Monitor\_Step3 Step 2 with Repeater Yesterday by Docs Team 🔒 🗹 🌣 Building Monitor\_Step4 Step 3 and gauges Yesterday by Docs Team Step 4 with data from Pivot Entity 🔒 🗗 🌣 Building Monitor\_Step5 Yesterday by Docs Team 🔒 🗹 🌣 ■ ES\_M2MvsPivot M2M vs Pivot Comparison Yesterday by Docs Team a 🗹 🌣 Asset Management Manage Devices Yesterday by Docs Team 🔒 🗹 🌣 Test Devices Asset Testing Yesterday by Docs Team

A list appears with the ten most recently created applications.

## Access a Recently Modified Application (Classic)

Steps for Operations Hub classic version.

Log in to Operations Hub.

1. In the main navigation menu, select APPS.

The APPS workspace appears.

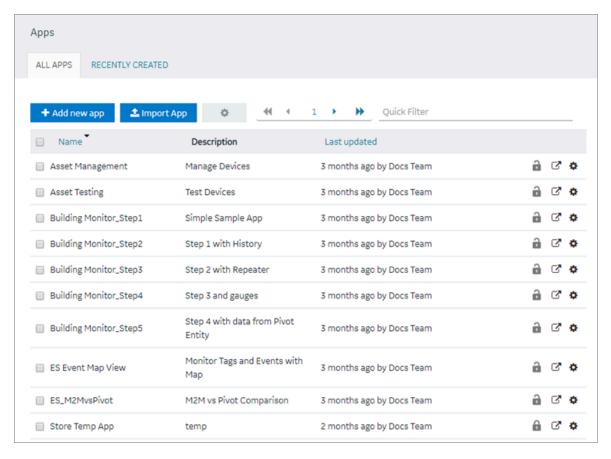

### 2. Select RECENTLY MODIFIED.

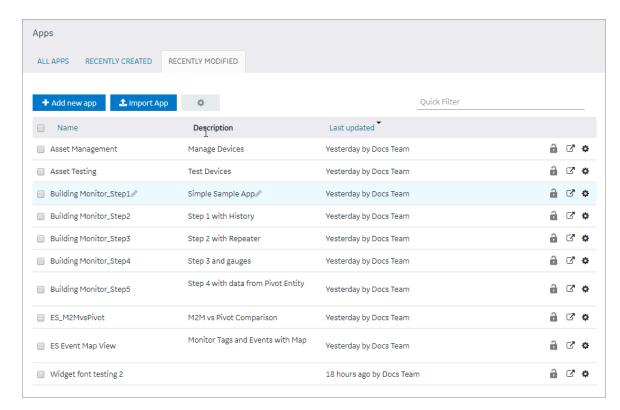

A list appears with the ten most recently modified applications.

## Create an Application

Steps to create an application in the latest version of Operations Hub.

Log in to Configuration Hub.

You can also create an application by copying an existing application. Refer to Copy an Application (on page 241).

For steps to create applications in the Operations Hub classic version, refer to Create an Application (Classic) *(on page 239).* 

1. On the navigation panel, select **Operations Hub > Applications**.

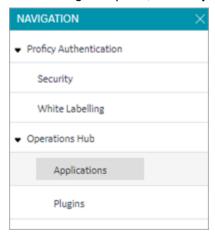

The existing list of applications appear.

2. Select Add App.

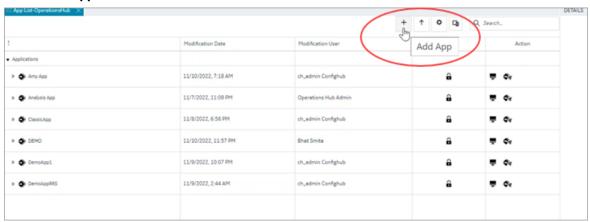

The **Create App** screen appears.

3. Enter the following field values:

| Field Name      | Field Description                                                 |
|-----------------|-------------------------------------------------------------------|
| APP NAME        | Name of your application.                                         |
|                 | The name must contain at least one uppercase or lowercase letter. |
| DESCRIPTION     | Brief description of your application.                            |
| FIRST PAGE NAME | Name of the your application's first page.                        |
| LAYOUT          | Based on your application design requirements, select a layout.   |

| Field Name | Field Description              |
|------------|--------------------------------|
|            | ∘ Grid (on page 186)           |
|            | • Flexbox <i>(on page 188)</i> |
|            | • Coordinate (on page 195)     |

#### 4. Select Add.

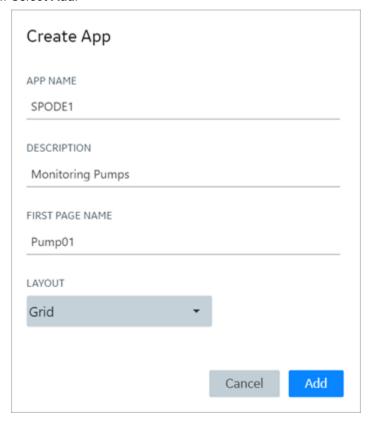

The application is created with a default page.

## Create an Application (Classic)

Steps to create an application in the Operations Hub classic version.

Log in to Operations Hub.

You can also create an application by copying an existing application. Refer to Copy an Application (on page 241).

For steps to create applications in the latest version of Operations Hub, refer to Create an Application *(on page 237)*.

1. In the main navigation menu, select APPS.

The APPS workspace appears.

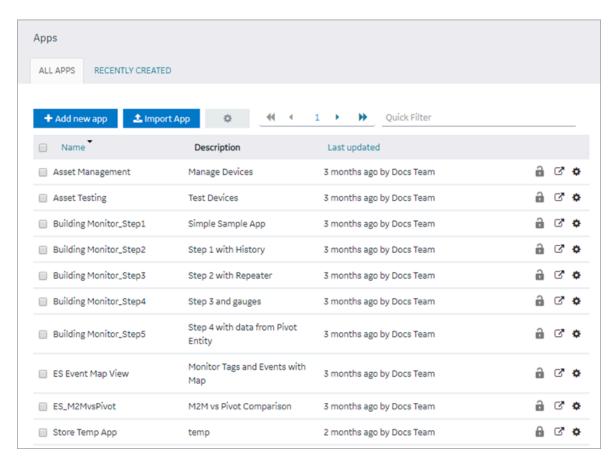

2. Select Add new app.

The Create App window

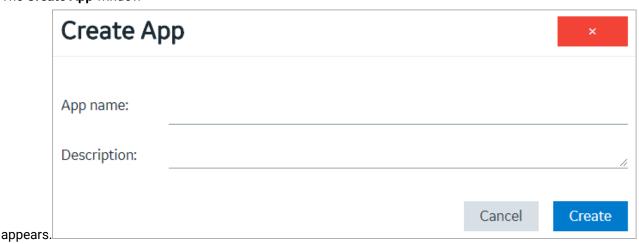

3. In the **App name** and **Description** boxes, enter values, and then select **Create**. The name must contain at least one uppercase or lowercase letter.

The application is created.

Create a page (on page 416).

## Copy an Application

Steps to copy an application in the latest version of Operations Hub.

Log in to Configuration Hub.

You can also create new applications without copying one. Refer to create an application (on page 237).

You can copy an application only if it was created within the same site. If you want to copy an application that belongs to a different site, you must export the application *(on page 246)*, and then import *(on page 251)* it.

For steps to copy applications in the Operations Hub classic version, refer to Copy an Application (Classic) (on page 244).

1. On the navigation panel, select **Operations Hub > Applications**.

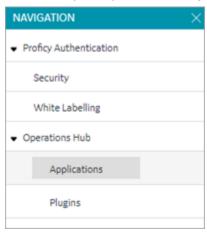

The existing list of applications appear.

2. Right-click the application you want to copy, and select **Duplicate App**.

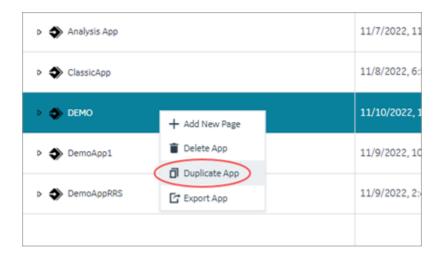

You can also duplicate multiple applications at a time. To do so:

a. Select , and then select **App Actions**.

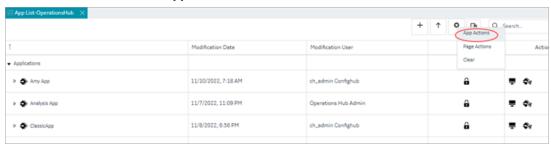

A selection check box appears next to each application.

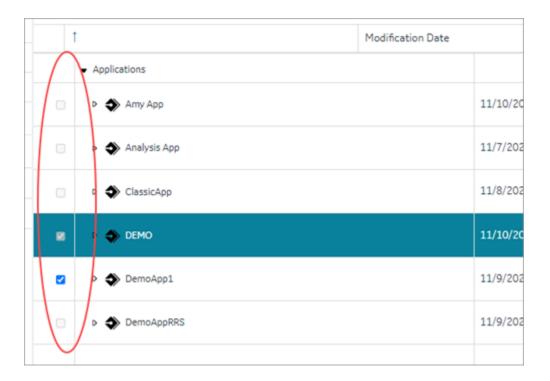

b. Select the check box for all the applications you want to duplicate.

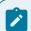

### Note:

To select/clear a check box, you must first select the application in the list.

c. Right-click and select Duplicate Apps.

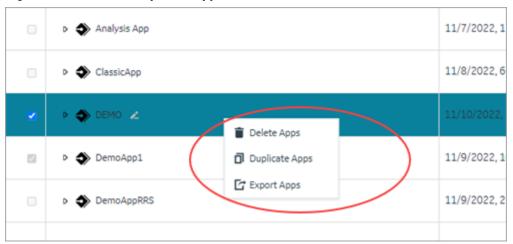

A confirmation message appears.

3. Select **Ok** to confirm the duplicate action.

The **Create App** screen appears. The **APP NAME** field contains a system-generated value added to the existing application name.

- 4. Optional: Modify APP NAME and DESCRIPTION.
- 5. Select Add.

A duplicate copy of the original application along with its pages is created.

## Copy an Application (Classic)

Steps to copy an application in the Operations Hub classic version.

Log in to Operations Hub.

You can also create new applications without copying one. Refer to create an application (on page 237).

You can copy an application only if it was created within the same site. If you want to copy an application that belongs to a different site, you must export the application *(on page 246)*, and then import *(on page 251)* it.

For steps to copy applications in the latest version of Operations Hub, refer to Copy an Application (on page 241).

In the main navigation menu, select APPS.
 The APPS workspace appears.

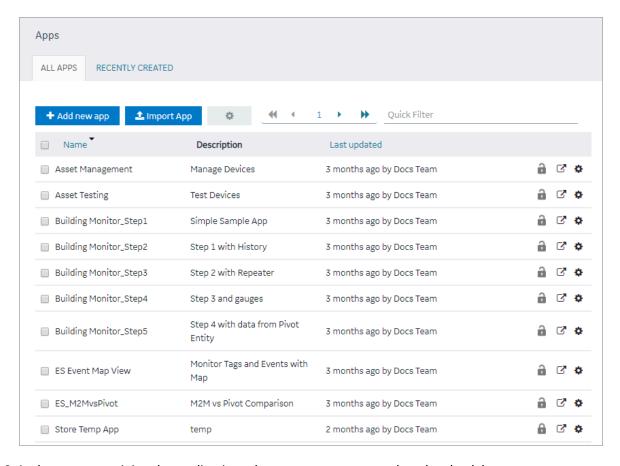

- 2. In the rows containing the applications that you want to copy, select the check boxes.
- 3. In the workspace heading, select , and then select **Duplicate apps**.

  A message appears, asking you to confirm that you want to duplicate the applications.

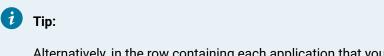

Alternatively, in the row containing each application that you want to copy, select  $^{\bullet}$ , and then select **Duplicate app**.

#### 4. Select OK.

The **Create App** window appears. The **App name** box contains the name of the application that you want to copy, along with a system-generated value. The **Description** box contains the description of the application that you want to copy.

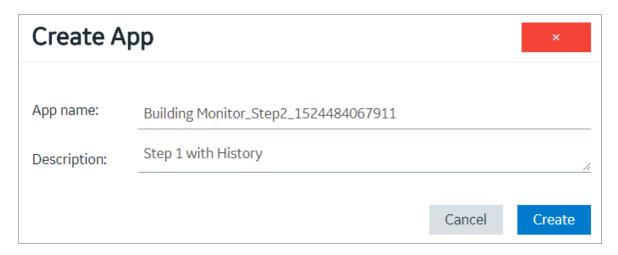

5. For each application that you have selected, modify values in the **App name** and **Description** boxes as needed, and then select **Create**.

The applications are copied. The **Pages** workspace for the first application that you have copied appears, displaying a list of pages copied from the original application.

## **Export an Application**

Steps to export an application in the latest version of Operations Hub.

Log in to Configuration Hub.

To use or copy an application that was created on a different site, you must export the application, and then import (on page 251) it.

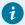

### Tip:

If you want to export multiple applications that use the same entities and queries, export them together (instead of exporting them individually).

Default applications in Operations Hub cannot be exported. If you want to export a default application, then make a copy of the application (on page 241) and export it.

For steps to export applications in the Operations Hub classic version, refer to Export an Application (Classic) (on page 249).

1. On the navigation panel, select **Operations Hub > Applications**.

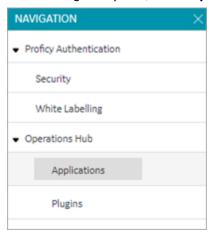

The existing list of applications appear.

2. Right-click the application you want to export, and select Export App.

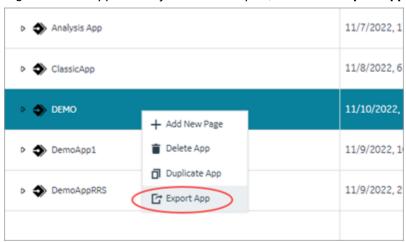

You can also export multiple applications at a time. To do so:

a. Select , and then select **App Actions**.

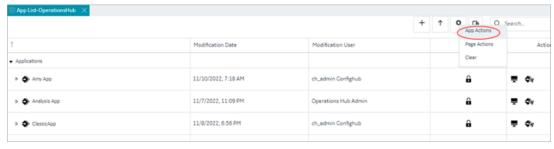

A selection check box appears next to each application.

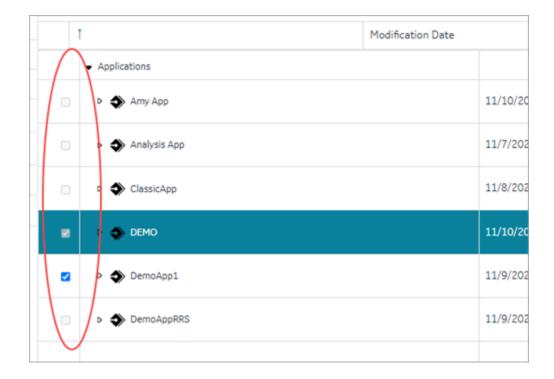

b. Select the check box for all the applications you want to export.

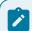

### Note:

To select/clear a check box, you must first select the application in the list.

c. Right-click and select Export Apps.

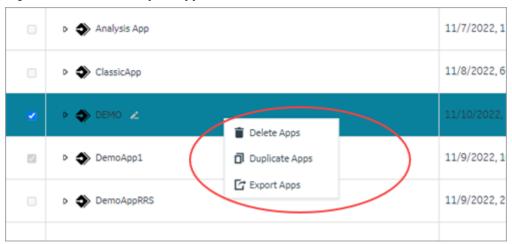

A confirmation message appears.

- 3. Select **Ok** to confirm the export action.
- 4. **Required:** In case, the application being exported contains queries that work with multiple data sources, then a data source conflict appears. Do the following to resolve the conflict:

- a. In the **Select Datasources** screen, select the compatible data sources.
- b. Select **Export**.

Each application is exported as a .zip file, which contains:

- a .zip file for each plug-in used in the application.
- an .xml file for the rest of the components used in the application.

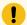

### Important:

To avoid system related errors, do not modify original exported zip files and repackage them for import.

The exported application is saved to the default download location of the browser.

## **Export an Application (Classic)**

Steps to export an application in the Operations Hub classic version.

Log in to Operations Hub.

To use or copy an application that was created on a different site, you must export the application, and then import (on page 251) it.

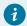

#### Tip:

If you want to export multiple applications that use the same entities and queries, export them together (instead of exporting them individually).

Default applications in Operations Hub cannot be exported. If you want to export a default application, then make a copy of the application (on page 241) and export it.

For steps to export applications in the latest version of Operations Hub, refer to Export an Application *(on page 246)*.

In the main navigation menu, select APPS.
 The APPS workspace appears.

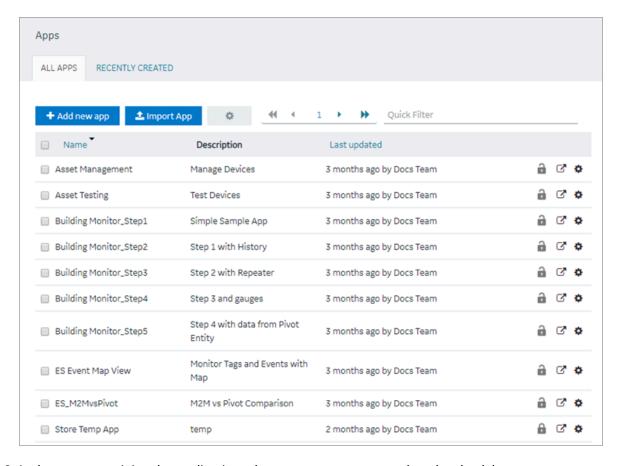

- 2. In the rows containing the applications that you want to export, select the check boxes.
- 3. In the workspace heading, select , and then select **Export apps**.

  A message appears, indicating that the application will be saved in the default download location of the browser.

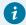

### Tip:

Alternatively, in the row containing each application that you want to export, select , and then select **Export app**.

- 4. Select OK.
- 5. **Required:** In case, the application being exported contains queries that work with multiple data sources, then a data source conflict appears. Follow these steps to resolve the conflict:
  - a. In the **Select Datasources** screen, select the compatible data sources.
  - b. Select **Export**.

Each application is exported as a .zip file, which contains:

- a .zip file for each plug-in used in the application.
- an .xml file for the rest of the components used in the application.

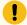

### Important:

To avoid system related errors, do not modify original exported zip files and repackage them for import.

Import the application (on page 251).

## Import an Application (Classic)

Import and save applications to Operations Hub.

When you import an application, a copy of the application and its components (that is, plug-ins, pages, entities, queries, events, themes, and settings) is created. If an application or a component with the same name exists in the current site, then a system-generated number is appended to the name of the imported application or component. However, if a plug-in with the same name exists, the plug-in is not imported. Instead, the plug-in that already exists in the site is used in the application.

Export the application (on page 246) that you want to import. Default applications are excluded from the import operation.

In the main navigation menu, select APPS.
 The APPS workspace appears.

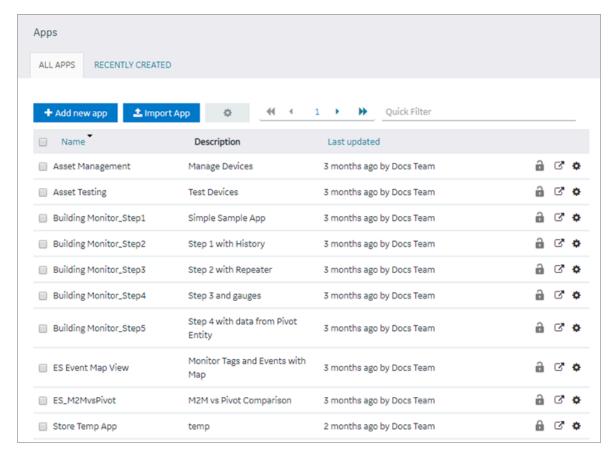

### 2. Select Import App.

A message appears, indicating that if there is already an application or a component with the same name, the imported application or component will contain a new name.

- 3. Proceed to import the application.
- 4. Navigate to the application (stored as a .zip file) that you want to import, then select **Open**.

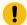

#### Important:

To avoid system related errors, do not modify original exported zip files and repackage them for import.

5. If the application being imported already exists in Operations Hub with the same name, a **Confirm** screen appears to resolve the import conflict. Select one of the following:

| Option    | Description                                                                |
|-----------|----------------------------------------------------------------------------|
| Duplicate | Creates a duplicate copy of the application and imports to Operations Hub. |

| Option  | Description                                                                                                    |
|---------|----------------------------------------------------------------------------------------------------|
| Replace | Deletes the existing application in Operations Hub and replaces with the one from the import file.                                                                                                    |
|         | It is possible that some conflict items (Query, Datasource, Entity, Theme, etc.) detected during app import may have same name but a different configuration. If you choose <b>Replace</b> in such cases, bindings may be lost. To fix the issue, you need to rebind that item with the page after import. |

If duplicate data source records are found, you may be asked to confirm before importing the file to Operations Hub. Refer to Handling Duplicate OPC UA Data Sources (on page 253).

6. If the system detects that the imported application has widgets/plug-ins eligible for upgrades, then they are automatically updated to their latest versions. See Configure Plug-in Upgrades (on page 254).

A copy of the selected application is created. The **Pages** workspace appears, displaying a list of pages copied from the original application.

## Handling Duplicate OPC UA Data Sources

OPC UA data sources are identified as duplicates if they contain identical server endpoint values.

If duplicate OPC UA data sources are detected during application import, select one of the following:

| Option       | Description                                                                                                    |
|--------------|----------------------------------------------------------------------------------------------------|
| Use Existing | Maintains the data source record that currently exists in Operations Hub.  Does not import the duplicate from the file.                                                                                                |
| Replace      | Deletes the data source record that currently exists in Operations Hub. Imports the duplicate from the file to replace the deleted record.  Note:  This option is enabled only for duplicate data source records shar- |
|              | ing the same name and endpoint connection value (URI). Details such as security policy, authentication, etc. may vary in these records.                                                                                |

**Duplicate Apps in Operations Hub**: During import conflict, if you opt for duplicating the application, the relevant data sources are also duplicated.

To resolve any OPC UA data source server endpoint (URI) conflict when duplicating apps:

- Select **Use Existing** to avoid deleting the existing OPC UA record in Operations Hub. This record will not be imported from the file.
- Select Replace, to replace the existing OPC UA record in Operations Hub with the record from the import file.

The data source records that do not have a conflict get duplicated.

**Replace Apps in Operations Hub**: During import conflict, if you opt for replacing the application, Operations Hub data source records having the same name as the imported records, are deleted before being replaced with the imported ones.

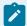

#### Note:

Any OPC UA data source record in Operations Hub that shares the same name with a record from the import file will get replaced in this scenario. Such records are not considered to be duplicates.

To resolve any OPC UA data source server endpoint (URI) conflict when replacing apps:

- Select **Use Existing** to avoid deleting the existing OPC UA record in Operations Hub. This record will not be imported from the file.
- Select **Replace**, to replace the existing OPC UA record in Operations Hub with the record from the import file.

The data source records that do not have a conflict get replaced.

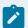

#### Note:

Duplicate OPC UA data sources that existed in older versions are not removed after upgrading to 2.1 or later. It is recommended to manually delete such duplicate records, or modify them to use a unique server endpoint connection.

## Configure Plug-in Upgrades

A pre-requisite for successful custom plug-in upgrade in Operations Hub.

Plug-in developers can choose to write a specification, or use any transformation mechanism to get an EXE, JAR, or BAT file.

1. Prepare a data transformation specification for plug-in upgrade using any of these methods:

| Transforma-<br>tion File Type | Description                                                                                                    |
|-------------------------------|----------------------------------------------------------------------------------------------------|
| Jolt                          | Open-source JSON-to-JSON transformation library written in Java.                                                                                                    |
|                               | For more information, refer to https://github.com/bazaar-voice/jolt#Documentation                                                                                                    |
|                               | For Jolt spec, you can use http://jolt-demo.appspot.com/ as a play-ground to test your transformation.                                                                                                    |
| JAR                           | Java output using JSON transformation library such as https://mvn-repository.com/artifact/net.minidev/json-smart/2.4.7.                                                                                                    |
|                               | For JAR, the plug-in upgrade infrastructure looks for the class to load.  For example, public class GEBreadcrumb_3_0_0to3_0_1 wherein,  GEBreadcrumb is the plug-in name  3_0_0 is the breadcrumb plug-in old version. The dot is replaced with an underscore.  3_0_1 is the breadcrumb plug-in new version. The dot is replaced with an underscore.  A transform instance is created for the class by invoking its static transform method: public static String transform(String input- |
| .EXE                          | Windows® executable file. Create a transformation project with your choice of library (C++, Node, Python, etc.), which prints the transformed output json to console.  For this executable,  • 'FromVersion' schema input json is passed as command line argument  • 'ToVersion' response JSON is read from its console output pro-                                                                                                    |

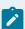

### Note:

- 2. Log in to the machine where Operations Hub is installed.
- 3. Place the plug-in transformation files in this location folder ..\ProgramData\GE\Operations Hub \iqp-config\plugin-transform-spec.

When Operations Hub administrator imports applications with old plug-ins, they are successfully upgraded to their latest versions.

- The transformation engine looks for an incremental path of intermediatory transformation that can migrate a plug-in from a specific version to a desired version. For instance,

  GETrendCard-3.0.1-3.0.2-spec.json GETrendCard-3.0.2-3.0.4-spec.json GETrendCard-3.0.4-3.0.5-spec.json are used consecutively to upgrade plug-ins.
- If incremental upgrades were not performed between Operations Hub versions, then the plug-in version may not remain subsequent for upgrade. For example, consider:
  - Operations Hub 1.7 has 3.0.1 version of GETrendCard
  - Operation Hub 2.5 has 3.0.5 version of GETrendcard

The GETrendCard-3.0.1-3.0.5-spec.json file may not be available for upgrading plug-ins. In such cases, plug-in upgrades are not performed in Operations Hub.

### **Delete an Application**

Steps to delete an application in the latest version of Operations Hub.

Log in to Configuration Hub.

- When you delete an application, only the application is deleted from Operations Hub. The components used by the application are not deleted.
- You cannot delete an application if it is locked.
- You cannot delete the default applications in Operations Hub.

For steps to delete applications in the Operations Hub classic version, refer to Delete an Application (Classic) *(on page 259).* 

1. On the navigation panel, select **Operations Hub > Applications**.

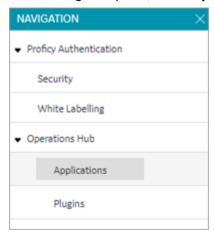

The existing list of applications appear.

2. Right-click the application you want to delete, and select **Delete App**.

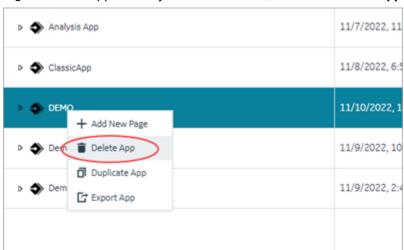

You can also delete multiple applications at a time. To do so:

a. Select and then select App Actions.

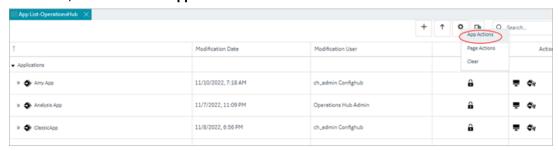

A selection check box appears next to each application.

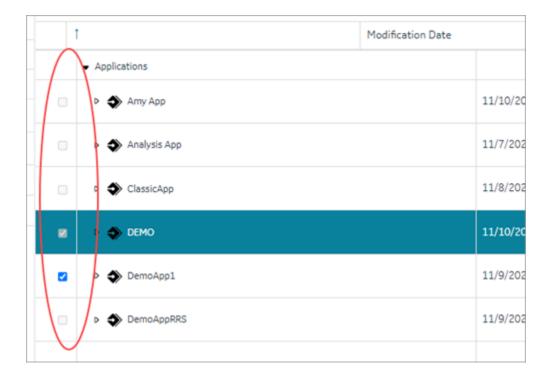

b. Select the check box for all the applications you want to delete.

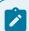

### Note:

To select/clear a check box, you must first select the application in the list.

c. Right-click and select Delete Apps.

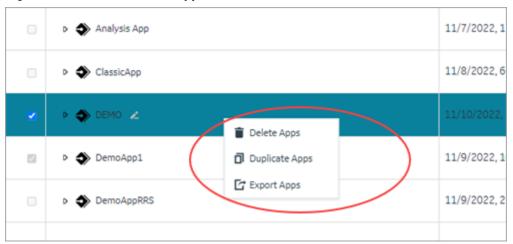

A confirmation message appears.

3. Select **Ok** to confirm the delete action.

The application along with its pages is deleted.

## Delete an Application (Classic)

Steps to delete an application in the Operations Hub classic version.

Log in to Operations Hub.

- When you delete an application, only the application is deleted from Operations Hub. The components used by the application are not deleted.
- · You cannot delete an application if it is locked.
- You cannot delete the default applications in Operations Hub.

For steps to delete applications in the latest version of Operations Hub, refer to Delete an Application (on page 256).

In the main navigation menu, select APPS.
 The APPS workspace appears.

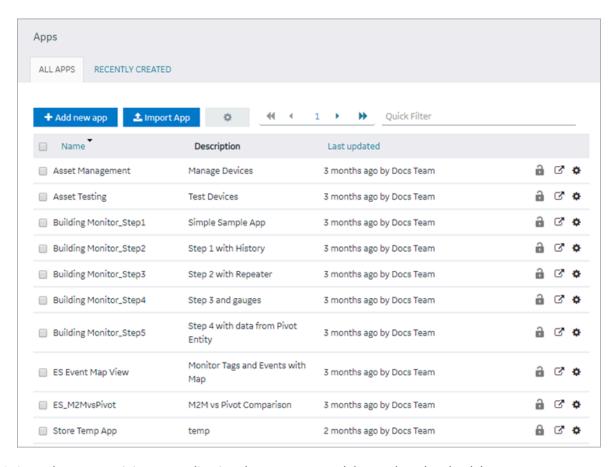

- 2. In each row containing an application that you want to delete, select the check box.
- 3. In the workspace heading, select , and then select **Delete apps**.

A message appears, asking you to confirm that you want to delete the applications.

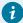

### Tip:

Alternatively, in the row containing each application that you want to delete, select , and then select **Delete app**.

### 4. Select OK.

The applications are deleted.

## Upgrade an Application (Classic)

Steps to upgrade an application in Operations Hub classic version.

See also Configure Plug-in Upgrades (on page 254).

As a best-practice, always upgrade your applications after upgrading to a SIM version. This allows the existing plug-ins in applications to work properly.

1. In the main navigation menu, select APPS.

The **APPS** workspace appears.

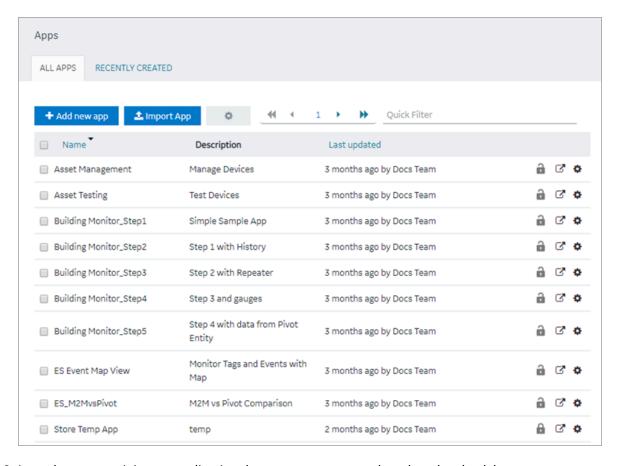

- 2. In each row containing an application that you want to upgrade, select the check box.
- 3. In the workspace heading, select , and then select **Upgrade apps**.

  A message appears to confirm whether to check if the selected applications require plug-in upgrades.

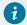

### Tip:

Alternatively, in the row containing each application that you want to upgrade, select and then select **Upgrade app**.

- 4. Select **OK** to analyze and update the application plug-ins, if necessary. A message appears to confirm the upgrade.
- 5. **Optional:** Select **Show Details** in the message to review a summary of application plug-in upgrades.

## **Entities**

### **About Entities**

An entity is a database table, which you can use to store data.

You can create queries to retrieve and manage data stored in entities. You can create events to trigger actions when data in an entity is changed. The following list provides a few examples on using entities:

- Enhance data that is used in an asset monitoring application
- Create applications related to customer relationship management
- Manage the workflow of an event-handling or a parts-ordering application
- Sort data retrieved from a maintenance or an issue-reporting application
- Store contact details of employees

Operations Hub provides a few baseline entities that you can use to manage your assets or collect machine data. You cannot modify or delete these entities; you can use them in your application directly. For baseline entities, the **LAST UPDATED** column is blank in the **ENTITIES** workspace.

When you create an entity, you must perform the following steps:

- 1. Define the entity structure. To do so, add fields (on page 271) and specify their data types (for example, Boolean, Number, String, and so on).
- 2. Add rows, and specify field values. To do so, enter values manually (on page 272) or import data from a Microsoft Excel workbook (on page 274).

### **Pivot Entity**

A pivot entity is used to automatically collect data from multiple sensors that belong to selected devices and groups of devices. You can use a pivot entity in a query, and plot it as a trend graph in your application.

For a pivot entity, one of the following icons appears in the **ENTITIES** workspace:

- III: Indicates that the pivot entity is receiving data. If you want to stop collecting data in the pivot entity, you must deactivate the pivot entity. To do so, access the pivot entity, and then select
- III: Indicates that the pivot entity is not receiving data. If you want to start collecting data in the pivot entity, you must activate the pivot entity. To do so, access the pivot entity, and then select

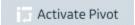

☐ Deactivate Pivot

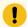

#### Important:

If you add or remove a device from a device type or group that is used in a pivot entity, you must deactivate the pivot entity, and then reactivate it for the changes to be applied.

Suppose 50 sensors are connected to a device type and 100 devices of that type send data to your application. Suppose you want to monitor the data from only five of the sensors and only 10 of the devices, which belong to a device group named EV group. You can create a pivot entity to collect data from only the selected sensors and the selected devices that belong to the EV group. This makes it easier to plot trend graphs or create tables with multiple sensor values in your application and improves performance when retrieving the data.

### **Relationship Between Entities**

If you want to retrieve data from two or more entities in a single query, you must create a relationship (or a join) between them. When you create a relationship between entities, the two entities are joined by an inner join in SQL. The entity from which you create a relationship is called the source entity. The entity to which you create a relationship is called the target entity.

A single entity can be used both as a source entity and a target entity. A single entity can be used as a source entity in multiple relationships. A relationship can be bidirectional (that is, if there is a relationship from entity 1 to entity 2, you can also create a relationship from entity 2 to entity 1).

After you create a relationship, when you create a query, if you select the source entity in the **Entity** box, you can retrieve data from fields in both the source and target entities. If, however, you select the target entity, you can retrieve data only from the target entity.

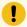

### Important:

You cannot use a baseline entity or a pivot entity as a source entity; you can only use it as a target entity.

# Access an Entity (Classic)

Steps to access an entity in the Operations Hub classic version.

Log in to Operations Hub.

In the main navigation menu, select ENTITIES.
 The ENTITIES workspace appears.

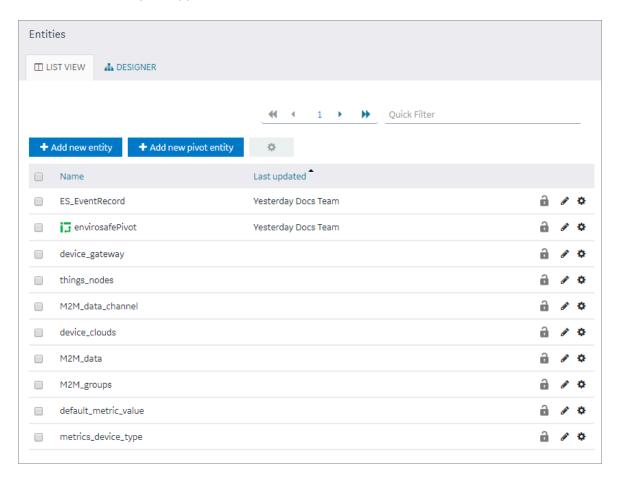

2. In the row containing the entity that you want to access, in the **Name** column, select the link. The entity appears, displaying a list of fields in the entity.

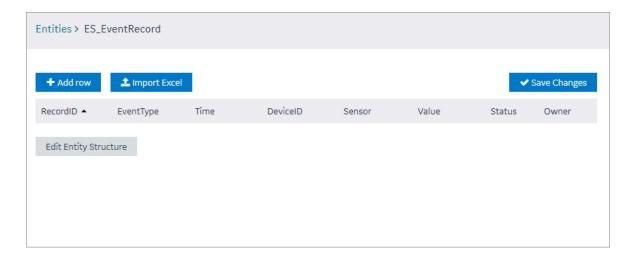

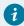

### Tip:

You can modify values in the available fields, and then select **Save** or **Save and Exit** to save your changes.

# Create an Entity (Classic)

This topic describes how to create an entity in the Operations Hub classic version.

Log in to Operations Hub.

You can also create an entity by copying an entity (on page 270).

In the main navigation menu, select ENTITIES.
 The ENTITIES workspace appears.

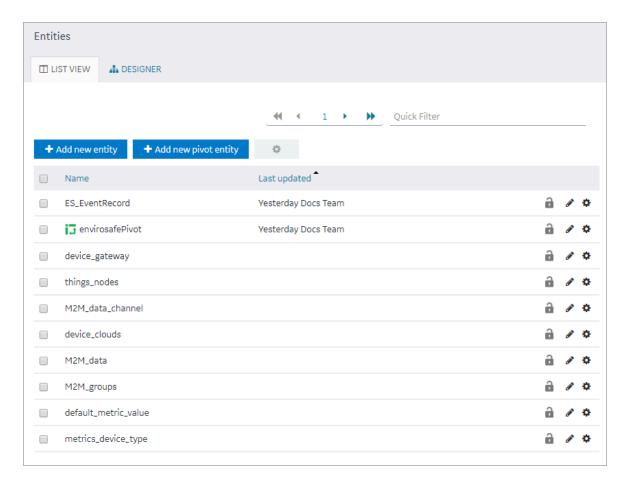

2. Select Add new entity.

The Create Entity window appears.

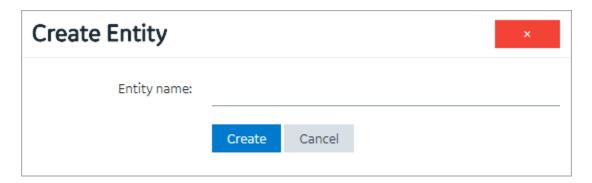

- 3. In the **Entity name** box, enter a name, and then select **Create**.
- 4. Select Edit Entity Structure.

A list of fields in the entity appears.

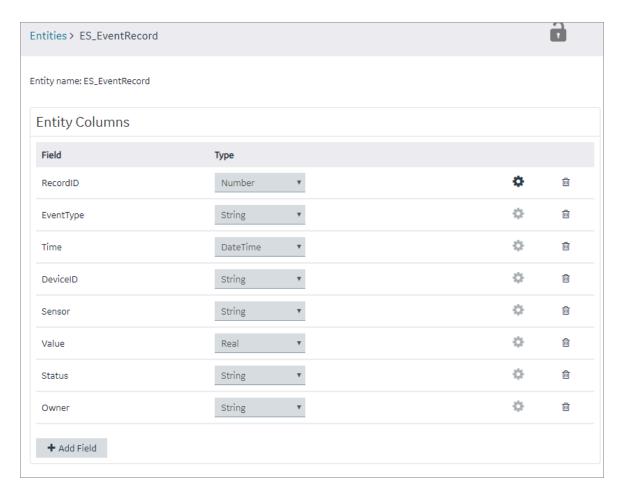

#### 5. Select Add Field.

A field is created in the entity. By default, the name of the field is Field\_1 and the type is String.

- 6. Next to the field name, select and and then modify the name of the field. The name must contain at least one uppercase or lowercase letter.
- 7. In the drop-down list box in the **Type** column, modify the type of the field if needed.
- 8. Select Save or Save and Exit.

The entity is created.

Add a row (on page 272) or, if needed, import data in to the entity (on page 274).

## Create a Pivot Entity (Classic)

Steps to create a pivot entity in the Operations Hub classic version.

Register the device details and metrics that you want to use in the pivot entity using baseline entities.

- 1. Register the device types and metrics using the supported\_device\_gateway and the metrics\_device\_type entities, respectively.
- 2. Register the device groups for the device type using the M2M\_groups entity. The group must belong to a device type that you want to use in the pivot entity.
- 3. Register the devices in a group that you created for their device type.
- 1. In the main navigation menu, select ENTITIES.

The **ENTITIES** workspace appears.

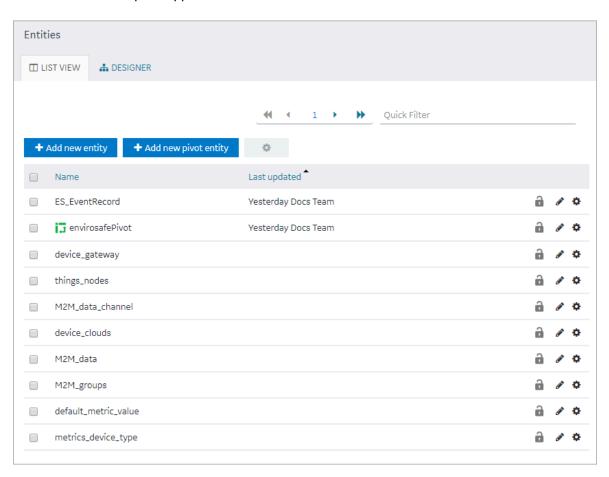

2. Select Add new pivot entity.

The Create Pivot Entity window appears.

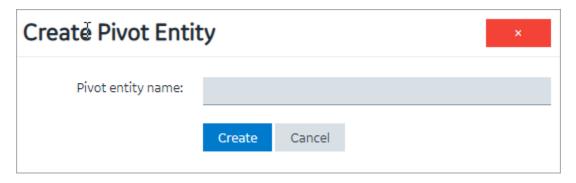

3. In the **Pivot entity name** box, enter a name, and then select **Create**. The name must contain at least one uppercase or lowercase letter.

The pivot entity is created. By default, a few fields such as timestamp, device\_id, instance\_name, and other fields are added to the pivot entity. You cannot modify or delete them. You can, however, add more fields for the metrics that you want to record in the pivot entity.

- 4. If you want to collect data from a specific device type:
  - a. In the Get Data By box, select Device type.
     A drop-down list box appears next to the Device type box, displaying a list of device types that you have registered using the supported\_device\_gateway entity.
  - b. Select the device type from which you want to collect data in the pivot entity.
- 5. If you want to collect data from a specific device group:
  - a. In the Get Data By box, select Device group.
     A drop-down list box appears next to the Device group box, displaying a list of device groups that you have registered using the M2M\_groups entity.
  - b. Select the device group from which you want to send data to the pivot entity.
- 6. Create a field *(on page 271)* for each metric that you want to record (for example, pressure, temperature, and other metrics). The field name must match the metric name that you have registered using the <a href="matching-type">metrics\_device\_type</a> entity and the metric name that the device uses to send data. This name is case-sensitive.
- 7. As needed, create additional fields in the pivot entity, and then select Save or Save And Exit.
  The changes made to the pivot entity are saved.

In the **ENTITIES** workspace, appears in the row containing the pivot entity that you have created.

Select to start collecting data in the pivot entity.

## Copy an Entity (Classic)

This topic describes how to copy an entity.

Log in to Operations Hub.

You can also create a new entity (on page 265) without copying an existing entity.

1. In the main navigation menu, select ENTITIES.

The **ENTITIES** workspace appears.

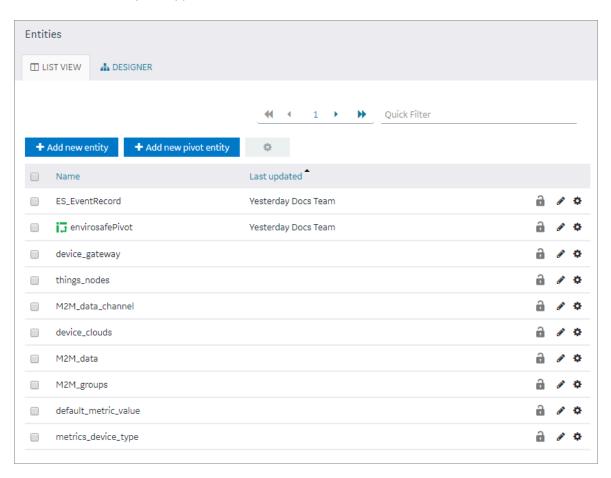

- 2. Select the entity that you want to copy.
- 3. Select Edit Entity Structure.
- 4. As needed, add or remove fields.

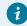

Tip:

You can also modify the type of a field by selecting a value in the **TYPE** column.

5. Select Save As New.

The **Please enter new name** window appears, displaying the name of the entity that you have selected, appended with a system-generated value.

As needed, modify the name of the entity, and then select **OK**.The selected entity is copied.

## Create a Field in an Entity (Classic)

Steps to create entity field in the Operations Hub classic version.

Log in to Operations Hub.

In the main navigation menu, select ENTITIES.
 The ENTITIES workspace appears.

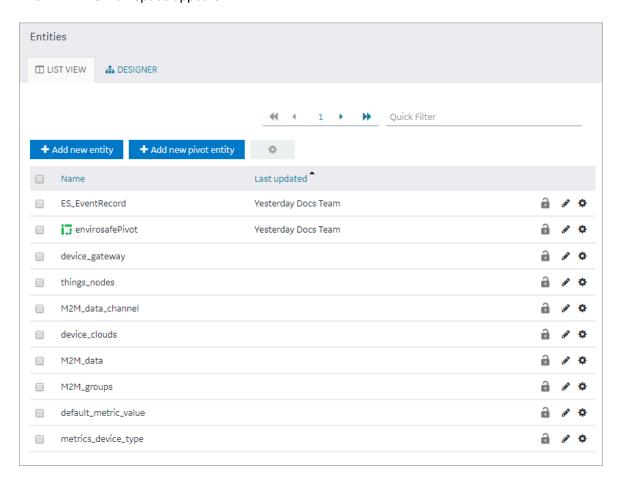

2. Select the entity in which you want to create a field.

A list of fields in the entity appears, along with the data in each field.

3. Select Edit Entity Structure.

A list of fields in the entity appears.

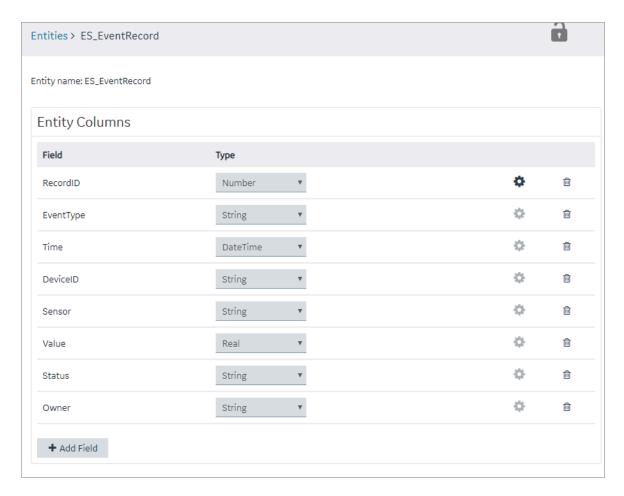

### 4. Select Add Field.

A field is created in the entity. By default, the name of the field is Field\_1 and the type is String.

- 5. Next to the field name, select and and then modify the name of the field. The name must contain at least one uppercase or lowercase letter.
- 6. In the drop-down list box in the **Type** column, modify the type of the field if needed.
- 7. Select Save or Save and Exit.

The field is created in the entity.

Add a row (on page 272) or import data in to the entity (on page 274).

## Add a Row to an Entity (Classic)

Steps to add entity row in the Operations Hub classic version.

As needed, add fields to the entity (on page 271).

This topic describes how to add a row and enter data manually in an entity. You can also import data (on page 274) from a Microsoft Excel workbook. You cannot, however, add data to baseline entities or pivot entities manually. You can only insert data into these entities using an insert query in an application.

In the main navigation menu, select ENTITIES.
 The ENTITIES workspace appears.

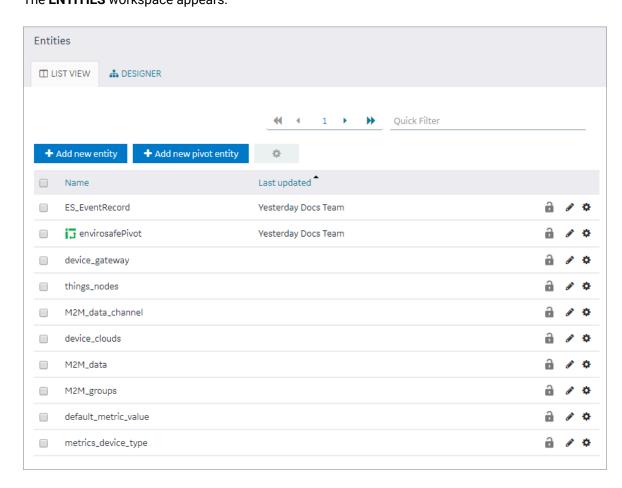

- 2. Select the entity in which you want to add a row.
- 3. Select Add row.

A blank row appears in the table.

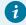

### Tip:

You can add multiple rows together by selecting Add row multiple times.

4. Enter values in the blank row, and then select Save Changes.

The values that you have entered in the row are saved.

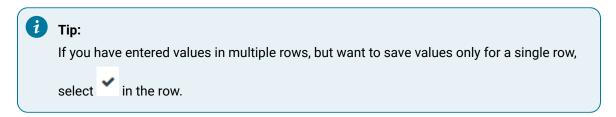

## Import Data in to an Entity (Classic)

This topic describes how to import data in to an entity from a Microsoft Excel workbook.

Log in to Operations Hub.

You can also add a row manually in the entity (on page 272).

1. In the main navigation menu, select ENTITIES.

The **ENTITIES** workspace appears.

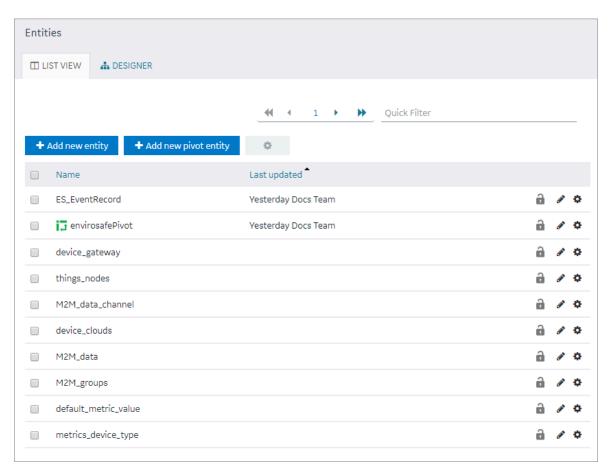

2. Select the entity in to which you want to import data.

3. Select **Import Excel**, navigate to and select the workbook that you want to import, and then select **Open**.

The **Set Column Mapping** window appears.

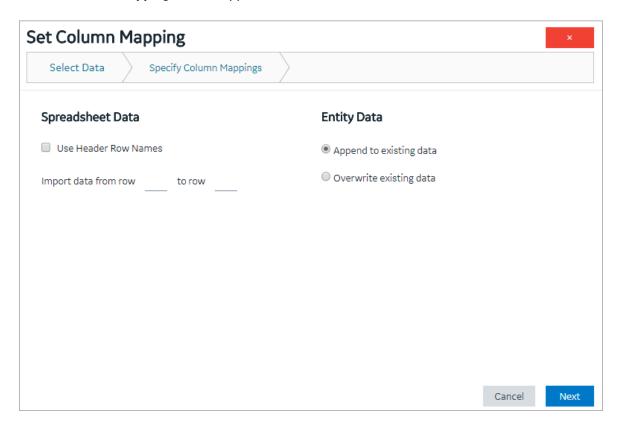

- 4. If you want to use the names in one of the rows of the workbook as field names:
  - a. Select **Use Header Row Names**.

The **Header Row Number** box appears.

- b. Enter the row number in the workbook that you want to specify as the header row. By default, this box contains the value 1, which indicates that the first row is used as the header row.
- 5. In the **Import data from row** and **to row** boxes, enter the first and the last row numbers in the workbook that you want to import. For example, if you want to import data from rows 3 through 6, enter 3 and 6 respectively. By default, the **Import data from row** box contains the row number that is immediately next to the header row that you have specified.
- 6. If the entity already contains data and you want to add to it, select **Append to existing data**. If, however, you want to delete existing data before importing, select **Overwrite existing data**.
- 7. Select Next.

A list of fields in the entity appears. Next to each field, a text box appears in the **Column Name in Spreadsheet** column.

8. For each field, specify the column name in the header row in the workbook that you want to map, and then select **Import**.

A message appears, stating that the process is irreversible and asking you to confirm that you want to import data.

9. Select **OK**.

A message appears, indicating that the data has been imported successfully.

10. Select **OK**.

The data is imported.

## Create a Relationship Between Entities (Classic)

Steps to create an entity relationship in the Operations Hub classic version.

Log in to Operations Hub.

You cannot use a baseline entity or a pivot entity as a source entity. You can, however, use it as a target entity.

1. In the main navigation menu, select **ENTITIES**.

The **ENTITIES** workspace appears.

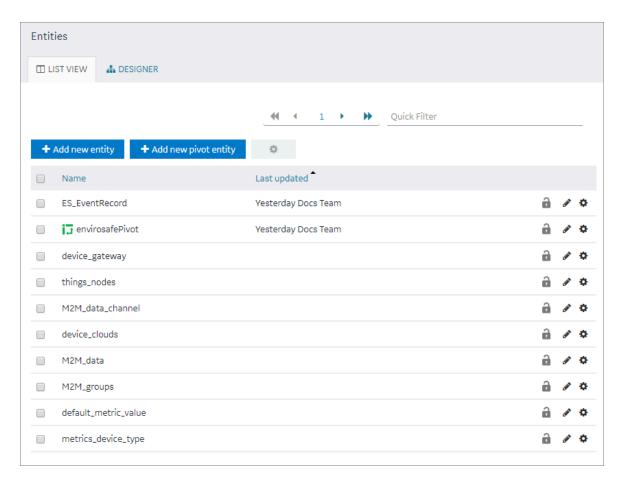

- 2. **Optional:** Select the check boxes of the entities for which you want to create a relationship.
- 3. Select **DESIGNER**.

The **DESIGNER** section appears, displaying all the entities created in the site. If, however, you have selected entities in the previous step, only the selected entities appear. If a relationship exists between two entities, a line connecting them appears.

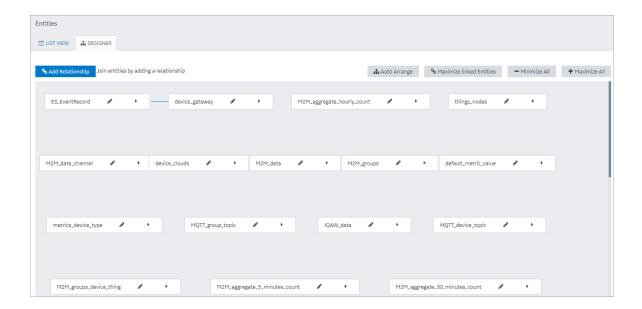

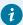

### Tip:

You can arrange the entities in an order, minimize all entities, maximize all entities, or maximize only the entities in a relationship by selecting **Auto Arrange**, **Minimize All**, **Maximize All**, or **Maximize linked Entities** respectively.

- Next to each entity for which you want to create a relationship, select
   A list of fields in each entity appears.
- 5. Select **Add Relationship**, and then select a field from the source entity and then the target entity. A relationship is created between the entities. A line connecting both the entities appears.

## Delete a Relationship (Classic)

Steps to delete an entity relationship in the Operations Hub classic version.

Log in to Operations Hub.

In the main navigation menu, select ENTITIES.
 The ENTITIES workspace appears.

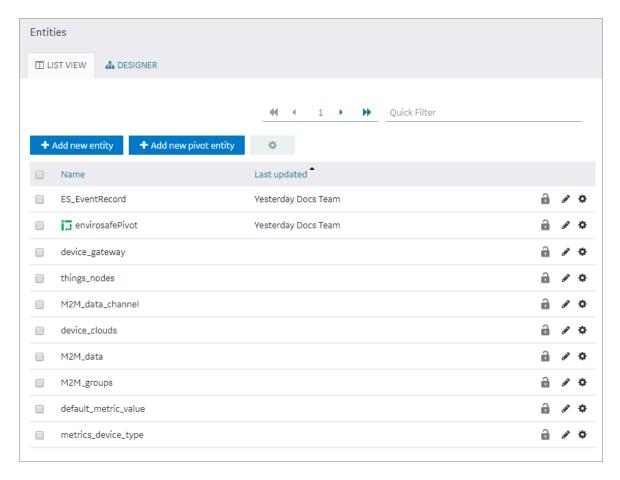

#### 2. Select **DESIGNER**.

The **DESIGNER** section appears, displaying all the entities created in the site. If a relationship exists between two entities, a line connecting them appears.

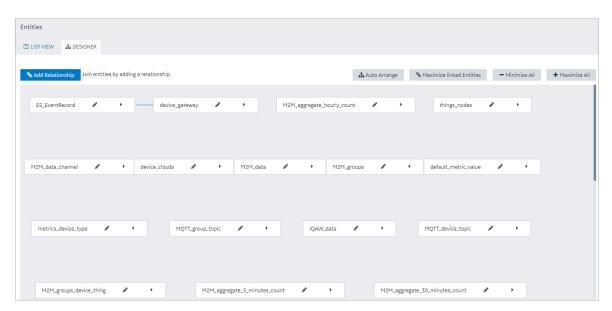

- 3. On the line connecting the two entities whose relationship you want to delete, select X. A message appears, asking you to confirm that you want to delete the relationship.
- 4. Select **OK**.

The relationship is deleted.

## Delete a Row from an Entity

Steps to delete entity row in the Operations Hub classic version

Log in to Operations Hub.

You cannot delete a row manually from a baseline entity or a pivot entity; you can delete rows only using a query in an application.

1. In the main navigation menu, select ENTITIES.

The **ENTITIES** workspace appears.

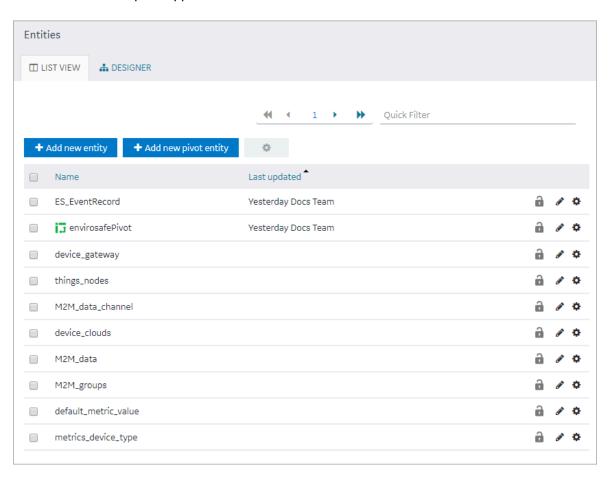

- 2. Select the entity from which you want to delete a row.
- 3. In the row that you want to delete, select  $\stackrel{\text{del}}{=}$  .

A message appears, asking you to confirm that you want to delete the row.

4. Select OK.

The row is deleted.

## Delete a Field (Classic)

Steps to delete entity field in the Operations Hub classic version

Log in to Operations Hub.

An entity must contain at least one field. Therefore, if an entity contains only one field, you cannot delete it.

1. In the main navigation menu, select ENTITIES.

The **ENTITIES** workspace appears.

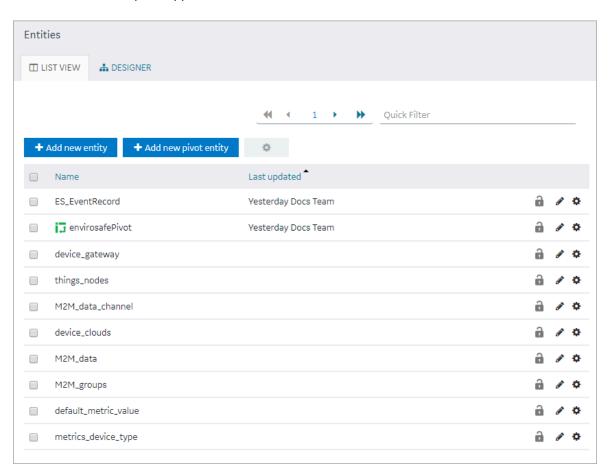

- 2. Select the entity from which you want to delete a field.
- 3. Select Edit Entity Structure.

A list of fields in the entity appears.

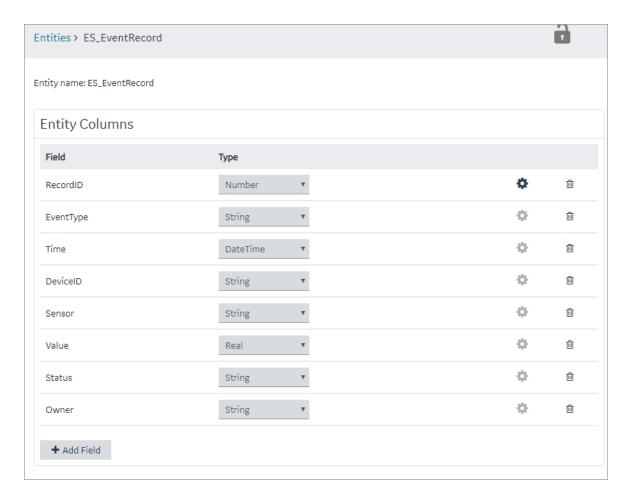

4. In the row containing the field that you want to delete, select  $\ ^{\ }$  . The field is deleted.

## Delete an Entity (Classic)

This topic describes how to delete an entity in the Operations Hub classic version.

Log in to Operations Hub.

You cannot delete a baseline entity, an entity that is locked, or an entity that is used in a query.

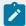

### Note:

In order to unlock an entity, you need to select the entity, click Edit Entity Structure, and then click the lock icon (in the upper right corner) of the Edit Entity Structure page. After you complete that task, you can go to entity list page to delete it.

1. In the main navigation menu, select ENTITIES.

The **ENTITIES** workspace appears.

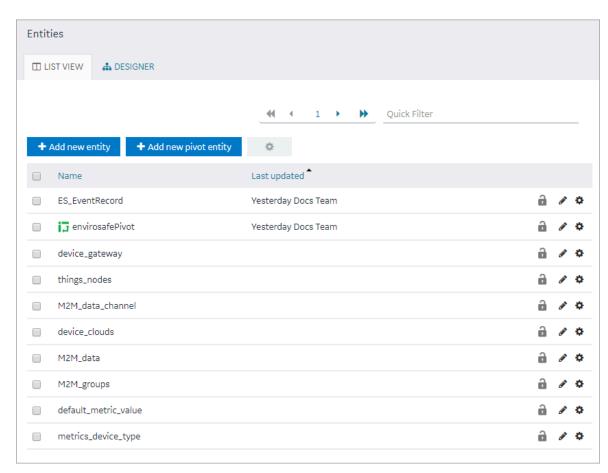

- 2. In the rows containing the entities that you want to delete, select the check boxes.
- 3. In the workspace heading, select , and then select **Delete entities**.

  A message appears, asking you to confirm that you want to delete the entities.

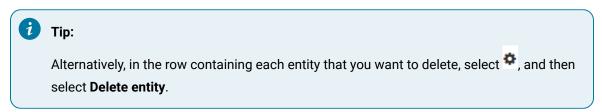

### 4. Select **OK**.

The entities are deleted.

# Queries

### **About Queries**

Using Operations Hub, you can create queries to access and manage data stored in Operations Hub, as well as data stored externally.

You can create the following types of queries:

- Entity
- SQL
- REST
- Extension

**Entity Queries**: Used to view and modify data stored in Operations Hub entities. Refer to the following topics:

- Create Get Query (Classic) (on page 287)
- Create Update Query (Classic) (on page 293)
- Create Insert Query (Classic) (on page 297)
- Create Delete Query (Classic) (on page 299)

**SQL Queries**: Used to view and modify data stored in an external SQL database by executing existing stored procedures for that database. See Create SQL Query (Classic) (on page 302).

**REST Queries**: Used to view and modify data stored in external sources by accessing their exposed REST APIs, such as Historian. See Create REST Query (Classic) (on page 306).

**Extension Queries**: Can be used with Historian, OPC UA, and data from asset models. See Create Extension Query (Classic) (on page 311).

On installing Operations Hub, you get a list of out-of-the-box (OOTB) extension queries. These are system queries and cannot be unlocked, modified, or deleted. You can duplicate such queries *(on page 316)* to modify and use them.

To access the list of OOTB extension queries, select **QUERIES** in the main navigation menu.

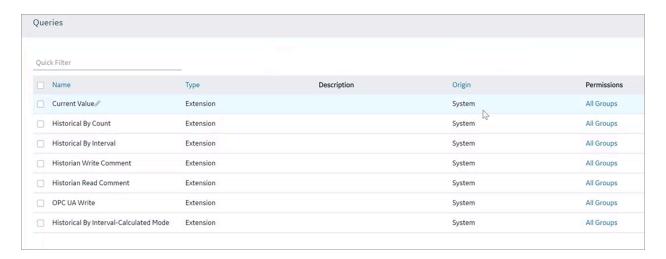

|                                             | Ţ                                                                                                    |
|---------------------------------------------|----------------------------------------------------------------------------------------------------|
| Current Value                               | Use this query to retrieve the current values against Proficy Historian, Proficy iFIX, Proficy CIMPLICITY, and OPC UA data sources. |
| Historian Read Comment                      | Use this query to read comments from a Proficy Historian data source.                                                               |
| Historian Write Comment                     | Use this query to write comments to a Proficy Historian data source.                                                                |
| Historical By Count                         | Use this query to retrieve historical values (by count) against a Proficy Historian data source.                                    |
| Historical By Interval                      | Use this query to retrieve historical values (by interval) against a Proficy Historian data source.                                 |
| Historical By Interval-Calcu-<br>lated Mode | Use this query to retrieve historical values (calculated mode) against a Proficy Historian data source.                             |
| OPC UA Write                                | Use this query to perform write operations to Proficy iFIX and Proficy CIMPLICITY data sources.                                     |
| OPC UA Write with Auth                      | Use this query to perform OPC UA write operations with authentication.                                                              |

To troubleshoot errors returned for OOTB queries, refer to Error Codes (on page 771).

# Grant Group Access to Execute a Query (Classic)

Steps for Operations Hub classic version.

Log in to Operations Hub.

1. In the main navigation menu, select QUERIES.

The **QUERIES** workspace appears, including a column summarizing the current query permissions. By default, newly created queries display "All users", indicating all users have the ability to execute the query.

2. In the **Permissions** column, select the query to which you want to grant query execution permissions.

The Query Permissions dialog box appears.

- 3. In the **Query Permissions** dialog box, if you want to grant query execution permissions to select groups only, select the **Selected Group** option.
- 4. In the groups field, select the group or groups you would like to grant query execution permissions to and then select **Submit changes**.

The selected groups can now execute the query.

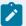

### Note:

It is possible to create a circular reference by nesting a parent group into its child. If there are circular references, the child groups will not display in the permissions dialog box.

## Access a Query (Classic)

Steps for Operations Hub classic version.

Log in to Operations Hub.

To access queries in the latest version of Operations Hub, refer to Data Tab (on page 172).

In the main navigation menu, select QUERIES.
 The QUERIES workspace appears.

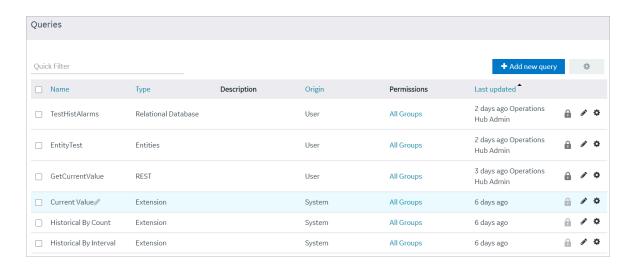

2. In the row containing the query that you want to access, in the **Name** column, select the link. The query appears, displaying a list of fields in the query.

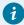

### Tip:

You can modify values in the available fields, and then select **Save** or **Save and Exit** to save your changes.

### Create Get Query (Classic)

This topic describes how to create a Get query.

Log in to Operations Hub.

You can also copy an existing get query (on page 316).

In the main navigation menu, select QUERIES.
 The QUERIES workspace appears.

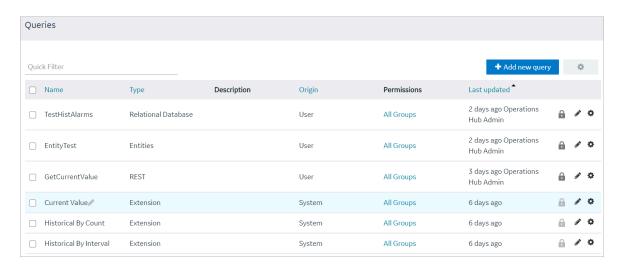

2. Select +Add new query.

The Create Query screen appears.

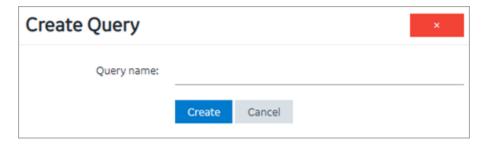

3. Enter a Query name, and select Create.

The name must contain at least one uppercase or lowercase letter.

The available options for creating the query appear.

- 4. Enter a **Description** for the query.
- 5. Select Get as Query Type.
- 6. From the **Entity** box, select an entity from which you want to get results.

The Output Data, Conditions, Role Conditions, and Advanced sections appear.

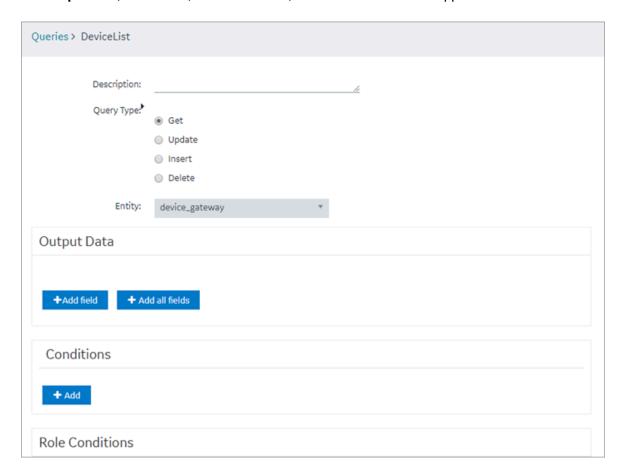

7. Under Output Data section, select +Add field.

The FIELD, FUNCTION, and ACCESS boxes appear.

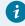

Tip:

If you want to get values from all the fields in the query, select +Add all fields.

8. Enter or select values as specified in the following table.

| Field Name | Description                                                    |
|------------|----------------------------------------------------------------|
| FIELD      | Select the field whose values you want to get using the query. |

| Field Name | Description                                                                                                    |
|------------|----------------------------------------------------------------------------------------------------|
|            | i Tip:  If the entity that you have specified in the Entity box is a source entity in a relationship, you can select from fields in the source and target entities.                                                                                                    |
| FUNCTION   | Specify whether you want to get the maximum, minimum, average, sum, or count of the values in the field. By default, the value in this box is <b>None</b> , which indicates that the exact values will appear in the query results.                                                                                                    |
| ACCESS     | If you want to provide access to the data in the field only to users assigned to specific roles, select <b>Permitted roles</b> . By default, this box contains the value <b>All users</b> , which indicates that all users, regardless of the roles assigned to them, can access the query results. In the <b>PERMITTED ROLES</b> box that appears, navigate through the hierarchy of roles, and then select the roles assigned to users who can access the data in this field. |

9. In the **Conditions** section, select **+Add**, and then enter or select values as specified in the following table.

| Field Name           | Description                                                                          |
|----------------------|--------------------------------------------------------------------------------------|
| Required or Optional | Select one of the following values:                                                  |
|                      | Required: Select this value if the field must always contain a                       |
|                      | value. For example, suppose you are creating a query to dis-                         |
|                      | play account details based on the account number. If you se-                         |
|                      | lect <b>Required</b> , when you run the query, if you have not speci-                |
|                      | fied an account number, no records appear.                                           |
|                      | <ul> <li>Optional: Select this value if the field need not contain a val-</li> </ul> |
|                      | ue. For example, suppose you are creating a query to display                         |
|                      | account details based on the account number. If you select                           |
|                      | <b>Optional</b> , when you run the query, if you have not specified an               |
|                      | account number, all the records appear.                                              |
| Field                | Select the entity field based on which you want to create a condi-                   |
|                      | tion.                                                                                |

| Field Name   | Description                                                                                                    |
|--------------|----------------------------------------------------------------------------------------------------|
| Operator     | Select the conditional operator that you want to use to compare the value in the selected field.                                                                                                    |
| Compare with | Select one of the following values:  Input field: Select this value if you want to allow application users to specify a value that you want to compare with the entity field value. After you select this value, enter a name for the input field in the text box that appears. For example, suppose you want to create a query to display a list of devices in a specific site, and you want to allow the user to specify the site name. In this case:  a. Select Input field, and then enter Site Name.  b. Modify the page in the application that contains the query to include an input component that allows the user to enter or select the site name.  c. Map the input component in the page with the input in the Page Data section.  When the user enters a value in the Site Name field in the application, the query results are filtered accord- |
|              | ingly.  • Fixed Value: Select this value if you want to specify the value that you want to compare with the entity field value. After you select this value, enter a value in the text box that appears.  For example, if you want to get data received from a device if the temperature exceeds 40 degrees Celsius:  • In the Field box, select the field that stores temperature.  • In the Operator box, select >.  • Select Fixed Value, and then enter 40 in the text box.  • Query: Select this value to specify a query whose output you want to compare with the field values in the specified entity.  After you select this value, a drop-down list box appears in which you can select a query. For example, if there is a query                                                                                                    |

| Field Name | Description                                                   |
|------------|---------------------------------------------------------------|
|            | that returns the maximum temperature recorded by a device,    |
|            | you can create a query to get a list of devices that record a |
|            | temperature higher than the maximum temperature.              |

10. In the **Role Conditions** section, select **Add role condition**, and then enter or select values as specified in the following table.

| Field Name          | Description                                                                         |
|---------------------|-------------------------------------------------------------------------------------|
| Apply conditions to | Select one of the following values:                                                 |
|                     | <ul> <li>Specific Roles: Select this value if you want to apply the con-</li> </ul> |
|                     | dition only to users assigned to specific roles. After you se-                      |
|                     | lect this value, navigate through the hierarchy of roles, and                       |
|                     | select the roles.                                                                   |
|                     | <ul> <li>All roles: Select this value if you want to apply the condition</li> </ul> |
|                     | to all or most users. After you select this value, the <b>Exclude</b>               |
|                     | check box appears. Select this check box if you do not want                         |
|                     | to apply the condition to users assigned to specific roles. Af-                     |
|                     | ter you select this check box, navigate through the hierarchy                       |
|                     | of roles, and select the roles.                                                     |
|                     | For example, suppose the query returns sales data, and you                          |
|                     | want to apply the following conditions on who can access                            |
|                     | the query results:                                                                  |
|                     | <ul> <li>Users can access only the data that is related to their</li> </ul>         |
|                     | region.                                                                             |
|                     | <ul> <li>Regional officers can access data related to all re-</li> </ul>            |
|                     | gions.                                                                              |
|                     | In this case, select the <b>Exclude</b> check box, and then select                  |
|                     | the Regional Officer role.                                                          |
| Row visibility      | Select one of the following values:                                                 |
| ·                   | • Filter rows: Select this value if you want to filter rows based                   |
|                     | on a condition, and then specify the condition in the <b>Entity</b>                 |
|                     | field and In user's role tree boxes. For example, if the query                      |
|                     | returns sales data, and you want users to access only the                           |
|                     | data that is related to their region, then:                                         |

| Field Name          | Description                                                                           |
|---------------------|---------------------------------------------------------------------------------------|
|                     | In the Entity field box, select the entity field that                                 |
|                     | stores the sales region data.                                                         |
|                     | <ul> <li>In the In user's role tree box, select the category that</li> </ul>          |
|                     | stores the region roles.                                                              |
|                     | Show all rows: Select this value if you want users belonging                          |
|                     | to specific roles to access all the field values.                                     |
| Entity field        | This field appears only if the value in <b>Row visibility</b> is <b>Filter rows</b> . |
|                     | Select the entity field that contains the value that you want to com-                 |
|                     | pare with the value in <b>In user's role tree</b> .                                   |
| In user's role tree | Select the group or category of users that will be used to filter data.               |
|                     | This box appears only if the value in the <b>Row visibility</b> box is <b>Filter</b>  |
|                     | rows.                                                                                 |

### 11. In the **Advanced** section, enter or select values as specified in the following table:

| Field Name | Description                                                                                                    |
|------------|----------------------------------------------------------------------------------------------------|
| Distinct   | Select this check box if you do not want the query results to display duplicate field values. For example, suppose a query returns a list of countries that users belong to, and you want to view only the list of countries, you can select this check box so that each country appears only once. |
| Order By   | Select <b>Add</b> , and then select the entity field and the order in which the field values should be arranged in the query results.                                                                                                    |
| Group By   | Select <b>Add</b> , and then select the entity field that you want to use to group the query results.                                                                                                    |

If the query results contain a list of users and the country that each user belongs to, and if you want to group the users based on their country and sort them alphabetically, perform the following steps:

- a. From Order By, select the entity field that stores the user name, and then select Asc.
- b. From **Group By**, select the entity field that stores the country.

### 12. Select **Save** or **Save And Exit**.

The query is created.

### Create Update Query (Classic)

This topic describes how to create an Update query.

Log in to Operations Hub.

You can also copy an existing update query (on page 316).

1. In the main navigation menu, select **QUERIES**.

The QUERIES workspace appears.

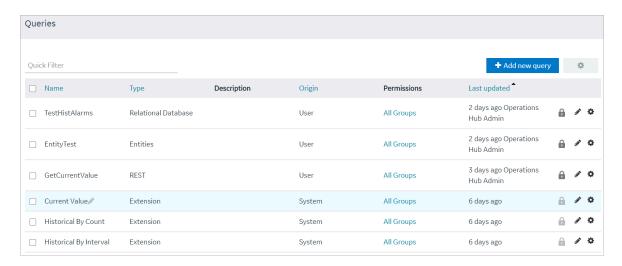

2. Select Add new query.

The Create Query window appears.

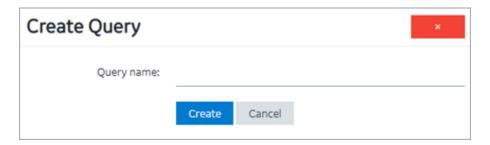

3. In the **Query name** box, enter a name, and then select **Create**. The name must contain at least one uppercase or lowercase letter.

The available options for creating the query appear.

- 4. In the **Description** box, enter a value.
- 5. In the Query Type box, select Update.
- 6. In the **Entity** box, select an entity from which you want to update results.

The Conditions and Set Data sections appear.

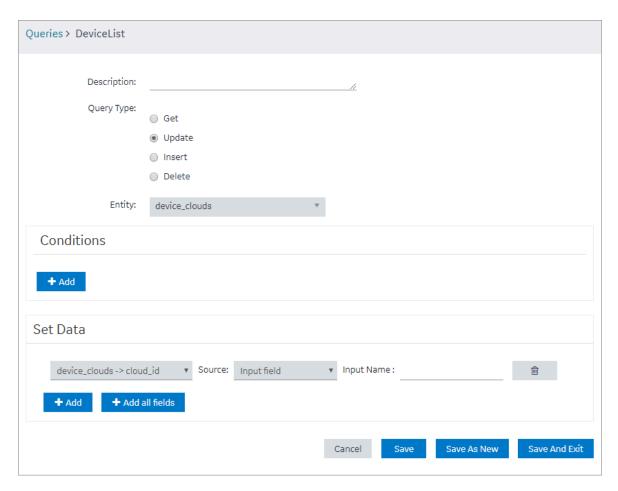

7. In the **Conditions** section, select **Add**, and then enter or select values as specified in the following table.

| Field Name   | Description                                                              |
|--------------|--------------------------------------------------------------------------|
| Entity Field | Select one of the following values:                                      |
|              | • <b>Required</b> : Select this value if the field must always contain a |
|              | value. For example, suppose you are creating a query to up-              |
|              | date account details based on the account number. If you                 |
|              | select <b>Required</b> , when the query is run from an application,      |
|              | if an account number is not specified, then a message ap-                |
|              | pears, stating that the field is required.                               |
|              | Optional: Select this value if the field need not contain a val-         |
|              | ue. For example, suppose you are creating a query to update              |
|              | account details based on the account number. If you select               |
|              | <b>Optional</b> , when the query is run from an application, if an ac-   |

| Field Name   | Description                                                                                                    |
|--------------|----------------------------------------------------------------------------------------------------|
|              | count number is not specified, then all the fields will be up-                                                   |
|              | dated. Therefore, use caution when selecting this value.                                                         |
|              | Important:                                                                                                    |
|              | Exercise extreme caution while selecting <b>Optional</b> . If                                                    |
|              | used incorrectly, it can corrupt the data.                                                                       |
| Field        | Select the entity field based on which you want to create a condition.                                           |
| Operator     | Select the operator that you want to use to compare the value in the text box if <b>Input Field</b> is selected. |
| Compare with | Select one of the following values:                                                                              |
|              | <ul> <li>Input field: Select this value if you want to allow application</li> </ul>                              |
|              | users to specify a value that you want to compare with the                                                       |
|              | entity field value. After you select this value, enter a name                                                    |
|              | for the input field in the text box that appears. For example,                                                   |
|              | suppose you want to create a query to update all devices in                                                      |
|              | a specific site, and you want to allow the user to specify the site name. In this case:                          |
|              | a. Select <b>Input Type</b> , and then enter Site Name.                                                          |
|              | b. Modify the page in the application that contains the                                                          |
|              | query to include the query to add an input control that                                                          |
|              | allows the user to specify or select the Site Name                                                               |
|              | field. Using the drag-and-drop method, map the <b>Site</b>                                                       |
|              | Name field in the query with the site name control.                                                              |
|              | When the user enters or selects a value in the <b>Site</b>                                                       |
|              | Name field in the application, and runs the query, all                                                           |
|              | the devices with the selected site name are updated.                                                             |
|              | • Fixed Value: Select this value if you want to specify the val-                                                 |
|              | ue that you want to compare with the entity field value. Af-                                                     |
|              | ter you select this value, enter a value in the text box that ap-                                                |
|              | pears. For example, if you want to update the status of all                                                      |
|              | devices if the temperature exceeds 40 degrees Celsius:                                                           |

| Field Name | Description                                                                      |
|------------|----------------------------------------------------------------------------------|
|            | <ul> <li>In the Field box, select the field that stores tempera-</li> </ul>      |
|            | ture.                                                                            |
|            | <ul><li>In the Operator box, select &gt;.</li></ul>                              |
|            | <ul> <li>Select Fixed Value, and then enter 40 in the text box.</li> </ul>       |
|            | <ul> <li>Query: Select this value to specify a query whose output you</li> </ul> |
|            | want to compare with the field values in the specified enti-                     |
|            | ty. After you select this value, a drop-down list box appears                    |
|            | in which you can select a query. For example, if you want the                    |
|            | query to update the status of devices when the temperature                       |
|            | recorded by them exceeds a specified maximum tempera-                            |
|            | ture, you must create a query to get the maximum tempera-                        |
|            | ture, and select that query in this field.                                       |

8. In the **Set Data** section, select **Add**, and then enter or select values as described in the following table.

| Field Name      | Description                                                                                                    |
|-----------------|----------------------------------------------------------------------------------------------------|
| Entity field    | Select the entity field whose values you want to update using the query.                                                                                                    |
| Value           | Select one of the following values:  • Input field: Select this value if you want to update values specified by application users, and then enter a name in the Input Data Name box. Add an input control for the field in the application, and map it to the input field in the query.  • Fixed value: Select this value if you want to insert a fixed value, and then enter the value in the Name box. |
| Input Data Name | This field appears only if you select <b>Input field</b> in the <b>Value</b> box. Enter the name of the field that you will add in the application. Application users can then provide the value by accessing the application.                                                                                                    |
| Name            | This field appears only if you select <b>Fixed value</b> in the <b>Value</b> box.  Enter the value that you want to update using the query.                                                                                                    |

### 9. Select **Save** or **Save And Exit**.

The query is created.

### Create Insert Query (Classic)

This topic describes how to create an Insert query.

Log in to Operations Hub.

You can also copy an existing insert query (on page 316).

In the main navigation menu, select QUERIES.
 The QUERIES workspace appears.

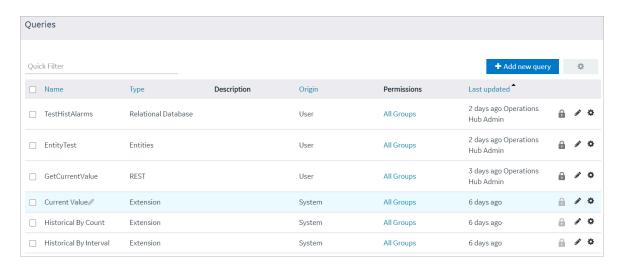

2. Select Add new query.

The Create Query window appears.

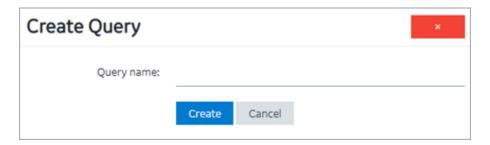

3. In the **Query name** box, enter a name, and then select **Create**. The name must contain at least one uppercase or lowercase letter.

The available options for creating the query appear.

- 4. In the **Description** box, enter a value.
- 5. In the Query Type box, select Insert.
- 6. In the **Entity** box, select an entity in which you want to insert results.

The **Set Data** section appears.

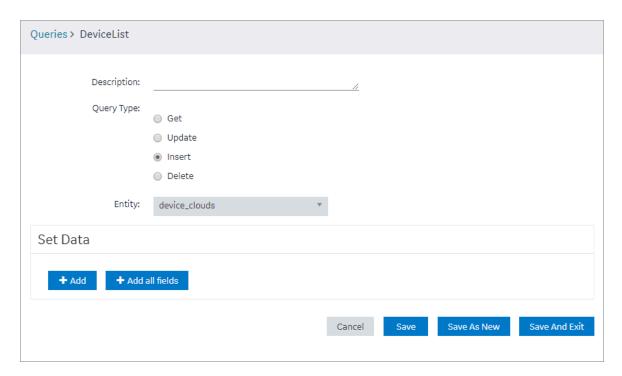

7. In the **Set Data** section, select **Add**, and then enter or select values as described in the following table.

| Field Name      | Description                                                                                                    |
|-----------------|----------------------------------------------------------------------------------------------------|
| Entity field    | Select the entity field whose values you want to insert using the query.                                                                                                    |
| Value           | Select one of the following values:  • Input field: Select this value if you want to insert values specified by application users, and then enter a name in the Input Data Name box. Add an input control for the field in the application and map it to the input field in the query.  • Fixed value: Select this value if you want to insert a fixed value, and then enter the value in the Name box. |
| Input Data Name | This field appears only if you select <b>Input field</b> in the <b>Value</b> box. Enter the name of the field that you will add in the application. Application users can then provide the value by accessing the application.                                                                                                    |
| Name            | This field appears only if you select <b>Fixed value</b> in the <b>Value</b> box.  Enter the value that you want to insert using the query.                                                                                                    |

8. Select Save or Save And Exit.

The query is created.

### Create Delete Query (Classic)

This topic describes how to create a Delete query.

Log in to Operations Hub.

1. In the main navigation menu, select QUERIES.

The **QUERIES** workspace appears.

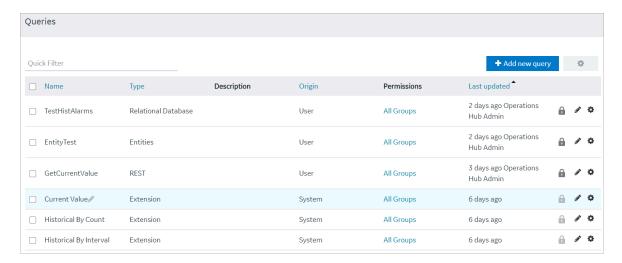

2. Select Add new query.

The Create Query window

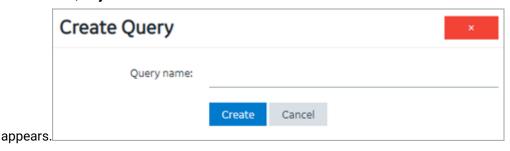

3. In the **Query name** box, enter a name, and then select **Create**. The name must contain at least one uppercase or lowercase letter.

The available options for creating the query appear.

- 4. In the **Description** box, enter a value.
- 5. In the Query Type box, select Delete.
- 6. In the Entity box, select an entity from which you want to delete results.

The **Conditions** section appears.

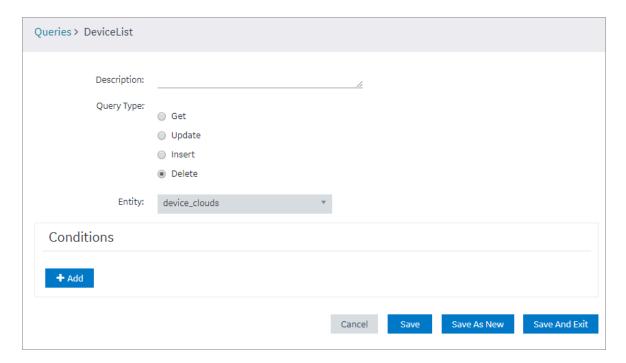

7. In the **Conditions** section, select **Add**, and then enter or select values as specified in the following table.

| Field Name           | Description                                                            |  |
|----------------------|------------------------------------------------------------------------|--|
| Required or Optional | Select one of the following values:                                    |  |
|                      | Required: Select this value if the field must always contain           |  |
|                      | a value. For example, suppose you are creating a query to              |  |
|                      | delete account details based on the account number. If you             |  |
|                      | select <b>Required</b> , when the query is run from an application,    |  |
|                      | if an account number is not specified, a message appears,              |  |
|                      | stating that the field is required.                                    |  |
|                      | Optional: Select this value if the field need not contain a val-       |  |
|                      | ue. For example, suppose you are creating a query to delete            |  |
|                      | account details based on the account number. If you select             |  |
|                      | <b>Optional</b> , when the query is run from an application, if an ac- |  |

| Field Name   | Description                                                                                                    |  |
|--------------|----------------------------------------------------------------------------------------------------|--|
|              | count number is not specified, the all the records are delet-<br>ed.                                                                                                    |  |
|              | Important:  Exercise extreme caution while selecting Optional for a delete query. If the user does not specify a value, all the data in the entity will be deleted.                                                                                                    |  |
| Field        | Select the entity field based on which you want to create a condition.                                                                                                    |  |
| Operator     | Select the operator that you want to use to compare the value in the text box if Input field is selected.                                                                                                    |  |
| Compare with | Select one of the following values:  Input field: Select this value if you want to allow application users to specify a value that you want to compare with the entity field value. After you select this value, enter a name for the input field in the text box that appears. For example, suppose you want to create a query to delete devices in a specific site, and you want to allow the user to specify the site name. In this case:  a. Select Input Type, and then enter Site Name.  b. Modify the page in the application that contains the query to add an input control that allows users to specify the site name. Using the drag-and-drop method, map the input control in the query with the Site Name field.  When the user enters a value in the Site Name field in the application, and runs the query, all the devices with the specified site name are deleted.  Fixed Value: Select this value if you want to specify the value that you want to compare with the entity field value. Af- |  |
|              | ter you select this value, enter a value in the text box that appears. For example, if you want to delete data received from a device if the temperature exceeds 40 degrees Celsius:                                                                                                    |  |

| Field Name | Description                                                                      |
|------------|----------------------------------------------------------------------------------|
|            | <ul> <li>In the Field box, select the field that stores tempera-</li> </ul>      |
|            | ture.                                                                            |
|            | <ul><li>In the Operator box, select &gt;.</li></ul>                              |
|            | <ul> <li>Select Fixed Value, and then enter 40 in the text box.</li> </ul>       |
|            | <ul> <li>Query: Select this value to specify a query whose output you</li> </ul> |
|            | want to compare with the field values in the specified entity.                   |
|            | After you select this value, a drop-down list box appears in                     |
|            | which you can select a query. For example, if there is a query                   |
|            | that returns the maximum temperature recorded by a device,                       |
|            | you can create a query to delete all the devices that record a                   |
|            | temperature higher than the maximum temperature.                                 |

8. Select **Save** or **Save And Exit**.

The query is created.

## Create SQL Query (Classic)

This topic describes how to create a SQL query.

In order to proceed you must have a working SQL database, and the selected database must have stored procedures. You must also have created a data source for the relational database in Operations Hub.

To use a relational database in an Operations Hub application, you must:

- Create a Data Source (Classic) (on page 387) with a Relational Database type and provide the
  details of the external database.
- Create a SQL Query, and specify the expected inputs and outputs of a Stored Procedure. (Described in this topic in the following steps.)
- Map the query in the page designer to use the query to fetch the data from the external database. See Use the Relational Database Query in the Designer *(on page 123)*.
- 1. In the main navigation menu, select QUERIES.

The **QUERIES** workspace appears.

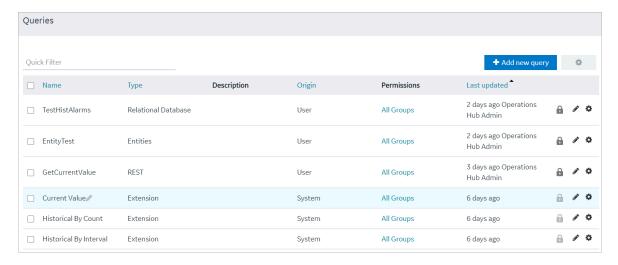

### 2. Select Add new query.

The Create Query window appears.

3. In the **Name** field, enter a name, and then select **Create**. The name must contain at least one uppercase or lowercase letter.

The available options for creating the query appear.

- 4. In the **Description** field, enter a description for the query.
- 5. In the Type field, select Relational Database.
- 6. In the **Data Source** field, select the name of the data source from the list.
- 7. In the **Query Type** field, observe that the field defaults to 'Stored Procedure' when you select 'Relational Database' as the Type.
- 8. In the **Schema** field, select the database schema that you want to use. All the database schemas will be loaded for the selected data source. The default selection is *dbo*.
- 9. In the **Stored Procedure** field, select the Stored Procedure that you want to use from the selected schema.

After you select all the required fields, the list of input parameters will be loaded if there are any, for the selected stored procedure.

**Input Parameters**: The value for the input parameters can be configured either while creating the query or while consuming the query in the page builder.

To assign the value for an input parameter while creating the query, select the type drop-down in the input parameter list. It has two options:

- Fixed Value: If this option is selected, the value given will be taken as the input to the Stored Procedure. The input parameter will not be shown in the page builder page.
- Input Field: If this option is selected, the value given will be taken as the default input to the Stored Procedure. The input parameter will be shown in the page builder page and if there is any input provided to while execution, the default value will be overridden.

Specify the triggering/non-triggering options for the input parameters. See Triggering/Non-triggering SQL Queries (on page 305).

After the default values for input parameters are provided, select the **Execute** button under the Test category. You will then be presented with the various fields in Result Sets and Output Parameters sent out of the Stored Procedure.

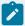

#### Note:

Currently we do not support dynamic responses from the Stored Procedures. This means while building the query, the fields that appear after selecting **Execute**, should match the fields returned by the stored procedure while using the application.

- 10. By default, the **Convert Datetime** check box is checked. It implies that the datetime values are affected in the following manner:
  - the datetime values retrieved from the SQL database are shifted from UTC to the browser's local time
  - $\circ$  datetime values from the Operations Hub Server have a 'Z' appended to indicate that they are in UTC
  - for input parameters sent to the Operations Hub Server, datetime values are time-shifted from the local time to UTC.
  - the datetime conversion behavior can also change based on the options available in the DatePicker (on page 648) plug-in and System datetime globals.

If **Convert Datetime** is unchecked, the datetime values retrieved from the database will not be time-shifted. Operations Hub will not append the 'Z' to indicate UTC, and the values will be displayed as they are in the SQL Server. For input parameters, the datetime values will not be time-shifted. This behavior can also change based on the options available in the DatePicker *(on page 648)* plug-in and System datetime globals.

11. Select Save or Save And Exit.

The guery is created.

# Triggering/Non-triggering SQL Queries

This topic describes the SQL triggering and non-triggering functionality.

This feature is currently available only in Operations Hub Classic version under Query definition and Page designer.

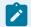

#### Note:

This functionality will be available in the Operations Hub new layout in an upcoming release.

When creating SQL queries in Operations Hub, you have the option to specify whether the SQL query should be triggered or not when a change occurs in its input value. You can also specify if the value is mandatory or optional to trigger a query. By default, the options are set to Triggering and Optional for all SQL queries. This is also the default behavior of Operations Hub page designer PAGE DATA tab > Query option > Auto submit on input change.

When you use the query in page designer, you can choose to modify the triggering/non-triggering settings. The page designer settings take precedence over the settings in query definition. Once the query is added to a page, any changes to the settings in query definition is not carried over to page designer.

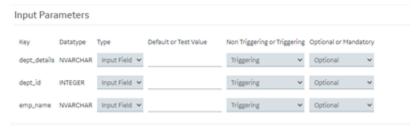

### Non-triggering

If the input parameter is set to Non Triggering, then at runtime any change to the input does not trigger the query.

### **Triggering**

If the input parameter is set to Triggering, then at runtime any change to the input will trigger the query provided all the mandatory fields are set.

### **Optional**

If the input parameter is set to optional, then the input need not have any value for the query to trigger.

### Mandatory

If the input parameter is set to Mandatory, then the input should contain a value for the query to trigger.

# Create REST Query (Classic)

You can create a REST query for the GET, PUT, POST, and DELETE methods.

- Log in to Operations Hub.
- Create the data source (on page 387) that you want to use in the query.
- Create an entity (on page 265) to specify the query response. The entity fields that you want to map with the query output parameters must contain the same names as the parameters.
- It is recommended that you add the environment variable no\_proxy to the System Variables. You should also add references to localhost as well as nodes which are targets of REST Queries to the System Variables. Be aware that the case of the environment variables for the a data source target in Operations Hub should match the case of the ones used by the Historian Server; environment variables are case-sensitive.

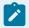

#### Note:

REST query will run even when system variable has no port number. A bad port leads to an error.

1. In the module navigation menu, select QUERIES.

The **QUERIES** workspace appears.

2. Select Add new query.

The Create Query window appears.

3. In the **Query name** box, enter a name, and then select **Create**. The name must contain at least one uppercase or lowercase letter.

The available options for creating the query appear.

4. Provide values in the available boxes as specified in the following table.

| Field Name  | Description                                                                                                  |
|-------------|----------------------------------------------------------------------------------------------------|
| Description | Enter a description for the query.                                                                           |
| Туре        | Select REST.                                                                                                 |
| Method      | Select the method of the API you want to use in the query. Supported methods are GET, PUT, POST, and DELETE. |
| Entity      | Select the entity that will specify the query response fields.                                               |

| Field Name    | Description                                                                                                    |  |
|---------------|----------------------------------------------------------------------------------------------------|--|
|               | Note:  When using a Historian data source, the Entity field will auto-populate with the entity associated with the Available API selected.                                                                                  |  |
| Data Source   | Select the data source that you want to use for the query.                                                                                                    |  |
| Available API | Select the API that you want to use in the query. This box contains a list of APIs that are available in the data source that you have selected.  The list of available APIs will be filtered based on the method selected. |  |
|               | Note:  Pre-existing APIs are available only for Historian data sources. For more information see Historian API help.                                                                                                    |  |

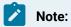

The Base URL and Query URL boxes are populated with the base portion (that is, the host name or IP address of the data source server) and the remaining portion of the URL. The values in these boxes together identify the complete URL endpoint. The Base URL box is always disabled. The Query URL box is disabled if you select an API for a Historian data source. If, however, you are using a custom data source, you can enter a value in the Query **URL** box.

5. In the Parameters section, please create parameters as needed for the API you are querying. Each parameter will require a default or test value if you wish to run the query with the Execute button.

| Field Name      | Description                          | Example                           |
|-----------------|--------------------------------------|-----------------------------------|
| Path parameters | Identify the parameters in the path  | For the endpoint https://         |
|                 | of the endpoint. These appear before | jsonplaceholder.typicode-         |
|                 | the query string if query parameters | .com/users/1/posts, the parameter |
|                 | are present.                         | between users and posts, which is |

| Field Name        | Description                                                                                                    | Example                                                                                                    |
|-------------------|----------------------------------------------------------------------------------------------------|----------------------------------------------------------------------------------------------------|
|                   |                                                                                                    | the user ID, is the path parameter. The value for this parameter is 1.                                                                    |
| Query parameters  | Identify the parameters in the path of the endpoint that appear after the question mark (?).                                                                                                    | For the endpoint https://json-placeholder.typicode.com/posts? userId=1, userId is the query parameter. The value for this parameter is 1. |
| Header parameters | Identify the parameters that you want to include in the request header. Typically, these parameters are related to authorization.                                                                                                    |                                                                                                    |
| Body parameters   | Identify the parameters in the body of the request. Typically these will be required for PUT and POST methods, although they are sometimes required for DELETE as well.  Body parameters can be supplied in Operations Hub as a URL encoded format, raw JSON, or raw XML. In case JSON or XML is selected, the first parameter should be used to supply the full JSON body. Subsequent parameters can be used for dynamic substitution into that JSON body.  • JSON: If selected, the subsequent parameters should be JSON keys found in the body. The corresponding JSON values will be substituted.  • XML: If selected, the subsequent parameters should be strings found in the body. These strings will be substi- | Refer to the screenshot below.                                                                                                    |

| Field Name | Description                          | Example |
|------------|--------------------------------------|---------|
|            | tuted. You can also supply           |         |
|            | curly braces to delineate the        |         |
|            | parameters from text with-           |         |
|            | in the body. For example,            |         |
|            | {{STRING_TO_SUBSTITUTE}}}            |         |
|            | Additionally, you have the option to |         |
|            | preview the substitution for XML.    |         |

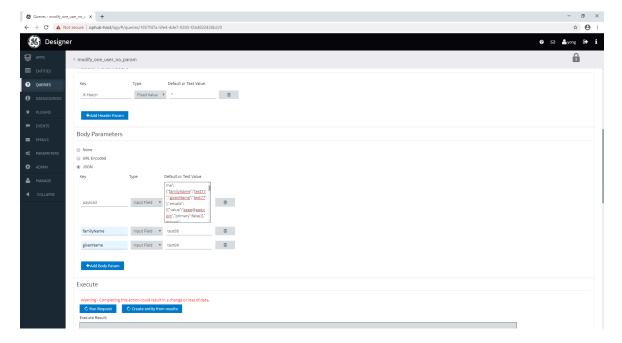

Be aware that the following Historian REST queries require the multi-select input to be enabled on the EndApp page for output data to be displayed:

- ∘ Get > Raw Data
- ∘ Get > Calculated Data
- ∘ Get > Interpolated Data
- ∘ Post > Raw Data
- Post > Calculated Data
- ∘ Post > Interpolated Data
- 6. In the **Query Outputs** section, provide values as specified in the following table.

| Field Name   | Description                                                         |
|--------------|---------------------------------------------------------------------|
| Raw Response | Select this check box if you want to get either the entire JSON re- |
|              | sponse or XML response mapped to a single entity field. You can     |

| Field Name    | Description                                                          |
|---------------|----------------------------------------------------------------------|
|               | then access the response by referencing that entity field while de-  |
|               | signing an application. If you clear this check box, individual com- |
|               | ponents of the response are mapped to individual entity fields.      |
| Entity        | Select the entity that will specify the query response fields.       |
| Output fields | Select the entity fields that you want to map to the query response. |
|               | If the Raw JSON check box is selected, only the first field that you |
|               | select will be mapped to the query response, regardless of the field |
|               | name. If the <b>Raw JSON</b> check box is cleared, the JSON response |
|               | components are mapped to the entity fields with matching names.      |
|               | In the case of nested responses, dot notation is used to map to in-  |
|               | ner fields.                                                          |

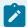

#### Note:

All REST queries must have a defined response. You can save the query only if you specify at least one output. This is true even for Delete REST API calls which do not normally return a response. In this case, please select any entity and entity field, regardless of name.

7. In the **Execute** section, select **Run Request**.

The query output fields, as well as the query appear in the **Results** box.

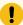

#### Important:

Provide sample values leading to a successful response in order to properly test the REST endpoint. We strongly recommend using values you know will return a representative set of data; otherwise, an error occurs or the response may not return the field data that you need. For example: for Historian data queries, if the set of requested tags is different from the returned set of data (that is, if one or more tags does not have data), the call will fail. The user should modify the inputs to include only the tags for which they are confident there will be data in the response. For PUT/POST/DELETE, this action is not a test but an actual request which can change your data.

- 8. If required, select **Create Entity** from Results. This will create an entity with the appropriate output fields generated from the previous Run Request.
- 9. Select Save or Save and Exit.

The query is created.

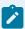

#### Note:

While Operations Hub handles many response formats, there are some responses which it has difficulty mapping to output fields. In particular, embedded lists may be returned as strings rather than lists of objects.

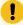

### Important:

When you have a large number of users (greater than 100) and each using an end app with multiple REST requests, coupled with a slow REST response, you can get into a situation where the server is waiting for a long time for the previous responses to return, and is therefore unable to process new requests. To avoid this situation, reduce the number of REST calls in your App. Alternatively, you may adjust the Operations Hub timeout setting in the settings.conf file in the following folder: C:\ProgramData\GE\Operations Hub\iqp-config\IQP\app. Use the following command so that the slower REST requests do not hold up the Operations Hub server. You can change the seconds value to increase the timeout setting further:

#REST client timeout (seconds)
rest\_timeout=30

### Create Extension Query (Classic)

This topic describes how to create an Extension query.

Log in to Operations Hub.

Extension type queries work with multiple data sources.

- 1. In the main navigation menu, select **QUERIES**.
  - The **QUERIES** workspace appears.
- 2. Select Add new query.

The **New Query** window appears.

3. Provide these details:

| Field Name  | Description                                                                 |
|-------------|-----------------------------------------------------------------------------|
| Name        | Enter a name that contains at least one uppercase or lowercase let-<br>ter. |
| Description | Enter a brief description for the query.                                    |

| elect <b>Extension</b> .                                                                                                    |
|----------------------------------------------------------------------------------------------------|
| elect the type of query you want to create from these options:  Read  Write Add Comment  Re Query Parameters and Output Data are loaded based on the method selected for the query. |
| el<br>he                                                                                                    |

- 4. Provide the query parameter (on page 312) values for the required fields.
  - Fixed Value: If this option is selected, the provided value is considered as a fixed value for the field. Fixed value fields are not shown in the application page builder.
  - Input Field: If this option is selected, the provided value appears as a default value for the field in the page builder. Any value provided before executing the query overrides the default value.
- 5. Select next to the parameters you do not want to include in your query.

  To retrieve deleted query parameters and output data, select +Add All Query Params and +Add All Outputs respectively.
- 6. Save the query.

The extension query is created.

The saved query appears in the application page builder under **PAGE DATA > Query > Entities**.

Go to the application page builder to apply and execute the query.

# **Extension Query Parameters**

Use these parameters in your extension query.

| Parameter      | Description                                         |
|----------------|-----------------------------------------------------|
| Tag Source     | Specify a tag source.                               |
| Tag            | Allows to browse and select a tag.                  |
| Authentication | Select how to authenticate when you submit a query: |

| Parameter          | Description                                                                                                    |  |
|--------------------|----------------------------------------------------------------------------------------------------|--|
|                    | <ul> <li>Logon User Token: Uses the user login token for authentication.</li> <li>Provide in Query Parameters: Uses User Name and Password input fields for authentication.</li> <li>Use Data Source Credentials: Uses the write credentials configured in the data source for authentication.</li> <li>Anonymous: No authentication.</li> </ul> |  |
| Tag Display Format | Select a display format for the tag name.                                                                                                    |  |
| Sampling Mode      | Select a sampling mode for retrieving data.                                                                                                    |  |
| Calculated Mode    | If the sampling mode is Calculated, specify the calculation mode.                                                                                                    |  |
| Start Time         | Select the calendar icon to set a start time.                                                                                                    |  |
| Duration           | Enter the duration.                                                                                                    |  |
| End Time           | Select the calendar icon to set an end time.                                                                                                    |  |
| Sampling Time      | Enter the sampling time.                                                                                                    |  |
| Sampling Count     | Enter the sampling count.                                                                                                    |  |
| Sampling Direction | Direction of sampling, whether forward or backward.                                                                                                    |  |
|                    | Note:  This parameter is used only when the sampling mode is RawByNumber. You must also specify the sampling count for this parameter.                                                                                                    |  |
| Show Comments      | Select/Clear the check box to show/hide comments.                                                                                                    |  |
| Sort By            | Defines how a Data Distributor extension query result-set should be sorted. You must enter the syntax, which is a comma-separated list of Data Distributor extension query fields. The result set is sorted by the fields specified in the list, in the given order.                                                                             |  |
|                    | <ul> <li>Examples:</li> <li>timestamp, name means to sort by timestamp first, then by name.</li> <li>name, timestamp means to sort by name first, and then by timestamp.</li> </ul>                                                                                                    |  |

| Parameter | Description                                                                                                    |
|-----------|----------------------------------------------------------------------------------------------------|
|           | Each field in the syntax can optionally have a suffix of a plus + or minus -                                                                  |
|           | symbol to indicate the sorting order for that field.                                                                                          |
|           | For example, timestamp-, name+ means to sort by timestamp first in a de-                                                                      |
|           | scending order, then by name in an ascending order.                                                                                           |
|           | The default sorting order for timestamp is descending, and rest of the fields are ascending.                                                  |
|           | Each field in the syntax can be denoted either by its full output field name, or a built-in one letter identifier. For example,               |
|           | • t for timestamp                                                                                                    |
|           | • n for tag name                                                                                                    |
|           | • v for value                                                                                                    |
|           | • q for quality                                                                                                    |
|           | If you do not enter a syntax, or left this field blank, then the behavior is to                                                               |
|           | sort by timestamp descending.                                                                                                    |
|           | Currently, for auto sync queries, the sorting order only applies to the initial result set and not any subsequent new rows to the result set. |

# Update Preloaded REST Queries after Import (Classic)

Steps for Operations Hub classic version.

Log in to Operations Hub.

REST queries from the previous version of Operations Hub are supported. The upgrade process imports these queries to the latest version of the preloaded API. The queries will work with no need for interaction. The display fields need to be manually updated, however. The following steps describe how to update your display fields for a REST query using the Historian GET request.

In the main navigation menu, select QUERIES.
 The QUERIES workspace appears.

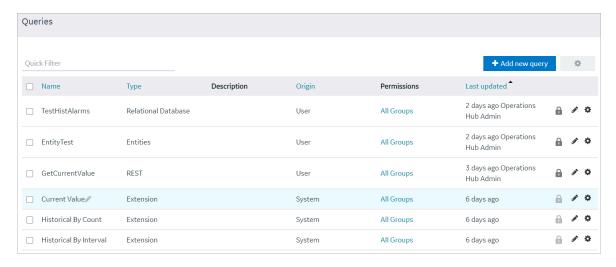

- In the row containing the query you want to access, in the Name column, select the link.The query appears, displaying a list of fields in the query.
- 3. In the API Name field, select the appropriate API from the drop-down list (the list will already be populated). Use the following tables as a guide on the renamed APIs.

| v1.5 API Name         | v1.6 API Name     |
|-----------------------|-------------------|
| 1.5                   | 1.6               |
| Get Tag Properties    | Tag Properties    |
| Get Tags              | Tags              |
| Get Tags List         | Tag List          |
| Get Raw Data          | Raw Data          |
| Get Interpolated Data | Interpolated Data |
| Get Current Value     | Current Value     |
| Get Calculated Value  | Calculated Value  |
| Get Sampled Data      | Sampled Data      |
| Get Trend Data        | Trend Data        |

4. Select Save or Save and Exit to resave the query.

The query display field is updated.

# Update Entity Display Fields After an Import (Classic)

Steps for Operations Hub classic version.

Log in to Operations Hub.

Entities defined in the previous version of Operations Hub are supported, and imported to the latest version. They will work with no need for interaction. The display fields need to be manually updated, however. The following steps describe how to update your display fields for entities.

1. In the main navigation menu, select **QUERIES**.

The QUERIES workspace appears.

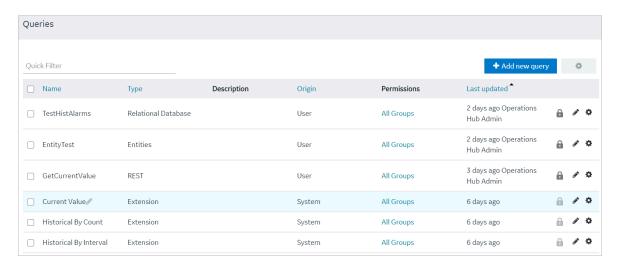

2. In the row containing the query you want to access, in the **Name** column, select the link. The query appears, displaying a list of fields in the query.

3. In the Entity Name field, select the appropriate Entity from the drop-down list (the list will already be populated). Use the following tables as a guide on the renamed Entities.

| v1.5 Entity Name           | v1.6 Entity Name        |
|----------------------------|-------------------------|
| 1.5                        | 1.6                     |
| historian_gettagproperties | historian_tagproperties |

4. Select Save or Save and Exit to save your changes.

The entity display field is updated.

# Copy a Query (Classic)

Creates a duplicate copy of an existing query.

Log in to Operations Hub.

You can also create a new query (on page 287).

1. In the main navigation menu, select QUERIES.

The QUERIES workspace appears.

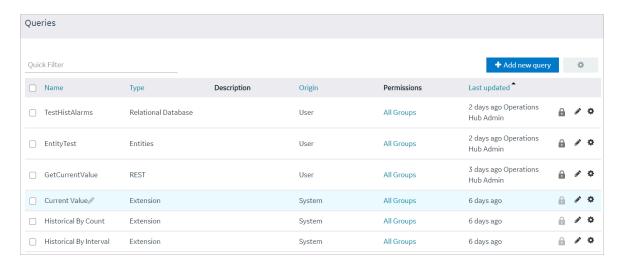

- 2. In the row containing the query that you want to copy, select , then select **Duplicate query**. The **Please enter new name** screen appears, displaying the name of the query that you have selected, appended with a system-generated value.
- As needed, modify the name of the query, and select **OK**.
   The name must contain at least one uppercase or lowercase letter.
   The selected query is copied.

# Delete a Query (Classic)

This topic describes how to delete a query.

Log in to Operations Hub.

- You cannot delete a query if it is locked or used in an application.
- You cannot delete a preconfigured query that came with the system installation.
- 1. In the main navigation menu, select **QUERIES**.

The QUERIES workspace appears.

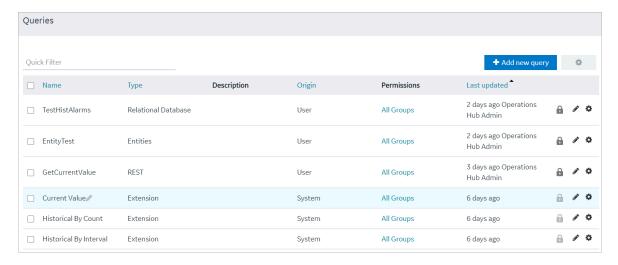

- 2. In the rows containing the queries that you want to delete, select the check boxes.
- 3. In the workspace heading, select , and then select **Delete queries**.

  A message appears, asking you to confirm that you want to delete the selected queries.

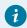

### Tip:

Alternatively, in the row containing the query that you want to delete, select •, and then select **Delete query**.

4. Select Delete.

The queries are deleted.

# Plug-ins

# **About Plug-ins**

A plug-in is a widget that you can configure to work with the components of an application (such as entities and queries), and then use it in an application. You can thus add additional functionality to Operations Hub.

Using Operations Hub, you can embed plug-ins in an application. You can use plug-ins stored on your local machine or imported from a different site.

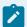

#### Note:

When configuring input targets for plugins, ensure that no other binding exists for the target query input. To remove a binding from the query input, select the unlink icon next to the binding.

To create a custom plug-in, refer to Custom Plug-in Structure (on page 324)

### **Pump Temperature Plug-in**

Suppose there is a plug-in that shows the trend graph of the highest temperature recorded in a pump.

Suppose you want to create an application that monitors the energy efficiency of the pump. In addition to the other parameters that you want to display in the application, you can use the plug-in to show the highest temperature recorded in the pump (instead of creating a trend graph from scratch).

### Access a Plug-in (Classic)

This topic describes how to access custom plug-ins.

Log in to Operations Hub.

To access custom plug-ins in the latest version of Operations Hub, refer to Navigation Panel (on page 163).

In the main navigation menu, select PLUGINS.

The **PLUGINS** workspace appears, displaying a list of plug-ins that are imported.

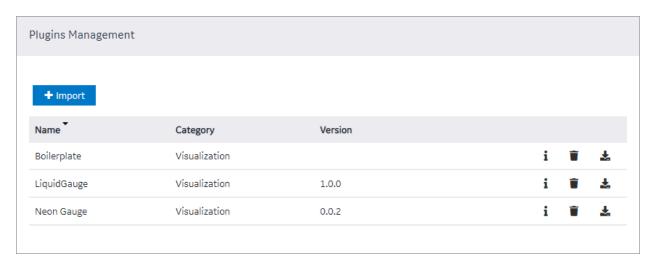

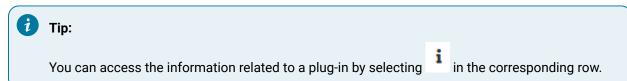

# Import a Plug-in (Classic)

This topic describes how to import custom plug-ins.

Log in to Operations Hub.

Follow these steps to import each custom plug-in to Operations Hub. Plug-ins also get imported when they are used in an application that you import to Operations Hub.

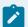

#### Note:

In case you imported a newer version of an existing plugin, you need to revisit the application pages (designer) wherever the old version was in use.

- 1. Delete the old plugin version from the container. All plugin configuration settings are lost when you delete the old version.
- 2. Add the new plugin version to replace the deleted one. Reconfigure the settings for the new version.

You can also use a third party client (for example, Postman) to import plug-ins. Send a post request to https://enter\_your\_machine\_name/site/ajax/plugin

1. In the main navigation menu, select **PLUGINS**.

The **PLUGINS** workspace appears.

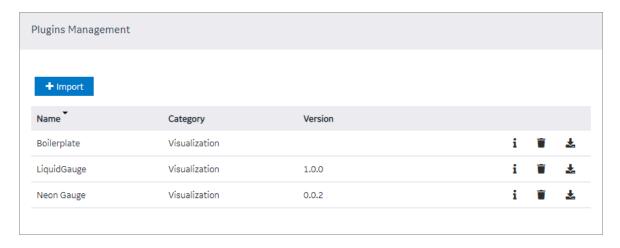

- 2. Select Import.
- 3. Navigate to and select the plug-in that you want to import, and then select **Open**. The plug-in is imported.

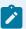

#### Note:

If the plug-in name contains special characters, then the plug-in is not imported. You must fix the plug-in name to import it to Operations Hub. However, existing plug-ins containing special characters in their name are allowed in Operations Hub as long as they are not deleted.

In the page designer of an application, the imported plug-in appears in the **CUSTOM** section.

Use the plug-in in an application (on page 321).

## Use a Plug-in in an Application (Classic)

Steps for Operations Hub classic version.

Import the plug-in (on page 319) that you want to use in an application.

In the main navigation menu, select APPS.
 The APPS workspace appears.

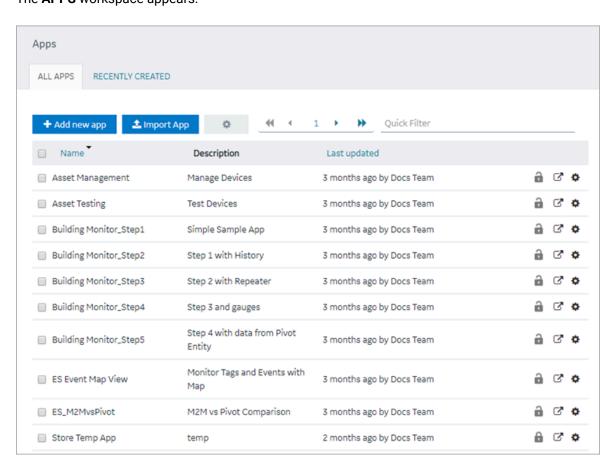

In the Name column, select the application in which you want to use the plug-in.The PAGES workspace appears, displaying a list of pages created in the application.

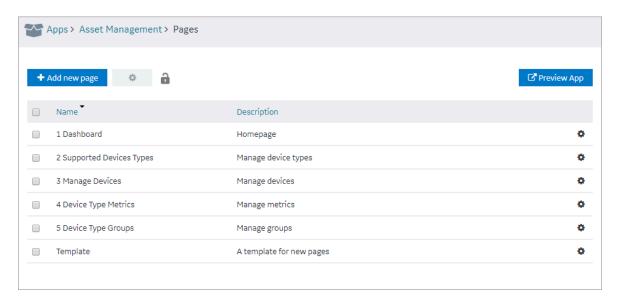

3. In the Name column, select the page in which you want to include the plug-in.
The page designer appears, displaying the elements in each container in the page. The plug-ins that are available in the site appear in the CUSTOM section.

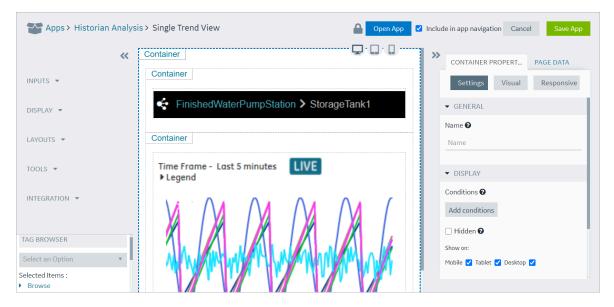

- 4. From the list of plug-ins in the **CUSTOM** section, drag the plug-in to the container in which you want to include the plug-in.
- Select Save App.The plug-in is used in the application.

### Download a Plug-in (Classic)

This topic describes how to download a plug-in.

Log in to Operations Hub.

1. In the main navigation menu, select **PLUGINS**.

The **PLUGINS** workspace appears.

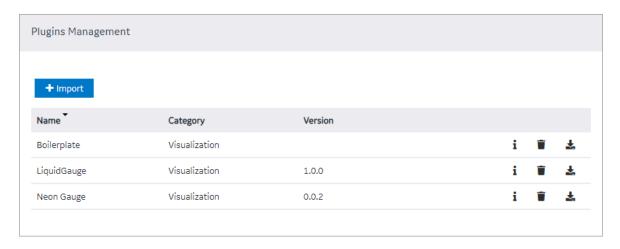

2. In the row containing the plug-in that you want to download, select .

The plug-in is downloaded as a .zip file.

# Delete a Plug-in (Classic)

This topic describes how to delete a plug-in.

Log in to Operations Hub.

1. In the main navigation menu, select **PLUGINS**.

The **PLUGINS** workspace appears, displaying a list of plug-ins that are imported.

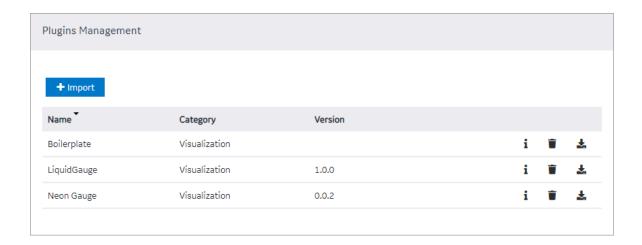

- 2. In each row containing the plug-in that you want to delete, select

  A message appears, asking you to confirm that you want to delete the plug-in.
- Select **OK**.The plug-in is deleted.

### **Custom Plug-in Structure**

This topic describes how to use plug-in components.

A plug-in must contain the following components:

- index.html (on page 325): Contains the plug-in html code.
- main.js (on page 329): Contains the plug-in JavaScript code.
- manifest.json (on page 326): Contains the plug-in configuration details.
- style.css: Contains the plug-in stylesheet details.
- The scripts folder: Contains external scripts.

Get started with the sample templates to build your own plug-in.

| How to Use                                                                                                    |
|----------------------------------------------------------------------------------------------------|
| lse this template to build a simple plug-in.                                                                                                    |
| <ol> <li>Unzip the downloaded file. The unzipped file contains a folder called template with components to build a simple plug-in.</li> <li>Modify the plug-in components.</li> </ol> |
| Ję                                                                                                    |

6. Import (on page 319) the zip file to Opera-

tions Hub to load as a plug-in.

| Template Type                                                                     | How to Use                                                                                                    |  |
|-----------------------------------------------------------------------------------|----------------------------------------------------------------------------------------------------|--|
|                                                                                   | <ul> <li>3. Rename the template folder to match with the typeName (plug-in name) in manifest.j-son.</li> <li>4. Create a zip file of your modified folder (do not zip only plug-in components). The zip file name should be same as the plug-in name.</li> </ul> |  |
|                                                                                   | For example, if your plug-in name is table, then the zip file and the folder within should also be named as table.                                                                                                    |  |
|                                                                                   | 5. Import <i>(on page 319)</i> the modified zip file to Operations Hub to load as a plug-in.                                                                                                    |  |
| Download the sample template for advanced plug-                                   | Use this template to build an advanced plug-in.                                                                                                    |  |
| in                                                                                | Unzip the downloaded file.                                                                                                    |  |
| Includes examples using data source and                                           | 2. Perform npm install in the root folder to                                                                                                    |  |
| data target.                                                                      | download dependencies.                                                                                                    |  |
| Loads external scripts (tools.zip) imported                                       | 3. Modify the plug-in components.                                                                                                    |  |
| using webpack.                                                                    | 4. To generate a zip file of the modified tem-                                                                                                    |  |
| Loads DevExtreme using manifest (scripts                                          | plate:                                                                                                    |  |
| element).  • tools.js contains color conversion script                            | <ul> <li>Perform npm run build to generate a<br/>development package.</li> </ul>                                                                                                    |  |
| and connecting to data sources for manual,                                        | • Perform npm run prodBuild to gener-                                                                                                    |  |
| global, query, or formula.                                                        | ate a production package (minified).                                                                                                    |  |
| giobal, query, or rominala.                                                       | 5. The generated zip file is saved to the dist                                                                                                    |  |
| ! Important:                                                                      | folder in the project folder.                                                                                                    |  |
| Do not import the sample template file as                                         | Local Disk (C:) > dev > Plugins > ui-plugins > template-adv > dist >                                                                                                    |  |
| a plug-in. Follow the instructions on how to use the downloaded template to build | Name  Date modified  Type  template-adv  10/25/2021 3:38 PM File folder  10/25/2021 3:38 PM File folder                                                                                                    |  |

### The index.html file

tions Hub.

Each plug-in must contain an index.html file in the root folder of the plug-in.

a plug-in, which can be imported to Opera-

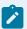

#### Note:

If html code is not required, create a blank file.

The markup defined in the index.html file is included in the body of a page in an application. Therefore, tags such as html, head, meta will be omitted.

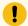

#### Important:

Do not use the script tag because of the asynchronous behavior of the tag outside of the html head.

### **JavaScript Dependencies**

The easiest way to add external JavaScript dependencies is to place them in the scripts folder (in the root folder) and reference this dependency in the manifest.json file.

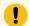

#### Important:

When using this method, all JavaScript dependencies are included in the global scope of the application, which can create conflicts between different plug-ins. Therefore, we recommend that you use a build tool like Webpack to manage dependencies of plug-ins.

### The manifest.json file

Every plug-in must contain a manifest.json file in the root folder of the plug-in. This file provides the essential information about the plug-in to Operations Hub.

The following table provides the parameters that you must include in the manifest.json file.

| Parameter         | Description                                                                                                    |
|-------------------|----------------------------------------------------------------------------------------------------|
| typeName [String] | The unique name of the plug-in.                                                                                                    |
|                   | Does not support special characters. For example, comma, period, ampersand, dollar sign, percent sign, parenthesis, asterisk, etc. |
| pluginId [String] | The unique ID of the plug-in. The value for this parameter must be a long, random one.                                             |
| Type [String]     | The type of the plug-in.                                                                                                    |
| category [String] | The category of the plug-in.                                                                                                    |

| Parameter                       | Description                                                                                                    |
|---------------------------------|----------------------------------------------------------------------------------------------------|
| description [String]            | The description of the plug-in. This value appears in Operations Hub when you design an application to include the plug-in.                                                   |
| info                            | The following information about the plug-in:                                                                                                    |
|                                 | <ul><li>version</li><li>update</li><li>size</li><li>developer</li></ul>                                                                                                    |
| scripts [Array]                 | The array for the scripts that you want to use in the plug-in.                                                                                                    |
| customIcon [String]             | The icon that will appear next to the name of the plug-in in Operations Hub when designing an application to include the plug-in.                                             |
| origin [String]                 | The origin of the plug-in. Provide the value custom for this parameter.                                                                                                    |
| placeholder [String]            | A placeholder for the plug-in, which will appear in Operations Hub when designing an application to include the plug-in.                                                      |
| preview [String]                | The picture preview of the plug-in that will appear in Operations Hub when designing an application to include the plug-in.                                                   |
| fieldsDescription [Object]      | The plug-in description for informational messages.                                                                                                    |
| isNotAllowToAddFields [Boolean] | Indicates whether to allow the user to add more data fields when designing an application to include the plug-in. If you do not want the user to add data fields, enter true. |
| schema{}                        | An array of the following types of schema:                                                                                                    |
|                                 | • JSONSchema{}  • UISchema{}                                                                                                    |

### Schema

The schema is based on JSON. It is used in the manifest.json file to specify the plug-in input and output.

- Input: The input for a plug-in can be static or dynamic. Static data is available in any of the following JSON schema types:
  - string
  - ∘ number
  - integer
  - ∘ boolean
  - ∘ null
  - ∘ object
  - array

The dynamic data is available in an Operations Hub component such as a query, global variable, or manual entry of data.

• Output: The output of a plug-in is defined in the Operations Hub target, such as a query with inputs or a global variable.

The schema defined in the manifest.json is presented in Operations Hub in the html format. This format is implemented using the react-jsonschema-form library, which introduces the concept of UI schema to provide the information about the form behavior and to give an extensive API for the form customization. Customization is typically done using custom fields and widgets that become part of the default form registry. The library renders all form fields leveraging the Bootstrap semantics, so that it can be styled with bootstrap themes or custom CSS.

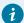

#### Tip:

The following websites provide information on creating plug-ins:

- React-JSON-Schema Documentation
- React-JSON-Scheme Playground

#### **Supported Widgets**

The following table provides the supported widgets for each field type.

| Field Type | Supported Widgets                                               |
|------------|-----------------------------------------------------------------|
| Boolean    | <ul><li>Check box</li><li>Radio button</li><li>Select</li></ul> |

| Field Type | Supported Widgets |
|------------|-------------------|
| String     | • Text            |
|            | Password          |
|            | • Email           |
|            | • URI             |
|            | Radio button      |
|            | Select            |
|            | • Text area       |
|            | Datetime          |
|            | • Color           |
| Number     | • Text            |
|            | • Select          |
|            | • Range           |
|            | Radio button      |

#### The main.js file

The plug-in API is exposed through the global object EMBED. You can access this object when the plug-in source code is included in Operations Hub. For the list of methods used in EMBED, refer to EMBED Object Functions (on page 752).

### Upgrade Plug-in Schema

This topic describes how to update old plug-ins and use them in Operations Hub.

You must perform these steps if you are prompted to upgrade your custom plug-ins using old schema.

- 1. Migrate your old plug-in/s to the new React JSON schema (on page 327).
- 2. Write a transformation specification for plug-in upgrade (on page 255).
- 3. Place the plug-in transformation files in this location folder ..\ProgramData\GE\Operations Hub \iqp-config\plugin-transform-spec.
- 4. Import the plug-in *(on page 319)* updated with the new schema to Operations Hub.

  Plug-ins also get upgraded when you upgrade applications *(on page 260)* in Operations Hub.

### **Update Plug-in Version**

This topic describes how to update the version number for custom plug-ins.

Use the following format to update a plug-in's version number: MAJOR.MINOR.PATCH. Suppose a version is updated from 1.0.0 to 1.0.2, then 1 stands for major version, 0 stands for minor version, and 2 refers to patch updates. For more information, refer to the versioning policy in the following table:

| Version Update | When                                                                                                    |
|----------------|----------------------------------------------------------------------------------------------------|
| MAJOR          | You made major schema changes, which are incompatible with the previous version. For example, modifying existing fields in a plug-in. |
| MINOR          | You added/removed a field. For example, inlcuding or deleting source/target fields in a plug-in.                                      |
| PATCH          | You resolved backward compatibility issues. For example, bug fixes for customer cases.                                                |

#### **MAJOR or MINOR Update**

If the MAJOR or MINOR version of the plug-in is changed, then do either of the following:

- Write a transformation specification for plug-in upgrade (on page 255). (OR)
- Add version change in plug-in upgrade exempt list to ensure successful plug-in upgrade.

### **PATCH Update**

If only the PATCH version of the plug-in is changed, then the plug-in is automatically upgraded to the latest version.

### **Events**

### **About Events**

In Operations Hub, you can create events that will trigger actions when specific conditions are satisfied. To create an event, you must create a trigger and then create an action.

- Trigger: When you create a trigger, you define the set of conditions that must be satisfied for the event to happen. You can create a trigger based on conditions on values added or updated in an entity or values received from a device.
- Action: When you create an action, you define what should happen if the conditions specified in the trigger are satisfied (that is, when the event is triggered). You can create one or more of the following actions:

- Send an email: You can create an action to send an email when the event is triggered. You
  can enter the email addresses manually, fetch them from a query, or allow application users
  to specify the email addresses.
- Run a query: You can create an action to run a query when the event is triggered.
- Send a command to a device: You can create an action to send a command to a
  device when the event is triggered. Before you do so, you must configure IQP MQTT to
  communicate with the device to which you want to send a command.

Creating an event in the event editor only creates a template for the event. It does not activate the event. The event is activated when a notifier is added and turned on in an event settings widget in an application.

### Access an Event (Classic)

Steps for Operations Hub classic version.

Log in to Operations Hub.

In the main navigation menu, select EVENTS.
 The EVENTS workspace appears.

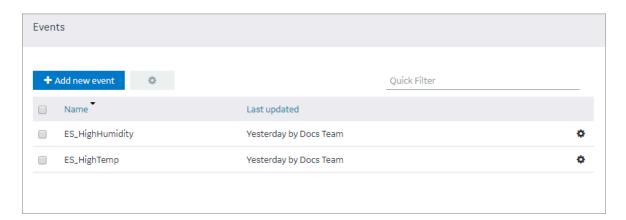

2. In the row containing the event that you want to access, in the **Name** column, select the link. The event appears, displaying a list of fields in the event.

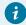

Tip:

You can modify values in the available fields, and then select **Save** or **Save And Exit**.

### Create a Trigger Based on an Entity (Classic)

This topic describes how to create a trigger based on conditions on values stored in an entity.

Log in to Operations Hub.

You can also create a trigger based on conditions on values received from a device (on page 331).

- 1. Access the event (on page 331) for which you want to create a trigger.
- 2. Select Add Entity Condition.

The Entity and Condition sections

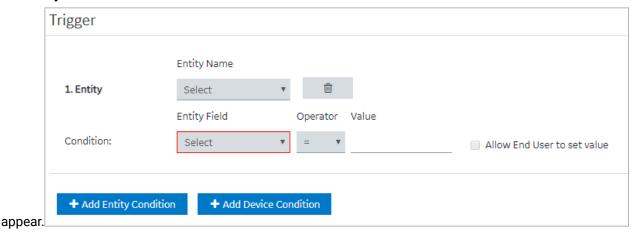

- 3. In the **Entity Name** box, select the entity based on which you want to create a trigger. In the **Entity Field** box, a list of fields in the selected entity appears.
- 4. In the Entity Field, Operator, and Value boxes, select values that you want to use in the trigger. If you want to create a trigger if the temperature recorded in the entity exceeds 40 degrees Celsius, then in the Entity Field, Operator, and Value boxes, select or enter Temperature, >, and 40, respectively.
- 5. If you want to allow the end user to set the value manually, then select the Allow End User to set value check box, and then enter a value in the Input Name box.
  If you want to create a trigger when the temperature stored in the entity field reaches a certain limit, and you want application users to specify that limit, then:
  - a. In the **Input Name** box, enter Maximum Temperature.
  - b. In the application, add an event settings widget, and then select the event that you have created.
    - In the application, the widget contains an input field labeled Maximum Temperature, which allows the user to change the value that you have specified in the event.
- 6. If there is more than one condition, and if you want to create a trigger only if all the conditions are satisfied, select Meet ALL of the conditions. By default, this option is selected. If, however, you want to create a trigger if at least one of the conditions is satisfied, select Meet ANY of the conditions.

#### Create an action (on page 331).

### Create a Trigger Based on a Device (Classic)

This topic describes how to create a trigger based on conditions on values received from a device.

Register the device details and metrics that you want to use in the trigger, using baseline entities.

- 1. Register at least one device type and metric using the supported\_device\_gateway and the metrics\_device\_type entities, respectively.
- 2. Register at least one device group and device for the device type using the M2M\_groups and device\_gateway entities, respectively.

You can, however, create a trigger that will cover only a single device, a group of devices, or all the devices of a given type.

You can also create a trigger based on conditions on values stored in an entity (on page 331).

- 1. Access the event (on page 331) for which you want to create a trigger.
- 2. Select Add Device Condition.

The Device Gateway and Condition sections

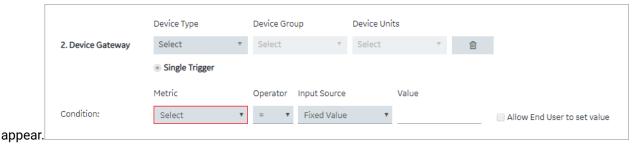

3. In the **Device Type**, **Device Group**, and **Device Units** boxes, select the type, group, and unit of the device, respectively.

The following table provides values that you can select in these boxes, and which devices will be filtered accordingly.

| Device Type  | Device Group | Device Units | Result                            |
|--------------|--------------|--------------|-----------------------------------|
| MyDeviceType | Any          | Any          | All devices of the type           |
| MyDeviceType | MyGroup      | Any          | All devices in the group MyGroup. |

| Device Type  | Device Group | Device Units | Result               |
|--------------|--------------|--------------|----------------------|
| MyDeviceType | MyGroup      | MyDevice     | The device named My- |
|              |              |              | Device.              |

In the **Metric** box, a list of metrics registered for the device type appears.

- 4. In the **Metric**, **Operator**, **Input Source**, and **Value** boxes, select or enter the metric, operator, input source, and value, respectively.
  - If you want to create a trigger when the temperature recorded by the device exceeds 40 degrees Celsius, in the **Metric**, **Operator**, **Input Source**, and **Value** boxes, select or enter Temperature, >, Fixed Value, and 40, respectively.
- 5. If you want to allow the end user to set the value manually, select the **Allow End User to set value** check box, and then enter a value in the **Input Name** box.
  - If you want to create a trigger when the temperature stored in the entity field reaches a certain limit, and you want application users to specify that limit:
    - a. In the **Input Name** box, enter Maximum Temperature.
    - b. In the application, add an event settings widget, and then select the event that you have created.
      - In the application, the widget contains an input field labeled Maximum Temperature, which allows the user to change the value that you have specified in the event.
- 6. If there is more than one condition, and if you want to create a trigger only if all the conditions are satisfied, select Meet ALL of the conditions. By default, this option is selected. If, however, you want to create a trigger if at least one of the conditions is satisfied, select Meet ANY of the conditions.

Create an action (on page 333).

# Create an Action to Send an Email (Classic)

This topic describes how to create an action to send an email.

Create a trigger based on an entity condition (on page 331) or a device condition (on page 333).

You can also create an action to:

- Run a query (on page 336)
- Send a command to a device (on page 338)

- 1. Access the event (on page 331) for which you want to create an action.
- 2. Select Send e-mail.

### The **Send an E-mail** section

|          | Send an E-mail       |                                                                                 |
|----------|----------------------|---------------------------------------------------------------------------------|
|          | Recipient's address: | Default E-mails (separate addresses by ,)  Allow End User to set e-mail address |
|          |                      | + Add Query Recipients                                                          |
|          | Email template:      | Select Email Template ▼                                                         |
|          | Scheduler            | Take action only on initial trigger                                             |
| appears. |                      |                                                                                 |

3. Enter or select values as specified in the following table.

| Field Name                               | Description                                                                                                    |
|------------------------------------------|----------------------------------------------------------------------------------------------------|
| Recipient's address                      | Enter the email address of the user who will receive an email when the event is triggered. You can enter multiple email addresses separated by commas.                                                                                     |
| Allow End User to set e-<br>mail address | Select this check box if you want to allow application users to provide the email addresses of the users who will receive an email, and then enter the name of the input field that you will add in the application.                       |
| Add Query Recipients                     | Select this button if you want to add email addresses of the recipients using a query. When you select this button, the <b>Query Name</b> box appears, displaying a list of Get queries created in the site.                               |
| Query Name                               | Select the query that returns a list of email addresses to which you want to send the email. If the query that you have selected requires input values, then the corresponding fields appear. If that happens, enter values in the fields. |
| Email template                           | Select the email template that you want to use. If, however, you want to create an email template (on page 342), select Create Email Template, enter values as needed, and then select Save and Return.                                    |
| Scheduler                                | Select one of the following options:                                                                                                    |

| Field Name | Description                                                                             |
|------------|-----------------------------------------------------------------------------------------|
|            | <ul> <li>Take action only on initial trigger: Select this option if you want</li> </ul> |
|            | to run the query after switching from the state of not meeting                          |
|            | the condition to meeting the condition. By default, this option is                      |
|            | selected. For example, suppose you have created an action to                            |
|            | send an email when the temperature recorded by a device ex-                             |
|            | ceeds 40 degrees Celsius. Suppose the temperature recorded                              |
|            | by the device is as follows: 35, 38, 41, 45, 39, 42. In this scenario,                  |
|            | the email is sent when the temperature is 41 and 42.                                    |
|            | <ul> <li>Take action on every trigger: Select this option if you want to</li> </ul>     |
|            | send an email every time the event is triggered. For example,                           |
|            | suppose you have created an action to send an email when the                            |
|            | temperature recorded by a device exceeds 40 degrees Celsius.                            |
|            | Suppose the temperature recorded by the device is as follows:                           |
|            | 35, 38, 41, 45, 39, 42. In this scenario, the email is sent when the                    |
|            | temperature is 41, 45, and 42.                                                          |

#### 4. Select Save or Save and Exit.

The event template is created.

When the event is triggered, an email is sent to the email addresses that you have specified.

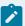

#### Note:

Gmail integration is possible on allowing access to less secure apps for the account. Alternatively, you can enable a 2-Step verification for the account and use the Google account "App passwords" feature. This will generate a password to use in conjunction with the email address to configure email server in Operations Hub Admin Console.

## Create an Action to Run a Query (Classic)

This topic describes how to create an action to run a query.

Create a trigger based on an entity condition (on page 331) or a device condition (on page 333).

You can also create an action to:

- Send an email (on page 334)
- Send a command to a device (on page 338)

- 1. Access the event (on page 331) for which you want to create an action.
- 2. Select Run a Query.

The **Run a Query** section appears.

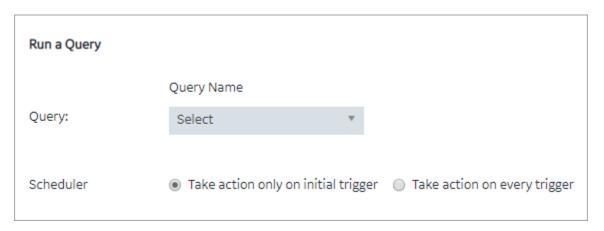

3. Enter or select values as described in the following table.

| Field Name | Description                                                                                                    |
|------------|----------------------------------------------------------------------------------------------------|
| Query      | Select the query that you want to run when the event is triggered. If the query that you have selected requires input values, the corresponding fields appear. If that happens, enter values in the available fields.                                                                                                    |
| Scheduler  | Select one of the following options:  Take action only on initial trigger: Select this option if you want to run the query after switching from the state of not meeting the condition to meeting the condition. By default, this option is selected. For example, suppose you have created an action to run a query when the temperature recorded by a device exceeds 40 degrees Celsius. Suppose the temperature recorded by the device is as follows: 35, 38, 41, 45, 39, 42. In this scenario, the query is run when the temperature is 41 and 42.  Take action on every trigger: Select this option if you want to run the query every time the event is triggered. For example, suppose you have created an action to run a query when the temperature recorded by a device exceeds 40 degrees Celsius. Suppose the temperature recorded by the device is as follows: 35, 38, 41, 45, 39, 42. In this scenario, the query is run when the tem- |
|            | pose the temperature recorded by the device is as follows: 35,                                                                                                    |

4. Select **Save** or **Save and Exit**.

The event template is created.

When the event is triggered, the query that you have specified is run.

### Create an Action to Send a Command to a Device (Classic)

This topic describes how to create an action to send a command to a device.

- 1. Configure IQP MQTT to communicate with the device to which you want to send a command.
- 2. Create a trigger based on an entity condition (on page 331) or a device condition (on page 333).

You can also create an action to:

- Run a query (on page 336)
- Send an email (on page 334)
- 1. Access the event (on page 331) for which you want to create an action.
- 2. Select Send Command to Device.

The **Send a command to a device** section

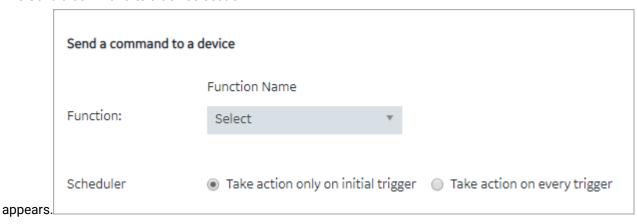

3. Enter or select values as described in the following table.

| Field Name   | Description                                                                                                    |
|--------------|----------------------------------------------------------------------------------------------------|
| Function     | Select <b>Send_MQTT_Command</b> to send a command to a device that is configured with IQP MQTT. The <b>Input Source</b> and <b>Value</b> boxes appear for topic and payload. |
| Input Source | Select <b>Fixed value</b> if you want to send a fixed value to the device when the event is triggered.                                                                       |

| Field Name                  | Description                                                                                                    |
|-----------------------------|----------------------------------------------------------------------------------------------------|
| Value                       | Enter the fixed value that you want to send to the device when the event is triggered.                                                                                                    |
| Allow End User to set value | Select this check box if you want application users to set the value, and then enter a name in the <b>Input Name</b> box that appears.                                                                                                    |
| Scheduler                   | Select one of the following options:  Take action only on initial trigger: Select this option if you want to send the command after switching from the state of not meeting the condition to meeting the condition. By default, this option is selected. For example, suppose you have created an action to send the command when the temperature recorded by a device exceeds 40 degrees Celsius. Suppose the temperature recorded by the device is as follows: 35, 38, 41, 45, 39, 42. In this scenario, the command is sent when the temperature is 41 and 42.  Take action on every trigger: Select this option if you want to send the command every time the event is triggered. For example, suppose you have created an action to send a command when the temperature recorded by a device exceeds 40 degrees Celsius. Suppose the temperature recorded by the device is as follows: 35, 38, 41, 45, 39, 42. In this scenario, the command is sent when the temperature is 41, 45, and 42. |

#### 4. Select **Save** or **Save and Exit**.

The event template is created.

When the event is triggered, the command is sent to the MQTT broker.  $\label{eq:main_command}$ 

# Delete an Event (Classic)

This topic describes how to delete an event.

Log in to Operations Hub.

You cannot delete an event if it is locked or used in an application or a parameter.

1. In the main navigation menu, select **EVENTS**.

The **EVENTS** workspace appears.

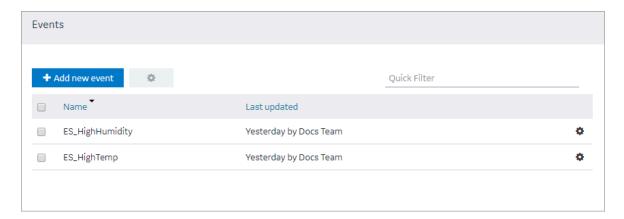

- 2. In the rows containing the events that you want to delete, select the check boxes.
- 3. In the workspace heading, select , and then select **Delete Events**.

  A message appears, asking you to confirm that you want to delete the event.

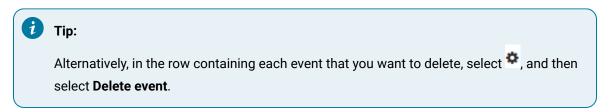

4. Select Delete.

The events are deleted.

# **Email Templates**

### **About Email Templates**

Email templates store information about the default content and structure of an automated email, which can be sent when an event is triggered. The template allows you to include fixed or dynamic content so that the email is customized to the event that triggered it. You can define the default structure for the following sections in an email template:

- Subject
- Body
- URL

# Access an Email Template (Classic)

Steps for Operations Hub classic version.

Log in to Operations Hub.

1. In the main navigation menu, select **EMAILS**.

The **EMAIL TEMPLATES** workspace appears.

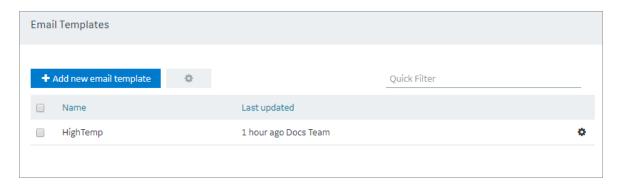

2. In the row containing the email template that you want to access, in the **Name** column, select the link.

The email template appears, displaying the **Subject**, **Body**, and **URL** sections.

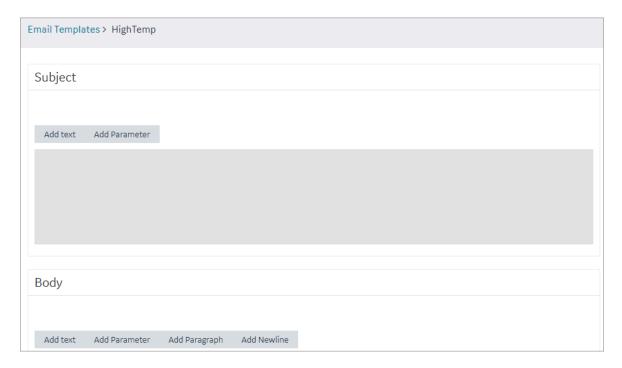

1

Tip:

If needed, modify the email template, and then select Save or Save and Exit.

### Create an Email Template (Classic)

This topic describes how to create an email template.

Log in to Operations Hub.

You can also copy an email template (on page 343).

In the main navigation menu, select EMAILS.
 The EMAILS workspace appears.

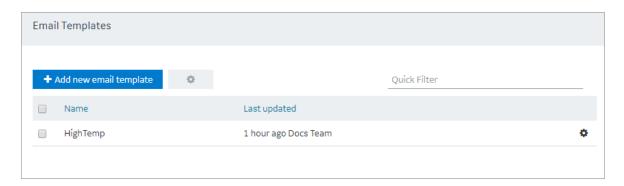

2. Select Add new email template.

The **Create Email Template** window appears.

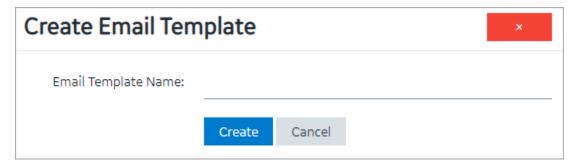

3. Enter a value in the **Email Template Name** box, and then select **Create**. The name must contain at least one uppercase or lowercase letter.

The Subject, Body, and URL sections of the email template appear.

4. In the Subject, Body, and URL sections, select the options for which you want to add details.

| Field Name | Description                                                                                                    |
|------------|----------------------------------------------------------------------------------------------------|
| Add Text   | When you select <b>Add Text</b> , a text box appears in the corresponding section. You can enter the text that you want to include in the email template. |

| Field Name    | Description                                                                                                    |
|---------------|----------------------------------------------------------------------------------------------------|
| Add Parameter | Parameters (on page 345) allow you to add dynamic content to the email based on values from the event. When you select <b>Add Parameter</b> , a drop-down list box appears in the corresponding section. You can select the parameter that you want to include in the email template. |
| Add Paragraph | When you select <b>Add Paragraph</b> , a resizeable text box appears in the corresponding section. You can enter the text that you want to include in the email template. You can add a paragraph only in the <b>Body</b> section.                                                    |
| Add Newline   | When you select <b>Add Newline</b> , a line appears after the current element.                                                                                                    |

- 5. As needed, in the URL section, enter a URL that you want to include in the email template.
- 6. Select Save or Save And Exit.

The email template is created.

### Copy an Email Template (Classic)

This topic describes how to copy an email template.

Log in to Operations Hub.

You can also create an email template (on page 342).

1. In the main navigation menu, select **EMAILS**.

The **EMAILS** workspace appears.

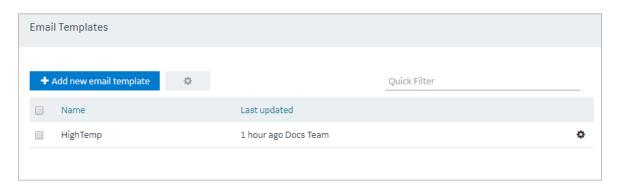

2. In the row containing the email template that you want to copy, select the link.

The email template appears.

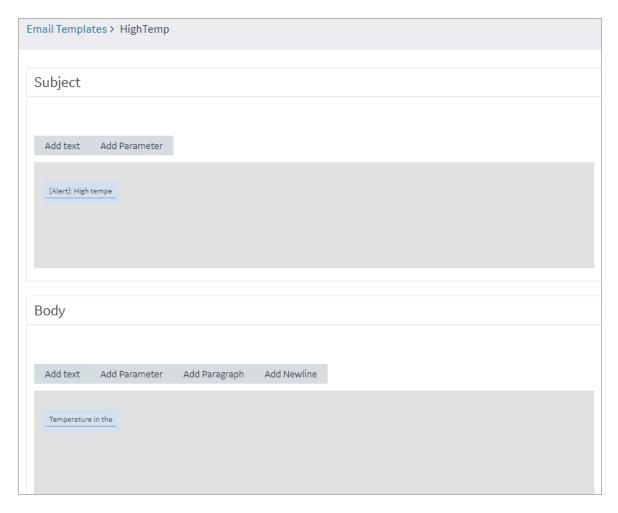

- 3. Modify the email template as needed, and then select Save As New.
  A window appears, asking you to enter a name for the email template. By default, the name contains the name of the original email template, appended with a system-generated value.
- Modify the default name, and then select **OK**. The email template is copied.

### Delete an Email Template (Classic)

This topic describes how to delete an email template.

Log in to Operations Hub.

You cannot delete an email template if it is used in an event.

In the main navigation menu, select EMAILS.
 The EMAILS workspace appears.

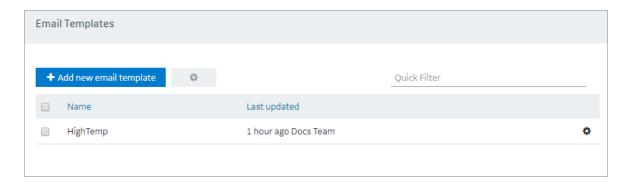

2. In the workspace heading, select , and then select **Delete email templates**.

A message appears, asking you to confirm that you want to delete the email templates.

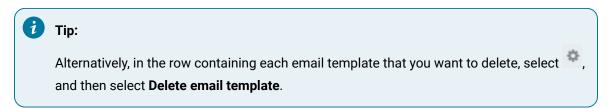

3. Select Delete.

The email template is deleted.

### **Parameters**

#### **About Parameters**

Parameters store values that you can use in an email template. These values can be fixed or generated at runtime. You can create one of the following types of parameters:

- Fixed: Stores a fixed value that you specify when you create the parameter.
- Event Variable: Stores event time values from an entity field or a device field that is used in an event condition.
- From Query: Stores the results of a Get query with inputs from event time values. This allows you to retrieve additional data about the device or entity that triggered the event from another entity on the system.

**Example**: Suppose you want to send an automated email when the temperature recorded by a device exceeds 40 degrees Celsius. In the email, you want to include the temperature, date, and time recorded by the device. In this case:

- 1. Create an event as follows:
  - Create a condition such that the event is triggered when the temperature recorded by the device exceeds 40 degrees Celsius.
  - Create an action such that an email is sent when the event is triggered.
- 2. Create a parameter to store the temperature recorded by the device.
- 3. Create another parameter to store the date and time recorded by the device.
- 4. Create an email template, and include both the parameters in the template.
- 5. Use the email template in the event that you have created in step 1.

### Access a Parameter (Classic)

Steps for Operations Hub classic version.

Log in to Operations Hub.

1. In the main navigation menu, select PARAMETERS.

The **PARAMETERS** workspace appears.

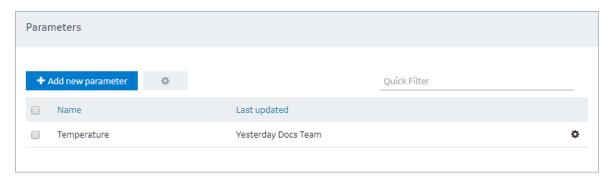

2. In the row containing the parameter that you want to access, in the **Name** column, select the link. The parameter appears.

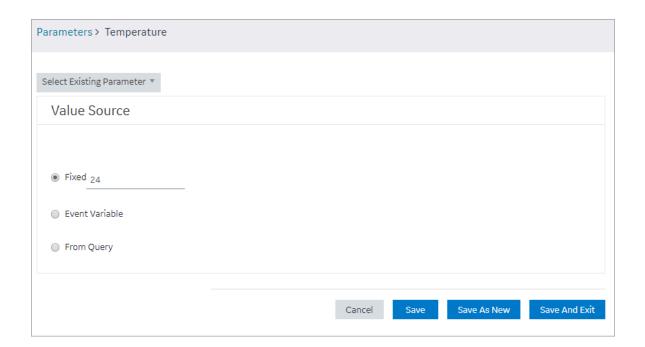

1

Tip:

If needed, you can modify values in the available fields, and then select **Save** or **Save and Exit**.

# Create a Parameter (Classic)

This topic describes how to create a parameter.

Log in to Operations Hub.

You can also copy a parameter (on page 349).

1. In the main navigation menu, select **PARAMETERS**.

The **PARAMETERS** workspace appears.

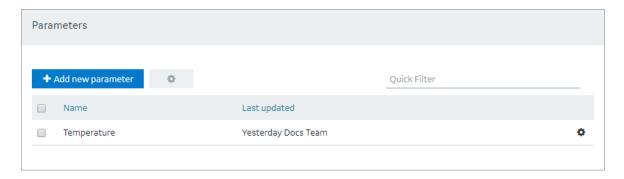

2. Select Add new parameter.

The **Create Parameter** window appears.

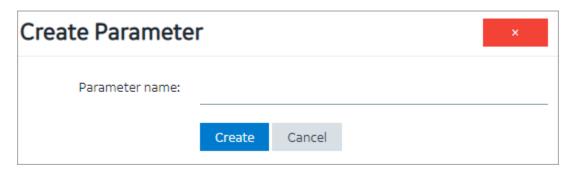

3. Enter a name in the **Parameter name** box, and then select **Create**. The name must contain at least one uppercase or lowercase letter.

The parameter appears.

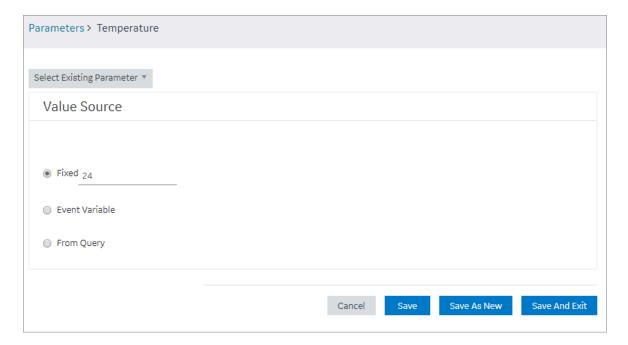

4. Enter or select values as described in the following table.

| Field Name     | Description                                                                                                    |
|----------------|----------------------------------------------------------------------------------------------------|
| Fixed          | Select this option if you want to create a parameter with a fixed value, and then enter the value. By default, this option is selected.                                                          |
| Event Variable | Select this option if you want to create a parameter using an event variable, and then select values in the <b>Select Event, Event Condition</b> , and <b>Condition Value</b> boxes that appear. |

| Field Name | Description                                                                                                    |
|------------|----------------------------------------------------------------------------------------------------|
|            | <ul> <li>Select Event: Select the event whose variable you want to use while creating the parameter. After you select the event, the Event Condition box contains sequential numbers of conditions in the event. For example, if there are three conditions in the event, the Event Condition box contains the values 1, 2, and 3.</li> <li>Event Condition: Select the sequential number of the condition that you want to use. If you select a number, the Condition Value box contains a list of entity fields or device fields depending on whether you have selected an event condition or a device condition.</li> <li>Condition Value: Select the entity field or device field whose values you want to store in the parameter.</li> </ul> |
| From Query | Select this option if you want to create a parameter using a query, and then select the query in the <b>Select Query</b> box that appears. It contains a list of Get queries in the site. If the query that you have selected requires input values, the corresponding fields appear. If that happens, enter values as needed.  Note:  The query that you want to use in a parameter should return only a single value.                                                                                                    |

5. Select **Save** or **Save And Exit**.

The parameter is created.

# Copy a Parameter (Classic)

This topic describes how to copy a parameter.

Log in to Operations Hub.

You can also create a parameter (on page 349).

1. In the main navigation menu, select **PARAMETERS**.

The **PARAMETERS** workspace appears.

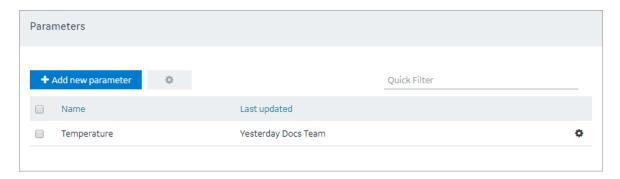

2. In the row containing the parameter that you want to copy, select the link. The workspace for the parameter appears.

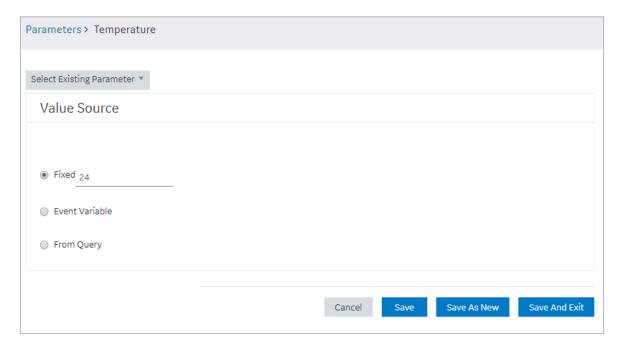

- 3. As needed, modify values in the available fields, and then select Save As New.
  A window appears, asking you to enter a name for the parameter. By default, the name contains the name of the original parameter, appended with a system-generated value.
- Modify the name of the parameter, and then select **OK**. The parameter is copied.

### Delete a Parameter (Classic)

This topic describes how to delete a parameter.

Log in to Operations Hub.

1. In the main navigation menu, select **PARAMETERS**.

The **PARAMETERS** workspace appears.

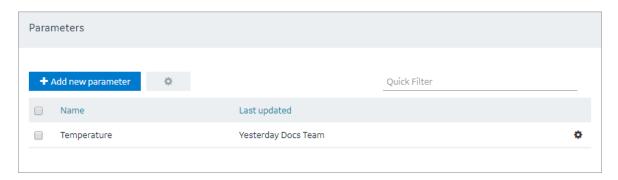

- 2. In the rows containing the parameters that you want to delete, select the check boxes.
- 3. In the workspace heading, select , and then select **Delete parameters**.

  A message appears, asking you to confirm that you want to delete the selected parameters.

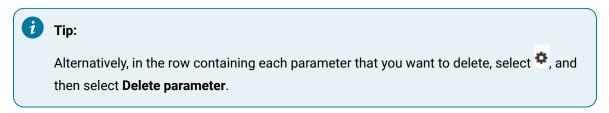

4. Select Delete or Delete All.

The parameters are deleted.

### **Users**

### **About Users**

Using Operations Hub, you can create the following types of users:

- **Developers**: Users who will develop an application. These users can access the pages for creating an application. When you create a developer, an application user is also created for the developer with the same credentials.
- **Application users**: Users who will use an application. These users can only access applications to which they have been granted access. They cannot access the pages for creating an application.

See Create a User (Classic) (on page 353)

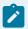

#### Note:

You can designate users as developer users or application users by assigning them to the <a href="mailto:iqp.developer">iqp.developer</a> and <a href="mailto:iqp.user">iqp.user</a> groups respectively. For more information on how to add users to groups, refer to <a href="Proficy Authentication documentation">Proficy Authentication documentation</a>.

### Access a User (Classic)

Steps for Operations Hub classic version.

In the main navigation menu, select MANAGE.
 The Developers workspace appears, displaying a list of users who are developers.

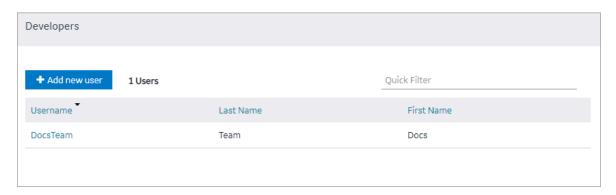

2. If you want to access an application user, in the module navigation menu, select **App Users**. The **App Users** workspace appears, displaying a list of application users.

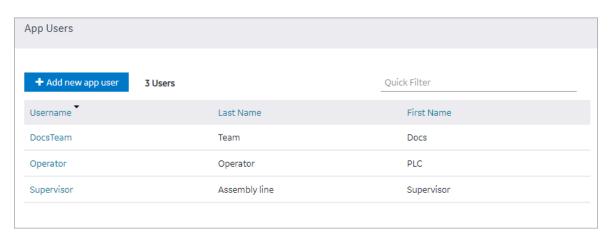

3. In the row containing the user that you want to access, in the **Username** column, select the link. The **Account <user name>** window appears, displaying the details of the user.

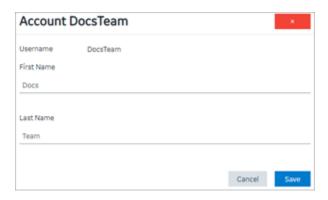

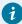

### Tip:

If needed, you can modify the first and last names of your user account, and then select **Save** to save your changes. You cannot, however, modify the first and last names of any other user account.

# Create a User (Classic)

Steps for Operations Hub classic version.

Only a tenant administrator can create and manage developers.

- 1. In the main navigation menu, select MANAGE.
- 2. Select Add new user.

The **New Account** window appears.

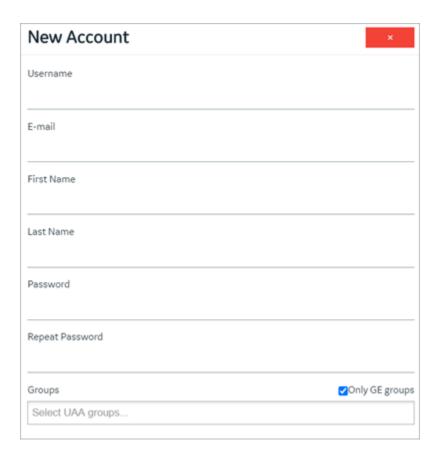

3. Enter values in the available fields as described in the following table.

| Field Name      | Description                                                                                                    |
|-----------------|----------------------------------------------------------------------------------------------------|
| Username        | Enter the user name that the user will use to log in to Operations Hub.  The value must be unique.                                                                                                    |
| E-mail          | Enter the email ID of the user. The value must be unique.                                                                                                    |
| First Name      | Enter the first name of the user.                                                                                                    |
| Last Name       | Enter the last name of the user.                                                                                                    |
| Password        | Enter a password that the user will use to log in to Operations Hub. The password must meet the following criteria:  • Must contain between 8 and 15 characters  • Must include at least one number  • Must include at least one uppercase or lowercase letter |
| Repeat Password | Enter the password that you have entered in the Password field.                                                                                                    |

| Field Name     | Description                                                                                                    |
|----------------|----------------------------------------------------------------------------------------------------|
| Only GE Groups | Select this check box if you only want to view groups associated with GE products in the Groups list box.                                                                                                    |
| Groups         | Select the Proficy Authentication groups (UAA) you want to assign to this user.                                                                                                    |
|                | <ul> <li>Developers: Must have following groups assigned to have elevated privileges to develop apps in Operations Hub: iqp.developer, iqp.user and webhmi.admin.</li> <li>App Users: Must have the iqp.user group assigned to use apps.</li> <li>App users cannot develop apps due to restricted privileges.</li> </ul> |

#### 4. Select Create.

The user is created. If you have created a developer, an application user is also created.

If you have created an application user, provide access to one or more applications to the user.

### Grant Access to a Role (Classic)

This topic describes how to grant access to a role.

You can also grant access to an application (on page 228).

In the main navigation menu, select MANAGE, and then select App Users.
 The App Users workspace appears, displaying a list of application users.

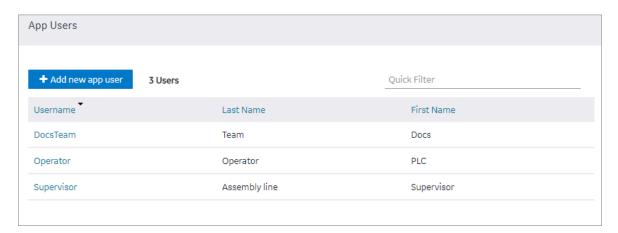

2. In the row containing the user to whom you want to grant access, in the **Username** column, select the link.

The **Account <user name>** window appears, displaying the details of the user.

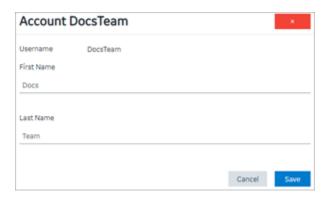

- 3. In the **Apps** box, select the applications to which you want to grant access to the user.
- 4. In the **Role Groups** box, select the check boxes corresponding to the categories and groups to which you want to grant access to the user.

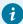

#### Tip:

When you select a category or a group, all the underlying groups in the hierarchy are selected. You can clear the check box corresponding to a category or a group if you do not want to grant access to it.

5. Select Save.

The user can now access the selected applications, categories, and groups.

# Revoke Access to an Application (Classic)

Steps for Operations Hub classic version.

1. In the main navigation menu, select **APPS**.

The APPS workspace appears.

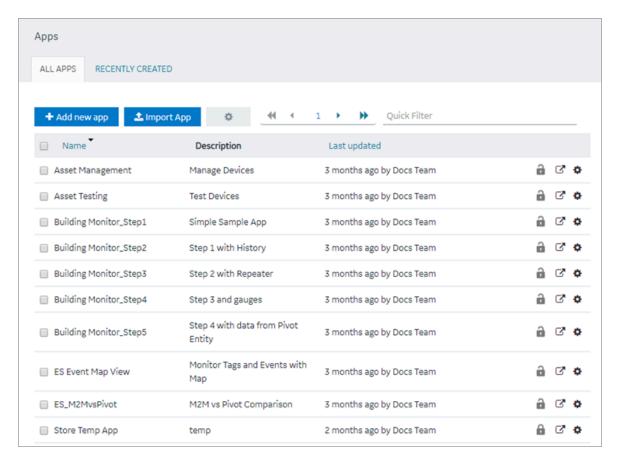

In the Name column, select the application for which you want to revoke access.The PAGES workspace appears.

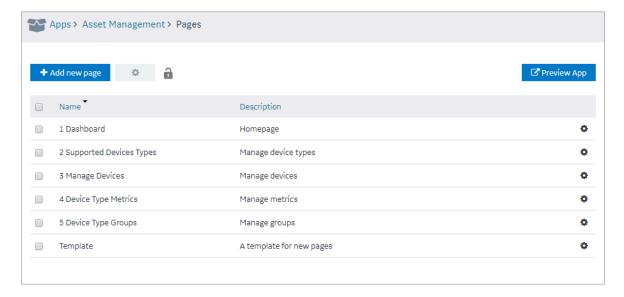

3. In the main navigation menu, select APP USERS.

The APP USERS workspace appears, displaying a list of application users created in the site.

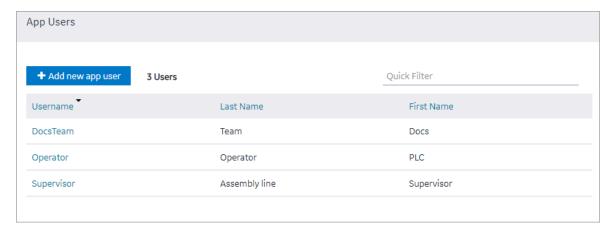

4. In each row containing a user whose access you want to revoke, clear the check box, and then select **Submit changes**.

Access to the application is revoked for the selected users.

### Delete a User (Classic)

Steps for Operations Hub classic version.

The logged in user cannot delete one's own user account.

In the main navigation menu, select MANAGE, and then select App Users.
 The App Users workspace appears.

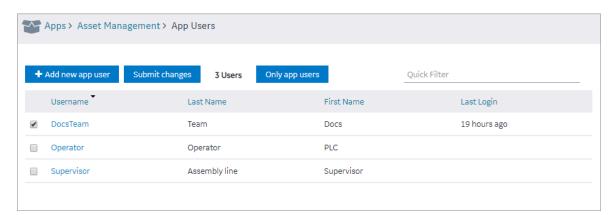

2. In the row containing the user that you want to delete, select the link in the **USERNAME** column. The **Account <user name>** window appears, displaying the details of the user.

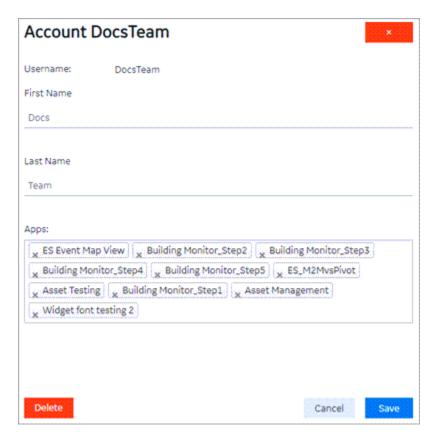

3. Select Delete.

A message appears, asking you to confirm that you want to delete the user.

4. Select **OK**.

The user is deleted.

## **Change Your Password**

Follow the steps to change your password in Operations Hub.

- 1. Log out of all instances of Operations Hub, and close your browser.
- 2. Reopen your browser, and go to this page: https://enter your machine name/uaa/login. The following screen appears.

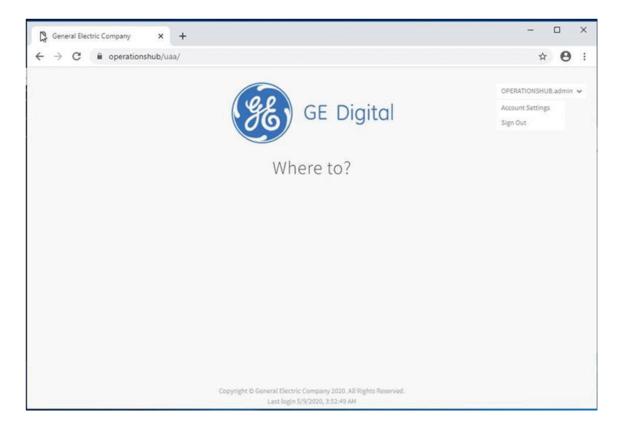

3. In the upper right-hand corner of the screen, click **Account Settings**.

The following screen appears.

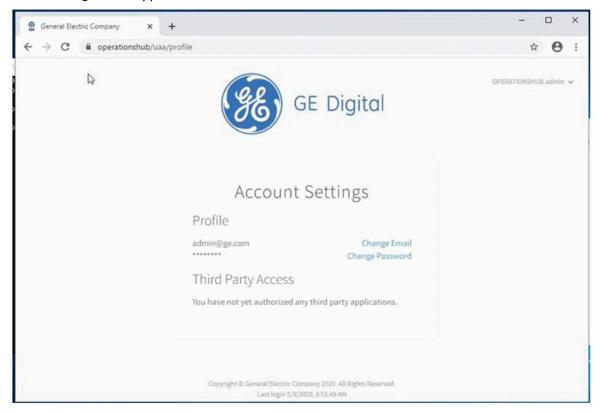

4. Select the **Change Password** link.

The next screen appears.

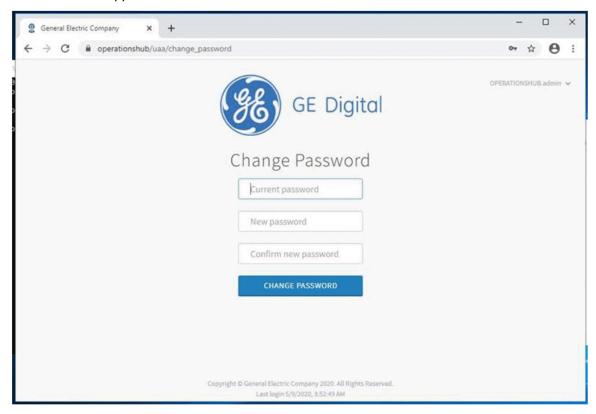

- 5. In the **Current Password** field, enter the existing password.
- 6. In the **New Password** field, enter the new password that you want to use to log in to Operations Hub.

The password must meet the following criteria:

Must contain between 8 and 15 characters

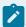

#### Note:

For the 2.0 release, the password cannot be 15 characters long.

This rule applies only when setting up the password for the first time for the first user account (OphubAdmin). After the completion of iqp-provisioner, the initial password for OphubAdmin can also be updated to a password of 15 characters length. Subsequent user accounts (including LDAP, external IDP accounts) can have a password length of 15 characters.

- Must include at least one number
- Must include at least one uppercase or lowercase letter

- 7. In the **Confirm New Password** field, enter the new password again.
- 8. Click Change Password to proceed.

### Roles

### **About Roles**

You can create roles to define which users can access specific information. When you create a role, you create a category and a group within that category. You can create multiple categories containing multiple levels of groups.

#### **Managing Access to Data Fields**

Suppose you have created an application that provides the following details of users, and you want only the Finance personnel to view the salary details:

- User name
- User ID
- Joining date
- Salary

In this case, you will perform the following tasks:

- 1. Create a category named Department.
- 2. In the Department category, create a group named Finance.
- 3. Modify the Roles Conditions section of the query that fetches the user account details as follows:
  - a. In the **Entity field** box, select the field that stores the salary details.
  - b. In the Access box, select Permitted Roles.
  - c. In the **Roles** box, expand the Department category, and select the check box corresponding to the Finance group.
  - d. Save the query.

When the query is run, the user name, user ID, and joining date details are returned to all users. However, users who belong to the Finance department will also see the salary details.

#### **Managing Access to Data Rows**

Suppose you have created an application that provides the following details of users, and you want all users to only see rows from their location:

- User name
- User ID

- · Joining date
- Salary
- Location

In this case, you will perform the following tasks:

- 1. Create a category named Locations.
- 2. In the Location category, create groups for each location.
- 3. Modify the Roles Conditions section of the query that fetches the user account details as follows:
  - a. In the Apply conditions to section, select All roles.
  - b. In the **Row visibility** box, select **Filter rows**.
  - c. In the **Entity field** box, select the field that stores the location of the user.
  - d. In the In user's role tree box, select the Locations category.
  - e. Save the query.

When the query is run, users will only see records where the Location field matches the Location role that has been allocated to them.

## Access a Category or a Group (Classic)

Steps for Operations Hub classic version.

Log in to Operations Hub.

1. In the main navigation menu, select MANAGE, and then select Roles.

The Roles workspace appears, displaying a list of categories and groups.

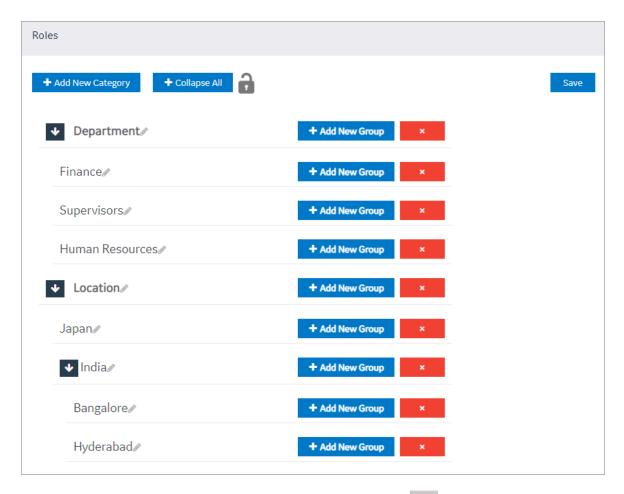

2. In the row containing the category that you want to access, select \_\_\_\_\_.

The category expands, displaying a hierarchical view of groups.

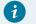

#### Tip:

You can select **Expand All** to expand all categories and groups.

3. If you want to access a group, navigate to the group in the hierarchy.

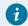

#### Tip:

If needed, you can modify the name of a category or a group by selecting next to the name.

## Create a Category (Classic)

Steps for Operations Hub classic version.

Log in to Operations Hub.

In the main navigation menu, select MANAGE, and then select Roles.
 The Roles workspace appears, displaying a list of categories.

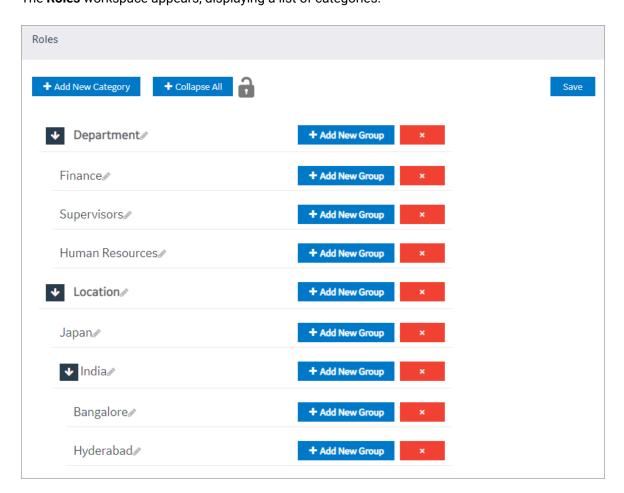

2. Select Add New Category.

A window appears, asking you to enter a name for the category.

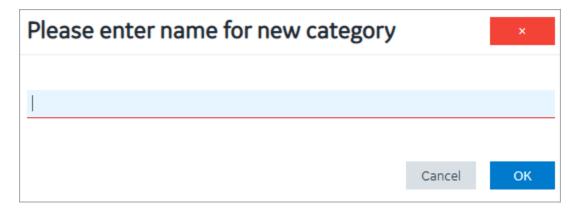

3. Enter a name, and then select **OK**. The name must contain at least one uppercase or lowercase letter.

The category is created.

Create a group (on page 365).

## Create a Group (Classic)

Steps for Operations Hub classic version.

Create a category (on page 365).

1. In the main navigation menu, select **Roles**.

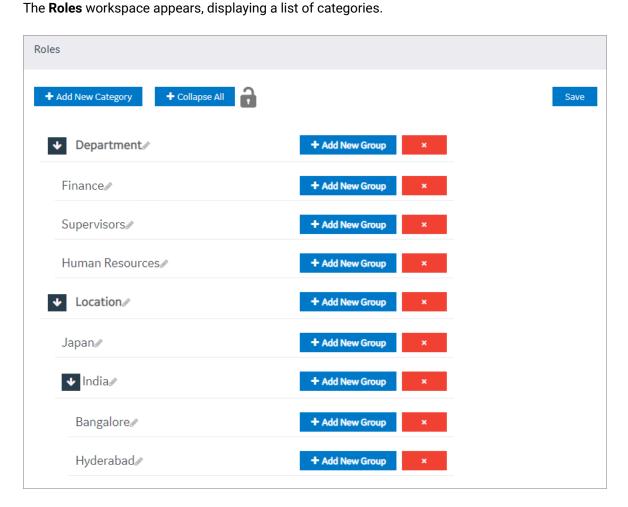

2. In the row containing the category in which you want to create a group, select **Add New Group**. A window appears, asking you to enter a name for the group.

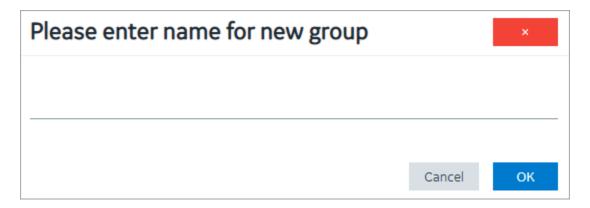

3. Enter a name, and then select **OK**. The name must contain at least one uppercase or lowercase letter.

The group is created.

### Delete a Category or a Group (Classic)

Steps for Operations Hub classic version.

Log in to Operations Hub.

In the main navigation menu, select MANAGE, and then select Roles.
 The Roles workspace appears.

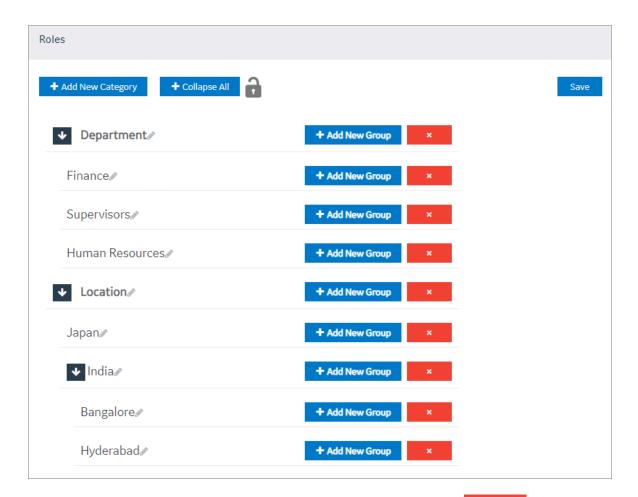

2. In the row containing the category or group that you want to delete, select

A message appears, asking you to confirm that you want to delete the category or group.

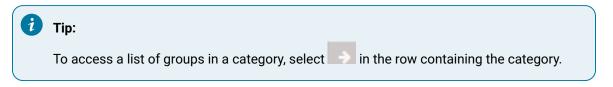

#### 3. Select OK.

The category or group is deleted.

### Administration

### Runtime Model

Create a model to build the runtime structure and content.

You can set up the types of equipment to use, the instances of equipment to appear in the runtime context, the information to display about the equipment, and the data sources for supplying data. The Model Editor user interface helps you create and modify your model.

### **Model Editor**

Use the Model Editor to create and modify asset object types and asset objects in your model.

To begin building a model, perform these tasks:

- Create Data sources (on page 387)
- Configure Data Distributor Settings (Classic) (on page 372)
- Set Up the Data Model Structure (on page 373)
- Define Objects (on page 374)
- Set Up Runtime Navigation (on page 376)

## Supported Characters for the Model

Before creating object types, objects and data variables, review the following tables to see which characters are supported as well as restricted.

### **Supported Characters**

| Character | Description       |
|-----------|-------------------|
| !         | Exclamation Point |
| @         | At sign           |
| ٨         | Caret             |
| \$        | Dollar Sign       |
| 0         | Parentheses       |
| I         | Pipe              |
|           | Period            |
|           | Grave Accent      |
| ~         | Tilde             |
| -         | Hyphen            |
| _         | Underscore        |

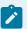

### Note:

A single space is allowed but a succession of spaces is not.

## **Unsupported Characters**

| Character | Description                    |
|-----------|--------------------------------|
| #         | Number Sign                    |
| %         | Percent Sign                   |
| ١         | Backslash                      |
| ,         | Comma                          |
| ?         | Question Mark                  |
| ;         | Semicolon                      |
| +         | Plus Sign                      |
| :         | Colon                          |
| 11        | Quotation Marks                |
| 1         | Apostrophe                     |
| <>        | Greater than/Less than Symbols |
| 0         | Braces                         |
| /         | Slash                          |
| =         | Equal Sign                     |
| *         | Asterisk                       |
| &         | Ampersand                      |

# Manage Data Source Servers (Classic)

Access the details for the data source servers that are used to populate data in your model.

This is a view-only section in Operations Hub.

To access the data source server details:

- 1. In the Administration environment, select **Set Up** and then **Server**.
- 2. The **Server Details Management** screen appears with a list of servers set up in your system along with their details:

| Column                 | Description                                                                |
|------------------------|----------------------------------------------------------------------------|
| Name                   | The server name.                                                           |
| Connection Type        | The connection type, whether OPC UA or Historian.                          |
| Datasource Name        | The data source name associated to the server.                             |
| Refresh Rate (Seconds) | The time set for refreshing the application, for example, every 5 seconds. |

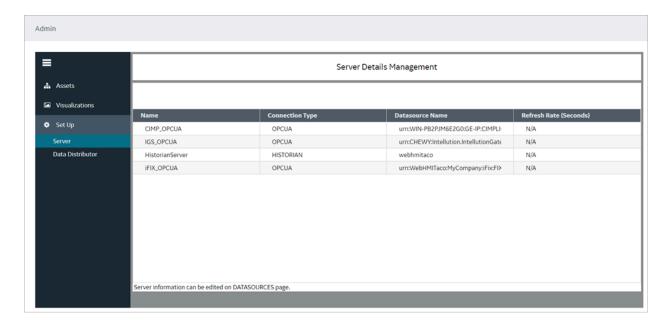

To configure data sources for Historian and OPC UA, refer to Create a Data Source (Classic) (on page 387).

## Configure Data Distributor Settings (Classic)

Steps for Operations Hub classic version.

Create a Data Source (Classic) (on page 387).

Data distributor is a component in Operations Hub that communicates with the Historian servers configured with Operations Hub. It performs the following tasks:

- · Fetches a list of Historian tags.
- Fetches Historian data based on the parameters that you have specified.
- Reads and updates notes.
- Subscribes for updates on Historian tag value changes.

Using the data distributor settings, you can specify the log level of the data distributor. For example, you can choose a verbose log level to help you troubleshoot issues with fetching data from the Historian server.

- 1. In the administrative environment, select **Set Up > Data Distributor**.
- 2. In the **Logging level** box, select one of the following log levels:
  - ∘ Info
  - Error
  - Warn
  - Debug
  - Verbose

The data distributor settings are configured.

### Set Up the Model Structure (Classic)

Object types define the structure of the equipment pieces within your model. For each object type, such as a StorageTank, you set up all the data variable names, such as TankLevel, that any asset object associated with this type can reuse in its own definition.

Log in to Operations Hub.

Using the **Contained Types** area, you set up the parent/child relationship of asset object types in the model. For example, <code>StorageTank1</code> and <code>SuctionValve2</code> are the children that comprise the <code>FinishedWaterPumpStation</code>. At runtime, the children appear under the parent in the navigational context.

- 1. In the Administration environment, navigate to **Assets > Object Types > New**.
  - The **Object Type Information** screen appears.
- 2. Enter a unique name for the new object type and provide a description.
- 3. Select Save.
- 4. Select **Data Variables** to add variable names whose data will come from the data sources.
- 5. To add a variable name for this object type, do the following:
  - a. Select + above the table.
  - b. In Variable, enter the name of the data variable, such as Pressure.
  - c. In Data Type, select the type of data this variable stores: Boolean, String, or Number.
  - d. In **Description**, explain the purpose of the data variable.

- 6. Repeat the above steps for each new object type.
- 7. To define an asset object type as a parent of other types, do the following:
  - a. Select Contained Types.
  - b. Choose the parent by selecting an object type on the left panel.
  - c. Select + above the table to add children to the parent.
  - d. Select the object type to become a child and provide an alias name.
- 8. Select Save.

### **Define Objects (Classic)**

Asset objects are the instances of equipment pieces, such as StorageTank1, to appear in the model. For each object, you determine which data variables derived from its object type to reuse, and then define them accordingly.

Log in to Operations Hub.

- · Objects appear alphabetically.
- · Always use a unique object name.
- In the Administration environment, navigate to Assets > Objects.
   If objects are already defined, the left panel lists them.
- 2. To add a new object, select New.

The **New Object** screen appears.

3. Select the object type for this object.

The children of the object type appear under **Contained Objects** if defined. The system automatically generates a contained object name from the alias and appends an instance number to it, such as <code>DPump1\_1</code>. The next time another asset object reuses the object type with this contained object, the instance number is increased by one, which in this example is <code>DPump1\_2</code>.

- 4. Type a unique name for the new object and provide a description.
- 5. Select Save.

The new object appears with the data variables of its object type.

6. Define each data variable that you want to use for this object by doing the following:

| Column              | Description                                                                                                    |
|---------------------|----------------------------------------------------------------------------------------------------|
| RealTime Data Alias | You receive real time data from data sources such as iFIX, CIMPLICITY, IGS, or any other third party OPC UA server. |
|                     | Select to choose a data source from the list of available data sources.                                             |

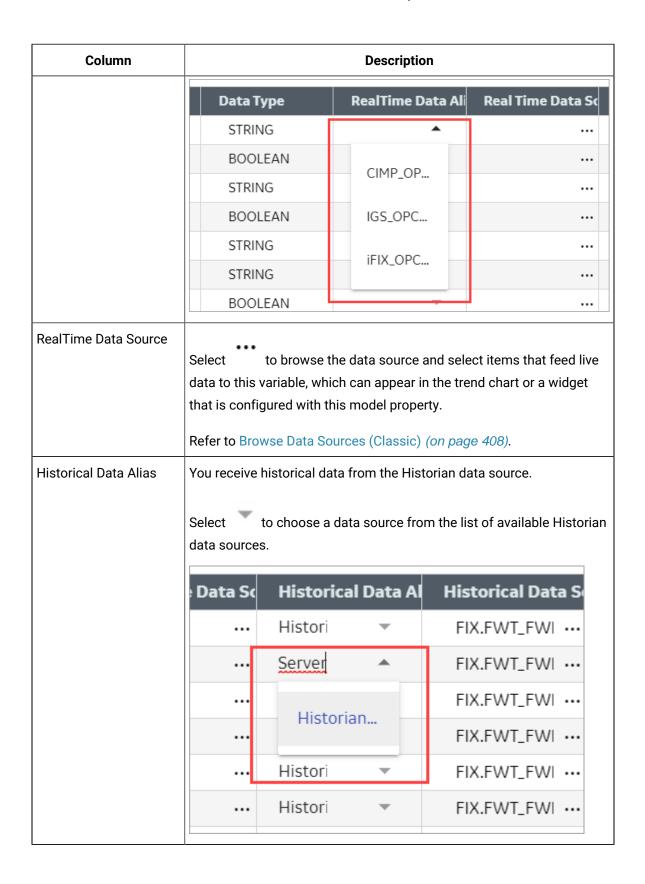

| Column                 | Description                                                                                                    |
|------------------------|----------------------------------------------------------------------------------------------------|
| Historical Data Source | Select to select Historian tags that feed Proficy Historian data to this variable, which can appear in the trend chart or a widget that is configured with this model property.  Refer to Browse Data Sources (Classic) (on page 408). |

7. Select Save.

### **Duplicate Objects (Classic)**

When an object uses similar data variables and contained objects as a configured object, you can duplicate the configured object to create new objects for your model.

Log in to Operations Hub.

- 1. In the Administration environment, navigate to **Assets > Objects**.
- 2. Select Duplicate.

The duplicated object appears highlighted in the left panel with Copy appended to its name.

- Change the name in the Name field and select Save.
   The renamed asset object appears in the left panel. You cannot rename the asset after selecting Save.
- 4. To duplicate more instances of the same object, continue to select **Duplicate** and repeat step 3. The duplicated objects appear highlighted in the left panel with Copy and a number appended to their names, such as pump1\_copy(1), pump1\_copy(2), and so on.

## Set Up Runtime Navigation (Classic)

Use the Navigation app to visually structure the runtime hierarchy of objects.

Log in to Operations Hub.

Changing the root of an existing runtime navigation hierarchy requires that you clear the entire hierarchy and then rebuild it.

- In the Administration environment, navigate to Visualizations > Navigation.
   All objects appear in the left panel with check boxes.
- Select the parent check box and then select + at the top of the left panel.
   The parent object instance appears in the app area. The following shows the FinishedWaterPumpStation parent.

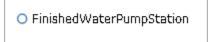

- 3. Select the parent object in the app area, select its children in the left panel and select +.
- 4. In the app area, expand the parent object to show its children by selecting its filled circle.

  In this example, the FinishedWaterPumpStation has three DisplacementPump

|          | FinishedWaterPumpStation O | O DisplacementPump1B O DisplacementPump1C |  |
|----------|----------------------------|-------------------------------------------|--|
| obildron |                            | O DisplacementPump1D                      |  |
| children |                            |                                           |  |

5. To add object instances to a child, select the child in the app area and select its descendants in the left panel.

In this example, SpindleA1, B1, C1 are descendants of MC460A, B, C.

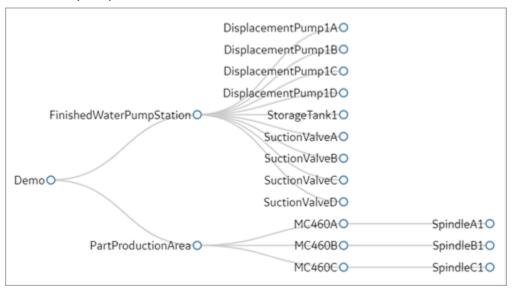

6. You can also drag and drop objects within the hierarchy to change their order, as shown in this example. SunctionValveA is now a child of FinishedWaterPumpStation.

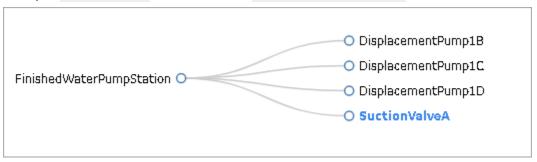

- 7. **Optional:** To delete an object from the hierarchy, select its check box and then at the top of the left panel.
- 8. **Optional:** At any time, you can remove the hierarchy and start with a blank app area by selecting **Clear Hierarchy**.
- 9. To save the runtime hierarchy that you created, select Save.

### Modify Object Types (Classic)

You can remove an asset object type and delete and modify its data variable names but you cannot change the name of an object type. All changes made to an object type are reflected in its object instances.

Log in to Operations Hub.

You cannot delete an asset object type that has existing objects using its data structure.

- In the Administration environment, navigate to Assets > Object Types.
   The Object Type Information screen appears listing the object types.
- 2. In the left panel, select the object type to modify.
- 3. Make changes as needed and select Save.
- 4. To remove an object type, select it in the left panel, select Delete, and confirm the delete.

### Remove Contained Types (Classic)

When you delete a child from an asset object type, it is also removed from all objects using it.

Log in to Operations Hub.

- In the Administration environment, navigate to Assets > Object Types.
   The Object Type Information screen appears listing all the asset object types.
- 2. In the left panel, select the asset object type whose children you want to modify.
- 3. Select the **Contained Types** tab.
- 4. To remove children from a parent, select the check box next to each child you want to remove, and select above the table.
- 5. Select Save.

## Replace Contained Objects (Classic)

You can quickly replace contained objects by browsing through a list of similar objects that are assigned to the same object type.

Log in to Operations Hub.

- 1. In the Administration environment, navigate to **Assets > Objects**.
- 2. Select the object type.
- 3. Select Contained Objects.
- 4. Select the arrow next to the contained object that you want to replace. A list appears with similar objects that are associated with the selected object type, as shown in the following image:

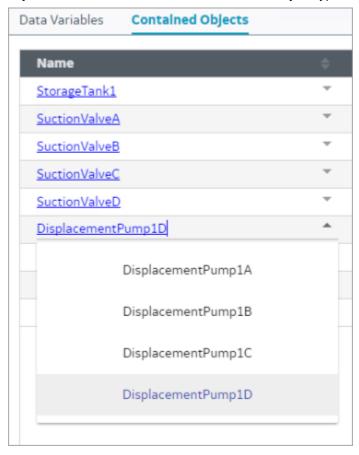

- 5. Select the object to replace the contained object. This selected object is now a contained object for the object type.
- 6. **Optional:** To view the details of a contained object, such as its data variables, select its hyperlinked name in the **Name** column.
- 7. Select Save.

## Modify Objects (Classic)

You can remove an asset object as well as change its data sources.

Log in to Operations Hub.

If an object has contained objects, you can change their auto-generated names but not their aliases.

1. In the Administration environment, navigate to **Assets > Objects**.

The **Object** screen appears.

- 2. In the left panel, select the object to modify.
- Make the changes as needed and select Save.You cannot modify data variables.
- 4. To remove an object, select it in the left panel, select **Delete**, and confirm the delete.

## Export a Model (Classic)

Steps for Operations Hub classic version.

Log in to Operations Hub.

Model configuration is exported and saved to a CSV format for later use.

1. Go to **ADMIN > Import/Export**.

The **Model Import/Export** screen appears.

2. You have the option to export the complete model, or only a part of it.

To export the complete model, do the following:

a. Enter a file name for the model you want to export.

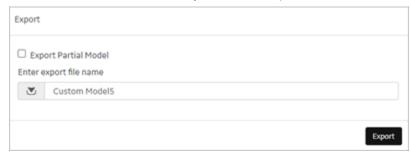

b. Select **Export**.

The model data is exported to a .csv file.

To partially export the model, do the following:

- a. Select the check box for **Export Partial Model**.
- b. From the dropdown list, select a node to serve as a starting point for the export. The dropdown list contains all the objects within a hierarchy. For more information on navigation hierarchy, refer to Set Up Runtime Navigation (Classic) (on page 376).
- c. Select Navigation or Containment.In Navigation export file, the objects are arranged according to their navigation hierarchy.

In Containment export file, the objects are arranged according to their parent-child relationship.

d. Enter a file name for the model you want to export.

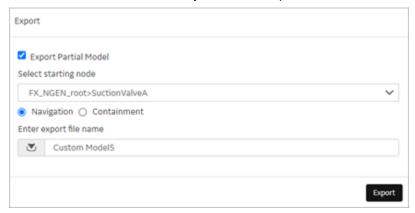

e. Select Export.

The model data is exported to a .csv file.

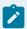

#### Note:

The data source connectivity information in the model is not preserved during export. As an alternative, export the application (on page 246).

3. Retrieve the model file from the Windows Downloads folder.

## Import a Model (Classic)

Steps for Operations Hub classic version.

Log in to Operations Hub.

If you want to replace an existing model, you must first delete (on page 383) the old one before importing the new one. You can also merge the new model with the existing model during import.

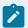

#### Note:

Data source connectivity information is not preserved in the model you import to your system. After importing the model, reconfigure the data source properties in the model.

1. Go to **ADMIN > Import/Export**.

The **Model Import/Export** screen appears.

2. Select Browse to navigate to the .csv model file, and then select Import.

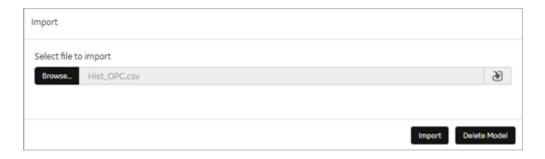

3. Follow these instructions to view and download the log file in these browsers:

| Browser        | What To Do                                                                                                    |
|----------------|----------------------------------------------------------------------------------------------------|
| Chrome         | <ul> <li>To view the log file, right-click [log] to open it in a new tab.</li> <li>To download and then view the log file, click [log]. You can view the file in the Downloads folder.</li> </ul>         |
| Microsoft Edge | <ul> <li>To view the log file, click [log], and then Open.</li> <li>To download and view the log file, click [log], and then Save. You can then view the log file by selecting View downloads.</li> </ul> |

- 4. To view the model in runtime, select **Runtime** from the user icon drop-down list at the top right of the screen.
  - By default, the highest asset point in the model hierarchy appears.
- 5. To navigate through the asset objects in the hierarchy model, select the Asset Context Selector, and The model displays the relevant data in context to each asset object selected in the navigation scheme.

## Define Trend Data (Classic)

You can view trend-line analysis of variable data for a selected time frame in Historian. You select which historical variables to view.

Log in to Operations Hub.

- 1. In the Administration environment, navigate to **Visualizations > Designer**.
- 2. Select Types.
- 3. In the left pane, select the asset object type containing the data variables to display in trend lines.
- 4. Select Trend Card.
- 5. Select the check box next to each variable containing the data to use as a trend point.
- 6. Select Save.

### Delete a Model (Classic)

Steps for Operations Hub classic version.

Log in to Operations Hub.

If importing a model fails or you want to replace a model with a new one, you may choose to delete the model. Before deleting the model, we recommend that you export *(on page 380)* it for a backup. You can then import it again or import a new model.

1. In the main navigation menu, select **ADMIN**.

The **ADMIN** workspace appears.

2. Select Delete Model.

A message appears, asking you to confirm that you want to delete the model.

3. Select Delete.

The model is deleted.

### Import Mimics (Classic)

HMI graphics are imported as mimics to Operations Hub.

Verify iFIX pictures or CimEdit screens were exported as JSON files.

- In Proficy iFIX, go to **Tools > Publish Picture** to export pictures.
- In Proficy CIMPLICITY, export CimEdit screens.

Process diagrams created in an HMI/SCADA system are imported and used as mimics in Operations Hub.

- 1. Go to ADMIN > Visualizations > Mimic Management.
- 2. Select **Import**.
- In the Import Mimics screen, browse and select the JSON zip file you want to import to Operations Hub, then select Import.

The zip files contain exported iFIX pictures or CimEdit screens.

4. Repeat the steps to import more files.

All the imported files are listed on the Mimic Management screen.

### Assign Mimics to Assets (Classic)

Assign a mimic to object types and objects.

Import Mimics (Classic) (on page 383).

When you assign a mimic to an object type, the mimic is assigned to all the objects that belong to the object type.

- 1. Go to **ADMIN > Visualizations > Designer**.
- 2. Select an item under the **Object Types** tab and perform these tasks:

| Details tab    | <ul><li>a. Select a <b>Mimic</b> from the drop-down list to associate with this object type.</li><li>b. Select <b>Save</b>.</li></ul>                                                                                                    |
|----------------|----------------------------------------------------------------------------------------------------|
| Mimic Card tab | Mimic fields represent animation sources within a mimic. For example, @Flow@ and @OpenClose@ are mimic fields for displaying data for the Suction Value object type.  Choose any of these:  On the Mimic Binding tab, for each Mimic Field, select a Data Variable from the drop-down list.  Select Autobind tab to allow automatic binding of data by matching the data variables to the mimic fields.  For example, the TPump object type with Flow variable is auto binded to a picture representing a pump with the @Flow@ animation. |

3. Repeat the steps to assign a mimic to another object type.

The selected mimic is assigned to the object type and their objects. You can choose to override and assign a different mimic *(on page 384)* for a particular object.

## Override an Assigned Mimic (Classic)

Assigning a new mimic to an object overrides the mimic assigned at the object type level.

A mimic is already assigned at the object type level, which applies to all the objects belonging to that type.

At runtime, the newly assigned mimic appears for the object instead of the mimic assigned for the object type.

- 1. Go to **ADMIN > Visualizations > Designer**.
- 2. Under **Objects**, select the object for which you want to modify the assigned mimic.

- 3. On the Details tab, for the Mimic field, select a different mimic from the drop-down list.
- 4. Select Save.

A new mimic is assigned to the object. The original mimic appears in the list with 'default' before its name, such as *Default - FWPS*, *Pump*.

## Set Up Mimic Target Zones (Classic)

Target zones represent areas on a mimic that were set as selectable in the HMI/SCADA system. You set the navigation of these target zones for an operator.

You define a target zone to navigate to any asset in the model and view historical data.

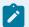

#### Note:

These steps are also applicable for mimics bound at the asset level.

- In iFIX, set regions on a picture as Is Selectable to appear as clickable targets on the Mimic Card.
- In CIMPLICITY, only groups with the mouse-up or mouse-down event show as selectable targets on the Mimic Card. When defining a mouse-up or mouse-down event for a group, you must specify the script action, and then create an empty script.
- · Assign the mimic to an asset type.
- 1. Go to **ADMIN > Visualizations > Designer**.
- 2. Under Object Types, select an object type.
- 3. For the selected item, go to Mimic Card > Click Target Binding.
- 4. To enable an operator to navigate to a particular asset object in the model, do the following:

a. In the **Referenced Object** column and next to the target name, select or search for the asset object in the model hierarchy tree. You can do a partial search, such as sto, and Operations Hub highlights all assets containing Sto, as shown in this example.

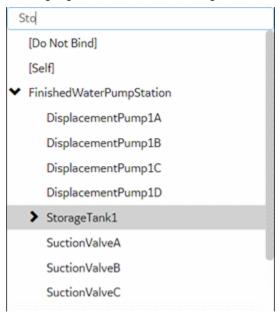

b. Select the related **Action** field and then **Navigate**.

In Runtime, the background of a target zone changes to blue when an operator hovers over it. After an operator selects a target on the mimic card, the target asset becomes the active one, changing the mimic and content in the trend and alarm cards accordingly.

5. Select Save.

## **Data Sources**

#### **About Data Sources**

To create applications in Operations Hub, you can fetch data from the following sources:

- Data stored in Operations Hub: This data is created and stored in entities, which are database tables. To create data, you can:
  - Manually enter the data in an entity.
  - Import data using a Microsoft Excel spreadsheet.
  - Insert data into entities using insert queries, which you can create using Operations Hub.
  - Send data from an MQTT client to an M2M entity. In addition, you can also use pivot tables to send data dynamically.
  - · Create an API that will work with the Operations Hub APIs to send data to an entity.

- Data stored externally: This data is stored in an external database, such as a Historian server. You can use this data in an Operations Hub application. To do so:
  - 1. Create a data source to provide the details of the external database whose data you want to use.
  - 2. Create a REST or SQL query to specify the expected inputs and outputs of a REST endpoint (as defined in the REST API).
  - 3. Run the query to fetch the data from the external database.

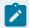

#### Note:

The data will still be stored only in the external database; it will not be stored in Operations Hub.

### Access a Data Source (Classic)

Steps for Operations Hub classic version.

Log in to Operations Hub.

- 1. From the main navigation menu, select **DATASOURCES**.
  - The **DATASOURCES** workspace appears, displaying a list of data sources.
- 2. Select the data source that you want to access.

The data source appears.

## Create a Data Source (Classic)

Steps for Operations Hub classic version.

Log in to Operations Hub.

- 1. From the main navigation menu, select **DATASOURCES**.
  - The **DATASOURCES** workspace appears, displaying a list of data sources.
- 2. Select Add New Data Source, and then enter values as specified in the following table.

| Field Name | Description                                                                               |
|------------|-------------------------------------------------------------------------------------------|
| Name       | Enter a unique name for the data source.                                                  |
| Product    | Select one these products for the data source:  • Proficy CIMPLICITY  • Proficy Historian |
|            | • Proficy iFIX                                                                            |

| Field Name  | Description                                       |
|-------------|---------------------------------------------------|
|             | ∘ OPC UA                                          |
|             | ∘ Relational Database                             |
|             | ∘ REST API                                        |
|             | Proficy Workflow                                  |
|             | ∘ Proficy Batch                                   |
|             | ∘ Plant Applications                              |
| Description | Enter a brief description of the new data source. |

- 3. For relational database, refer to Add Relational Database Data Source (Classic) (on page 388).
- 4. For Historian and REST API, refer to Add Historian or Custom REST Data Source (Classic) (on page 390).
- 5. For CIMPLICITY, iFIX, and OPC UA, refer to Add a Data Source with OPC UA Configuration (Classic) (on page 395).

You can also use MQTT as an OPC UA translator. The OPC UA client can read or write the data that has been translated from MQTT. For more information, refer to MQTT documentation.

- 6. For Batch, refer to Add a Batch Data Source (Classic) (on page 402).
- 7. For Plant Applications, refer to Add Plant Applications Data Source (Classic) (on page 402).
- 8. Save the data source.

| Save          | Select to save the data source details and remain on the screen. |
|---------------|------------------------------------------------------------------|
| Save As New   | Select to copy the details and save as a new data source.        |
| Save And Exit | Select to save the data source details and exit the screen.      |

## Add Relational Database Data Source (Classic)

Creates a relational database data source.

Provide a name, product, and description for your data source (on page 387).

1. Select the check box for Enable Relational Database Connection and enter these details:

| Field Name    | Description                                                          |
|---------------|----------------------------------------------------------------------|
| Database Type | Currently, Microsoft SQL Server is the only supported database type. |
| Host          | Enter the IP address or host name of database server. For example:   |
|               | 10.181.213.211 or databaseserver01.                                  |

| Field Name           | Description                                                                                                    |
|----------------------|----------------------------------------------------------------------------------------------------|
|                      | Note:  If using a SQL named instance, enter the host name in the format ServerName\InstanceName. For example: databaseserver01\SQLEXPRESS. |
| Port                 | Enter the port number to connect to the SQL Server.                                                                                        |
|                      | Note:  If using a SQL named instance, enter the exact port of the SQL named instance.                                                      |
| Database             | Enter the database name to connect.                                                                                                    |
| Certificate Required | Select the check box if connecting to the data source requires SSL certificates.                                                           |
|                      | Select <b>Choose Certificate</b> to browse to your system and add certificates.                                                            |

### 2. Provide SQL server authentication details:

| Field Name | Description                                                                                                 |
|------------|----------------------------------------------------------------------------------------------------|
| User Name  | Enter the user name for the database you want to access.                                                    |
| Password   | Enter the password of the user configured in the database.                                                  |
| Test       | Select to check whether the database connection is established using the server and authentication details. |
|            | A message confirms on a successful connection to the database.                                              |
|            | If test fails, the message provides more details on the failure.                                            |

#### A successful SQL Database

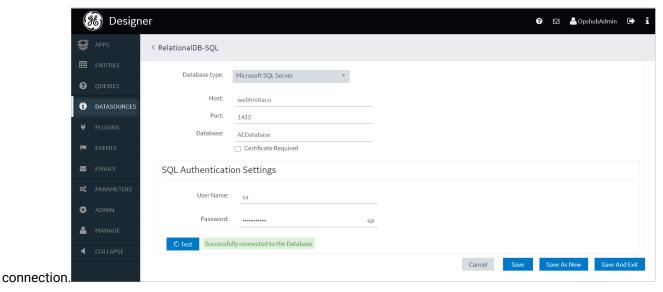

3. Select Save.

## Add Historian or Custom REST Data Source (Classic)

Creates a Historian or Custom REST data source.

Provide a name, product, and description for your data source (on page 387).

 Select the check box for Enable System Connection and provide these details to authenticate the Historian system API:

| Field Name              | Description                                                                                                    |
|-------------------------|----------------------------------------------------------------------------------------------------|
| Hostname                | Enter the hostname of the Historian data source.                                                                                                    |
| Authentication Required | Select the check box if connecting to the data source requires authentication.  Enter the <b>Username</b> and <b>Password</b> of the user who can access the APIs. |
| Test                    | Select to verify the authentication details. A message appears, confirming whether connection to the system API is established.                                    |

2. Select the check box for **Enable REST Connection** and provide these details:

| Field Name                   | Description                                                                                                    |
|------------------------------|----------------------------------------------------------------------------------------------------|
| Base URL                     | Enter the URL of the data source in the following format: https:// <host address="" data="" ip="" name="" of="" or="" source="" the="">:<port number=""></port></host>                                                                                                    |
|                              | Note:  The port number should not be used if your data source is Historian 8.x.                                                                                                    |
| REST Authentication Required | Select the check box if authentication to a REST API is required. If selected, Operations Hub sends authorization details along with a request while connecting to a data source.                                                                                                    |
| Auth Type                    | Appears when the <b>REST Authentication Required</b> check box is selected.                                                                                                    |
|                              | Select one of the following types of authentication:  • Basic Auth: Sends a verified user name and password along with the request.  • Bearer Token: Sends an access key along with the request.  • OAuth: Retrieves an access key to access an API, and then uses the key to authenticate future requests. |
|                              | Important: For connecting to a Custom REST data source such as eAndon, select <b>OAuth</b> for authentication.                                                                                                    |
|                              | Depending on the authentication type you select, a few boxes appear.                                                                                                    |
| Auth Token                   | Appears when the <b>Bearer Token</b> authentication type is selected.                                                                                                    |
|                              | Enter the access key required to authenticate the APIs. The access key is included in the request header.                                                                                                    |
| Auth Grant Type              | Appears when the <b>OAuth</b> authentication type is selected.                                                                                                    |
|                              | Select one of the following types of granting the authentication:  • client_credentials  • password                                                                                                    |

| Field Name           | Description                                                                                                    |
|----------------------|----------------------------------------------------------------------------------------------------|
| Auth URL             | Enter the URL for the endpoint of the authentication server. This value is used to exchange the authorization code for an access token.                                                                                                    |
| Auth Client Id       | Appears when the <b>OAuth</b> authentication type is selected.                                                                                                    |
|                      | The client identifier issued to the client during the application registration process.                                                                                                    |
| Auth Client Secret   | Appears when the <b>OAuth</b> authentication type is selected.                                                                                                    |
|                      | The client secret issued to the client during the application registration process.                                                                                                    |
| Ignore TLS/SSL       | Select the check box if verifying SSL certification can be ignored. Normally, this check box is cleared when using the data source in a production environment, which implies that SSL certification will be verified while connecting to the data source. If, however, you want to troubleshoot issues with connecting to a data source, you may select this check box to isolate certification issues. |
| Certificate Required | Select the check box if connecting to the data source requires SSL certificates.                                                                                                    |
|                      | Select <b>Choose Certificate</b> to browse to your system and add certificates.                                                                                                    |
| Auth Certificate     | If you want to provide a certificate for authentication, select <b>Choose</b> Certificate and navigate to the certificate. Alternatively, you can select the Use Datasource Certificate check box if you want to use the same certificate that is used by the data source.                                                                                                    |
|                      | Note: You can use certificates only in the base-64-encoded format. A DER-encoded certificate is not supported.                                                                                                    |
| Test                 | Select to test the connection. A message appears, confirming whether token from the OAuth data source is retrieved. The connection is tested using the authentication details of the REST APIs, including the authentication URL; the data source base URL is not used.                                                                                                    |

| Field Name | Description                                                      |
|------------|------------------------------------------------------------------|
|            | Note:                                                            |
|            | You can create multiple data sources with the same URL. Af-      |
|            | ter you restart the services, the Data Distributor service uses  |
|            | the most recently saved System API authentication settings for   |
|            | the URL. Therefore, if the most recently saved credentials do    |
|            | not work, you cannot connect to the data source. To fix this is- |
|            | sue, modify the data source to specify working credentials, and  |
|            | then test the data source. We recommend that you do not save     |
|            | the data sources that do not pass the test or data sources with  |
|            | the same URL.                                                    |

#### 3. Select Save.

Look at the following examples for configuring a data source for Historian 7.x and Historian 8.x.

Historian 7.x requires entry of port used – in this instance, port 8443 – whereas Historian 8.x does not require any port to be specified.

The Auth Client ID is admin for Historian 7.x, whereas Historian 8.x requires the Auth Client ID to be of the form MachineName.admin, where MachineName is case sensitive.

#### **Example of Historian 7.2 Data Source:**

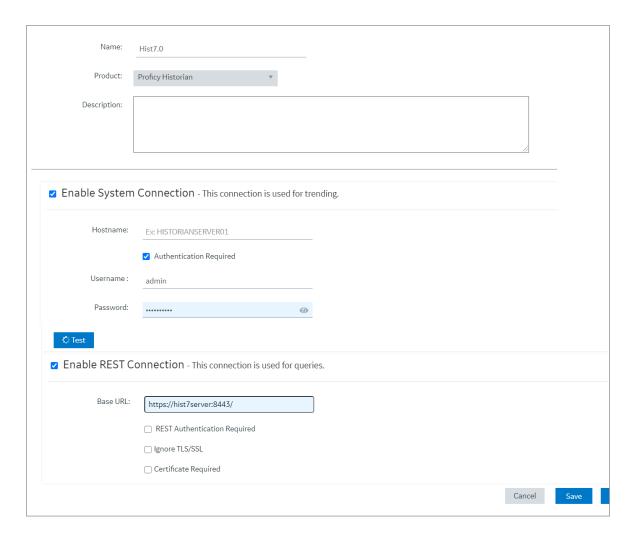

**Example of Historian 8 Data Source:** 

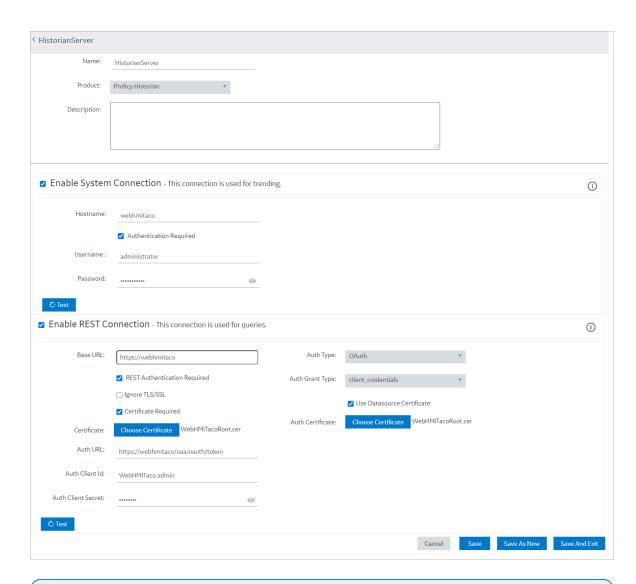

# Ż

#### Note:

The Auth Client ID field is case sensitive. For example, if the Historian server name is hist8server, the user must use hist8server.admin and not hist8server.admin or hist8server.admin, otherwise REST authentication will fail.

# Add a Data Source with OPC UA Configuration (Classic)

Creates a data source with OPC UA configuration.

Provide a name, product, and description for your data source (on page 387).

You cannot add multiple data sources to use the same database connection. Make sure that the Endpoint URL and Application URI configuration is unique to every data source.

1. If you selected Proficy iFIX, Proficy CIMPLICITY, or OPC UA as the product, provide these details to **Enable OPC UA Connection**.

| Field Name        | Description                                                                                                    |  |
|-------------------|----------------------------------------------------------------------------------------------------|--|
| Endpoint URL      | Enter the machine name and port number to connect to an OPC UA server. For example: opc.tcp://MyServer:51400.                                                                                                    |  |
|                   | In iFIX, you can copy the URL from here:  • Applications > OPC UA Configuration screen.                                                                                                    |  |
|                   | In CIMPLICITY, you can copy the URL from here:  • Project > Properties screen.                                                                                                    |  |
| Discover policies | Select to discover and display all the security profiles supported by the OPC UA server to establish a secure connection. The display list is based on the entered endpoint URL; the security modes and policies supported by either iFIX, CIMPLICITY, or IGS. |  |
|                   | Choose a server endpoint for                                                                                                    |  |
|                   | opc.tcp://murpentestifixvm:51400                                                                                                    |  |
|                   | Basic128Rsa15 - Sign                                                                                                    |  |
|                   | Basic128Rsa15 - SignAndEncrypt                                                                                                    |  |
|                   | Basic256 - Sign                                                                                                    |  |
|                   | Basic256 - SignAndEncrypt                                                                                                    |  |
|                   | None - None                                                                                                    |  |
|                   | Basic256Sha256 - Sign                                                                                                    |  |
|                   | Basic256Sha256 - SignAndEncrypt                                                                                                    |  |
|                   | Aes128_Sha256_RsaOaep - Sign                                                                                                    |  |
|                   | Aes128_Sha256_RsaOaep - SignAndEncrypt                                                                                                    |  |
|                   | Aes256_Sha256_RsaPss - Sign                                                                                                    |  |
|                   | Aes256_Sha256_RsaPss - SignAndEncrypt                                                                                                    |  |
|                   | Cancel Apply                                                                                                    |  |

| Field Name       | Description                                                                                                    |
|------------------|----------------------------------------------------------------------------------------------------|
|                  | From the discovered list for the endpoint URL, select the security pro-<br>file you want to use for this connection, then select <b>Apply</b> .                                                                                            |
| Application URI  | This field is auto populated after defining a security profile for the OPC UA server.                                                                                                    |
| Security Mode    | This field is auto populated after defining a security profile for the OPC UA server.                                                                                                    |
|                  | Note:  If security mode is None, the connection is not secured. This is acceptable if you simply want to test a connection. Make sure to change this setting later to ensure that you have adequate security enabled for your connections. |
| Security Policy  | This field is auto populated after defining a security profile for the OPC UA server.                                                                                                    |
| View Certificate | For a secured connection, security certificates must be exchanged between Operations Hub and the OPC UA server.  Select to view the OPC UA server certificate, and if Untrusted, select  Trust.                                            |

| ield Name | De                                 | escription                    |
|-----------|------------------------------------|-------------------------------|
|           | Certificate Chain                  |                               |
|           | Name                               | Trust Status                  |
|           | FIX@MURPENTESTIFIXVM               | Untrusted                     |
|           | Certificate Details                |                               |
|           | SUBJECT                            |                               |
|           | Common Name :                      | FIX@MURPENTESTIFIXVM          |
|           | Country:                           |                               |
|           | DomainComponent:                   | murpentestifixvm              |
|           | Locality:                          |                               |
|           | Organization:                      | MyCompany                     |
|           | Organization Unit:                 | iFIX                          |
|           | ISSUER                             |                               |
|           | Common Name :                      | FIX@MURPENTESTIFIXVM          |
|           | Country:                           |                               |
|           | DomainComponent:                   | murpentestifixvm              |
|           | Locality:                          | MuCampanu                     |
|           | Organization : Organization Unit : | MyCompany<br>iFIX             |
|           | VALIDITY                           | ILIX                          |
|           | Valid From :                       | 2020-11-03T11:44:41.000Z      |
|           | Valid To:                          | 2025-11-02T11:44:41.000Z      |
|           |                                    | Cancel Trust                  |
|           |                                    | - Carical Hust                |
|           |                                    |                               |
|           | The server certificate gets adde   |                               |
|           | Hub\pki\trusted\certs folder in    | your machine running Operatio |

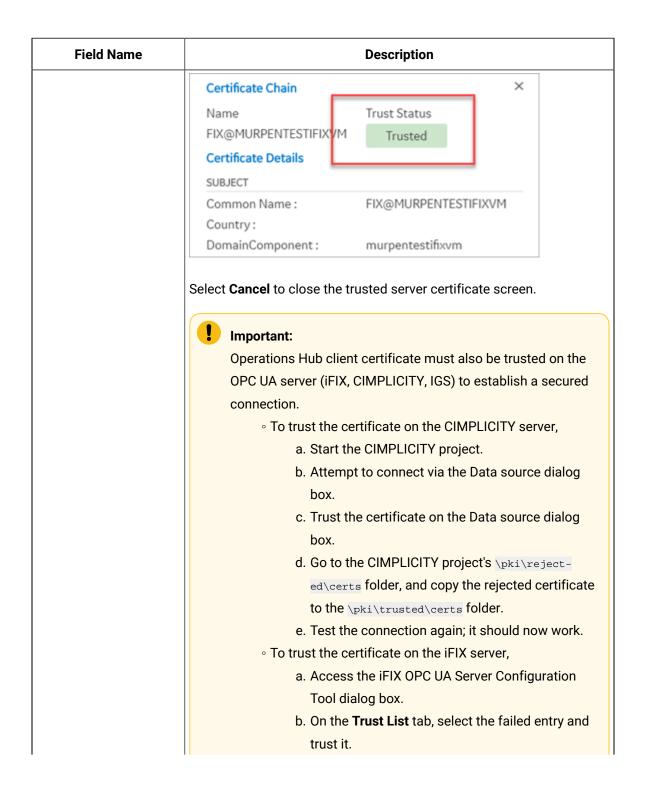

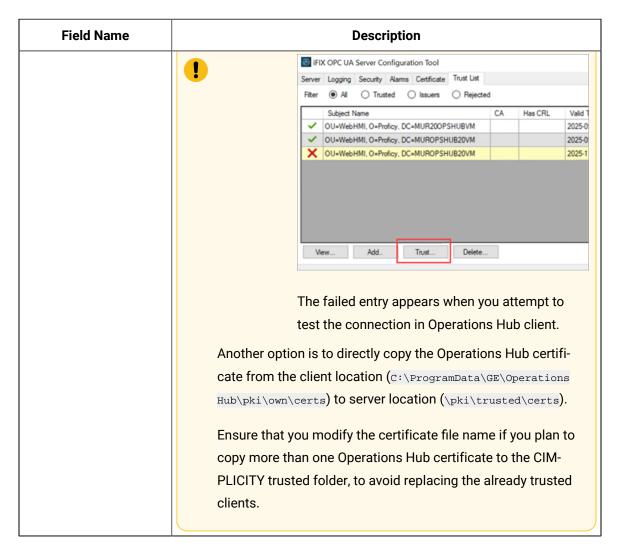

2. Select the authentication type for read and write access to the database.

It is recommended that you select Username/Password to provide the highest level of encryption. Anonymous does not provide any protection for accessing data or login.

| Field Name | Description                                                                                                    |
|------------|----------------------------------------------------------------------------------------------------|
| Read       | To authenticate read access:  Select User Name/Password and enter the credentials in the text field.  Enter the user name to connect to the OPC UA server (iFIX, CIM-PLICITY, IGS).  Enter the password for the user name to connect to the OPC UA server. |
| Write      | To authenticate write access:                                                                                                    |

| Field Name      | Description                                                                                                    |
|-----------------|----------------------------------------------------------------------------------------------------|
|                 | <ul> <li>Select Logged On User Token if you want to use token-based<br/>authentication.</li> </ul>                                                                                                    |
|                 | Note:  To validate tokens, make sure to configure the OPC UA server with Proficy Authentication (UAA).                                                                                                    |
|                 | <ul> <li>Select User Name/Password (provided by user) if you want to enter credentials to authenticate.</li> <li>Select the check box for Use Read Credentials for Write to use the same user name and password that you provided for read access.</li> </ul> |
| Test Connection | Select to test the OPC UA connection. If the details provided to establish the connection are correct, a message appears confirming the successful connection.                                                                                                |
|                 | To troubleshoot connection related issues, refer to Error Messages (on page 788).                                                                                                    |

### 3. Select Save.

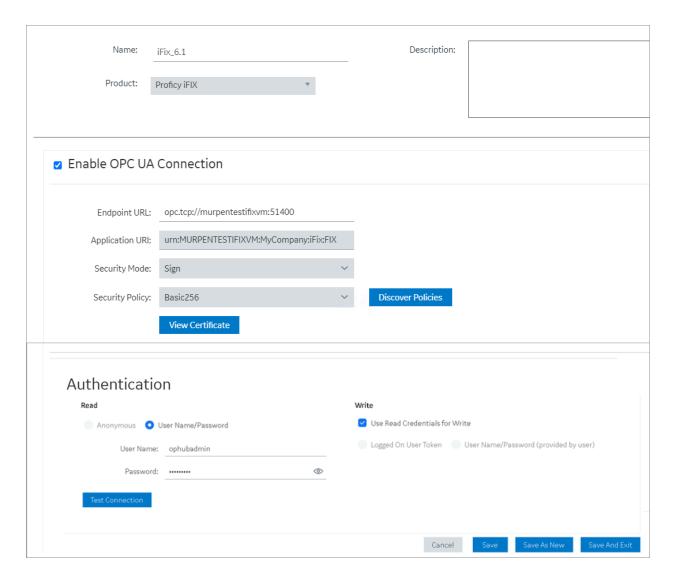

## Add a Batch Data Source (Classic)

Steps for Operations Hub classic version.

Provide a name, product, and description for your data source (on page 387).

- 1. Select the check box for Enable Batch Connection.
- 2. Enter the **Endpoint URL** of the Batch server you want to access.

  Only REST URLs are allowed. For example, <a href="https://perfbatch2vm:4867/BatchRESTAPI">https://perfbatch2vm:4867/BatchRESTAPI</a>. The host name is the machine where you installed the Proficy Batch application.
- 3. Select Save And Exit.

## Add Plant Applications Data Source (Classic)

Creates a Plant Applications data source.

Provide a name, product, and description for your data source (on page 387).

Plant Applications is a combination of relational database system and REST connections.

1. If you selected Plant Applications as the product, then enter these details for **Enable Relational Database Connection**.

| Field Name           | Description                                                                                                    |
|----------------------|----------------------------------------------------------------------------------------------------|
| Database Type        | Currently, Microsoft SQL Server is the only supported database type.                                                                       |
| Host                 | Enter the IP address or host name of database server. For example: 10.181.213.211 or databaseserver01.                                     |
|                      | Note:  If using a SQL named instance, enter the host name in the format ServerName\InstanceName. For example: databaseserver01\SQLEXPRESS. |
| Port                 | Enter the port number to connect to the SQL Server.                                                                                        |
|                      | Note:  If using a SQL named instance, enter the exact port of the SQL named instance.                                                      |
| Database             | Enter the database name to connect.                                                                                                    |
| Certificate Required | Select the check box if connecting to the data source requires SSL certificates.                                                           |
|                      | Select <b>Choose Certificate</b> to browse to your system and add certificates.                                                            |

2. Enter these details for **SQL Authentication Settings**.

| Field Name | Description                                                                                                 |
|------------|----------------------------------------------------------------------------------------------------|
| User Name  | Enter the user name for the database you want to access.                                                    |
| Password   | Enter the password of the user configured in the database.                                                  |
| Test       | Select to check whether the database connection is established using the server and authentication details. |

| Field Name | Description                                                      |
|------------|------------------------------------------------------------------|
|            | A message confirms on a successful connection to the database.   |
|            | If test fails, the message provides more details on the failure. |

### 3. Enter these details for **Enable REST Connection**.

| Field Name                   | Description                                                                                                    |
|------------------------------|----------------------------------------------------------------------------------------------------|
| Base URL                     | Enter the URL of the data source in the following format: https:// <host address="" data="" ip="" name="" of="" or="" source="" the="">:<port number=""></port></host>                                                                                                    |
| REST Authentication Required | Select the check box if authentication to a REST API is required. If selected, Operations Hub sends authorization details along with a request while connecting to a data source.                                                                                                    |
| Auth Type                    | Appears when the <b>REST Authentication Required</b> check box is selected.                                                                                                    |
|                              | Select one of the following types of authentication:  • Basic Auth: Sends a verified user name and password along with the request.  • Bearer Token: Sends an access key along with the request.  • OAuth: Retrieves an access key to access an API, and then uses the key to authenticate future requests. |
|                              | Important:  For connecting to a Custom REST data source such as eAndon, select <b>OAuth</b> for authentication.                                                                                                    |
|                              | Depending on the authentication type you select, a few boxes appear.                                                                                                    |
| Auth Token                   | Appears when the <b>Bearer Token</b> authentication type is selected.  Enter the access key required to authenticate the APIs. The access key is included in the request header.                                                                                                    |
| Auth Grant Type              | Appears when the <b>OAuth</b> authentication type is selected.  Select one of the following types of granting the authentication:                                                                                                    |

| Field Name           | Description                                                                                                    |
|----------------------|----------------------------------------------------------------------------------------------------|
|                      | ∘ client_credentials<br>∘ password                                                                                                    |
| Auth URL             | Enter the URL for the endpoint of the authentication server. This value is used to exchange the authorization code for an access token.                                                                                                    |
| Auth Client Id       | Appears when the <b>OAuth</b> authentication type is selected.                                                                                                    |
|                      | The client identifier issued to the client during the application registration process.                                                                                                    |
| Auth Client Secret   | Appears when the <b>OAuth</b> authentication type is selected.                                                                                                    |
|                      | The client secret issued to the client during the application registration process.                                                                                                    |
| Ignore TLS/SSL       | Select the check box if verifying SSL certification can be ignored. Normally, this check box is cleared when using the data source in a production environment, which implies that SSL certification will be verified while connecting to the data source. If, however, you want to troubleshoot issues with connecting to a data source, you may select this check box to isolate certification issues. |
| Certificate Required | Select the check box if connecting to the data source requires SSL certificates.                                                                                                    |
|                      | Select <b>Choose Certificate</b> to browse to your system and add certificates.                                                                                                    |
| Auth Certificate     | If you want to provide a certificate for authentication, select <b>Choose</b> Certificate and navigate to the certificate. Alternatively, you can select the Use Datasource Certificate check box if you want to use the same certificate that is used by the data source.                                                                                                    |
|                      | Note: You can use certificates only in the base-64-encoded format. A DER-encoded certificate is not supported.                                                                                                    |
| Test                 | Select to test the connection. A message appears, confirming whether token from the OAuth data source is retrieved. The connection is test-                                                                                                    |

| Field Name | Description                                                             |
|------------|-------------------------------------------------------------------------|
|            | ed using the authentication details of the REST APIs, including the au- |
|            | thentication URL; the data source base URL is not used.                 |
|            | Note:                                                                   |
|            | You can create multiple data sources with the same URL. Af-             |
|            | ter you restart the services, the Data Distributor service uses         |
|            | the most recently saved System API authentication settings for          |
|            | the URL. Therefore, if the most recently saved credentials do           |
|            | not work, you cannot connect to the data source. To fix this is-        |
|            | sue, modify the data source to specify working credentials, and         |
|            | then test the data source. We recommend that you do not save            |
|            | the data sources that do not pass the test or data sources with         |
|            | the same URL.                                                           |

#### 4. Select Save.

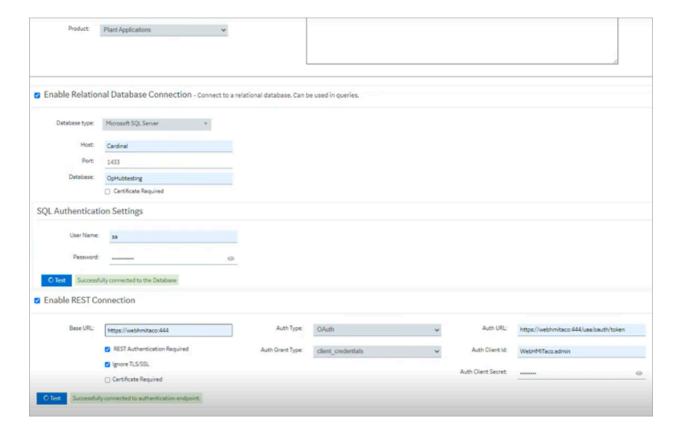

## Rename a Data source (Classic)

Data source aliasing is necessary for renaming a data source.

- After upgrading from Operations Hub 2.0, resave all the queries and their respective pages. This
  practice directs them to use the data source aliasing instead of the machine name. This also
  ensures that the queries and pages created in 2.0 are compatible with renaming data sources in
  the current version.
- If importing an application (on page 251) that was exported from version 2.0, resave all the queries and pages after importing to the upgraded version of Operations Hub.
- 1. From the main navigation menu, select **DATASOURCES**.

The **DATASOURCES** workspace appears, displaying a list of data sources.

2. Select the data source that you want to rename.

The data source appears.

- 3. Enter the new name for the data source in the **Name** text box. The new name must be a unique name.
- 4. Select Save.

The data source is successfully renamed.

In case you want to export an application (on page 246) after renaming a data source, save all the associated queries and pages before application export. The application and the queries have references to the renamed data source.

## Delete a Data Source (Classic)

Steps for Operations Hub classic version.

Log in to Operations Hub.

1. From the main navigation menu, select **DATASOURCES**.

The **DATASOURCES** workspace appears.

2. Select , and then select **Delete**.

A message appears, asking you to confirm that you want to delete the data source.

3. Select Delete.

The data source is deleted.

## Browse Data Sources (Classic)

Allows to browse a data source and select the properties or tags.

Log in to Operations Hub.

1. From the **select** drop-down, select a server alias and its data source to browse through the server properties and tag IDs.

| Data Source        | Description                                                                                                    |
|--------------------|----------------------------------------------------------------------------------------------------|
| Assets / Objects   | This is the asset model configured in the system. You can browse through the asset hierarchy, and add properties to the trend chart from any hierarchy level. You can add or remove data variables of the asset from the trend chart. |
| Historian          | The Historian servers configured in the system. You can browse through the servers for tags that you want to add to the widgets.                                                                                                    |
| Proficy iFIX       | The iFIX servers configured in the system. You can browse through the servers for tags that you want to add to the widgets.                                                                                                    |
| Proficy CIMPLICITY | The CIMPLICITY servers configured in the system. You can browse through the servers for tags that you want to add to the widgets.                                                                                                    |
| OPC UA             | The OPC UA servers configured in the system. You can browse through the servers for tags that you want to add to the widgets.                                                                                                    |

A list of server nodes appear in a tree structure. For the Historian data source, a list of native tags from the data source appear.

2. Expand the tree structure and select the check box for only value source.

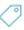

to pull data from the data

The tree structure is made up of nodes, each with a unique NodelD.

| Icon | Description                                  |
|------|----------------------------------------------|
|      | Objects are assets from a data source.       |
|      | The Alarms folder contains alarm area nodes. |
| 8    | Servers                                      |

| Icon        | Description                                                                                                    |
|-------------|----------------------------------------------------------------------------------------------------|
|             | Data arrays                                                                                                    |
| <i>&gt;</i> | The Tags folder provides access to the tag types and fields. Each tag has a value node, which represents the current value of the tag. |

- 3. For Historian, you can search and select (on page 411) from the list of native tags.
- 4. Save or close the screen.

The selected properties or tags are applied.

# Create a SQL Data Source (Classic)

Steps for Operations Hub classic version.

Log in to Operations Hub.

- From the main navigation menu, select **DATASOURCES**.
   The **DATASOURCES** workspace appears, displaying a list of data sources.
- 2. Select Add New Data Source, and then enter values as specified in the following table.

| Field Name      | Description                                                                                            |
|-----------------|----------------------------------------------------------------------------------------------------|
| Name            | Enter the unique name of the data source.                                                              |
| Description     | Enter the description of the data source.                                                              |
| Datasource Type | Select Relational Database.                                                                            |
| Database Type   | Observe that this field defaults to Microsoft SQL Server, currently the only supported database type.  |
| Host            | Enter the IP address or host name of database server. For example: 10.181.213.211 or databaseserver01. |
|                 | This field only appears if you select Relational Database as the Datasource Type.                      |
| Port            | Enter the port you want to use to connect to the SQL Server.                                           |
|                 | This field only appears if you select Relational Database as the Datasource Type.                      |
| Database        | Enter the database name that you want to connect to.                                                   |

| Field Name            | Description                                                                                                    |
|-----------------------|----------------------------------------------------------------------------------------------------|
|                       | This field only appears if you select Relational Database as the Datasource Type.                                                                                                    |
| Certificates Required | Select the check box if connecting to the data source requires SSL certificates. If you select this check box, the <b>Choose Certificate</b> button appears, allowing you to select the certificate.                                                                                                    |
| User Name             | In the SQL Authentication section, provide the user name for the data-<br>base you want to access.                                                                                                    |
| Password              | In the SQL Authentication section, provide the password of the user configured in the database.                                                                                                    |
| Test button           | After the required fields are filled in, click the <b>Test</b> button.  On a successful connection check, a message is shown beside the Test button as "Successfully connected to the Database" indicating that test connection to database can be established using the above details.  If it fails, it reads: "Failed to connect to the Database. More Details."  Click the "More Details "link to view detailed reason in a pop-up. |

#### 3. Select the **Test** button.

The following example shows a successful SQL Database connection.

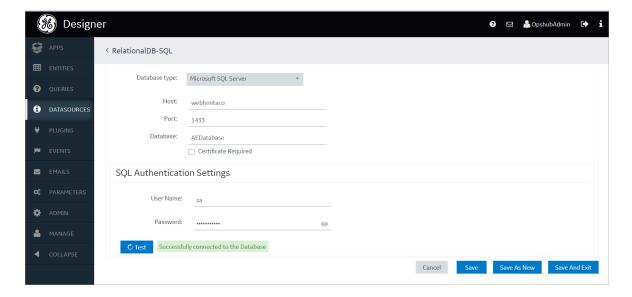

If it fails, a message appears stating: Failed to connect to the Database. Click on **More Details** link to view detailed reason in a popup.

4. Select Save.

# Search for Tags (Classic)

Allows to search for tags by tag name and description.

Log in to Operations Hub.

1. Enter a keyword in **Search** and select .

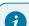

### Tip:

You can also perform a wild card search by entering \*.

By default, only tags that match the keyword in their name and description are displayed.

2. To streamline your search, use these options:

| Field Name  | Description                                                                                                    |
|-------------|----------------------------------------------------------------------------------------------------|
| Tag name    | This is the default search filter. Select the check box to match the keyword only to tag names.                |
|             | Additionally, to view the description for tags returned in keyword search, select next to <b>Description</b> . |
| Description | Select the check box to match the keyword only to tag descriptions.                                            |
|             | Additionally, to view the names of tags returned in keyword search, select next to <b>Tag name</b> .           |
| Both        | Select the check box to match the keyword with tag name or description, and return results.                    |

# **Pages**

### **About Pages**

Using Operations Hub, using the application editor, you can create pages that appear in an application. You can use pages in multiple ways, such as:

- Display information to users in the application. Information can be displayed in plain text or using multiple components, such as tables, images, graphs, and other components.
- Display a form to allow application users to enter or modify data. Forms can include items such as text, numbers, dates, times, and uploaded images from a mobile device.
- Allow application users to control assets by sending commands via MQTT or REST services.

### Grant Group Access to Page within an Application

Steps to grant group access to a page in the latest version of Operations Hub.

Log in to Configuration Hub.

For steps to grant group access to a page in the Operations Hub classic version, refer to Grant Group Access to Page within an Application (Classic) (on page 413).

1. On the navigation panel, select **Operations Hub > Applications**.

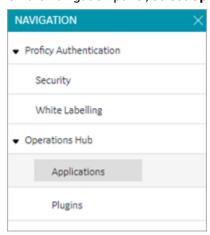

The existing list of applications and their pages appear.

- 2. Select the page to which you want to grant access.
  - The page details appear on the details panel.
- 3. On the details panel, pop open **GROUPS**.
  - The Manage Page Permissions screen appears.
- 4. Select group/s and apply to the page.

| Field Name      | Description                                                                                                    |
|-----------------|----------------------------------------------------------------------------------------------------|
| Search          | Enter keywords to search for specific group/s.                                                                              |
| Only GE Groups  | Select to show only GE groups.                                                                                              |
| Selected Groups | You can do the following:  • Sort groups by ascending/descending order.  • Select individual groups, or all groups at once. |
| Child Group     | Displays the child group, if exists.                                                                                        |

The selected groups can now access the page. Please note these users must already have the ability to access the app.

# Grant Group Access to Page within an Application (Classic)

Steps to grant group access to a page in the Operations Hub classic version.

Log in to Operations Hub.

For steps to grant group access to a page in the latest version of Operations Hub, refer to Grant Group Access to Page within an Application (on page 412).

1. In the main navigation menu, select **APPS**.

The **APPS** workspace appears.

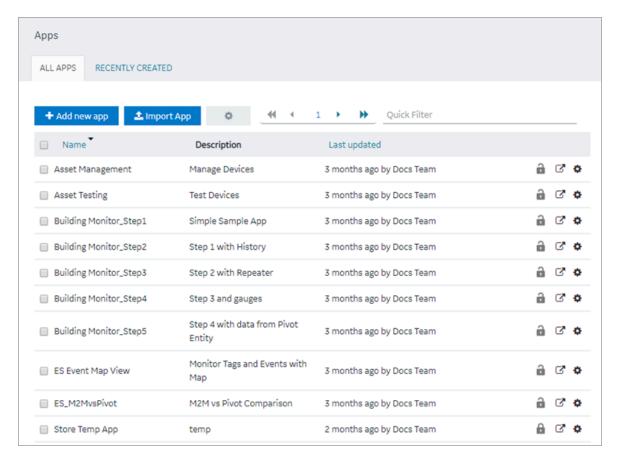

2. In the Name column, select the application to which you want to grant access.

The **PAGES** workspace appears, including a column summarizing the current page permissions. By default, newly created pages display "All users", indicating all users who have access to the application will have access to the page.

- 3. In the **Permissions** column, select the page to which you wish to grant access. The page permission dialog appears.
- 4. In the **Manage Page Permissions** dialog box, if you wish to grant visibility to select groups only, select the "Selected Groups" option.
- 5. In the groups field, select the group or groups you would like to grant access to this page and then select **Submit changes**.
  - The selected groups can now access the page. Please note these users must already have the ability to access the app.
- 6. In each row containing an application user to whom you want to grant access, select the check box, and then select **Submit changes**.

The selected users can now access the application.

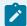

#### Note:

It is possible to create a circular reference by nesting a parent group into its child. If there are circular references, the child groups will not display in the permissions dialog box.

### Access a Page (Classic)

Steps to access a page in the Operations Hub classic version.

Log in to Operations Hub.

To access application pages in the latest version of Operations Hub, refer to Navigation Panel (on page 163).

1. In the main navigation menu, select **APPS**.

The APPS workspace appears, displaying a list of applications created in the site.

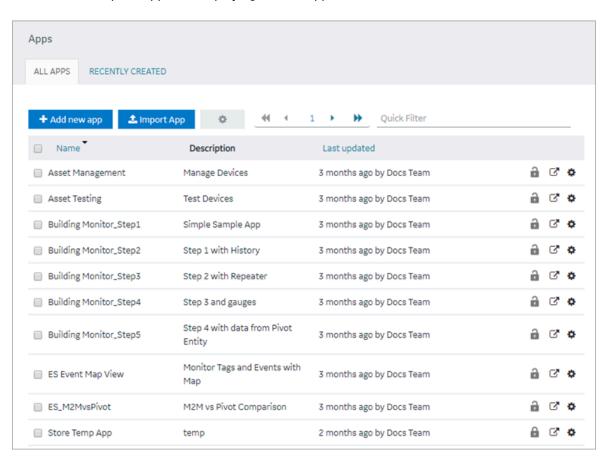

2. In the **Name** column, select the application that contains the page that you want to access.

The PAGES workspace appears, displaying a list of pages created in the

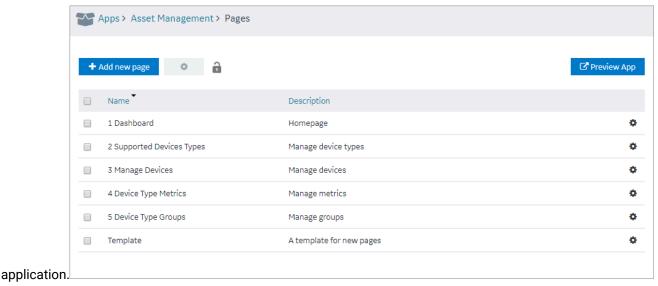

3. In the Name column, select the page that you want to access.

The page designer appears, displaying the elements in each container in the page.

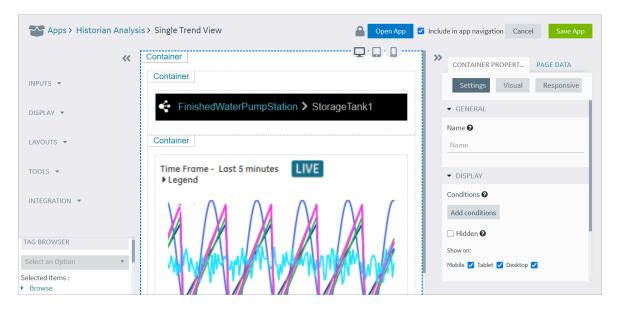

Tip:
If needed, you can add or remove components from a container in the page, or modify the properties of a container (on page 718), and then select Save App to save your changes.

## Create a Page

Steps to create a page in the latest version of Operations Hub.

Log in to Configuration Hub.

When you create an application in the latest version of Operations Hub, a deafult first page is also created. The following steps show you how to create additional pages for an application.

For steps to create pages in the Operations Hub classic version, refer to Create a Page (Classic) (on page 419).

1. On the navigation panel, select **Operations Hub > Applications**.

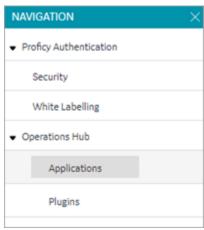

The existing list of applications appear.

2. Right-click the application for which you want to create a new page, and select Add New Page.

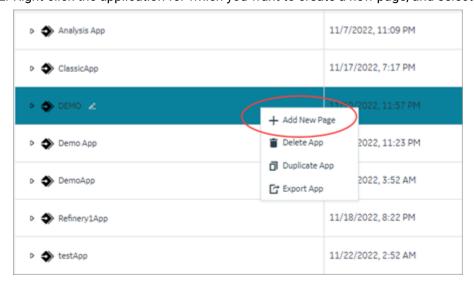

The **Create Page** screen appears.

3. Enter the following field values:

| Field Name  | Description                                                                                                    |
|-------------|----------------------------------------------------------------------------------------------------|
| PAGE NAME   | Name of your application page.                                                                                                    |
|             | The name must contain at least one uppercase or lowercase letter.                                                                   |
| DESCRIPTION | Brief description of your page.                                                                                                    |
| LAYOUT      | Based on your page design requirements, select a layout.  • Grid (on page 186)  • Flexbox (on page 188)  • Coordinate (on page 195) |

#### 4. Select Add.

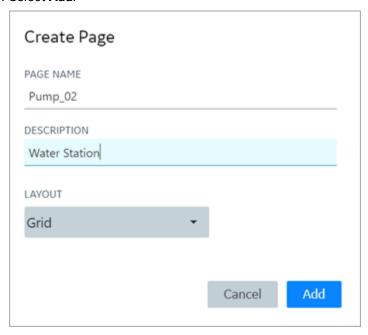

The page is created and a blank page designer screen appears. Refer to Panels Layout *(on page 162)*.

5. From the components panel **Visuals** tab, drag-and-drop or double-click the plug-ins you want to add to the page designer area, and configure their properties.

See Visuals Tab (on page 168)

6. From the components panel **Data** tab, bind data to the plug-ins.

See Data Tab (on page 172)

7. On the toolbar, select **Save**.

### Create a Page (Classic)

Steps to create a page in the Operations Hub classic version.

Log in to Operations Hub.

For steps to create pages in the latest version of Operations Hub, refer to Create a Page (on page 416).

1. In the main navigation menu, select APPS.

The APPS workspace appears, displaying a list of applications created in the site.

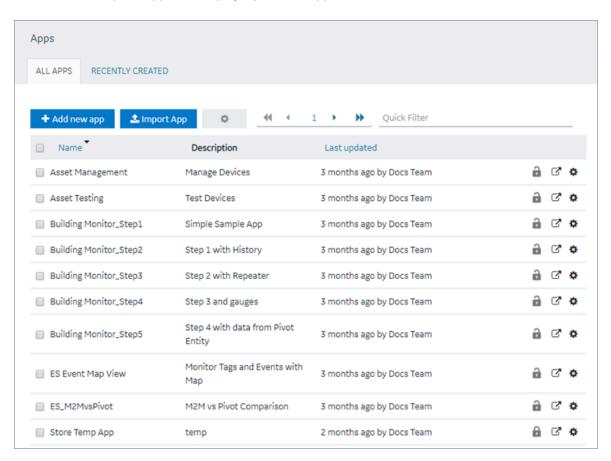

2. In the **Name** column, select the application in which you want to create a page. The **PAGES** workspace appears.

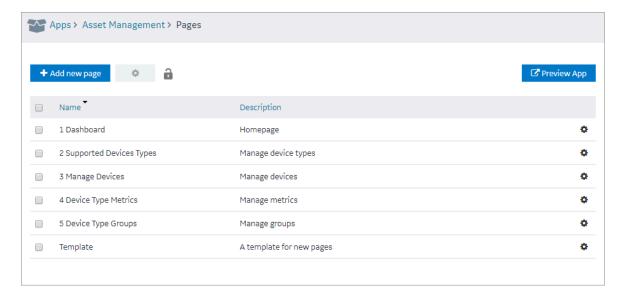

#### 3. Select Add new page.

The **Create Page** window appears.

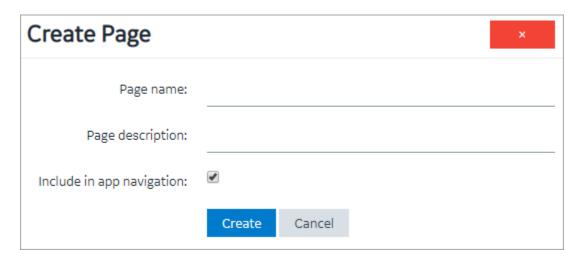

4. Provide values as described in the following table.

| Field Name                | Description                                                                                                    |
|---------------------------|----------------------------------------------------------------------------------------------------|
| Page name                 | Enter a name for the page. The name must contain at least one uppercase or lowercase letter.                                      |
| Page description          | Enter a description for the page.                                                                                                 |
| Include in app navigation | Select this check box if you want this page to be included in the application navigation. By default, this check box is selected. |

#### 5. Select Create.

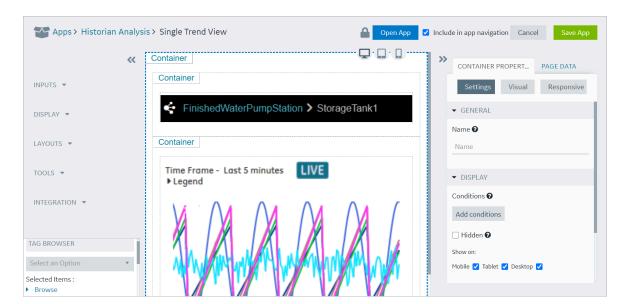

The page is created, and the page designer appears.

The container and the left/right panels on the page designer are flexible to use.

- Drag the left/right sides of the container to resize for a wider view.
- Select and to show or hide left/right panels.
- 6. As needed, add components to the page (on page 718).
- 7. As needed, add queries to the page. Set options for the query, including query submission options.

Several queries require the multi-select parameter to be selected on the App Page, otherwise no output data will be displayed.

The following Historian REST queries require the multi-select input to be enabled on the EndApp page for output data to be displayed:

- ∘ Get > Raw Data
- Get > Calculated Data
- Get > Sampled Data
- ∘ Post > Calculated Data
- Post > Interpolated Data
- 8. Bind the inputs and outputs of widgets to page data, such as manually entered values, queries, formulas, and globals.
- 9. Select Save App.

The changes made to the page are saved.

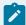

#### Note:

At any point in time, if you attempt to navigate away from the page, a confirmation message appears to confirm whether you want to stay on the page, and finish your work.

### Copy a Page

Steps to copy a page in the latest version of Operations Hub.

Log in to Configuration Hub.

For steps to copy pages in the Operations Hub classic version, refer to Copy a Page (Classic) (on page 423).

1. On the navigation panel, select **Operations Hub > Applications**.

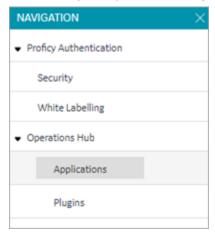

The existing list of applications and their pages appear.

2. Right-click the page you want to copy, and select **Duplicate Page**.

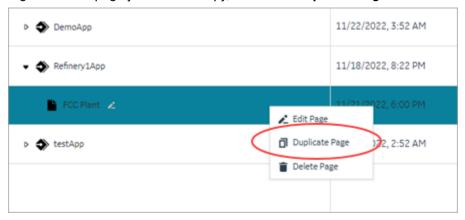

You can also duplicate multiple pages at a time. To do so:

a. Select , and then select Page Actions.

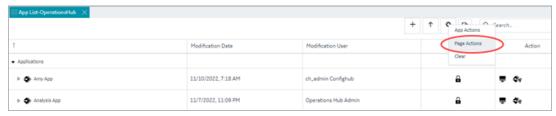

A selection check box appears next to each page.

b. Select the check box for page you want to duplicate.

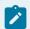

#### Note:

To select/clear a check box, you must first select the page in the list.

c. Right-click and select **Duplicate Pages**.

A confirmation message appears.

3. Select **Ok** to confirm the duplicate action.

The Select an Application screen appears.

- 4. From the drop down list, select the application to which you want to copy this page.

  You can copy page/s from one application to another, and also within the same application.
- 5. **Optional:** You can modify **New Page Name**.

The New Page Name field is already populated with a unique system-generated value.

6. Select Ok.

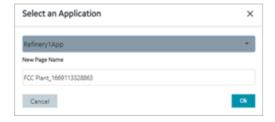

## Copy a Page (Classic)

Steps to copy a page in the Operations Hub classic version.

Log in to Operations Hub.

For steps to copy pages in the latest version of Operations Hub, refer to Copy a Page (on page 422).

In the main navigation menu, select APPS.
 The APPS workspace appears.

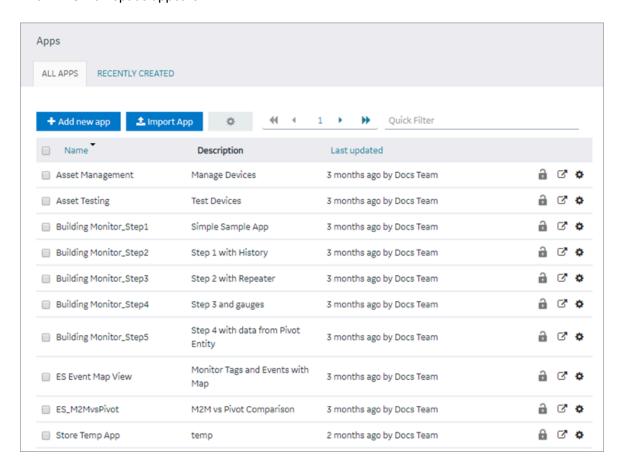

2. In the **Name** column, select the application that contains the page that you want to copy. The **PAGES** workspace appears.

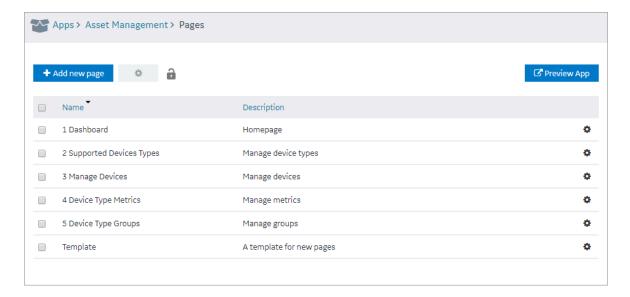

3. Select the check box for the page you want to copy and choose one of these options.

| Option              | Description                                               |
|---------------------|-----------------------------------------------------------|
| Copy a single page  | Select in the row, then select <b>Duplicate page</b> .    |
| Copy multiple pages | Select in the header, then select <b>Duplicate</b> Pages. |

A confirmation message appears.

4. Select **OK** to proceed to duplicate the page/s.

Select an Application screen appears.

5. From the drop down, select the application to copy this page.

You can copy page/s from one application to another, and also within the same application.

6. Provide a name for the page.

| Option              | Description                                                                                            |
|---------------------|----------------------------------------------------------------------------------------------------|
| Copy a single page  | Enter a name for the duplicate page. The name must contain at least one uppercase or lowercase letter. |
| Copy multiple pages | By default, unique names are assigned to each duplicate page.                                          |

- 7. Copying page/s from one application to another requests for handling globals.
  - Duplicate Globals: Creates page globals with a different name. Recommended when globals have the same name but are of different types.
  - **Attempt to reuse Globals**: Reuses the page globals. Does not create new globals with the same or duplicate name.
- 8. Select OK.

The pages, along with the UI components, queries, and global variables used in them, are copied.

## Delete a Page

Steps to delete a page in the latest version of Operations Hub.

Log in to Configuration Hub.

When you delete a page, the global variables applied to the page also get deleted.

For steps to create pages in the Operations Hub classic version, refer to Delete a Page (Classic) (on page 427).

1. On the navigation panel, select **Operations Hub > Applications**.

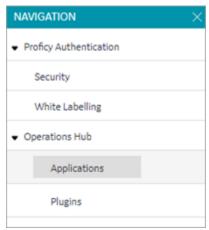

The existing list of applications and their pages appear.

2. Right-click the page you want to delete, and select **Delete Page**.

You can also delete multiple pages at a time. To do so:

a. Select , and then select Page Actions.

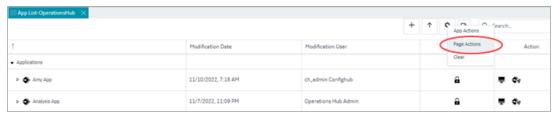

A selection check box appears next to each page.

b. Select the check box for page you want to delete.

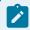

#### Note:

To select/clear a check box, you must first select the page in the list.

c. Right-click and select Delete Pages.

A confirmation message appears.

3. Select **Ok** to confirm the delete action.

### Delete a Page (Classic)

Steps to create a page in the Operations Hub classic version.

Log in to Operations Hub.

When you delete a page, the global variables applied to the page also get deleted.

For steps to create pages in the latest version of Operations Hub, refer to Delete a Page (on page 425).

In the main navigation menu, select APPS.
 The APPS workspace appears.

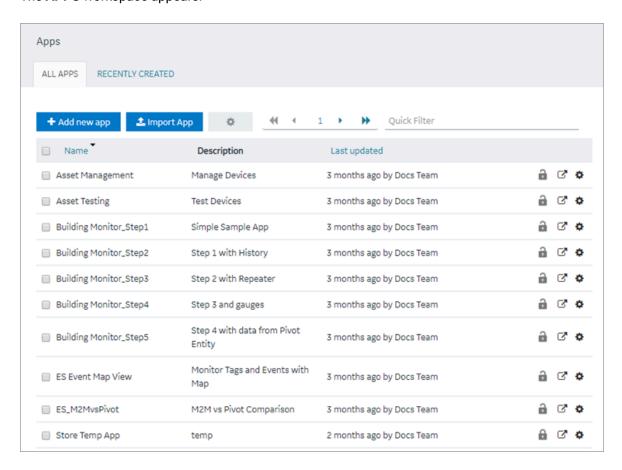

In the Name column, select the application that contains the page that you want to delete.The PAGES workspace appears.

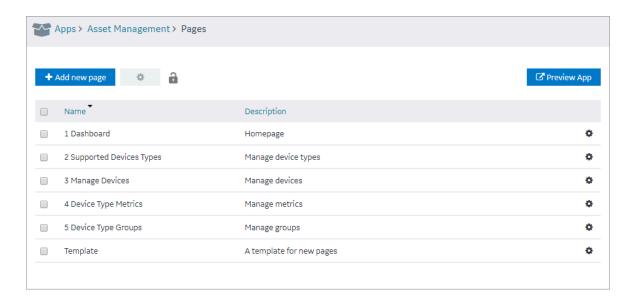

3. In the workspace heading, select , and then select **Delete Pages**.

A message appears, stating that the global variables used in the page will also be deleted.

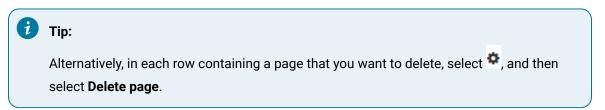

#### 4. Select OK.

The pages are deleted.

# Navigation

# **About Navigation**

Using navigation, you can configure the navigation menu of an application by performing the following tasks:

- Add a page to the navigation menu of the application.
- Remove a page from the navigation menu of the application.
- Specify the name of the page that should appear in the navigation menu of the application.
- Specify the sequence of the pages that should appear in the navigation menu of the application.
- Select the icon that should appear for each page in the navigation menu of the application. By default. is selected.

When you access the application, a list of pages that you have added appear in the navigation menu of the application, displaying the icon that you have specified for each page. You can expand the navigation

menu of the application by selecting . It will then display the name of each page along with the icon.

Using navigation, you can configure the navigation menu of an application by performing the following tasks:

- Add a page to the navigation menu of the application.
- Remove a page from the navigation menu of the application.
- Specify the name of the page that should appear in the navigation menu of the application.
- Specify the sequence of the pages that should appear in the navigation menu of the application.

## Add a Page to the Navigation Menu of an Application (Classic)

Steps to enable page navigation in the Operations Hub classic version.

Log in to Operations Hub.

By default, when you create a page, it is included in the navigation menu of the application. This topic describes how to add a page to the navigation menu of an application in case it has been removed from the navigation menu.

1. In the main navigation menu, select APPS.

The **APPS** workspace appears, displaying a list of applications in the site.

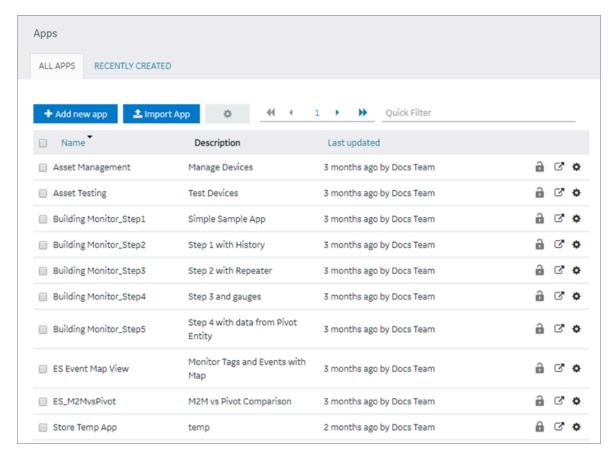

2. In the **Name** column, select the application for which you want to add a page to the navigation menu.

The **PAGES** workspace appears.

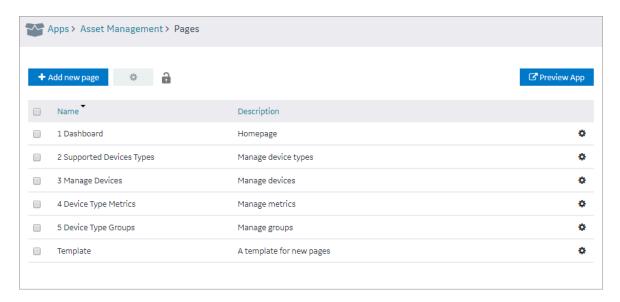

3. In the main navigation menu, select NAVIGATION.

The **NAVIGATION** workspace appears, displaying a list of pages that have been added to the navigation menu of the application.

4. Select Add Pages.

The **Add Pages** window appears, displaying a list of pages that have been created in the application, but have not been added to the navigation menu.

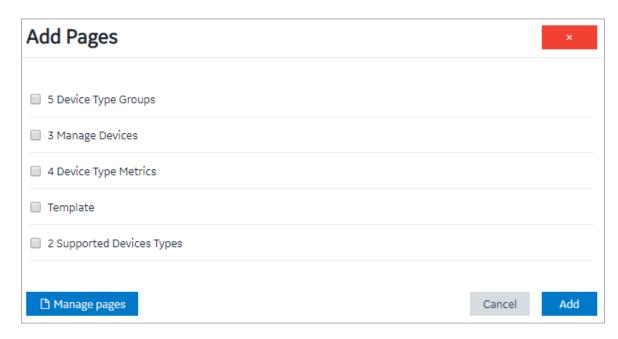

5. Select each check box that corresponds to a page that you want to add to the navigation menu of the application, and then select **Add**.

The selected pages are added to the navigation menu of the application.

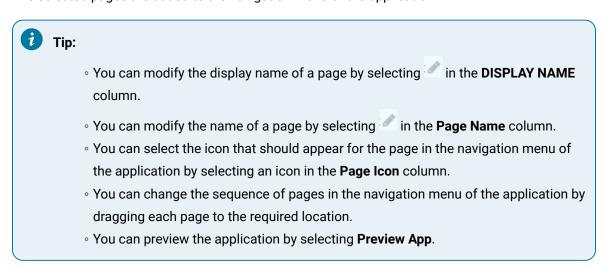

# Remove a Page from the Application Navigation Menu (Classic)

Steps to disable page navigation in the Operations Hub classic version.

Log in to Operations Hub.

1. In the main navigation menu, select APPS.

The **APPS** workspace appears, displaying a list of applications in the site.

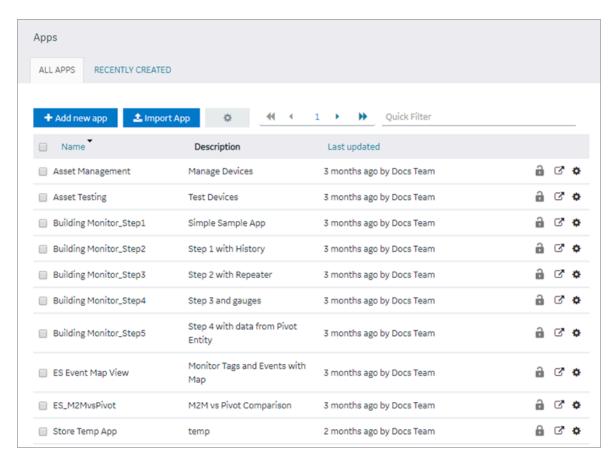

2. In the **Name** column, select the application in which you want to change the application navigation menu.

The **PAGES** workspace appears.

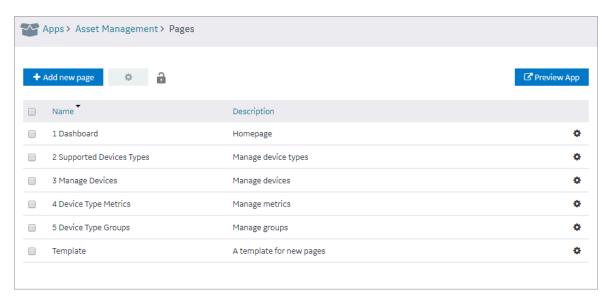

3. In the main navigation menu, select NAVIGATION.

The **NAVIGATION** workspace appears, displaying a list of pages that have already been added to the application navigation menu.

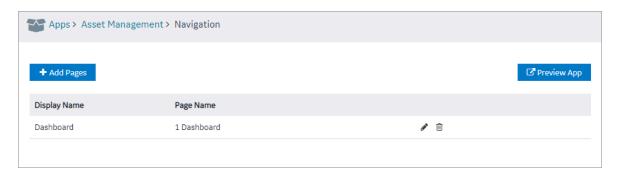

4. In the row containing the page that you want to remove, select  $^{\square}$ . The page is removed from the application navigation menu.

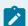

#### Note:

The page is removed only from the application navigation menu; it is not deleted. You can still access it in the application by performing an action such as selecting a button or an image.

# **Explorer**

# **About Explorer (Classic)**

Explorer provides a hierarchical view of the following items:

- Containers and UI elements used in each page in the application, which appear in the Pages hierarchy.
- Variables defined in the application, which appear in the Globals hierarchy.

Using Explorer, you can view the links between variables and UI elements on application pages, which will help you follow the application structure.

The variables defined in an application are classified as follows:

- System
- Output
- UI
- Custom
- URL

When you expand a variable in the hierarchy, one of the following options appears:

- app global: true: Indicates that the variable is visible in every page of the application.
- app global: false: Indicates that the variable is visible only in the page where it is defined.

If a variable contains an initial value, that value also appears in the hierarchy.

# **Themes**

### About Themes (Classic)

Themes are used to specify the default background color, font color and type, border color, style, width, and other attributes. These attributes are used in the headings, tables, containers, and other elements in an application. Themes help you create a common look and feel across all the pages in your application.

Operations Hub contains a few baseline themes. You cannot modify or delete them. You can, however, copy them.

# Access a Theme (Classic)

Steps for Operations Hub classic version.

Log in to Operations Hub.

In the main navigation menu, select APPS.
 The APPS workspace appears.

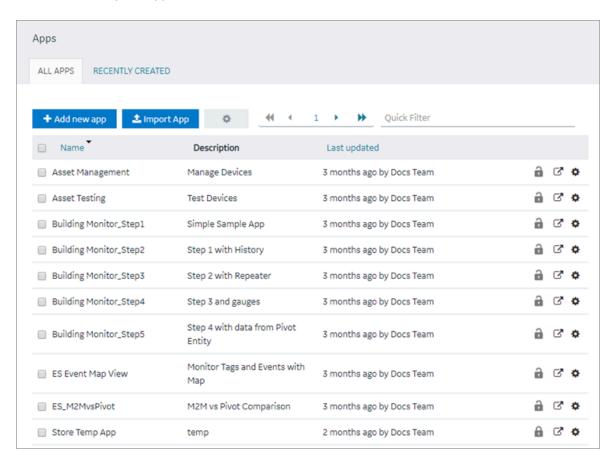

2. In the Name column, select an application.

The **PAGES** workspace appears.

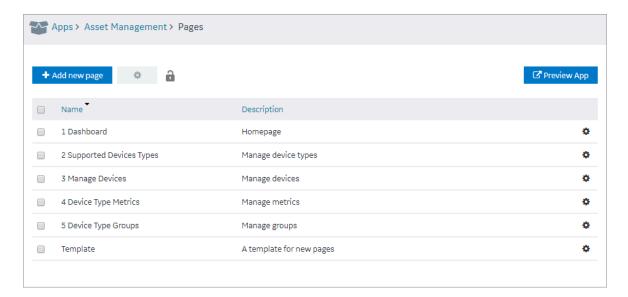

- 3. In the main navigation menu, select **THEME**.
  - The **THEME** workspace appears, displaying a list of themes. The theme that is applied to the application is indicated by  $\circ$ .
- 4. In the row containing the theme that you want to access, select ...

  The workspace for the theme appears, displaying the settings for each attribute.

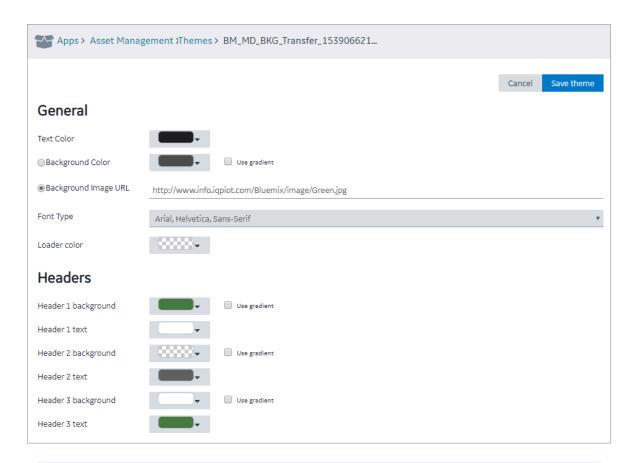

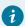

### Tip:

If needed, modify the settings, and then select **Save theme** to save your changes. You cannot, however, modify a baseline theme.

# Create a Theme (Classic)

When you create a theme, it is automatically used in the application that you have selected. You can, however, use a different theme in the application.

Log in to Operations Hub.

1. In the main navigation menu, select **APPS**.

The APPS workspace appears.

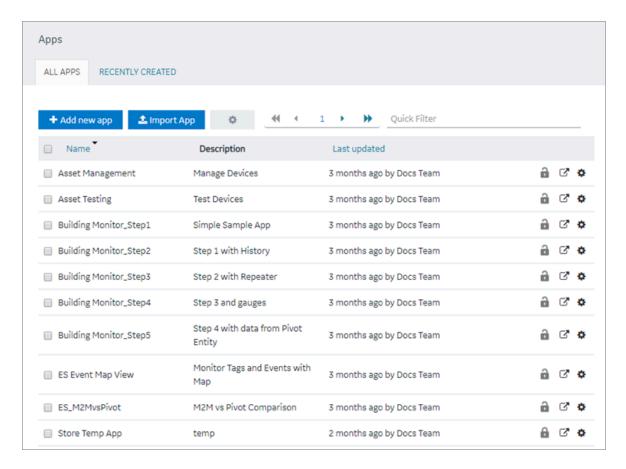

2. In the **Name** column, select an application.

The **PAGES** workspace appears.

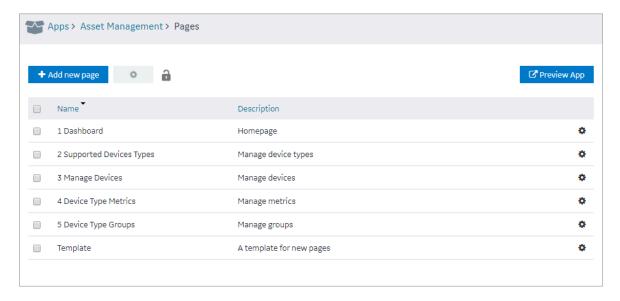

3. In the main navigation menu, select **THEME**.

#### The **THEME** workspace

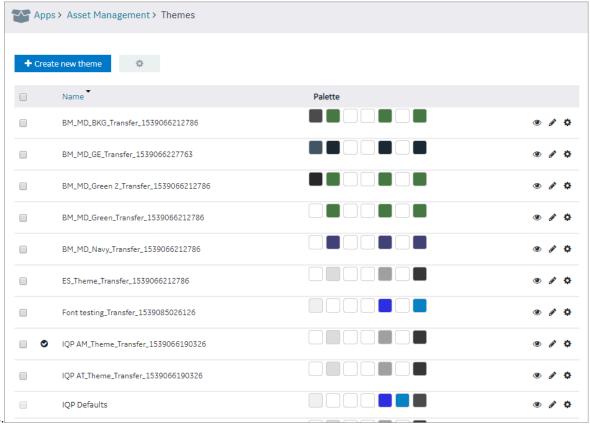

appears.

4. Select Create new theme.

The **Create new theme** window appears.

| Create new them | е    |        |  | × |
|-----------------|------|--------|--|---|
| Theme name:     |      |        |  |   |
|                 | Save | Cancel |  |   |

5. Enter a name for the theme, and then select **Save**. The name must contain at least one uppercase or lowercase letter.

The workspace for the theme appears, displaying the default settings for each attribute.

6. As needed, modify the settings, and then select Save theme.A message appears, asking you to confirm that you want to use the theme for the application.

#### 7. Select Yes.

The theme is created and used in the application.

### Copy a Theme (Classic)

Steps for Operations Hub classic version.

Log in to Operations Hub.

1. In the main navigation menu, select APPS.

The APPS workspace appears.

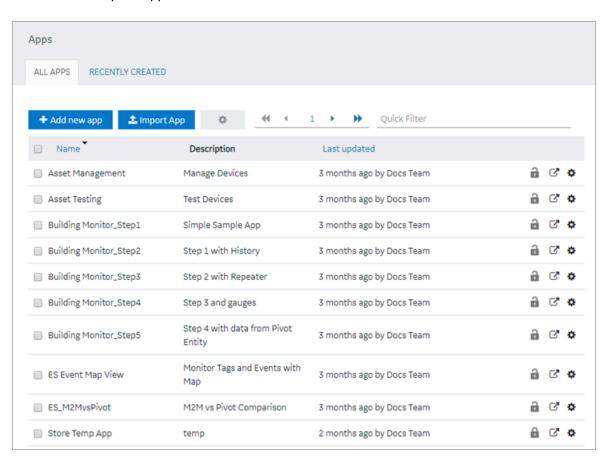

2. In the Name column, select an application.

The **PAGES** workspace appears.

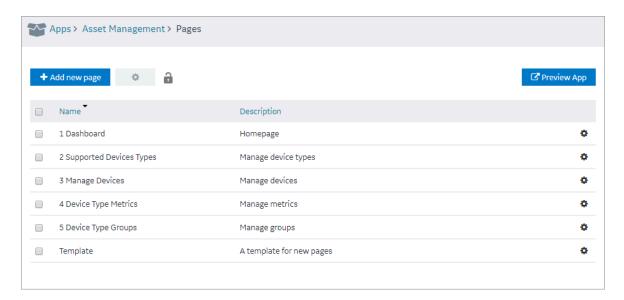

In the main navigation menu, select **THEME**.The **THEME** workspace appears.

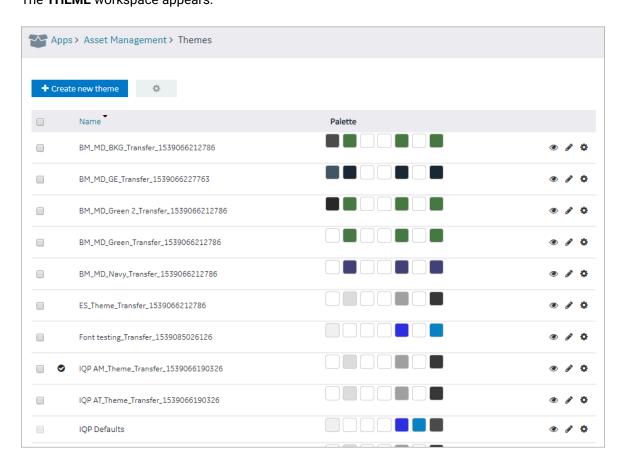

4. In the row containing the theme that you want to copy, select , and then select **Duplicate theme**.

The **Create new theme** window appears, asking you to enter a name for the theme that you want to copy.

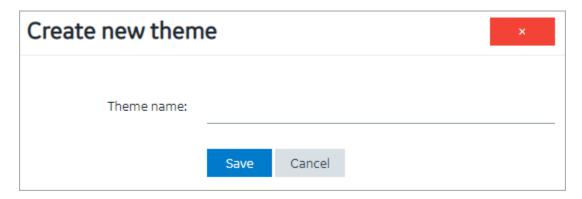

5. Enter a name for the theme, and then select **Save**. The name must contain at least one uppercase or lowercase letter.

The theme is copied.

# Delete a Theme (Classic)

You cannot delete a baseline theme or a theme that is used in an application.

Log in to Operations Hub.

1. In the main navigation menu, select APPS.

The APPS workspace appears.

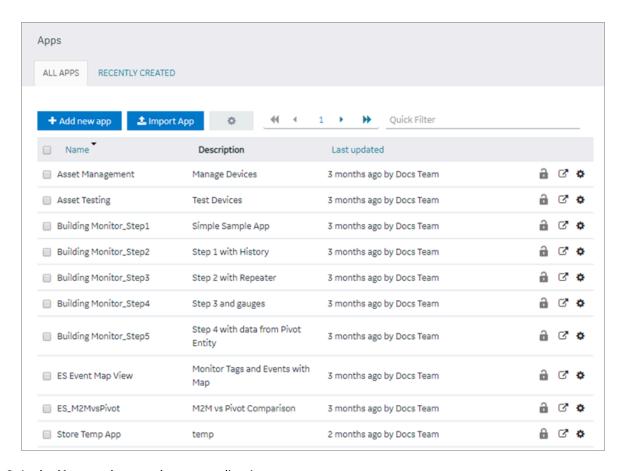

2. In the Name column, select an application.

The **PAGES** workspace appears.

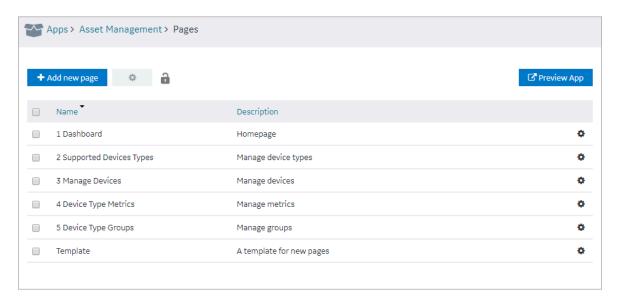

3. In the main navigation menu, select **THEME**.

The **THEME** workspace appears.

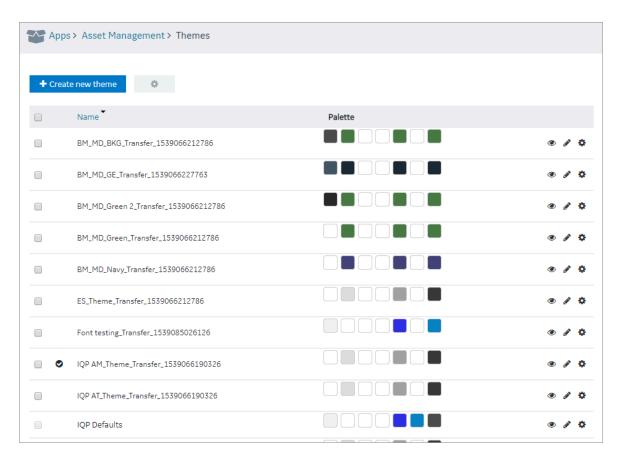

- 4. In each row containing a theme that you want to delete, select the check box.
- 5. In the workspace heading, select , and then select **Delete themes**.

  A message appears, asking you to confirm that you want to delete the themes. If, however, a theme is used in an application, a list of applications that use the theme appears, and you cannot delete the theme.

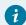

### Tip:

Alternatively, in each row containing a theme that you want to delete, select , and then select **Delete theme**.

6. Select Delete.

The themes are deleted.

# Settings

### **About Settings**

You can configure the following settings for an application:

- Display brief or detailed error information in the error messages
- Display or hide a button for accessing trace information
- Display or hide a busy indicator to indicate that a page is loading data from a query
- · Display or hide the title of the application
- Display or hide the user pages, which are used to change the password of the user and access user settings from the application
- Automatically close error pop ups without manual intervention

### **Modify Settings**

Steps to modify application settings in the latest version of Operations Hub.

Log in to Configuration Hub.

For steps to modify application settings in the Operations Hub classic version, refer to Modify Settings (Classic) *(on page 447)*.

1. On the navigation panel, select **Operations Hub > Applications**.

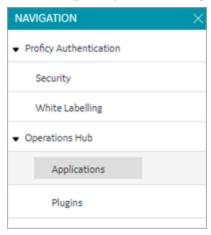

The existing list of applications appear.

2. Select the application you want to modify.

The following fields appear under **GENERAL SETTINGS** on the details panel.

| Field Name                                    | Field Description                                                                                                    |
|-----------------------------------------------|----------------------------------------------------------------------------------------------------|
| Show extended error information               | Select this check box if you want detailed error information to appear in error messages. You can use this information to troubleshoot issues in the application.                                                                                                    |
| Show trace button                             | Select this check box if you want to display a button that allows you to access information on the data retrieved from queries, functions, and global variables that are used in the application. It also includes data that is inserted or updated using queries. When you select this check box (and save your changes), a <b>Trace</b> appears in the application. You can select this button to view the trace information.              |
| Hide loading in application                   | Select this check box if you do not want to display a busy indicator to indicate that a page is loading data from a query.                                                                                                    |
| Hide application title                        | Select this check box if you do not want the title of the application to appear when you access the application.                                                                                                    |
| Show User Pages                               | Select this check box if you want to display user pages in the application navigation menu. These pages are used to change the password of the user and access user settings using the application. If you select this check box, the option to access the user pages appears in the application title. If, however, the <b>Hide application title</b> check box is selected, the option is moved to the navigation menu of the application. |
| Auto-dismiss errors after 10 sec-<br>onds     | Select this check box to automatically dismiss error messages after 10 seconds if they pop up in the end application. Recommended for hands-free environments.                                                                                                    |
| Show navigation icons for application history | Select this check box to show navigation icons on the banner of your application. The back/forward navigation icons work within the scope of an individual application.  Use the navigation icons to go to previous page or go to next page. The icons are activated based on the entries for the current application session history.                                                                                                    |

3. To enable the settings for an application, turn on the respective toggle switch.

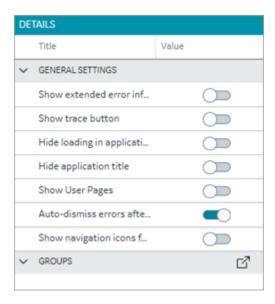

4. Select **Save** on the toolbar.

# Modify Settings (Classic)

Steps to modify application settings in the Operations Hub classic version.

Log in to Operations Hub.

For steps to modify application settings in the latest version of Operations Hub, refer to Modify Settings (on page 445).

1. In the main navigation menu, select APPS.

The **APPS** workspace appears.

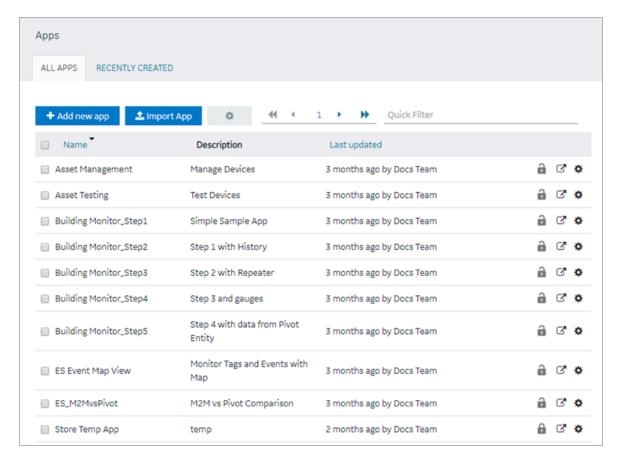

2. In the **Name** column, select the application whose settings you want to modify. The **PAGES** workspace appears.

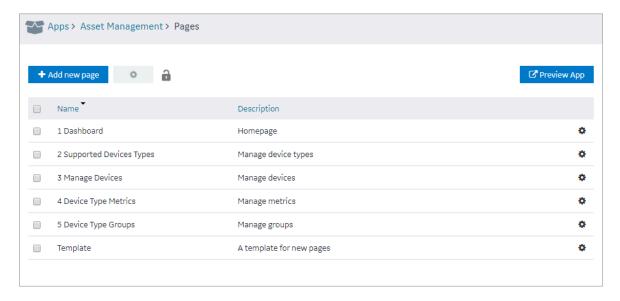

3. In the main navigation menu, select **SETTINGS**.

The **SETTINGS** workspace appears.

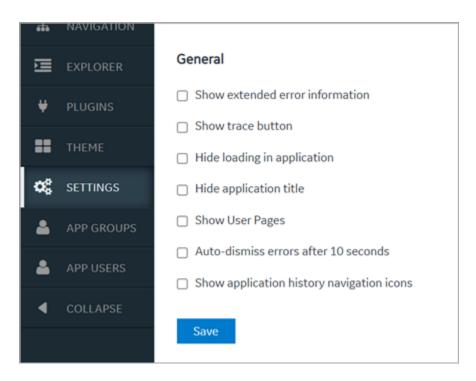

4. As needed, modify values as described in the following table.

| Field                           | Description                                                                                                    |
|---------------------------------|----------------------------------------------------------------------------------------------------|
| Show extended error information | Select this check box if you want detailed error information to appear in error messages. You can use this information to troubleshoot issues in the application.                                                                                                    |
| Show trace button               | Select this check box if you want to display a button that allows you to access information on the data retrieved from queries, functions, and global variables that are used in the application. It also includes data that is inserted or updated using queries. When you select this check box (and save your changes), a <b>Trace</b> appears in the application. You can select this button to view the trace information. |
| Hide loading in application     | Select this check box if you do not want to display a busy indicator to indicate that a page is loading data from a query.                                                                                                    |
| Hide application title          | Select this check box if you do not want the title of the application to appear when you access the application.                                                                                                    |
| Show User Pages                 | Select this check box if you want to display user pages in the application navigation menu. These pages are used to                                                                                                    |

| Field                              | Description                                                           |
|------------------------------------|-----------------------------------------------------------------------|
|                                    | change the password of the user and access user settings              |
|                                    | using the application. If you select this check box, the option       |
|                                    | to access the user pages appears in the application title. If,        |
|                                    | however, the <b>Hide application title</b> check box is selected, the |
|                                    | option is moved to the navigation menu of the application.            |
| Auto-dismiss errors after 10 sec-  | Select this check box to automatically dismiss error mes-             |
| onds                               | sages after 10 seconds if they pop up in the end application.         |
|                                    | Recommended for hands-free environments.                              |
| Show navigation icons for applica- | Select this check box to show 😉 🖯 navigation icons on                 |
| tion history                       | the banner of your application. The back/forward navigation           |
|                                    | icons work within the scope of an individual application.             |
|                                    | Use the navigation icons to Go to previous page Or Go to              |
|                                    | next page. The icons are activated based on the entries for           |
|                                    | the current application session history.                              |

### 5. Select Save.

The settings are modified.

# Widgets

# **About Widgets**

When you design a page for an application, you can add widgets to the page to display the required information.

# **Native Widgets**

| INPUTS                                                                                                    | DISPLAY                                                                                                    | LAYOUTS                                                                                                    | TOOLS                                                                                      |
|----------------------------------------------------------------------------------------------------|----------------------------------------------------------------------------------------------------|----------------------------------------------------------------------------------------------------|--------------------------------------------------------------------------------------------|
| • Check Box (on page 452) • Radio Button (on page 454) • Dropdown (on page 455) • Input (on page 457) • Slider (on page 460) • Toggle (on page 461) • Button (on page 462) • Camera (on page 464) • Text Area (on page 465) | <ul> <li>Text (on page 465)</li> <li>Header (on page 466)</li> <li>Image (on page 467)</li> <li>Graph (on page 468)</li> <li>Visualization (on page 471)</li> <li>Big Data (on page 475)</li> <li>Grid (on page 480)</li> <li>Map (on page 482)</li> <li>Table (on page 486)</li> <li>List (on page 488)</li> <li>Gauge (on page 489)</li> <li>Html (on page 494)</li> <li>Interactive Map (on page 505)</li> </ul> | <ul> <li>New Line (on page 508)</li> <li>Separator (on page 508)</li> <li>Container (on page 508)</li> <li>Repeater (on page 509)</li> </ul> | • Event Settings (on page 525) • Upload Excel (on page 526) • Upload Devices (on page 528) |

# **Integration Plug-ins**

| Category | Widgets                                                                                                    |
|----------|----------------------------------------------------------------------------------------------------|
| INPUTS   | Button (on page 531), Check Box (on page 533), Radio Button (on page 533), Slider (on page 535), Text Area (on page 536), Text Input (on page |
|          | 537), Toggle (on page 537).                                                                                                    |

| Category | Widgets                                                                                                    |
|----------|----------------------------------------------------------------------------------------------------|
| CHARTS   | Line Chart (on page 539), Pie Chart (on page 542), Bullet Graph (on page 543), Pareto Chart (on page 547), Sparkline (on page 549), Spider Chart (on page 551), Timeline (on page 554), Variwide Chart (on page 559).                                                                                                    |
| НМІ      | CIMPLICITY HMI Webspace (on page 561), Alarm Card (on page 584), Alarm Count (on page 596), Mimic Card (on page 596).                                                                                                    |
| DISPLAY  | DataGrid (on page 614), Gauge Bar (on page 622), Gauge Circular (on page 624), Gauge Linear (on page 626), Solid Gauge (on page 635), Value Display (on page 639), iFrame (on page 628), Pivot Grid (on page 630), Image (on page 644), Simple Indicator (on page 646), List (on page 647), Text Display (on page 647).                                                                                 |
| GENERAL  | Date Picker (on page 648), Breadcrumb (on page 652), Histogram (on page 664), Trend Card (on page 669), Task Client (on page 690), Indicator (on page 696), Dropdown (on page 656), DateTime Range Picker (on page 654), Favorite Organizer (on page 659), HTML Editor (on page 700).                                                                                                    |
| BATCH    | Batch Menu (on page 705), Batch List (on page 705), Batch SFC (on page 705), Batch Prompts (on page 706), Batch Binding Prompts (on page 707), Batch Alarms (on page 708), Batch Phase Control (on page 709), Batch Control (on page 710), Batch Parameter (on page 713), Batch Recipe Info (on page 713), Batch Reports (on page 713), Batch Step Control (on page 714), Batch Step List (on page 715) |

### **Custom Plugins**

Custom plugins can be added to Operations Hub through use of the Plug-in infrastructure. To learn more about plug-ins, refer to the About Plug-ins (on page 318) section.

### **Native**

### Inputs

### **Check Box**

A check box widget is used to allow application users to choose between two mutually exclusive options. For example, you can use a check box to allow the application user to specify whether the user has read

the license agreement. You can also use a check box to display or hide other widgets on the page. To use the new version, refer to Check Box (on page 533).

### **Check Box Properties**

When you use a check box widget, in addition to providing values for the default fields for a widget, you must define the following settings:

| Field Name  | Description                                                                                                    |
|-------------|----------------------------------------------------------------------------------------------------|
| Target Data | If this check box only represents input to a single query, you can select the target input from the list of inputs to the queries that have been added in the <b>Page Data</b> section.                                                      |
| Source      | Identifies the source of the check box value. You can specify one of the following types of sources:                                                                                                    |
|             | <ul> <li>Data: Select the source of data from the list of outputs from the queries that have been added in the Page Data section.</li> <li>Manual: Select this option if you want to set true and false as the check box options.</li> </ul> |

### Use the Check Box to Display or Hide a Camera Button

To use a check box widget to display or hide a **Camera** button, perform the following steps:

- 1. Add the check box and camera widgets to the page.
- 2. In the CHECKBOX PROPERTIES section, enter values in the Label and Id boxes, and then select the Global Data check box.
- 3. In the CAMERA PROPERTIES section, select Add conditions.
- 4. In the **Camera Conditions** window, select **Add condition**, and then enter or select values as shown in the following image.

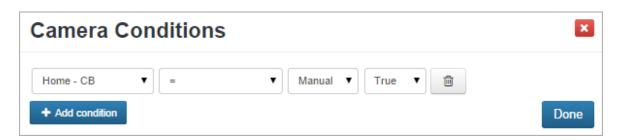

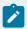

### Note:

In this case, CB was the ID specified for the check box widget.

5. Select **Done**, and then save the application.

In the application, the **Camera** button appears only if you select the check box.

### **Radio Button**

A radio button is a graphical user interface element that allows a user to select one option out of a set of predefined options. Unlike check boxes, which allow multiple selections, radio buttons require that only one option is selected. To use the new version, refer to Radio Button (on page 533).

### **Radio Button Properties**

| Field Name       | Description                                                                                                    |
|------------------|----------------------------------------------------------------------------------------------------|
| Target Data      | The target data defines where the information will be sent.                                                                                                    |
| Options          | Radio buttons require multiple options that are mutually exclusive. Use these available options to create items for each radio button:                                                                                                    |
|                  | <ul> <li>Select Hard Coded to manually create items for radio buttons.</li> <li>1. Select + Add Option.</li> <li>2. Enter Option text.</li> <li>3. Enter Option value.</li> <li>Select Dynamic to create items using queries.</li> <li>1. Select a Value from the database.</li> <li>2. Select the Displaytext.</li> </ul> |
| Data             | Select this option if you want to provide data by means of a query output or a global parameter.                                                                                                    |
| Manual           | Select this option if you want to manually provide data.                                                                                                    |
| Submit on change | Select the check box if you want to submit the query whenever the input value is updated.                                                                                                    |

Radio buttons require only one selection out of multiple options. If there are only two options, a radio button is unlikely to be the best widget choice. One example could be selecting an answer on a questionnaire where the choices are: Agree, Neutral, and Disagree. Only one of these answers can be selected, because they are mutually exclusive.

#### Example

- 1. Add a radio button and a header on a page.
- 2. Specify the name in the Id box.
- 3. Select the Global Data check box to set the selected value to global.
- 4. In the **Options** box, select **Hard Coded**.
- 5. Select **+ Add Option** three times, and enter Agree, Neutral, and Disagree, and the corresponding values of 1, 2, 3.
- 6. For the header, in the **Data** box, select the global value of **RB** that was set in step 3.
- 7. Save the application, and preview it.

The corresponding values appear in the header.

### Dropdown

Allows to use standard features of a dropdown.

A dropdown is a graphical user interface element that allows a user to select one option out of a set of predefined options. Dropdowns are characterized by a wider set of options than that of a radio button. Radio buttons rarely have more than three options, while dropdowns can contain many more options. For advanced features, use the multi-feature Dropdown (on page 656).

### **Dropdown Properties**

| Field Name  | Description                                                                                                    |
|-------------|----------------------------------------------------------------------------------------------------|
| Required    | Select the check box to send the input to the query.                                                                         |
| Target Data | The target data defines where the information will be sent.                                                                  |
| Options     | Dropdowns require multiple options that are mutually exclusive. Use these available options to populate dropdown list items: |

| Field Name       | Description                                                                                                    |
|------------------|----------------------------------------------------------------------------------------------------|
|                  | Select <b>Hard Coded</b> to manually enter and fill items for the dropdown.                                                                                                    |
|                  | 1. Select <b>+ Add Option</b> .                                                                                                    |
|                  | 2. Enter Option text.                                                                                                    |
|                  | 3. Enter <b>Option value</b> .                                                                                                    |
|                  | Select <b>Dynamic</b> to populate dropdown list items using queries.                                                                                                    |
|                  | 1. Select a <b>Value</b> from the database.                                                                                                    |
|                  | 2. Select the <b>Display</b> text.                                                                                                    |
| Data             | Select this option if you want to provide data by means of a query output or a global parameter.                                                                                                    |
| Manual           | Select this option if you want to manually provide data.                                                                                                    |
| Submit on change | Select the check box if you want to submit the query whenever the input value is updated.                                                                                                    |
| First Option     | By default, the first option in a dropdown is blank. It is recommended to manually enter option text such as please select, instead of a dropdown that appears empty. Enter its option value to be none. |

Dropdowns are similar in nature to radio buttons in that they require a mutually exclusive selection. However, while radio buttons are generally used for options between only a few choices, dropdowns can include hundreds of choices. One example of a drop-down list box could be selecting a country of residence. Every country in the world will take up too much space if displayed as radio buttons, while in a drop-down list box, the information can be more elegantly contained. The information selected could be converted to other information depending on the target data. For example, the country could be changed to a telephone prefix by setting the value to be telephone prefix and the display as the country name.

**Example**: An entity named Wiki has been already defined to store the prefecture names in Japan. The direct option value entering of 47 prefecture names is not productive. This entity value usage is productive. The necessary steps are just to specify this entity in the property after allocating dropdown on a page. In this sample, an entity field called PREF is specified both for Display and Value, where the prefecture names are stored.

- 1. Drag-and-drop the dropdown widget to a container.
- 2. Select the dropdown widget in the container to access the DROPDOWN PROPERTIES tab
- 3. Under the **GENERAL** section, provide the details as specified in the table:

| Field Name | Description             |
|------------|-------------------------|
| Label      | Enter Select an option. |

4. Under the **DATA** section, provide the details as specified in the table:

| Field Name       | Description           |
|------------------|-----------------------|
| Target Data      | Select a query.       |
| Options          | Select Dynamic.       |
| Value            | Select PREF.          |
| Display          | Select PREF.          |
| Submit on change | Select the check box. |

In the practical application, a query can be executed based on the option selection in dropdown and the facility or company status in the prefecture can be displayed on a map as markers.

### Input

The input widget is a graphical user interface element that contains a text box.

The input widget differs from a standard text box in that its purpose is to allow the end user to insert information into a database.

### **Properties**

| Field Name | Description                                                                                                    |
|------------|----------------------------------------------------------------------------------------------------|
| Туре       | There are several options for the type of data that can be added via an input widget. Depending on the data type set, the system will automatically validate and confirm specific data sets. For example, while a Text type can be anything written in the input, an email address may have specific requirements such as the use of an at sign character (@). If the data type is set for email, the user must include an at sign character (@). If not, an error message appears. The following options are available: |
|            | <ul><li>Text</li><li>Password</li><li>Number</li></ul>                                                                                                    |

| Field Name  | Description                                                                                                    |
|-------------|----------------------------------------------------------------------------------------------------|
|             | • Hidden                                                                                                    |
|             | • Date                                                                                                    |
|             | • Time                                                                                                    |
|             | • DateTime                                                                                                    |
|             | • URL                                                                                                    |
|             | • E-mail                                                                                                    |
|             | Note: This DateTime output is not compatible with Historian queries. Use Date Picker (on page 648) instead.                                                                  |
| Target Data | Check boxes can alter information in an entity via a query. Target Data indicates where this information will change and how depending on which query inputs are attached.   |
| Source      | The data source can be selected based on which queries have been added in the Page Data section. It is also possible to manually insert the data source or to use a formula. |
| Required    | Specify if an input must be sent to the query.                                                                                                    |
| Disabled    | If selected, the data input is not allowed.                                                                                                    |

The input has a wide variety of uses. One basic example is that of a login or registration form. Such a form requires specific information to be stored in a database including data such as an email address, name, birthday, password, and other information. The input allows an end user to enter information in various forms in to a database.

In this example, we will create a simple input form using an entity and a query.

- 1. Add two input widgets to a page for address and name.
- 2. Add a button to indicate to add the information entered by the input widgets.
- 3. Create an entity named Wiki Form, and add the following entity fields: ADDR and NAME (data type: string).
- 4. Create an Insert query named Wiki Form Add to insert data into the entity, as shown in the following image.

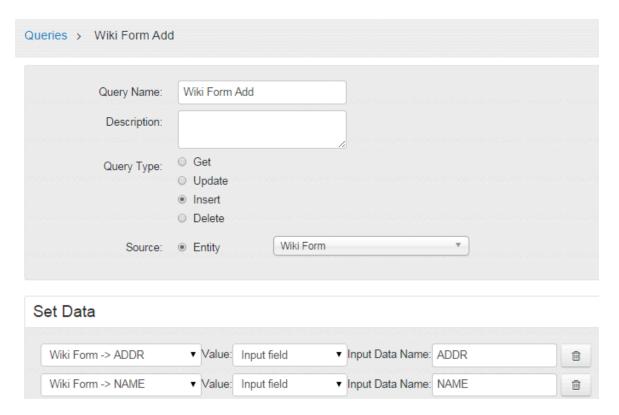

5. Add the query to the application in the **Data Page** section, as shown in the following image.

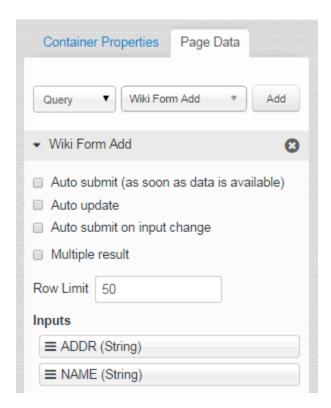

6. Drag and drop the query input fields to the connect them to the input widgets.

7. In the Button Properties section for the button widget, specify the action to execute the insert query, as shown in the following image.

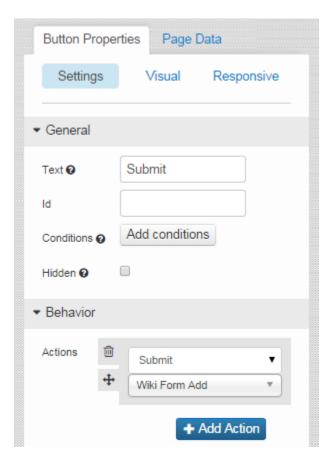

8. Save the application, and preview it.

In the application, when you enter values and submit, the information is stored in the entity.

### Slider

A slider is a graphical user interface element that is used to indicate an amount or value by means of an indication hash marker that can move on a horizontal plane that has a value indication. To use the new version, refer to Slider *(on page 535)*.

### **Slider Properties**

| Field Name | Description                                                                                           |
|------------|----------------------------------------------------------------------------------------------------|
| Source     | The data source can be based on which queries have been added in the                                  |
|            | <b>Page Data</b> section. It is also possible to manually insert the data source or to use a formula. |

| Field Name       | Description                                                                                                    |
|------------------|----------------------------------------------------------------------------------------------------|
| Required         | Specify if an input must be sent to the query.                                                                       |
| Submit on Charge | If selected, changing the value of the input submits the query to which this input is assigned.                      |
| Step             | The spacing between variables on the horizontal plane of the slider.                                                 |
| Minimum          | Sets the minimum variable on the horizontal plane of the slider. This number appears on the left side of the plane.  |
| Maximum          | Sets the maximum variable on the horizontal plane of the slider. This number appears on the right side of the plane. |

A slider can be used for any of the following purposes:

- To provide a number selector.
- To indicate the volume on an audio recorder or a maximum/minimum price.
- To allow a user to select a price they would be willing to pay as part of a filter system for search results.

### Toggle

A toggle button contains two opposing, binary states based on Boolean logic. On/Off is the default for the button, because this is the most common use. To use the new version, refer to Toggle (on page 537).

### **Toggle Properties**

When you use a check box widget, in addition to providing values for the default fields for a widget, you must define the following settings.

| Field Name       | Description                                                                                                    |
|------------------|----------------------------------------------------------------------------------------------------|
| Source           | The data source can be based on which queries have been added in the <b>Page Data</b> section. It is also possible to manually insert the data. |
| Required         | Specify if an input must be sent to the query.                                                                                                  |
| Submit on Change | If selected, changing the value of the input submits the query to which this input is assigned.                                                 |

| Field Name  | Description                                                                                                    |
|-------------|----------------------------------------------------------------------------------------------------|
| True Label  | There are two states on a toggle button. The <b>True Label</b> setting refers to the label of the active state.    |
| False Label | There are two states on a toggle button. The <b>False Label</b> setting refers to the label of the inactive state. |
| Width       | The width of the toggle button.                                                                                    |

Toggle buttons are generally used for on/off actions. For example, if a setting or feature is active/inactive, this can be controlled with a toggle button.

This example describes the device on/off switching using a Toggle button.

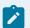

#### Note:

Without an actual device or a simulator, the real action result cannot be seen.

- 1. In the page designer, add a toggle widget and two input widgets.
- 2. In Page Data section, add a function to the page, such as IQAW Set Immobilizer State.
- 3. Drag the function parameters to connect to the input widgets and the toggle widget. Note that function (command) itself (IQAW Set Immobilizer State) should be connected to the toggle widget.

### Button

Buttons are used to start any action. By default, the text Submit appears on a button. It indicates that it is used to submit information that an application user provides using other widgets. To use the new version, refer to Button (on page 531).

Buttons can perform a variety of actions, and can even perform multiple actions. Each specific action has its own choices. For example, if the action of selecting a button is to go to a specific page, that page can be selected after the action is selected in the same grey box.

In addition, you can arrange actions in a sequence. For example, if the selecting a button will both hide a component and submit data entered by a user, the action can first hide the component, and then submit the data, or vice versa.

### **Button Properties**

| Field Name          | Description                                                                                                    |
|---------------------|----------------------------------------------------------------------------------------------------|
| Submit              | Sends information to an entity.                                                                                                    |
| Go to page          | Redirects to a different page in the application (for example, from the home page to a different page in the navigation).                                          |
| Go to previous page | Redirects to one page back in history based on the entries created for the current application session.                                                            |
|                     | In the absence of previous session entries, the button does not redirect to any page.                                                                              |
| Go to next page     | Redirects to one page forward in history based on the entries created for the current application session.                                                         |
|                     | In the absence of forward (next) session entries, the button does not redirect to any page.                                                                        |
| URL                 | Redirects a user to a URL outside the application.                                                                                                    |
| Set global value    | If selected, the data here will be available globally. Global data means that an entity changed in one part of the application will change across the application. |
| Show Component      | Displays a hidden component.                                                                                                    |
| Hide Component      | Hides a component.                                                                                                    |
| Toggle Show/Hide    | Some widgets are marked as shown or hidden and the <b>Toggle Show/Hide</b> action will switch between hidden and shown views of a component.                       |

### **Visual**

Button types are design presets that can help create a better hierarchy and a better look and feel for an application. It is recommended to use button types to fit a button to its use. For example, a delete button might be a Negative type. The following button types are available:

- Primary
- Secondary
- Positive
- Negative
- Link

Buttons can be used for a variety of purposes. In general, buttons are used in conjunction with other widgets. For example, if a user makes a series of selections with drop-down list boxes, check boxes, and radio buttons, they can then select a **Submit** button that will record the user's choices in an entity. Buttons can also be used to refresh a page, send a user to another page, set a global value, or show/hide content depending on how the button is configured.

This example shows how to create a window.

- 1. Add a button widget in the page designer.
- 2. Add a container below the button widget, and provide an ID for the container.
- 3. In the container, add several input widgets, and set the display condition of the container to Hidden.
- 4. In the **Button Properties** section of the button, set the action of Show Component, and specify the container ID.
- 5. Save the application, and preview it.

In the application, if you select the button, the container appears.

### Camera

This widget is available only in Operations Hub Classic version.

The camera widget is a button that will open a default camera based on the device used by the application user. If a camera does not exist, you can select an image. For example, if you use an iPhone to access the application, and they select the camera button, the default iPhone camera options page appears. After you capture an image with the default camera, the image is held in the local memory of the application until you perform an action (such as linking the image display so the image appears in the application).

### **Camera Properties**

When you use a camera widget, in addition to the default settings, the following settings are available.

| Field Name | Description                                                                   |
|------------|-------------------------------------------------------------------------------|
| Max Width  | The maximum width of the uploaded image in pixels. This setting is optional.  |
| Max Height | The maximum height of the uploaded image in pixels. This setting is optional. |

You can use the camera widget to allow an application user to add images to an application or database. Example:

- If an application deals with selling goods, a user can upload an image of the goods that they want to sell.
- If an application deals with car rentals, a user can capture a photo to report a car accident, and then save it to the database. The rental agency can then view the image.

### Text Area

The text area widget allows a user to provide large amount of text using an application. This widget contains a scroll bar. To use the new version, refer to Text Area (on page 536).

### **Text Area Properties**

To use a text area widget, in addition to the default settings, the following settings are available.

| Field Name       | Description                                                                                                    |
|------------------|----------------------------------------------------------------------------------------------------|
| Source           | The source of data based on which queries have been added in the <b>Page Data</b> section. You can also enter the data source manually or use a formula. |
| Required         | Identifies if an input must be sent to the query.                                                                                                    |
| Submit on Charge | If selected, changing the value of the input submits the query to which this input is assigned.                                                          |

#### **Possible Uses**

A standard text box can handle large amounts of text, but it may not be user-friendly because not all of the text can be seen or edited at once. If a user wants to submit a comment, for example, a text area allows them to write several sentences and view the text as a paragraph (for example, license agreement or privacy policy, which usually contains a large amount of text).

# Display

### Text

The text widget allows you to display text in an application. An application user can read the text, but cannot modify it. To use the new version, refer to Text Display (on page 647).

### **Text Properties**

To use a text area widget, in addition to the default settings, the following settings are available.

| Field Name | Description                                                                                                    |
|------------|----------------------------------------------------------------------------------------------------|
| Source     | The source of data based on which queries have been added in the <b>Page Data</b> section. You can also enter the data source manually or use a formula. |
| Format     | You can select one of the following values:  • Text: Default value  • DateTime  • Date  • Time                                                           |

#### **Possible Uses**

Since this widget can be connected to a query in the **Page Data** section, updated information can be displayed in the application. For example, if the application is used to display sports scores, the text box can be connected to an entity via a query that will display the score in a sport. The user can read the text, but cannot modify it.

### Using a Text Widget to Display the Current Date and Time

- 1. In the Page Data section, select Global.
- 2. In the **System Globals** section, select **Date time (Local)**, and then select **Add**. System globals are provided as standard functions.
- 3. Add a text widget, and enter an label.
- 4. Drag the system global that you have added to connect to the text widget. Or, select the system global in the **Data** box.
- 5. Save the application, and preview it.

The application displays the current date and time.

### Header

This widget is available only in Operations Hub Classic version.

Headers are generally larger amounts of text that are used to create titles to divide an application in to different areas depending on their content.

#### **Header Properties**

To use a header widget, in addition to the default settings, the following settings are available.

| Field Name | Description                                                                                                    |  |
|------------|----------------------------------------------------------------------------------------------------|--|
| Туре       | You can create three different sizes of headers: Header 1 (largest) to Header 3 (smallest) so that a hierarchy can be created based on text size. |  |
| Format     | You can select one of the following values:                                                                                                    |  |
|            | <ul><li>Text: Default value</li><li>DateTime</li><li>Date</li><li>Time</li></ul>                                                                  |  |

#### **Possible Uses**

If an application has several different areas, you can use a header to create order and hierarchy.

For example, a food application for a grocery store may divide food in to several categories such as dairy, meat, and produce. These larger topics (Header 1) can then be divided in to smaller parts. For example, the produce header can contain two smaller headers (Header 2) underneath for fruits and vegetables. Within the category of vegetables, there may be an additional category of root vegetables that may have a smaller sized header (Header 3) with a list of different root vegetables underneath.

# **Image**

Using the image widget, you can insert an image in to an application. Application users can see the image, but cannot manipulate it, since it is display-only. Images can be attached to the entities via queries and then shown to application users. To use the new version, refer to Image (on page 644).

## **Image Properties**

When you use an image widget, in addition to the default settings, the following setting is available:

| Field Name | Description                                                                   |  |
|------------|-------------------------------------------------------------------------------|--|
| Source     | The data source can be based on which queries have been added in the          |  |
|            | Page Data section. It is also possible to provide a URL or select a file from |  |
|            | the local machine.                                                            |  |

#### **Possible Uses**

You can add an image gallery in an application by adding several image widgets. Additionally, if application users use the camera widget, they can take an image, and then upload the image in to their application with a button. The button can send the image to an entity, and a query of that entity can use the image widget to display the picture.

Suppose you want to insert an image in an application, and want to direct the user to the home page when the image is selected. In that case, perform the following steps:

- 1. In the page designer, add an image widget to a page other than the home page.
- 2. Select the File option, and select Choose File.
- 3. Select the image that you want to insert in the application.
- 4. In the Image Properties section, in the Actions box, select the action to go to the home page.
- 5. Save the application, and preview it.

When you select the image, the home page appears.

# Graph

Graphs are data visualizations that you can add to display data in an application.

This widget is available only in Operations Hub Classic version.

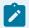

#### Note:

You need external Internet access to use the graph widget.

## **Graph Properties**

To use a graph widget, in addition to the default settings, you must specify one of the following types of

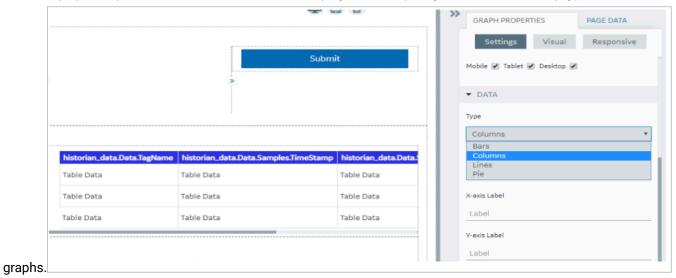

**Bars**: Bar graphs show comparison among categories vertically. Specify the following settings for a bar graph:

| Field Name     | Description                                                                                                    |  |
|----------------|----------------------------------------------------------------------------------------------------|--|
| X-axis Label   | Displayed below the graph horizontally.                                                                                          |  |
| Y-axis Data    | The data source for the bars.                                                                                                    |  |
| Y-axis Label   | Displayed on the left side of the bar graph.                                                                                     |  |
| Add All Fields | This will add all the columns from the chosen entity. Each column can be labeled independently.                                  |  |
| Sort By        | Since an entity can contain several different types of data, it is possible to sort the data depending on the data in an entity. |  |

**Columns**: Column graphs are similar to bar graphs but are shown vertically instead of horizontally. Specify the following settings for a column graph:

| Field Name   | Description                              |
|--------------|------------------------------------------|
| X-axis Label | Displayed below the graph horizontally.  |
| X-axis Data  | The data source for the columns.         |
| Y-axis Label | Displayed on the left side of the graph. |

| Field Name     | Description                                                                                                    |  |
|----------------|----------------------------------------------------------------------------------------------------|--|
| Add All Fields | This will add all the columns from the chosen entity. Each column can be labeled independently.                                  |  |
| Sort By        | Since an entity can contain several different types of data, it is possible to sort the data depending on the data in an entity. |  |

**Lines**: Line graphs show how data changes over specific intervals of time. Specify the following settings for a line graph:

| Field Name     | Description                                                                                                    |  |
|----------------|----------------------------------------------------------------------------------------------------|--|
| X-axis Label   | Displayed below the graph horizontally.                                                                                          |  |
| X-axis Data    | The data source for the lines.                                                                                                   |  |
| Y-axis Label   | Displayed on the left side of the graph.                                                                                         |  |
| Add All Fields | This will add all the columns from the chosen entity. Each column can be labeled independently.                                  |  |
| Sort By        | Since an entity can contain several different types of data, it is possible to sort the data depending on the data in an entity. |  |

**Pie**: In a pie graph, rather than axis points, there is a value that can be set to a query to post data on the pie graph. Specify the following settings for a pie graph:

| Field Name | Description                                                                                                    |  |
|------------|----------------------------------------------------------------------------------------------------|--|
| Value      | The output value from the data source.                                                                                                    |  |
| Title      | The title of the graph widget is linked to a query tag property field, enabling the title to be dynamically generated based on data retrieved from the data source.                         |  |
|            | Note: This field is mandatory to generate a pie graph.                                                                                                    |  |
| Sort By    | Depending on the data, sorting may be necessary in order to highlight certain information. Once the sort feature has been selected, it is possible to select ascending or descending order. |  |

#### **Possible Uses**

Graphs are a way to show data visually. For example, if 50 students enrolled for a course, you can use a graph widget to show how their grades have changed over time or it may be beneficial to show what grades the students received by percent.

When you plot the data stored in the M2M Entities using a graph widget, timestamp values are displayed in the following format: hh:mm

#### **Downloading Data from a Graph**

You can download data from an entity in a Microsoft Excel worksheet using a graph widget. To do so, in the **Graph Properties** section, select the **Allow Download** check box. The download button appears in the upper-right corner of the widget in the application.

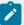

#### Note:

- Downloading occurs based on the query last executed as shown in the graph.
- If the query is executed for the specific date range using Input boxes, for example, data is downloaded based on the condition specified.
- The entity data connected to the graph is downloaded, not the graph itself.
- If multiple queries are connected to the graph, a separate Microsoft Excel worksheet is generated for each query, and it is downloaded in a single worksheet.
- In the time\_stamp related fields of the M2M\_data Entity, the values of milliseconds are also stored. However, only hour, minute, and second values can be displayed when you use the graph widget.

#### Visualization

This widget is available only in Operations Hub Classic version.

A visualization widget is a graph with additional features. The following features are available in a visualization widget:

- Line chart
- Area chart
- Bar chart
- · Stacked bar chart
- Donut chart

- Multiple charts
- · Additional y-axis
- Zooming in or out
- Grid lines
- Rotation
- Support of negative values
- · Improved look and feel of tooltips
- Ability to focus on a specific field on the chart
- Grouping using a query field

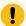

## Important:

Due to the format of the data returned by Historian REST calls, the Visualization widget cannot display data from Historian sources.

## **Visualization Properties**

When you use a visualization widget, in addition to the default settings of a widget, the following settings are available.

| Field Name        | Description                                                                                                    |  |
|-------------------|----------------------------------------------------------------------------------------------------|--|
| Flow              | Select the query (from the ones added in the <b>PAGE DATA</b> section) that should be used to retrieve information in the graph. |  |
| Switch Row/Column | Select this check box if you want to switch the x-axis and y-axis data.                                                          |  |
| X-axis            | Provide values in the following boxes for x-axis settings:                                                                       |  |
|                   | Data: Select the query field whose data should be plotted on the x-axis.                                                         |  |
|                   | • Label: Enter a label for the x-axis.                                                                                           |  |
|                   | Rotate Ticks: Select this check box to rotate ticks and avoid overlap-                                                           |  |
|                   | ping of data. The x-axis ticks might overlap if the data is large.                                                               |  |
|                   | Grid lines: Select this check box if you want to show grid lines.                                                                |  |
| Y-axis            | Provides values in the following boxes for y-axis settings:                                                                      |  |

| Field Name     | Description                                                                                |  |
|----------------|--------------------------------------------------------------------------------------------|--|
|                | • Label: Enter a label for the y-axis.                                                     |  |
|                | Grid Lines: Select this check box if you want to show grid lines.                          |  |
|                | • Range: Select whether the range of the y-axis should be set automat-                     |  |
|                | ically or manually. If you select <b>Manual</b> , the <b>Min</b> and <b>Max</b> boxes ap-  |  |
|                | pear, in which you must enter values.                                                      |  |
| Data           | Provide values in the following boxes for the data settings:                               |  |
|                | • Name: Enter the name of the graph.                                                       |  |
|                | • <b>Type</b> : Select the type of the graph: Bars, Lines, Area, or Donut.                 |  |
|                | Data: Select the data source of the graph.                                                 |  |
|                | Stacked: Select this check box if the graph should be plotted as a                         |  |
|                | stacked bar chart. This option is available only for a bar chart.                          |  |
|                | Color: Select whether the color of the graph should be selected automatically or manually. |  |
| Add Field      | Select this button if you want to plot another field on the graph.                         |  |
| Add All Fields | Select this button if you want to plot all the entity fields.                              |  |

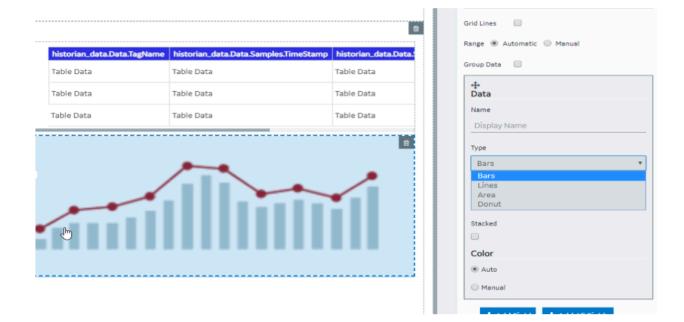

# **Using a Visualization Widget**

Suppose you want to plot the following information on a graph:

- Sales amount for two branches Tokyo and Tel Aviv, plotted as a line chart and an area chart, respectively.
- Sales amount for two products V26 and V27, plotted as a stacked bar chart.
- Breakdown of sales amount per branch plotted as a donut chart.

## To do so, perform the following steps:

- 1. Create an entity to store the sales amount for the two branches and the two products.
- 2. Create a Get query to retrieve the sales amount.
- 3. In the page designer, in the **PAGE DATA** section of the container, add the query.
- 4. Add two visualization widgets to the container.
- 5. Add the following headers for the visualization widgets:
  - · Lines/Area and Stacked
  - Donut
- 6. For the Lines/Area and Stacked chart, provide values as described in the following table for the x-axis.

| Setting      | Description                             |
|--------------|-----------------------------------------|
| Flow         | Select the query that you have created. |
| Data         | Select the daily field of the query.    |
| Rotate Ticks | Select the check box.                   |
| Grid Lines   | Select the check box.                   |

#### 7. Select **Add Field**.

An additional **Data** section appears for the other y-axis.

8. Provide values as specified in the following table for the two y-axes.

| Setting    | Description for the First Y-Axis                                    | Description for the Second Y-Axis                                      |
|------------|---------------------------------------------------------------------|------------------------------------------------------------------------|
| Label      | Enter Amount.                                                       | Enter Product.                                                         |
| Grid Lines | Select the check box.                                               | Not applicable                                                         |
| Туре       | Select Lines.                                                       | Select Area.                                                           |
| Data       | Select the field that stores the sales amount for the Tokyo branch. | Select the field that stores the sales amount for the Tel Aviv branch. |

| Setting     | Description for the First Y-Axis | Description for the Second Y-Axis |
|-------------|----------------------------------|-----------------------------------|
| Y-axis side | Select <b>Left</b> .             | Select <b>Left</b> .              |

- 9. Select Add Field twice. Two additional Data sections appear for the two y-axes.
- 10. Provide values as specified in the following table for the two y-axes.

| Setting     | Description for the First Y-Axis                                   | Description for the Second Y-Axis                                  |
|-------------|--------------------------------------------------------------------|--------------------------------------------------------------------|
| Туре        | Select Bars.                                                       | Select Bars.                                                       |
| Data        | Select the field that stores the sales amount for the product V27. | Select the field that stores the sales amount for the product V26. |
| Stacked     | Select the check box.                                              | Select the check box.                                              |
| Y-axis side | Select Right.                                                      | Select <b>Right</b> .                                              |

11. For the Donut chart, select Add Field twice, and provide values as specified in the following table.

| Setting     | Description                                                                  |
|-------------|------------------------------------------------------------------------------|
| Flow        | Select the query that you have created.                                      |
| Donut Title | Enter Breakdown Per Branch.                                                  |
| Туре        | Select <b>Donut</b> for both the boxes.                                      |
| Data        | Select the field that stores the sales amount for V26 and V27, respectively. |

12. Save the application, and preview it. The first graph displays a line chart and an area chart for the sales amount of Tokyo and Tel Aviv, respectively. It also displays a stacked bar chart for the sales amount of the two products, V26 and V27. The second graph displays a donut chart for the sales amount of V26 and V27.

# Big Data

This widget is available only in Operations Hub Classic version.

The bid data widget is a visualization widget that supports big data. Compared to the visualization widget, the big data widget allows you to specify the range more accurately.

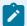

## Note:

You cannot plot a donut chart or change the format of a date-time variable on x-axis for a big data widget.

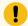

## Important:

Due to the format of the data returned by Historian REST calls, the Big Data widget cannot display data from Historian sources.

# **Big Data Properties**

When you use a big data widget, in addition to the default settings of a widget, the following settings are available.

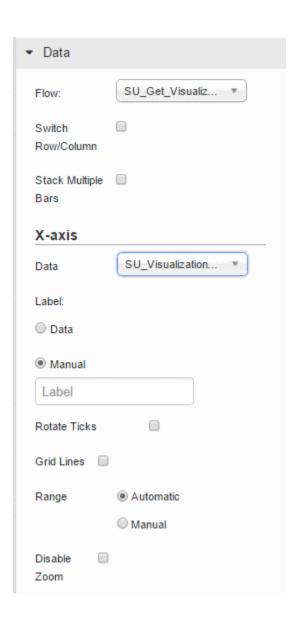

| Tick Culling | <ul><li>Automatic</li></ul> |
|--------------|-----------------------------|
|              | Manual                      |
| Y-Axis       |                             |
| Label:       |                             |
| O Data       |                             |
| Manual       |                             |
| Label        |                             |
| Grid Lines   |                             |
| Range        | <ul><li>Automatic</li></ul> |
|              | Manual                      |
| Disable [    |                             |
| 200M         |                             |
| Group Data   |                             |

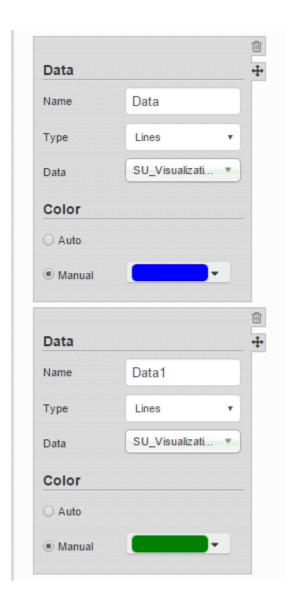

For instructions on configuring these settings, refer to Visualization (on page 471).

## **About Zooming In and Zooming Out**

Since the data displayed using a big data widget is huge, you can zoom in a selected area on the graph. To do so, you must specify the area precisely by dragging the mouse pointer on the area.

You can drag the mouse pointer in horizontal, vertical, or diagonal directions.

- If you drag the mouse pointer in a horizontal direction, the zoom-in area is set for only the x-axis.
- If you drag the mouse pointer in a vertical direction, the zoom-in area is set for only the y-axis.
- If you drag the mouse pointer in a diagonal direction, the zoom-in area is set for both x-axis and y-axis.

You can perform the following actions to zoom in or zoom out the widget:

• Zoom in a selected area by selecting

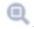

Pan across the widget by selecting

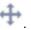

• Zoom in from the center of the widget by selecting

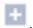

Zoom out from the center of the widget by selecting

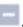

View the complete range of the graph by selecting

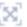

Reset the zoom level by selecting

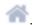

## Grid

This widget is available only in Operations Hub Classic version.

A grid widget functions similar to a table widget. In addition, you can perform the following tasks:

- · Change the width of a grid dynamically.
- Rearrange or remove the columns of a grid from an application.
- Export the data displayed in a grid to a .csv file. In addition, you can export data from selected columns.
- · Sort the data displayed in a grid.
- View the data in a tree structure.
- Scroll till the end of the grid regardless of the number of rows the grid contains.

#### **Grid Properties**

When you use a grid widget, in addition to the default settings of a widget, the following settings are available.

| Field Name   | Description                                                                                                    |
|--------------|----------------------------------------------------------------------------------------------------|
| Allow Export | Select this check box if you want to provide an option to application users to export the data in the grid to a .csv file. |
|              | Note: This option is not available on iOS.                                                                                 |

| Field Name                            | Description                                                                                                    |
|---------------------------------------|----------------------------------------------------------------------------------------------------|
| Tooltips                              | Select this check box if you want tooltips to appear in the application.                                                                                                    |
| Flow                                  | Select the query that should be used to retrieve information in the grid.                                                                                                    |
| Tree View                             | Select this check box if you want to display data in a hierarchical view.  When you select this check box, the <b>Nested flow</b> box appears, allowing you to select the query that fetches the data for the child level in the hierarchy.                                                                                                    |
| Name                                  | Enter the name of the grid column.                                                                                                    |
| Data                                  | Select this option if you want data in the column to be retrieved from an entity field using a column, and then select the field in the drop-down list box.                                                                                                    |
| Formula                               | Select this option if you want data in the column to be displayed based on a formula. For example, if an entity stores the marks scored by students for individual courses, you can create a formula to display the aggregate marks scored by each student.                                                                                                    |
| Show <number> rows at a time</number> | Identifies the number of rows that should appear by default in the grid. By default, the value in this box is 10. After you enter a value, the following options are available:                                                                                                    |
|                                       | <ul> <li>Load all: If you select this option, the grid will contain all the rows on the same page. However, if you access the application on a mobile device, each page in the grid will contain the number of rows that you specify. You can navigate to the other pages to access the rest of the rows.</li> <li>Infinite scroll: If you select this option, the grid will contain all the rows on the same page.</li> <li>Paging: If you select this option, each page in the grid will contain the number of rows that you specify. You can navigate to the other pages to access the rest of the rows.</li> </ul> |

# Using a Grid

Suppose you want to use a grid to display a list of managers in an organization and the employees reporting to each manager. To do so, perform the following steps:

- 1. Create an entity named Wiki Manager, add the fields Manager ID and Manager Name, and add the IDs and names of managers.
- 2. Create a Get query named Wiki Get All Managers to get all the records from the Wiki Manager entity.
- 3. Create an entity named Wiki Employee, add the fields Manager ID, Employee ID, and Employee Name, and add the respective details.
- 4. Create a Get query named Wiki Get Employee by Manager ID with settings as specified in the following image:
- 5. Create an application, and add a grid using the page designer.
- 6. In the **PAGE DATA** section, add the Wiki Get All Managers query, and connect all the fields to the grid.
- 7. Select the **Auto submit (as soon as data is available)** check box.
- 8. In the **GRID PROPERTIES** section, select the **Tree View** check box.
- 9. In the **Nested flow** box, select the Wiki Get All Employee by Manager ID query. Two boxes named **Row Limit** and **Manager ID** appear.
- 10. In the Manager ID box, select Wiki Get All Manager.Manager ID.
- 11. In the Flow box, select Wiki Get All Managers.
- 12. In the Name box, enter Manager Name.
- 13. In the **Data** box, select the field that stores the names of managers.
- 14. Select **Add Field**, and then provide values as specified in the following table.

| Field Name | Description                                                                                     |
|------------|-------------------------------------------------------------------------------------------------|
| Name       | Enter Manager ID.                                                                               |
| Data       | Select this option, and then select <b>Wiki Manager</b> in the drop-down list box that appears. |
| Mapping    | Select Wiki Employee.                                                                           |

15. Save the application, and preview it. A grid appears, displaying two sections. The first section contains a list of IDs and names of managers. The second section contains a list of employees that report to each manager.

# Map

This widget is available only in Operations Hub Classic version.

A map widget is used to display a map in an application. It uses the Google Maps feature. You can use the map widget to display the location of a place on a map (for example, the location of each site of a company).

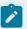

## Note:

You need external Internet access to use the map widget.

To display asset locations on the map, you must access the API key generated by Google (on page 88).

# **Map Properties**

When you use a map widget, in addition to providing values for the default fields for a widget, you must define the following settings.

| Field Name | Description                                                                                                  |
|------------|----------------------------------------------------------------------------------------------------|
| Label      | Identifies the title of the map.                                                                             |
| Display    | Identifies the type of the map. You can select one of the following values:                                  |
|            | • Roadmap: Displays the streets of an area. By default, this value is selected.                              |
|            | Satellite: Displays a satellite view of the Earth.                                                           |
|            | • Terrain: Displays the geographical features of an area.                                                    |
| Layers     | Identifies the layer that you want to display on the map. You can select one of the following values:        |
|            | Transit: Displays the public transit network of an area.                                                     |
|            | • Traffic: Displays real-time traffic information on the map.                                                |
|            | Bicycling: Displays the bicycling paths of an area.                                                          |
|            | • None: Does not display any layer.                                                                          |
| CENTER     | Identifies the center point of the map. You can specify the center point using one of the following sources: |
|            | • Data: Select a query output or a global parameter whose value is the center point of the map.              |
|            | • Manual: Enter the address or the latitude and longitude details of                                         |
|            | the center point manually, separated by a comma (for example, 35.681168, 139.767059).                        |
|            | • User Location: Select this option to specify that the location of the                                      |
|            | device used by the application user is the center point of the map. If                                       |
|            | you select this option, the <b>Update Center</b> check box appears. If you                                   |

| Field Name | Description                                                                                                    |  |
|------------|----------------------------------------------------------------------------------------------------|--|
|            | select this check box, the map center is automatically updated when the user moves.                                                                                                    |  |
|            | Note:  If you select the User Location option, when you access the map for the first time in the application, a message appears, asking you to allow the application to access your location.                                                               |  |
|            | Automatic by Markers: Select this option to specify that the center point of the map is positioned such that all the markers are visible on the map. This option is enabled only after you add a marker.                                                    |  |
|            | Note: The Zoom box contains a value that determines the zoom level of the map. This box is disabled when you select the Automatic by Markers option.                                                                                                    |  |
| MARKERS    | Identifies the markers that should appear on the map. Select <b>Add Marker</b> , and then enter or select values in the following sections or boxes that appear. See Markers table (on page 484).                                                           |  |
| SHAPES     | Identifies the circle that covers the area of a location. For example, if the map displays the locations of sensors that capture the radio signals within a radius of 1 km, you can add a shape to each marker to indicate the area covered by each sensor. |  |
|            | Select <b>Add Shape</b> , and then enter or select values in the following sections or boxes that appear. See Shapes table <i>(on page 485)</i> .                                                                                                    |  |

## Markers:

| Field Name | Description                          |
|------------|--------------------------------------|
| Position   | Select one of the following options: |

| Field Name  | Description                                                                                                    |
|-------------|----------------------------------------------------------------------------------------------------|
|             | <ul> <li>Data: Select this option if you want to specify the position of the marker by means of a query or a global parameter.</li> <li>Manual: Select this option if you want to specify the position of the marker manually, and then enter the address or the latitude and longitude details.</li> </ul>                           |
| Label       | Select one of the following options:                                                                                                    |
|             | <ul> <li>Data: Select this option if you want to specify the label of the marker by means of a query or a global parameter. This option is enabled only if you select Data in the Position section.</li> <li>Manual: Select this option if you want to specify the label of the marker manually, and then enter the label.</li> </ul> |
| Marker Icon | Select the icon and color of the marker.                                                                                                    |
| Condition   | Select <b>Add conditions</b> , and then specify the conditions for displaying the marker.                                                                                                    |
|             | You can add multiple markers. For example, if you want one marker to represent sites whose overall plant efficiency is above 95 percent and another marker to represent sites below 95 percent, you can add the two markers with the same position data, and specify the conditions appropriately on each one.                        |
| Actions     | Select <b>Add Action</b> , and then specify the action that should be triggered when the marker is selected (for example, display more details about the location).                                                                                                    |

# Shapes:

| Field Name | Description                          |
|------------|--------------------------------------|
| Position   | Select one of the following options: |

| Field Name | Description                                                                                                    |  |
|------------|----------------------------------------------------------------------------------------------------|--|
|            | <ul> <li>Data: Select this option if you want to specify the position of the shape by means of a query or a global parameter.</li> <li>Manual: Select this option if you want to specify the position of the shape manually, and then enter the address or the latitude and longitude details.</li> </ul>          |  |
| Radius     | <ul> <li>Select one of the following options:</li> <li>Data: Select this option if you want to specify the radius of the shape by means of a query or a global parameter.</li> <li>Manual: Select this option if you want to specify the radius of the shape manually, and then enter the radius in km.</li> </ul> |  |
|            | Note:  The radius can also be used as a visual indicator of other parameters, such as signal strength.                                                                                                    |  |
| Color      | Select the color of the shape. You can also specify the opacity.                                                                                                    |  |
| Condition  | Select <b>Add conditions</b> , and then specify the conditions. For example, if you want the marker to represent the signal strength received by a sensor, you can add multiple shapes with different colors and the same position data, and then specify different signal strength conditions on each shape.      |  |

# Table

This widget is available only in Operations Hub Classic version.

A table displays information, which can include text, links, and/or images. Each column in the table represents an entity field. The information that appears in a table cell is defined by selecting a query output or by using a formula.

## **Table Properties**

When you use a table widget, in addition to the default settings for a widget, the following settings are available.

| Field Name                            | Description                                                                                                    |
|---------------------------------------|----------------------------------------------------------------------------------------------------|
| Allow Download                        | Select this check box if you want to provide an option to application users to download the data displayed in the table.                                                                                                    |
|                                       | Note: The download feature is available only for entity data.                                                                                                    |
| Flow                                  | Select the query or function that should be used to retrieve information for the table. Without a flow, a table will not display any data.                                                                                                    |
| Name                                  | Enter the name of the table column.                                                                                                    |
| Data                                  | Select this option if you want data in the column to be displayed from an output field of the selected flow, and then select the field in the drop-down list box.                                                                                                    |
| Formula                               | Select this option if you want data in the column to be displayed based on a formula. For example, if the data retrieved by a query represents a test score, you can use a formula to display the score as a percentage of the total score.                          |
| Output data type                      | Select the data type of the data displayed in the column.                                                                                                    |
| Add Action                            | Select this button if you want an action to be performed when a user selects a cell in this column.                                                                                                    |
| Add Field                             | Select this button if you want to add another column to the table.                                                                                                    |
| Add All Fields                        | Select this button if you want to add columns for all the output fields from the selected flow.                                                                                                    |
| Load <number> rows at a time</number> | Identifies the number of rows that should appear in the table. By default, the table displays all the rows retrieved by the query. If you select this check box, the <b>Paging</b> and <b>"Load more" button</b> options appear to allow the user to view more data. |

| Field Name | Description                                                             |
|------------|-------------------------------------------------------------------------|
|            | Paging: If you select this option, each page in the table will contain  |
|            | the number of rows that you specify. You can navigate to the other      |
|            | pages to access the rest of the rows.                                   |
|            | "Load more" button: If you select this option, the table will initially |
|            | contain the number of rows that you specify. A <b>Load more</b> button  |
|            | appears in the application, which allows the application user to re-    |
|            | trieve additional rows in the same page.                                |

#### **Possible Uses**

Tables are a way to display information in an organized way. For example, if application users fill in their name and phone number in an application, a table can display the information in an easily understandable format. A more advanced example may be that employees in a company with a hundred employees enter the time they arrive and the time they leave each day. Each employee has a name, entry time, exit time, and ID in an entity. Using a table, you can display each employee's attendance record.

#### List

A list is a representation of data in bulleted points. To use the new version, refer to List (on page 647).

#### **List Properties**

When you use a list widget, in addition to the default settings of a widget, the following setting is available.

| Field Name | Description                                                                                                    |
|------------|----------------------------------------------------------------------------------------------------|
| Source     | Identifies the source of the list values. You can specify one of the following types of sources:                                                                                            |
|            | <ul> <li>Hard Coded: Select this option to enter the list items manually.</li> <li>Dynamic: Select this option to generate the list items dynamically from a query output field.</li> </ul> |

#### **Possible Uses**

You can use a hard-coded list to display prerequisites to perform a task. You can use a dynamic list to display a list of asset IDs returned by a query.

#### **Using a List**

Suppose you want to display a list of features available in an application by dynamically fetching the list from an entity. To do so, perform the following steps:

- 1. Create an entity named Features to store the list of features.
- 2. Create a query to get the list of features from the entity.
- 3. In the page designer, add a List widget.
- 4. In the **PAGE DATA** section, add the query that you have created.
- 5. In the **LIST PROPERTIES** section, in the **Source** box, select **Dynamic**.
- 6. In the **Value** box that appears, select the query output that fetches the list of features.
- 7. Save the application, and preview it.

The list of features stored in the entity appear in the application.

## Gauge

Using a gauge widget, you can plot data on a visual display. Some of the gauge widgets use a color-coded scale. The color of the reading indicates the risk level associated with the value.

## **Types of Gauge Widgets**

The following types of gauge widgets are available:

• Battery: In this gauge type, the value is plotted on a horizontal scale. This is the default gauge type. For example, the following image can represent a gauge that plots the speed of a vehicle in kph. The color-coded scale highlights whether the speed of the vehicle is safe or risky.

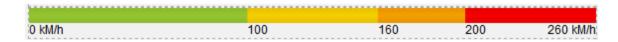

Meter - Arc: In this gauge type, the value is plotted on a curved scale. For example, the following
image can represent the percentage of unplanned power outage events out of the total number
of power outage events. The color in which the plotted value appears indicates whether the
percentage is acceptable.

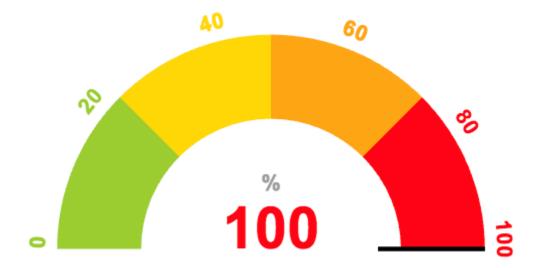

Meter - Radial: In this gauge type, the value is plotted on a circular scale. The gauge can be an
internal radial or an external radial depending on whether the scale appears inside the radial or
outside. For example, the following image represents an external radial meter gauge that plots the
temperature inside an engine combustion chamber.

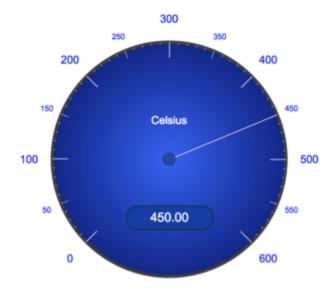

The following image represents an internal radial meter gauge that plots the pressure inside an engine combustion chamber.

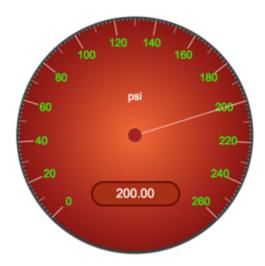

• Tank: In this gauge type, the value is plotted on a vertical scale. For example, the following image can represent the amount of remaining lubricant in a tank with a capacity 300 liters. The color in which the plotted value appears indicates whether the lubricant level is safe or risky.

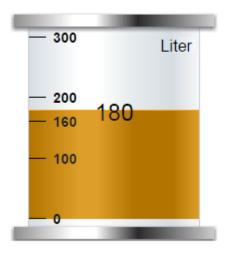

Also refer to Gauge Bar (on page 622), Gauge Circular (on page 624), and Gauge Linear (on page 626).

# **Gauge Properties**

When you use a gauge widget, in addition to providing values for the default fields for a widget, you must define the following settings:

| Field Name | Applicable<br>Gauge Type        | Description                                                                                                    |
|------------|---------------------------------|----------------------------------------------------------------------------------------------------|
| Туре       | All gauges                      | Identifies the type of the gauge. You can select Battery, Meter, or Tank.                                                                                                    |
| Style      | Meter                           | Identifies the meter style. You can select one of the following values:                                                                                                    |
| Source     | All gauges                      | <ul> <li>Internal radial: This is the default option. If you select this style, the markings appear on the dial.</li> <li>External radial: If you select this style, the markings appear outside the dial.</li> <li>Arc Meter: If you select this style, the meter appears as a color-coded semi-circle (instead of a dial). In addition, the Scale and Needle settings appear.</li> <li>Identifies the source of the values plotted on the gauge. You can specify one of the following types of sources:</li> <li>Data: Select a query or a global parameter whose output you want to plot on the gauge.</li> </ul> |
|            |                                 | <ul> <li>Manual: Enter a value manually that you want to plot on the gauge.</li> <li>Formula: Enter a formula to calculate the value that you want to plot on the gauge.</li> </ul>                                                                                                    |
| Sector     | Battery, Tank, Me-<br>ter - Arc | Identifies the start position, color, and range for each sector in the gauge. See example (on page 493).                                                                                                    |
| Range      | All gauges                      | Identifies the minimum and maximum values of the widget range, and units of measure of the gauge. You can also specify the color for the first sector of the gauge. In the previous example, you will enter the values 0, 200, kph, and green in the Minimum, Maximum, Units, and Default Color boxes, respectively.                                                                                                    |
| Scale      | Meter - Arc                     | Indicates whether you want to show the marking for each sector or just the minimum and maximum markings of the gauge.  In the Scale settings, select one of the following options:                                                                                                    |

| Field Name | Applicable<br>Gauge Type | Description                                                                                                    |
|------------|--------------------------|----------------------------------------------------------------------------------------------------|
|            |                          | <ul> <li>Full: Select this option if you want to show the markings for each sector of the gauge. By default, this option is selected. In the previous example, if you select Full, the following markings appears: 0, 101, 161, 200</li> <li>Min/Max: Select this option if you want to show only the minimum and maximum markings of the gauge. In the previous example, if you select Min/Max, the following markings appear: 0, 200</li> </ul>                               |
| Needle     | Meter - Arc              | Indicates whether you want to show or hide the needle for the reading. By default, this check box is selected.                                                                                                    |
| Visual     | All gauges               | Identifies the color for the markings and the background of the widget. The following settings are available:                                                                                                    |
|            |                          | <ul> <li>Custom Colors: Select this check box if you want to use custom colors for the markings and the background. If you select this check box, the Color and Background Color boxes appear.</li> <li>Color: Select the color for the markings.</li> <li>Background color: Select the background color of the widget.</li> <li>Palette: Select the background color of the dial of the radial meter gauge. This box appears only if you want to use a meter gauge.</li> </ul> |

**Example**: Suppose you want to plot the speed of a vehicle. You want to categorize the speed range as follows:

| Speed Range (in kph) | Category       |
|----------------------|----------------|
| 0 - 100              | Acceptable     |
| 101 - 160            | Slightly risky |
| 161 - 200            | Risky          |
| 200 - 260            | Highly risky   |

In this case, you will create four sectors and define the following settings:

| Sector number | Start position | Color  | Label          |
|---------------|----------------|--------|----------------|
| 1             | 0              | Green  | Acceptable     |
| 2             | 101            | Yellow | Slightly risky |
| 3             | 161            | Orange | Risky          |
| 4             | 200            | Red    | Highly risky   |

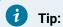

In the Color box, you can enter a color name or the hexadecimal code of the color.

#### Html

Available in Operations Hub Classic only.

For the latest updated version, refer to HTML Editor (on page 700).

The html widget is used to provide html code to create an application. For example, to add a drop-down list box to an application, instead of using the dropdown (on page 455) widget, you can use html code, along with css code, to create the drop-down list box with a customized look and feel.

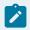

#### Note:

The interaction of the html code can change based on how the responsive design works for some elements.

#### **Html Properties**

When you use the html widget, in addition to the default properties of a widget, the following properties are available.

| Field Name | Description                                                                                                    |
|------------|----------------------------------------------------------------------------------------------------|
| Flow       | Select the query <i>(on page 284)</i> that should be used to retrieve information for the widget. Without a flow, the widget will not display any data. |
|            | To populate values here, bind the html widget to a query on its <b>PAGE DATA</b> tab.                                                                   |

| Field Name  | Description                                                                                                    |  |
|-------------|----------------------------------------------------------------------------------------------------|--|
| Select Data | Select an entity field (on page 271). Values in this drop-down list are populated based on the entities (on page 262) available in the selected query. Using these fields, you can connect data to components that you create using the html widget.  Next, select + Add Field to add the selected entity field to the application |  |
|             | for which you can add the html code.  Tip: You can select + Add All Fields to add all the entity fields at once.                                                                                                    |  |
| Name        | Provide a name for the added entity field.                                                                                                    |  |
| Data        | Select this option if you want to retrieve information from an output field.  Next, select the output field from <b>Output data type</b> . This drop-down list contains the output fields available in your selected query.                                                                                                    |  |
|             | Note: Select Data value must be set to single to update the output fields.                                                                                                    |  |
| Manual      | Select this option if you want to provide manual values to retrieve information. Enter the value.                                                                                                    |  |
| Formula     | Select this option if you want to retrieve information based on a formula.  Build a formula.                                                                                                    |  |
| Edit Code   | Select this button to access a code editor for html, css, and javascript. You can enter the custom code in the code editor.                                                                                                    |  |
|             | Tip: The javascript code editor contains instructions on how to use the javascript API.                                                                                                    |  |
| Scoped css? | Indicates whether the css code must be applied only to the html widget or globally.                                                                                                    |  |

| Field Name | Description                                                              |
|------------|--------------------------------------------------------------------------|
|            | If you want the css code to be applied only to the elements in the       |
|            | html widget, select this check box.                                      |
|            | • If you want the css code to be applied globally, clear this check box. |

## **Using the Html Widget**

**Example 1:** Suppose you want to stream videos from YouTube based on values selected in a drop-down list box. To do so, perform the following steps:

- 1. When designing application pages (on page 416), drag-and-drop the html and dropdown widgets to a container.
- 2. Select the dropdown (on page 455) widget in the container to access the **DROPDOWN**PROPERTIES tab.
  - a. Under the **GENERAL** section, provide the details as specified in the table:

| Field Name  | Description             |
|-------------|-------------------------|
| Label       | Enter Select an option. |
| Id          | Enter ytID.             |
| Global Data | Select the check box.   |

- 3. Select the html widget in the container to access the HTML PROPERTIES tab.
  - a. Under the **DATA** section, provide the details as specified in the table:

| Field Name  | Description                                                                  |
|-------------|------------------------------------------------------------------------------|
| Flow        | Select a query.                                                              |
| Select Data | Select an entity field from the query, and do the following:                 |
|             | • Name: Enter ytid.                                                          |
|             | Select Data.                                                                 |
|             | <ul> <li>Output data type: Select the global variable (ytid) that</li> </ul> |
|             | stores the drop-down list box values.                                        |

A relationship is created between the dropdown and html widgets as shown in the following image.

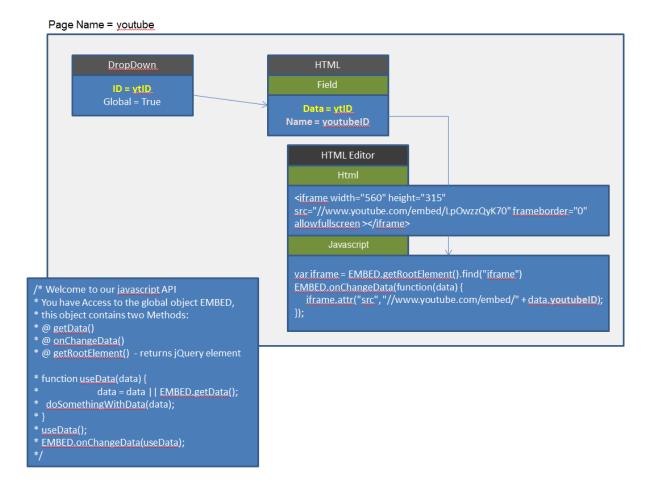

**Example 2:** Suppose you want to create an application with the following pages:

- Compass: Displays a compass with the needle indicating the angle that an application user enters.
- Stylish Header: Displays text in a header with special effects.
- Tiles: Displays tiles of various colors.
- Marquee: Displays text that moves from one end to the other of the page.

To do so create the application pages *(on page 416)* for compass, stylish header, tiles, and marquee. Design the page layout for each as follows:

## For Compass:

1. Add an input *(on page 457)* widget to a container, and provide **INPUT PROPERTIES** as specified in the table:

| Field Name            | Description           |
|-----------------------|-----------------------|
| General > Label       | Enter Enter Angle:    |
| General > Id          | Enter direction       |
| General > Global Data | Select the check box. |

2. Add a html widget below the input widget, add a field, and provide values as shown in the image.

| Field Name              | Description                               |
|-------------------------|-------------------------------------------|
| General > Id            | Enter compass                             |
| Data > Name             | Enter angle                               |
| Data > Select Data      | Select compass - direction from the list. |
| Data > Output data type | Select Text field from the list.          |

3. Select **Edit Code** to access the code editor, and save these lines of code:

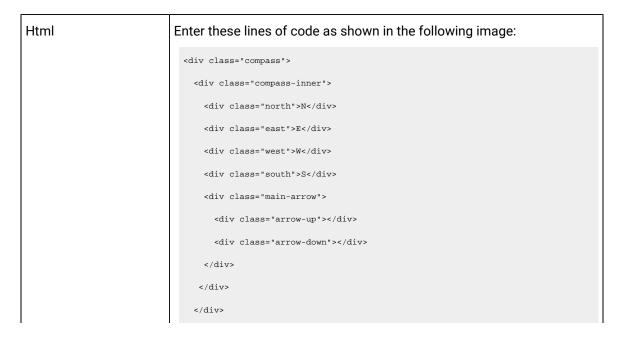

```
Html Css Javascript

1 <div class="compass" > 2 <div class="compass-inner" > 3 <div class="north" N </div > 4 <div class="east" > E </div > 5 <div class="west" > W </div > 6 <div class="south" > S </div > 7 <div class="main-arrow" > 8 <div class="arrow-uo" > E </div > 9 <div class="arrow-down" > E </div > 10 </div > 11 </div > 12 </div > 12 </div > 12 </div > 13 </div > 14 </di>
```

Css

## Enter the following lines of code:

```
compass {
 width: 150px;
height: 150px;
 font-size: 10px;
 background-color: transparent;
 border-radius: 100%;
position: relative;
 margin: 0 auto;
 font-family: 'Lobster Two', Comic Sans MS;
 color: #2d2d2d;
} .compass-inner {
 width: 85%;
height: 85%;
 background-color: transparent;
 border-radius: 100%;
 position: relative;
 left: 6.9%;
 top: 6.9%;
 border: 2px solid #2d2d2d;
} .main-arrow {
```

```
height: 100%;
width: 7.5%;
left: 46%;
position: relative;
padding-top: 3%;
box-sizing:border-box;
-webkit-transform: rotate(50deg);
-moz-transform : rotate(50deg);
-o-transform: rotate(50deg);
-ms-transform: rotate(50deg);
transform: rotate(50deg);
\} .arrow-up, .arrow-down {
width: 0;
height: 0;
border-bottom: 57px solid red;
border-left: 4px solid transparent;
border-right: 4px solid transparent;
position: relative;
} .arrow-down {
border-bottom-color: #2d2d2d;
-webkit-transform: rotate(180deg);
-moz-transform : rotate(180deg);
-o-transform: rotate(180deg);
-ms-transform: rotate(180deg);
} .north {
position: absolute;
left: 45%;
top: 2.5%;
} .east { position: absolute;
left: 88%;
top: 44%;
} .west {
```

```
position: absolute;
left: 7%;
top: 44%;
} .south {
position: absolute;
left: 45%;
top: 82%;
} @media (max-width: 600px) {
.compass {
 width: 150px;
 height: 150px;
 font-size: 11px;
.arrow-up, .arrow-down {
border-bottom: 57px solid red;
border-left: 4px solid transparent;
border-right: 4px solid transparent;
} .arrow-down {
border-bottom-color: #2d2d2d;
} @media (max-width: 769px) {
.compass {
 width: 150px;
 height: 150px;
  font-size: 11px;
.arrow-up, .arrow-down \{
border-bottom: 57px solid red;
border-left: 4px solid transparent;
border-right: 4px solid transparent;
} .arrow-down {
```

```
border-bottom-color: #2d2d2d;
                                              \} @media (max-width: 400px) {
                                                .compass {
                                                  width: 100px;
                                                  height: 100px;
                                                  font-size: 11px;
                                              .arrow-up, .arrow-down {
                                               border-bottom: 38px solid red;
                                               border-left: 3px solid transparent;
                                               border-right: 3px solid transparent;
                                              } .arrow-down {
                                               border-bottom-color: #2d2d2d;
                                              } }
Javascript
                                           Enter the lines of code as shown in the following image:
                                              Html
                                                                  Javascript
                                                                doSomethingWithData(data);
                                              ..
18 doSomethingWithData();
19
                                                 function doSomethingWithData() {
    arrow.css({
        '-webkit-transform': 'rotate('+data.angle+'deg)',
        '-moz-transform': 'rotate('+data.angle+'deg)',
        '-o-transform': 'rotate('+data.angle+'deg)',
        '-ms-transform': 'rotate('+data.angle+'deg)',
        'transform': 'rotate('+data.angle+'deg)',
```

4. Save the compass page.

#### For Stylish Header:

1. Add a html widget, select Edit Code, and save these lines of code:

```
Html
                            Enter the following lines of code:
                              <h1>3d text effect</h1>
Css
                            Enter the following lines of code:
                             body{
                               text-align:center;
                               background:#dfdfdf;
                             h1{
                               text-transform:uppercase;
                               font-size:72px;
                               font-family:'Verdana';
                               padding:30px;
Javascript
                            Enter the following lines of code:
                              jQuery(document).ready(function(){
                                $('h1').mousemove(function(e){
                                  var rXP = (e.pageX - this.offsetLeft-$(this).width()/2);
                                  var rYP = (e.pageY - this.offsetTop-$(this).height()/2);
                                  $('h1').css('text-shadow', +rYP/10+'px '+rXP/80+'px rgba(227,6,19,.8),
                               '+rYP/8+'px '+rXP/60+'px rgba(255,237,0,1), '+rXP/70+'px '+rYP/12+'px
                              rgba(0,159,227,.7)');
                                });
                              });
```

2. Save the stylish header page.

#### For Tiles:

1. Add a html widget, select **Edit Code**, and save these lines of code:

| Html | Enter the following lines of code:                       |
|------|----------------------------------------------------------|
|      | <div class="tile"></div>                                 |
| Css  | Enter the lines of code as shown in the following image: |

2. Save the tiles page.

### For Marquee:

1. Add a html widget, select **Edit Code**, and save these lines of code:

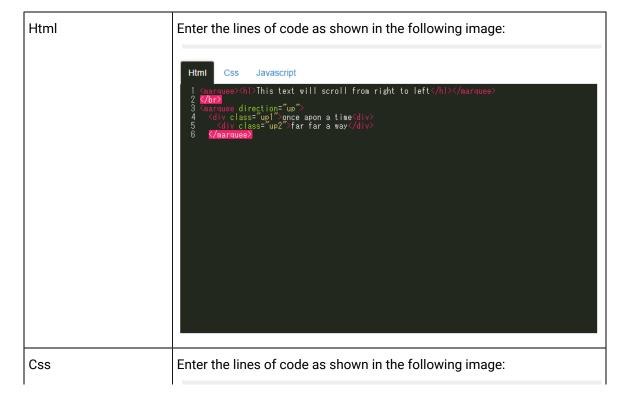

2. Save the marquee page.

Save and preview the application. The application has four pages built using a html widget.

## Interactive Map

An interactive map widget is used to display interactive markers or icons on a static background (for example, an image representing an asset or a static map). The position of a marker on the image is defined by the offset from the top and left borders.

In addition, using an interactive map, you can create an application that will:

- Provide an overview of the current state of an asset.
- Allow you to access a page to view more information.
- · Send a command to control the asset.

### **Interactive Map Properties**

To configure settings for an interactive map, you must add an image, and then configure the settings for each marker. To do so:

- 1. In the page designer, add the interactive map widget to the page.
- 2. Select **Upload Image**, and then select the background image file.

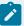

### Note:

- If you want to change the background image, you can upload a new image without affecting any markers that you have added.
- Background image file name must not exceed 40 characters.
- 3. Double-click the image where you want to add a marker.

A marker is created at the position at which you clicked.

4. Select the marker.

The settings for the marker appear in the **INTERACTIVE MAP PROPERTIES** section. The coordinates are populated automatically; they identify the position of the marker.

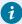

### Tip:

To fine-tune the position of the marker, you can drag the marker to the required position or modify the coordinates manually.

5. Select **Add Marker**, and then enter values as specified in the following table.

| Field Name  | Description                                                                          |
|-------------|--------------------------------------------------------------------------------------|
| Marker Type | Identifies the type of the marker. You can select one of the following               |
|             | options:                                                                             |
|             | <ul> <li>Shape: If you select this option, you can select one of the pre-</li> </ul> |
|             | defined shapes available in Operations Hub. By default, this op-                     |
|             | tion is selected.                                                                    |
|             | ∘ <b>Image</b> : If you select this option, you can upload an image for              |
|             | the marker.                                                                          |
| Color       | Identifies the color of the marker. This setting appears only if you have            |
|             | selected <b>Shape</b> in the <b>Marker Type</b> setting.                             |
| Shape       | Identifies the shape of the marker. This setting appears only if you                 |
|             | have selected <b>Shape</b> in the <b>Marker Type</b> setting. You can select one of  |
|             | the following options:                                                               |
|             | ∘ Round                                                                              |
|             | ∘ Square                                                                             |

| Field Name       | Description                                                                                                    |
|------------------|----------------------------------------------------------------------------------------------------|
| Image            | Identifies the image for the marker. This setting appears only if you have selected <b>Image</b> in the <b>Marker Type</b> setting.                                                                                                    |
|                  | For example, if the marker identifies the position of a radiator fan, you can upload the image of a fan instead of using a predefined round or square shape for the marker.                                                                                                    |
| Size             | Identifies the multiplier for the marker shape or image size. For example, if you enter 2, the marker size is double the default size. By default, the value in this box is 1.                                                                                                    |
| Label            | Identifies the text for the marker label if you want to display the label.                                                                                                    |
| Label Color      | Identifies the color of the label as it appears in the application.                                                                                                    |
| Data Label       | Identifies the data that is associated with the marker.                                                                                                    |
|                  | For example, suppose the interactive map plots the temperature of various components of a car. For a marker that identifies the position of a radiator fan in a car, you can map the data label with the output of the query that retrieves the temperature of the fan. When you access the application, the temperature value retrieved from the query is displayed for the radiator fan.  You can select one of the following types of data labels:  • Data: Select this option if you want to display the data retrieved by a query, and then select the query output that you want to display.  • Manual: Select this option if you want to enter the data manually, and then enter the value.  • Formula: Select this option if you want to display the data based on a formula. |
| Data Label Color | Identifies the color and opacity of the data label.                                                                                                    |
| Conditions       | Identifies the condition to show or hide the marker. For example, you can add a condition to show the marker only if the temperature of the component reaches 50 degrees Celsius.                                                                                                    |
| Actions          | Identifies the actions to be performed when the marker is selected.                                                                                                    |

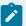

#### Note:

You can add multiple markers to a single position. Each marker can have a different shape, icon, or color to indicate different conditions. For example, if the temperature of a radiator fan in a car exceeds a certain limit, the green marker can be replaced with a red marker to indicate that the temperature is high. You can also configure a set of actions for each marker when selected.

## Layouts

### **New Line**

This widget is available only in Operations Hub Classic version.

A new line widget is used to add a line to separate the components of a page.

#### **Possible Uses**

If widgets are placed too close to one another, adding a new line creates a blank space between the widgets to enhance readability.

### Separator

This widget is available only in Operations Hub Classic version.

A separator widget is used to add a line between widgets, thus creating a better or clearer order between the widgets.

#### **Possible Uses**

If an application displays a questionnaire, you can use a separator to divide the individual questions. This will arrange and group the questions together.

### Container

This widget is available only in Operations Hub Classic version.

A container widget is a layout element that creates a specific area for widgets within an application. A container is similar to the div element used in html. It is used as a box (invisible in the application) that helps organize the widgets in the application.

### **Container Settings**

When you use a container widget, in addition to the default settings of a widget, the following settings are available.

| Field Name  | Description                                                                                                    |
|-------------|----------------------------------------------------------------------------------------------------|
| Show/Hide   | You can show or hide a container from the application for each of the following device types:                                                                                                    |
|             | Mobile     Tablet                                                                                                    |
|             | • Desktop                                                                                                    |
| Conditions  | When you specify conditions to a container, they are applied to all the widgets added to that container. For example, you can add a check box to the application to allow application users to show or hide the container.                                                                                                    |
| Performance | By default, this check box is cleared, indicating that data within the container is loaded only when the container is shown in the application. If you select the check box, the data within the container is loaded, regardless of whether the container is shown or hidden. Selecting this check box can reduce the performance of the application. |

#### **Possible Uses**

Container are used for the following purposes:

- Organization of content: You can use containers to organize widgets in rows and columns. You
  can then set information on varying planes to indicate the importance or sequence of information
  provided by the individual widgets in the container.
- For example, suppose you want to create an application to allow application users to enter their user account details. In that case, add a container with two columns. The first column can contain fields for the user's first name, last name, and phone number, whereas, the second column can contain fields for the user's email address and personal website address, along with a **Submit** button.
- Conditional content: You can use container to apply conditions to all the widgets in the container.

## Repeater

A repeater is a widget that is used to repeat the content layout for each item in a list returned by a query.

For example, if a query returns a list of assets, the repeater can display the state of multiple parameters associated with each asset type using a combination of different widgets. Using a repeater has the following advantages:

- You can create a dashboard-type application that monitors multiple assets at the same time.
- You can use different layouts and styles for each widget in the repeater to match the data type of an asset parameters and to enhance visibility.
- The layout of the content only needs to be defined once in the designer and it will be repeated for each item in the list that you want to monitor.
- The content that is repeated is automatically updated when the underlying query is updated (for example, new assets are added or the list of assets is updated by means of conditions in the query).

For example, if an entity stores the temperature recorded by assets, you can use a repeater to display not only the temperature recorded by each device, but also a gauge to indicate whether each value is in the acceptable range, as shown in the following image.

| Device_ID | Latest Time Stamp      | Measured Data | Gauge Display |    |              |
|-----------|------------------------|---------------|---------------|----|--------------|
| TESTDev_0 | 2016/12/28 1:17:21.110 | 48.76         | 0 ℃           | 50 | <b>100</b> ℃ |
| TESTDev_1 | 2016/12/28 1:17:21.211 | 61.57         | <b>0</b> ℃    | 50 | <b>100</b> ℃ |
| TESTDev_2 | 2016/12/28 1:17:21.313 | 45.44         | 0 ℃           | 50 | <b>100</b> ℃ |
| TESTDev_3 | 2016/12/28 1:17:21.415 | 37.36         | 0 ℃           | 50 | <b>100</b> ℃ |
| TESTDev_4 | 2016/12/28 1:17:21.516 | 50.51         | 0 ℃           | 50 | <b>100</b> ℃ |
| TESTDev_5 | 2016/12/28 1:17:21.616 | 38.63         | 0 ℃           | 50 | <b>100</b> ℃ |
| TESTDev_6 | 2016/12/28 1:17:21.717 | 57.86         | 0 ℃           | 50 | <b>100</b> ℃ |
| TESTDev_7 | 2016/12/28 1:17:20.808 | 55.65         | 0 ℃           | 50 | <b>100</b> ℃ |
| TESTDev_8 | 2016/12/28 1:17:20.908 | 51.88         | 0 ℃           | 50 | <b>100</b> ℃ |
| TESTDev_9 | 2016/12/28 1:17:21.008 | 38.15         | 0 ℃           | 50 | <b>100</b> ℃ |

This widget is available only in Operations Hub Classic version.

### **Repeater Properties**

When you use a repeater, in addition to providing values to the default fields for a widget, you must define the following settings.

| Field Name | Description                                                          |
|------------|----------------------------------------------------------------------|
| Flow       | Identifies the query to use to fetch data displayed in the repeater. |

| Field Name                            | Description                                                                                                    |
|---------------------------------------|----------------------------------------------------------------------------------------------------|
| Multi-select                          | This setting is used in combination with a map or a graph widget. If you select this check box, a check box appears in each row of the repeater in the application, allowing the user to select which items should appear on the map or the graph. By default, this check box is cleared.                                                                                                    |
| Checked                               | If you have configured the Multi-select setting, this setting indicates the initial state of the check box in each row of the repeater in the application. By default, this check box is cleared. If you select this check box, all the check boxes in the application are selected.                                                                                                    |
| Action                                | Identifies the action that should be performed when the repeater is selected. For example, suppose you want to allow the application users to select an asset, and then retrieve more information about the asset. In that case, select <b>Set global value</b> , and then select the global variable that stores the asset ID. The value set in this global variable is then used as an input to another query to retrieve data about the asset.  You can add multiple actions. |
| Load <number> rows at a time</number> | Identifies the number of rows that should appear by default in the repeater.  By default, the value in this box is 10. If you select this check box, the <b>Paging</b> and <b>"Load more" button</b> options appear.                                                                                                    |
|                                       | <ul> <li>Paging: If you select this option, each page in the repeater will contain the number of rows that you specify. You can navigate to the other pages to access the rest of the rows.</li> <li>"Load more" button: If you select this option, the repeater will initially contain the number of rows that you specify. A Load more button appears in the application, which allows the application user to retrieve additional rows in the same page.</li> </ul>           |
| Item Horizontal Alignment             | Identifies the number of repeater instances that will appear horizontally next to one another before moving to the next row.                                                                                                    |
|                                       | For example, suppose you want to display the following information in the repeater.                                                                                                    |

| Field Name | Description    |                                |                |                         |
|------------|----------------|--------------------------------|----------------|-------------------------|
|            | De-<br>vice ID | Latest Time Stamp              |                |                         |
|            | Device 1       | 2019/12/22 8:04:37:037         |                |                         |
|            | Device 2       | 2019/12/22 22:14:31:545        | 5              |                         |
|            | Device 3       | 2019/12/22 8:04:40:040         |                |                         |
|            | Device 4       | 2019/12/21 5:28:59:059         |                |                         |
|            | If you ente    | er 2 in this box, the table is | split as fol   | lows in the repeater.   |
|            | De-<br>vice ID | Latest Time Stamp              | De-<br>vice ID | Latest Time Stamp       |
|            | Device 1       | 2019/12/22 8:04:37:037         | Device 2       | 2019/12/22 22:14:31.545 |
|            | Device 3       | 2019/12/22 8:04:40:040         | Device 4       | 2019/12/21 5:28:59:059  |

Refer to the following examples on how to use a repeater:

- Use Repeater for Basic Operation (on page 512)
- Use Repeater for Multi-Select Operation (on page 519)

# Use Repeater for Basic Operation

The following steps are an example of using a repeater for a basic operation.

Suppose you want to use a repeater to display temperature recorded by multiple sensors, which is stored in the M2M\_data entity. In addition to displaying the temperature, you can use a gauge widget in the repeater to highlight whether the temperature is in the acceptable range, as shown in the following image.

| Device_ID | Latest Time Stamp      | Measured Data | Gauge Display |    |              |
|-----------|------------------------|---------------|---------------|----|--------------|
| TESTDev_0 | 2016/12/28 1:17:21.110 | 48.76         | <b>o</b> °C   | 50 | <b>100</b> ℃ |
| TESTDev_1 | 2016/12/28 1:17:21.211 | 61.57         | <b>o</b> °C   | 50 | <b>100</b> ℃ |
| TESTDev_2 | 2016/12/28 1:17:21.313 | 45.44         | 0 ℃           | 50 | <b>100</b> ℃ |
| TESTDev_3 | 2016/12/28 1:17:21.415 | 37.36         | <b>0</b> °C   | 50 | <b>100</b> ℃ |
| TESTDev_4 | 2016/12/28 1:17:21.516 | 50.51         | <b>o</b> °C   | 50 | <b>100</b> ℃ |
| TESTDev_5 | 2016/12/28 1:17:21.616 | 38.63         | <b>0</b> °C   | 50 | <b>100</b> ℃ |
| TESTDev_6 | 2016/12/28 1:17:21.717 | 57.86         | <b>0</b> ℃    | 50 | <b>100</b> ℃ |
| TESTDev_7 | 2016/12/28 1:17:20.808 | 55.65         | <b>o</b> °C   | 50 | <b>100</b> ℃ |
| TESTDev_8 | 2016/12/28 1:17:20.908 | 51.88         | <b>o</b> °C   | 50 | <b>100</b> ℃ |
| TESTDev_9 | 2016/12/28 1:17:21.008 | 38.15         | 0 ℃           | 50 | <b>100</b> ℃ |

- 1. Create the following queries:
  - a. GetDistinctDeviceIDs: To fetch a distinct list of device IDs from the M2M\_data entity. Enter or select values as shown in the following image.

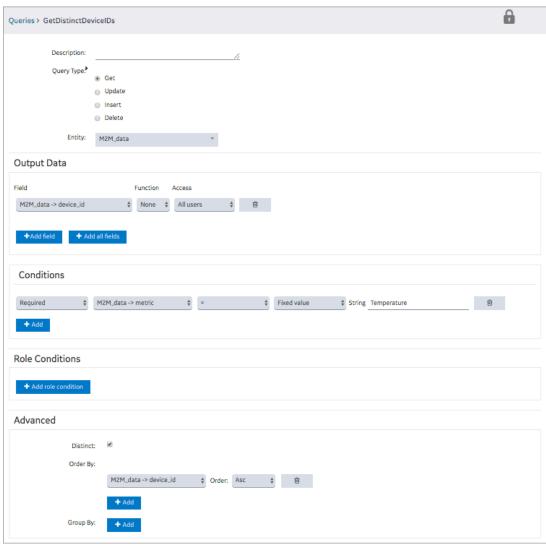

b. GetLastDeviceTemperature: To fetch the measurement time (that is, time stamp) and the measured value of the temperature for each device. Enter or select values as shown in the following image.

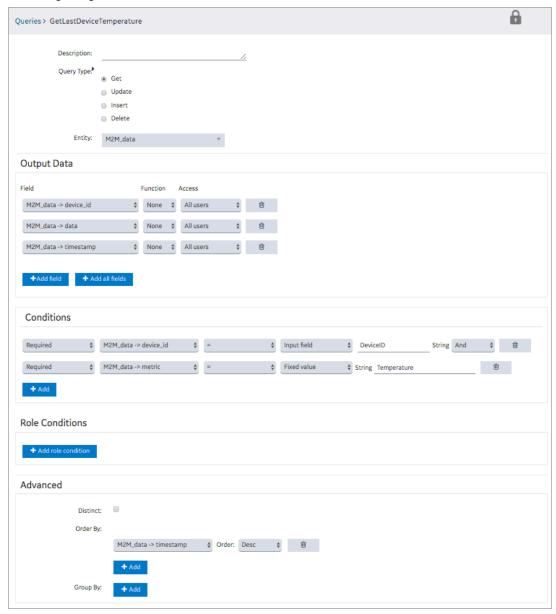

- 2. Create an application, and then add a page.
- 3. Add a container to the page for the heading row, and perform the following steps:
  - a. Split the container into four columns.
  - b. In each column, add a header widget to contain the column headings.

- c. Specify the following column headings:
  - Device ID
  - Last Reading
  - Temperature
  - Gauge
- d. In the **Visual** section for each heading, select the **Custom Colors** check box, and in the **Color** box, select the white color.
- 4. In the **Visual** section, select the **Custom Colors** check box, and in the **Background Color** box, select the dark blue color.
- 5. Add a repeater for the data rows, and perform the following tasks:
  - a. Split the repeater into four columns.
  - b. In the first column, add a text widget and an input widget.
  - c. In the second column, add a text widget.
  - d. In the third column, add two text widgets.
  - e. In the fourth column, add a gauge widget.

The widget appears as shown in the following

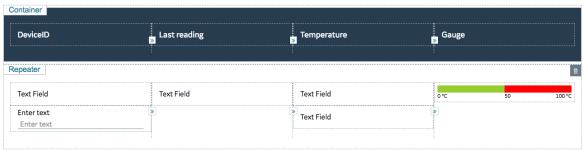

image.

- 6. Select **PAGE DATA**, and then perform the following steps:
  - a. Add the two queries that you have created.
  - b. For the GetDistinctDeviceIDs query, configure the settings as shown in the following image.

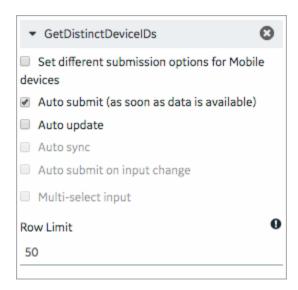

c. For the GetLatestDeviceTemperature query, configure the settings as shown in the following image.

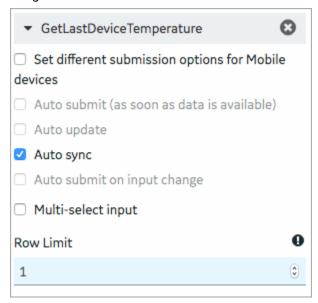

- 7. In the REPEATER PROPERTIES section, in the Flow box, select the query GetDistinctDeviceIDs.
- 8. In the **PAGE DATA** section, from the GetDIstinctDeviceIDs query, drag M2M\_data.device\_id to the text widget and the input widget in the first column of the repeater.
- 9. In the INPUT WIDGET PROPERTIES section, select the Disabled and Hidden check boxes.
- 10. In the **PAGE DATA** section, from the GetLastDeviceTemperature guery:
  - a. Drag DeviceID to the input widget in the first column of the repeater.
  - b. Drag M2M\_data.timestamp to the text widget in the second column of the repeater.
  - c. Drag M2M\_data.data to the two text widgets in the third column and the gauge widget in the fourth column of the repeater.

- 11. Select the text widget in the second column, and in the **TEXT PROPERTIES** section, in the **Format** box, select **DateTime**.
- 12. Select the first text widget in the third column, and in the **TEXT PROPERTIES** section, select **Add Conditions**, and then specify values as shown in the following image.

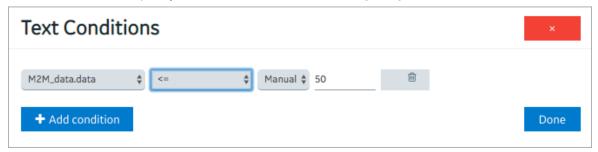

- 13. Select the second text widget in the third column of the repeater, and in the **TEXT PROPERTIES** section, perform the following steps:
  - a. In the **Visual** section, select the **Custom Colors** check box, and then in the **Color** box, select red.
  - b. Select Add Conditions, and then specify values as shown in the following image.

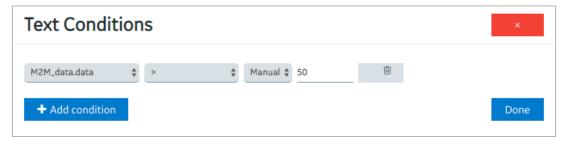

- 14. Select the gauge widget in the repeater, and in the **GAUGE PROPERTIES** section, perform the following steps:
  - a. Delete two of the color sections.
  - b. In the Start Position and Label boxes for the remaining color section, enter 50.
  - c. In the Maximum box, enter 100.
  - d. In the Units box, enter degrees Celsius.

The repeater widget appears as shown in the following

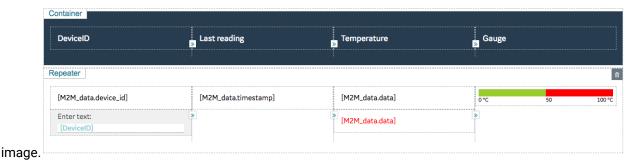

#### 15. Save the application, and preview it.

The application appears as shown in the following

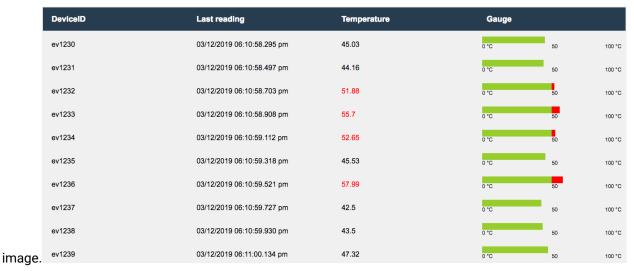

## Use Repeater for Multi-Select Operation

The following steps are an example of using repeater for a multi-select operation.

Suppose you want to use a repeater to plot a trend graph of temperature recorded by selected devices. You want to allow application users to select the devices whose temperature you want to plot in real time, as shown in the following image.

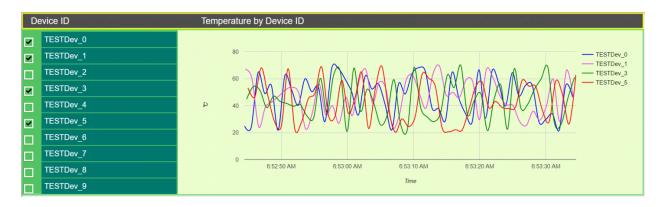

- 1. Create the following queries:
  - a. GetDistinctDeviceIDs: To fetch a distinct list of device IDs from the M2M\_data entity. Enter or select values as shown in the following image.

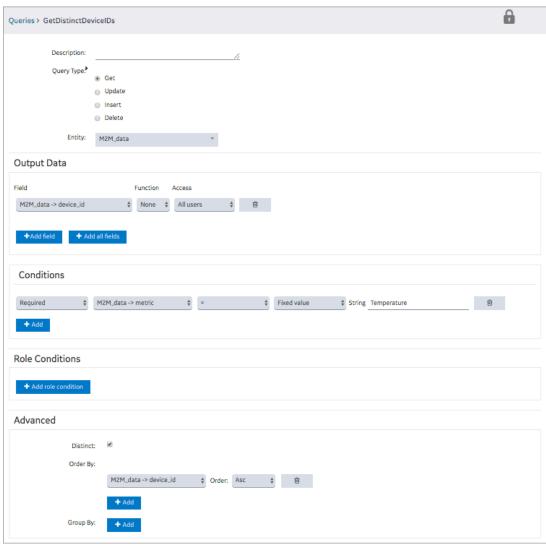

b. GetLatestDeviceTemperature: To fetch the measurement time (that is, time stamp) and the measured value of the temperature for each device. Enter or select values as shown in the following image.

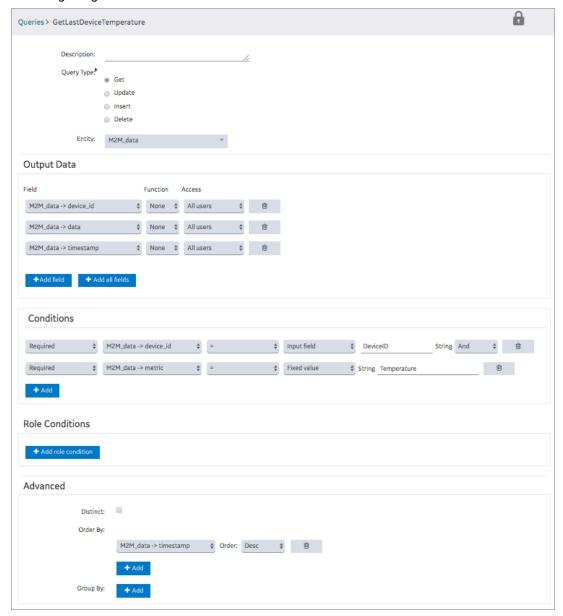

- 2. Create an application, and then add a page.
- 3. Add a container with six columns.
- 4. Except for the first column, merge the other five columns.
- 5. Add a repeater and a graph widget to the container, and add a header widget to the repeater, as shown in the following image.

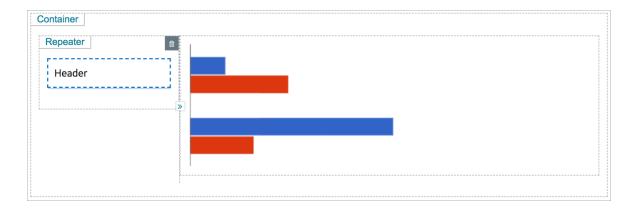

- The repeater provides a list of devices that the application users can select.
- The graph plots the temperature recorded by the selected devices.
- 6. Select **PAGE DATA**, and perform the following steps:
  - a. Add the two queries that you have created.
  - b. For the GetDistinctDeviceIDs query, configure the settings as shown in the following image.

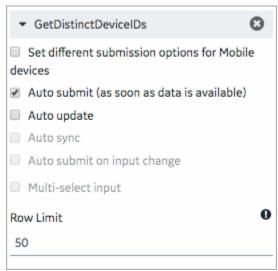

c. For the GetLatestDeviceTemperature query, configure the settings as shown in the following image.

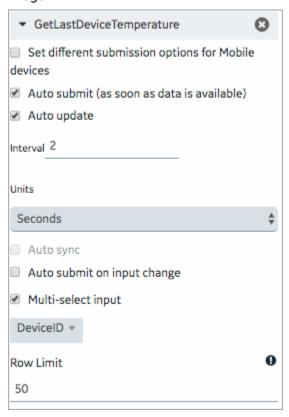

- 7. In the **REPEATER PROPERTIES** section, in the **Flow** box, select the query GetDistinctDeviceIDs, and then select the **Multi-select** and **Checked** check boxes.
- 8. In the GRAPH PROPERTIES section:
  - a. In the **Type** box, select **Lines**.
  - b. In the X-axis Data box, select M2M\_data.timestamp from the GetLatestDeviceTemperature query.
  - c. In the X-axis Label box, enter Time.
  - d. In the **Y-axis Label** box, enter Temperature.
  - e. In the **Data** box, select M2M\_data.data from the GetLatestDeviceTemperature query.

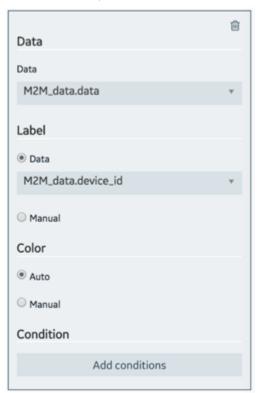

f. In the **Label** box, select M2M\_data.device\_id from the GetLatestDeviceTemperature query.

- 9. In the **GRAPH PROPERTIES** section, in the **Responsive** subsection, set the height to 50 percent.
- 10. Select the header widget, and then in the **HEADER PROPERTIES** section, select **Data**, and then select M2M\_data.device\_id from the GetDistinctDeviceIDs query.
- 11. Select PAGE DATA, and then perform the following steps:
  - a. For the GetDistinctDeviceIDs query, point to the row containing M2M\_data.device\_id, and then select . This will create a global variable for the ID.
  - b. For the GetLatestDeviceTemperature query, drag the input DeviceID to the global variable that you have created.
- 12. Save the application, and preview it.

The application appears as shown in the following image. You can use the check boxes to display or hide the temperature curve for each

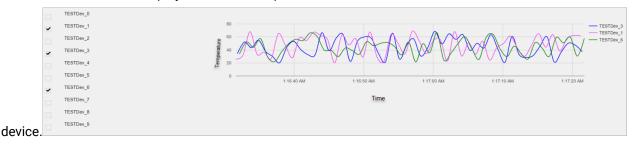

### **Tools**

## **Event Settings**

An event settings widget is used to allow users to turn on or off event notifications using the application.

This widget is available only in Operations Hub Classic version.

### **Using the Event Settings Widget to Control an Event**

Suppose you want to trigger an event to send email notifications when the temperature recorded by a device reaches a certain limit, and you want users to specify the limit using the application. To do so, perform the following steps:

- 1. Create an email template named Temperature\_Warning, which you will use to send email notifications.
- 2. Create an event named Temperature\_Warning. In the event:
  - Create a trigger based on a device.
  - Create an action to send an email using the email template that you have created.

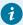

#### Tip:

For information on creating an event, refer to the Events (on page 330) section of the documentation.

- 3. Using the page designer, add the event settings widget to the relevant page of the application.
- 4. In the **EVENT SETTINGS PROPERTIES** section, in the **Event** box, select the event **High\_Temperature**.
- 5. Save the application, and then access it.

The event settings widget appears in the application.

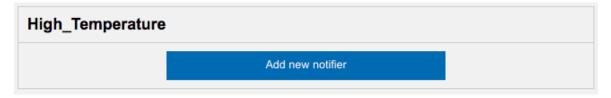

6. Select Add new notifier to add an instance of the event.

The **Event notifier** section appears, displaying the settings that you have configured.

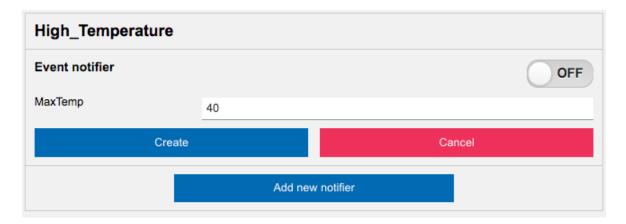

7. Change the settings as needed, switch the **ON** toggle, and then select **Create**.

The event is now active and will be triggered when the temperature reaches the specified limit.

## **Upload Excel**

The upload excel widget is used to upload data from a Microsoft Excel workbook. This data is used to update an entity that has been created in Operations Hub.

This widget is available only in Operations Hub Classic version.

When you use an upload excel widget, in addition to providing values for the default fields for a widget, you must define the settings as described in the table below.

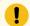

#### Important:

Only workbooks with a single worksheet are supported in the upload excel widget.

### **Upload Excel Properties**

| Field Name | Description                                                                                                    |
|------------|----------------------------------------------------------------------------------------------------|
| Label      | Identifies the name of the button that users will select in the application to upload data (for example, Upload Employee Data). By default, the value in this box is <b>Upload Excel</b> .                                                                                                    |
| Entity     | Identifies the entity to be updated with the data from the Microsoft Excel workbook. When you select the entity, the entity fields appear along with a check box next to each field. These check boxes are selected by default, indicating that the data for the corresponding fields will be included in the Mi- |

| Field Name | Description                                                                                                    |
|------------|----------------------------------------------------------------------------------------------------|
|            | crosoft Excel workbook. If you do not want to include data for a field, clear the corresponding check box.                                                                                                    |
| Actions    | Identifies the actions to be performed after the data is uploaded. For example, you can add a table to the application to display the data that has been uploaded, and then use a submit query action to update the table. |

### **Updating Data of Sales Representatives**

Suppose you want to update the data of sales representatives that is stored in the SalesRep entity. It contains the following fields:

- Rep\_Code
- Rep\_Name
- Department
- Car\_No

To update the entity using the upload excel widget, perform the following steps:

- 1. Create a Microsoft Excel workbook with the data that you want to update. It is recommended that the column names match the field names in the entity.
- 2. Using page designer, add the upload excel widget to the application.
- 3. In the **Upload Excel Properties** section:
  - a. In the Label box, enter Upload Sales Rep Data.
  - b. In the Entity box, select SalesRep.
- 4. Save the application, and preview it.

A button labeled **Upload Sales Rep Data** appears in the application.

5. Select **Upload Sales Rep Data**, and then select the workbook that you created.

The **Select Column Mapping** window appears.

6. Enter or select values as specified in the following table.

| Setting          | Description                                                                        |
|------------------|------------------------------------------------------------------------------------|
| Use Header       | Select this check box if you want to use the names specified in the heading row in |
| <b>Row Names</b> | the workbook. When you select this check box, the <b>Header Row Number</b> box ap- |
|                  | pears.                                                                             |

| Setting                                                                                                    | Description                                                                                                    |
|----------------------------------------------------------------------------------------------------|----------------------------------------------------------------------------------------------------|
| Header Row<br>Number                                                                                                    | Enter the row number that contains the column names. Suppose the column names appear in the first row of the workbook. In that case, enter 1.                                                                                                    |
| Import da-<br>ta from row<br><number> to<br/>row <num-< th=""><th>Enter the starting and ending rows in the workbook whose data you want to upload. Suppose the data for the four fields that you want to upload appears in the first four rows in the workbook. In that case, enter 1 and 4.</th></num-<></number> | Enter the starting and ending rows in the workbook whose data you want to upload. Suppose the data for the four fields that you want to upload appears in the first four rows in the workbook. In that case, enter 1 and 4.                                                                                |
| ber>                                                                                                    | Tip:  If you want to import data in all the rows in the workbook, leave the to row box blank.                                                                                                    |
| Append Da-<br>ta to existing<br>data                                                                                                    | Select this option if you want data from the workbook to be appended to the existing data in the entity. By default, this option is selected.                                                                                                    |
| Overwrite existing data                                                                                                    | Select this option if you want data from the workbook to overwrite the existing data in the entity.                                                                                                    |
| Specify Col-<br>umn Map-<br>pings                                                                                                    | For each field in the entity, select the column name in the workbook that you want to map. Suppose you want to map the Rep_Name field in the entity with the Representative Name column in the workbook. In that case, select <b>Representative Name</b> in the box that appears next to <b>Rep_Name</b> . |

### 7. Select **Import**.

The SalesRep entity is updated with the data from the workbook.

# **Upload Devices**

Using the upload devices widget, you can upload a list of assets to Operations Hub. This data is stored in the baseline M2M entities.

This widget is available only in Operations Hub Classic version.

To use an upload devices widget, save the asset data in a CSV file with the following columns.

| Column Heading     | Purpose          | Usage              | Mapped to Entity | Mapped to<br>Entity Field |
|--------------------|------------------|--------------------|------------------|---------------------------|
| device_unique_name | Identifies the   | This column is re- | device_gateway   | device_id                 |
|                    | unique ID of the | quired.            |                  |                           |

| Column Heading    | Purpose                                                                                                    | Usage                                                                                                    | Mapped to Entity                        | Mapped to<br>Entity Field |
|-------------------|----------------------------------------------------------------------------------------------------|----------------------------------------------------------------------------------------------------|-----------------------------------------|---------------------------|
|                   | device gateway or asset. This is the ID that the de- vice will use when sending data us- ing REST APIs or MQTT APIs. |                                                                                                    | M2M_groups_de-<br>vice_thing            | gateway_thing_id          |
| device_type       | Identifies the type of the device gateway or asset.                                                                  | This column is required.                                                                                        | device_gateway supported_device gateway | device_type  device_type  |
| unique_address    | Identifies the unique address of the device gateway (for example, imei number, mac address, unit ID).                | If there is no unique address, enter None. This column is required if the url column is blank.                  | device_gateway                          | unique_address            |
| url               | Identifies the URL for the device gateway.                                                                           | If there is no URL,<br>enter None. This<br>column is required<br>if the unique_ad-<br>dress column is<br>blank. | device_gateway                          | url                       |
| thing_unique_name | This parameter is obsolete.                                                                                          | This column is required and must be blank.                                                                      |                                         |                           |
| thing_type        | This parameter is obsolete.                                                                                          | This column is required and must be blank.                                                                      |                                         |                           |
| group_name        | Identifies the name of the device group. If the group does not exist in                                              | This column is required. If devices are not grouped, we recommend                                               | M2M_groups M2M_groups_de- vice_thing    | group_name group_name     |

| Column Heading | Purpose                                                                    | Usage                                                                | Mapped to Entity | Mapped to<br>Entity Field |
|----------------|----------------------------------------------------------------------------|----------------------------------------------------------------------|------------------|---------------------------|
|                | Operations Hub, it will be created.                                        | that you enter the<br>same value as in<br>the device_type<br>column. |                  |                           |
| group_type     | Identifies the group<br>type. The support-<br>ed group type is<br>gateway. | This column is required.                                             | M2M_groups       | group_type                |

In addition, the CSV file can contain the following columns:

- Columns mapped to the device\_gateway entity:
  - odevice\_location
  - o device\_altitude
  - ° device\_latitude
  - odevice\_longitude
  - odevice\_latlong
  - ° device\_username
  - odevice\_password
  - o device\_firmware\_ver
  - o device\_description
  - odevice\_generic\_1
  - odevice\_generic\_2
- Columns mapped to the supported\_device\_gateway entity:
  - ° supported\_description
  - o supported\_manufactor
  - o supported\_product\_code
  - o supported\_generic\_1
  - o supported\_generic\_2
- Columns mapped to the M2M\_groups entity:
  - ogroup\_generic\_1
  - ° group\_generic\_2
  - ogroup\_description

## Integration

## **Integration Overview**

The integration plugins are distributed under the following categories:

- Inputs (on page 531)
- Charts (on page 538)
- HMI (on page 561)
- Display (on page 613)
- General (on page 648)
- Batch (on page 702)

You can also use a list of native widgets (on page 450) available in Operations Hub.

## Inputs

## Inputs Overview

The following list of plugins are available under the inputs category:

- Button (on page 531)
- Check Box (on page 533)
- Radio Button (on page 533)
- Slider (on page 535)
- Text Area (on page 536)
- Text Input (on page 537)
- Toggle (on page 537)

### **Button**

Use a button to trigger an action in your application.

The plugin is available under **INTEGRATION > INPUTS**. When designing application pages (on page 416), drag-and-drop **button** to a container. To use the old version, refer to Button (on page 462).

## **Button Properties**

| Field Name             | Description                                                                                                    |
|------------------------|----------------------------------------------------------------------------------------------------|
| BEHAVIOR > Click Event | Provide an action for the button plugin. For example, if you select Go to next page, the button will lead to the specified page in the end application.  To add more actions, select <b>+Add Action</b> .                                                                                                    |
|                        | You can choose from these available actions:                                                                                                    |
|                        | <ul> <li>Submit: This action submits the data to the selected entity.</li> <li>Go to page: This action leads to the specified page within the application.</li> <li>Go to previous page: Use this action to navigate between historical entries created for the current application session. In the end app, selecting the button leads to a previously visited page from history. If there is no previous history, then the button remains idle.</li> <li>Go to next page: Use this action to navigate between historical entries created for the current application session. In the end app, selecting the button leads to the next page. In the absence of next session entries, the button remains idle.</li> <li>URL: This action leads to the specified (external) URL.</li> <li>Set global value: This action enables the data to be available globally.</li> <li>Show Component: This action displays a hidden component in the end app.</li> <li>Hide Component: This action hides a component.</li> <li>Toggle Show/Hide: This action allows to switch between hidden and shown views of a component.</li> </ul> |
| Label                  | The label name that appears on the button.                                                                                                    |
| Icon                   | If you want to use an icon for your button, choose icons from DevExtreme or Font Awesome icon libraries.                                                                                                    |
| Label Styling          | Formats the label: Font Family, Font Size, and Font Color formats the label text. Background Color adds a color to the label background. Background Hover Color appears when you move your mouse over the label.                                                                                                    |
| Hidden                 | Select this check box if you want to hide the plug-in. To show the hidden plug-in in Operations Hub new layout, go to <b>Page Visuals</b> and under <b>Action</b>                                                                                                    |

| Field Name | Description                                                             |
|------------|-------------------------------------------------------------------------|
|            | column, select of for the hidden plug-in. See Page Visuals Tab (on page |
|            | 177).                                                                   |

## **Check Box**

The widget is available under **INTEGRATION > INPUTS**. When designing application pages (on page 416), drag-and-drop **checkbox** to a container. To use the old version, refer to Check Box (on page 452).

### **Check Box Properties**

| Field Name                    | Description                                                                                                    |
|-------------------------------|----------------------------------------------------------------------------------------------------|
| Target > Output Value         | Selecting the check box in the end app sends value to the target. Use a query or a global to specify the target data source.                                                                                                    |
| Source > Input Value          | Provides input for the check box from a data source.                                                                                                    |
| Source > Label<br>(unchecked) | This is the label that appears when the check box is not selected.                                                                                                    |
| Source > Label (checked)      | This is the label that appears when the check box is selected.                                                                                                    |
| Label Styling                 | Formats the label: <b>Font Family, Font Size</b> , and <b>Font Color</b> formats the label text.                                                                                                    |
| Check State Colors            | Select colors that appear in the background of the check box.                                                                                                    |
|                               | <ul> <li>Unchecked Background Color: This color appears when the check box is not selected.</li> <li>Checked Background Color: This color appears when the check box is selected.</li> </ul>                                                  |
| Hidden                        | Select this check box if you want to hide the plug-in. To show the hidden plug-in in Operations Hub new layout, go to <b>Page Visuals</b> and under <b>Action</b> column, select for the hidden plug-in. See Page Visuals Tab (on page 1777). |

## **Radio Button**

The radio button UI component allows users to select a single option from a set of mutually exclusive choices.

The widget is available under **INTEGRATION > INPUTS**. When designing application pages (on page 416), drag-and-drop **radio** to a container. To use the old version, refer to Radio Button (on page 454).

## **Radio Button Properties**

| Field Name    | Description                                                                                                    |
|---------------|----------------------------------------------------------------------------------------------------|
| Label         | A label name that appears as a header for the radio button.                                                                                                    |
| Selected Item | Select a <b>Query</b> or a <b>Global</b> to specify the target data source, wherein data is updated based on the radio button user selection.                                                                                                 |
|               | Note:  The data types of both these properties must match to ensure proper functionality - Static Items and Selected Item.                                                                                                    |
| Selection     | Specify the input data source to receive values for the radio button, which generates the available choices for the user. See Bind Your Data to Plug-ins (on page 184).                                                                       |
| Static Items  | Use this property if the radio button items are fixed choices. Select <b>+Add</b> to add multiple items. For each item, specify a display text and value.                                                                                     |
| Dynamic Items | Use this property to specify a query and dynamically generate items for the radio button. The options are not pre-defined or hardcoded. During runtime based on user inputs, data is retrieved from a data source.                            |
| Sort Items    | Select the check box to arrange the radio button options/choices in ascending or descending order.                                                                                                    |
| Label Styling | Formats the label: Font Family, Font Size, and Font Color formats the label text. Background Color adds a color to the label background.                                                                                                    |
| Hidden        | Select this check box if you want to hide the plug-in. To show the hidden plug-in in Operations Hub new layout, go to <b>Page Visuals</b> and under <b>Action</b> column, select for the hidden plug-in. See Page Visuals Tab (on page 1777). |

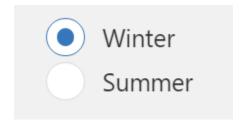

# Slider

The widget is available under **INTEGRATION > INPUTS**. When designing application pages (on page 416), drag-and-drop **slider** to a container. To use the old version, refer to Slider (on page 460).

## **Slider Properties**

| Field Name            | Description                                                                                                    |
|-----------------------|----------------------------------------------------------------------------------------------------|
| Label                 | A label name that appears as a header for the slider.                                                                                                    |
| Source > Input Value  | Provide the input data source to receive values for the slider. See Bind Your Data to Plug-ins (on page 184).                                                                          |
| Minimum Value         | Sets the minimum scale value.                                                                                                    |
| Maximum Value         | Sets the maximum scale value.                                                                                                    |
| Use Raw Format        | Select the check box to display numbers in raw format.                                                                                                    |
|                       | For example, a numeric value with 5 or more decimal places is shown as it is, and not rounded off.                                                                                     |
| Number of decimals    | This option appears if you do not want to display numbers in raw format.                                                                                                    |
|                       | In that case, enter the decimal places (0-7) to consider after the decimal point to format large numbers. Based on the decimals, the value is rounded off to the nearest whole number. |
| Target > Output Value | Provide the target data source to send information.                                                                                                    |
| Label Styling         | Formats the label: <b>Font Family, Font Size</b> , and <b>Font Color</b> formats the label text.                                                                                       |
| Hidden                | Select this check box if you want to hide the plug-in. To show the hidden plug-in in Operations Hub new layout, go to <b>Page Visuals</b> and under <b>Action</b>                      |

| Field Name | Description                                                             |
|------------|-------------------------------------------------------------------------|
|            | column, select of for the hidden plug-in. See Page Visuals Tab (on page |
|            | 177).                                                                   |

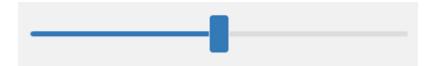

# Text Area

Use this plug-in to create a text area to include large text.

The widget is available under **INTEGRATION > INPUTS**. When designing application pages (on page 416), drag-and-drop **textarea** to a container. To use the old version, refer to Text Area (on page 465).

## **Text Area Properties**

| Field Name            | Description                                                                                                    |
|-----------------------|----------------------------------------------------------------------------------------------------|
| Target > Output Value | Provide the target data source to send information.                                                                                                    |
| Source > Input Value  | Provide the input data source to receive values for the text area.                                                                                                    |
| Use Raw Format        | Select the check box to display numbers in raw format.                                                                                                    |
|                       | For example, a numeric value with 5 or more decimal places is shown as it is, and not rounded off.                                                                                                    |
| Number of decimals    | This option appears if you do not want to display numbers in raw format.                                                                                                    |
|                       | In that case, enter the decimal places (0-7) to consider after the decimal point to format large numbers. Based on the decimals, the value is rounded off to the nearest whole number.                                                        |
| Height (px, %, etc)   | Enter the size of the text area in pixels.                                                                                                    |
| Hidden                | Select this check box if you want to hide the plug-in. To show the hidden plug-in in Operations Hub new layout, go to <b>Page Visuals</b> and under <b>Action</b> column, select for the hidden plug-in. See Page Visuals Tab (on page 1777). |

# **Text Input**

Use this plug-in to add a text box in your application.

The widget is available under **INTEGRATION > INPUTS**. When designing application pages *(on page 416)*, drag-and-drop **Text Input** to a container.

## **Text Box Properties**

| Field Name                | Description                                                                                                    |
|---------------------------|----------------------------------------------------------------------------------------------------|
| Target > Output Value     | Provide the target data source to send information.                                                                                                    |
| Source > Input Value      | Provide the input data source to receive values for the text box.                                                                                                    |
| Use Raw Format            | Select the check box to display numbers in raw format.                                                                                                    |
|                           | For example, a numeric value with 5 or more decimal places is shown as it is, and not rounded off.                                                                                                    |
| Number of decimals        | This option appears if you do not want to display numbers in raw format.                                                                                                    |
|                           | In that case, enter the decimal places (0-7) to consider after the decimal point to format large numbers. Based on the decimals, the value is rounded off to the nearest whole number.  The decimals will apply to Input Value, Minimum Value, and Maximum Val- |
|                           | ue properties.                                                                                                    |
| Display Mode              | Specify the input type for the taxt box, whether password, email or URL.                                                                                                    |
| Enable Clear Field Action | Select the check box to add a delete option in the end app to clear any data in the text box.                                                                                                    |
| Label Styling             | Formats the text: <b>Font Family, Font Size</b> , and <b>Font Color</b> formats the text entered in the text box.                                                                                                    |
| Hidden                    | Select this check box if you want to hide the plug-in. To show the hidden plug-in in Operations Hub new layout, go to <b>Page Visuals</b> and under <b>Action</b> column, select for the hidden plug-in. See Page Visuals Tab (on page 177).                    |

# Toggle

The widget is available under **INTEGRATION > INPUTS**. When designing application pages (on page 416), drag-and-drop **toggle** to a container. To use the old version, refer to Toggle (on page 461).

## **Toggle Properties**

| Field Name            | Description                                                                                                    |
|-----------------------|----------------------------------------------------------------------------------------------------|
| Label                 | A label name that appears as a header for the toggle.                                                                                                    |
| True State            | The text that appears when the toggle is in true state. For example, on.                                                                                                    |
| False State           | The text that appears when the toggle is in false state. For example, off.                                                                                                    |
| Target > Output Value | Provide the target data source to send information.                                                                                                    |
| Source > Input Value  | Provide the input data source to receive values for the toggle.                                                                                                    |
| Label Styling         | Formats the toggle text: <b>Font Family, Font Size</b> , and <b>Font Color</b> formats the label text and true/false state text.                                                                                                    |
| Toggle Width          | Enter a width for the toggle.                                                                                                    |
| Hidden                | Select this check box if you want to hide the plug-in. To show the hidden plug-in in Operations Hub new layout, go to <b>Page Visuals</b> and under <b>Action</b> column, select for the hidden plug-in. See Page Visuals Tab (on page 1777). |

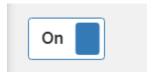

## Charts

## **Charts Overview**

The following list of plugins are available under the charts category:

- Line Chart (on page 539)
- Pie Chart (on page 542)
- Bullet Graph (on page 543)
- Pareto Chart (on page 547)
- Sparkline (on page 549)
- Spider Chart (on page 551)

- Timeline (on page 554)
- Variwide Chart (on page 559)

## Line Chart

In a line chart, data points are connected by a line to help visualize the changes in data trends over a period a time.

The widget is available under **INTEGRATION > CHARTS**. When designing application pages *(on page 416)*, drag-and-drop **Line Chart** to a container.

## **Line Chart Properties**

| Field Name           | Description                                                                                                    |
|----------------------|----------------------------------------------------------------------------------------------------|
| Line Type            | Select from the available list of chart line types.                                                                                                    |
| Source > Data Source | Provide the input data source to receive values for the chart.                                                                                                    |
| Use Raw Format       | Select the check box to display numbers in raw format.                                                                                                    |
|                      | For example, a numeric value with 5 or more decimal places is shown as it is, and not rounded off.                                                                                                    |
| Number of decimals   | This option appears if you do not want to display numbers in raw format.                                                                                                    |
|                      | In that case, enter the decimal places (0-7) to consider after the decimal point to format large numbers. Based on the decimals, the value is rounded off to the nearest whole number.                                                                          |
| Title                | Title name for the chart.                                                                                                    |
| Subtitle             | Subtitle name for the chart.                                                                                                    |
| Y Axis Title         | Title name for y-axis.                                                                                                    |
| Y Axis Limits        | Select the check box for <b>Enable Limits</b> if you want to define a data range for the Y-axis of a line chart.                                                                                                    |
|                      | By setting the minimum (Min) and maximum (Max) values for the Y-axis, you can ensure that the line chart shows data within that range, which can be useful for highlighting specific trends or patterns within the data. Enter values for the following fields: |

| Field Name         | Description                                                                                   |
|--------------------|-----------------------------------------------------------------------------------------------|
|                    | • Min                                                                                         |
|                    | • Max                                                                                         |
| X Axis Title       | Title name for x-axis.                                                                        |
| X Axis Mode        | Format the x-axis:                                                                            |
|                    | • Standard: Uses the standard format.                                                         |
|                    | • Stagger: Staggers the labels on the x-axis.                                                 |
|                    | • Rotate: Rotates the labels on x-axis.                                                       |
| X Axis Rotation    | If you choose to rotate labels, enter the degree of rotation.                                 |
| Enable Line Limits | Select/Clear the check box to show/hide line limits.                                          |
|                    | If you choose to show line limits at runtime, then enter the HiHi, Hi, Lo, LoLo limit values. |
| Labels External    | Enables external labels for the limits.                                                       |
| HiHi Label         | Enter a label name for HiHi limit.                                                            |
| HiHi               | Use the available options to configure the source values. Refer to Bind Your                  |
|                    | Data to Plug-ins (on page 184).                                                               |
| HiHi Color         | Select a HiHi line color.                                                                     |
| Hi Label           | Enter a label name for Hi limit.                                                              |
| Hi                 | Use the available options to configure the source values. Refer to Bind Your                  |
|                    | Data to Plug-ins (on page 184).                                                               |
| Hi Color           | Select a Hi line color.                                                                       |
| Lo Label           | Enter a label name for Lo limit.                                                              |
| Lo                 | Use the available options to configure the source values. Refer to Bind Your                  |
|                    | Data to Plug-ins (on page 184).                                                               |
| Lo Color           | Select a Lo line color.                                                                       |
| LoLo Label         | Enter a label name for LoLo limit.                                                            |
| LoLo               | Use the available options to configure the source values. Refer to Bind Your                  |
|                    | Data to Plug-ins (on page 184).                                                               |
| LoLo Color         | Select a LoLo line color.                                                                     |

| Field Name      | Description                                                                                                    |
|-----------------|----------------------------------------------------------------------------------------------------|
| Legend          | Select the <b>Visible</b> check box if you want to show the chart legend.                                                                                                    |
|                 | You can also use the vertical/horizontal options to position the legend in the chart.                                                                                                    |
| Crosshair       | Select the check box if you want to show the crosshairs in the chart.                                                                                                    |
| Show Points     | Select the check box if you want to show data points in the chart.                                                                                                    |
| Point Symbol    | Select from the available list of symbols to represent the points in the chart.                                                                                                    |
| Stacking        | <ul> <li>Stacked: Lines do not intersect in this chart.</li> <li>Full Stacked: Lines reach a total of 100% of the axis range at each point.</li> <li>None: No stacking.</li> </ul>                                                            |
| Truncate X-Axis | Select the check box to truncate the x-axis labels.                                                                                                    |
| Hidden          | Select this check box if you want to hide the plug-in. To show the hidden plug-in in Operations Hub new layout, go to <b>Page Visuals</b> and under <b>Action</b> column, select for the hidden plug-in. See Page Visuals Tab (on page 1777). |

## **Chart Line at Runtime**

For timestamps to appear in an ascending order (oldest datetime comes first, latest comes last), the extension query (on page 312) **Sort By** parameter should contain + for timestamp.

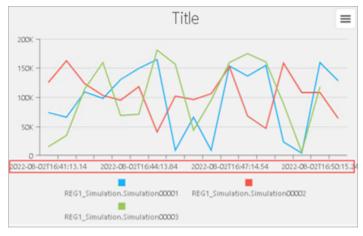

For timestamps to appear in a descending order (latest datetime comes first, oldest comes last), the extension query (on page 312) **Sort By** parameter should contain – for timestamp.

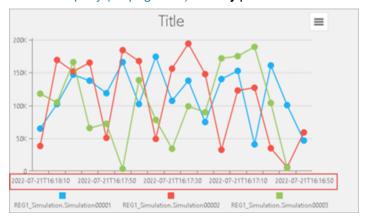

#### Chart showing line limits:

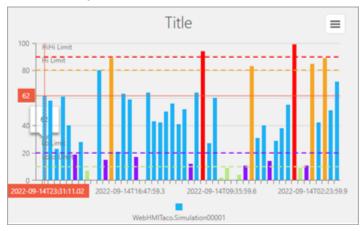

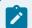

#### Note:

When exporting a chart to JPEG or PDF at runtime, make sure your browser's zoom is set to 100% or above.

## Pie Chart

The widget is available under **INTEGRATION > CHARTS**. When designing application pages *(on page 416)*, drag-and-drop **Pie Chart** to a container.

## **Pie Chart Properties**

| Field Name | Description                                   |
|------------|-----------------------------------------------|
| Pie Type   | Select from the available list of pie charts. |

| Field Name           | Description                                                                                                    |
|----------------------|----------------------------------------------------------------------------------------------------|
| Source > Data Source | Provide the input data source to receive values for the chart.                                                                                                    |
| Title                | Title name for the chart.                                                                                                    |
| Subtitle             | Subtitle name for the chart.                                                                                                    |
| Legend               | Select the <b>Visible</b> check box if you want to show the chart legend. You can also use the options to position the legend in the chart.                                                                                                   |
| Show Labels          | Select the check box if you want to show labels in the chart.                                                                                                    |
| Show Tooltips        | Select the check box if you want to show tool tips in the chart.                                                                                                    |
| Show Name            | Select the check box if you want to show label name.                                                                                                    |
| Show Value           | Select the check box if you want to show values in the tooltip.                                                                                                    |
| Show Percentage      | Select the check box if you want to show percentages in the tooltip.                                                                                                    |
| Hidden               | Select this check box if you want to hide the plug-in. To show the hidden plug-in in Operations Hub new layout, go to <b>Page Visuals</b> and under <b>Action</b> column, select for the hidden plug-in. See Page Visuals Tab (on page 1777). |

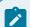

#### Note:

When exporting a chart to JPEG or PDF at runtime, make sure your browser's zoom is set to 100% or above.

# **Bullet Graph**

Use bullet graphs to compare the performance of any two values.

The horizontal bar in a bullet graph represents the actual value, while the vertical line represents the target value. You can add color-coded range limits to visualize the progression status of the actual value to the target value.

The bullet graph widget is available under **Integration > Charts**. When designing application pages *(on page 416)*, drag-and-drop **GEBulletGraph** to a container.

The following list of properties are specific to this widget. For common properties, refer to Page Components (Classic) *(on page 718)*.

# **Bullet Graph Properties**

| Field Name                           | Description                                                                                                    |
|--------------------------------------|----------------------------------------------------------------------------------------------------|
| Title                                | Enter a title name for the bullet graph. This name appears at runtime.                                                                                                  |
| Engineering Unit                     | Enter the unit of measurement for values.                                                                                                    |
| Display Engineering Unit<br>On Graph | If you select the check box, the specified unit appears next to the horizontal bar that represents the actual value in the graph. Clear the check box to hide the unit. |
| Target Value                         | Use any of these options to specify the target and actual values in the graph:                                                                                          |
|                                      | • Query: Allows to select a query.                                                                                                    |
|                                      | Global: Allows to select a global parameter.                                                                                                    |
|                                      | Manual: Allows manual entry of values.                                                                                                    |
|                                      | • Formula: Allows to create data formulas.                                                                                                    |
|                                      | The bullet graph always compares only a single value against the target                                                                                                 |
|                                      | value. To compare multiple values, create multiple graphs.                                                                                                    |
|                                      | When you drag and drop a query on the bullet graph, only the source value field gets updated. By default, the source target is set to 500.                              |
| Min                                  | Enter the minimum axis value for the graph.                                                                                                    |
| Max                                  | Enter the maximum axis value for the graph.                                                                                                    |
| Variant                              | You have an option to use a bar graph instead of the bullet graph.                                                                                                    |
|                                      | Bullet: The default bullet graph displays a background progress bar.     Bar: Displays a single bar graph.                                                              |
| Number Of Decimals                   | Enter the number of decimal places to format actual and target values in the graph. The decimals do not apply to ticks.                                                 |
|                                      | For example, enter 1 to round off value to the nearest tenths, 2 to round off value to the nearest hundredths, so on.                                                   |
| Width (px) - 0 equals dy-            | Enter the width of the graph in pixels. For example, 600.                                                                                                    |
| namic                                | If set to 0, the bullet graph widget occupies 100% of its container.                                                                                                    |

| Field Name                          |                                                                                                    | Description                                                                                                    |
|-------------------------------------|----------------------------------------------------------------------------------------------------|----------------------------------------------------------------------------------------------------|
| Height (px) - 0 equals dy-<br>namic | Enter the height of the graph in pixels. For example, 130.                                                                                                    |                                                                                                    |
| Orientation                         | <ul> <li>Horizontal: This is the default display orientation for the graph.</li> <li>Vertical: If you select a vertical orientation, re-adjust the width and height of the graph.</li> </ul>                                      |                                                                                                    |
| Display EGU on Axis Ticks           | Select the check box if yo tick mark value.                                                                                                    | ou want the engineering unit to appear next to each                                                                      |
| Display Axis Ticks On Opposite Side | Select the check box if you want the tick marks to appear above the graph.  By default, ticks appear below the graph.                                                                                                    |                                                                                                    |
| Ticks                               | Choose how to display the tick marks on the graph scale.                                                                                                    |                                                                                                    |
|                                     |                                                                                                    | eally selects the tick mark range to display.  only min and max tick mark values. tick marks.                            |
| Font Color                          | Select a font color for the graph text.                                                                                                    |                                                                                                    |
| Color                               | Select a color for the horizontal bar in the graph that represents the actual value.                                                                                                    |                                                                                                    |
| Target Color                        | Select a color for the vertical line in the graph that represents the target value.                                                                                                    |                                                                                                    |
| Color Background                    | Select a color to apply as a background for the graph.                                                                                                    |                                                                                                    |
| Custom Limit(s)                     | Select <b>(+Add Item)</b> to set up custom range limits and add plot bands to your bullet graph. The plot bands appear in the background providing a visual display of performance status.  1. Choose a <b>Plot Band Option</b> . |                                                                                                    |
|                                     | 1. Choose a Flot Ball                                                                                                    | u option.                                                                                                    |
|                                     | Manual                                                                                                    | Select this option if you want to enter <b>from</b> and <b>to</b> values to set up a range limit.                        |
|                                     | Percentage of<br>Total                                                                                                    | To set up a range limit, calculates the percentage of the total value (maximum axis value) provided in the bullet graph. |

| Field Name             | Description                                                                                                    |  |
|------------------------|----------------------------------------------------------------------------------------------------|--|
|                        | Percentage of To set up a range limit, calculates the percentage of the target value provided in the bullet graph.                                                                                                    |  |
|                        | <ul> <li>2. Select a unique color to help identify the range in the graph.</li> <li>3. Use  and  to re-arrange the order of the range limits.</li> </ul>                                                                                                    |  |
|                        | The order of the custom range limit impacts the graph. In the example figure, the green band represents the first applied range limit (90 -100 % target) followed by the rest of the range limits as per the order.                                                                                    |  |
|                        | 00z 20000z 40000z 60000z 60000z 100000z 12000                                                                                                    |  |
|                        | In bar variant graphs, whenever the value satisfies a specified range (plot band), the horizontal bar will reflect the color set for that range.                                                                                                    |  |
| Historian REST Options | Use this property to configure Historian REST queries. You can define which index of the result set to use as input data. The default <b>Result Set Index</b> is 0, wherein the widget uses the first tag data from the query result set. Enter 1 to consider the second tag data, 2 for third, so on. |  |
|                        | Select the <b>Reverse Sorting Order</b> check box to reverse the query result set.  The bottom record value is provided as input to the widget. Clear the check box to provide the top record value as input to the widget.                                                                            |  |
| Hidden                 | Select this check box if you want to hide the plug-in. To show the hidden plug-in in Operations Hub new layout, go to <b>Page Visuals</b> and under <b>Action</b> column, select for the hidden plug-in. See Page Visuals Tab (on page 177).                                                           |  |

#### **Bullet Graph at Runtime**

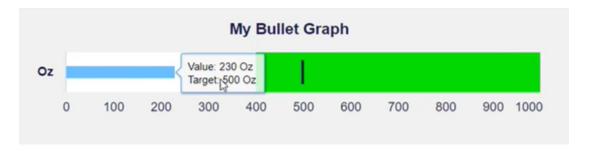

### Pareto Chart

Plot a pareto chart for qualitative analysis of your data.

You can use this widget to run a pareto analysis on your data. A pareto chart is a combination of colums/bars and a line graph. The columns/bars represent individual values, and are arranged in a descending order. The pareto line represents the cumulative total of the values. This visual arrangement helps to identify the most important factors in a given dataset in order to make critical decisions.

The pareto chart widget is available under **INTEGRATION > CHARTS**. When designing application pages (on page 416), drag-and-drop **GEParetoChart** to a container.

The following list of properties are specific to this widget. For common properties, refer to Page Components (Classic) *(on page 718)*.

#### **Pareto Chart Properties**

#### **Title Configuration**

| Field Name                         | Description                                                                                       |
|------------------------------------|---------------------------------------------------------------------------------------------------|
| Name                               | Enter a title name for the pareto chart. This name helps to identify the pareto chart at runtime. |
| Font Size (px)                     | Set the font size for the title text in pixels.                                                   |
| Font Color                         | Select a font color for the pareto chart text.                                                    |
| Width (px) - 0 equals dy-<br>namic | If set to 0, the pareto chart occupies 100% of its container.                                     |
| Height (px)                        | Set a height for the pareto chart in pixels.                                                      |

#### **Label Configuration**

| Field Name                | Description                                         |
|---------------------------|-----------------------------------------------------|
| Y-Axis Label              | Enter a label name for the y-axis.                  |
| X-Axis Label              | Enter a label name for the x-axis.                  |
| X-Axis Rotation           | Enter the degree of rotation for the x-axis labels. |
| Axis Label Font Size (px) | Enter the font size for the axis labels.            |

## Line Configuration

| Field Name | Description                                                                                                    |
|------------|----------------------------------------------------------------------------------------------------|
| Width (px) | Enter a value that defines the thickness of the pareto line in the chart.                                                                                                    |
| Color      | Select a color for the pareto line.                                                                                                    |
| Hidden     | Select this check box if you want to hide the plug-in. To show the hidden plug-in in Operations Hub new layout, go to <b>Page Visuals</b> and under <b>Action</b> column, select for the hidden plug-in. See Page Visuals Tab (on page 1777). |

## **Series Configuration**

| Description                                                                                                    |
|----------------------------------------------------------------------------------------------------|
| Both variants are used to compare two or more values, wherein the length of the column/bar is proportional to the data value. Select between:                                                                                                    |
| <ul> <li>Column: Inserts vertical columns to represent data in the chart. Use this variant for larger data sets.</li> <li>Bar: Inserts horizontal bars to represent data in the chart. Use this variant if your chart titles are long.</li> </ul>                                                                         |
| Select a color for the columns/bars in the chart.                                                                                                    |
| Select the check box if you want to align the tick marks on the chart. So, even if the data being plotted on the right axis (secondary y-axis) exceeds 100%, it will not be displayed above 100%. Instead, the values will be capped at 100%.  If you clear the check box, the tick marks on the left axis (primary y-ax- |
| Sel<br>So,<br>cee                                                                                                    |

| Field Name           | Description                                                                                                    |
|----------------------|----------------------------------------------------------------------------------------------------|
|                      | words, the right axis (secondary y-axis) will not be tied to the size of the bars on the left axis (primary y-axis).                                                                                      |
| Source - Data Source | To provide values for the pareto chart, select the <b>Query</b> tab to choose from queries that return output fields for the x-axis and y-axis data:  1. Reason (String) 2. Frequency/Occurrence (number) |
|                      | Note:  Currently you can pass values to the widget using a query only.                                                                                                    |

# Sparkline

Generate simple sparkline charts to visualize data trends.

Use the sparkline widget to create compact and easy to understand line charts. Configure sparkline properties to insert inline lightweight charts. The sparkline widget is available under **INTEGRATION** > **CHARTS**. When designing application pages *(on page 416)*, drag-and-drop **GESparkline** to a container.

The following list of properties are specific to this widget. For common properties, refer to Page Components (Classic) *(on page 718)*.

### **Sparkline Properties**

| Field Name                        | Description                                                                                                    |
|-----------------------------------|----------------------------------------------------------------------------------------------------|
| Title                             | Enter a title name for the sparkline. This name helps to identify the sparkline chart at runtime.                                           |
| Engineering Unit                  | Enter the engineering unit of measurement for values.                                                                                       |
| Height - 0 equals 100%            | Set the height in pixels. If set to 0, the sparkline chart occupies 100% of its container.                                                  |
| Font Color                        | Select a font color for the title name, current value, and engineering unit.                                                                |
| Font Size (px) (0 equals Dynamic) | Set the font size in pixels. If set to 0, the font size becomes dynamic, which means the font is resized based on the height of the widget. |
| Line Color                        | Select a color for the line.                                                                                                    |

| Field Name            | Description                                                                                                    |
|-----------------------|----------------------------------------------------------------------------------------------------|
| Line Width            | Enter a value in pixels that defines the thickness of the line in the chart.                                                                                                    |
| Number of decimals    | Enter the number of decimal places to format values.                                                                                                    |
|                       | For 1 decimal place, the value is rounded off to the nearest tenths; for 2 decimal places, the value is rounded off to the nearest hundredths, so on.                                                                                                    |
| Source - Value        | Select any of these options to provide values from a data source. The only output field should be Value.                                                                                                    |
|                       | <ul> <li>Query: Allows to select a query that returns Value as output.</li> <li>Global: Allows to select an output field value that is available as a global parameter.</li> <li>Manual: Allows to enter the value (to feed the plug-in) in the text field.</li> </ul> |
|                       | <ul> <li>Formula: Allows to build a formula that returns a Value as output.</li> <li>Fetch Data Property: Is activated when you drag and drop (on page 143) tag data on the plug-in.</li> </ul>                                                                        |
| Result Set Index      | This property is applicable for Historian REST queries only. It allows to define which index of the result set the widget should use as input data. Default is 0.                                                                                                    |
|                       | For example, consider a Historian REST query that returns data for three tags.                                                                                                    |
|                       | <ul> <li>If you want the widget to use the first tag data from the query result<br/>set, then set the index value as 0.</li> </ul>                                                                                                    |
|                       | <ul> <li>To direct the widget to use the second tag data, enter the index value as 1.</li> <li>Similarly, you can set index values as 2, 3, 4, etc. based on the data to provide as input to the widget.</li> </ul>                                                    |
| Reverse Sorting Order | This property is applicable for Historian REST queries only. It helps to reverse the query result set.                                                                                                    |
|                       | Select the check box to provide the bottom record value as input to the widget.                                                                                                    |
|                       | Clear the check box to provide the top record value as input to the widget.                                                                                                    |

| Field Name | Description                                                                                                    |
|------------|----------------------------------------------------------------------------------------------------|
|            | When you apply this property to REST queries that return more than one record for each input tag, the records of the selected tag (use <b>Result Set Index</b> to select the tag) are reversed.                                                                    |
|            | For example, consider a Historian REST query with two input tags (tag1 and tag2); each with 100 records as result. Set the <b>Result Set Index</b> as <b>0</b> and verify the following:                                                                           |
|            | <ul> <li>If you selected the Reverse Order check box, then the 100th record (last) value of tag1 is displayed on the sparkline.</li> <li>If you cleared the Reverse Order check box, then the first record value of tag1 is displayed on the sparkline.</li> </ul> |
| Hidden     | Select this check box if you want to hide the plug-in. To show the hidden plug-in in Operations Hub new layout, go to <b>Page Visuals</b> and under <b>Action</b> column, select for the hidden plug-in. See Page Visuals Tab (on page 177).                       |

# **Spider Chart**

Use spider charts to compare and analyze multiple data sets.

With the spider chart widget, you can:

- · Create visually appealing spider graphs.
- Apply unique color coding for efficient comparison of data.
- Analyze values that change over a period of time.
- Use the resultant information for better decision-making.

The spider chart is available under **INTEGRATION > CHARTS**. When designing application pages *(on page 416)*, drag-and-drop **GESpiderChart** to a container.

The following list of properties are specific to this widget. For common properties, refer to Page Components (Classic) *(on page 718)*.

#### **Spider Chart Properties**

| Field Name | Description                                                            |
|------------|------------------------------------------------------------------------|
| Title      | Enter a title name for the spider chart. The title appears at runtime. |

| Field Name  | Description                                                                                                    |
|-------------|----------------------------------------------------------------------------------------------------|
| Font Color  | Select a font color (on page 725) for the spider chart text.                                                                                                    |
| Line Color  | Select a line color (on page 725) for the spider chart axes.                                                                                                    |
| Default Min | Enter the minimum axis value.                                                                                                    |
|             | <ul><li>This value is set as default.</li><li>Applies to all the available axes on the spider chart.</li></ul>                                                                                                    |
| Default Max | Enter the maximum axis value.                                                                                                    |
|             | <ul><li>This value is set as default.</li><li>Applies to all the available axes on the spider chart.</li></ul>                                                                                                    |
| Legend      | Select:                                                                                                    |
|             | <ul> <li>Bottom: Legend appears at the bottom of the chart.</li> <li>Right: Legend appears on the right side of the chart.</li> <li>None: Hides the legend.</li> </ul>                                                                                                    |
| Max-width   | Enter the maximum width the spider chart can occupy in an application.                                                                                                    |
| Axis Labels | Add items to create multiple axes in a spider chart. Enter the following information for each item (axis):                                                                                                    |
|             | <ul> <li>Label: A label name to identify the axis.</li> <li>Alt. Min: Alternate minimum axis value if you want to override the Default Min value.</li> <li>Alt. Max: Alternate maximum axis value if you want to override the uiDefault Max value.</li> </ul>                                                   |
| Series      | Add items to set up a data series for the spider chart.                                                                                                    |
|             | <ul> <li>Name: Enter a name for the data set.</li> <li>Color: Select a line color (on page 725) for the data set.</li> <li>Fill: If you select the check box, the data set area is filled with the series color.</li> <li>Source Value: To get values for the data set, choose any of these options:</li> </ul> |

| Field Name | Description                                                                             |
|------------|-----------------------------------------------------------------------------------------|
|            | Query: Select a query to get output values from a data source.                          |
|            | <ul> <li>Global: Select a global value that returns an array as output.</li> </ul>      |
|            | <ul> <li>Manual: Enter semicolon separated values.</li> </ul>                           |
|            | Reverse Sorting Order: This property applies to Historian REST                          |
|            | queries only. It helps to reverse the query result set.                                 |
|            | ∘ If you select the check box, the bottom record value is taken                         |
|            | as input.                                                                               |
|            | ∘ If you clear the check box, the top record value is taken as in-                      |
|            | put.                                                                                    |
| Hidden     | Select this check box if you want to hide the plug-in. To show the hidden               |
|            | plug-in in Operations Hub new layout, go to <b>Page Visuals</b> and under <b>Action</b> |
|            | column, select of for the hidden plug-in. See Page Visuals Tab (on page                 |
|            | 177).                                                                                   |

## **Spider Chart at Runtime**

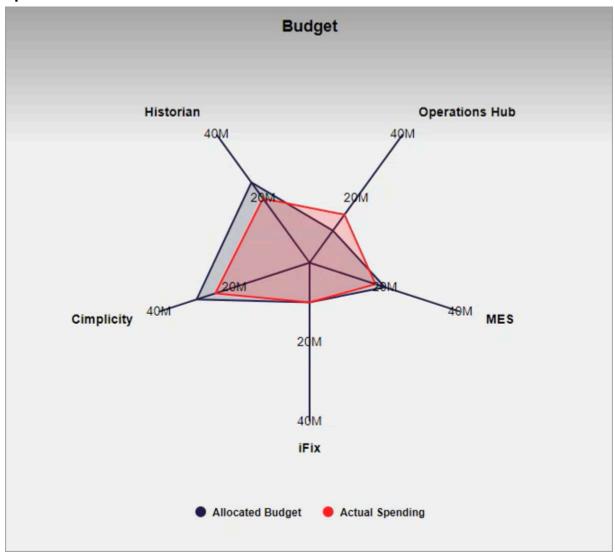

## **Timeline**

Use the timeline widget to visually monitor the progress of your events.

Generally used for time-based events, the timeline widget can monitor the status of a machine and update the events that occurred over a time period. It can capture data on how long a machine was running, or remained in an idle state. To visualize multiple events against a single time period, add multiple timelines aligned to the same X-axis on a chart.

The timeline widget is available under **Integration > Charts**. When designing application pages *(on page 416)*, drag-and-drop **GETimeline** to a container.

The following list of properties are specific to this widget. For common properties, refer to Page Components (Classic) *(on page 718)*.

# **Timeline Properties**

| Field Name               | Description                                                                                                    |
|--------------------------|----------------------------------------------------------------------------------------------------|
| BEHAVIOR > Event Select- | Trigger actions on the timeline selected event.                                                                                                    |
| Title                    | Enter a title to help identify the timeline at runtime.                                                                                                    |
| Font Color               | Select a font color (on page 725) for the widget text.                                                                                                    |
| Show Border              | Select the check box to add a border to the timeline widget. A border frames the widget and provides a clean look.                                                                                                    |
| Border Color             | Select a color (on page 725) for the border.                                                                                                    |
| Show X-axis Labels       | Select the check box to show the X-axis ticks on the widget at runtime.  Clear the check box to hide the ticks.                                                                                                    |
| Width                    | Enter a width for the timeline widget.                                                                                                    |
| Height                   | Enter a height for the timeline widget.                                                                                                    |
| Event Table Datasource   | The event table helps to match the colors and labels. It enables the widget to assign a specific color and label to an incoming event.                                                                                                    |
|                          | When a value from the result set <i>(on page 556)</i> matches a value from the event table, then the configured color and label applies to that entry. You can configure an event table either manually <i>(on page 556)</i> , or get data from a data source. |
|                          | Select the output fields in this order:                                                                                                    |
|                          | Value     Label     Color                                                                                                    |
|                          | Use any of these options to get data from a data source:                                                                                                    |
|                          | Select a query output.     Select a global parameter.                                                                                                    |

| Field Name            | Description                                                                                                    |
|-----------------------|----------------------------------------------------------------------------------------------------|
|                       | Enter source data manually.      Add a formula.                                                                                                    |
|                       | Note:  Currently, we only support the option to use a query output to retrieve data.                                                                                                    |
| Point Primary Color   | Serves as the first color in the zebra striped color pattern. Select a primary color <i>(on page 725)</i> to apply to the timeline event table if not retrieving values from a datasource.                                                                                         |
| Point Secondary Color | Serves as the second color in the zebra striped color pattern. Select a secondary color <i>(on page 725)</i> to apply to the timeline event table if not retrieving values from a datasource.                                                                                      |
| Event Table Manual    | You can create event table entries manually. In the absence of an <b>Event Ta-ble Datasource</b> , these entries are used for retrieving data for the timeline events.                                                                                                    |
|                       | <ul> <li>Select +Add Item to create an event table entry.</li> <li>For each event table entry, enter these details:</li> <li>Value</li> <li>Label</li> <li>Color</li> </ul>                                                                                                    |
|                       | Events that do not match an entry from the event table are assigned the <b>Point Primary Color</b> or <b>Point Secondary Color</b> .                                                                                                    |
| Datasource Values     | Configure one or more data sources to get values for the timeline widget.  When you add multiple data sources, you get a single view for multiple timelines all aligned to the same X-axis. It allows you to compare data at different time intervals. To configure a data source: |
|                       | <ul> <li>1. Select +Add Item.</li> <li>Note:         <ul> <li>You must add an item even if you want to drag and drop the data to bind to the widget.</li> </ul> </li> </ul>                                                                                                    |

| Field Name                      | Description                                                                                                    |
|---------------------------------|----------------------------------------------------------------------------------------------------|
|                                 | 2. Enter a <b>Name</b> to identify the data source at runtime.                                                                                                    |
|                                 | The name is shown next to the timeline and on the tooltip. If you do not provide a name for the data source, the query name appears on the tooltip.                                                                                                    |
|                                 | 3. Use any of these options to get data from a data source:  • Select a query output.  • Select a global parameter.  • Enter source data manually.  • Add a formula.                                                                                                    |
|                                 | You must select timestamp as the first value followed by other values. Select the output fields in this order:  • Datetime • Value                                                                                                    |
|                                 | <ul> <li>• Currently, we only support the option to use a query output to retrieve data.</li> <li>• If you drag-and-drop (on page 143) multiple tags on the timeline widget, only the last selected tag is bound to the output. Only one data source value can be bound per query.</li> </ul> |
| Input Datetime Format           | Select from local or UTC.                                                                                                    |
| Start Sample                    | Select the <b>Enable</b> check box to insert an event at the start of the timeline.  Then, specify the start timestamp.                                                                                                    |
| Datasource Start Time-<br>stamp | Use any of these options to provide start timestamp values from a data source:  • Select a query output.  • Select a global parameter.  • Enter source data manually.                                                                                                    |
|                                 | Add a formula.                                                                                                    |

| When using multiple REST query data sources, ensure that the start time for all the REST query data sources closely match with one another.                                                                                                    |
|----------------------------------------------------------------------------------------------------|
| Use any of these options to provide event value at the start (after timestamp) from a data source:                                                                                                    |
| <ul> <li>Select a query output.</li> <li>Select a global parameter.</li> <li>Enter source data manually.</li> <li>Add a formula.</li> </ul>                                                                                                    |
| Select the <b>Enable</b> check box to insert an end time for the last event on the timeline. Then specify the end timestamp.                                                                                                    |
| This is the final timestamp for the last event in the query. It is required to specify an end timestamp to get all the values from last queried batch on display.  Use any of these options to provide end timestamp values from a data source:                                                                                                    |
| <ul> <li>Select a query output.</li> <li>Select a global parameter.</li> <li>Enter source data manually.</li> <li>Add a formula.</li> </ul>                                                                                                    |
| You can configure output targets for a selected event. At runtime, these targets trigger only on selecting the respective event.                                                                                                    |
| <ul> <li>Select +Add Item to configure an output target.</li> <li>Select an Output Value. The available values are Start Local Time,         Start Local Time ISO, Start UTC Time, Start UTC Time ISO, End Local         Time, End Local Time ISO, End UTC Time, End UTC Time ISO, Value,         and Label.</li> <li>To specify a target source/tag, use a query or global.</li> <li>You can add one or more output targets for an event.</li> </ul> |
|                                                                                                    |

| Field Name | Description                                                                                                    |
|------------|----------------------------------------------------------------------------------------------------|
|            | <ul> <li>Use ↑ and ↓ to reorder output targets. The output targets are implemented in the specified order.</li> <li>Select  to delete an output target.</li> </ul>                                                                            |
| Hidden     | Select this check box if you want to hide the plug-in. To show the hidden plug-in in Operations Hub new layout, go to <b>Page Visuals</b> and under <b>Action</b> column, select for the hidden plug-in. See Page Visuals Tab (on page 1777). |

#### **Timeline at Runtime**

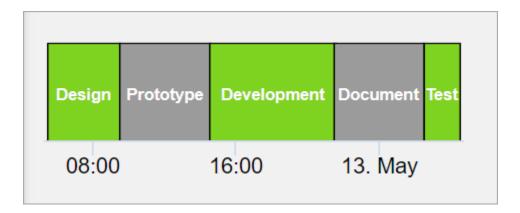

## Variwide Chart

A variwide chart is a column chart where each column has a separate width to represent the third dimension.

The variwide chart is available under **INTEGRATION > CHARTS**. When designing application pages *(on page 416)*, drag-and-drop **GEVariwideChart** to a container.

The following list of properties are specific to this widget. For common properties, refer to Page Components (Classic) *(on page 718)*.

### **Variwide Chart Properties**

| Field Name          | Description                          |
|---------------------|--------------------------------------|
| Title Configuration | Set a title for your variwide chart. |

| Field Name                 | Description                                                                                                    |
|----------------------------|----------------------------------------------------------------------------------------------------|
|                            | • Name: Enter a title name.                                                                                          |
|                            | • Font Size (px): For the title text, enter the font size in pixels.                                                 |
|                            | Font Color: Select a font color for the title.                                                                       |
|                            | • Width (px) - 0 equals dynamic: Enter a width for the variwide chart.                                               |
|                            | If set to 0, the chart occupies 100% of its container, and fills the area                                            |
|                            | in the application.                                                                                                  |
|                            | Height (px): Enter the height of the chart in pixels.                                                                |
| Label Configuration        | Configure the axes labels in your variwide chart.                                                                    |
|                            | • Y-Axis Label: Enter a label name that appears on the chart's y-axis.                                               |
|                            | • X-Axis Label: Enter a label name that appears on the chart's x-axis.                                               |
|                            | • Font Size (px): For the label text, enter the font size in pixels This val-                                        |
|                            | ue applies to both the x and y axis labels.                                                                          |
| Series Configuration       | Select query output values from a data source to define a data series for                                            |
|                            | your chart.                                                                                                    |
|                            | Only three inputs from the query are considered for mapping in the follow-                                           |
|                            | ing order:                                                                                                    |
|                            | first output field maps to category (x-axis)                                                                         |
|                            | second output field maps to value (y-axis)                                                                           |
|                            | third output field value represents the width of the column chart (z-axis)                                           |
| Series color configuration | Add items to configure colors in your chart. Use this property to override                                           |
| - manual                   | the default chart series color.                                                                                      |
|                            | Label: Enter the label name if you want to apply a specific color for the respective label.                          |
|                            | Color: Choose a color to apply to a label (if label name is specified),                                              |
|                            | or a column.                                                                                                    |
|                            | If you <i>configure both label and color</i> , the column with the label name always appears in the specified color. |
|                            | If you <i>configure only color</i> , the color is applied to a column in a sequential                                |
|                            | order.                                                                                                    |

| Field Name | Description                                                                                                    |
|------------|----------------------------------------------------------------------------------------------------|
|            | Columns with no color configuration adopt the default highcharts configuration.                                                                                                    |
| Hidden     | Select this check box if you want to hide the plug-in. To show the hidden plug-in in Operations Hub new layout, go to <b>Page Visuals</b> and under <b>Action</b> column, select for the hidden plug-in. See Page Visuals Tab (on page 1777). |

#### **Variwide Chart at Runtime**

In the illustrated example, pump pressure is represented by the width of each column for the respective category.

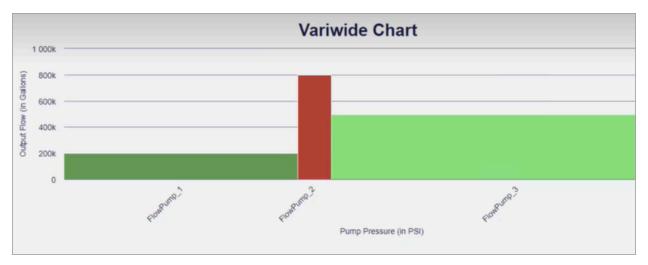

## HMI

## **HMI** Overview

The following list of plugins are available under the HMI category:

- CIMPLICITY HMI Webspace (on page 561)
- Alarm Card (on page 584)
- Alarm Count (on page 596)
- Mimic Card (on page 596)

# CIMPLICITY HMI Webspace

Use the widget to access CIMPLICITY CimView screens.

Employ the Webspace widget with other Operations Hub widgets for better consolidation and visualization of data. This provides you with an end-to-end solution for better data analysis, visualization and monitoring. Refer to Integrating Webspace with Operations Hub (on page 564).

The Webspace widget is available under **Integration > HMI**. When designing application pages *(on page 416)*, drag-and-drop the widget to a container, and configure its properties.

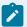

#### Note:

Only a single instance of the CIMPLICITY HMI Webspace widget per app is supported. If using multiple instances of webspace widgets across multiple pages, you may encounter access error messages when navigating between pages that contain webspace instances. After confirming the message, the widget loads as expected.

#### **Webspace Properties**

| Field Name                     | Description                                                                                                    |
|--------------------------------|----------------------------------------------------------------------------------------------------|
| Height offset                  | Webspace frame will take the proportion specified in Relative height of the browser window minus this offset. It is useful when there are other widgets on the page above or below the Webspace frame. |
| Relative height (%)            | Webspace frame will take this proportion of the height of the browser window minus the Height offset. It is useful when there are multiple Webspace widgets placed vertically on the page.             |
| Screen Variables               | A list of name/value pairs that correspond to the variables used on a CIM-PLICITY screen. For non-manual configuration this list is expected to be a JSON string:[{ "name":"", "value": ""},]          |
| Webspace server                | Specify the machine that has CIMPLICITY Webspace running on it.                                                                                                    |
| CIMPLICITY screen path         | Specify the path to the CimView screen to load. This path is where the file resides on the Webspace system:  C:\ProjectsFolder\screens\ScreenName.cim                                                  |
| Project for unqualified points | CimView will use this project name to provide values for unqualified points.                                                                                                    |
| Zoom to best fit               | If the CimView screen sizes are different, zoom to best fit provides automatic consistency in the Webspace frame.                                                                                      |

| Field Name                                    | Description                                                                                                    |
|-----------------------------------------------|----------------------------------------------------------------------------------------------------|
| Disable point targets                         | Prevents point targets, e.g. Point Control Panel and quick trends, from being available.                                                                                 |
| Disable setpoints                             | Prevents point values from being set on the CIMPLICITY screen.                                                                                                    |
| Port for the Webspace<br>Session Manager      | The port configured on the Webspace system for the Webspace Session Manager service. 9443 is the default port setting.                                                   |
| Start maximized                               | Select the check box if you want to open CimView screen in a maximized window filling the whole Webspace frame.                                                          |
| Always maximized                              | Select the check box if you want the screen will always be maximized in the Webspace frame.                                                                              |
| Restrict screen opening                       | Select the check box if you want to open only the CimView screens that are explicitly mentioned in Open Screen and Overlay Screen actions.                               |
| Disable window resizing                       | Select the check box if you do not want to allow resizing the CimView screens within the Webspace frame.                                                                 |
| Don't show caption and menu                   | Select the check box if you want to hide the CimView menu bar and caption in the Webspace frame.                                                                         |
| Time without input till quiescent update rate | Webspace will continue to send updates to the client at the normal rate for the number of seconds entered after the user stops using the keyboard and/or mouse.          |
| Time between updates when quiescent           | When the number of seconds to wait after the user stops using the key-<br>board and/or mouse have been reached, Webspace will begin sending the<br>updates at this rate. |

#### **CIMPLICITY HMI Webspace at Runtime**

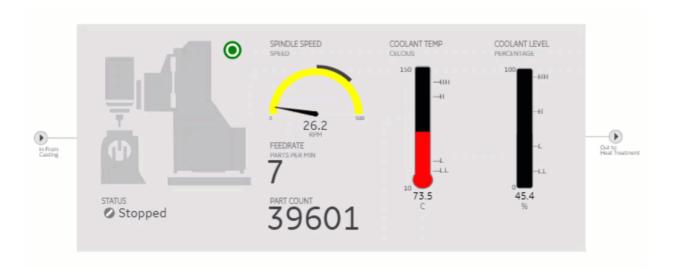

The first time a strong encrypted session is loaded, a message appears stating that the Proficy Webspace Strong Encryption license has been updated and needs a restart. If this error occurs, then restart these services in the following order (on the Webspace node):

- 1. Proficy WebSpace License Manager
- 2. Proficy WebSpace Application Publishing Service
- 3. Webspace Session Manager Microservice

## Integrating Webspace with Operations Hub

This topic describes the setup and configuration of Operations Hub with CIMPLICITY WebSpace.

Install the following applications:

- CIMPLICITY 11.1
- WebSpace 6.0 (with update 6.0.3, and Strong Encryption License)
- Operations Hub 2.0 (with SIM 4)
- Google Chrome (installed on each node)

You must have the following account information:

- Operations Hub secret (from installation)
- Operations Hub Administration Username/Password (default usually 'ophubadmin')

- 1. Add Operations Hub root certificate to the root certificate store on Operations Hub machine *(on page 59)*.
- 2. Enable the encrypted transport for communications via the Webspace server (on page 565).
- 3. Set up the IIS to listen on port 443 (on page 566).
- 4. Configure the Windows firewall (on page 571).
- 5. Export the CIMPLICITY self-signed certificate (on page 571).
- 6. Import the CIMPLICITY self-signed certificate to Operations Hub (on page 575).
- 7. Set up CIMPLICITY project properties (on page 578).
- 8. Set up CIMPLICITY project user security (on page 580).
- 9. Configure CIMPLICITY options (on page 580).

## Webspace - Enable Encrypted Transport

You must enable the encrypted transport for communications via the WebSpace server.

- 1. Open the WebSpace Administrator on the server running WebSpace.
- 2. Go to Tools > Host Options > Security.
- 3. For **Transport**, select **Encrypted**.
- 4. Browse to the CIMPLICITY installation\ScadaConfigPki folder, then select the server\_cert.crt file.

  For a default installation, the certificate location would be: c:\Program Files (x86)\Proficy

  \Proficy CIMPLICITY\ScadaConfigPki\server\_cert.crt

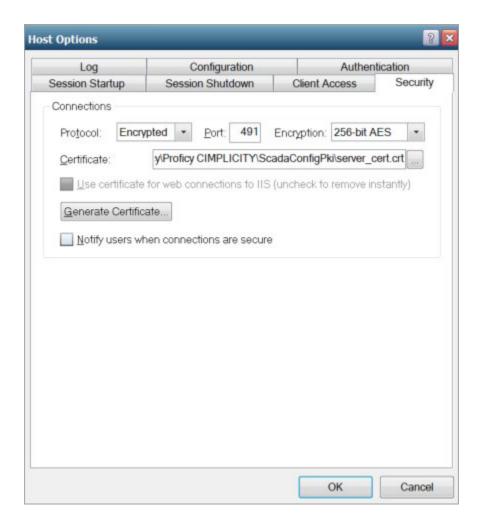

5. Select **OK** to save and close **Host Options**.

## IIS Configuration - Set up HTTPS Binding for port 443

You must set up the Microsoft Internet Information Services to listen on port 443 so that it can be used for https requests, which are necessary for the Operations Hub integration.

- 1. Log in to the CIMPLICITY/Webspace machine.
- 2. Go to Start > Control Panel > Administrative Tools.
- 3. Open Internet Information Services (IIS) Manager.
- 4. On the left-hand pane, select the root of the IIS Server, usually listed as the computer name.

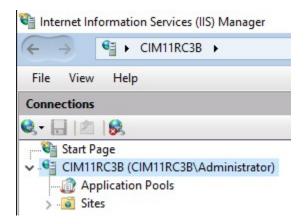

5. Select Server Certificates.

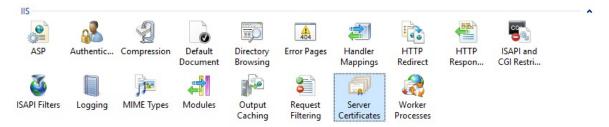

6. On the right-hand pane, select Create Self-Signed Certificate.

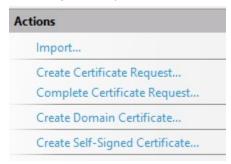

7. Enter name as ProficyWebspace, and select **Personal** as the certificate store.

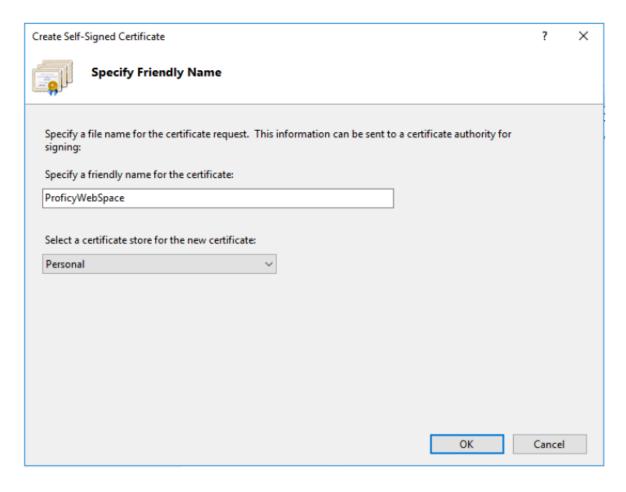

- 8. Select **OK** to save.
- 9. On the left-hand pane, select the root of the IIS Server, usually listed as the computer name.
- 10. On the left-hand pane, select **Default Web Site**.

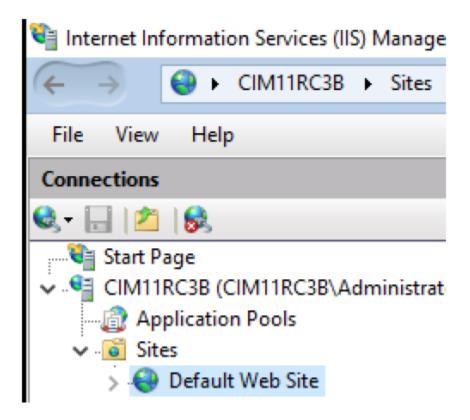

11. On the right-hand pane, go to **Edit Site > Bindings**.

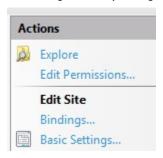

- 12. Select **Add** to open **Edit Site Binding**.
- 13. Select **https** as type.
- 14. Select **All Unassigned** as the IP address.
- 15. Enter 443 for port.
- 16. Enter the computer name of the Webspace system as host name.
- 17. Select **ProficyWebspace** as the SSL Certificate.

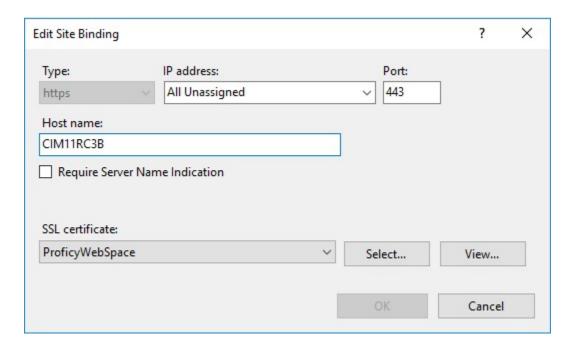

- 18. Select **OK**.
- 19. On the Site Bindings dialog, select Close.

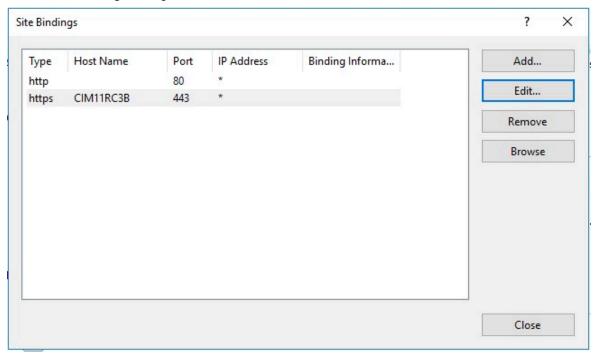

- 20. On the left-hand pane, select the root of the IIS Server, usually listed as the computer name.
- 21. On the right-hand pane, select **Restart** to restart the IIS Server.

## **Configure Windows Firewall**

Open the Windows Firewall ports on each system so that the two nodes (WebSpace/Operations Hub) can communicate properly.

Open Windows Powershell as an administrator to run the commands.

- 1. On the Operations Hub system, run the following commands to open the firewall ports.
  - a. Open Operations Hub port 443 (Operations Hub reverse proxy port):

```
New-NetFirewallRule -DisplayName "my_port_443" -Direction Inbound
-Action Allow -Protocol TCP -LocalPort 443
```

- 2. On the CIMPLICITY/WebSpace system, run the following commands to open the firewall ports.
  - a. Open CIMPLICITY port 9443 (Public external REST port for NGINX):

```
New-NetFirewallRule -DisplayName "my_port_9443" -Direction

Inbound -Action Allow -Protocol TCP -LocalPort 9443
```

b. Open CIMPLICITY port 443 (the WebSpace/IIS port):

```
New-NetFirewallRule -DisplayName "my_port_443" -Direction Inbound
-Action Allow -Protocol TCP -LocalPort 443
```

c. Open CIMPLICITY port 491 (the WebSpace server port):

```
New-NetFirewallRule -DisplayName "my_port_491" -Direction Inbound
-Action Allow -Protocol TCP -LocalPort 491
```

## **Export CIMPLICITY Self-Signed Certificate**

Export this certificate that was created when CIMPLICITY was installed on the system.

The certificate is exported and then imported into the Trusted Certificate store on the Operations Hub computer.

1. Open Windows Run, and enter certmgr.msc.

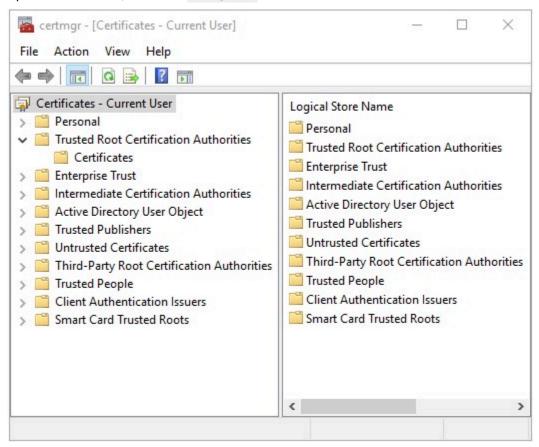

- 2. Go to Trusted Root Certification Authorities > Certificates.
- Select the certificate named CIMPLICITY<computer\_name><datetime>@SelfsignedRootCA.

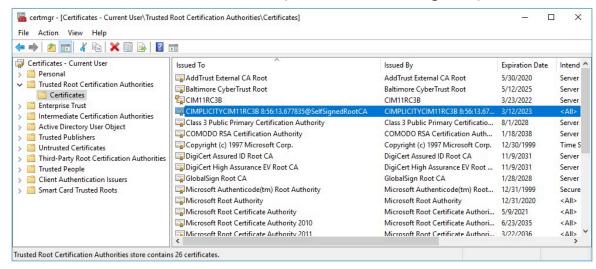

Right-click CIMPLICITY self-signed certificate, then select All Tasks > Export.
 The Certificate Export Wizard appears.

- 5. Select Next.
- 6. When prompted for the Export File Format, select DER encoded binary X.509 (.CER).
- 7. Select Next.

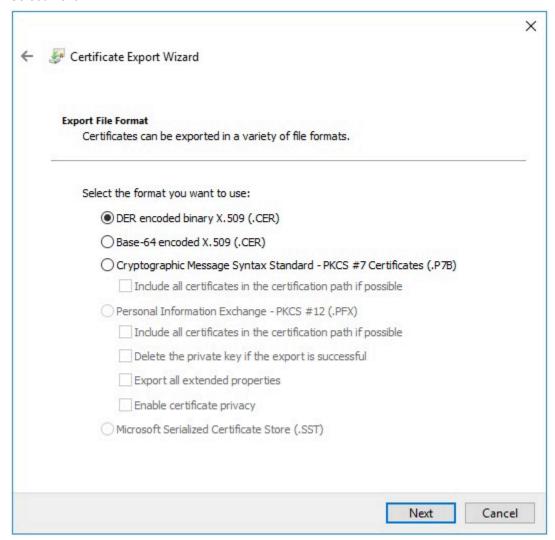

8. Select **Browse**, enter file name of CIMPLICITY\_Self\_Signed and choose to save on the Desktop.

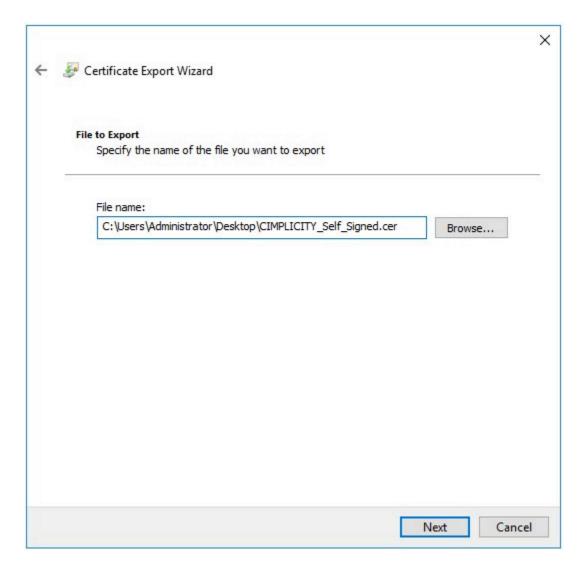

9. Select Next.

### 10. Select Finish.

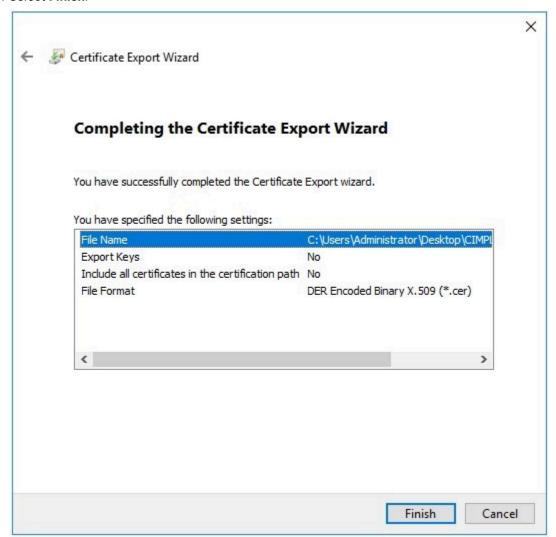

## Import CIMPLICITY Self-Signed Certificate

Import the CIMPLICITY self-signed certificate to the Operations Hub computer.

Export CIMPLICITY Self-Signed Certificate (on page 571).

- 1. Copy the exported certificate on the Operations Hub computer.
- 2. Right-click the certificate, and select **Install Certificate**.
  - The **Certificate Import Wizard** appears.
- 3. Select Local Machine, then select Next.

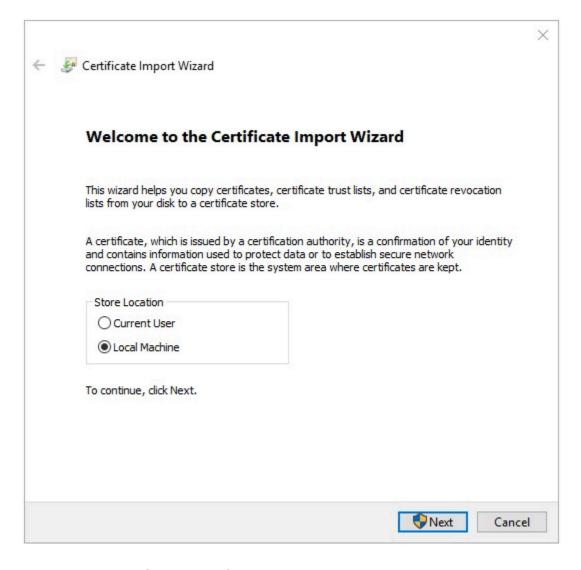

4. Select Place all certificates in the following store.

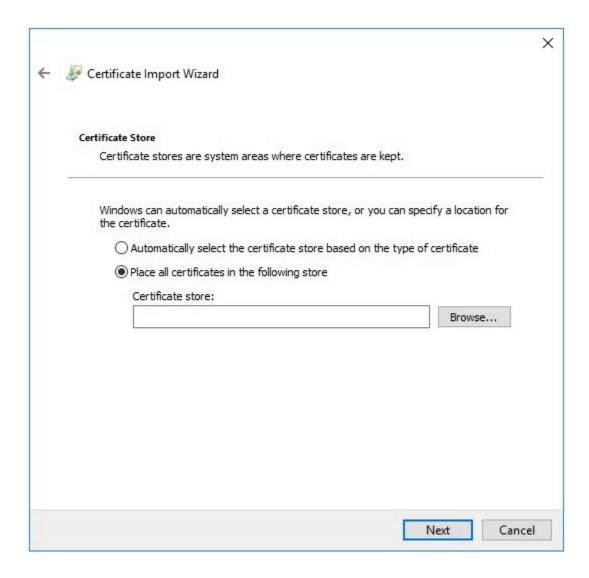

5. Select Browse to access the Select Certificate Store.

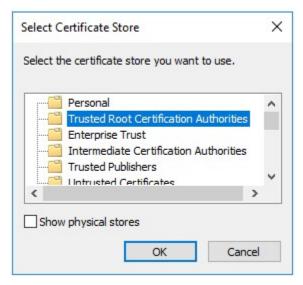

- 6. Select Trusted Root Certification Authorities at the store, then select OK.
- 7. Select **Next** in the import wizard.
- 8. Select Finish.

The certificate is imported successfully.

## Set up CIMPLICITY Project Properties

Configure CIMPLICITY to interact with the Webspace widget in Operations Hub.

- 1. Open the CIMPLICITY project that you have access via Operations Hub, in the CIMPLICITY workbench.
- 2. Go to **Project > Properties**

The **Project Properties** dialog appears.

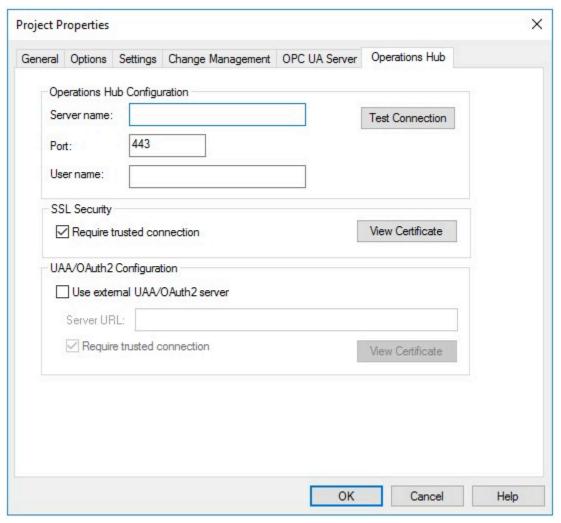

3. Select the Operations Hub tab, and provide these details:

| Field           | Description                                                                                                    |
|-----------------|----------------------------------------------------------------------------------------------------|
| Server name     | Enter the computer name of the Operations Hub server.                                                                                                    |
| Port            | Enter 443.                                                                                                    |
| User name       | Enter the administrator account for the Operations Hub Server, i.e. OpHubAdmin.                                                                                                    |
| SSL Security    | If (Not Trusted), follow these steps:  a. Select the check box for Require trusted connection.  b. Select View Certificate. The certificate fields should be populated.  Note:                                                                                                    |
|                 | The certificate retrieved from the Operations Hub server is placed in the <pre><pre>cproject&gt;/da- ta/WebHMIPki/server_certs</pre> fold- er.</pre>                                                                                                    |
|                 | <ul> <li>c. Go to <project>/data/WebHMIPki/serv-er_certs/ folder, and copy the certificate called <opshub servername=""> Root CA <datetime>.cert</datetime></opshub></project></li> <li>d. Paste the certificate in <project>/data/WebHMIPki/trusted_issuers/ folder.</project></li> <li>e. Verify if SSL Security is updated to (Trusted).</li> </ul> |
| Test Connection | After updating all the details, test the connection.                                                                                                    |

Connected successfully to the Operations Hub server.

## Set up CIMPLICITY Project User Security

To avoid having to login on the Webspace container to the project, for each user that is configured in Operations Hub, a matching user must be configured in the CIMPLICITY project.

- 1. Open the CIMPLICITY Project in the CIMPLICITY Workbench.
- 2. Go to Security > Users.
- 3. For each user in the Operations Hub configuration, create a CIMPLICITY user of the same name with a security type of CIMPLICITY.

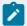

### Note:

The passwords for the user between Operations Hub and the CIMPLICITY project do not need to match.

## Configure CIMPLICITY Options

Set up CIMPLICITY options to ensure that sessions are properly created.

- 1. On the CIMPLICITY/WebSpace node open CIMPLICITY Options.
- 2. Select the Webspace tab.
- 3. On the left pane, select General.
- 4. Select the check box for Autostart Webspace Session Manager.
- 5. Verify the port is 4957, then select Apply.

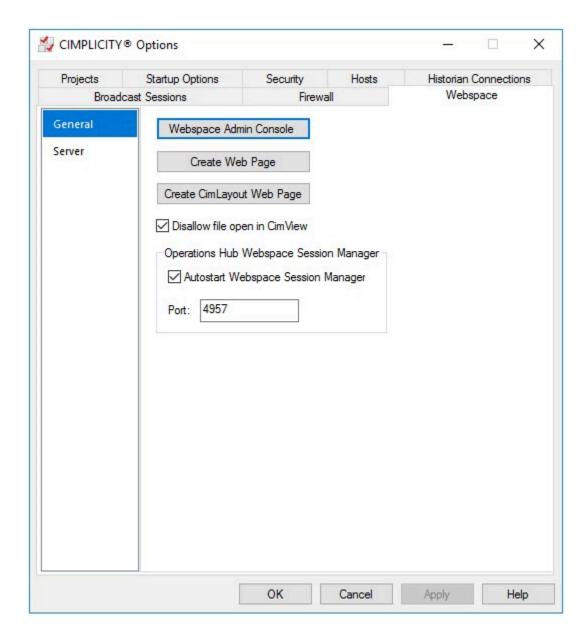

A message appears to restart the Webspace Session Manager service.

- 6. Select **Yes** to restart the service.
- 7. On the left pane, select **Server**.

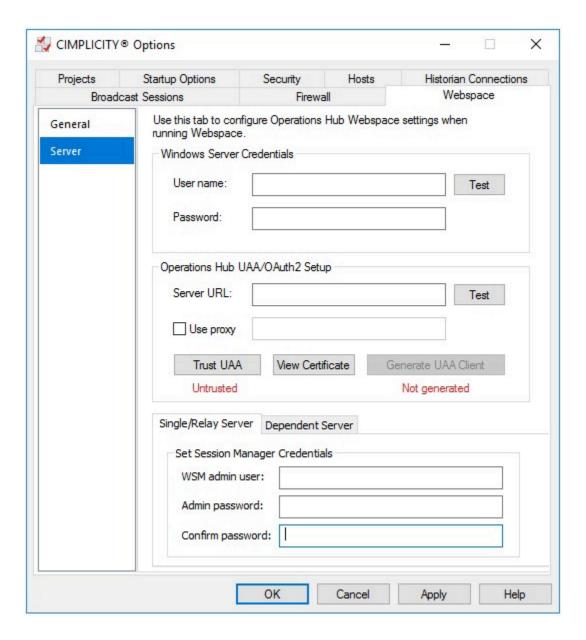

### 8. Provide these details:

| Field                      | Description                                                                                                    |
|----------------------------|----------------------------------------------------------------------------------------------------|
| Windows Server Credentials | a. Enter a valid <b>User name</b> and <b>Password</b> for the Webspace system.  Note:  The user must be authorized to launch CimView.exe, as well as access the screens directory for |

| Field                           | Description                                                                                                    |
|---------------------------------|----------------------------------------------------------------------------------------------------|
|                                 | the screens that are accessed via the Webspace widget.                                                                                                    |
|                                 | <ul> <li>b. Select <b>Test</b>. If successful,</li> <li>Trust UAA appears as <b>Untrusted</b></li> <li>Generate UAA Client appears as</li> <li>Not generated</li> </ul>                                                                                                    |
| Operations Hub UAA/OAuth2 Setup | a. Enter the Server URL for the Operations Hub server. For example, https://opshub- system:443/uaa. b. Test for a successful connection. c. Select Trust UAA to change its status from untrusted to trusted.  Note: When trusted, the UAA certificates are copied to the <cim- installation="" plicity="">\web- space-session-manager\pki \trusted directory.  d. Select Generate UAA Client to enter the credentials for UAA Administrator. i. Client Id: admin ii. Client Secret: Enter the Operations Hub secret, which was entered during installing Operations Hub. iii. Select Generate.  The status changes to Generated on</cim-> |
| Single/Relay Server             | successful generation of the UAA Client.  Provide the session manager credentials, and select <b>Apply</b> .                                                                                                    |

| Field | Description                                                |
|-------|------------------------------------------------------------|
|       | WSM Admin User: Enter a user name                          |
|       | (example: Administrator)                                   |
|       | Admin Password: Enter a password (ex-                      |
|       | ample: pass1234)                                           |
|       | <ul> <li>Confirm Password: Enter the same pass-</li> </ul> |
|       | word to confirm.                                           |
|       | Note:                                                      |
|       | This can be any user name/password                         |
|       | and does not have to match any specif-                     |
|       | ic windows user name or password.                          |

A message appears to restart the Webspace Session Manager service.

9. Select Yes to restart the service.

### Alarm Card

Use the alarm card to monitor your industrial assets. Get information from the HMI/SCADA system on alarms generated by their severity levels.

The alarm card widget is available under **Integration > HMI**. When designing application pages *(on page 416)*, drag and drop **GEAlarmCard** to a container.

### **Alarm Card Properties**

| Field Name                                                                                      | Description                                                                                                    |
|-------------------------------------------------------------------------------------------------|----------------------------------------------------------------------------------------------------|
| View All Alarms by de-<br>fault (Disabling this option<br>will display context based<br>alarms) | This is a default setting to show all alarms irrespective of context when the page loads at runtime.  If using the bread crumb widget along with the alarm card, then alarms are displayed according to the context.  If an alarm contains an OPC UA tag that is not associated with a model property, then the source server of the tag is displayed in the alarm grid. |
| Asset Name (Optional Override)                                                                  | Select your own asset to display alarms. The selected asset overrides the default asset name at runtime.                                                                                                    |

| Field Name                                                                   | Description                                                                                                    |
|------------------------------------------------------------------------------|----------------------------------------------------------------------------------------------------|
| Data Source (default da-<br>ta source used to filter<br>alarms on page load) | Select a data source to set as default for filtering alarms on page load at runtime.                                                                                                    |
| Page Size - Number of alarms to display per page                             | Enter a number to specify the number of alarms that appear on a page at runtime. The maximum number of alarms you can display per page is 100.                                                                                         |
| Auto Hide Columns                                                            | Select to automatically hide the table columns if screen space is a constraint.                                                                                                    |
|                                                                              | Note:  This option is enabled by default. To hide any of the other columns at runtime, you must clear the check box for this option.                                                                                                   |
| Hide Acknowledge Col-<br>umn                                                 | Select to hide the <b>Ack</b> . column at runtime. This column contains the status to indicate whether the alarm is acknowledged in the HMI/SCADA system or not. A check mark in this column indicates that the alarm is acknowledged. |
| Hide Severity Column                                                         | Select to hide the <b>Severity</b> column at runtime. This column contains the icon that indicates the alarm severity status.                                                                                                    |
| Hide Start Time Column                                                       | Select to hide the <b>Start Time</b> column at runtime. This column contains the start time and date for the alarm.                                                                                                    |
| Hide Source Column                                                           | Select to hide the <b>Source</b> column at runtime. This column contains the tag associated to the alarm.                                                                                                    |
| Hide Current Value Col-<br>umn                                               | Select to hide the <b>Current Value</b> column at runtime. This column contains the query value such as whether the alarm is running or stopped.                                                                                       |
| Hide Asset Column                                                            | Select to hide the <b>Asset</b> column at runtime. This column contains the asset name associated to the alarm.                                                                                                    |
| Hide Property Column                                                         | Select to hide the <b>Property</b> column at runtime.                                                                                                    |
| Hide Description Column                                                      | Select to hide the <b>Description</b> column at runtime.                                                                                                    |
| Hide State Column                                                            | Select to hide the <b>State</b> column at runtime. This column contains the alarm's current status.                                                                                                    |

| Field Name | Description                                                               |
|------------|---------------------------------------------------------------------------|
| Hidden     | Select this check box if you want to hide the plug-in. To show the hidden |
|            | plug-in in Operations Hub new layout, go to Page Visuals and under Action |
|            | column, select of for the hidden plug-in. See Page Visuals Tab (on page   |
|            | 177).                                                                     |

### **Alarm Card at Runtime**

To acknowledge alarms *(on page 595)*, you must have the permission to do so in the supporting HMI/ SCADA system.

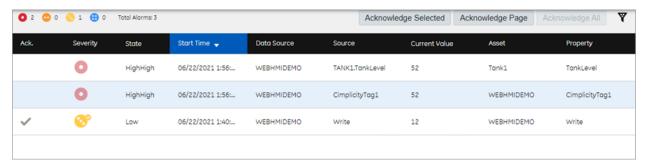

Select to filter alarms (on page 592) based on specific conditions.

Each icon has a corresponding number to indicate the number of alarms currently active for that severity level. The alarm count (on page 596) in the banner shows the number of alarms per severity level for all assets in the model, whereas the alarm card displays the number of alarms per severity level for the selected context.

The severity of an alarm is based on the priorities set in the HMI/SCADA system (iFIX or CIMPLICITY). Each alarm icon is color-coded and contains a specific number of dots to indicate its severity level, as shown in this table.

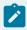

### Note:

The alarm severity ranges are hard-coded in the application. Access the application.properties file to modify alarm severity ranges.

You can modify the property rank.ranks in C:\Program Files\GE\Operations Hub\webhmi-tomcat \webapps\alarm-microservice\WEB-INF\classes\application.properties and restart webHMI tomcat service.

| Icon     | Description               |
|----------|---------------------------|
| •        | Alarm is critical.        |
| •        | Alarm is high priority.   |
| <b>②</b> | Alarm is medium priority. |
| <b>⊕</b> | Alarm is low priority.    |

Alarm information is not displayed if data sources are disconnected. Select \*\* to get more information.

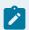

### Note:

Currently, if a data source is deleted from Operations Hub, the alarms configured to the deleted data source are still displayed at runtime. To clear such alarms, restart the data distributor service.

# Configure iFIX for Alarms

When using the iFIX HMI/SCADA system as your data source, follow this quick walkthrough to successfully get data and alarms flowing for the first time into Operations Hub.

First install iFIX, and then install Operations Hub on the same server.

- 1. Start the iFIX application.
- 2. Log in to iFIX with a default/guest account.
- 3. Go to Applications > Security > Security Configuration Utility.

Security is available in the System & Security group.

- 4. On the **Security** toolbox, select **User Account**.
- 5. Select Add to create a user account.

The **User Profile** dialog appears.

6. Provide iFIX security for the user account:

| Field      | Description                              |
|------------|------------------------------------------|
| Full name  | Enter a name for the new user account.   |
| Login name | Enter a login name for the user account. |
| Password   | Enter a password for the user account.   |

| Field                | Description                                                                                           |
|----------------------|----------------------------------------------------------------------------------------------------|
| Group Membership     | Select <b>Modify</b> to add any/all available groups to the user account, then select <b>OK</b> .     |
| Security Areas       | Select <b>Modify</b> to add any/all security areas to the user account, then select <b>OK</b> .       |
| Application Features | Select <b>Modify</b> to add any/all application features to the user account, then select <b>OK</b> . |

7. Select **OK** to save the user profile.

The **Password Confirmation** dialog appears.

8. Enter the password again and select **OK**.

The user account is saved with the credentials and added to the Current Users list.

- 9. On the Security toolbox, select Configuration and select **Enabled**.
- 10. Go to Applications > OPC UA Configuration.

The iFIX OPC UA Server Configuration Tool screen appears.

- 11. On the Server tab, select the check box for Server Enabled.
- 12. On the Alarms tab, select the check box for Alarms Enabled.
- 13. Select **Save and Exit** to save the selections, and close the screen.
- 14. Go to Applications > Database Manager.

The iFIX Database Manager spreadsheet appears.

- 15. Open an existing database, or select **Create New** on the spreadsheet toolbar to save a new database.
- 16. On the spreadsheet toolbar, select **Add** to add blocks to your database.

The Select a block type screen appears.

17. Select any block type, then select **OK**.

The selected block type screen appears.

- 18. On the **Basic** tab:
  - a. Enter Tag Name.
  - b. Enter I/O Address.
  - c. Select Save.
- 19. On the **Alarm** tab:
  - a. Select the check box for **Enable Alarming**.
  - b. In the **Alarm Options** table, enter the alarm values.

For example:

| High High | 60 |
|-----------|----|
| High      | 40 |
| Low       | 20 |
| Low Low   | 10 |

c. Select Save.

#### 20. On the **Advanced** tab:

- a. Select the check box for **Enable Output**.
- b. Select Save.

The tag name configured with an alarm is added to the spreadsheet.

- 21. Repeat steps 8-12 to add more blocks to your database.
  - Create a data source with OPC UA configuration (on page 395) in Operations Hub.
  - Use the alarm card (on page 584) and alarm count (on page 596) widgets in your application.
  - Acknowledge Alarms (on page 595).
  - Apply Filters to View Alarms (on page 592).
  - Configure CIMPLICITY for Alarms (on page 589).

#### Related information

Configure iFIX for Mimics (on page 598)

## Configure CIMPLICITY for Alarms

When using the CIMPLICITY HMI/SCADA system as your data source, follow this quick walkthrough to successfully get data and alarms flowing for the first time into Operations Hub.

- Install the latest versions of CIMPLICITY and Operations Hub on different servers or on the same server.
- Create an administrative user that you can use for both CIMPLICITY and Operations Hub. The user IDs must match in order to connect and manage communications and operations between the two systems, but the passwords must be different.
- 1. Start the CIMPLICITY Workbench application.
- 2. From the Workbench toolbar, go to **File > New > Project**.
  - The Create User for New Project dialog appears.
- 3. Provide these details for the new user account:

| Field            | Description                              |
|------------------|------------------------------------------|
| Username         | Enter the user name for the new account. |
| Password         | Enter a password.                        |
| Confirm password | Enter the password again to confirm.     |

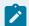

### Note:

You will use the credentials to establish a secure connection with authentication for the CIMPLICITY data source in Operations Hub.

### 4. Select Next.

The Create As dialog appears.

5. Enter the name and location for the new project.

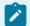

### Note:

For write operations to work, the project name and the CIMPLICITY data source name in Operations Hub should be the same.

- 6. Select product options and protocols that will be included in the project.
- 7. Select Create.
- 8. After creating the project, go to **Project > Properties**.

The **Project Properties** screen appears.

- 9. On the **OPC UA Server** tab, perform these steps.
  - a. Select the check box for Enable Server.
  - b. Select **Security Configuration**, then select the check box for all the security options you want to enable for the OPC UA server.
- 10. On the **Operations Hub** tab, perform these steps.
  - a. Provide the following details:

| Field       | Description                                                        |
|-------------|--------------------------------------------------------------------|
| Server name | Enter the name of the Operations Hub server to connect.            |
| Port        | Enter the port number for Operations Hub<br>UAA. For example, 443. |

| Field     | Description                                |
|-----------|--------------------------------------------|
| User name | Enter the account username that is used to |
|           | log in to the Operations Hub application.  |

- b. Select the check box for **Require trusted connection**.
- c. If (Not Trusted), go to the CIMPLICITY project's \data\WebHMIpki\server\_certs folder and copy the root certificates.
- d. Paste the copied certificates in the CIMPLICITY project's \data\WebHMIpki\trusted\_issuers folder
- e. On the **Operations Hub** tab, select **Test Connection**.

  A success message appears updating the connection status as (Trusted).
- 11. From the CIMPLICITY Workbench project directory, right-click **Points > New**, to create a new device point.
- 12. Provide the following information for the new point and select **OK**.

| Field    | Description                                                      |
|----------|------------------------------------------------------------------|
| Point ID | Provide a unique name that identifies the CIM-<br>PLICITY point. |
| Туре     | Select Virtual.                                                  |
| Class    | Select Analog.                                                   |

The **Point Properties** screen appears.

13. On the Virtual tab, provide these details:

| Field          | Description                                                                                                    |
|----------------|----------------------------------------------------------------------------------------------------|
| Initialization | Select Initialized.                                                                                                    |
| Initial value  | Enter o.                                                                                                    |
| Calculation    | Select Equation and build an expression. For more information on calculation types, refer to the <i>Configure Virtual Calculations</i> topic in the CIMPLICITY help guide. |

14. On the **Alarm** tab, provide these details:

| Field         | Description                                                                                                    |
|---------------|----------------------------------------------------------------------------------------------------|
| Alarm message | Select Point ID. For more information on alarm message variables, refer to the <i>Enter an Alarm Definition</i> topic in the CIMPLICITY help guide. |
| Alarm limits  | Enter the alarm limits. For example:  • HiHi: 60  • Hi: 40  • Lo: 20  • LoLo: 10                                                                    |

- 15. Select **OK** to save and close the **Point Properties** screen.
- 16. Repeat steps 6-10 to create more device points.
- 17. Run the CIMPLICITY project.
  - Create a data source with OPC UA configuration (on page 395) in Operations Hub.
  - Use the alarm card (on page 584) and alarm count (on page 596) widgets in your application.
  - Acknowledge Alarms (on page 595).
  - Apply Filters to View Alarms (on page 592).
  - Configure iFIX for Alarms (on page 587).

### **Related information**

Configure CIMPLICITY for Mimics (on page 606)

# Apply Filters to View Alarms

Apply conditions to filter and display alarms.

You can use filters to narrow down your search for the exact alarm information you want to view.

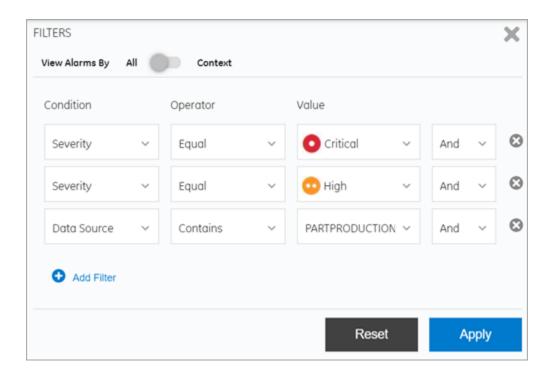

**Table 5. Filter Criteria for Alarms** 

| Field          | Description                                                                                                    |
|----------------|----------------------------------------------------------------------------------------------------|
| View Alarms By | Use the toggle to switch between these states:                                                                                                    |
| Condition      | <ul> <li>Set to All if you do not have an asset model. You can filter alarms from all the available data sources.</li> <li>Set to Context if you have an asset model. From the breadcrumb, navigate to your asset context to filter respective alarms.</li> <li>Select any of these conditions to filter and display alarms:</li> </ul> |
|                | <ul> <li>Acknowledged: Displays only the list of acknowledged alarms.</li> <li>Severity: Displays alarms based on a selected severity value - critical, high, medium, or low.</li> <li>Start Time: Displays alarms based on a selected date and time.</li> </ul>                                                                        |

**Table 5. Filter Criteria for Alarms (continued)** 

| Field        | Description                                                                                                    |
|--------------|----------------------------------------------------------------------------------------------------|
|              | <ul> <li>Source: Displays only alarms from the selected tag/source.</li> <li>Data Source: Displays only alarms from the selected data source.</li> </ul>                                                                                                    |
| Operator     | Select an operator to describe the relationship between the condition and the value. Based on the selected condition, the following operators are available: Equal, NotEqual, GreaterThan, GreaterOr-Equal, LessThan, LessOrEqual, Contains, NotContains, etc.                                                                                     |
| Value        | Select the value you want to filter. Values for filtering alarms are populated based on the selected condition and operator.                                                                                                    |
|              | If condition is data source, it takes about 30 seconds to initially populate the list of available OPC UA data sources in your system. In case you deleted a data source from your system, the deleted data source still appears in the <b>Value</b> drop-down list. To clear deleted data sources, restart these services in the following order: |
|              | GE Operations Hub WebHMI Tomcat Web     Server      GE OpHub Data Distributor                                                                                                    |
| + Add Filter | Select to insert a new filter criteria. Use the <b>And</b> , <b>Or</b> operators to describe the relationship between two or more filter criteria.                                                                                                    |
| Reset        | Select to clear all the filters. To clear individual fil-                                                                                                    |
|              | ters, select anext to the filter you want to delete.                                                                                                    |
| Apply        | Select to apply the filters and display only alarms that match the filter criteria.                                                                                                    |

### Acknowledge Alarms

Alarms are acknowledged in the HMI/SCADA system.

Alarms are displayed based on the applied filter conditions (on page 592). You have the option to acknowledge,

- · all the alarms at once
- only the specific number of alarms listed per page
- · only the selected alarms

Configure iFIX (on page 587) or CIMPLICITY (on page 589) to be able to acknowledge alarms.

- 1. To acknowledge only selected alarms:
  - a. Select the rows for the alarms in the table.
     To unselect, select the row again.
  - b. Select **Acknowledge Selected**.

A confirm dialog appears.

- c. Select Acknowledge to confirm.
- 2. To acknowledge all the alarms listed on a page:
  - a. Select Acknowledge Page.

A confirm dialog appears.

b. Select Acknowledge to confirm.

Only alarms on the specific page are acknowledged.

- 3. To acknowledge all the alarms at once:
  - a. Select Acknowledge All.

A confirm dialog appears.

b. Select **Acknowledge** to confirm.

All the displayed alarms for the applied filter condition are acknowledged.

A check mark appears for the acknowledged alarm in its **Ack** column. The alarm severity icon also indicates a check mark if successfully acknowledged in the HMI/SCADA system.

### **Alarm Count**

This widget provides only the count of alarms per severity level for all the assets in a model.

You can use the alarm count widget when you want to provide only a summary of alarms in your application.

The alarm count widget is available under **Integration > HMI**. When designing application pages (on page 416), drag and drop **GEAlarmCount** to a container. The alarm count is displayed as a banner at runtime with the number of alarms currently active for the severity level.

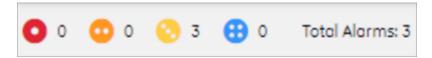

### Mimic Card

A mimic card provides a specific view of a process diagram associated with an asset. This allows you to monitor and control production equipment and processes.

The mimic card widget is available under **Integration > HMI**. When designing application pages *(on page 416)*, drag and drop **GEMimicCard** to a container.

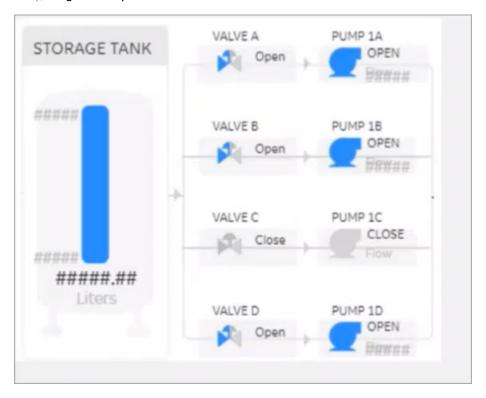

The mimic card also allows you to update values during runtime (on page 612), and get results immediately.

You can use the mimic card with or without a model. When not using a model, create pages and assign direct tags.

## **Mimic Card Properties**

| Field Name                           | Description                                                                                                    |
|--------------------------------------|----------------------------------------------------------------------------------------------------|
| Asset Name (Optional<br>Override)    | Provide the asset name for which you want to replace its currently assigned mimic.                                                                                                    |
|                                      | Note: You can opt to override either an asset name or a mimic name. If you attempt to override both, only the asset name is considered.                                                                                                    |
| Mimic Name (Optional<br>Override)    | Provide the mimic name to replace the currently assigned mimic. The new mimic must use only direct tags (not model-based) for its data sources. Also, the new mimic cannot use click-target navigation as the mimic has no context for navigation when loaded in this manner.                      |
|                                      | Note:  If you do not specify an override for both the asset name or mimic name, then the mimic from the selected asset context in a breadcrumb is considered. When not using the breadcrumb in an application, it is mandatory to provide an override either for the asset name or the mimic name. |
| Height                               | Allows to set the height of the widget at runtime. You can set the values in percent or pixels. For example, 100%, 50%, 300, etc.                                                                                                    |
| Override Mimic Back-<br>ground Color | Overrides the mimic's background color.                                                                                                    |
| Background Color                     | Adds a background color.                                                                                                    |
| Show Border                          | Displays a border.                                                                                                    |
| Border Color                         | Adds a border color.                                                                                                    |

| Field Name | Description                                                                             |
|------------|-----------------------------------------------------------------------------------------|
| Hidden     | Select this check box if you want to hide the plug-in. To show the hidden               |
|            | plug-in in Operations Hub new layout, go to <b>Page Visuals</b> and under <b>Action</b> |
|            | column, select of for the hidden plug-in. See Page Visuals Tab (on page                 |
|            | 177).                                                                                   |

## Configure iFIX for Mimics

When using the iFIX HMI/SCADA system as your data source, follow this quick walkthrough to successfully get mimics into Operations Hub.

Install iFIX and Operations Hub on different servers or on the same server.

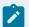

### Note:

You can display booleans and enumerations as strings in your mimics. When creating the mimic, use the A\_cv attribute on your data sources. If you use F\_cv, numeric values are rendered. For inline edits, only booleans currently support selecting a value via a dropdown box.

- 1. Log in to Proficy iFIX and perform these tasks:
  - a. Go to C:\Program Files (x86)\GE\iFIX and open the secmgr.clr.dll.config file in a notepad.
  - b. Save the dll file after verifying and updating these details:

    Ensure that uaa\_oauthHost points to the UAA server that provides the authentication
    services. If default UAA server is installed with Operations Hub, this will generally be the
    hostname (short or FQDN) used during Operations Hub installation.

```
<?xml version="1.0" encoding="utf-8" ?>
<configuration>
<appSettings>
 <add key="oauthHost" value="127.0.0.1"/>
 <add key="oauthPort" value="8443"/>
 <add key="oauthEndPoint" value="oauth"/>
 <add key="strictCertificatePolicy" value="false"/>
        <add key="ifix_oauthIssuer" value="ifix_auth_service"/>
 <add key="ifix oauthHost" value="localhost"/>
 <add key="ifix oauthPort" value="4857"/>
 <add key="ifix oauthEndPoint" value="ifix-auth-service/v1/oauth"/>
 <add key="ifix_strictCertificatePolicy" value="false"/>
        <add key="confighub_oauthIssuer" value="ConfigHubAuthService"/>
 <add key="confighub_oauthHost" value="localhost"/>
 <add key="confighub_oauthPort" value="5678"/>
 <add key="confighub oauthEndPoint" value="confighub-auth/v1/oauth/"/>
 <add key="confighub strictCertificatePolicy" value="false"/>
 <add key="uaa oauthHost" value="localhost"/>
 <add key="uaa oauthPort" value="443"/>
 <add key="uaa oauthEndPoint" value="uaa"/>
 <add key="uaa strictCertificatePolicy" value="false"/>
</appSettings>
</configuration>
```

- c. Create pictures supporting the Operations Hub objects. To make an object a click target in a Operations Hub mimic, set its is selectable property to true.
- d. To enable an operator to update an iFIX data source tag on a picture and answer an update confirmation question, access the **Datalink** screen and select the source tag. In the **Data** Entry section, select In-Place in the **Type** field, and then select the **Confirm** check box, as shown below.

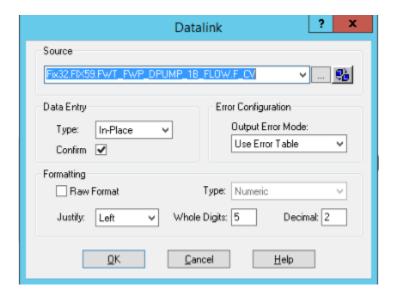

e. In the iFIX Tools Ribbon, select **Publish to Operations Hub** to export selected pictures in GRF format in to a Picture folder as shown below. These GRF files are exported in to JSON ZIP files. These pictures become mimics (process diagrams) that you associate with asset object types in Operations Hub.

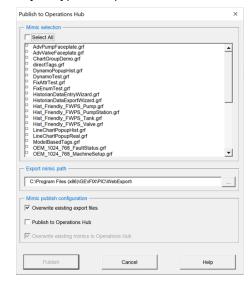

f. Verify the values in the Advanced section of the Configure iFIX OPC AE Server screen conform to the OPC A&E specification guidelines and use the Operations Hub default dividing point values to separate the alarm severity ranges, as explained in Alarm Microservice.

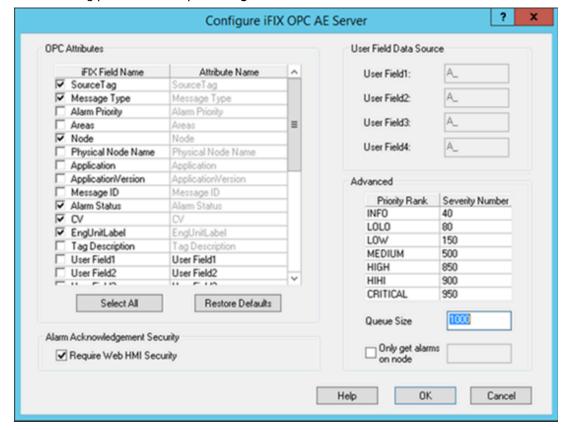

The following provides a sample Configure iFIX OPC AE Server screen.

- 2. Log in to Operations Hub.
- 3. Create a data source with OPC UA configuration (on page 395) in Operations Hub.

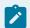

### Note:

The datasource name should match the iFIX node name.

- 4. Import the mimic (on page 383).
- 5. Create an application (on page 237).
- 6. Create application pages (on page 416) for Alarm card (on page 584) and Mimic Card (on page 596)
- 7. Run the application and check to see if mimics are working.

### **Related information**

Reference a Model Property in an Animation (on page 602)

Using the Operations Hub Toolbox (on page 602)

Controlling Data Sources in a Picture by Group Selection (on page 603)

Automatically Binding Child Assets to Click Zones using Group Names (on page 604)

## Reference a Model Property in an Animation

You can reference a model property within an animation.

To reference a model property in an animation, you must type @ (at sign) at the beginning and at the end of the property name. This allows the Operations Hub software to differentiate the property name from ordinary text.

### Example:

To enter a reference in an animation to the pump1.speed property in the model:

- 1. Enter the following in the Fill Expert as the Fill Data Source: @pump1.speed@
- 2. Export the picture using the Export Web HMI Picture utility. The following line appears in the JSON file: "tag": "@pump1.speed@"

## Using the Operations Hub Toolbox

The Operations Hub Toolbox contains buttons for objects and picture composition tools that allow you to quickly create high performance HMI pictures. You can click and drag the Operations Hub Toolbox to a position anywhere on your picture, or click and drag one of its edges to resize it.

The Operations Hub Toolbox automatically appears by default when high performance HMI graphics are enabled under **User Preferences > General**.

You can disable the Operations Hub Toolbox by toggling the Toolbox button on the Tools tab in the Operations Hub group of the WorkSpace ribbon.

The following table lists the names of the Operations Hub Toolbox buttons. The layout of the cells in this table mimics the layout of the corresponding buttons in the Operations Hub Toolbox. A description of each button can be found in the Creating Pictures ebook.

| Pointer | Cut | Сору | Paste | Rectan- | Rounded | Oval | Chord | Polygon | Pie |
|---------|-----|------|-------|---------|---------|------|-------|---------|-----|
| Selec-  |     |      |       | gle     | Rectan- |      |       |         |     |
| tion    |     |      |       |         | gle     |      |       |         |     |

| Arc                         | Line                               | Polyline       | Line<br>Connec-<br>tor | Right<br>Line<br>Connector | Text             | Datalink<br>Stamper                  | Bitmap                      | Set Color | Toggle<br>Grid |
|-----------------------------|------------------------------------|----------------|------------------------|----------------------------|------------------|--------------------------------------|-----------------------------|-----------|----------------|
| Space<br>Evenly<br>Vertical | Space<br>Evenly<br>Horizon-<br>tal | Align<br>Top   | Align<br>Left          | Align<br>Bottom            | Align<br>Right   | Align<br>Horizon-<br>tal Cen-<br>ter | Align<br>Vertical<br>Center | Group     | Ungroup        |
| Bring to<br>Front           | Send to<br>Back                    | Set Lay-<br>er | Display<br>Layer       | Fill Ex-<br>pert           | Rotate<br>Expert | Fore-<br>ground<br>Color Ex-<br>pert | Visibility<br>Expert        | Undo      |                |

# Controlling Data Sources in a Picture by Group Selection

Operations Hub allows you to write to tag values associated with an asset's properties in the Asset Model. It is possible to define a group of objects in a picture that can be selected at runtime, resulting in a control card appearing in which the operator can write to controllable properties of a given asset. This is accomplished with the Isselectable property in the exported picture JSON file, which is only exported for iFIX Group objects that have **Enable Select** enabled in iFIX pictures.

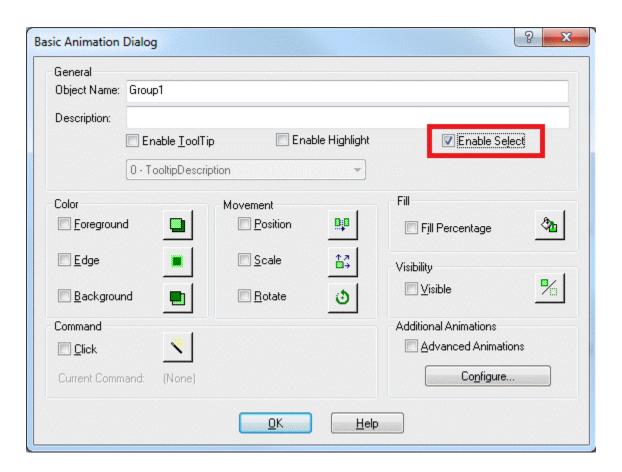

With traditional iFIX pictures, selecting the **Enable Select** property allows an object to be selected in the runtime environment.

With iFIX pictures that are intended for export to Operations Hub, selecting the **Enable Select** property of a group designates that group as a "click zone" in that picture. A click zone allows properties of a certain asset to be controlled or modified by writing to the associated iFIX tags. When you click on a selectable group that has an asset associated with it, a control card opens to show the current values for a specified set of properties for that asset. Both controllable and non-controllable properties display, based on the configuration of the properties. (Controllable properties are indicated with a gear icon.) Clicking on the control card changes it to Edit view. Edit view allows you to enter new values for those properties. The new values are written to the iFIX database tags when the Confirm button is selected.

# Automatically Binding Child Assets to Click Zones using Group Names

When creating the iFIX picture for a certain asset type, specifying a selectable group's name in a certain way results in the click zone being automatically associated with a child asset without further configuration once the exported iFIX picture is associated with an asset type.

In order to take advantage of this automatic click zone binding, the group name must be the same as the child asset's property name in the GE Operations Hub Asset Model. Each child asset in the model hierarchy is represented as a property of a parent asset. In order for the automatic binding to associate a click zone with a certain child asset, the group name must exactly match the name of the desired child asset property and the exported iFIX picture must be associated with the parent asset.

### Example:

For example, say you have an asset type named StorageTank, which has two child asset properties defined in the model, – InletPump and OutflowPump, of asset type Pump. When creating an iFIX picture for the StorageTank asset type to use with GE Operations Hub, you can automatically enable the control card for each of these child assets by:

- 1. Creating a selectable group of objects within the iFIX picture for each of the child assets.
- Naming these groups InletPump and OutflowPump. These are the child asset property names as defined in the asset model, (not the child asset instance names for a certain instance of StorageTank).
- 3. Exporting the iFIX picture from WorkSpace.
- 4. Importing the exported picture to GE Operations Hub and associating it with the StorageTank asset type (assuming that the asset model has already been created/imported).

After doing this, navigating to any StorageTank in GE Operations Hub at runtime and viewing the HMI display allows an operator to click on either of these groups of objects to display the control card for that child asset – without the need to navigate to that child asset. This allows control of child assets while in the context of a parent asset.

### **Rules for Automatic Binding of Group Names**

- You must name the group the same as the child asset property of an asset type.
- Only child or other descendant assets of a given asset type can be bound to a click zone in a picture associated with that asset type.
- You can access the control card for grandchild assets and below by using double underscores (\_\_) in the group name to separate each asset level. For example, if the above Pump asset type had a child asset property named RestrictionValve, a click zone could be auto-bound to this grandchild asset from the StorageTank picture by defining a selectable group with the name InletPump\_RestrictionValve or OutflowPump\_RestrictionValve. This shows the control card for one of these RestrictionValves, depending upon which name you used.

You can display the control card for the asset type that is associated with the IFIX picture, rather
than one of its descendants, by naming the selectable group the same as the asset type. In the
previous example, naming a selectable group StorageTank would result in the click zone displaying
the control card for the StorageTank itself when that group is selected at runtime.

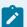

#### Note:

It is not necessary to name the selectable groups in a certain way for them to be able to show the control card for an asset. It is only necessary in order to take advantage of the automatic binding feature. If you do not name them in this way, the click zones will still be selectable at runtime in GE Web HMI, but will require further configuration in GE Operations Hub Administration in order to associate them with the desired assets for control at runtime.

### Configure CIMPLICITY for Mimics

When using the CIMPLICITY HMI/SCADA system as your data source, follow this quick walkthrough to successfully get mimics into Operations Hub.

- Install the latest versions of CIMPLICITY and Operations Hub on different servers or on the same server.
- Create an administrative user that you can use for both CIMPLICITY and Operations Hub. The user IDs must match in order to connect and manage communications and operations between the two systems, but the passwords must be different.

By integrating Operations Hub and CIMPLICITY, you can view CIMPLICITY data in Operations Hub using screens called mimics that were created in CimEdit.

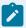

### Note:

You can display booleans and enumerations as strings in your mimics. When creating the mimic, use the .value attribute on your data sources. If you use .sraw\_value, numeric values are rendered. For inline edits, both booleans and enumerations display a dropdown box with the possible values.

- 1. Start the CIMPLICITY Workbench application.
- 2. From the Workbench toolbar, go to File > New > Project and create a new project.
- After creating the project, go to Project > Properties.
   The Project Properties screen appears.
- 4. On the **OPC UA Server** tab, perform these steps.

- a. Select the check box for Enable Server.
- b. Select **Security Configuration**, then select the check box for all the security options you want to enable for the OPC UA server.
- 5. On the **Operations Hub** tab, perform these steps.
  - a. Provide the following details:

| Field       | Description                                                                              |
|-------------|------------------------------------------------------------------------------------------|
| Server name | Enter the name of the Operations Hub server to connect.                                  |
| Port        | Enter the port number for Operations Hub UAA. For example, 443.                          |
| User name   | Enter the account username that has permission to access the Operations Hub application. |

- b. Select the check box for **Require trusted connection**.
- c. Select **View Certificate** and if <code>Untrusted</code>, select **Trust**.

  The certificate gets added to the CIMPLICITY project's <code>\data\WebHMIpki\server\_certs</code> folder.

  The certificate status now appears as <code>Trusted</code>.
- d. Copy the certificate files from the CIMPLICITY project's \data\WebHMIpki\server\_certs folder, and paste them to the project's \data\WebHMIpki\trusted\_issuers folder.
- 6. In the CIMPLICITY project, create a TPump class with an alarm enabled.
- 7. Create a Pump01 object that corresponds to the class.
- 8. Create a visual representation (PumpMimic) of the TPump on the CimEdit screen.
- 9. On **Properties**, enter sobject in the **Variable** column. CIMPLICITY uses this value to reference the context in the Operations Hub model, which is the TPump in this example.

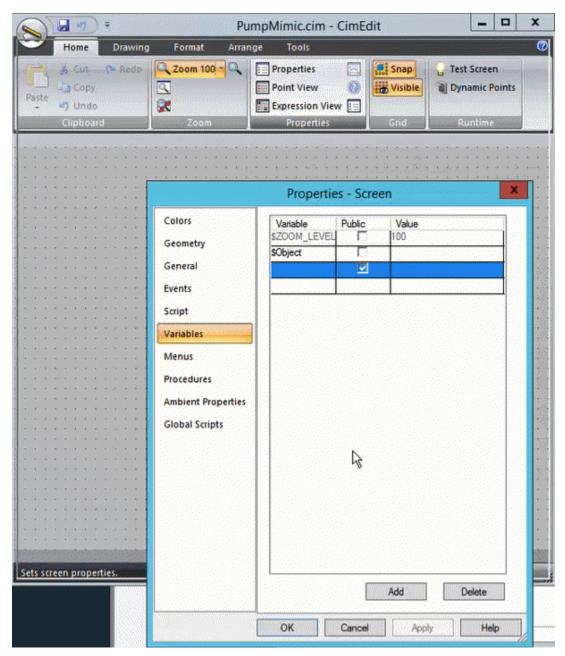

10. On **Text**, type (\$Object).OnOff in the **Display value Expression** field. This value represents the Onoff value on the TPump object type in the Operations Hub model.

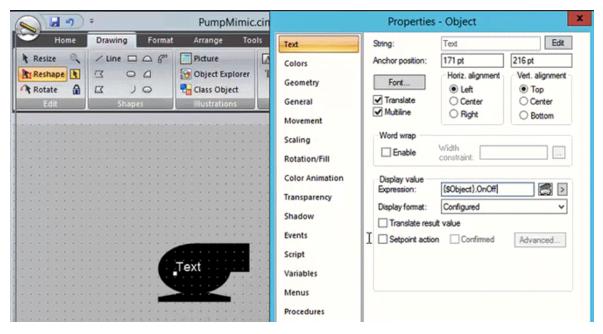

- 11. To export or publish the mimic, right-click on the CIMPLICITY screen and select **Publish to**Operations Hub.
- 12. In Operations Hub, do the following:
  - a. Create a data source with OPC UA configuration (on page 395) in Operations Hub.
  - b. Import the mimic (on page 383).
  - c. Associate the mimic to the TPump object type (on page 383).
  - d. Create an application (on page 237).
  - e. Create application pages (on page 416) for Alarm card (on page 584) and Mimic Card (on page 596).
  - f. Run the application and check to see if mimics are working.

### Related reference

Referencing Data in CimEdit Screen Animations (on page 609)

## Referencing Data in CimEdit Screen Animations

You can use the following two methods to reference data in CimEdit screens that will work in Operations Hub mimics.

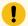

### Important:

The CIMPLICITY OPC UA Server does not support enterprise points; therefore, they are not supported in exports for Operations Hub. If you use enterprise points in your CIMPLICITY screens, they will not be available in the imported Operations Hub mimic.

| Method   | Description                                                                                                    |
|----------|----------------------------------------------------------------------------------------------------|
| Method 1 | Continue to directly reference your CIMPLICITY point database in your animations – This method retrieves data directly from CIMPLICITY and shows the values of the points in the database. This is often useful when referencing data that is global to or outside of the model context you build in Operations Hub. For example, OverallPartCount.                                                                                                    |
| Method 2 | Reference model context-based data that resolves in accordance with the model context you are in when you display the mimic in Operations Hub. This is the most powerful way to use Operations Hub mimics because it allows you to create screens as templates using CIMPLICITY's existing local variable mechanisms that resolve at Operations Hub runtime. For example, if you have created a Operations Hub object type to represent a pump and created 2 pumps objects from that type, you can build one screen in Operations Hub to represent the pump object type, and then have the data resolve and appear in that screen/mimic based on the Pump instance that is selected. |

You can reference both direct CIMPLICITY database points and context references in the same screen.

Use the \$OBJECT local variable to reference context-based data. You must define this variable at the screen level and leave the value blank when you export the screen as a mimic for Operations Hub. You can use this local variable to represent the model context with which this screen is displayed. For example, a pump screen is shown when in the Pump01 or Pump02 context.

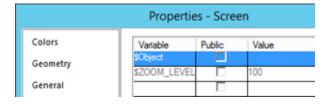

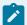

### Note:

You should build the model in Operations Hub before you build Operations Hub mimics in CimEdit. If you reference model object variables using the same names, Operations Hub can automatically map your model context references in your animations to the model when you import the mimic into Operations Hub.

#### **Example 1: Referencing Contained/Child Model Object Variables**

When in the Inlet pump context, the animation shown below displays the value of Inlet Pump's flow. If on the Outflow Pump context, this same screen will show Outflow Pump's flow.

#### \$Object.Flow

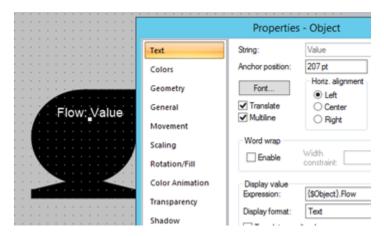

#### **Example 2: Referencing Contained/Child Model Object Variables**

You can also reference contained object properties in your Operations Hub mimics that will be exported from CimEdit. For example, if I want to build an overview screen to show two pumps in my pump station, then I can build a CimEdit screen where the \$Object represents PumpStation01 and I reference my animations to show the individual pump values as follows:

{\$Object}.InletPump.Flow

{\$Object}.OutflowPump.Flow

#### **Example 3: Referencing CIMPLICITY Point Attributes in Operations Hub Example**

You can continue to reference CIMPLICITY attributes like engineering units, description, alarm limits, and so forth, in Operations Hub screens on direct point references and model context references as follows:

{\$Object}.Flow.Description or

{\$Object}.InletPump.Flow.EU\_LABEL

#### **Using Linked Objects to Generate Operations Hub Screens**

In order to build Operations Hub screens using linked objects, any Linked Object local variables that are used to reference Operations Hub Object variables must eventually resolve back to the screen \$Object variable in which they are placed. When you create the source of a linked object, you create a

public "\$Object" local variable in your source group object. Use this \$Object local variable to reference Operations Hub model variables.

For example:

#### {\$Object}.Flow

When you create a linked object from this source group object, you set the value of the inherited \$Object local variable to point to the screen \$Object defined in the screen in which you created the linked object using local variable syntax like {..\\$Object} or {..\\$Object}.InletTank"

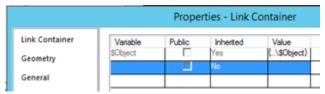

# Update Values on Mimic Cards

When configured, you can modify values in the HMI/SCADA data source directly on mimic cards.

You must have permissions in the HMI/SCADA data source to perform this task.

- Hover over the value you want to update on the mimic card.
   If the background of the value changes to blue, you can update the value.
- 2. Enter the new value in its entirety and press **Enter** or select the value from a drop-down list.

  If you specify an invalid value in any entry box on the mimic card, the box becomes outlined in red.
- 3. Optional: For mobile devices:

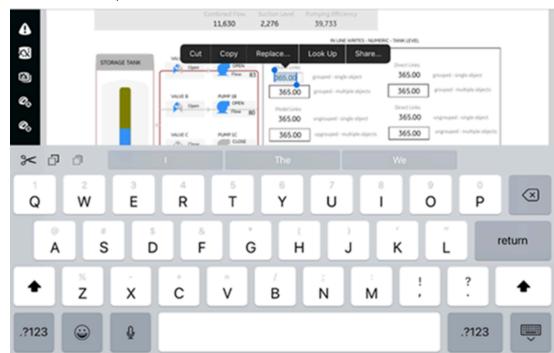

a. Select the entry field whose value you want to update. If its background changes to blue, you can edit this value, as shown below:

- b. Select the entry field again and specify the new value or select it from a drop-down list.
- c. Optional: Click outside the field if you do not want to update the current value.
- d. If an update confirmation window appears, answer accordingly.
- 4. If an update confirmation window appears, answer accordingly.
  An error can occur when you are not connected to the data source, you do not have permissions to write to your data source, or you entered a numeric value not within the acceptable minimum and maximum range for that value.

# Display

# **Display Overview**

The following list of plugins are available under the display category:

- DataGrid (on page 614)
- Gauge Bar (on page 622)
- Gauge Circular (on page 624)

- Gauge Linear (on page 626)
- iFrame (on page 628)
- Pivot Grid (on page 630)
- Solid Gauge (on page 635)
- Value Display (on page 639)
- Image (on page 644)
- Simple Indicator (on page 646)
- List (on page 647)
- Text Display (on page 647)

## DataGrid

Use this widget to access advanced features of a table.

The datagrid widget is available under **INTEGRATION > DISPLAY**. When designing application pages *(on page 416)*, drag-and-drop **DataGrid** to a container.

The following list of properties are specific to this widget. For common properties, refer to Page Components (Classic) *(on page 718)*.

#### **Datagrid Properties**

| Field Name                     | Description                                                                                                    |
|--------------------------------|----------------------------------------------------------------------------------------------------|
| BEHAVIOR > Selected            | Use this property to define the action to be taken when a value is modified in                                                                                                    |
| Items Changed                  | the datagrid. For this behavior to work, you must also configure the <b>Add Ta-</b>                                                                                                    |
| BEHAVIOR > Edited Rows Updated | <b>ble Column</b> for the modified value.                                                                                                    |
| Source - Input                 | Use any of these options to provide values from a data source.                                                                                                    |
|                                | <ul> <li>Select the Query tab. Choose a query and select output fields to view data on the grid. The data grid table displays the output field names as column headers. If Alias is provided for any output field, then the alias name overrides the column header name.</li> <li>Select the Global tab. Choose an output field value that is available as a global parameter.</li> <li>Select the Formula tab. Add a formula that returns columns as output.</li> </ul> |

| Field Name                                 | Description                                                                                                    |  |  |
|--------------------------------------------|----------------------------------------------------------------------------------------------------|--|--|
|                                            | Note:  Currently we do not support manually passing values to the widget.                                                                                                    |  |  |
| Use Raw Format                             | Select the check box to display numbers in raw format.                                                                                                    |  |  |
|                                            | For example, a numeric value with 5 or more decimal places is shown as it is, and not rounded off.                                                                                     |  |  |
| Number of decimals                         | This option appears if you do not want to display numbers in raw format.                                                                                                    |  |  |
|                                            | In that case, enter the decimal places (0-7) to consider after the decimal point to format large numbers. Based on the decimals, the value is rounded off to the nearest whole number. |  |  |
|                                            | The decimals will apply to all the datagrid columns that contain numeric values.                                                                                                    |  |  |
| Height (px) - 0 equals dy-<br>namic        | Set the height in pixels. If set to 0, the datagrid table occupies 100% of its container.                                                                                              |  |  |
| Border, Row and Column<br>Lines Width (px) | Set the line width for the datagrid table border, rows, and columns.                                                                                                    |  |  |
| Border Color                               | Select a color for the datagrid table border.                                                                                                    |  |  |
| Show Borders                               | Select the check box to apply a border to the datagrid table. To remove the border, clear the check box.                                                                               |  |  |
| Show Column Lines                          | Select the check box to display column gridlines. To remove gridlines, clear the check box.                                                                                            |  |  |
| Show Row Lines                             | Select the check box to display row gridlines. To remove gridlines, clear the check box.                                                                                               |  |  |
| Enable Search                              | Select the check box to add a search field above the datagrid widget to search the entire table.                                                                                       |  |  |
| Allow Grouping                             | Select the check box to allow grouping of columns at runtime.                                                                                                    |  |  |

| Field Name      |                                                                                                    | Description                                                               |              |                        |
|-----------------|----------------------------------------------------------------------------------------------------|---------------------------------------------------------------------------|--------------|------------------------|
|                 | • The message Dra                                                                                                    | • The message Drag a column header here to group by that column           |              |                        |
|                 | is displayed at the                                                                                                    | is displayed at the top of the table.                                     |              |                        |
|                 | Select the column                                                                                                    | Select the column you want to group by, drag and drop on the mes-         |              |                        |
|                 | sage.                                                                                                    |                                                                           |              |                        |
|                 | • You can also grou                                                                                                    | ıp data by multipl                                                        | e columns.   | Drag and drop columns  |
|                 | on the message o                                                                                                    | on the message one after the other to group data accordingly.             |              |                        |
|                 | To undo grouping, drag t                                                                                                    | he columns back                                                           | to their pre | evious position.       |
| Allow Filtering | Select the check box to                                                                                                    | allow filtering of c                                                      | lata in ever | y column.              |
|                 | At runtime, to filter value                                                                                                    | es:                                                                       |              |                        |
|                 | 1. Select the filter ic                                                                                                    | on from the respe                                                         | ective colur | nn header.             |
|                 | 2. Select the check I                                                                                                    | box for the data y                                                        | ou want to   | filter out.            |
|                 | 3. Select <b>OK</b> .                                                                                                    |                                                                           |              |                        |
| Allow Edit      | Select the check box if y                                                                                                    | ou want to modif                                                          | y grid data. | An edit option appears |
|                 | at runtime next to each r                                                                                                    | OW.                                                                       |              |                        |
|                 | Coffee ProductionTime                                                                                                    | Coffee ProductionAck                                                      |              |                        |
|                 | 11/23/2021, 12:00 AM                                                                                                    | ~                                                                         | <b>8</b> 5   |                        |
|                 | 11/7/2021, 12:00 AM                                                                                                    | ~                                                                         | /            |                        |
|                 | 11/18/2021, 12:00 AM                                                                                                    | ~                                                                         | 1            |                        |
|                 | 11/30/2021, 12:00 AM                                                                                                    |                                                                           | 1            |                        |
|                 |                                                                                                    |                                                                           | /            |                        |
|                 | 11/9/2021, 12:00 AM                                                                                                    |                                                                           | -            |                        |
|                 | The modified data value must be sent to a target data source. To us it option successfully, configure the <b>Add Table Column</b> and <b>Output</b> properties.  Changes are written to the target, and not to the input data source. you may lose edits on refreshing the page. |                                                                           |              | nn and Output Target   |
| Allow Export    | Select the check box to a                                                                                                    | Select the check box to allow exporting data at runtime.                  |              |                        |
| Allow Show/Hide |                                                                                                    | If you select this check box, a column chooser icon appears on top of the |              |                        |
| Columns         | datagrid at runtime.                                                                                                    | datagrid at runtime.                                                      |              |                        |

| Field Name             | Description                                                                                  |
|------------------------|----------------------------------------------------------------------------------------------|
|                        | A column chooser dialog appears, wherein you can drag-and-drop the data-                     |
|                        | grid columns you want to remove from the table. Similarly, you can also add                  |
|                        | the removed columns back to the table.                                                       |
| Allow Column Filtering | If you select this check box, a filter icon appears in every column to filter out            |
|                        | datagrid rows.                                                                               |
|                        | At runtime, to filter values:                                                                |
|                        | Select the filter icon from the respective column header.                                    |
|                        | 2. Select the check box for the data you want to filter out.                                 |
|                        | 3. Select <b>OK</b> .                                                                        |
| Pages or scroll        | If the number of rows exceed page size, then specify whether you want to                     |
|                        | browse through pages, or scroll through data.                                                |
|                        | Select <b>Pages</b> to divide and display grid data in separate pages. Enter                 |
|                        | the number of rows to display per page in Page Size.                                         |
|                        | Select <b>Scroll</b> to add a scroll bar to the datagrid.                                    |
| Rows                   | Use these properties to configure datagrid table rows:                                       |
|                        | Header Alignment: Align the data in the header either left, right, or                        |
|                        | center. Default alignment is based on the data type, whether numeric or string.              |
|                        | Header Font Family: Select a font family for the header text.                                |
|                        | Header Font Size: Set a font size in pixels for the header text.                             |
|                        | Header Font Weight: Choose whether the header text should appear as Normal, Bold, or Italic. |
|                        | Header Font Color: Select a font color for the header text.                                  |
|                        | Header Background Color: Select a background color for the table                             |
|                        | headers.                                                                                     |
|                        | Body Font Family: Select a font family for the body text.                                    |
|                        | Body Font Size: Set a font size in pixels for the body text.                                 |
|                        | Body Font Weight: Choose whether the body text should appear as                              |
|                        | Normal, <b>Bold</b> , or <i>Italic</i> .                                                     |
|                        | Body Font Color: Select a font color for the body text.                                      |
|                        | Body Background Color: Select a background color for the table cell                          |
|                        | body.                                                                                        |

| Field Name       | Description                                                                                                    |
|------------------|----------------------------------------------------------------------------------------------------|
|                  | • Icon or Image size (px): Set the icon/image size in pixels. The default                                                  |
|                  | value is 40px.                                                                                                    |
|                  | Selection Mode: single allows to select a single row in the grid. Mul-                                                     |
|                  | tiple allows to select multiple rows using a check box. None disables row selection.                                       |
| Add Animation    | Use this property to highlight a row when a condition is met. Boolean values are represented with ${\tt I}$ or ${\tt O}$ . |
|                  | This property is similar to Add Cell Animation (on page 620).                                                              |
| Add Table Column | Use this property to customize the datagrid columns (on page 614). Select <b>+Add Column</b> to show configuring options.  |
|                  | Note:                                                                                                    |
|                  | Add only the columns you want to customize. It is not required to                                                          |
|                  | add all the columns.                                                                                                    |
|                  | Configure column (on page 618)                                                                                             |
|                  | Configure output target (on page 619)                                                                                      |
|                  | Add image/icon (on page 620)                                                                                               |
|                  | Add cell animation (on page 620)                                                                                           |
|                  | To organize table columns:                                                                                                 |
|                  | • Use ↑ and ↓ to rearrange order of columns in the datagrid.                                                               |
|                  | • To delete a column, select next to it.                                                                                   |
| Column           | Use these properties to configure a column:                                                                                |
|                  | Data Field: Provide the column header name. This value must match                                                          |
|                  | the output field name (returned by query).                                                                                 |
|                  | If an <b>Alias</b> is configured for the output field for the specific column,                                             |
|                  | then the value must match the alias name.                                                                                  |

| Field Name    | Description                                                                              |
|---------------|------------------------------------------------------------------------------------------|
|               | Data Type: Specify the type of data in the column. For example, se-                      |
|               | lect Picture if the column contains image URLs and images will be                        |
|               | retrieved from the data source.                                                          |
|               | Min Width (px): Set a default minimum width for each column. The                         |
|               | column will not decrease beyond this minimum width if the volume of                      |
|               | data is less.                                                                            |
|               | Alignment: Align the data in the column either left, right, or center.                   |
|               | Default alignment is based on the data type, whether numeric or string.                  |
|               | Visible: Select/Clear the check box if you want to show/hide the column in the datagrid. |
|               | Show Header Name: Select/Clear the check box to show/hide the                            |
|               | header text in the datagrid column header.                                               |
|               | Allow Filtering: Select/Clear the check box to enable/disable filtering                  |
|               | on column.                                                                               |
|               | Allow Sorting: Select/Clear the check box to enable/disable sorting                      |
|               | by this column.                                                                          |
|               | Allow Edit: Select/Clear the check box to enable/disable editing the                     |
|               | column data.                                                                             |
|               | Enable Summary: Select/Clear the check box to enable/disable                             |
|               | showing the summary totals for the column.                                               |
|               | Summary Type: If you enabled summary, you must select a summary                          |
|               | type. The summary type depends on the type of data in the column.                        |
|               | ∘ sum: Calculates a total for all values in the column.                                  |
|               | • Minimum: The smallest value in the column.                                             |
|               | ∘ Maximum: The largest value in the column.                                              |
|               | • Average: Calculates an average of all values in the column.                            |
|               | • count: Counts the total number of values present in the col-                           |
|               | umn.                                                                                     |
| Output Target | Select + Add Output Target to specify the target data source for column da-              |
|               | ta. At runtime, when column data is selected/modified, the target specified              |
|               | in this property is triggered.                                                           |
|               | Choose a query input value as target. (OR) Add or choose a global value as target.       |
|               | Select Unix timestamp format to represent all time zones at once.                        |

| Field Name         | Description                                                                                                    |  |
|--------------------|----------------------------------------------------------------------------------------------------|--|
| Add Image          | Use this property to deliver an image when a condition is met. Boolean values are represented with 1 or 0.                                                                                                    |  |
|                    | Select <b>+Add Image</b> to add a condition. You can add as many conditions as required.                                                                                                    |  |
|                    | <ul> <li>Condition: Create a condition for the column data. For example, if column value is &gt; than 150, then update an image.</li> <li>Image or Font Awesome Icon: Select whether you want to load an im-</li> </ul>                                                                                              |  |
|                    | <ul> <li>age, or icons from the Font Awesome Free library.</li> <li>URL or Icon name: For image, enter its URL address. Also ensure that the column (on page 618) Data Type is Picture. For font awesome icon, enter the icon name.</li> <li>Icon Color: Select a color for the icon.</li> </ul>                     |  |
| Add Cell Animation | Use this property to highlight a cell when a condition is met. Select <b>+Add Cell Animation</b> to add as many conditions as required. Boolean values are represented with 1 or 0.                                                                                                    |  |
|                    | <ul> <li>Column: Select a column and create a condition for it. For example, if the value in column 1 is = to Alarm 1, then trigger these changes.</li> <li>Font Color: Change cell text color to the selected font color.</li> <li>Background Color: Change cell color to the selected background color.</li> </ul> |  |
| Group By           | Set the default grouping of data by column.                                                                                                    |  |
|                    | <ul> <li>Columns: Select a column for default grouping.</li> <li>Expanded: Select/Clear the check box to expand/collapse data by default.</li> </ul>                                                                                                    |  |
| Sort By            | Set the default sorting for data grid columns. For example, you can add multiple items to configure default sorting first by column X, then by column Y, etc in an ascending/descending order. The sequence of sorting order appears at runtime indicated by a number.                                               |  |

| Field Name           | Description                                                                                                    |                                                                      |  |
|----------------------|----------------------------------------------------------------------------------------------------|----------------------------------------------------------------------|--|
|                      | Coffee ProductionYear 11                                                                                                    | Coffee ProductionLbsOutput 12                                        |  |
|                      | 2022                                                                                                    | 10                                                                   |  |
|                      | 2021                                                                                                    | 40                                                                   |  |
|                      | 2020                                                                                                    | 30                                                                   |  |
|                      | 2019                                                                                                    | 10                                                                   |  |
|                      | 2019                                                                                                    | 11                                                                   |  |
|                      | 2019                                                                                                    | 25                                                                   |  |
|                      | order.                                                                                                    | ey and select column header<br>and select column headers             |  |
| Selected Rows Output | Specify the target data source for a selected row data. A separated string or array can be written to a global variable.                                            |                                                                      |  |
|                      | Choose a query input value as target. (OR) Add or choose a global value as target.                                                                                  |                                                                      |  |
|                      | Select the column to which you want to write data, and in which format.                                                                                             |                                                                      |  |
|                      | 3. Specify an output separator if format is separated string.                                                                                                    |                                                                      |  |
| Hidden               |                                                                                                    | you want to hide the plug-in<br>ub new layout, go to <b>Page V</b> i |  |
|                      | plug-in in Operations Hub new layout, go to <b>Page Visuals</b> and under <b>Action</b> column, select for the hidden plug-in. See Page Visuals Tab (on page 1777). |                                                                      |  |

#### **DataGrid at Runtime**

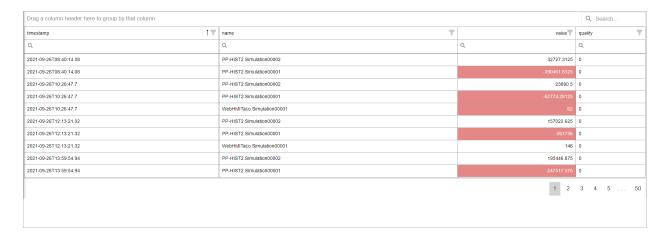

You have the option to export and download the datagrid table data. Select icon that appears at runtime at the top of the table to export the data to an Excel file.

# Gauge Bar

The plugin is available under **INTEGRATION > DISPLAY**. When designing application pages *(on page 416)*, drag-and-drop **gaugeBar** to a container.

#### **Gauge Bar Properties**

| Field Name             | Description                                                                                                    |
|------------------------|----------------------------------------------------------------------------------------------------|
| Source > Input Value   | To get values for gauge bar from a data source, use any of these options:                                                         |
|                        | <ul> <li>Select a query output.</li> <li>Select a global parameter.</li> <li>Enter source data manually.</li> </ul>               |
|                        | Add a formula.                                                                                                    |
| Source > Minimum Value | Sets the minimum scale value.                                                                                                    |
| Source > Maximum Value | Sets the maximum scale value.                                                                                                    |
| Use Raw Format         | Select the check box to display numbers in raw format.  For example, a numeric value with 5 or more decimal places is shown as it |
|                        | is, and not rounded off.                                                                                                    |
| Number of decimals     | This option appears if you do not want to display numbers in raw format.                                                          |

| Field Name        | Description                                                                                                    |
|-------------------|----------------------------------------------------------------------------------------------------|
|                   | In that case, enter the decimal places (0-7) to consider after the decimal point to format large numbers. Based on the decimals, the value is rounded off to the nearest whole number.                                                                                                    |
| Advanced Settings | <ul> <li>Select the Show Label check box to display a label name, if provided.</li> <li>Select the Show Animation check box to display animation.</li> <li>Select the Show Legend check box to display a legend.</li> </ul>                                                                                    |
| Angles            | <ul> <li>Start Angle: Defines the point on the circumference of the gauge at which the bar will begin to appear in displaying the input value.</li> <li>End Angle: Defines the point on the circumference of the gauge at which the bar will complete its appearance in displaying the input value.</li> </ul> |
| Hidden            | Select this check box if you want to hide the plug-in. To show the hidden plug-in in Operations Hub new layout, go to <b>Page Visuals</b> and under <b>Action</b> column, select for the hidden plug-in. See Page Visuals Tab (on page 177).                                                                   |

#### **Bar Gauge at Runtime**

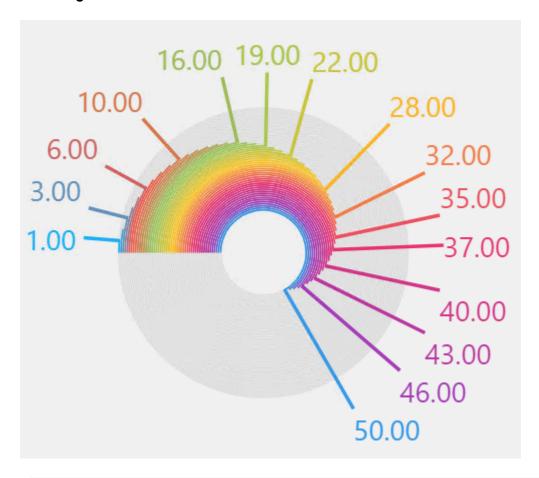

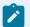

#### Note:

If you choose to show legend on a graph with large amounts of data values, the graph may become unreadable.

# Gauge Circular

The plugin is available under **INTEGRATION > DISPLAY**. When designing application pages *(on page 416)*, drag-and-drop **gaugeCircular** to a container.

## **Gauge Circular Properties**

| Field Name           | Description                                                               |
|----------------------|---------------------------------------------------------------------------|
| Source > Input Value | To get values for gauge circular from a data source, use any of these op- |
|                      | tions:                                                                    |

| Field Name             | Description                                                                                                    |  |
|------------------------|----------------------------------------------------------------------------------------------------|--|
|                        | Select a query output.                                                                                                    |  |
|                        | Select a global parameter.                                                                                                    |  |
|                        | Enter source data manually.                                                                                                    |  |
|                        | Add a formula.                                                                                                    |  |
| Source > Minimum Value | Sets the minimum scale value.                                                                                                    |  |
| Source > Maximum Value | Sets the maximum scale value.                                                                                                    |  |
| Use Raw Format         | Select the check box to display numbers in raw format.                                                                                                    |  |
|                        | For example, a numeric value with 5 or more decimal places is shown as it is, and not rounded off.                                                                                                    |  |
| Number of decimals     | This option appears if you do not want to display numbers in raw format.                                                                                                    |  |
|                        | In that case, enter the decimal places (0-7) to consider after the decimal point to format large numbers. Based on the decimals, the value is rounded off to the nearest whole number.                                                                                                    |  |
| Advanced Settings      | <ul> <li>Select the Show Label check box to display a label name, if provided.</li> <li>Select the Show Animation check box to display animation.</li> <li>Select a Needle Color.</li> <li>Choose a Needle Style from available options - rectangle needle, triangle needle, range bar, marker, text.</li> </ul> |  |
| Range(s)               | You can specify one or more ranges to display in different colors.                                                                                                    |  |
|                        | <ol> <li>Select +Add Item.</li> <li>Start of Range</li> <li>End of Range</li> <li>Select a color (on page 725) Color in Range.</li> </ol>                                                                                                    |  |
| Hidden                 | Select this check box if you want to hide the plug-in. To show the hidden plug-in in Operations Hub new layout, go to <b>Page Visuals</b> and under <b>Action</b> column, select for the hidden plug-in. See Page Visuals Tab (on page 177).                                                                     |  |

## **Circular Gauge at Runtime**

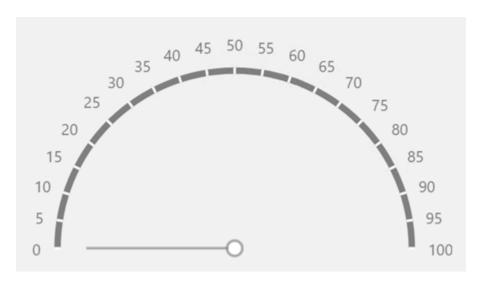

# Gauge Linear

The plugin is available under **INTEGRATION > DISPLAY**. When designing application pages *(on page 416)*, drag-and-drop **gaugeLinear** to a container.

#### **Gauge Linear Properties**

| Field Name             | Description                                                                                        |
|------------------------|----------------------------------------------------------------------------------------------------|
| Source > Input Value   | To get values for gauge linear from a data source, use any of these options:                       |
|                        | Select a query output.                                                                             |
|                        | Select a global parameter.                                                                         |
|                        | Enter source data manually.                                                                        |
|                        | Add a formula.                                                                                     |
| Source > Minimum Value | Sets the minimum scale value.                                                                      |
| Source > Maximum Value | Sets the maximum scale value.                                                                      |
| Use Raw Format         | Select the check box to display numbers in raw format.                                             |
|                        | For example, a numeric value with 5 or more decimal places is shown as it is, and not rounded off. |
| Number of decimals     | This option appears if you do not want to display numbers in raw format.                           |

| Field Name        | Description                                                                          |
|-------------------|--------------------------------------------------------------------------------------|
|                   | In that case, enter the decimal places (0-7) to consider after the decimal           |
|                   | point to format large numbers. Based on the decimals, the value is rounded           |
|                   | off to the nearest whole number.                                                     |
| Advanced Settings | Choose an orientation for the linear gauge:                                          |
|                   | • Horizontal: Data values appear on a horizontal scale.                              |
|                   | <ul> <li>vertical: Data values appear on a vertical scale.</li> </ul>                |
|                   | Select the Show Range Bar check box to dynamically show the high-                    |
|                   | est and lowest value on the linear gauge scale.                                      |
|                   | Select a default color for the range bar.                                            |
| Range(s)          | You can specify one or more ranges to to display in a different color.               |
|                   | 1. Select <b>+Add Item</b> .                                                         |
|                   | 2. Specify a value range by entering values for <b>Start of Range</b> and <b>End</b> |
|                   | of Range.                                                                            |
|                   | 3. Select a unique color <i>(on page 725)</i> for the specific range.                |
| Hidden            | Select this check box if you want to hide the plug-in. To show the hidden            |
|                   | plug-in in Operations Hub new layout, go to Page Visuals and under Action            |
|                   | column, select of for the hidden plug-in. See Page Visuals Tab (on page              |
|                   | 177).                                                                                |

#### **Linear Gauge at Runtime**

Example of a horizontal orientation:

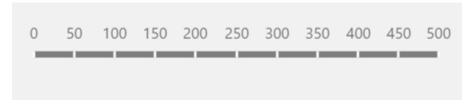

Example of a vertical orientation:

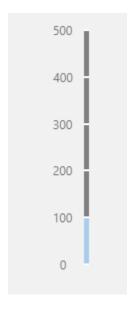

## iFrame

Use the iFrame widget to load content from another website within Operations Hub.

The iFrame widget is available under **INTEGRATION > DISPLAY**. When designing application pages *(on page 416)*, drag-and-drop **GEIFrame** to a container.

The following list of properties are specific to this widget. For common properties, refer to Page Components (Classic) (on page 718).

#### **iFrame Properties**

| Field Name   | Description                                                                                                    |
|--------------|----------------------------------------------------------------------------------------------------|
| Source - URL | Use any of these options to provide the URL address of the website you want to load in the iFrame widget.      |
|              | Select the <b>Query</b> tab to choose from queries that return an URL as output.                               |
|              | Note:                                                                                                    |
|              | If the query output returns an array with multiple URLs, then the first URL value is taken into consideration. |
|              | Select the <b>Global</b> tab to choose from URL outputs available as global parameters.                        |

| Field Name        | Description                                                                                                    |  |  |
|-------------------|----------------------------------------------------------------------------------------------------|--|--|
|                   | <ul> <li>Select the Manual tab, and enter the URL address in the text field.</li> <li>Select the Formula tab to add a formula that returns an URL as output.</li> <li>Select Add Formula &gt; Add text.</li> <li>Enter the URL address in the text field.</li> <li>Select Done to save and add the formula to the iFrame wid-</li> </ul> |  |  |
| Hide Scrollbars   | get.  If selected, hides the scroll bar. The horizontal and vertical scroll bars ap-                                                                                                    |  |  |
|                   | pear only when the content in the iFrame widget extends beyond the widget's width and height.                                                                                                    |  |  |
| Enable Full Width | If selected, the iFrame widget occupies 100% of the width of the container. Enabling this property overrides the <b>Width (px)</b> set for the widget.                                                                                                    |  |  |
| Width (px)        | If you do not select <b>Enable Full Width</b> , then set a width for the iFrame widget in pixels.                                                                                                    |  |  |
| Height (px)       | Set a height for the iFrame widget in pixels.                                                                                                    |  |  |
| Border Style      | To apply a border to the iFrame widget, select from any of the available styles, or select <b>None</b> for no border.  • Solid: Applies a solid border  • Inset: Applies a 3D inset border  • Outset: Applies a 3D outset border                                                                                                    |  |  |
| Border Width (px) | Enter a value that defines the thickness of the iFrame border.                                                                                                    |  |  |
| Border Color      | Select a color to apply to the four borders of the iFrame widget.                                                                                                    |  |  |
| Hidden            | Select this check box if you want to hide the plug-in. To show the hidden plug-in in Operations Hub new layout, go to <b>Page Visuals</b> and under <b>Action</b> column, select for the hidden plug-in. See Page Visuals Tab (on page 1777).                                                                                            |  |  |

#### **iFrame at Runtime**

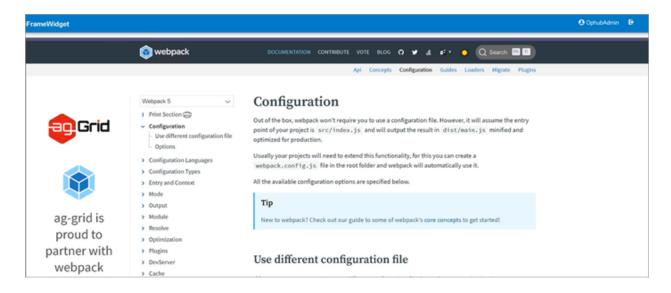

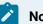

#### Note:

- When you print preview a webpage, it may not look like the actual web page. The print stylesheet formats the web page to print in a user-friendly format.
- Some website URLs may not load within an iFrame due to their security policies.
- To load YouTube videos within an iFrame, use the video's embed URL.

#### **Pivot Grid**

Pivot grid allows to visualize data in a multi-dimensional format.

Use the pivot grid to arrange your data in a two-dimensional table, and compare tag names and their columns against timestamps. With the pivot grid, you can:

- Rename rows/columns to replace lengthy tag names
- Apply conditional formatting to rows/columns based on values
- · Calculate values quickly using totals
- · Sort, filter, and summarize data
- · Export pivot data to Excel

The pivot grid is available under **INTEGRATION > DISPLAY**. When designing application pages (on page 416), drag-and-drop **GEPivotGrid** to a container.

The following list of properties are specific to this widget. For common properties, refer to Page Components (Classic) *(on page 718)*.

# **Pivot Grid Properties**

| Field Name                               | Description                                                                                                    |  |
|------------------------------------------|----------------------------------------------------------------------------------------------------|--|
| Source - Input                           | To enable the pivot grid, provide values from a data source.                                                                                                    |  |
|                                          | <ol> <li>Select a query.</li> <li>Select the query output fields you want to use to get data for the pivot grid.</li> </ol>                                                            |  |
| Use Raw Format                           | Select the check box to display numbers in raw format.                                                                                                    |  |
|                                          | For example, a numeric value with 5 or more decimal places is shown as it is, and not rounded off.                                                                                     |  |
| Number of decimals                       | This option appears if you do not want to display numbers in raw format.                                                                                                    |  |
|                                          | In that case, enter the decimal places (0-7) to consider after the decimal point to format large numbers. Based on the decimals, the value is rounded off to the nearest whole number. |  |
|                                          | The decimals will apply to all the pivot grid columns that contain numeric values.                                                                                                    |  |
| Height (px) - 0 equals dy-<br>namic      | Set a height for the pivot grid in pixels. If set to 0, the widget occupies 100% of its container.                                                                                     |  |
| Row Header Width (px) - 0 equals dynamic | Set a width for the header row in pixels.                                                                                                    |  |
| Show Borders                             | Select the check box to apply a border to the pivot grid table. To remove the border, clear the check box.                                                                             |  |
| Allow Sorting                            | Select the check box to sort the rows and columns alphabetically by default.                                                                                                    |  |
| Allow Sorting by Summary                 | Select the check box to provide an option to sort the rows by column.                                                                                                    |  |
|                                          | At runtime, right-click the column you want to sort by and select the sorting option.                                                                                                  |  |

| Field Name                             | Description                                                                                                    |  |
|----------------------------------------|----------------------------------------------------------------------------------------------------|--|
| Allow Filtering Row/Col-<br>umn Values | Select the check box to provide an option to filter data at runtime.                                                                                                  |  |
| Allow Expand/Collapse All              | Select the check box to enable expand/collapse data levels at runtime.                                                                                                |  |
|                                        | Your pivot grid should have multiple data levels to use this property. For value-based table cell data, you can expand and collapse data details to aggregate values. |  |
| Allow Export                           | Select the check box to allow exporting data at runtime.                                                                                                    |  |
| Show Row Totals                        | Select the check box to show totals for each row.                                                                                                    |  |
| Show Row Grand Totals                  | Select the check box to show the grand totals for each row.                                                                                                    |  |
| Show Column Totals                     | Select the check box to show totals for each column.                                                                                                    |  |
| Show Column Grand To-<br>tals          | Select the check box to show the grand totals for each column.                                                                                                    |  |
| Field Configuration                    | Configure pivot grid rows, columns, and data. Map all the three areas (rows, columns, data).                                                                          |  |
|                                        | 1. Enter the tag names under <b>Data Field</b> .                                                                                                    |  |
|                                        | 2. Select the <b>Data Type</b> for the entered tag names. For example,                                                                                                |  |
|                                        | string.  3. Enter a Caption.                                                                                                    |  |
|                                        | ·                                                                                                    |  |
|                                        | Use this option to add user-friendly captions to your row/column/data fields. Avoid lengthy captions with special characters.                                         |  |
|                                        | 4. Select the <b>Area</b> for the tags to appear. For example, if you select col-                                                                                     |  |
|                                        | umn, then the respective tags appear in the column at runtime.                                                                                                    |  |
|                                        | 5. When area is data, define additional properties for data values.                                                                                                   |  |

Formatting: Set default colors (on page 725) for the pivot grid.

| Field Name      | Description                                             |
|-----------------|---------------------------------------------------------|
| Cell Color      | Select a color for the pivot grid table cells.          |
| Cell Font Color | Select a font color for the pivot grid table cell text. |

| Field Name               | Description                                                                                                    |
|--------------------------|----------------------------------------------------------------------------------------------------|
| Column Header Font Color | Select a font color for the pivot grid table column header text. This helps to differentiate the header text from the cell text.                                                                                                    |
| Totals Background Color  | Select a unique cell color for the row/column totals.                                                                                                    |
| Totals Font Color        | Select a font color for the row/column totals text.                                                                                                    |
| Hidden                   | Select this check box if you want to hide the plug-in. To show the hidden plug-in in Operations Hub new layout, go to <b>Page Visuals</b> and under <b>Action</b> column, select for the hidden plug-in. See Page Visuals Tab (on page 1777). |

**Item Configuration**: Allows to customize the pivot grid table to override the default settings. Select **+Add Item** for configuring options.

| Field Name             | Description                                                                                                    |  |
|------------------------|----------------------------------------------------------------------------------------------------|--|
| Item Display           | Row/Column Value: Enter the value that is displayed in a row or column.                                                                                                    |  |
|                        | For example, if you're viewing OPCUA tags and their values, you can enter a tag name such as <code>FIX.FWT_FWP_DPUMP_1A_FLOW.F_CV</code> .                                                                                                    |  |
|                        | Display Value (optional): Use this option to display more user-friendly values instead of tag names. This display value overrides the Row/Column Value.                                                                                                    |  |
|                        | For example, enter Pumpla Flow to replace the OPC UA tag name FIX.FWT_FWP_DPUMP_1A_FLOW.F_CV entered under Row/Column Value.  At runtime, the column displays values for Pumpla Flow in the pivot chart.                                                                                                    |  |
| Conditional Formatting | Apply conditions to format cells based on values. You can create more than one condition for a <b>Row/Column Value</b> . The conditions are applied according to their order of display. If more than one rule matches a particular cell, the first condition in the list to match takes effect and rule processing for that cell will stop. |  |
|                        | Select <b>+Add Item</b> for options to create conditions. For example, format a cell if its value is less than 9000:                                                                                                    |  |

| Field Name | Description                                                                                                    |  |
|------------|----------------------------------------------------------------------------------------------------|--|
|            | Comparison: Select < from the list of comparison operators.                                                                      |  |
|            | • Value: Enter 9000.                                                                                                    |  |
|            | Cell Color: Select a color for the cells with values less than 9000.                                                             |  |
|            | Cell Font Color: Select a color for the cell text with values less than                                                          |  |
|            | 9000.                                                                                                    |  |
|            | Tip:  If you want to format a row/column with a color that does not change based on value, apply the Always comparison operator. |  |

#### **Pivot Grid at Runtime**

Select to export the data to an Excel file.

|                         | FIX.FWT_FWP_DPUMP_1A_FLOW.F_CV | FIX.FWT_FWP_DPUMP_1A_PRESSURE.F_CV | FIX.FWT_FWP_DPUMP_1B_FLOW.F_CV | FIX.FWT_FWP_STO |
|-------------------------|--------------------------------|------------------------------------|--------------------------------|-----------------|
| 2021-09-24T06:11:30.398 | 34                             | 68.79197692871094                  | 23                             |                 |
| 2021-09-24T08:58:32.794 | 34                             | 68.8282470703125                   | 23                             |                 |
| 2021-09-24T10:22:03.992 | 34                             | 68.84638214111328                  | 23                             |                 |
| 2021-09-24T11:45:35.19  | 34                             | 68.86450958251953                  | 23                             |                 |
| 2021-09-24T13:09:06.388 | 34                             | 68.88264465332031                  | 23                             |                 |
| 2021-09-24T14:32:37.586 | 34                             | 68.9007797241211                   | 23                             |                 |
| 2021-09-24T15:56:08.784 | 34                             | 68.91891479492188                  | 23                             |                 |
| 2021-09-24T17:19:39.982 | 34                             | 68.93704986572266                  | 23                             |                 |
| 2021-09-24T18:43:11.18  | 34                             | 68.9551773071289                   | 23                             |                 |
| 2021-09-24T20:06:42.378 | 34                             | 68.97331237792969                  | 23                             |                 |
| 2021-09-24T21:30:13.576 | 34                             | 68.99144744873047                  | 23                             |                 |

# Select to show the **Field Chooser** option.

- You can switch the position of row and column fields. To switch a field position, drag and drop the field in the desired row/column.
- You can apply multiple filters to the data to get focused results.
- You can sort fields by ascending/descending order.

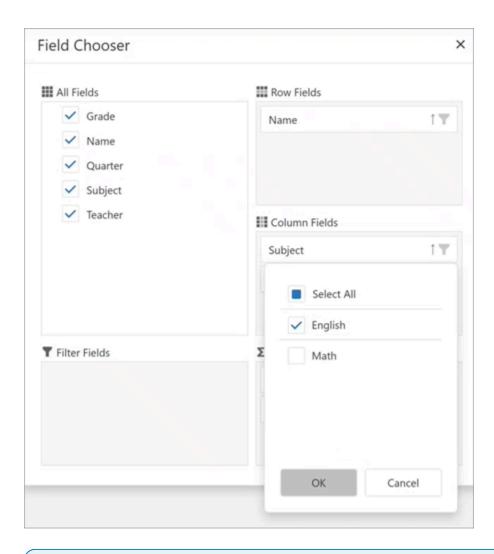

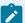

#### Note:

In **Field Chooser**, row/column/data fields may get misplaced if you remove and add fields to the pivot chart. This is a DevExtreme control behavior. For example (refer screenshot):

- 1. Under All Fields, clear the check box for Name. The field is removed from Row Fields.
- 2. Under **All Fields**, select the check box again for Name.

The Name field may not show up under **Row Fields**. It may show up under column or data fields. In such cases, drag and drop the field to the appropriate location.

# Solid Gauge

Use the widget to insert circular charts and monitor the status of industrial systems.

You can use both thin and thick gauges of these types:

- Half
- Three-fourths
- Full

The solid gauge widget is available under **INTEGRATION > DISPLAY**. When designing application pages (on page 416), drag-and-drop **GESolidGauge** to a container.

## **Solid Gauge Properties**

| Field Name               | Description                                                                                        |
|--------------------------|----------------------------------------------------------------------------------------------------|
| Title                    | Enter a title to help identify the solid gauge at runtime.                                         |
| Value                    | To get values for the widget from a data source, use any of these options:                         |
|                          | Select a query output.                                                                             |
|                          | Select a global parameter.                                                                         |
|                          | Enter source data manually.                                                                        |
|                          | Add a formula.                                                                                     |
| Min                      | Enter the minimum value for the solid gauge scale.                                                 |
| Max                      | Enter the maximum value for the solid gauge scale.                                                 |
| Use Raw Format           | Select the check box to display numbers in raw format.                                             |
|                          | For example, a numeric value with 5 or more decimal places is shown as it is, and not rounded off. |
| Number of decimals       | This option appears if you do not want to display numbers in raw format.                           |
|                          | In that case, enter the decimal places (0-7) to consider after the decimal                         |
|                          | point to format large numbers. Based on the decimals, the value is rounded                         |
|                          | off to the nearest whole number.                                                                   |
|                          | The decimals will apply to <b>Value</b> , <b>Min</b> , and <b>Max</b> properties.                  |
| Engineering Unit         | Enter the unit of measurement for the values on the gauge.                                         |
| Width (px) (0 equals Dy- | Enter a width for the solid gauge. If set to 0, the widget occupies 100% of its                    |
| namic)                   | container, and fills the area in the application.                                                  |
| Background Color         | Select a background color (on page 725) to fill the widget.                                        |

| Field Name                        | Description                                                                                                    |
|-----------------------------------|----------------------------------------------------------------------------------------------------|
| Font Color                        | Select a font color (on page 725) for the widget text.                                                                                                    |
| Font Size (px) (0 equals Dynamic) | Specify a font size in pixels for the solid gauge display text. If set to 0, the font resizes to match with the width of the widget.                                                                                                    |
| Sparkline                         | The sparkline data is created based on the query applied to the widget. We can see a sparkline only if the query returns multiple records from the data source. The sparkline is not displayed for a single record even if it is enabled. |
|                                   | Select the check box to enable the sparkline for the selected <b>Gauge Variant</b> at runtime.                                                                                                    |
| Gauge Variant                     | List of different types of gauges you can use in your application.                                                                                                    |
| Text position                     | Select a position to display text for the solid gauge at runtime.                                                                                                    |
|                                   | <ul> <li>Top Left is the default position.</li> <li>You can choose to position the text at the Center of the gauge.</li> </ul>                                                                                                    |
| Range(s)                          | You can specify one or more ranges to display in different colors.                                                                                                    |
|                                   | 1. Select <b>+Add Item</b> .                                                                                                    |
|                                   | Enter a value for <b>limit</b> . At runtime, the gauge is displayed in the selected color on reaching this value.                                                                                                    |
|                                   | 3. Select a color <i>(on page 725)</i> for the range limit.                                                                                                    |
|                                   | <ol> <li>Use ↑ and ↓ to reorder ranges. The ranges are implemented in<br/>the specified order.</li> </ol>                                                                                                    |
|                                   | 5. Select to delete a range.                                                                                                    |
| Alert Limit(s)                    | You can add one or more alerts on a gauge, each with unique values.                                                                                                    |
|                                   | 1. Select <b>+Add Item</b> .                                                                                                    |
|                                   | 2. Enter a value for <b>limit</b> . At runtime, a line alert is displayed on the                                                                                                    |
|                                   | gauge on reaching this value.                                                                                                    |
|                                   | 3. Select a color <i>(on page 725)</i> to identify the line alert.                                                                                                    |

| Field Name       | Description                                                                                                    |
|------------------|----------------------------------------------------------------------------------------------------|
|                  | 4. Use ^ and \( \frac{1}{2} \) to reorder alerts. The alerts are implemented in the specified order.                                                                                            |
|                  | 5. Select to delete an alert.                                                                                                    |
| Result Set Index | This property is applicable for REST queries only. It allows to define which index of the result set the widget should use as input data. Default is 0.                                         |
|                  | For example, consider a Historian REST query that returns data for three tags.                                                                                                    |
|                  | <ul> <li>If you want the widget to use the first tag data from the query result<br/>set, then set the index value as 0.</li> </ul>                                                              |
|                  | • To direct the widget to use the second tag data, enter the index value as 1.                                                                                                    |
|                  | <ul> <li>Similarly, you can set index values as 2, 3, 4, etc. based on the data<br/>to provide as input to the widget.</li> </ul>                                                               |
| Reverse Order    | This property helps to reverse the query result set.                                                                                                    |
|                  | Select the check box to provide the bottom record value as input to the widget.                                                                                                    |
|                  | Clear the check box to provide the top record value as input to the widget.                                                                                                    |
|                  | When you apply this property to REST queries that return more than one record for each input tag, the records of the selected tag (use <b>Result Set Index</b> to select the tag) are reversed. |
|                  | For example, consider a Historian REST query with two input tags (tag1 and tag2); each with 100 records as result. Set the <b>Result Set Index</b> as <b>0</b> and verify the following:        |
|                  | If you selected the <b>Reverse Order</b> check box, then the 100th record (last) value of tag1 is displayed on the gauge.                                                                       |
|                  | <ul> <li>If you cleared the Reverse Order check box, then the first record value of tag1 is displayed on the gauge.</li> </ul>                                                                  |
| Hidden           | Select this check box if you want to hide the plug-in. To show the hidden plug-in in Operations Hub new layout, go to <b>Page Visuals</b> and under <b>Action</b>                               |

| Field Name | Description                                                             |
|------------|-------------------------------------------------------------------------|
|            | column, select of for the hidden plug-in. See Page Visuals Tab (on page |
|            | 177).                                                                   |

#### **Solid Gauge at Runtime**

The change in values are indicated with changing colors.

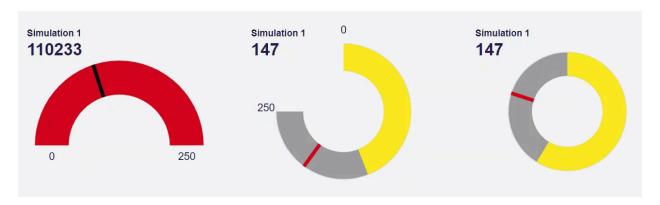

# Value Display

Use this widget to display any type of data value.

The value display widget is available under **INTEGRATION > DISPLAY**. When designing application pages (on page 416), drag-and-drop **GEValueDisplay** to a container.

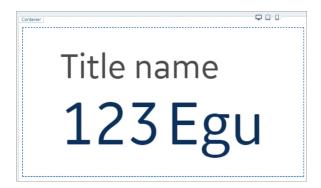

The following list of properties are specific to this widget. For common properties, refer to Page Components (Classic) *(on page 718)*.

# **Value Display Properties**

| Field Name               | Description                                                                                                    |
|--------------------------|----------------------------------------------------------------------------------------------------|
| Title                    | Enter a title for the widget, which is displayed at runtime.                                                                                                    |
| Engineering Unit         | Enter the engineering unit of measurement for the values, which is displayed at runtime.                                                                                                    |
| Height                   | Set a height for the value display widget in pixels.                                                                                                    |
| Width                    | Set a width for the value display widget in pixels.                                                                                                    |
| Padding                  | Enter a value that defines the space between the content and the widget's borders.                                                                                                    |
| Background Configuration | 1. Options:  Select Transparent to apply a transparent background for the widget.  Select Color to apply a colored background for the widget.  Color: If you opted for a colored background, specify a color for the background.                                                                                                    |
| Border Configuration     | <ul> <li>Width: 0 implies that the widget has no border. 1 implies that the widget has a border. With every increasing value, the thickness of the widget's border is determined.</li> <li>Radius: 0 implies that the widget has no round corners. 1 implies that the widget has a round corner. With every increasing value, the curve at the corners are determined.</li> <li>Color: Applies a color to the widget's border.</li> </ul> |
| Font Size                | Enter a font size for the widget's <b>Title</b> and <b>Current value and EGU</b> .                                                                                                    |
| Font Color               | Select a font color for the widget's <b>Title</b> and <b>Current value and EGU</b> .                                                                                                    |
| Font Style               | Select a font style for <b>Title</b> and <b>Current value and EGU</b> , whether normal, bold, or italic.                                                                                                    |
| Rotate                   | Allows to rotate the widget based on the selected degree of rotation.                                                                                                    |
| Align                    | <ul> <li>Text: Allows to align the text left, right, or center within the widget.</li> <li>Horizontal: Allows to align the widget left, right, or center within its container.</li> <li>Vertical: Allows to align the text either at the top, middle, or bottom of the widget.</li> </ul>                                                                                                    |

| Field Name          | Description                                                                                                    |
|---------------------|----------------------------------------------------------------------------------------------------|
| State Configuration | You can configure how the widget should appear whenever there is a                                                                                                    |
|                     | change in its status. Use any of these options:                                                                                                    |
|                     | <ul> <li>Select the Query tab to specify a query, which returns output values that indicate the status change. The query should include these out- put fields - value, operator, textColor, borderColor, background, back-</li> </ul> |
|                     | • Select the <b>Global</b> tab to choose from values that are available as                                                                                                    |
|                     | global parameters.  • Select the <b>Manual</b> tab, and enter the values for all fields in the text field. However, if you are manually entering values, then it is recommended to use the <b>Manual State</b> property.              |
|                     | <ul> <li>Select the Formula tab to add a formula that returns output values to indicate the status change.</li> <li>Select Add Formula &gt; Add text.</li> </ul>                                                                      |
|                     | • Enter the values for all fields in the text field.                                                                                                    |
|                     | • Select <b>Done</b> to save and add the formula to the value display                                                                                                    |
|                     | widget.                                                                                                    |
|                     | Example: For <b>Global</b> , <b>Manual</b> , and <b>Formula</b> , you can paste the following                                                                                                    |
|                     | sample code in the text field:                                                                                                    |
|                     | t<br>{                                                                                                    |
|                     | "value": "130000",                                                                                                    |
|                     | "operator": ">=",                                                                                                    |
|                     | "textColor": "red",                                                                                                    |
|                     | "borderColor": "green",  "background": "color",                                                                                                    |
|                     | "backgroundColor": "blue",                                                                                                    |
|                     | "blinking": true                                                                                                    |
|                     | }                                                                                                    |
|                     | 1                                                                                                    |
| Manual State        | You can manually configure each field (instead of applying a query) how the widget should appear on reaching a specified value. Select <b>+Add Item</b>                                                                               |
|                     | and provide these field values that help to indicate the change:                                                                                                    |

| Field Name          | Description                                                                                                    |
|---------------------|----------------------------------------------------------------------------------------------------|
|                     | <ul> <li>Enter a threshold Value, and select an Operator for comparison. For example, consider the value is 100 and operator is =. It means that when the widget value is equal to 100, the following changes apply to the widget.</li> <li>Selected Text Color and Border Color are applied.</li> <li>Background, if not transparent applies the selected Background Color.</li> <li>If selected, applies Blinking animation on the widget when the value is equal to 100.</li> </ul> |
|                     | You can configure several manual states using <b>+Add Item</b> .  • Use  to reorder manual states.                                                                                                    |
|                     | • Select to delete a configured manual state.                                                                                                    |
| Value Configuration | You can configure the values on how they should appear at runtime.  Select a <b>Format</b> for the value, whether the value should be a number or string.  • • If value is a number, specify the <b>Number of decimals</b> for the value. If                                                                                                    |
|                     | value is a string, decimals do not apply.                                                                                                    |
| Number Format       | <ul> <li>Use Raw Format: Select the check box to display numbers in raw format. For example, a numeric value with 5 or more decimal places is shown as it is, and not rounded off.</li> <li>Number of decimals: This option appears if you do not want to display numbers in raw format.</li> </ul>                                                                                                    |
|                     | In that case, enter the decimal places (0-7) to consider after the decimal point to format large numbers. Based on the decimals, the value is rounded off to the nearest whole number.                                                                                                    |
| Value               | Use any of these options to provide data source values for the widget.                                                                                                    |

| Field Name                                     | Description                                                                                                    |
|------------------------------------------------|----------------------------------------------------------------------------------------------------|
|                                                | <ul> <li>Select the Query tab to choose from queries that return data source values as output.</li> <li>Select the Global tab to choose values that are available as global parameters.</li> <li>Select the Manual tab, and enter the value in the text field.</li> <li>Select the Formula tab to add a formula that returns data source values as output.</li> </ul> |
| Historian REST Options > Result Set Index      | This property is applicable for Historian REST queries only. It allows to define which index of the result set the widget should use as input data. Default is 0.                                                                                                    |
|                                                | For example, consider a Historian REST query that returns data for three tags.                                                                                                    |
|                                                | <ul> <li>If you want the widget to use the first tag data from the query result set, then set the index value as 0.</li> <li>To direct the widget to use the second tag data, enter the index value as 1.</li> <li>Similarly, you can set index values as 2, 3, 4, etc. based on the data to provide as input to the widget.</li> </ul>                               |
| Historian REST Options > Reverse Sorting Order | This property is applicable for Historian REST queries only. It helps to reverse the query result set.                                                                                                    |
|                                                | Select the check box to provide the bottom record value as input to the widget.                                                                                                    |
|                                                | Clear the check box to provide the top record value as input to the widget.                                                                                                    |
|                                                | When you apply this property to REST queries that return more than one record for each input tag, the records of the selected tag (use <b>Result Set Index</b> to select the tag) are reversed.                                                                                                    |
|                                                | For example, consider a Historian REST query with two input tags (tag1 and tag2); each with 100 records as result. Set the <b>Result Set Index</b> as <b>0</b> and verify the following:                                                                                                    |

| Field Name | Description                                                                   |
|------------|-------------------------------------------------------------------------------|
|            | If you selected the <b>Reverse Order</b> check box, then the 100th record     |
|            | (last) value of tag1 is displayed on the value display.                       |
|            | If you cleared the <b>Reverse Order</b> check box, then the first record val- |
|            | ue of tag1 is displayed on the value display.                                 |
| Hidden     | Select this check box if you want to hide the plug-in. To show the hidden     |
|            | plug-in in Operations Hub new layout, go to Page Visuals and under Action     |
|            | column, select of for the hidden plug-in. See Page Visuals Tab (on page       |
|            | 177).                                                                         |

# **Image**

Allows to insert images in your application.

When designing application pages (on page 416), navigate to INTEGRATION > DISPLAY and drag-and-drop Image to a container.

Operations Hub also provides an older version of Image (on page 467).

#### **Image Properties**

| Field Name             | Description                                                                                                    |
|------------------------|----------------------------------------------------------------------------------------------------|
| BEHAVIOR > Click Event | You can choose from these available actions:                                                                                                    |
|                        | <ul> <li>Submit: This action submits the data to the selected entity.</li> <li>Go to page: This action leads to the specified page within the application.</li> </ul>                                     |
|                        | • Go to previous page: Use this action to navigate between historical entries created for the current application session. If there is no previous history, then the plugin remains idle.                 |
|                        | <ul> <li>Go to next page: Use this action to navigate between historical entries created for the current application session. In the absence of next session entries, the plugin remains idle.</li> </ul> |
|                        | <ul> <li>URL: This action leads to the specified (external) URL.</li> <li>Set global value: This action enables the data to be available globally.</li> </ul>                                             |
|                        | ally.  • Show Component: This action displays a hidden component in the end app.                                                                                                    |

| Field Name           | Description                                                                                                    |
|----------------------|----------------------------------------------------------------------------------------------------|
|                      | • Hide Component: This action hides a component.                                                                                                    |
|                      | • Toggle Show/Hide: This action allows to switch between hidden and                                                                                                    |
|                      | shown views of a component.                                                                                                    |
| Source > Input Value | Provide the input data source to receive values for the image.                                                                                                    |
|                      | Note:  This property applies only when you select <b>Data</b> as the image source.                                                                                                    |
| Image Source         | Use these options to set a background image for the widget.                                                                                                    |
|                      | Type: Select from these image types:                                                                                                    |
|                      | • Data: When you select this option, specify the input data source.                                                                                                    |
|                      | Note:  If you want to use a global variable as the data source, make sure the variable value points to an image URL. For example, <a href="https://&lt;machine-name&gt;/custom/images/myimage.png">https://<machine-name>/custom/images/myimage.png</machine-name></a> • File: Browse and select the file you want to use.  • URL: Allows to retrieve an image from a URL. Provide the source image URL. For example, you can also upload your image to any third |
|                      | party (such as imgur), and get its URL.                                                                                                    |
|                      | Applies to importing applications from an older version of Operations Hub Classic to Operations Hub 2023.                                                                                                    |
|                      | When you import an App to v2023, the Image plug-in's  Image Source > Type is altered in the new system.                                                                                                    |
|                      | To rectify in the imported App, go to the Designer and select the Image plug-in to access its properties. Change the <b>Type</b> back to the originally set type. The original source information (if exists) is retrieved.                                                                                                    |

| Field Name   | Description                                                                                                    |
|--------------|----------------------------------------------------------------------------------------------------|
|              | Image Fit: Determines how the image fits into its container, whether to align horizontal (or) vertical.                                                                                                    |
| Image Height | Enter the height in pixels.                                                                                                    |
| Hidden       | Select this check box if you want to hide the plug-in. To show the hidden plug-in in Operations Hub new layout, go to <b>Page Visuals</b> and under <b>Action</b> column, select for the hidden plug-in. See Page Visuals Tab (on page 1777). |

# Simple Indicator

The widget is available under **INTEGRATION > DISPLAY**. When designing application pages *(on page 416)*, drag-and-drop **simpleindicator** to a container. For advanced features, use Indicator *(on page 696)*.

## **Simple Indicator Properties**

| Field Name                                | Description                                                                                                    |
|-------------------------------------------|----------------------------------------------------------------------------------------------------|
| Source > Input Value                      | Provide the input data source to receive values for the simple indicator.                                                                                                    |
| Source > Label (False)                    | The label that appears when the indicator is in false state. For example, off.                                                                                                    |
| Source > Label (True)                     | The label that appears when the indicator is in true state. For example, on.                                                                                                    |
| Legacy Support (act like original widget) |                                                                                                    |
| Icon Size (px)                            | Enter the icon size in pixels.                                                                                                    |
| Label Styling                             | Formats the label: Font Family and Font Size formats the label text.                                                                                                    |
| State Colors                              | Select colors that appear in the background for true/false status.                                                                                                    |
|                                           | <ul> <li>False Background Color: This color appears when the simple indicator is in false state.</li> <li>True Background Color: This color appears when the simple indicator is in true state.</li> </ul> |
| State Icons                               | Choose from font awesome icons to represent true and false states.                                                                                                    |

| Field Name | Description                                                                                                    |
|------------|----------------------------------------------------------------------------------------------------|
| Hidden     | Select this check box if you want to hide the plug-in. To show the hidden plug-in in Operations Hub new layout, go to <b>Page Visuals</b> and under <b>Action</b> column, select for the hidden plug-in. See Page Visuals Tab (on page 1777). |

## List

The widget is available under **INTEGRATION > DISPLAY**. When designing application pages *(on page 416)*, drag-and-drop **list** to a container. To use the old version, refer to List *(on page 488)*.

## **List Properties**

| Field Name                 | Description                                                                                                    |
|----------------------------|----------------------------------------------------------------------------------------------------|
| Source > Input Value       | Provide the input data source to receive values for the list.                                                                                                    |
| Target > Selected Item     | Provide the target data source to send information.                                                                                                    |
| Prefix Icon (Font Awesome) | Adds a prefix icon. Choose icons from Font Awesome icon library.                                                                                                    |
| Hidden                     | Select this check box if you want to hide the plug-in. To show the hidden plug-in in Operations Hub new layout, go to <b>Page Visuals</b> and under <b>Action</b> column, select for the hidden plug-in. See Page Visuals Tab (on page 1777). |

# **Text Display**

Use this plug-in to add display-only text in your application.

The widget is available under **INTEGRATION > DISPLAY**. When designing application pages *(on page 416)*, drag-and-drop **Text Display** to a container. To use the old version, refer to Text *(on page 465)*.

## **Text Properties**

| Field Name           | Description                                                               |
|----------------------|---------------------------------------------------------------------------|
| Source > Label       | Provide the input data source to receive label names for the text plugin. |
| Source > Input Value | Provide the input data source to receive values for the text plugin.      |

| Field Name         | Description                                                                                                    |
|--------------------|----------------------------------------------------------------------------------------------------|
| Use Raw Format     | Select the check box to display numbers in raw format.                                                                                                    |
|                    | For example, a numeric value with 5 or more decimal places is shown as it is, and not rounded off.                                                                                                    |
| Number of decimals | This option appears if you do not want to display numbers in raw format.                                                                                                    |
|                    | In that case, enter the decimal places (0-7) to consider after the decimal point to format large numbers. Based on the decimals, the value is rounded off to the nearest whole number.  The decimals will apply to Input Value, Minimum Value, and Maximum Value properties. |
| Label Styling      | Formats the label: Font Family, Font Size, and Font Color formats the text.                                                                                                    |
| Hidden             | Select this check box if you want to hide the plug-in. To show the hidden plug-in in Operations Hub new layout, go to <b>Page Visuals</b> and under <b>Action</b> column, select for the hidden plug-in. See Page Visuals Tab (on page 1777).                                |

## General

## **General Overview**

The following list of plugins are available under the general category:

- Date Picker (on page 648)
- Breadcrumb (on page 652)
- DateTime Range Picker (on page 654)
- Dropdown (on page 656)
- Favorite Organizer (on page 659)
- Trend Card (on page 672)
- Task Client (on page 690)
- Indicator (on page 696)

## **Date Picker**

Add a calendar to display date and time in a variety of formats.

The calendar allows you to select specific date and time to use with queries and other data in the end application. All time related queries can make use of the date and time selection.

The date picker widget is available under **INTEGRATION > GENERAL**. When designing application pages (on page 416), drag-and-drop **GEDatePicker** to a container.

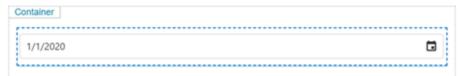

Specify these plug-in properties:

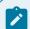

#### Note:

When configuring input targets for plugins, ensure that no other binding exists for the target query input. To remove a binding from the query input, select the unlink icon next to the binding.

The following list of properties are specific to this widget. For common properties, refer to Page Components (Classic) *(on page 718)*.

### **DatePicker Properties**

| Field Name     | Description                                                                        |
|----------------|------------------------------------------------------------------------------------|
| Title          | Provide the text that appears as a label above the plug-in in the end application. |
| Туре           | Select from these options for display in the end application:                      |
|                | • date: displays only date                                                         |
|                | • time: displays only time                                                         |
|                | datetime: displays both date and time                                              |
| Display Format | Select the format for the date and time display.                                   |
|                | Note:                                                                              |
|                | If date picker output is used as an input for any of the extension                 |
|                | type queries (on page 284), then choose only these display for-                    |
|                | mats:                                                                              |

|                                                          | Description                                                                                                    | 1                                                                                                    |
|----------------------------------------------------------|----------------------------------------------------------------------------------------------------|----------------------------------------------------------------------------------------------------|
|                                                          |                                                                                                    |                                                                                                    |
|                                                          | • •                                                                                                    | •                                                                                                    |
| • ISO: T<br>which<br>ed da<br>• Match<br>way a<br>picker | The selected date is formatted a<br>follows the pattern "YYYY-MM<br>te is May 18, 2023, the formatte<br>n Display Format: The selected<br>s it is displayed in the date pick<br>of display format is "MM/DD/YY | I-DD". For example, if the selected output will be "2023-05-18".  date is formatted in the same ker. For example, if the date  YY", and the selected date is                                                                                                    |
|                                                          | Local                                                                                                    | итс                                                                                                    |
| ISO                                                      | <ul> <li>Appends z and time shift to UTC by Date-Picker</li> <li>No time shift by the Operations Hub Server</li> </ul>                                                                                         | <ul> <li>Appends z and time shift to UTC by Date-Picker</li> <li>No time shift by the Operations Hub Server</li> </ul>                                                                                                    |
| Match Display Format                                     | This is the recommended setting to avoid time shift by the DatePicker.  • Sent "as is"  • No time shift by the Operations Hub Server when the SQL query Convert Datetime is unchecked.                         | Time shift to UTC by DatePicker  No time shift by the Operations Hub Server when the SQL query Convert Datetime is unchecked.                                                                                                    |
|                                                          | Use this opti that defines.  Choose from  ISO: T which ed da:  Match way a picker May 1  ISO  Match Display For-                                                                                               | Pyyyy-MM-dd HH:mm:ss (24 hours by yyyy-MM-dd hh:mm aa (12 hours by yyyy-MM-dd hh:mm aa (12 hours by yyyyy-MM-dd hh:mm aa (12 hours by yyyyy-MM-dd hh:mm aa (12 hours by yyyyyyyyy) |

| Field Name         | Description                                                                                                    |
|--------------------|----------------------------------------------------------------------------------------------------|
| Timezone           | Select the timezone as local or UTC. This property works in conjunction with the output format options (ISO, Match Display Format). It determines whether the selected date will be converted to your local time zone (or) if it will be converted to UTC, which is a standardized global time reference. |
|                    | Note: For Historian sources, use 'local' for timezone.                                                                                                    |
| Source Input Value | Set this value to allow the plug-in to start displaying a specific date and/or time when it loads in the end application.                                                                                                    |
| Input Target       | This is the value the plug-in provides as an output in the end application.  For example, you can choose a date/time/datetime that is passed to the query, which requires a date time.                                                                                                    |
| Hidden             | Select this check box if you want to hide the plug-in. To show the hidden plug-in in Operations Hub new layout, go to <b>Page Visuals</b> and under <b>Action</b> column, select for the hidden plug-in. See Page Visuals Tab (on page 1777).                                                             |

## **Date Picker at Runtime**

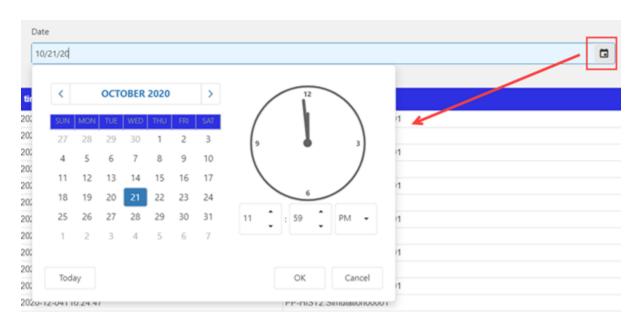

### **Breadcrumb**

With the GEBreadcrumb plug-in, you can navigate through the asset model.

The purpose of a breadcrumb is to allow you to access an asset's information located anywhere in the asset model hierarchy. A breadcrumb navigation also defines the relationship between different assets in a model.

The breadcrumb navigation is available for all the widgets in Operations Hub. You can navigate in the trend card using breadcrumb.

In the end application UI, to access the breadcrumb, select and browse your model.

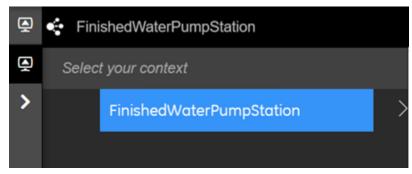

To use the plug-in in the page designer, drag **GEBreadcrumb** from **Integration > General** to a container on the page.

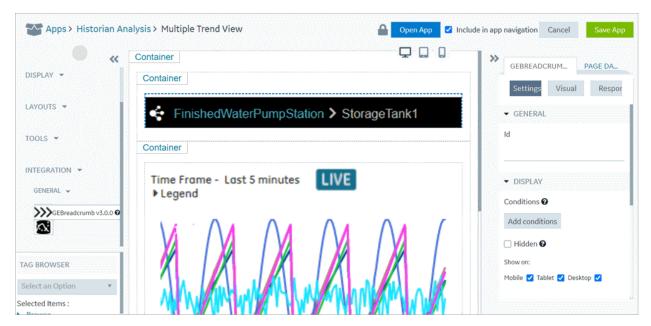

You must specify these breadcrumb properties:

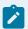

## Note:

When configuring input targets for plugins, ensure that no other binding exists for the target query input. To remove a binding from the query input, select the unlink icon next to the binding.

The breadcrumb is customizable, enabling you to add conditions for display navigation. Refer to Page Components (Classic) *(on page 718)* for common widget properties.

## **Breadcrumb Properties**

| Field Name           | Description                                                                                                    |
|----------------------|----------------------------------------------------------------------------------------------------|
| Source Asset Context | Select the source (asset name) for an asset context. The selected context appears as a default breadcrumb view in the end application. This asset name must exist in your asset model (on page 373).  Source Asset Context  Query Global Manual Formula  Select query:  Historical By Count  Alias:  Select output field:  timestamp  +Add Field  +Add All Fields |
| Target Asset Context | Select the target for an asset context. This target defines where that output goes on selecting an asset in a breadcrumb, so that it can be fed either to a query or a global.                                                                                                    |

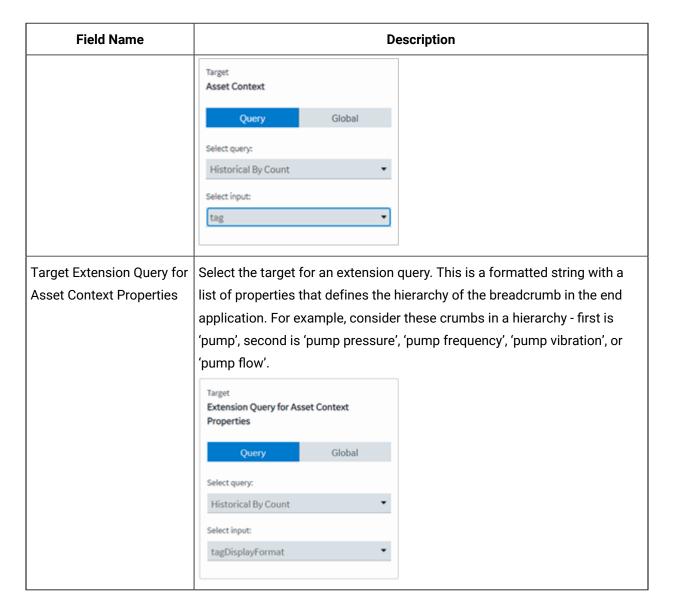

# DateTime Range Picker

Use preset date ranges or create your own custom ranges for the calendar.

The datetime range picker widget is available under **INTEGRATION > GENERAL**. When designing application pages (on page 416), drag-and-drop **GEDateTimeRangePicker** to a container.

The following list of properties are specific to this widget. For common properties, refer to Page Components (Classic) *(on page 718)*.

# **DateTime Range Picker Properties**

| Field Name             | Description                                                                                                    |
|------------------------|----------------------------------------------------------------------------------------------------|
| Label                  | Enter a label name for the datetime range picker.                                                                                                    |
| Default Duration       | This is the default date range set for the widget.                                                                                                    |
| Preset Ranges          | These are pre-defined datetime ranges. Select the check box of the range to add to your calendar.                                                                                    |
| Auto update at startup | Select the check box to allow the datetime range picker to automatically update the value of an input element it's attached to at initialization and when the selected dates change. |
|                        | Note: Selecting the auto-update option disables datetime selection in the calendar.                                                                                                  |
| Custom Ranges          | Create one or many customized datetime ranges to add to the calendar.                                                                                                    |
| Data Targets           | Configure one or more target outputs to receive values from the widget.                                                                                                    |
|                        | Note:  For Historian queries, format data target values as StartLocalISO and EndLocalISO for Start Time and Stop Time respectively.                                                  |
| Data Sources           | Configure one or more data sources to get values for the widget.                                                                                                    |
| Show Scroll Buttons    | Select the check box to allow scrolling through the dates.                                                                                                    |

### **Datetime Range Picker at Runtime**

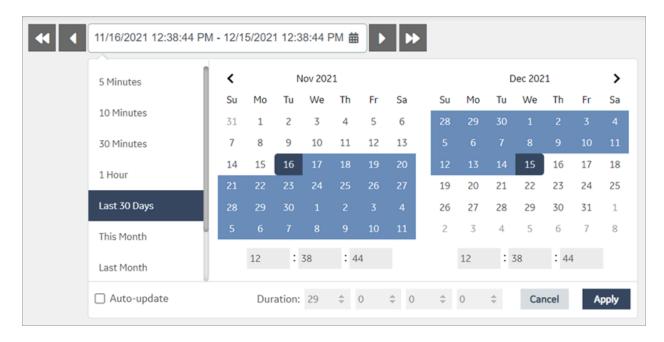

## Dropdown

Allows for multi-select, search, and select values.

Use this widget to select between multiple choices, search through a large list of choices, perform multiple selections, include a header, etc. For a simpler version, use a standard Dropdown *(on page 455)*.

The dropdown widget is available under **INTEGRATION > GENERAL**. When designing application pages (on page 416), drag-and-drop **GEDropdown** to a container.

The following list of properties are specific to this widget. For common properties, refer to Page Components (Classic) *(on page 718)*.

### **Dropdown Properties**

| Field Name             | Description                                                               |  |
|------------------------|---------------------------------------------------------------------------|--|
| Source - Dropdown Data | Use any of these options to provide values from a data source to populate |  |
|                        | the dropdown.                                                             |  |

| Field Name | Description                                                                                                    |  |
|------------|----------------------------------------------------------------------------------------------------|--|
|            | <ul> <li>Select the Query tab. Choose a query that can return dropdown values as output. Add as many output fields as required. Here's a sample query response:</li> </ul>                                                                                                    |  |
|            | <pre>{"status":{"success":true,"code":0,"reason":"Ok"},  "result":[ {"State  Data.value":"dd-historian://  \${his1}/KALYANMR2_Simulation.Simulation00002","State Data.key":"graduate"},  {"State</pre>                                                                                                    |  |
|            | Data.value": "dd-historian:// \${his1}/KALYANMR2_Simulation.Simulation00003", "State Data.key": "school"} ], "more":false}                                                                                                    |  |
|            | <ul> <li>Select the Global tab. Choose an output field value that is available as a global parameter.</li> <li>Select the Manual tab. In the text field, enter the output field value you want to pass.</li> <li>Select the Formula tab.</li> <li>Select Add Formula &gt; Add text.</li> <li>Enter the output field value in the text field.</li> <li>Select Done to save and add the formula to the dropdown widget.</li> </ul> |  |
|            | These are the two basic formats to manually enter values for a dropdown.  [  {"key1":"abc", "value1" : "1"},  {"key2":"def","value2":"2"},  ]                                                                                                    |  |
|            | (OR) [{"key1": "value1"}, {"key2":"value2"}]                                                                                                    |  |
| Preselect  | You can predefine or preselect a default value in the dropdown menu when it is initially displayed or loaded.  • None: No default selection.                                                                                                    |  |
|            | • First: Selects the first item in the dropdown list.                                                                                                    |  |

| Field Name               | Description                                                                                                    |  |
|--------------------------|----------------------------------------------------------------------------------------------------|--|
|                          | Data: Use <b>Data Source</b> selection options to specify a preselect value. You can specify a string that matches the <b>Value</b> configured for the dropdown. This allows the dropdown plug-in to automatically preselect the corresponding option based on the provided string value.                                                                                                    |  |
|                          | When using a dropdown with a data source:                                                                                                    |  |
|                          | <ul> <li>If it returns a single value, that value is used for both display and output.</li> <li>If it returns two values, the first is used for display and the second for output. For example, if the value array is {"One", "1"}, the dropdown shows "One" and returns "1" when selected.</li> <li>If it returns two values, you can change the default order by setting alias for the two fields to "value" or "display" (case insensitive) to define which field maps to the display and value in the dropdown.</li> </ul> |  |
| Target - Dropdown Target | Use any of these options to specify the target source for a dropdown value.  At runtime, when you select a value from the dropdown, the value gets assigned to the target specified in this property.  • Select the <b>Query</b> tab. Choose a query input value as target.                                                                                                    |  |
|                          | Select the <b>Global</b> tab. Add or choose a global value as target.                                                                                                    |  |
| Output Format            | Specify whether the output value should be an array or string format.                                                                                                    |  |
| Manual Input             | You can also use this property instead of using options in <b>Dropdown Data</b> property.                                                                                                    |  |
|                          | Manually create values for a dropdown widget:                                                                                                    |  |
|                          | <ol> <li>Select +Add Item to add a dropdown item.</li> <li>Enter Display Name and Value.</li> <li>Add as many items as required.</li> </ol>                                                                                                    |  |
|                          | <ol> <li>Use ↑ and ↓ to rearrange the items order of display in a drop-down.</li> </ol>                                                                                                    |  |
|                          | 5. To delete an item, select next to it.                                                                                                    |  |

| Field Name                    | Description                                                                                                    |
|-------------------------------|----------------------------------------------------------------------------------------------------|
|                               | Note:  If you configured both Manual Input and Dropdown Data properties for the widget, then the dropdown is populated with a list of combined values. Make sure to validate and rectify your data to avoid duplicates in the dropdown. |
| Label                         | Enter a label name that appears above the dropdown widget. For example,                                                                                                    |
| Dropdown Placeholder          | Enter the placeholder text that appears in the dropdown. For example,  -Select-                                                                                                    |
| Dropdown height (px)          | Set a height for the dropdown list in pixels.                                                                                                    |
| Multiple selection            | Allows to select multiple values from a dropdown. If you select this property, specify the <b>Output Format</b> and <b>Output Separator</b> .                                                                                           |
| Max Selections                | Specify the maximum number of values that can be selected from the drop-down.                                                                                                    |
| Enable search                 | Select the check box to enable a search option for dropdown values.                                                                                                    |
| Output Separator              | By default, multiple values are separated by a comma. You can also use other symbols like semicolon.                                                                                                    |
| Width (px) (0 equals Dynamic) | Enter a width for the dropdown. If set to 0, the widget occupies 100% of its container, and fills the area in the application.                                                                                                    |

# **Favorite Organizer**

Use the widget to create folders and organize your favorite trend charts.

This widget allows you to group all your favorites under a meaningful folder structure, and get to them quickly. The favorite organizer can be used along with the trend card on the same page to display favorites effortlessly.

When you import/export apps in Operations Hub, only favorites are imported/exported as unparented items. The folder structure is not imported/exported.

The favorite organizer widget is available under **Integration > General**. When designing application pages (on page 416), drag-and-drop **GEFavoriteOrganizer** to a container.

# **Favorite Organizer Properties**

| Field Name                | Description                                                                                                    |
|---------------------------|----------------------------------------------------------------------------------------------------|
| Title                     | Provide a title name for the favorite organizer.                                                                                                    |
| Unparented items folder   | By default, the folder that contains the unparented items is called <code>unorga-nized</code> . You can modify the default name.                                                                                                    |
|                           | Unparented items are orphaned favorites, which are not yet organized in a tree folder structure.                                                                                                    |
| Permissions Visible       | Select/Clear the check box to show/hide the option to set folder/favorite permissions.                                                                                                    |
|                           | If selected, permissions appear in the Favorite Organizer next to each folder/favorite at runtime. See Manage Permissions (on page 662).                                                                                                    |
| Height                    | Set the height for the favorite organizer widget.                                                                                                    |
| Header Background Color   | Set a background color for the favorite organizer header.                                                                                                    |
| Header Color              | Set a color for the favorite organizer header text (if a title name is set).                                                                                                    |
| Toolbar Background Color  | Set a background color for the favorite organizer toolbar (contains menu options to create, rename, refresh, and delete folders).                                                                                                    |
| Icons                     | You can customise the icons that represent folders and favorite items. You can also assign unique icons to distinguish between the folders/favorites that are shared with you, and those created by you. Choose icons from Font Awesome or DevExtreme icon libraries. |
|                           | To use a Font Awesome icon, you need to specify that it is from the font awesome library, such as fa fa-star. https://fontawesome.com/icons                                                                                                    |
|                           | To use a DevExtreme icon, use the icon name (such as folder). https://js.devexpress.com/Documentation/Guide/Themes_and_Styles/Icons/                                                                                                    |
| Source > Input Selection  | Select a global parameter to control the selected favorite within this widget. This global drives the selection of the favorite in the tree.                                                                                                    |
| Target > Output Selection | Select a global parameter for capturing output selection. When you select a favorite item in the favorite organizer at runtime, your selection is published to this global.                                                                                           |
|                           | Select <b>Output Format</b> from these options:                                                                                                    |

| Field Name | Description                                                              |
|------------|--------------------------------------------------------------------------|
|            | • Favorite Name: When you select a favorite in the favorite organizer,   |
|            | the name of that favorite is published to this global.                   |
|            | • Favorite JSON: When you select a favorite in the favorite organizer, a |
|            | string containing a JSON representation of the data stored in that fa-   |
|            | vorite (depending on the format selected), is published to this global.  |

## **Favorite Organizer at Runtime**

Use the toolbar menu to create (on page 662), rename (on page 662), delete (on page 662), and refresh folders.

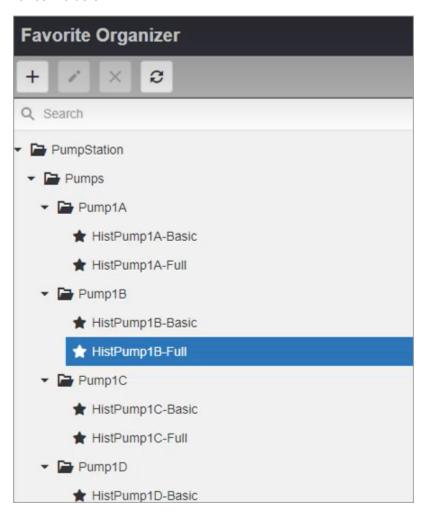

### **Create a Folder**

- 1. Select + to access the **Add Folder** screen.
- 2. Enter a name for the new folder.
- 3. Select **Add**. The new folder is created under its parent folder.
- 4. Drag and drop the favorites into the newly created folder.

#### Rename a Folder

- 1. Select the folder to rename.
- 2. Select to access the **Rename Folder** screen.
- 3. Enter the new name for the folder.
- 4. Select Rename.

#### **Delete a Folder**

Deleting a folder does not delete favorites in the folder.

- 1. Select the folder to delete.
- 2. Select . The **Remove Folder** confirmation dialog appears.
- 3. Select **Delete**. Any favorites in the deleted folder are moved to Unorganized folder.

#### **Manage Permissions**

Share your favorites and favorite folders with other users. By default, favorites/folders are set to private when you create them, and are not visible to other users. You can change the default permission, and share with all or select users belonging to groups.

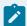

#### Note:

If upgrading from an older version (2022.4.1 or before), then existing favorites are visible to all groups.

1. Select the permission next to the favorite/folder you want to share.

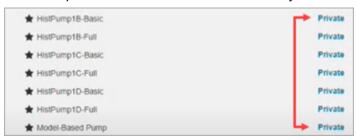

When you set folder-level permission, the favorites in that folder are not automatically shared. You need to share favorites by setting individual permissions.

2. In the **Manage Permissions** screen, you can choose to share or keep your favorite/folder private.

| Field           | Description                                                                                                    |
|-----------------|----------------------------------------------------------------------------------------------------|
| Name            | Name of the favorite/folder.                                                                                                    |
| Owner           | Owner of the favorite/folder.                                                                                                    |
| All Groups      | Select this option if you want to share your favorite/folder with all groups.                                                                                                    |
| Selected Groups | Select this option if you want to share your favorite/folder with only selected groups. A field appears to browse through a list of groups for selection. <b>Child Groups</b> appear based on the selected groups for further selection.  To filter the list and show only GE groups, select <b>Only GE Groups</b> . |
| Private         | Select this option if you want to keep your favorite/folder private.  Note:  An administrator can access and modify all favorites/folders, including private.                                                                                                    |

3. Select **Save Permissions** to save and close the screen.

You do not have permission to modify or delete the favorites/folders shared with you. You can only load the shared favorites.

### **Organizing Favorites/Folders**

To organize favorites/folders, drag and drop favorite and folder items into other folders. To do this, you must be the owner of both the items - dragged item and target folder. Administrators are not bound by this restriction because they have read/write permissions to all favorites/folders.

## Histogram

This plug-in provides a graphical representation of the distribution of numerical data.

The histogram widget is available under **Integration > General**. When designing application pages *(on page 416)*, drag-and-drop **GEHistogram** to a container.

See Configuring Histogram (on page 665).

### **Histogram Properties**

| Field Name                       | Description                                                                                   |
|----------------------------------|-----------------------------------------------------------------------------------------------|
| Source > Default Sampling        | Set a default sampling mode for histogram. Use any of these options to get                    |
| Mode                             | values from a data source:                                                                    |
|                                  | Select a query output.                                                                        |
|                                  | Select a global parameter.                                                                    |
|                                  | Enter source data manually.                                                                   |
|                                  | Add a formula.                                                                                |
| Source > Height                  | Set the height of the histogram chart.                                                        |
| Source > Chart Title             | Provide a title name for the histogram chart. The value must be a text string.                |
| Source > Show Header<br>Controls | Specify a boolean value. True shows chart header controls. False hides chart header controls. |
| Source > Scroll Percentage       | Configure the scroll percentage based on the total time range.                                |
| Background Color                 | Adds a background color to the histogram chart.                                               |
| Show Border                      | Select the check box to add a border to the histogram chart.                                  |
| Border Color                     | If you choose to add a border, then set a color for the border.                               |

| Field Name                | Description                                                                                                    |
|---------------------------|----------------------------------------------------------------------------------------------------|
| Source > Logging Level    | Applies to log messages. You can control the level of data logged to the browser console. The default value is info. Other valid values are step, trace, debug, warning, error, and none. |
| Source > Historian Legend | Specify whether to show/hide legend by default.                                                                                                    |
| Number of Bins            | Enter the default number of bins to appear on histogram.                                                                                                    |
| Bins Color                | Set a default color for the bins.                                                                                                    |
| Normalized Curve Color    | Set a default color for the normalized curve.                                                                                                    |

# **Configuring Histogram**

This topic describes how to configure a histogram chart at runtime.

You need a Historian data source. See Create a Data Source (Classic) (on page 387).

1. Run the histogram application.

2. From the toolbar menu, select to access the **Histogram Configuration** settings.

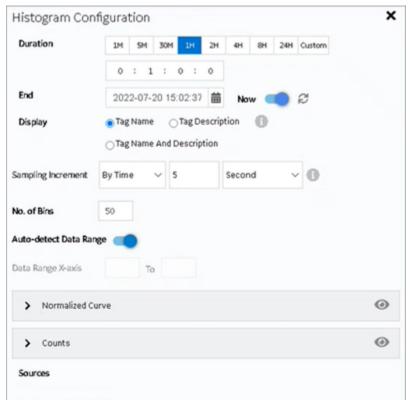

## 3. Use these settings to configure your Histogram chart:

| Setting            | Description                                                                                                    |
|--------------------|----------------------------------------------------------------------------------------------------|
| Duration           | Specify a duration to plot the data. This duration is subtracted from the specified <b>End</b> time. You can go back in time in minutes, hours, or provide a customized duration for the histogram chart. Choose from any of these options:  • 1, 5, or 30 minutes  • 1, 2, 4, 8, or 24 hours  • Select <b>Custom</b> to enter a different duration in the time format text box.                                                                                            |
| End                | You have the option to either choose a custom datetime using the calendar, (or) set the current system datetime.  Select DatePicker to set a custom end date and time for data.                                                                                                    |
| Now                | Use this option to update the <b>End</b> time to your current system data and time. The toggle is enabled by default. Choosing a different end date and time (using calendar) automatically disables the toggle.  Select to refresh charts set to 'Now'. The refresh option instantly updates the end time to current time.                                                                                                    |
| Display            | Use this option to set a display style for the tag added to the histogram chart. You can choose any of these display styles:  • Tag Name: Displays only tag name.  • Tag Description: Displays only tag description. Lengthy descriptions are truncated with an ellipsis. Move your cursor over to reveal the complete description. In the absence of a description, tag name is displayed by default.  • Tag Name and Description: Displays both tag name and description. |
| Sampling Increment | Select whether you want to increment the sampling data based on time or count, and then specify the time or count, respectively.                                                                                                    |

| Setting                   | Description                                                                                                    |
|---------------------------|----------------------------------------------------------------------------------------------------|
|                           | Sampling Increment  By Time  Second  Second  Wotes  By Count                                                                                                    |
|                           | Note:  The sampling increment may not always be honored. The maximum number of data points plotted on the histogram chart is 3000 when sampling by time, and 8000 when sampling by count. You can zoom in to view more accurate data.                                                                                                    |
| No. of Bins               | Indicates the default number of bins to appear on a histogram chart.  You have the option to increase/decrease the bin count at runtime.                                                                                                    |
|                           | Note: You can add any number of bins from 1 to 200.                                                                                                    |
| Auto-detect Data<br>Range | If auto-detect is enabled, the X-axis values are automatically populated from the tag added to histogram. You have the option to modify the auto-detected value range for the chart.                                                                                                    |
|                           | To disable auto-detect, turn off the toggle and enter manual <b>Data Range</b> X-axis values. The histogram chart is updated to show the data analysis based on the newly specified X-axis values.                                                                                                    |
| Normalized Curve          | Use this option to format the normalized curve (bell curve) in a histogram chart.  Apply a color to the curve.  If auto scale is enabled, the Y-axis values on the right side of the graph are automatically populated from the tag added to histogram. You can disable the auto scale option to enter specific  Min and Max values.  To show or hide the curve on the histogram chart, select the eye icon in settings, (or) the Normalized Curve label on the chart. |

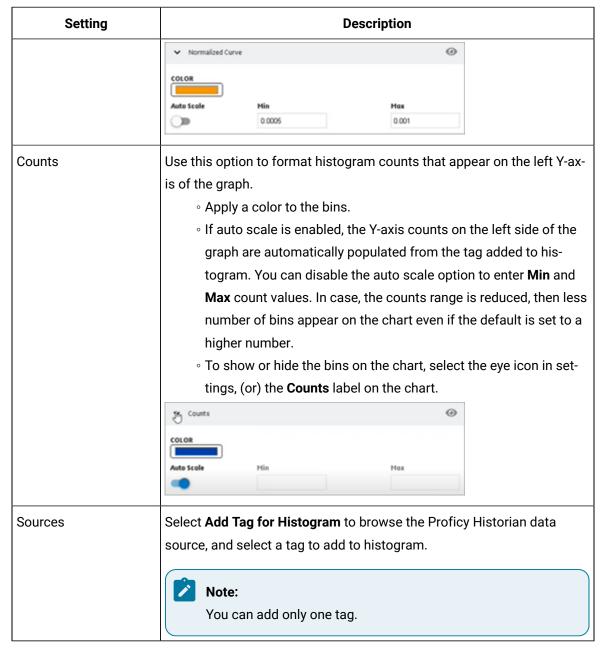

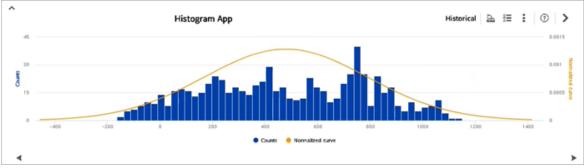

4. Use the toolbar menu options to achieve the following tasks:

| Task                  | Procedure                                                                                                    |
|-----------------------|----------------------------------------------------------------------------------------------------|
| Show/Hide legend      | Select to show or hide the histogram chart legend.                                                                                  |
| View statistics       | Select to show/hide the statistical data for Historian tags. The statistics appear below the chart.                                 |
| Export data           | Select and then select <b>Export</b> to export and save the histogram chart data to a CSV file.                                     |
| Print data            | Select and then select <b>Print</b> . Enter the title and print.                                                                    |
|                       | Note:  The x-axis and y-axis scale values may change when printing the histogram. However, the graph remains functionally accurate. |
| Reset histogram chart | Select and then select <b>Reset</b> . Any changes made to the duration, start time, axis preferences, and properties are reverted.  |
| Zoom in/out           | Mouse-click and drag anywhere on the chart to zoom in.                                                                              |
|                       | Select <b>Reset zoom</b> to zoom out.                                                                                               |

## **Trend Card**

Use the trend card widget to build trend charts in your application.

Refer to Trend Chart Overview (on page 672) for more information.

The trend card widget is available under **Integration > General**. When designing application pages *(on page 416)*, drag-and-drop **GETrendCard** to a container.

## **Trend Card Properties**

| Field Name               | Description           |
|--------------------------|-----------------------|
| Source > Asset Name (Op- | Select an asset name. |
| tional Override)         |                       |

| Field Name                        | Description                                                                                                    |
|-----------------------------------|----------------------------------------------------------------------------------------------------|
| Source > Select Favorite          | With this property, you can configure the trend chart to load an existing favorite at runtime.                                                                                                    |
|                                   | To use this property along with the Favorite Organizer (on page 659) widget, configure the Target Output Selection global with an Output Format (on page 660) of Favorite Name, then bind the output of favorite organizer widget to this property in order to drive the trend chart via favorite.                     |
| Source > Trend Config In-<br>put  | The selected input value (global or query) contains a JSON representation of the data to trend. The format of this JSON is same as the output of <b>Trend Config Output</b> , and is very similar to a trend favorite (excluding favorite name).                                                                       |
|                                   | This property is typically used along with the Favorite Organizer (on page 659) widget. Set the favorite organizer Output Format (on page 660) to Favorite JSON, then bind the output of favorite organizer widget to this input property in order to drive the trend chart without selecting the favorite at runtime. |
| Target > Trend Config Output      | The output of this property is a string representation of the configuration of the currently trending chart. This contains all of the data that is saved as part of a favorite, such as trend mode (realtime/historical), time settings, selected tags, etc.                                                           |
| Source > Default Sampling<br>Mode | Select a sampling mode. This mode is set as default, and loaded at runtime for historical sources on both Live and Historical trends.                                                                                                    |
| Source > Height                   | Set the height of the trend chart.                                                                                                    |
| Source > Stacked Height           | Set the height of an individual trend chart in a stack. This property applies when you opt for a stacked Y-axis mode for the trend chart.                                                                                                    |
| Source > Tabular View<br>Height   | Set the height of the table. This property applies when you opt for a tabular view mode for the trend chart.                                                                                                    |
| Source > Chart Title              | Provide a title name for the trend chart. The value must be a text string.                                                                                                    |
| Source > X-Axis Label             | Provide a label name for the x-axis. The value must be a text string.                                                                                                    |
| Source > Y-Axis Label             | Provide a label name for the y-axis. The value must be a text string. Depending on the plotted data, the y-axis label is displayed either on the left or right side of the chart.                                                                                                    |

| Field Name                          | Description                                                                                                    |
|-------------------------------------|----------------------------------------------------------------------------------------------------|
|                                     | The label name appears on the y-axis only if you opted for a single y-axis                                                                                                    |
|                                     | configuration (on page 690).                                                                                                    |
| Source > Historian Tag<br>Page Size | Paginates large tag lists from Historian.                                                                                                    |
| Source > Show Header<br>Controls    | Specify a boolean value. True shows chart header controls. False hides chart header controls.                                                                                                    |
| Source > Show Trend Val-<br>ue Axes | Specify minimum and maximum axis values for the trend chart.                                                                                                    |
| Source > Show Trend Leg-<br>end     | Select to show legend on a trend chart.                                                                                                    |
| Source > Show Favorites             | Select to show favorites on a trend chart.                                                                                                    |
| Source > Scroll Percentage          | Configure the scroll percentage based on the total time range.                                                                                                    |
| Historical Time Selection Mode      | <ul> <li>Start Time + Duration: With this option, you can select a start time and a duration for which you want to view data. Example: View data for the past 7 days starting from a specific date and time.</li> <li>Start Time + End Time: With this option, you can select a start time and an end time for which you want to view data. Example: View data for a specific month of the year by selecting the start and end dates of that month.</li> <li>Duration + End Time: With this option, you can select a duration and an end time for which you want to view data. Example: View data for the last 30 days up until a specific date and time.</li> </ul> |
| Background Color                    | Adds a background color to the trend chart.                                                                                                    |
| Tooltip Type                        | By default, all tooltips are of shared type. You can choose to display any of these tooltip types on your trend card:  • shared: Displays a single value for a specific point in time and is shared across all data series.  • single: Displays a single value for a specific point in time and is specific to each data series.                                                                                                    |
|                                     | • Split: Displays multiple values for a specific point in time and is specific to each data series.                                                                                                    |

| Field Name                      | Description                                                                                                    |
|---------------------------------|----------------------------------------------------------------------------------------------------|
| Tooltip Opacity (0-100%)        | Enter the opacity percentage for the tooltip. If 100%, you will not be able to see the data behind the tooltip. By lowering the percentage, you can make the tooltip background transparent. |
| Show Border                     | Select the check box to add a border to the trend chart.                                                                                                    |
| Border Color                    | If you choose to add a border, then set a color for the border.                                                                                                    |
| Source > Logging Level          | Applies to log messages. You can control the level of data logged to the browser console. The default value is info. Other valid values are step, trace, debug, warning, error, and none.    |
| Source > LoggedIn User-<br>name | A default user name, which is used to add annotations in the trend chart.                                                                                                    |
| Enable Compact View<br>Mode     | Select the check box to allow for a maximized chart area. This is a view-on-ly mode. You cannot pan across the chart in this mode. You can hide the toolbar and legend.                      |

## **Trend Chart Overview**

The trend chart allows you to plot real time data from OPC UA servers and historical data from Historian servers. You can plot the data using the context of a model or browse for a Historian or OPC UA server. You can then add tags to the chart.

The model contains asset types and assets. The assets have properties associated with them, which are, in turn, associated with tags defined in Historian or OPC UA.

The following image shows an example of a trend chart.

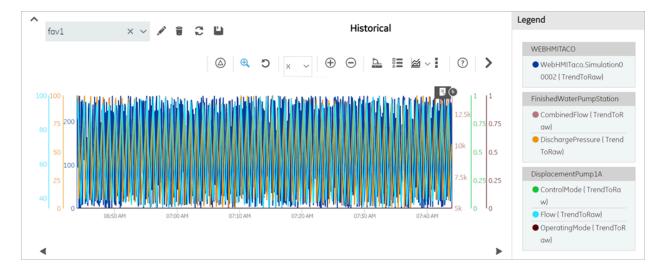

The following table describes the tasks that you can perform on a trend chart.

| Task                                         | Procedure                                                                                                    |
|----------------------------------------------|----------------------------------------------------------------------------------------------------|
| Access the properties used in a trend chart. | The properties used in a trend chart appear in the <b>Legend</b> section.                                                 |
| Show/Hide the plotted da-<br>ta              | To display this option, select a property from the trend chart legend. Use to show or hide the data on the chart.  Legend |
|                                              | Cimplicity  Point1 (cm)  iFix  TEST_POINT1 (Unit1)  © 😵                                                                   |
|                                              | IGS  ● Ramp1  S ②                                                                                                    |
|                                              | DisplacementPump1A  Flow_Object2 (cms)  Flow_Object3 (cm)                                                                 |
| Remove a property from the trend chart.      | To delete plotted data from the trend chart, select the respective property from the legend, then select .                |

| Task                                  | Procedure                                                                   |
|---------------------------------------|-----------------------------------------------------------------------------|
| Increase the area of a trend chart.   | • Hide the toolbar by selecting ^ .                                         |
|                                       | Hide the <b>Legend</b> section by selecting .                               |
| Pause the data flow of a trend chart. | This option is available only for the live mode.                            |
|                                       | • On the toolbar, select to pause trending.                                 |
|                                       | • You can resume the data flow by selecting 🕑 .                             |
| View the delta value be-              | The delta values for the trend is displayed in the <b>Legend</b> section.   |
| tween two data points.                | Legend                                                                      |
|                                       | 11:43:04 AM 11:43:19 AM Delta                                               |
|                                       | WEBHMITACO                                                                  |
|                                       | WebHMITaco.Simulation00                                                     |
|                                       | 001<br>61 241 180                                                           |
|                                       | ● WebHMITaco.Simulation00                                                   |
|                                       |                                                                             |
|                                       | On the toolbar, select , and select the two data points whose delta val-    |
| Display units on the Y-axis           | lf a source tag has engineering units, then the unit information appears on |
| Display units on the Y-axis           | the chart's y-axis, legend, and tooltip.                                    |
|                                       | 1000 1000 1000 1000 W 500 W 500 O 0 0 0 0 0 0 0 0 0 0 0 0 0 0 0 0 0         |

| Task                      | Procedure                                                                                                    |
|---------------------------|----------------------------------------------------------------------------------------------------|
|                           | Units do not appear on a single y-axis. If you opted for a single y-axis con-                                                                                                    |
|                           | figuration (on page 690), the units appear only on the chart's legend and                                                                                                    |
|                           | tooltip.                                                                                                    |
| Drill down a trend chart. | On the toolbar, select to drill down or zoom into a trend chart for more granular information. To zoom out, select .                                                                                                    |
|                           | If you want to zoom in or zoom out a single axis, select the axis in the drop-down list box next to $^{\bigoplus}$ .                                                                                                    |
|                           | If you want to enlarge an area on the chart, select $^{\bigoplus}$ , and then select the area on the chart.                                                                                                    |
|                           | Data is re-fetched only in historical mode when zoomed in/out (changes chart start time/duration) of a chart. For example, consider trending 500 samples from 1-2pm, then zoom in to 1:00 - 1:10pm to request 500 samples data for that 10 minute span.        |
| Pan across a trend chart. | You must zoom in/out of a chart to be able to pan across a trend chart. The pan icon is enabled when you perform the zoom operation.                                                                                                    |
|                           | The pan icon is visible only in the <b>Live</b> mode.                                                                                                    |
|                           | • Zoom in/out of a chart (on page 675).                                                                                                    |
|                           | On the toolbar, select , and then drag the icon to the area on the                                                                                                    |
|                           | chart that you want to view.  • Move the icon left/right to pan across the x-axis.                                                                                                    |
|                           | Move the icon up/down to pan across the y-axis.                                                                                                    |
|                           | In <b>Historical</b> mode:                                                                                                    |
|                           | <ul> <li>Zoom in/out of a chart (on page 675).</li> <li>Use the scroll icons (on page 679) for Shift Left/Right to move horizontally on the x-axis.</li> <li>Use the scroll icons (on page 679) for Shift Up/Down to move vertically on the y-axis.</li> </ul> |

| Task                                                                                                    | Procedure                                                                                                    |
|----------------------------------------------------------------------------------------------------|----------------------------------------------------------------------------------------------------|
| Mark a trend chart view as favorite. It is an easy way to view the trend chart for commonly used configuration settings. | On the toolbar, select ��, enter a name for the view, and then select Add.  Enter a name for your new favorite:  sampling  Cancel Add                                                                                                    |
|                                                                                                    | Important: Special characters ? / \ # ; % are not supported. Do not include them in your favorite name.  To load a favorite view, select the view from the drop-down list box next to                                                                                                    |
|                                                                                                    | You can also access the list of saved favorites while creating application pages (on page 416) in Operation Hub. Under Trend Card widget properties, select a favorite chart view from <b>Select Favorite</b> drop-down list. The selected view loads by default when you launch the trend chart at runtime. |
| View the statistics of tags plotted on a trend chart.                                                                    | On the toolbar, select to show/hide the statistical data for Historian tags used in the trend chart. The statistics appear below the chart.  In historical mode, tag statistics are re-fetched on zooming in/out (changes chart start time/duration) of a chart.                                             |
| Trend Card                                                                                                    | This is the default chart type. There are three chart types:  • Stacked Y-axis  • Trend Card  • Tabular View  You can access other chart types from the trend chart toolbar.                                                                                                    |

| Task           | Procedure                                                                                                    |
|----------------|----------------------------------------------------------------------------------------------------|
|                | Mode    Stacked Y-Axis Ition                                                                                                    |
| Stacked Y-axis | On the toolbar, select <b>Stacked Y-Axis</b> to stack multiple charts. For example, if you choose to trend four tags, the chart appears with a common x-axis and a stacked y-axis. With a stacked y-axis, you can:  • View delta (on page 674) for all the charts in a stack.  • Mouse-over each chart in a stack to view tooltips.  • Configure a source tag to change the chart type to line, area, or scatter.  • Configure a source tag to apply a label name along the y-axis for the chart. |
|                | <ul> <li>Zooming into Y-axis and X/Y-axis is disabled.</li> <li>It is recommended to use the scroll bar to scroll through the stacked charts. If using any other means of scrolling (mouse scroll wheel, touch pad/screen) to scroll through the charts, the tooltips appear inconsistently when you hover from one tag to other. To fix this, move your mouse pointer out of the chart area, and then mouse-over the tag to view its tooltip.</li> </ul>                                         |
| Tabular View   | On the toolbar, select <b>Tabular View</b> to display data in a table format.                                                                                                    |

| Task                         | Procedure                                                                                                    |
|------------------------------|----------------------------------------------------------------------------------------------------|
|                              | <ul> <li>Tags appear as column headers. You can choose a display style for tags (on page 682). If Tag Name and Description is selected as display style, mouse-over the the column (tag) name to view its description.</li> <li>You can select the number of rows to display per page, whether 50, 100, 200, or 500.</li> <li>Filter data in each column to search for the exact values.</li> <li>Sort the TIMESTAMP column values in an ascending/descending order.</li> </ul> |
| Export the trend chart data. | The trend chart data is exported and saved as a CSV file.  On the toolbar, select to export data.                                                                                                    |
|                              | Export Trend Data  Output file name  GE Operations Hub Trend.csv  Item delimiter  ,  CANCEL EXPORT                                                                                                    |
| Print a trend chart.         | On the toolbar, select , then select .  You have the option to provide a title that appears above the trend chart.  Print Trend  Title  CANCEL PRINT                                                                                                    |

| Task                                | Procedure                                                                                                    |
|-------------------------------------|----------------------------------------------------------------------------------------------------|
| Reset the trend chart options.      | On the toolbar, select , then select . Any changes you have made to the duration, start time, axis preferences, and properties are reverted.                                                                                                    |
| Scroll through the historical data. | Select and to move back and forth in the chart, and access historical data. Scrolling back and forth changes the start time for the chart.  For example, if you are currently viewing trends during 1-2pm, you can scroll back in time to view 12:45-1:45pm, then return to current view. |

### **Recommendations While Using a Trend Chart**

When you create a trend chart, we recommend that you apply the following guidelines:

- When you add a trend chart to a page using the page designer, use separate containers for the breadcrumb and the chart. For the trend chart, set the height to 100%.
- When accessing a trend chart on a mobile device:
  - Use a device with medium to high resolution.
  - Use the device in landscape mode.
  - To print a trend chart using an Android device, use the screen capture feature rather than selecting
  - Configure the trend chart using a desktop rather than an Android device. This is because
    when you attempt to search for an asset or a Historian tag on an Android device, the in-built
    keyboard of the device appears, which may not allow you to enter the search criteria.
  - When you view the delta between two data points, the value may not be clearly readable on a mobile device with low to medium resolution. Therefore, we recommend that you view the delta value on a desktop or a mobile device with high resolution.
  - When you view statistical data, the trend chart area may be limited. To avoid this issue, plot up to two properties on the trend chart.
  - To pan across the trend chart or drill down the trend chart on an iPad, use the Zoom feature of the iPad rather than selecting �, •, or •, respectively.

# Configuring a Trend Chart

Use the trend configuration settings to create or modify your charts.

Create a Data Source (Classic) (on page 387) for Historian or OPC UA.

For information on building trend charts, refer to these topics:

- Use the Trend Widget for OPC UA Data Sources (on page 131)
- Use the Trend Widget for Historian Data Source (on page 106)
- 1. Access the trend chart whose settings you want to configure.
- 2. In the toolbar of the chart, select

  The Trand Configuration window appears
  - The **Trend Configuration** window appears.

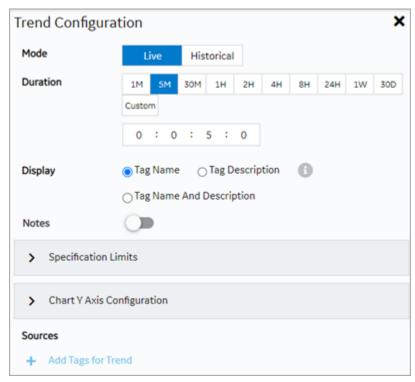

3. Modify the trend chart settings as specified in the following table.

| Field Name | Description                                                                       |
|------------|-----------------------------------------------------------------------------------|
| Mode       | Select the mode of the trend chart. The following options are avail-              |
|            | able:                                                                             |
|            | <ul> <li>Live: Plots real-time data from a Historian server and/or OPC</li> </ul> |
|            | UA server.                                                                        |
|            | • <b>Historical</b> : Plots historical data from a Historian server.              |

| Field Name | Description                                                                                                    |
|------------|----------------------------------------------------------------------------------------------------|
|            | Note: Changes made to Live affect Historical as well. For example, if you add/delete properties from the chart in the Live mode, these changes reflect when you move to the Historical mode as well.                                                                                                    |
| Duration   | Select a duration for which you want to plot the data. The selected duration is subtracted from the <b>End</b> time to deliver past trends. You can go back in time in minutes, hours, days, or provide a customized duration.  • 1, 5, or 30 minutes  • 1, 2, 4, 8, or 24 hours  • 1 week  • 30 days  • Choose <b>Custom</b> and enter a different duration in the time format text box.                                                                                                    |
| End        | Allows to set an end date and time for trending historical data.  Select DatePicker to update a specific date and time.  If you have set a date and time in the past, select Done to apply.  If you want to set the current date and time, select Now to apply. The current time can also be set by enabling the toggle switch.                                                                                                    |
| Now        | Allows to update the <b>End</b> time to your current system time. The toggle is enabled by default when you enter the <b>Historical</b> mode for the first time. Choosing a different date and time automatically disables the toggle.  Select to refresh 'Now' configured charts. Use this option to instantly update the end time to current time if the chart is already configured for 'Now'.  You can also save a 'Now' configured chart as your favorite. When you reload such charts from favorites, the end time is set to the current system time, and trends are displayed. |

| Field Name         | Description                                                                                                    |
|--------------------|----------------------------------------------------------------------------------------------------|
|                    | Note:  After upgrading to 2.1, values from previously saved favorites are updated to represent the range for end time instead of the start time. The 'Now' toggle remains disabled for old favorites.                                                                                                    |
| Sampling Increment | Select whether you want to increment the sampling data based on time or count, and then specify the time or count, respectively.                                                                                                    |
|                    | Sampling Increment  By Time  5  Second   By Count                                                                                                    |
|                    | Note:  The sampling increment may not always be honored. The maximum number of data points plotted on the trend chart is 3000 when sampling by time, and 8000 when sampling by count. You can zoom in to view more accurate data.                                                                                                    |
| Display            | You have the option to set a display style on how tags appear across the trend card. The selected display style applies to configured source tags (on page 685) (except third party OPC UA and asset model tags), chart tooltip/legend, and Historian statistical data (on page 676). Choose from these options:  • Tag Name: Displays only tag name.  • Tag Description: Displays only tag description. Lengthy descriptions are truncated with an ellipsis. Move your cursor over to reveal the complete description. In the absence of a description, tag name is displayed by default.  • Tag Name and Description: Displays both tag name and description. |
| Notes              | You can add notes only to historical trends, and not for OPC UA based trends.                                                                                                    |

| Field Name     | Description                                                                                                    |  |
|----------------|----------------------------------------------------------------------------------------------------|--|
|                | Switch the toggle to enable viewing or adding a note on the trend chart.                                                                                                    |  |
|                | On the trend chart:                                                                                                    |  |
|                | • To add a note for the first time for a specific data point, select                                                                                                    |  |
|                | the data point, and then select                                                                                                    |  |
|                | ∘ To access a note, select .                                                                                                    |  |
|                | Note: You cannot modify or delete a note; if you want to augment a note, you can add additional notes.                                                                                                    |  |
|                | ∘ To add an additional note for a data point, select .                                                                                                    |  |
|                | ∘ To navigate through multiple notes, use and .                                                                                                    |  |
|                | When you access an existing note, the timestamp and tag values that appear during the initial loading of the note correspond to the x-axis and y-axis values for the data point, respectively. If you select each individual note, the actual raw and timestamp values to which the comment was added in the Historian archive appear. |  |
|                | If you add a note to an interpolated value, it is added to the nearest raw value. Due to this, the value displayed in the note may not always match the value plotted on the chart.                                                                                                    |  |
| Query Criteria | Applies to Historical mode, and for Historian data sources only. This option allows you to query tag data based on timestamps.                                                                                                    |  |
|                | Note:  Trend via Tag Query can be performed on the tags of the same Historian server only, and not from multiple Historian sources.                                                                                                    |  |
|                | If you want to change to a different Historian data source to query tags, do the following:                                                                                                    |  |

## **Field Name** Description a. Clear the check box for all the tags from the current da-1 ta source and select Apply. b. Reopen Tag Query Criteria. c. Select the (different) data source tags to add query condition/s. For example, consider you have two tags in your system - Tag1, Tag2. You can configure a query criteria wherein you request to plot the Tag1 data for last one hour that matches with the conditions applied to the Tag2 data. a. Select a duration (on page 681) to plot the data. For example, select 1H. b. Select Add Tag Query Criteria to access the Tag Query Criteria screen. End 2022-05-26 14:19:08 苗 Sampling Increment By Time Second Display OTag Name And Description Notes Specification Limits > Chart Y Axis Configuration Query Criteria Add Tag Query Criteria + Add Tags for Trend c. Select a tag from the Proficy Historian data source. The selected tag appears under ADD CONDITIONS. d. Expand the tag and set up a condition. You can set up multiple conditions using AND, OR operators. For example, you can query Tag1 (multiple tags can be trended) data for the timestamps wherein Tag2 is greater than 100

| Field Name | Description                                                                                                    |  |
|------------|----------------------------------------------------------------------------------------------------|--|
|            | AND Tag3 is less than 500 OR Tag4 is equal to 300 in the                                                                       |  |
|            | specified time range.                                                                                                    |  |
|            | e. Select <b>Apply</b> .                                                                                                    |  |
|            | The query fetches only the timestamp values where the condi-                                                                   |  |
|            | tion/s are met. Any data that does not match the query criteria                                                                |  |
|            | is filtered out from the trend chart display. As a result, you may                                                             |  |
|            | find interrupted trend lines in the chart.                                                                                     |  |
|            | To modify or update any added query conditions, select the pencil icon.                                                        |  |
|            | Query Criteria                                                                                                    |  |
|            | + Add Tag Query Criteria                                                                                                    |  |
|            | ✓ Query                                                                                                    |  |
|            | Win2016_Simulation.Constant_5%Noise description:Measure Length Condition:<                                                     |  |
|            | Value:400 Win2016_Simulation.Constant_20%Noise description:Measure Temperature                                                 |  |
|            | Condition:> Value:1000  Or  description:ShruthiWin:2016.Simulation.String000  description:ShruthiWin:2016.Simulation.Simulatio |  |
|            | Condition:= Value:OK Win2016,OPCUACollector.Objects.Demo.Dy description:ShruthiWin2016_OPCUACollector.Objec                    |  |
| Sources    | Data can be plotted to the trend chart using properties from an asset                                                          |  |
|            | model. In the absence of an asset model, you can also directly browse                                                          |  |
|            | the data source address space and select tags for the trend chart.                                                             |  |
|            | Select Add Tags for Trend to select the properties or tags that you                                                            |  |
|            | want to add to the trend chart (on page 408).                                                                                  |  |

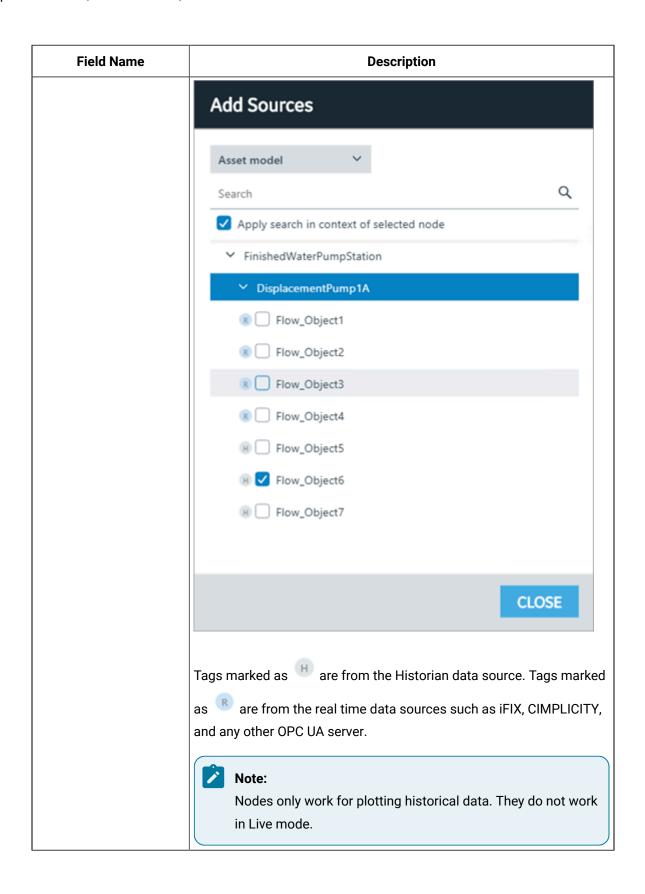

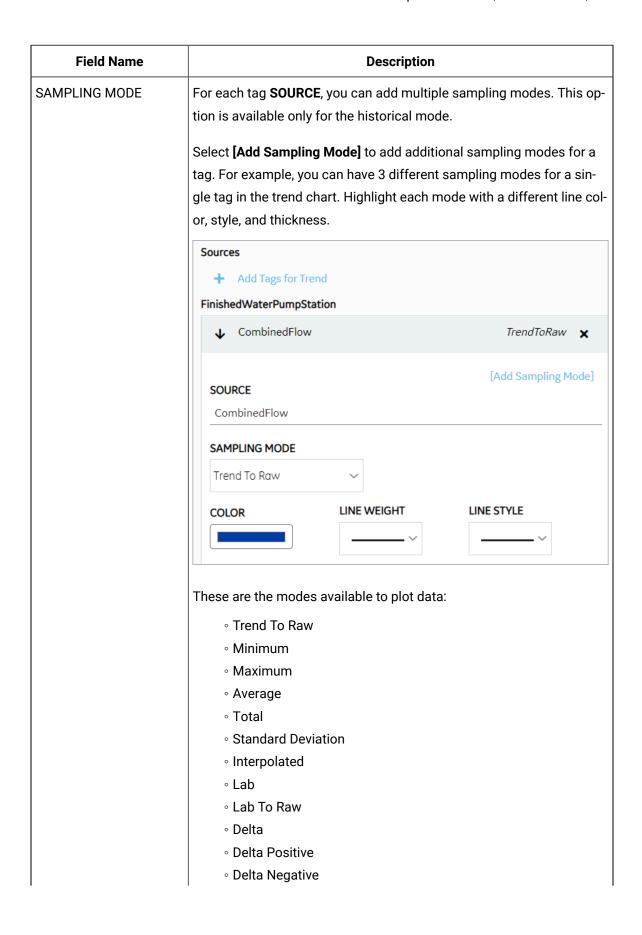

| Field Name           | Description                                                                                                    |
|----------------------|----------------------------------------------------------------------------------------------------|
|                      | You can trend each tag-sampling mode combination only once. For example, if <i>Trend To Raw</i> mode is applied to <i>Water Temp</i> tag, this mode     |
|                      | becomes inactive for this tag. The other modes are available to use.                                                                                    |
|                      | To delete a plotted sampling mode, select 🔻 next to the tag.                                                                                            |
|                      | For more information on the sampling modes, refer to the Historian documentation.                                                                       |
| Specification Limits | To monitor a process performance, you can define upper, lower, or targeted limits (from varied data sources) and plot these lines on the trend chart.   |
|                      | Provide specification limits for <b>UPPER LIMIT</b> , <b>TARGET</b> , <b>LOWER LIMIT</b> as follows:  • Enter values manually, (OR)                     |
|                      | <ul> <li>Select <b>Browse</b> to browse the data source and select a tag to<br/>populate realtime data (current value).</li> </ul>                      |
|                      | To highlight each plotted line with a unique line color, thickness, and/ or style, choose a <b>COLOR</b> , <b>LINE WEIGHT</b> , and <b>LINE STYLE</b> . |

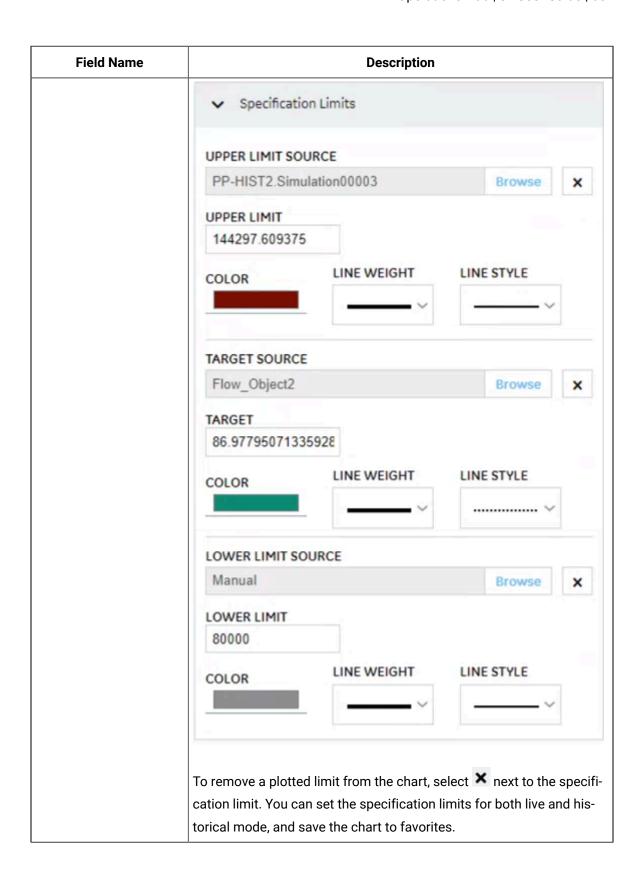

| Field Name                      | Description                                                                                                    |
|---------------------------------|----------------------------------------------------------------------------------------------------|
| Chart Y Axis Configura-<br>tion | Allows to compare two or more tags/sources by having a common Y-axis on the trend chart. This option is disabled if you selected the Stacked Y-axis mode.  • Individual Y Axis for each source: Select this option to include                                                                                                    |
|                                 | an individual Y-axis for each source on a trend chart. For example, if you have multiple tags trending on your chart, each tag has its own Y-axis.  Single Y Axis for all sources: Select this option to include a common Y-axis for all the sources on a trend chart. For example, if you have multiple tags trending on your chart, all the tags share only a single Y-axis.                                                                                                    |
| SHOW Y-AXIS                     | Select the toggle to switch between showing or hiding the y-axis on a trend chart. This option is available under each tag/source if you selected individual y-axis for each source.                                                                                                    |
| AUTOFETCH LIMITS                | By default, the toggle is always turned on, to automatically fetch minimum (Low) and maximum (High) limits. Turn off the toggle if you want to provide manual limits for the chart. Enter values for <b>AXIS LOW</b> and <b>AXIS HIGH</b> to trend the data accordingly. In case you do not enter High and Low limits when the toggle is off, the values are auto scaled. For Individual Y-axis, the option to set limits is available under each tag/source.  For Single Y-axis, you can browse and select the tag/source, and set |
|                                 | For Single Y-axis, you can browse and select the tag/source, and se custom limits. Turn on the toggle to be able to browse tag/source.                                                                                                    |

### **Task Client**

## Configure the Task Client

This topic describes how to enable the task client widget to operate in the Operations Hub web server environment.

Install the Workflow and the Operations Hub applications on different servers.

To configure the task client widget, equipment models from the Workflow application are exported to a .csv file, and imported into the Operations Hub application.

- 1. In the Workflow server, do the following:
  - a. Select an equipment model you want to export, and then select **Generate Operations Hub**Model.
  - b. Provide a location to save the exported file, and select Generate.

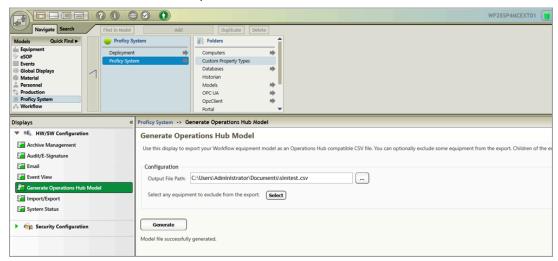

The equipment model data is exported to a .csv file format, and saved in the specified location.

- 2. In the Operations Hub server, do the following:
  - a. Import the .csv file created in step 1 to Operations Hub. For steps, refer to the Import Equipment Model *(on page 692)* topic.
  - b. In the main navigation menu, select **APPS**, and then select Workflow Tasklist application. The Pages workspace appears.
  - c. Select Tasklist View.

The pages associated to the task list appear in a container. TASK LIST, and TASK COUNT are system widgets that cannot be deleted.

- d. Select the Task List page in the container.
   The GETASKLIST PROPERTIES tab settings appears on the right pane.
- e. Provide **DATA** settings as specified in the table below:

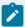

### Note:

Scroll down in the settings section to find the data settings after the general and display settings.

| Parameter      | Selection | Description                                                                                                    |
|----------------|-----------|----------------------------------------------------------------------------------------------------|
| WorkflowServer | Manual    | Enter the URL address of the Workflow server to connect.                                                                               |
| RefreshRate    | Manual    | Enter the time in seconds at which rate the task client will refresh to get the latest data from the Workflow server (for example, 5). |
| Height         | Manual    | Enter the preferred height of the task client widget (for example, 600).                                                               |

#### f. Select **Save App**.

The application settings are saved.

Log in to the Operations Hub web client to connect and work with the task client widget. Refer to the Access the Task Client *(on page 693)* topic.

### Import Equipment Model

By importing the Workflow equipment models, you can manage the tasks assigned to you from within the Operations Hub application.

Ensure that the Workflow equipment models are exported to a Web HMI model .csv file.

An equipment model is configured in the Workflow application. For more information, refer to the Equipment Model topic in the *Resource Information and Configuration* section of the complete Workflow user guide.

- 1. Access Operations Hub.
- 2. In the main navigation menu, select ADMIN.
- 3. In the Admin workspace, select Import/Export.

The Model Import/Export page appears.

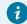

Tip:

Select to hide the navigation pane that overlaps the page.

4. To import, browse and select the exported .csv file from Workflow, and select Import.

The imported information is visible under Objects and Object Types in the Admin workspace.

### Access the Task Client

Use the Task Client widget to display task lists from the Workflow application in Operations Hub.

Create identical user accounts for the Operations Hub web server and the Workflow server. You must be able to log in to both the servers using the same username and password combination. Refer to the Configure the Task Client *(on page 690)* topic.

The Workflow Task List is integrated with Operations Hub. You do not have to log in to the Workflow application to manage your tasks. You can log in to the Operations Hub application, and connect to Workflow with the help of the task client widget to manage tasks.

Log in to the Operations Hub web client.
 The login page to connect to the Workflow server appears.

| Username:       | admin                  |
|-----------------|------------------------|
| Password:       |                        |
| Server Address: | https://wftrunkl:8447/ |
|                 | Log On                 |

2. Enter the details as specified in the following table:

| Field Name     | Description                                                                                                    |
|----------------|----------------------------------------------------------------------------------------------------|
| Username       | The account username that has permission to access the Workflow application.                                                                            |
| Password       | The password for the username you entered in the <b>Username</b> box.                                                                                   |
| Server Address | The URL address to connect to the Workflow server. This URL is populated based on the properties provided for the Task Client widget in Operations Hub. |

### 3. Select Log On.

The task count icon indicates the status of your workflow connection.

| Status     | Description                                                         |
|------------|---------------------------------------------------------------------|
| <b>***</b> | Indicates that the Workflow server is disconnected due to either of |
|            | these reasons:                                                      |

| Status     | Description                                                                                                    |
|------------|----------------------------------------------------------------------------------------------------|
|            | <ul> <li>You are not logged in to the server.</li> </ul>                                                                |
|            | ∘ Internet connection is lost.                                                                                          |
|            | Workflow server is down.                                                                                                |
|            | Note:  All tasks in Operations Hub remain disabled until a connection is established.                                   |
| <b>6</b> 0 | Indicates that the Workflow server is connected.                                                                        |
|            | Once connected, the task count shows the number of workflow tasks.  If the count is 0, it means there are no workflows. |

The user login credentials are encrypted and stored under **ENTITIES** in Operations Hub. You will not be prompted for login details again for the saved user accounts.

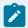

#### Note:

Whenever the Workflow server is down, or if there is no internet, the lost connection status is indicated in red. All tasks in Operations Hub remain disabled until a connection is established.

4. Select to show the workflow equipment context navigation.

For more information, refer to the Equipment Context topic in the *Operator Task List in the* 

Workflow Client section of the complete Workflow user guide.

5. Select or to navigate and select any of these equipment contexts: Big Enterprise, Big Unit, or Big Area.

The equipment context set up shown in Operations Hub is created in the Workflow application.

The list of tasks for the selected equipment context appears. Based on the list of tasks, the task count number also gets updated.

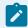

#### Note:

Logged in users in Operations Hub can view only the tasks that are assigned to them in the Workflow application.

6. Use these options to work with the tasks:

| Icon       | Description                                                                                                    |
|------------|----------------------------------------------------------------------------------------------------|
| 7          | Select to filter tasks or task steps by task name, priority, personnel assignment, step state, and expiry values. For more information, refer to the Task List Filtering topic in the <i>Operator Task List in the Workflow Client</i> section of the complete Workflow user guide.                                                                                                    |
|            | Select the <b>Tasks for Equipment</b> toggle to show or hide the tasks associated to the equipment location only.                                                                                                    |
| <b>(b)</b> | Select to start and run scheduled tasks. For more information, refer to the Start Task topic in the <i>Operator Task List in the Workflow Client</i> section of the complete Workflow user guide.                                                                                                    |
| <b>(b)</b> | Select to manually start a specific task step.                                                                                                    |
| ₾          | Select to view and save a copy of the linked documents. For more information, refer to the Document(s) topic in the <i>Operator Task List in the Proficy Client</i> section of the complete Workflow user guide.                                                                                                    |
| <b>*</b>   | Select to view the instructions to complete a task or task step. This option is available only when there are work instructions defined for the task or task steps.                                                                                                    |
|            | Select to access the following menus, and perform task related actions:  Set Priority: You can set a priority number for the task to run.  Jump to Task Step: You can skip some steps and jump to a specific task step in a scheduled flow.  Enter Expiry Comment: You can enter a reason for the task delay.  The option to add a comment is available only after the task or task step has expired.  Cancel Task: You can cancel running a specific task or task step.  Reassign Personnel: You can reassign specific task steps to a different person or equipment location.  Acquire: You can acquire a specific task step if it is available.  Release: You can only release those steps that you have acquired.  When you release a task step, it is available for other operators to acquire. |
|            | For more information, refer to the complete Workflow user guide.                                                                                                    |

| Icon | Description                                                                                                    |  |
|------|----------------------------------------------------------------------------------------------------|--|
|      | Select to access the forms attached to a task step, and update them. For more information, refer to the <i>Forms and User Displays Authoring Guide</i> section of the complete Workflow user guide. |  |
|      | Note: You can load only HTML forms in the Operations Hub Task Client. Windows presentation framework (WPF), Silverlight, and .NET rich client forms are not supported.                              |  |

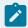

#### Note:

For added security, electronic signatures are configured in Workflow for specific tasks, task steps, or forms. In such cases, a dialog box appears requesting you to sign in for verification before accomplishing any task related action.

### Indicator

Use the indicator widget to monitor and interpret the status of your industrial systems.

You can apply different colors and introduce gif animations to communicate a value or state effectively. The indicator widget helps to draw attention towards the changing status of a system and the indication to take corrective actions, if necessary. For a simpler version, use Simple Indicator (on page 646).

The indicator widget is available under **Integration > General**. When designing application pages *(on page 416)*, drag-and-drop **Indicator** to a container.

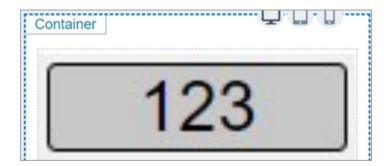

Bind the widget to a query and set the properties to appear at runtime. You can define unique properties for values within specific ranges, and also for values that are outside of any range.

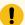

# ! Important:

This rule applies if you have upgraded to a SIM version. Make sure to upgrade your applications (on page 260) before attempting to modify them in Operations Hub.

## **Indicator Properties**

| Field Name                 | Description                                                                                                    |  |
|----------------------------|----------------------------------------------------------------------------------------------------|--|
| Multistate Indicator Value | The value is populated when you bind the indicator widget to a query.                                                                                                    |  |
| Indicator Mode             | Select to display output in any of these modes:                                                                                                    |  |
|                            | <ul> <li>Analog: In this mode, the widget provides analog values as output. You can choose to add a background image, and use several other options to indicate the current status.</li> <li>Pressure</li> <li>Status: In this mode, the widget functions as a simple indicator status. It provides a push button to indicate the change in current status. You can also choose to show the analog values.</li> </ul> |  |
|                            |                                                                                                    |  |
|                            | Image: In this mode, you can provide a background image to indi-                                                                                                    |  |
|                            | cate the change in current status. You can also choose to show the                                                                                                    |  |
|                            | analog values along with the image.                                                                                                    |  |
| Display Value?             | Select the check box to display the analog value.                                                                                                    |  |
| Repeat Background Image    | Analog indicator mode:                                                                                                    |  |

| Field Name         | Description                                                                                                    |
|--------------------|----------------------------------------------------------------------------------------------------|
|                    | Select the check box to apply the background image repeatedly to provide                                                                                                    |
|                    | a continuous background across the widget.                                                                                                    |
| Width              | Analog indicator mode:                                                                                                    |
|                    | By default, the indicator widget occupies the width of its container. Reset the width in percentage or pixels.                                                                         |
| Height             | Analog indicator mode:                                                                                                    |
|                    | By default, the indicator widget occupies the height of its container. Reset the height in percentage or pixels.                                                                       |
| Size               | Image and Status indicator modes:                                                                                                    |
|                    | For the image mode, enter the image size in pixels.                                                                                                    |
|                    | For the status mode, enter the size to set the diameter of the indicator button.                                                                                                    |
| Use Raw Format     | Select the check box to display numbers in raw format.                                                                                                    |
|                    | For example, a numeric value with 5 or more decimal places is shown as it is, and not rounded off.                                                                                     |
| Number of decimals | This option appears if you do not want to display numbers in raw format.                                                                                                    |
|                    | In that case, enter the decimal places (0-7) to consider after the decimal point to format large numbers. Based on the decimals, the value is rounded off to the nearest whole number. |
| Insert Commas      | Select the check box to use comma as a thousands separator. A comma is inserted for every three digits.                                                                                |
| Prefix Units       | Enter the unit of measurement to appear as a prefix for the value.                                                                                                    |
| Suffix Units       | Enter the unit of measurement to appear as a suffix for the value.                                                                                                    |
| Label Above        | Enter the text to appear above the value.                                                                                                    |
| Label Below        | Enter the text to appear below the value.                                                                                                    |
| Font Size          | Enter the size of the font for the label text.                                                                                                    |
| Font Family        | Select a font family for the label text.                                                                                                    |

| Field Name            | Description                                                                                                    |
|-----------------------|----------------------------------------------------------------------------------------------------|
| Font Color            | Select a font color (on page 725) for the label text.                                                                                                    |
| Background Color      | Select a color (on page 725) to fill in the background for labels and values.                                                                                                    |
| Background Image Mode | Use these options to set a background image for the widget.                                                                                                    |
|                       | <b>Type</b> : If you choose to set a background image, then select from these two types:                                                                                                    |
|                       | File: Browse and select the file you want to use.      URL: Enter the complete URL address for the image from a server.                                                                                                    |
|                       | Note: Applies to importing applications from an older version of Operations Hub Classic to Operations Hub 2023.  When you import an App to v2023, the Indicator plug-in's Background Image Mode > Type is altered in the new system.  To rectify in the imported App, go to the Designer and select the Indicator plug-in to access its properties. Change the Type back to the originally set type. The original source information (if exists) is retrieved. |
|                       | Background Image Fit: Determines how the image fits into its container, whether to align horizontal (or) vertical. Background Image Position: Determines the position of the image, whether the image should be placed behind value only, (or) behind value and labels.  Border Type: Select from different types of border styles to apply to the background image.  Border Width (Pixels): Enter the width size if the widget has a border.                  |
|                       | <b>Border Radius (Pixels)</b> : Enter the radius size to style the corners of a border.                                                                                                    |

| Field Name                              | Description                                                                                                    |
|-----------------------------------------|----------------------------------------------------------------------------------------------------|
|                                         | Border Color: Select a color (on page 725) for the border.                                                                                                    |
| +Add Item                               | Select to customize settings for values within a specific range. Create an input range and highlight with unique colors and style.                                                                                                    |
| Input Range Low (Greater than or Equal) | Enter the lowest value to create an input range.                                                                                                    |
| Input Range High (Less than)            | Enter the highest value to create an input range.                                                                                                    |
| Hidden                                  | Select this check box if you want to hide the plug-in. To show the hidden plug-in in Operations Hub new layout, go to <b>Page Visuals</b> and under <b>Action</b> column, select for the hidden plug-in. See Page Visuals Tab (on page 177). |

### **About Custom Range Settings**

You can add several custom ranges to the widget; each with a different input range. The custom ranges are implemented in the specified order, from first to last. If the input ranges overlap with each other, the custom range setting at the top of the order is applicable. Arrange the custom ranges in the order you want them to be implemented.

- Select for the custom range to move upwards in a list.
- Select for the custom range to move downwards in a list.
- Select for the custom range to remove from the list. These inputs are deleted.

### **HTML Editor**

In Operations Hub page designer, navigate to **System > General** to access **GE Html Editor**.

Operations Hub also provides an older version of Html (on page 494).

### **HTML Editor Properties**

| Field Name  | Description                                                              |
|-------------|--------------------------------------------------------------------------|
| Code Editor | You can write and edit HTML, CSS, and JavaScript code to display the re- |
|             | sult in the end application.                                             |

| Field Name   | Description                                                                                                    |
|--------------|----------------------------------------------------------------------------------------------------|
|              | To write new code, select <b>Code Editor</b> .                                                                                                    |
|              | To edit existing code, select <b>Edit Code</b> .                                                                                                    |
|              | With the code editor, you can write a JavaScript code to:                                                                                                    |
|              | <ul> <li>Embed external resources such as documents, or any other media.</li> <li>Use global (variable as data source) option to set as many output data targets as necessary. The Html Editor plug-in can render multi-</li> </ul>                                                                                                 |
|              | ple target globals to use with other plug-ins in Operations Hub.                                                                                                    |
|              | Code Editor  HTML 965  1 const d1 = DMED.getComponent().schema.data; 2 let globalTarget1 = []; 3, EDMED.subscribeFieldToQueryChange(d1.value, function (rows) { 5 debugger; 6 vrows &A rows.forEath(row >> { 7 globalTarget.push(row[frumbers.Field_1*] * 5); 8 )) 9 DMED.submitTarget(d1.hello[@].hello1, globalTarget); 10 )); 11 |
|              | Cancel Save                                                                                                    |
| Source Value | Define the data source to get values for the Html Editor plug-in. Use the available data binding options. See Bind Your Data to Plug-ins (on page 184).                                                                                                    |
| Target Value | Choose any of these options to send values from the Html Editor plug-in to your data source (target data).                                                                                                    |
|              | <ul> <li>Query: Select a query from your list of available queries followed by the output field/s you want to add to the plug-in.</li> <li>Global: Select a global from your list of available global parameters.</li> </ul>                                                                                                    |
| Scoped css?  | Indicates whether the CSS code should be applied only to the plug-in or globally.                                                                                                    |
|              | <ul> <li>If you want the CSS code to be applied only to the elements in the html editor, select this check box.</li> <li>If you want the CSS code to be applied globally, clear this check box.</li> </ul>                                                                                                    |
| Hidden       | Select this check box if you want to hide the plug-in. To show the hidden plug-in in Operations Hub new layout, go to <b>Page Visuals</b> and under <b>Action</b>                                                                                                    |

| Field Name | Description                                                             |
|------------|-------------------------------------------------------------------------|
|            | column, select of for the hidden plug-in. See Page Visuals Tab (on page |
|            | 177).                                                                   |

### **Batch**

### **Batch Widgets Overview**

This topic describes the widgets used for batch processing.

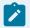

#### Note:

The batch widgets are available only in Operations Hub Classic version.

Within Operations Hub, the batch widgets provide the same functionality as Proficy Batch Execution thick client. Also refer to Set up Batch (on page 146). The batch widgets use their own data source.

The batch widgets are available under **INTEGRATION > BATCH**. When designing application pages (on page 416), drag-and-drop the respective batch widget to a container and configure its properties.

- 1. Batch Menu (on page 705)
- 2. Batch List (on page 705)
- 3. Batch SFC (on page 705)
- 4. Batch Prompt (on page 706)
- 5. Batch Binding Prompts (on page 707)
- 6. Batch Alarms (on page 708)
- 7. Batch Phase Control (on page 709)
- 8. Batch Control (on page 710)
- 9. Batch Parameter (on page 713)
- 10. Batch Recipe Info (on page 713)
- 11. Batch Reports (on page 713)
- 12. Batch Step Control (on page 714)
- 13. Batch Step List (on page 715)

### **Properties**

| Field Name  | Description                                                                              |
|-------------|------------------------------------------------------------------------------------------|
| Style Theme | Select either <b>Light</b> or <b>Dark</b> display theme for all the batch widgets across |
|             | the application. Do not mix and match themes.                                            |

| Field Name                                | Description                                                                                           |
|-------------------------------------------|----------------------------------------------------------------------------------------------------|
| API Base URL                              | Enter the REST API base URL you want to access.                                                       |
| Data Source                               | Select the batch data source.                                                                         |
| Source > Batch Serial<br>Number           | Configure the properties to these global variables.                                                   |
| Source > Procedure ID                     | SELECTED_BATCH_SERIAL_NUMBER     SELECTED_BATCH_ID                                                    |
| Source > API Batch ID                     | SELECTED_BATCH_RECIPE_ID     SELECTED_STEP                                                            |
| Source > Batch Id                         | SELECTED_SFC_BRANCH                                                                                   |
| Source > Step Id                          | <ul><li>SELECTED_PROCEDURE_ID</li><li>SELECTED_BATCH_CMD_MASK</li></ul>                               |
| Source > Recipe ID                        | SELECTED_STEP_CMD_MASK                                                                                |
| Target > Selected Batch<br>Serial Number  | SELECTED_BATCH_RECIPE_TYPE  The global parameter values contain batch instance information to execute |
| Target > Selected Batch ID                | batch related operations. Global variable can be a string or a number.                                |
| Target > Selected Batch                   | Custom Globals Add                                                                                    |
| Description  Target > Selected Recipe  ID | A ≡ SELECTED_BATC Number ∨ ♥  A ≡ SELECTED_BATC String ∨ ♥                                            |
| Target > Selected Recipe                  | A   ■ SELECTED_STEP   String   V                                                                      |
| Version  Target > Selected Step           | ^ ■ SELECTED_SFC  String ∨                                                                            |
| Target > Selected Batch<br>SFC Branch     |                                                                                                    |
| Target > Selected Batch Procedure ID      |                                                                                                    |
| Enable hide columns                       | Select/Clear the check box to hide/show columns at runtime.                                           |
| Request Interval (Seconds)                | At runtime, the widget is updated with new information in the set amount of time in seconds.          |

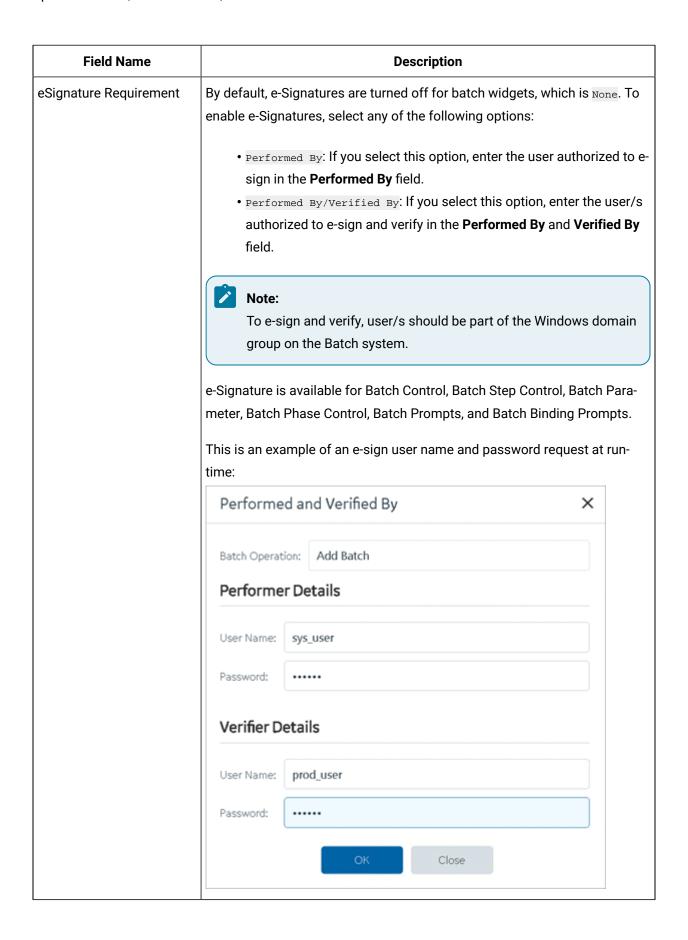

### Batch Menu

Set up a navigation menu for other batch widgets.

Configure batch menu in Operations Hub designer:

- 1. Drag-and-drop **Batch Menu** to a container.
- 2. On the properties tab, go to the **BEHAVIOR** section.
- 3. To set up an action for each batch menu header, select **Go to page**, and then select the batch widget you want to link.

At runtime, the horizontal menu bar provides quick access to Batch List (on page 705), Batch SFC (on page 705), Batch Prompts (on page 706), Batch Binding Prompts (on page 707), Batch Alarms (on page 708), and Batch Phase Control (on page 709).

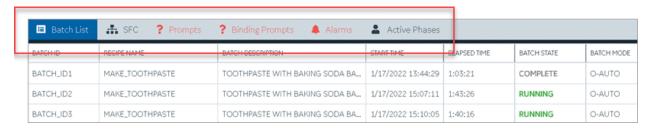

### **Batch List**

Provides a list of your batch instances at runtime.

Select a batch from the list and use the Batch Control (on page 710) widget to perform operations.

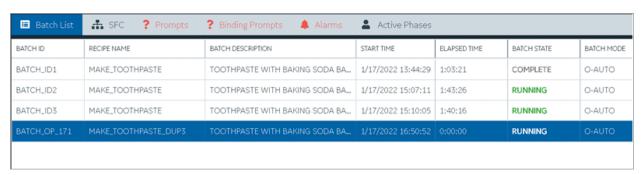

### **Batch SFC**

Manage your batch instances in a sequential and controlled manner.

To set up the batch SFC page in Operations Hub designer:

- 1. In the main container, drag-and-drop **Batch Menu**.
- 2. Add a secondary container and drag-and-drop **Batch Step List**, **Batch SFC**, **Batch Reports** and **Batch Step Control**.
- 3. In the main container, drag-and-drop Batch Parameter and Batch Recipe Info.
- 4. Configure properties for all the widgets added to the SFC page.

At runtime, select the **SFC** tab to review batch related sequential tasks, and control their execution process. A flow chart provides a visual representation of the executed steps.

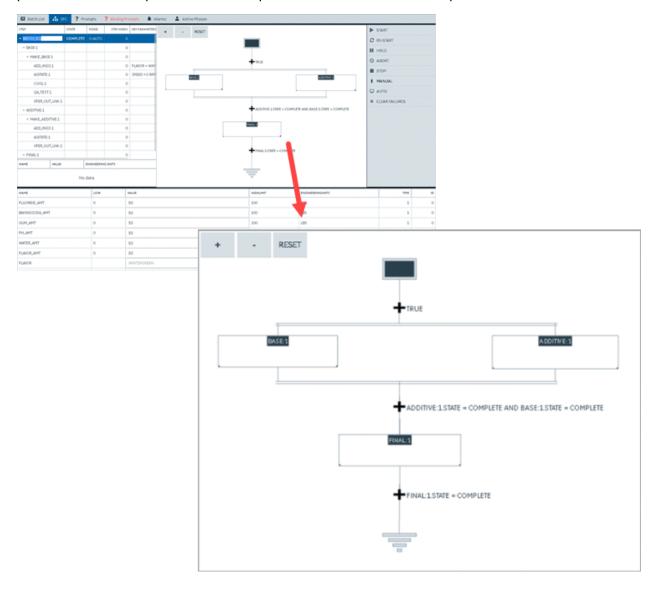

## **Batch Prompts**

Monitor and acknowledge prompts at runtime.

To set up the batch prompts page in Operations Hub designer:

- 1. In the main container, drag-and-drop **Batch Menu** and **Batch Prompts**.
- 2. Configure properties for all the widgets added to the prompts page.

At runtime, the **Prompts** tab is highlighted to indicate pending items for acknowledgment.

### **Acknowledge Prompts**

- 1. Select the **Prompts** tab.
- 2. Select the prompt you want to acknowledge.
- 3. If e-Signature is enabled, enter the user name and password to proceed.

The **Acknowledge Operator Prompt** screen appears.

4. Select a Value and select OK.

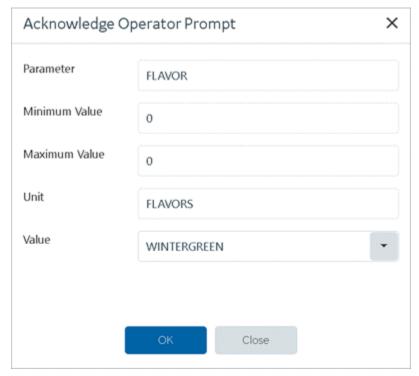

A message appears on acknowledging the prompt.

## **Batch Binding Prompts**

Monitor and acknowledge binding prompts at runtime.

To set up the batch binding prompts page in Operations Hub designer:

- 1. In the main container, drag-and-drop **Batch Menu** and **Batch Binding Prompts**.
- 2. Configure properties for all the widgets added to the binding prompts page.

At runtime, the **Binding Prompts** tab is highlighted to indicate pending items for acknowledgment.

### **Acknowledge Binding Prompts**

- 1. Select the **Binding Prompts** tab.
- 2. Select the binding prompt you want to acknowledge.
- 3. If e-Signature is enabled, enter the user name and password to proceed.

The **Acknowledge Binding Prompt** screen appears.

4. Select Binding Units and select OK.

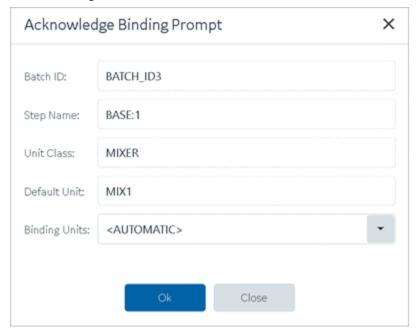

A message appears on acknowledging the binding prompt.

### **Batch Alarms**

Displays alarms triggered during batch processing.

To set up the batch alarms page in Operations Hub designer:

- 1. In the main container, drag-and-drop **Batch Menu** and **Batch Alarms**.
- 2. Configure properties for all the widgets added to the alarms page.

At runtime, the **Alarms** tab is highlighted to draw your attention to the triggered alarms.

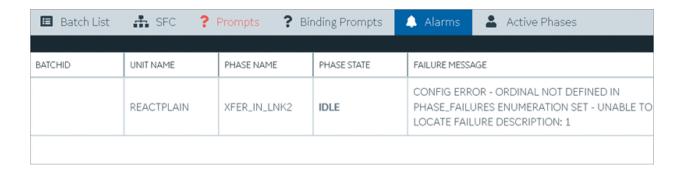

### **Batch Phase Control**

Allows to individually execute a phase in a batch process.

To set up the batch phase control page in Operations Hub designer:

- 1. In the main container, drag-and-drop **Batch Menu** and **Batch Phase Control**.
- 2. Configure properties for all the widgets added to the phase control page.

#### At runtime,

- 1. Select the **Active Phases** tab.
- 2. Select a **Unit** and **Phase**.
- 3. Select Acquire Phase.

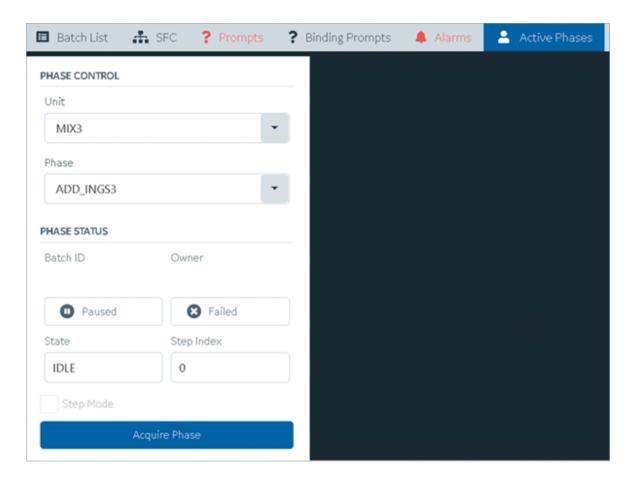

4. After acquiring the phase, select a **Command** to execute from the available commands for the phase.

The commands are based on the status of the acquired phase.

5. Enter the batch ID for the phase and select **OK**.

Go to **Batch List** tab to verify that the phase is executed.

### **Batch Control**

Create and manage batch instances at runtime.

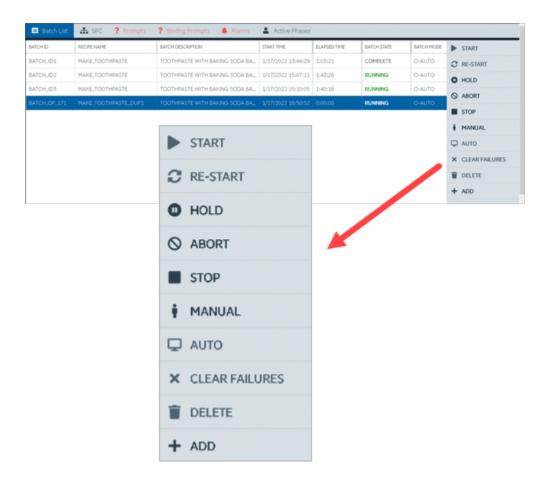

### **Create a Batch**

- 1. Select the **Batch List** tab.
- 2. Select ADD.

If e-Signature is enabled, you are prompted to enter user name and password to proceed.

The **Recipe List** screen appears.

3. Select a recipe and select **OK**.

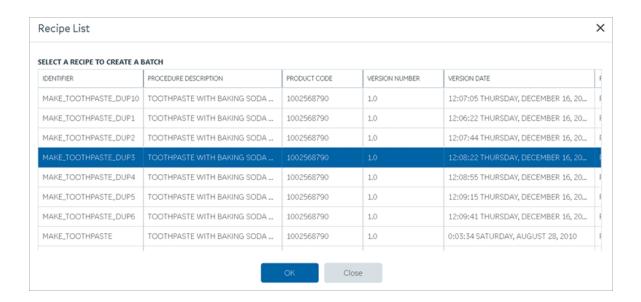

### The Batch Creation screen appears.

4. Enter the Batch ID and select OK.

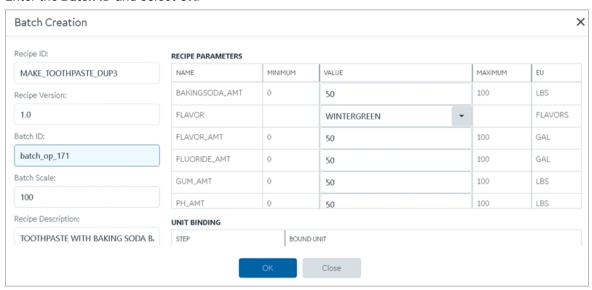

5. Select the newly created batch and select **START**.

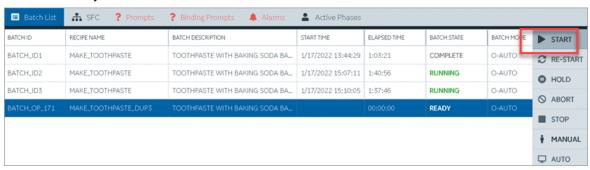

6. If e-Signature is enabled, you are prompted to enter user name and password to proceed.

The batch state appears as RUNNING.

### **Batch Parameter**

Displays parameters for batch processing.

Select the **SFC** tab to review the parameters.

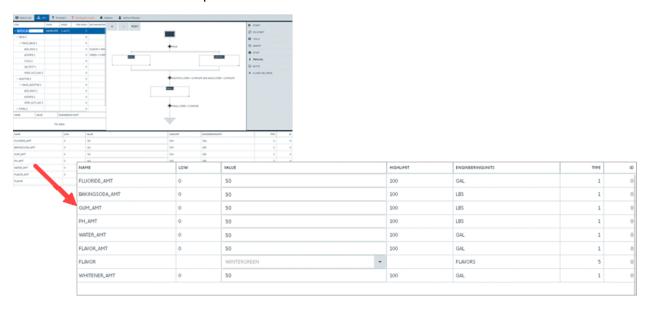

## **Batch Recipe Info**

Displays batch recipe information.

Select the **SFC** tab to review the recipe information.

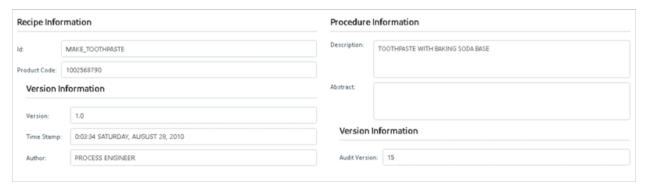

## **Batch Reports**

Generates a report for specified steps.

You can configure reports while creating your batch recipes. If a specific step in a batch is configured for reports, then a report is generated after the completion of the step at runtime.

Select the **SFC** tab to view reports.

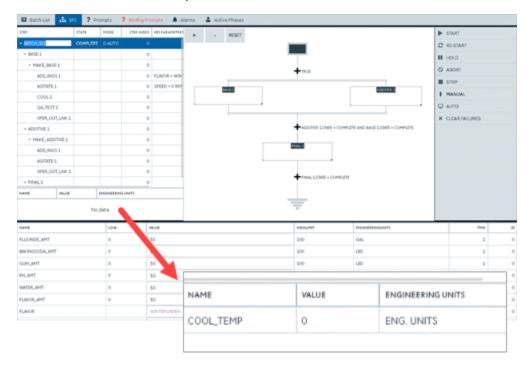

## **Batch Step Control**

Run operations on selected batch steps at runtime.

Select the **SFC** tab to access step control options.

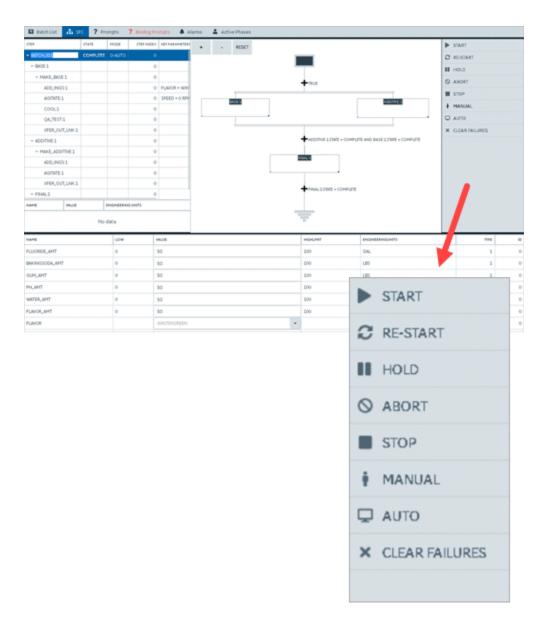

# **Batch Step List**

Displays the status of each step in a batch process.

Select the **SFC** tab to review batch related steps.

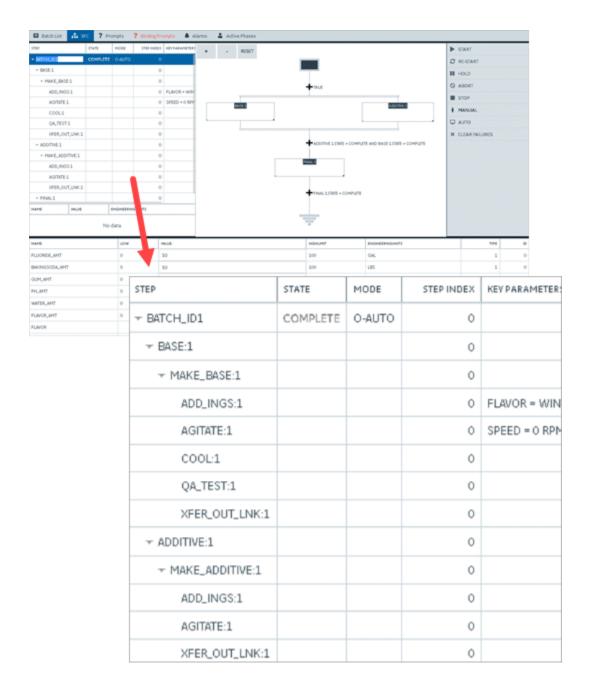

## Widget Tutorials

This topic provides video introductions to some of the most widely used integration widgets in Operations Hub. View these videos to get started with these commonly used widgets.

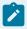

#### Note:

Please be aware that in some rare instances, there may be a widget or background in these videos that may differ slightly in appearance in the Operations Hub UI due tweaks between

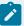

versions. The widget usage in these instances, however, should be very similar across versions. In these rare cases, the video still provides a good overview of the widget usage.

## **Input Widgets**

| Name         | Tutorial                     |
|--------------|------------------------------|
| Button       | videos/input/Button.mp4      |
| Check box    | videos/input/Checkbox.mp4    |
| Date Picker  | videos/input/DatePicker.mp4  |
| Drop-down    | videos/input/Dropdown.mp4    |
| Radio Button | videos/input/RadioButton.mp4 |
| Slider       | videos/input/Slider.mp4      |
| Text Area    | videos/input/TextArea.mp4    |
| Text Input   | videos/input/TextInput.mp4   |
| Toggle       | videos/input/Toggle.mp4      |

## **Chart Widgets**

| Name         | Tutorial                     |
|--------------|------------------------------|
| Bullet Graph | videos/chart/BulletGraph.mp4 |
| Pareto       | videos/chart/Pareto.mp4      |
| Pie Chart    | videos/chart/PieChart.mp4    |
| Sparkline    | videos/chart/Sparkline.mp4   |
| Spider Chart | videos/chart/SpiderChart.mp4 |

## **Display Widgets**

| Name           | Tutorial                         |
|----------------|----------------------------------|
| Bar Gauge      | videos/display/BarGauge.mp4      |
| Circular Gauge | videos/display/CircularGauge.mp4 |
| Image          | videos/display/Image.mp4         |

| Name             | Tutorial                           |
|------------------|------------------------------------|
| Linear Gauge     | videos/display/LinearGauge.mp4     |
| List             | videos/display/List.mp4            |
| Simple Indicator | videos/display/SimpleIndicator.mp4 |
| Solid Gauge      | videos/display/SolidGauge.mp4      |
| Text Display     | videos/display/TextDisplay.mp4     |

## **General Reference**

# Page Components (Classic)

This topic describes the various UI components that you can use to design your page and configure the data.

Design your application pages using various widgets/plug-ins (on page 450). Drag and drop them on to the page to configure their properties.

### **Configure Properties**

To access the properties of a plug-in component, select the component (a container, graph, or a breadcrumb).

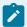

### Note:

Some of these fields are displayed based on the selected component. This list is not comprehensive.

| Field Name   | Description                                                                                                    |
|--------------|----------------------------------------------------------------------------------------------------|
| Label        | The text that appears for components such as check boxes and drop-down list boxes.                                                                                     |
| Global Data  | Allows the data to be available globally for use by other components or query inputs. This check box is enabled only after you specify an <b>Id</b> for the component. |
| Allow Export | Indicates whether data that appears in the component can be exported. By default, this check box is cleared.                                                           |

| Field Name   | Description                                                                                                    |  |  |  |
|--------------|----------------------------------------------------------------------------------------------------|--|--|--|
| Tooltips     | Indicates whether data in a table cell should contain tooltips displaying the content. By default, this check box is cleared.                                                                                                    |  |  |  |
| Туре         | The data type of an input component. If you are configuring the settings of an component of the type graph or gauge, this field contains a list of graph or gauge types.                                                                      |  |  |  |
| Style        | The style of a meter-type gauge component.                                                                                                    |  |  |  |
| Conditions   | Applies a condition that executes an action at runtime. For example, you can create a condition for the component/widget to display a control button or a warning image if the temperature recorded by the sensor exceeds 40 degrees Celsius. |  |  |  |
|              | Select <b>Add conditions</b> to build and apply conditions (on page 722).                                                                                                    |  |  |  |
| Hidden       | Select the check box to hide the component/widget at runtime. By default, this check box is cleared.                                                                                                    |  |  |  |
|              | When a component/widget is marked as hidden, it can be shown only on associating with a button (on page 462) using the toggle show/hide action.                                                                                               |  |  |  |
|              | As a best practice, either use <b>Conditions</b> or <b>Hidden</b> . Avoid using these properties together.                                                                                                    |  |  |  |
| Show on      | Indicates that the component/widget is visible in the selected devices. By default, the options Mobile, Tablet, and Desktop are selected.                                                                                                    |  |  |  |
| X-axis Label | The label of the horizontal axis of an component of the type graph.                                                                                                    |  |  |  |
| Y-axis Label | The label of the vertical axis of an component of the type graph.                                                                                                    |  |  |  |
| Required     | Indicates whether it is mandatory to enter a value for the component that is used as an input to a query. By default, this check box is cleared.                                                                                              |  |  |  |
| Target Data  | The query input that is the target for the value of the component.                                                                                                    |  |  |  |
| Source       | The source from which data should be retrieved to initialize the component If you are configuring the settings of an input component, you can select one of the following options:                                                            |  |  |  |

| Field Name                       | Description                                                                                                  |  |  |  |
|----------------------------------|----------------------------------------------------------------------------------------------------|--|--|--|
|                                  | Data: Fetches data that from a global variable or the output value of                                        |  |  |  |
|                                  | a query.                                                                                                    |  |  |  |
|                                  | Manual: Allows you to enter a value manually.                                                                |  |  |  |
|                                  | Formula: Allows you to create a formula using global variables and                                           |  |  |  |
|                                  | the output values of a query.                                                                                |  |  |  |
|                                  | If you are configuring the settings of a display component, you can select                                   |  |  |  |
|                                  | one of the following options:                                                                                |  |  |  |
|                                  | Data: Displays data from a global variable or the output value of a query.                                   |  |  |  |
|                                  | Manual: Allows you to enter a value manually.                                                                |  |  |  |
|                                  | Formula: Allows you to create a formula using global variables and     output values of a guery.             |  |  |  |
|                                  | output values of a query.                                                                                    |  |  |  |
|                                  | URL: Displays an image from a URL.  File: Allows you to upleed an image for the component.                   |  |  |  |
|                                  | File: Allows you to upload an image for the component.                                                       |  |  |  |
| Group By                         | Enables to group the data in a graph by the selected tag name.                                               |  |  |  |
| Options                          | Indicates whether the values in the component are hard-coded or displaye dynamically from a query.           |  |  |  |
| Actions                          | The action that should be triggered when the component is selected.                                          |  |  |  |
| First Option                     | The first option that appears in an component of the type drop-down list box (for example, select an asset). |  |  |  |
| Step                             | The step value used for a slider component.                                                                  |  |  |  |
| Minimum                          | The minimum value for an component that contains a range (such as a slider or a gauge).                      |  |  |  |
| Maximum                          | The maximum value for an component that contains a range (such as a slider or a gauge).                      |  |  |  |
| True Label                       | Customized text that appears when a toggle or an indicator is active.                                        |  |  |  |
| False Label                      | Customized text that appears when a toggle or an indicator is inactive.                                      |  |  |  |
| Width                            | The width of the component of the type toggle.                                                               |  |  |  |
| Show <number> rows at a</number> | The number of rows that can appear at a time in an component of the type                                     |  |  |  |
| time                             | grid.                                                                                                    |  |  |  |

| Field Name                                                                                                    | Description                                                                                                    |  |  |  |
|----------------------------------------------------------------------------------------------------|----------------------------------------------------------------------------------------------------|--|--|--|
| Validation                                                                                                    | The validations to be applied on the value entered in an input component. You can select the following options:                                                                                                    |  |  |  |
|                                                                                                    | <ul> <li>Capital: Select this check box if you want application users to enter a value only in uppercase.</li> <li>Minimum character: Select this check box if you want to set a minimum character limit to values entered in the component, and then enter the number of minimum characters that application users must enter in the component.</li> <li>Range Limit: Select this check box if you want to set the maximum and minimum values that can be entered in a numeric, date, or time input component.</li> </ul> |  |  |  |
| Disabled                                                                                                    | Indicates whether you want the component to appear as disabled in the application.                                                                                                    |  |  |  |
| Range Limit                                                                                                    | The range of values that application users can enter in the component.                                                                                                    |  |  |  |
| Stacked                                                                                                    | Indicates whether the bars displayed in an component of the type graph should be stacked. By default, this check box is cleared.                                                                                                    |  |  |  |
| Rounded Corners                                                                                                    | Applies rounded corners for the selected component.                                                                                                    |  |  |  |
| Custom Colors                                                                                                    | Select the check box to set these options:  • Add text color.  • Add container background color.  • Add container border color, width, and style.                                                                                                    |  |  |  |
| Horizontal Alignment                                                                                                    | Aligns the component left, right, or center.                                                                                                    |  |  |  |
| Columns/Rows  Allows to create a grid layout to design your pages. You can spli into vertical columns and horizontal rows for better organization components. Enter the number of columns/rows in the text box add upto 36 columns and 6 rows. |                                                                                                    |  |  |  |

| Field Name         | Description                                                                                                    |  |  |
|--------------------|----------------------------------------------------------------------------------------------------|--|--|
|                    | Tip:                                                                                                    |  |  |
|                    | <ul> <li>Use minimal columns while designing for smaller devices such as, tablets and mobile phones.</li> <li>If adding more than 12 columns, avoid using nested containers.</li> <li>For pages with more columns, it is recommended to test them across devices to ensure good user experience.</li> <li>Consider the column gutter space and margins while planning your page layout. Columns with no content are added to the DOM and occupy few pixels of screen space.</li> </ul> |  |  |
| Responsive Pattern | Select how the container layout must respond on web pages.                                                                                                    |  |  |

# **Apply Conditions**

Build conditional statements that execute actions at runtime.

Create an application page, and add widget/s to a container.

- 1. Select the widget for which you want to add a condition.
- 2. Navigate to the widget's properties tab, then under **DISPLAY**, select The conditions screen for the widget appears.
- 3. Create a condition using these options:

| Populates values from the query/entity added to the component/widget.                           | Select the first value, which is used to build a conditional statement.                                                                                                    |
|-------------------------------------------------------------------------------------------------|----------------------------------------------------------------------------------------------------|
| Use the operators to express the relationship between two values and return results that match. | <ul> <li>returns true if the value on the left is equal to the value on the right.</li> <li>returns true if the value on the left is greater than the value on the right.</li> <li>returns true if the value on the left is less than the value on the right.</li> <li>returns true if the value on the left is greater than or equal to the value on the right.</li> </ul> |

|        | <ul> <li>&lt;= returns true if the value on the left is less than or equal to the value on the right.</li> <li>&lt;&gt; returns true if the value on the left is less than or greater than the value on the right.</li> <li>Has value returns true if the value on the left has any value.</li> <li>Doesn't have value returns true if the value on the left is NULL.</li> </ul> |  |  |
|--------|----------------------------------------------------------------------------------------------------|--|--|
| Manual | Allows to enter a hardcoded value.                                                                                                    |  |  |
| Flow   | Allows to select a value from a query.                                                                                                    |  |  |

To delete a condition, select next to it.

- 4. **Optional:** Select to create more conditional statements and combine them.
  - Select AND to get values that satisfy two or more conditions.
  - Select or to get values that satisfy atleast one from the multiple conditions specified.
- 5. Select **Done** to save and add the condition/s to the widget.

### Globals

Globals are variables with a global scope, and are available to use with all the widgets/plug-ins in Operations Hub.

Globals are applied outside of a query. A global enables multiple widgets/plug-ins to access the same data. You can also declare globals as:

- Page Global: Indicated with **P**, this global variable is applicable only to the page.
- App Global: Indicated with A, this global variable is applicable to all the pages in an application.

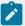

#### Note:

If multiple widgets/plug-ins use the same Source Input (query), then the target global must be unique. The global is applicable to the last assigned widget/plug-in.

- For example, consider abc, xyz, and 123 as globals. You can assign each of these global variables as input only once on a page.
- If you first assign abc to a radio button as input, and assigned it later to a slider as input, then abc is applicable as input for the slider plug-in.

However, multiple widgets/plug-ins can use the same global as Output Target.

To modify an added global, select to switch between Page Global and App Global.

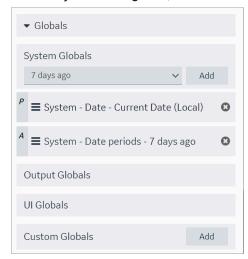

You can create the following types of globals in Operation Hub:

- **System Globals**: These are global variables used to store computer system related information such as system-wide settings, or configuration parameters.
- Output Globals: These are global variables meant to be used as an output. The output global can be used to store the result of a query. This output global can be accessed and used without having to run the query again.
- **UI Globals**: These are global variables that can be used on any part of the user interface (UI). For example, a UI global can contain the current user's name and be used to display the user's name in multiple parts of the UI.
- **Custom Globals**: These are global variables defined by the user. For example, a custom global can be used to store a configuration setting, or a shared resource.
- **URL Parameters**: These are global variables that store the parameters added towards the end of a URL, which pass additional information to a web server. A URL parameter global can be used to pass information that is required by multiple web pages. For example, the current user's session ID or a referral code.

## Sample Page with Historical Data

This topic describes how to create a sample page using historical data.

- 1. Create an application (on page 237).
- 2. Create a page (on page 416).
- 3. Design a page layout using widgets such as a guage, line graph, etc. Refer to Page Components (Classic) (on page 718).
- 4. Select the graph in the page container to access its **PAGE DATA**.

- 5. Under the page data tab, select **Tag Browser** from the dropdown list. A list of data options appear.
- 6. Select Historical data from the dropdown list.
- 7. Select Browse to search the data source and select tags (on page 408).

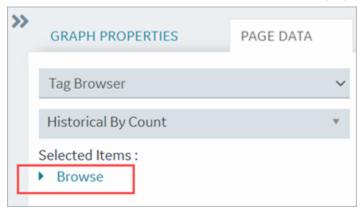

8. Drag this data and drop it on the graph.

A message appears that the data is bound successfully.

- 9. Select Save App.
- 10. Select Open App.

The application page opens in a web browser.

## **Select Colors**

Use the color picker to select and apply a color to text, borders, and backgrounds.

#### You can:

- Select and apply a basic color scheme.
- Slide across the color wheel and make it lighter or darker.
- Enter the hexadecimal or RGB values to get the exact color.
- Use the alpha (A) value to set the transparency of the color.

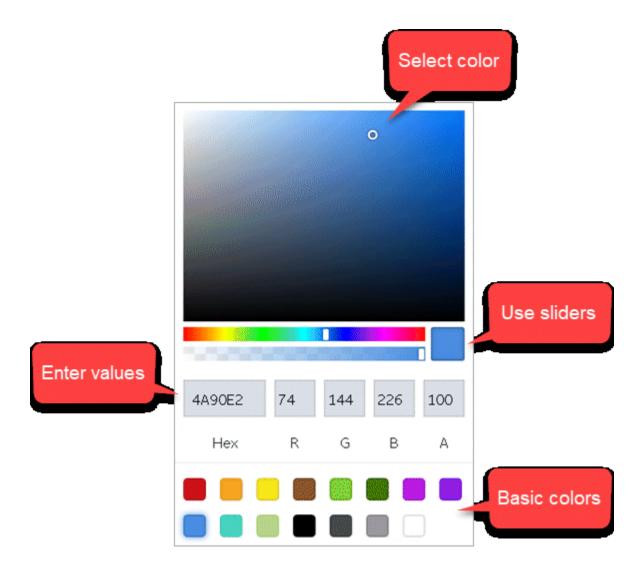

## LIKE Operator with Wildcards

The LIKE operator is used with wildcard characters to compare a string to a pattern, and return matched values from the database.

You can use these wildcards with LIKE to build your pattern:

- % The percent symbol stands for zero or more characters in a sequence.
- \_ The underscore symbol stands for only one character. This single character can also be a number or any punctuation character.

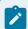

#### Note:

If using the MS Access database, use these wildcards instead of % (percent) and \_ (underscore):

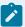

- \* Asterisk to represent zero or more characters in a sequence.
- •? Question mark to represent a single character.

The LIKE pattern is case insensitive, and is set in single quotes. Employ % and \_ with any other character/s (denoted by XY in the table) to search through your database. The wild cards can also be used in combination.

| Pattern        | Description                                                                                                    |  |  |  |
|----------------|----------------------------------------------------------------------------------------------------|--|--|--|
| LIKE '%X'      | Returns values that end with X. These values can have zero or more characters before X.                                                                                                    |  |  |  |
| LIKE '%XY'     | Returns values that end with XY.                                                                                                    |  |  |  |
| LIKE 'X%'      | Returns values that start with X. These values can have zero or more characters after X.                                                                                                    |  |  |  |
| LIKE '%X%'     | Returns values that contain X. These values can have the X character in any position (start, end, second, fourth, etc.)                                                                        |  |  |  |
| NOT LIKE '%X%' | Returns values that do not contain X.                                                                                                    |  |  |  |
| LIKE 'X%Y'     | Returns values that start with X and end with Y. These values can have zero or more characters between X and Y.                                                                                |  |  |  |
| LIKE 'X_'      | Returns values that start with X and has one character after X.                                                                                                    |  |  |  |
| LIKE 'X'       | Returns values that start with X and has three characters (3 underscores) after X.                                                                                                    |  |  |  |
| LIKE 'X_Y'     | Returns values that start with X and end with Y, and has two characters (2 underscores) between X and Y.                                                                                       |  |  |  |
| LIKE 'X_%'     | Returns values that start with X and has two characters (2 underscores) after X, followed by zero or more characters.                                                                          |  |  |  |
| LIKE '%_X_%'   | Returns values that contain X if matches with these rules:                                                                                                    |  |  |  |
|                | <ul> <li>X cannot be in the first or last position.</li> <li>Implies atleast 3 characters including X.</li> <li>Can have zero or more characters before and after the 3 characters.</li> </ul> |  |  |  |

## Whitelist Websites

Operations Hub allows to load content from whitelisted URLs.

With Operations Hub v2.1 release, third party websites are no longer allowed to use iframe to embed End Apps into their pages because of security considerations.

Starting with Operations Hub v2.1 SIM2, it is possible to whitelist trusted sites to use iframe with End Apps. Note at this time, this whitelist applies to all End Apps.

- 1. Gather a list of one or more websites that you want to use iframe to embed EndApps.
  - a. Format each website URL as follows with the actual hostname and port number:

https://hostname:port

- b. For hostname, enter simple names or fully qualified domain names (FQDNs). It is recommended to include all referenced aliases.
- c. Ignore the port if it is 443.
- 2. On the host machine where Operations Hub is installed, add an environment variable TRUSTED FRAME SITES.
  - a. Open the Windows Run command.
  - b. Enter sysdm.cpl and select **OK**.

The **System Properties** window appears.

- c. On the Advanced tab, select Environment Variables
   The Environment Variables window appears.
- d. Select **New** to create a system variable with **Variable name** TRUSTED\_FRAME\_SITES.
- e. For **Variable value**, enter a comma-separated list of the sites gathered in the previous step. For example, https://siteb.company-domain.com,https://sitec.company-domain.com:8443

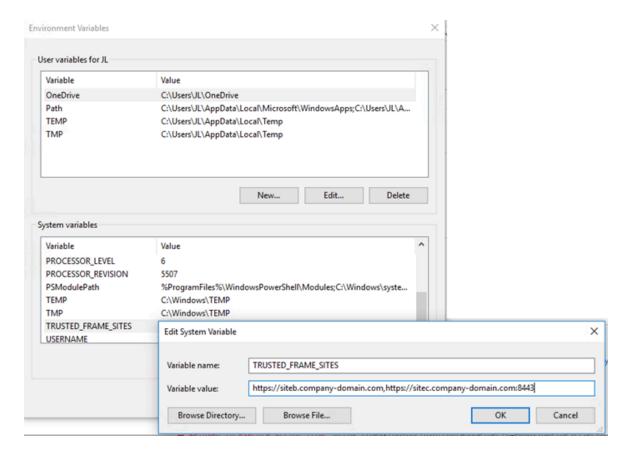

- 3. Save and close all the windows.
- 4. Restart GE Operations Hub IQP EndApp service for this change to take effect.

You have successfully set up a list of whitelisted websites.

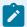

#### Note:

- An End App authenticates users for access. Recent versions of Chrome have enforced a default SameSite policy on cookies. Hence, sites that embed an End App must be on the same parent domain as the Operations Hub's host domain. For example, if Operations Hub is on domain ophub.company-domain.com, thenfoo.company-domain.com is acceptable, but not bar.company.local.
- By default, Operations Hub End Apps can embed 3rd party contents using iframes without restriction. However, customers may choose to whitelist such 3rd party contents using an environment variable TRUSTED\_FRAME\_SOURCES similar to TRUSTED\_FRAME\_SITES. In such cases, ensure that the certificates used for https protocol by 3rd party websites are trusted on client (browser) nodes.

## Language Support

Updated language support is provided with a SIM, which includes additional translated strings for all languages. Operations Hub currently supports these languages:

- Chinese
- Czech
- English
- French
- German
- Italian
- Japanese
- Korean
- Portuguese (Brazilian)
- Russian
- Spanish
- Turkish

You need to update your browser settings to translate in your preferred language. For example, to change the language in Chrome browser:

1. Open Chrome Settings.

chrome://settings/

- 2. From the menu, go to Advanced > Languages.
- 3. In the languages screen, select **Language** to expand.
- 4. If your preferred language is not listed, select Add languages.
- 5. Select the check box for the language you want to show up in the list.
- 6. Select the More actions icon next to your preferred language.
- 7. Select the check box for **Display Google Chrome in this language**.
- 8. Restart Chrome to apply the changes.

## **APIs**

# Operations Hub M2M Device RESTful APIs

Operations Hub allows sensors to connect directly to the Operations Hub server using RESTful services to broadcast sensor data and receive commands. The connection to the Operations Hub server uses Standard REST POST calls.

The Operations Hub gateway identifies the information source based on the following parameters::

- Remote Device Unique Identifier: By remote device, we refer to gateways of any type supporting an http connection. Usually, the best way to create a unique ID is by using the gateway's MAC address.
- Remote Sensor/Controller Unique Name: Any name can be used as long as it is unique to the gateway. It could be a logical name (for example, Sensor1 or the address of the sensor (if it has one)).
- The Operations Hub Account: Account username and password.

#### **API Handshakes**

The handshakes define the message structure and message types exchanged between the device and the Operations Hub cloud. The Operations Hub API supports 3 types of request:

- Login: The device asks to be authenticated.
- Publish: The device sends new sensor data to Operations Hub.
- Subscribe: The device requests new commands or control instructions from Operations Hub.

## **JSON Message Format**

Messages exchanged between the Operations Hub server and the device client are in the JSON format. JSON is a string representation of data; it is lighter than XML, and hence, it is more suitable for M2M messages. JSON messages are formatted as name/value pairs: "variable name": "variable value"

```
Messages can contain more than one variable using a comma as the delimiter: {"variable name1":"variable value1", "variable name2":"variable value2"}
```

The variable value can be a list of parameters, enclosed in curly braces {} using a comma as the delimiter. For example: {"variable name":{"parameter1":"value1", "parameter2":"value2"}}

#### **Client Login**

Before communicating with the Operations Hub server, the device client must login to the server. The login URL is: https://<Operations Hub\_Site\_URL>/app/iqp/rest/login

- 2. The server responds with a success or failure message: If authentication succeeds; the server responds with code 1 and provides the client with a token: {"handshake": {"stage":"login", "code":"1"}, "token":"token number"}. If authentication fails, the server

- responds with code 0: {"handshake":{"stage":"login","code":"0"}}. If the login fails, the client must request the login again.
- 3. The token returned by the server is a unique identifier, which serves to identify the client during further communications with the server. The token must be included in all the publish and subscribe messages from the client to the server. The token remains valid as long as the client communicates with the server. If the device is inactive for 20 minutes or longer, the token will expire. If the client attempts to communicate with the server using the token after it has expired, an unauthorized message will be returned by the server. When this happens, the client must login again to receive a new token.

## **Publishing M2M Data**

The publish stage is used by the Gateway/Device/Sensor to send new data to the Operations Hub server. The publish URL is: https://operations Hub site URL/app/iqp/rest/publish. The published data is in the form of a JSON string. Each message contains the following information:

- Data Channel: The Data Channel tells the server where the data is coming from. The source is
  represented as a data source path, which is composed of 3 parameters, a combination of its
  Account name/Gateway id/Sensor id. For example: "REST\_DEMO/01-23-45-67-89-ab/temperature0".
  - For the Gateway id, it is recommended to use the device MAC Address or IMEI number.
  - The Sensor id can be any logical name. The name must be unique to this gateway.

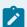

#### Note:

The application developer in Operations Hub will use the sensor name to build their application. For this reason, it is recommended to use a logical name describing the sensor or device. For example, if the device represents a temperature sensor, use the word temperature in the name and add a number to make it unique: temperature9

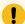

### Important:

For HTTP requests, avoid using spaces in names and ids.

 Metrics: The Metric Data Message defines a set of data from the sensor/device as a series of keyname:value pairs. The "keyname" in the keyname value pair defines the field in the Operations Hub M2M\_data entity where the "value" will be stored. The following Keynames are supported.

| Keyname | M2M_data Field | Storage  | Format                                                        |
|---------|----------------|----------|---------------------------------------------------------------|
| met     | metric         | String   | Developer-defined String (compulsory field)                   |
| val     | data           | String   | Developer-defined value (compulsory field)                    |
| lat     | latitude       | String   | WGS84 recommended for online map compatibility (common field) |
| long    | longitude      | String   | WGS84 recommended for online map compatibility (common field) |
| time    | timestamp      | DateTime | ISO 8601 "YYYY-MM-DDThh:m-m:ss.sss±TZ" (common field)         |
| alt     | altitude       | String   | Developer-defined value (common field)                        |
| desc    | description    | String   | Developer-defined string                                      |
| type    | data_type      | String   | Data type of the data field "String" or "Number"              |
| gen1    | generic_1      | String   | Developer-defined string or value                             |
| gen2    | generic_2      | String   | Developer-defined string or value                             |

- All Operations Hub payload messages must contain the metric and data keyname value pairs.
- · All other keyname value pairs are optional.
- The order of the keyname value pairs in the payload is not compulsory.
- If included, Timestamps must be formatted according to the ISO 8601 format specified above.
- The Data Type entry can be used in cases where Operations Hub does not automatic identify the data type correctly.
- The Publish request process: To publish a message to the server, the client uses the following format:

```
{"alt":"value","lat":"value","long":"value","time":"timestamp recorded in the

device","mets":[

{"met":"value","val":"value","type":"value","desc":"value","gen1":"value","gen2":"value",}

]

}]

}]
```

The server will respond with a success failure message: { "handshake" :

{"stage":"publish", "code":"<0/1>", "dc":"data channel"}}, where code=1 represents success, and code=0 represents failure to process the message. The returned Data channel is the channel that was sent in the publish request that the response is replying to.

• Sending Multiple Metrics: Multiple metric data entries can be sent in a single publish message using the JSON array format. Arrays in JSON are in the format of "[array data]". For example: one published payload could contain several messages for a car's speed, engine temperature, fuel level, odometer, etc. or from an intermediary data server, it could contain multiple messages from several different devices. An example of a JSON publish request containing several entries:

## **Subscribing to receive M2M commands**

The subscribe stage is used by the Gateway/Device/Sensor to check the Operations Hub server for commands. The subscribe URL is: <a href="https://coperations-Hub\_Site\_URL">https://coperations-Hub\_Site\_URL</a>/app/iqp/rest/subscribe. In the M2M world, Gateways/Devices can lose connection to the server from time-to-time. For this reason, the Operations Hub server does not push commands to devices. It is up to the embedded code in the device to periodically check with the server for any available commands. Subscribe requests use the following information:

- Data channel: The Gateway/Device asks the server for all commands available for a Data channel.
   Command requests may be for specific sensors, for all commands for a Gateway/Device or all commands for an account. The corresponding Data channel formats are as follows:
  - Specific sensor: Account\_name/Gateway\_ID/Sensor\_ID
  - Specific Gateway: Account\_name/Gateway\_ID
  - Specific account: Account\_name
- Request type: The request type identifies what stage of the subscription process we are in. The available request types are:
  - subscribe: The client requests for available commands.
  - command\_list: The server sends a list of the commands.
  - no\_commands: The server notifies the client that no commands are available.
  - result: The server replies to confirm whether or not the request has been processed correctly.
- Commands: The command or commands to execute. Commands are usually vendor-specific or device-specific. The commands could be AT commands or client code specific implementation commands.

Subscribe requests have the following stages.

- 1. Client to Server: The client requests for available commands. The client initiates the process by sending a subscribe request to the server: {"handshake":{"stage": "subscribe"}, "token":"<token>", "payload":{"dc":"<channel>", "request\_type":"subscribe"}}
- 2. Server to Client: The server sends a list of commands to the client. If the server has commands available for the device, it will return a command list: {"handshake": {"stage":"subscribe"}, "payload": {"request\_type":command\_list", commands:

```
[{"dc":"<channel>","command":"<command>"}]}}
```

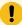

#### Important:

The server will return an array of channel specific commands. If the subscribe request was for all available commands for an account Data channel. The server response will be an array of commands where the Data channel for each command is specific to the gateway, device, or sensor that the command is assigned to.

If the server has no commands available for the device, it will return a no\_commands response: { "handshake": { "stage": "subscribe" } , "token": "<token>" , "payload": { "request\_type": "no\_commands", "dc": "<channel>" } }. The datachannel, in this case, is the channel of the original

#### **M2M Device API Error codes**

If an error occurs while processing requests, the server will return the following message: {"handshake": {"stage":"error", "code":"<code>"}}

request. For example, if it was for a device, it would be account/device.

Possible error codes are:

- 1: Bad JSON Format
- 2: Unauthorized user

## Operations Hub REST APIs for Integration

In addition to the existing APIs that allow devices to send data to the M2M\_data entity, Operations Hub provides REST Integration APIs that enable 3rd party servers to pull data from the M2M\_data entity. There are also APIs for pulling data from any custom entity in the Operations Hub database and for inserting data into custom entities.

## **Authentication**

Before using the integration APIs, the client system must pass authentication on the Operations Hubserver. The integration API login URL is https://<Operations Hub\_Site\_URL>/app/iqp/api/rest/login.

Message sent by the client: { "username": "<user>", "password": "<pass>"}

Response of the server:

- If authentication succeeds, the server responds with code 1 and provides a token for the client to use in further communications: { "code" : "1" , "token" : "<token>"}
- If authentication fails, the server responds with code 0 and provides a reason for the failure: 
  {"code" : "0" , "reason" : "<reason>"}. If the authentication fails, the client will need to request for authentication again before proceeding.

### Get M2M data

The Get M2M data API allows a 3rd party server to retrieve data from the Operations Hub M2M\_data entity: The URL for the API is: https://<Operations Hub\_Site\_URL>/app/iqp/api/rest/iot/data

Message sent by the client:

- "<token>": The token provided to the client at login.
- "<column \_name>": The name of a valid field in the M2M\_data entity.
- "<search value>": The value to search for in the selected field.
- "<type>": The data type of the selected field. The following values are supported:
  - Boolean
  - Number
  - ∘ Real
  - String
  - · Long string
  - Free text
  - ∘ Date
  - Time
  - DateTime
  - File
- "<operator>": The operator to use in the search. The following values are supported:
  - · =
  - · >
  - o <
  - · >=
  - ∘ <=

```
<>LIKE (on page 726)
```

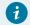

## Tip:

If required, multiple filters can be provided to filter the search results. All filters are treated as {filter\_1} AND {filter\_2} AND ... {filter\_n}.

An example of a request to retrieve all M2M\_data for the device "REST\_Device" after 12:00pm on 2015-03-19:

Response of the server:

• If there is data to match the search results, the server will respond with all of the matching rows in the following format:

• If there is no data to match the search results, the server will respond with an empty list:

```
{"rows":[]}
```

## **Get Entity data**

The Get Entity data API allows a 3rd party server to retrieve data from any custom entity in the Operations Hub database: The URL for the API is https://<Operations Hub\_Site\_URL>/app/iqp/api/rest/DB/data/get.

Message sent by the client:

- "<token>": The token provided to the client at login.
- "<entity\_name>": The name of a valid custom entity.
- "<column \_name>": The name of a valid field in the specified entity.
- "<search\_value>": The value to search for in the selected field.
- "<type>": The data type of the selected field. The following values are supported:
  - Boolean
  - Number
  - Real
  - String
  - Long string
  - Free text
  - Date
  - Time
  - DateTime
  - File
- "<operator>": The operator to use in the search. The following values are supported:
  - o **=**
  - · >
  - o <
  - · >=
  - · <=
  - o <>
  - LIKE (on page 726)

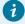

## Tip:

If required, multiple filters can be provided to filter the search results. All filters are treated as {filter\_1} AND {filter\_2} AND ... {filter\_n}.

An example of a request to retrieve all data from the custom entity "MathsData", where the value in the column "Angle" is between "180" and "270" degrees:

```
{"token":"5aad6209-bd6f-440c-9581-26ea80ec6fd32","entity_name":"MathsData","filters":

[

{"filter_type":"Angle","value":"180","value_type":"number","operator":">="},

{"filter_type":"Angle","value":"270","value_type":"number","operator":"<="}

]

}
```

An example of a request to retrieve all rows of data from the custom entity "MathsData" with no conditions:

```
{"token":"5aad6209-bd6f-440c-9581-26ea80ec6fd32","entity_name":"MathsData","filters":[]}
```

#### Response of the server:

• If there is data to match the search, the server will respond with all of the matching rows in the following format:

- "<entity\_name>": The name of the entity the data was retrieved from.
- "<column \_name>": The name of the field this value is from.
- $^{\circ}$  "<column\_type>": The data type of the field as specified in the entity.
- "<value>": The value of the field.
- If there is no data to match the search, the server will respond with a blank list:

```
{"entity_name":"<entity_name>","rows":[]}
```

## **Insert Entity data**

The Insert Entity data API allows a 3rd party server to insert data into any custom entity in the Operations Hub database: The URL for the API is https://<Operations Hub\_Site\_URL>/app/iqp/api/rest/DB/data/insert.

Message sent by the client:

- "<token>": The token provided to the client at login.
- "<entity\_name>": The name of the custom entity that you want to insert data into.
- "<column \_name>": The name of the field in the specified custom entity that this value will be inserted into.
- "<type>": The data type of the specified field. The following values are supported:
  - Boolean
  - Number
  - Real
  - String
  - Long string
  - Free text
  - ∘ Date
  - Time
  - DateTime
  - File

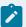

## Note:

The type specified in the API call must be the same as the type specified for the field in the entity.

• "<value>": The value to insert into the field.

An example of a message to insert 2 rows of data into the custom entity "MathsData":

### Response of the server:

- If the insert is successful, the server will respond with code 1:  ${\tt "code" : "1"}$
- If the insert fails, the server will respond with code 0 and a reason: {"code" : "0", "reason" : "<reason>"}

## Operations Hub REST APIs for App, Group, and Page Permissions

Operations Hub provides REST APIs for App, Group, and Page Permissions. The following sections outline what these APIs are and how they work.

#### **Authentication**

For proper authentication, obtain a valid UAA token with a valid scope that includes iqp.developer.

### Import App

The Import App API takes a zip or xml file (same as from the UI) and returns the application id of the imported App.

- If the App is not already present, the type parameter is not required.
- If the App is already present and the type parameter is not provided, then the default is to duplicate.
- The type parameter can be explicitly provided as replace or duplicate.

Sample request for HTTP POST is as follows:

```
https://<hostname>/site/api/apps/import
https://<hostname>/site/api/apps/import?type=replace
https://<hostname>/site/api/apps/import?type=duplicate
```

The zip or xml file is part of the Request body with the key as file.

Sample response:

```
Http 200 Ok
{
    "uuid": <app id>
}
```

## **Get Apps**

The Get Apps API returns all Apps from within Operations Hub.

Sample request for HTTP GET is as follows:

```
https://<hostname>/site/api/apps
```

The Get Apps API returns all of the Apps that are present.

Sample response:

To filter a single App by name, the name parameter is used.

Sample request for HTTP GET is as follows:

```
https://<hostname>/site/api/apps?name={appname}
```

## Sample response:

## **Get App Details for App Id**

This API takes the App Id and returns the details of the App, including the UAA permitted groups.

Sample request for HTTP GET is as follows:

```
https://<hostname>/site/api/apps/{app id}
```

### Sample response:

```
"name": "app name",
"id": "appid",
"permittedUaaGroups": [],
```

- Empty permission groups for App denotes **NONE** of the groups have permission to access the App.
- Empty permission groups for Page denotes ALL the groups have permission to access the Page.
- Empty permission groups for query denoted **ALL** the groups have permission to access the query.

### **Update App UAA Group Permissions**

This API takes the application's universally unique identifier (UUID) and the list of UAA permissions to be updated. The permissions provided will overwrite the permission list already existing in Operations Hub.

Group id and name should match UAA group id and group name.

Sample request for HTTP POST is as follows:

```
},
{
    "id": "group id",
    "displayName": "group name"
}
```

#### Sample response:

```
Http 204 No content.
```

## **Update Page UAA Group Permissions**

This API takes page's universally unique identifier (UUID) and the list of UAA permissions to be updated. The permissions provided will overwrite the permission list already existing in Operations Hub.

Group id and name should match UAA group id and group name.

Sample request for HTTP POST is as follows:

#### Sample response:

```
Http 204 No content.
```

## **Update Query UAA Group Permissions**

This API takes the query's universally unique identifier (UUID) and the list of UAA permissions to be updated. The permissions provided will overwrite the permission list already existing in Operations Hub.

Group id and name should match UAA group id and group name.

#### Sample request for HTTP POST is as follows:

### Sample response:

```
Http 204 No content.
```

## **Get Query Id from Query Name**

This API takes the query name and returns the query id.

Sample request for HTTP GET is as follows:

```
https://<hostname>/site/api/queries?name={query name}
```

#### Sample response:

```
Http 200 OK
{
    "uuid": <query id>
}
```

## **Get Query UAA Permissions for Query Id**

This API takes the query id and returns the UAA permission group list present in Operations Hub.

Sample request for HTTP GET is as follows:

```
https://<hostname>/site/api/queries/{query id}/permittedUaaGroups
```

#### Sample response:

## **Delete App**

The Delete App API removes the application from Operations Hub.

Sample request is as follows:

```
https://<hostname>/site/api/apps/{app id}
```

#### Sample response:

```
Http 204 no content.
```

## Message Queuing Telemetry Transport (MQTT) APIs

## **Operations Hub MQTT Message Broker**

Operations Hub includes an MQTT client. In the Operations Hub administrative console, the MQTT client can be pointed at any MQTT broker that is accessible from the network where the Operations Hub platform is installed. If there is no existing MQTT broker, a local broker can optionally be installed on the Operations Hub server during the Operations Hub installation. Refer to the Deployment section of the document.

### **Operations Hub MQTT implementation**

Operations Hub receives status messages from devices and stores the information in the M2M\_Data entity. Operations Hub defines a standard for the MQTT topic structure and how the payload is formatted in order to allow the server to identify the device source and correctly store the M2M data.

The messages contain the following information:

- Cloud ID: When a Operations Hub tenant account is created, it is assigned a unique cloud ID on the server. The cloud ID allows Operations Hub to control how the data from the device is collected and stored.
- Device ID: A device or asset could be a single machine with one or more sensors communicating
  directly with Operations Hub. Alternatively, a device could be a gateway device on a production
  line, acting like a router to forward data from multiple machines along the line to Operations Hub.
  All devices have unique IDs that often represent network card numbers, IMEI numbers, or MAC
  addresses. The device ID is the minimum requirement for Operations Hub to identify the data
  source.
- Instance: If you have multiple assets connected to Operations Hub through a single gateway device, the instance name provides the ability to identify which asset from which the data has been sent. The instance name is usually a logical name uniquely identifying the asset or sensor.
- Metric: The metric is a term used by Operations Hub to define the nature of the data send from a
  device (for example, temperature, speed, air pressure, fuel level). Metrics in the M2M\_Data entity
  allow the application developer to define queries and events for retrieving data and triggering
  responses to specific conditions.

## **Operations Hub MQTT Topic Structure**

When Operations Hub receives a message, it needs to identify the message source. The MQTT message format is defined as: <topic> <payload>

Operations Hub defines a standard topic format so that the server knows the source of the message.

The Operations Hub topic structure contains the following three components in the given order:

- Cloud\_ID: This value must be the cloud\_id defined in the entity cloud\_users.
- Device\_ID: This value can be anything. Normally, it identifies a specific device or gateway.
- Instance\_Name: This value can be anything. Normally, it identifies a specific asset. It is optional.

A topic with an instance name appears as follows: <Cloud\_ID>/<Device\_ID>/<Instance\_Name>

A topic without an instance name appears as follows: <Cloud\_ID>/<Device\_ID>

### **Operations Hub MQTT Payload Structure**

For each message, Operations Hub needs to identify the metric. (For example, identify whether 32 is the reading for temperature or light.)

Operations Hub supports the following basic formats for the payload:

• Basic Payload format: The basic Operations Hub payload is usually used for simple sensors. The Operations Hub payload is formatted using keyname value pairs: keyname=<value>. The keyname value pairs are separated by a Tilde character (~). The basic Operations Hub Payload message uses two keyname value pairs to indicate the metric and the data. met=<value>~data=<value>

Example: met=Temperature~data=32

• Multi Sensor Device/Gateway Payload format: For devices or gateways with multi sensor capability the Operations Hub payload supports extra keyname value pairs to allow them to send extra data.

Supported keynames: The following table provides the keynames that are supported.

| Keyname | M2M_data Field | Storage  | Format                                         |
|---------|----------------|----------|------------------------------------------------|
| Met     | metric         | String   | Developer-defined string                       |
| Data    | data           | String   | Developer-defined string                       |
| Lat     | latitude       | String   | WGS84-recommended for online map compatibility |
| Long    | longitude      | String   | WGS84-recommended for online map compatibility |
| Time    | timestamp      | DateTime | ISO 8601 "YYYY-MM-DDThh:m-m:ss.sss±TZ"         |
| Alt     | altitude       | String   | Developer-defined value                        |
| Desc    | description    | String   | Developer-defined string                       |
| Туре    | data_type      | String   | Data type of the data field String or Number   |
| gen1    | generic_1      | String   | Developer-defined string or value              |
| gen2    | generic_2      | String   | Developer-defined string or value              |

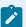

### Note:

- All Operations Hub payload messages must contain the metric and data keyname value pairs. All other fields are optional.
- The order of the keyname value pairs in the payload is not compulsory.

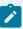

- If included, Timestamps must be formatted according to the ISO 8601 format specified above.
- Data Type can be specified in cases where Operations Hub does not automatically identify
  the data type correctly. For example if you are sending a numeric ID, it should be treated as
  a String.

The keynames in the keyname value pairs define the field in the Operations Hub M2M\_data entity where the value will be stored.

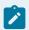

#### Note:

The latitude and longitude values are also combined and added to the M2M\_data LatLong field.

## Payloads with location and timestamp information

Some devices also have a built-in GPS (for example, a car). These devices can also send GPS latitude and longitude co-ordinates indicating the location of the reading. Many modern devices can also include the timestamp for the date and time the data was recorded. In this case, the payload is formatted as a set of keyname value pairs such as met=Speed~data=120~lat=35.678~long=135.678~time=2014-12-23T07:14:30.546+09:00

## Payloads with multiple metrics

In order to reduce the number of calls required to send data from the device, a device that collects several metrics can send multiple metrics in a single payload. For example, a car device may send speed, odometer reading, and fuel level as one payload. This can be achieved by concatenating multiple metrics together in the payload using a semi-colon (;) as the delimiter.

A payload with three metrics appears as follows:

met=Temperature~data=32;met=Pressure~data=12;met=Wind Speed~data=5.

A payload for two metrics with GPS co-ordinates appears as follows:

met=Speed~data=120~lat=35.678~long=135.678;met=Fuel~data=12~ lat=35.678~long=135.678.

A payload including GPS and time details from a multi-sensor weather device appears as follows:

met=Temperature~data=36~lat=35.388628~long=139.673573~time=2014-12-23T07:14:30.546+09:00;

met=Humidity~data=70~lat=35.388628~long=139.673573~time=2014-12-23T07:14:30.546+09:00;

met=Pressure~data=1.2~lat=35.388628~long=139.673573~time=2014-12-23T07:14:30.546+09:00

## Custom Plug-in API

## **EMBED Object Functions**

This topic introduces a set of methods that plug-in developers can use to create their own custom plugins.

Proficy Operations Hub includes a JavaScript API, which allows developers to create custom controls that can be imported into the application. These custom controls can interact with any data that is available within Operations Hub. The API provides access to end-user configurable settings and bi-directional data transfer.

## **Core Functionality**

Useful for basic operations across the application:

- EMBED.getComponent () (on page 753)
- EMBED.getRootElement () (on page 753)

## Themes and Styles

Help to customize the look and feel of the user interface:

- EMBED.getTheme () (on page 754)
- EMBED.getStyle () (on page 754)

#### **Actions/Commands**

EMBED.executeAction (on page 755)

### **Page Information**

EMBED.getPageData (on page 755)

#### **Data Access**

Useful for working with the data source and data target fields:

- EMBED.fieldTypelsQuery (on page 756)
- EMBED.fieldTypelsGlobal (on page 757)
- EMBED.fieldTypelsFormula (on page 757)
- EMBED.getGlobalData (on page 758)
- EMBED.getFormulaData (on page 759)

- EMBED.subscribeFieldToFormulaChange (on page 759)
- EMBED.subscribeFieldToGlobalChange (field, callback) (on page 760)
- EMBED.subscribeFieldToQueryChange (field, callback) (on page 761)
- EMBED.getQueryOutput (field) (on page 762)
- EMBED.submitTarget (field, value) (on page 763)

## **Navigation**

EMBED.registerNavChanged (id, callback) (on page 764)

### **Miscellaneous**

EMBED.subscribeToScreenSizeChange (id, callback) (on page 764)

## EMBED.getComponent ()

This method retrieves a JSON object, which contains information about the current instance of a plug-in.

The schema.data subset of the JSON object contains all the data items defined for the current instance.

#### **Parameters**

None

#### **Return Value**

JSON object

## **Example**

```
let data = EMBED.getComponent().schema.data;
let styling = data.styling; // retrieve the styling information from the manifest
```

# EMBED.getRootElement ()

This method retrieves a jQuery object, which represents the root HTML element of the current instance of a plug-in.

This method provides a way to access a specific instance of the plugin, regardless of how many other instances of the same plugin are present on the page.

#### **Parameters**

None

### **Return Value**

jQuery object

## **Example**

```
let element = EMBED.getRootElement();
let containerElem = element.find("#iContainer");
```

# EMBED.getTheme ()

This method retrieves a JSON object, which contains information about the current theme applied to Operations Hub.

### **Parameters**

None

### **Return Value**

JSON object

## **Example**

```
let theme = EMBED.getTheme()
```

# EMBED.getStyle ()

This method retrieves a string, which contains information about the styles that are currently being used by the application.

## **Parameters**

None

## **Return Value**

String

## **Example**

```
let styles = EMBED.getStyle()
```

## EMBED.executeAction

This method executes a specific action (as defined by id in the manifest).

The operation performed by the action is set in the Operations Hub designer (set global, change page, navigate to a URL, etc.).

#### **Parameters**

(string) commandId

### **Return Value**

None

## **Example**

```
var doAction = function()
{
   EMBED.executeAction('onClicked')
}
```

#### **Manifest Information**

# EMBED.getPageData

This method retrieves all sources of data available on the page, including information about any inputs, outputs, query names, etc.

Note that this is for the entire page, not just your specific plugin. It will list all queries and globals available on the page.

#### **Parameters**

#### **Return Value**

JSON object

## **Example**

```
let pageData = EMBED.getPageData();
```

```
v{queries: {...}, globals: {...}} {
vglobals:
vglobals:
vGurrent DateTime (Local): {globalFlowInstances: Array(0), type: 'DateTime', value: undefined, name
vfloating-61af1267-dfb0-6c50-7d61-d79352b6892f: {globalFlowInstances: Array(0), type: 'string', val
v[[Prototype]]: Object
vqueries:
v1: {flow_id: '6ad09778-cae4-11ea-87d0-0242ac130003', flow_metadata: {_}}, alias: 'Current Value', h
v[[Prototype]]: Object
v[[Prototype]]: Object
```

# EMBED.fieldTypelsQuery

Passing in a data source field from your component, will return if the data source configured is of type *Query*.

#### **Parameters**

(JSON Object) field

#### **Return Value**

Boolean

### **Example**

```
let data = EMBED.getComponent().schema.data;
let input = data.inputValue
if (EMBED.fieldTypeIsQuery(input))
{
    console.log('field type is Query');
}
```

#### Related Manifest field

```
"inputValue": {

"title": "Input Value",

"type": "number",
```

```
"$ref": "#/definitions/dataSource"
}
```

# EMBED.fieldTypelsGlobal

Passing in a data source field from your component, will return if the data source configured is of type *Global*.

#### **Parameters**

(JSON Object) field

#### **Return Value**

Boolean

## **Example**

```
let data = EMBED.getComponent().schema.data;
let input = data.inputValue
if (EMBED.fieldTypeIsGlobal(input))
{
    console.log(`field type is Global');
}
```

#### Related Manifest field

```
"inputValue": {
   "title": "Input Value",
   "type": "number",
   "$ref": "#/definitions/dataSource"
}
```

# EMBED.fieldTypelsFormula

Passing in a data source field from your component, will return if the data source configured is of type *Formula*.

#### **Parameters**

(JSON object) field

#### **Return Value**

Boolean

## **Example**

```
let data = EMBED.getComponent().schema.data;
let input = data.inputValue
if (EMBED.fieldTypeIsFormula(input))
{
    console.log('field type is Formula');
}
```

#### Related Manifest field

```
"inputValue": {
   "title": "Input Value",
   "type": "number",
   "$ref": "#/definitions/dataSource"
}
```

# EMBED.getGlobalData

This method retrieves the current value of an Operations Hub global variable.

#### **Parameters**

(JSON Object) field

## **Return Value**

(variant)

```
let data = EMBED.getComponent().schema.data;
let input = data.inputValue

if (EMBED.fieldTypeIsGlobal(input))
{
    let value = EMBED.getGlobalData(input);
```

```
console.log('value: ', value);
}
```

# EMBED.getFormulaData

This method retrieves the current value of an Operations Hub Formula.

#### **Parameters**

(JSON Object) field

#### **Return Value**

(variant)

## **Example**

```
let data = EMBED.getComponent().schema.data;
let input = data.inputValue

if (EMBED.fieldTypeIsFormula(input))
{
    let value = EMBED.getFormulaData(input);
    console.log('value: ', value);
}
```

# EMBED.subscribeFieldToFormulaChange

This method creates a subscription to a data source of Formula type.

Whenever the data changes, the callback function will be called with the updated value.

### **Parameters**

(JSON Object) field

(function) callback(data)

## **Return Value**

## **Example**

```
let data = EMBED.getComponent().schema.data;

let inputValue = data.inputValue

function cb(data)
{
    console.log('data', data);
}

if(EMBED.fieldTypeIsFormula(inputValue))
{
    // Fetch data
    var value = EMBED.getFormulaData(inputValue);
    // update plugin when first executed
    cb(value);
    EMBED.subscribeFieldToFormulaChange(inputValue, function(data))
{
     // update plugin every time the data changes
     cb(data);
});
}
```

# EMBED.subscribeFieldToGlobalChange (field, callback)

This method creates a subscription to a data source of Global type.

Whenever the data changes, the callback function will be called with the updated value.

#### **Parameters**

(JSON Object) field

(function) callback(data)

#### **Return Value**

## **Example**

```
let data = EMBED.getComponent().schema.data;

let inputValue = data.inputValue

function cb(data)
{
    console.log('data', data);
}

if(EMBED.fieldTypeIsGlobal(inputValue))
{
    // Fetch data
    var value = EMBED.getGlobalData(inputValue);
    // update plugin when first executed
    cb(value);
    EMBED.subscribeFieldToGlobalChange(inputValue, function(data))
{
    // update plugin every time the data changes
    cb(data);
});
}
```

# EMBED.subscribeFieldToQueryChange (field, callback)

This method creates a subscription to a data source of Query type.

Whenever the data changes, the callback function will be called with the updated value. Unlike *Global* and *Formula*, the data object in the callback will be an array of JSON objects. For example, if retrieving historical data, you will get back an array of timestamp, name, value, quality values.

#### **Parameters**

(JSON object) field

(function) callback(data)

## **Return Value**

## **Example**

```
let data = EMBED.getComponent().schema.data;

let inputValue = data.inputValue

function cb(data)
{
    console.log('data', data);
}

if(EMBED.fieldTypeIsQuery(inputValue))
{
    EMBED.subscribeFieldToQueryChange(inputValue, function(data))
{
    // update plugin every time the data changes
    cb(data);
});
}
```

# EMBED.getQueryOutput (field)

Provided an input field, will return a list of all the outputs of the query, in an array of JSON objects.

#### **Parameters**

(JSON object) field

## **Return Value**

JSON object array

```
let data = EMBED.getComponent().schema.data;
let inputValue = data.inputValue
let outputs = EMBED.getQueryOutput(inputValue);
console.log('outputs', outputs);
```

```
outputs ▼ [{...}] i
▼ 0:

defaultValueType: ""
fieldName: "value"
fieldType: "String"
ioType: "outputs"
▶ [[Prototype]]: Object
length: 1
▶ [[Prototype]]: Array(0)
```

# EMBED.submitTarget (field, value)

This method sends data from your plug-in back to an Operations Hub data target.

For example, your plugin has a text entry value, and you want to send that value back to a SQL data source via an Operations Hub query.

#### **Parameters**

(JSON Object) field

(variant) value

#### **Return Value**

None

```
let data = EMBED.getComponent().schema.data;
let outputValue = data.outputValue

function updateOutput(value)

{
    // Push the value from the Plugin back to Operations Hub
    //
    EMBED.submitTarget(outputValue, value);
}

updateOutput('new value');
```

## EMBED.registerNavChanged (id, callback)

This method provides a callback, which informs the plug-in that the page is closing/changing.

This allows the plug-in to do any cleanup required, save information, etc. Be sure to unregister your subscription in the callback function.

#### **Parameters**

(string) id

(function) callback

#### **Return Value**

None

# EMBED.subscribeToScreenSizeChange (id, callback)

This method creates a subscription, which will trigger a callback whenever the Operations Hub runtime detects a screen size change (such as resizing the browser).

#### **Parameters**

(element) elementId

(function) callback

#### **Return Value**

None

```
const rootElement = EMBED.getRootElement();
const elementId = rootElement.attr('id');

function resize ()
{
    // adjust your plugin for responsiveness
}

EMBED.subscribeToScreenSizeChange(elementId, resize);
```

# **Troubleshooting**

## **Basic Troubleshooting**

This topic contains information to help you troubleshoot issues.

- Resolving Extension Query Error (on page 765)
- Tags are Not Displayed with an OPC UA Data Source (on page 766)
- Domain Redirect Error (on page 766)
- Importing App Creates Duplicate Data Sources (on page 766)
- Resolving SQL Connector EndApp Performance Issues (on page 766)
- Unable to Access Data Sources on Single Machine Install (on page 767)
- Invalid Token Fix (on page 767)
- Services Not Starting After Reboot (on page 768)
- Error While Loading Data Sources (on page 768)
- Resolving Proficy Authentication Issue During Workflow Task Client Install (on page 768)
- Resolving External Proficy Authentication Issue During Operations Hub Install (on page 769)
- Workflow Task Client is unable to connect to the Proficy Server (on page 769)
- Resolving Operations Hub Blank Login Screen (on page 769)
- Resolving 2022.4.1 Uninstallation Fail (on page 769)
- Events with Device Conditions are not Triggered (on page 769)
- Timestamp from SQL Database gets converted to Local Time (on page 770)
- Missing Plug-in Properties after Upgrade (on page 770)

To troubleshoot errors returned for OPC UA and Historian out-of-the-box (OOTB) queries, refer to Error Codes (on page 771) description.

To troubleshoot data source test connection errors, refer to Error Messages (on page 788) description.

### **Resolving Extension Query Error**

If you do not have sufficient privileges to read or write operations, you may run into an error when attempting to execute the extension query in the end application. The error displays a generic message.

For example on a write failure, the console shows the following message:

```
{"status":{"success":false,"code":9998,"reason":"Data distributor response: Write request failed: Fail"}}
```

The Data Distributor log (dataDistributor.log) located at C:\ProgramData\OphubLogs\DataDistributor displays the following message:

```
Failed to write to NodeId ns=2;s=Channel1.testr.ss on server urn:CHEWY:Intellution.IntellutionGatewayOPCServer:UA%20Server with OPC UA error BadUserAccessDenied. Connection to server failed.
```

To resolve this issue, validate your data source connection, and the credentials to connect to the data source. In the above example, you would need to check the OPC UA server.

#### Tags are Not Displayed with an OPC UA Data Source

If tags are not getting displayed when you browse your correctly configured OPC UA data source, you may have to restart the GE Operations Hub OPC UA Browse Service in your Services console to resolve this issue.

#### **Domain Redirect Error**

DNS issue occurs while trying to access Operations Hub from different machines. To avoid the error, add hostname and ip address of the machine (where Operations Hub is installed) on to your host file located here: windows/system32/drivers/etc/hosts.

### **Importing App Creates Duplicate Data Sources**

If you import the application on a clean install, duplicate data sources are created in Operations Hub. This occurs when Operations Hub does not have a model. When you import an application containing a model (in a .csv file) and some datasources (in the .xml file), all the data sources (containing details) that were exported during application export, are also imported. The model is also imported, which leads to the import of data sources again (without the details for the OPC UA data sources). This leads to some data sources appearing twice (once from the model, once from the app xml file).

**Workaround**: Configure the data source without the alias string for restoring application connectivity. Delete the duplicate (containing the alias string) if required. The model is associated with the data sources imported from the model file i.e the ones without the alias name.

## **Resolving SQL Connector EndApp Performance Issues**

Implement these changes to achieve the best perforance for your end applications using the SQL connection database.

- 1. Browse to the location directory on the machine where Operations Hub is installed: ..\ProgramData \GE\Operations Hub\iqp-config\IQP\app
- 2. Open the setting.conf file in a text editor.
- 3. Enter sqlconnector\_runtime\_simplejdbccall\_lifetime=60000 in a new line at the end of the file.

This means that the stored procedure meta data cache is refreshed every 60000 milliseconds (one minute). You can modify the refresh time to your requirement, but enter its value in milliseconds.

- 4. Search for sqlconnector\_maxConnectionPoolSize=10 and increase the pool size to your requirement.
  - Currently, the pool size indicates that you can configure 10 connections for your SQL end application.
- 5. Save and close the file.
- 6. Restart the Operations Hub machine for the changes to take effect.

## Unable to Access Data Sources on Single Machine Install

If you installed Historian followed by Operations Hub on the same machine, you were not able to access DATASOURCES (on page 387) in Operations Hub. An error message appears stating, *Unable to load data sources*.

The error occurs only when the host name in the URL has mixed/upper-case letters, which get converted to lower case. To resolve this issue, modify the registry.

- 1. Run **regedit** to open the Registry Editor.
- 2. Navigate to \hkey\_Local\_machine\software\wow6432Node\apache Software Foundation\Procrun 2.0\WebhmiTomcat\Parameters\Java.
- 3. In the right pane, double-click Options.

The **Edit Multi-String** dialog appears.

4. Modify the property -Dwebhmi.services.auth.fastTokenServices.trustedIssuers=https://pp-hist3/uaa/oauth/token to append a new URL entry based on the mixed/upper-case host name.

The property is a comma-separated list of multiple URLs. For example, a URL with upper-case PP-HIST3 is appended to the list here:

- -Dwebhmi.services.auth.fastTokenServices.trustedIssuers=https://pp-hist3/uaa/oauth/token,https://PP-HIST3/uaa/oauth/token).
- 5. Restart the GE Operations Hub WebHMI Tomcat Web Server service.

## **Invalid Token Fix**

If upgrading from 2.0 to 2.1, restart the WebClient services to allow the Plant Applications Web Client to connect successfully to Operations Hub.

- If using Enterprise WebClient version, restart the Docker service.
- If using Standard WebClient version, restart the GE PlantApps WebClient Master Control service.

#### **Services Not Starting After Reboot**

If services do not start up on rebooting a machine, visit the link for steps to modify the registry and fix the issue:

https://docs.microsoft.com/en-US/troubleshoot/windows-server/system-management-components/service-not-start-events-7000-7011-time-out-error

The operating system related issue may vary from system to system depending on the resources being utilized at start up.

## **Error While Loading Data Sources**

After installing Operations Hub 2.1, the error "Can't load DataSources" appears while trying to access the data sources screen. This issue may occur due to any of the following reasons:

- A Java class cache file may have been corrupted. This file once created, does not change until it is deleted.
  - 1. Stop the webhmi tomcat service.
  - 2. Delete the only file in this location folder C:\ProgramData\GE\Operations Hub\webhmi-tomcat \j9aot
  - 3. Start the webhmi tomcat service.
- There may be a mismatch of letter case in the UAA host name. The hostname should be ideally in lowercase. But, if UAA (standalone or as a part of Historian install) is installed with a mixed case or capital case, the mismatch can occur leading to the issue.
- IQP tomcat can start up much quicker than webhmi during system start up. It is possible that the
  delayed webhmi tomcat start up is interfering with accessing the web UI. A generous wait period
  usually resolves this issue.

## Resolving Proficy Authentication Issue During Workflow Task Client Install

Proficy Authentication (UAA) server validation fails during installation of Workflow Task Client due to the change made to UAA for TLS 1.2.

Workaround: To successfully install Workflow Task Client with Operations Hub 2022, do the following:

- 1. Modify Registry for TLS 1.2 (on page 793).
- 2. Install the Workflow Task Client plugin from the Workflow installer on your Operations Hub Server host.

### Resolving External Proficy Authentication Issue During Operations Hub Install

The test button used to test connectivity to an external Proficy Authentication instance fails with a message <code>Could</code> not <code>create SSL/TLS</code> secure channel.

**Workaround**: To successfully test connectivity to an external Proficy Authentication instance, do the following:

- 1. Modify Registry for TLS 1.2 (on page 793).
- 2. Install Operations Hub 2022 referencing the external Proficy Authentication instance.

## Workflow Task Client is unable to connect to the Proficy Server

If user upgrades from an older version of Operations Hub (still using TLS 1.1) that has the Task Client widget, and then upgrades to version 2022 or greater (which supports only TLS 1.2), then Task Client is unable to connect to the Proficy Server.

**Workaround**: To resolve the connectivity issue, perform the steps provided in the topic Modify Registry for TLS 1.2 *(on page 793)*.

#### **Resolving Operations Hub Blank Login Screen**

If using an older version of Chrome or Firefox, you may be presented with a blank login page.

To resolve this issue, go to your browser's settings to download the latest version of your browser, or download and install the latest updates.

#### Resolving 2022.4.1 Uninstallation Fail

Uninstallation of Operations Hub 2022.4.1 fails due to error in kafka uninstallation.

**Workaround**: Stop iqp-kafka service, and proceed to uninstalling Operations Hub 2022.4.1 on your machine.

#### **Events with Device Conditions are not Triggered**

In case events are not generated, it is recommended to do the following:

- 1. Stop the Operations Hub services, in particular:
  - o iqpTomcat
  - ° iqpKafka
  - o iqpZookeeper
- 2. Delete the log files in these data log folders:
  - ° C:\ProgramData\OphubLogs\iqp-kafka
  - ° C:\ProgramData\OphubLogs\iqp-zookeeper
- 3. Restart all services.

#### Timestamp from SQL Database gets converted to Local Time

The issue does not occur if using Operations Hub to store DateTime data into the SQL database. Because Operations Hub expects DateTime data to be in UTC and reads as UTC from the SQL database. The issue occurs only in the following conditions:

- If using a third party application to store DateTime data into the SQL database, wherein DateTime data is in local timezone, and
- DateTime data is read in Operations Hub via relational database query, wherein Operations Hub expects DateTime to be in UTC.

Workaround: Follow these steps to access and modify the stored procedure in your database:

- 1. Launch SQL Server Management Studio.
- 2. Log in to the SQL Server.
- 3. Navigate to your application database to access the stored procedures.
- 4. Right-click the DateTime stored procedure and select **Modify**.

For the DateTime column, enter at time zone in select statement and provide the local timezone of the machine where Operations Hub is installed. Example:

```
SELECT [DateTime] at time zone "Eastern Standard Time" from [dbo].[DateTime]
```

### Missing Plug-in Properties after Upgrade

After upgrading Operations Hub, some of the plug-ins are missing properties. Clearing the cache and performing a hard reload using the Inspect tool in a web browser can help resolve issues with web pages not loading correctly or displaying outdated content. Do the following to clear the cache and perform a hard reload:

- 1. Right-click anywhere on the page and select **Inspect**. This action enables the browser's refresh icon to display more options.
- 2. Right-click the refresh icon and select Empty Cache and Hard Reload.

In case you want to use a third party tool to clear the cache, then reload the browser after clearing the cache.

## **Error Codes**

The following table outlines the error codes returned to Operations Hub from OPC UA and the Data Distributor. These codes are returned for OPC UA and Historian out-of-the-box (OOTB) queries as integers, and can be useful in troubleshooting.

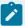

#### Note:

- Make sure your Operations Hub logged in user matches with the user configured in the CIMPLICITY project or iFIX node.
- For inline writes to an iFIX or CIMPLICITY mimic with direct tag bindings, make sure that your data source matches with that of the CIMPLICITY project or iFIX node name.

| Code       | Integer    | String                 | Description                                                                     |
|------------|------------|------------------------|---------------------------------------------------------------------------------|
| 0x80010000 | 2147549184 | BadUnexpectedError     | An unexpected error occurred.                                                   |
| 0x80020000 | 2147614720 | BadInternalError       | An internal error occurred as a result of a programming or configuration error. |
| 0x80030000 | 2147680256 | BadOutOfMemory         | Not enough memory to complete the operation.                                    |
| 0x80040000 | 2147745792 | BadResourceUnavailable | An operating system resource is not available.                                  |
| 0x80050000 | 2147811328 | BadCommunicationError  | A low level communication error occurred.                                       |
| 0x80060000 | 2147876864 | BadEncodingError       | Encoding halted because of invalid data in the objects being serialized.        |

| Code       | Integer    | String                    | Description                                                                                        |
|------------|------------|---------------------------|----------------------------------------------------------------------------------------------------|
| 0x80070000 | 2147942400 | BadDecodingError          | Decoding halted because of invalid data in the stream.                                             |
| 0x80080000 | 2148007936 | BadEncodingLimitsExceeded | The message encoding/decoding limits imposed by the stack have been exceeded.                      |
| 0x80B80000 | 2159542272 | BadRequestTooLarge        | The request message size exceeds limits set by the server.                                         |
| 0x80B90000 | 2159607808 | BadResponseTooLarge       | The response message size exceeds limits set by the client.                                        |
| 0x80090000 | 2148073472 | BadUnknownResponse        | An unrecognized response was received from the server.                                             |
| 0x800A0000 | 2148139008 | BadTimeout                | The operation timed out.                                                                           |
| 0x800B0000 | 2148204544 | BadServiceUnsupported     | The server does not support the requested service.                                                 |
| 0x800C0000 | 2148270080 | BadShutdown               | The operation was cancelled because the application is shutting down.                              |
| 0x800D0000 | 2148335616 | BadServerNotConnected     | The operation could not complete because the client is not connected to the server.                |
| 0x800E0000 | 2148401152 | BadServerHalted           | The server has stopped and cannot process any requests.                                            |
| 0x800F0000 | 2148466688 | BadNothingToDo            | There was nothing to do because the client passed a list of operations with no elements.           |
| 0x80100000 | 2148532224 | BadTooManyOperations      | The request could not be processed because it specified too many operations.                       |
| 0x80DB0000 | 2161836032 | BadTooManyMonitoredItems  | The request could not be processed because there are too many monitored items in the subscription. |

| Code       | Integer    | String                                     | Description                                                                                        |
|------------|------------|--------------------------------------------|----------------------------------------------------------------------------------------------------|
| 0x80110000 | 2148597760 | BadDataTypeldUnknown                       | The extension object cannot be (de)serialized because the data type id is not recognized.          |
| 0x80120000 | 2148663296 | BadCertificateInvalid                      | The certificate provided as a parameter is not valid.                                              |
| 0x80130000 | 2148728832 | BadSecurityChecksFailed                    | An error occurred verifying security.                                                              |
| 0x81140000 | 2165571584 | BadCertificatePolicyCheck-<br>Failed       | The certificate does not meet the requirements of the security policy.                             |
| 0x80140000 | 2148794368 | BadCertificateTimeInvalid                  | The certificate has expired or is not yet valid.                                                   |
| 0x80150000 | 2148859904 | BadCertificateIssuerTimeInvalid            | An issuer certificate has expired or is not yet valid.                                             |
| 0x80160000 | 2148925440 | BadCertificateHostNameInvalid              | The HostName used to connect to a server does not match a HostName in the certificate.             |
| 0x80170000 | 2148990976 | BadCertificateUriInvalid                   | The URI specified in the Application-<br>Description does not match the URI<br>in the certificate. |
| 0x80180000 | 2149056512 | BadCertificateUseNotAllowed                | The certificate may not be used for the requested operation.                                       |
| 0x80190000 | 2149122048 | BadCertificateIssuerUseNotAl-<br>lowed     | The issuer certificate may not be used for the requested operation.                                |
| 0x801A0000 | 2149187584 | BadCertificateUntrusted                    | The certificate is not trusted.                                                                    |
| 0x801B0000 | 2149253120 | BadCertificateRevocationUn-<br>known       | It was not possible to determine if the certificate has been revoked.                              |
| 0x801C0000 | 2149318656 | BadCertificateIssuerRevocation-<br>Unknown | It was not possible to determine if the issuer certificate has been revoked.                       |
| 0x801D0000 | 2149384192 | BadCertificateRevoked                      | The certificate has been revoked.                                                                  |

| Code       | Integer    | String                        | Description                                                                     |
|------------|------------|-------------------------------|---------------------------------------------------------------------------------|
| 0x801E0000 | 2149449728 | BadCertificateIssuerRevoked   | The issuer certificate has been revoked.                                        |
| 0x810D0000 | 2165112832 | BadCertificateChainIncomplete | The certificate chain is incomplete.                                            |
| 0x801F0000 | 2149515264 | BadUserAccessDenied           | User does not have permission to perform the requested operation.               |
| 0x80200000 | 2149580800 | BadldentityTokenInvalid       | The user identity token is not valid.                                           |
| 0x80210000 | 2149646336 | BadIdentityTokenRejected      | The user identity token is valid but the server has rejected it.                |
| 0x80220000 | 2149711872 | BadSecureChannelIdInvalid     | The specified secure channel is no longer valid.                                |
| 0x80230000 | 2149777408 | BadInvalidTimestamp           | The timestamp is outside the range allowed by the server.                       |
| 0x80240000 | 2149842944 | BadNonceInvalid               | The nonce does appear to be not a random value or it is not the correct length. |
| 0x80250000 | 2149908480 | BadSessionIdInvalid           | The session id is not valid.                                                    |
| 0x80260000 | 2149974016 | BadSessionClosed              | The session was closed by the client.                                           |
| 0x80270000 | 2150039552 | BadSessionNotActivated        | The session cannot be used because ActivateSession has not been called.         |
| 0x80280000 | 2150105088 | BadSubscriptionIdInvalid      | The subscription id is not valid.                                               |
| 0x802A0000 | 2150236160 | BadRequestHeaderInvalid       | The header for the request is missing or invalid.                               |
| 0x802B0000 | 2150301696 | BadTimestampsToReturnInvalid  | The timestamps to return parameter is invalid.                                  |
| 0x802C0000 | 2150367232 | BadRequestCancelledByClient   | The request was cancelled by the client.                                        |
| 0x80E50000 | 2162491392 | BadTooManyArguments           | Too many arguments were provided.                                               |

| Code       | Integer    | String                      | Description                                                                                                    |
|------------|------------|-----------------------------|----------------------------------------------------------------------------------------------------|
| 0x810E0000 | 2165178368 | BadLicenseExpired           | The server requires a license to operate in general or to perform a service or operation, but existing license is expired.     |
| 0x810F0000 | 2165243904 | BadLicenseLimitsExceeded    | The server has limits on number of allowed operations / objects, based on installed licenses, and these limits where exceeded. |
| 0x81100000 | 2165309440 | BadLicenseNotAvailable      | The server does not have a license which is required to operate in general or to perform a service or operation.               |
| 0x002D0000 | 2949120    | GoodSubscriptionTransferred | The subscription was transferred to another session.                                                                           |
| 0x002E0000 | 3014656    | GoodCompletesAsynchronously | The processing will complete asynchronously.                                                                                   |
| 0x002F0000 | 3080192    | GoodOverload                | Sampling has slowed down due to resource limitations.                                                                          |
| 0x00300000 | 3145728    | GoodClamped                 | The value written was accepted but was clamped.                                                                                |
| 0x80310000 | 2150694912 | BadNoCommunication          | Communication with the data source is defined, but not established, and there is no last known value available.                |
| 0x80320000 | 2150760448 | BadWaitingForInitialData    | Waiting for the server to obtain values from the underlying data source.                                                       |
| 0x80330000 | 2150825984 | BadNodeldInvalid            | The syntax of the node id is not valid.                                                                                        |
| 0x80340000 | 2150891520 | BadNodeldUnknown            | The node id refers to a node that does not exist in the server address space.                                                  |

| Code       | Integer    | String                                 | Description                                                                 |
|------------|------------|----------------------------------------|-----------------------------------------------------------------------------|
| 0x80350000 | 2150957056 | BadAttributeIdInvalid                  | The attribute is not supported for the specified Node.                      |
| 0x80360000 | 2151022592 | BadIndexRangeInvalid                   | The syntax of the index range parameter is invalid.                         |
| 0x80370000 | 2151088128 | BadIndexRangeNoData                    | No data exists within the range of indexes specified.                       |
| 0x80380000 | 2151153664 | BadDataEncodingInvalid                 | The data encoding is invalid.                                               |
| 0x80390000 | 2151219200 | BadDataEncodingUnsupported             | The server does not support the requested data encoding for the node.       |
| 0x803A0000 | 2151284736 | BadNotReadable                         | The access level does not allow reading or subscribing to the Node.         |
| 0x803B0000 | 2151350272 | BadNotWritable                         | The access level does not allow writing to the Node.                        |
| 0x803C0000 | 2151415808 | BadOutOfRange                          | The value was out of range.                                                 |
| 0x803D0000 | 2151481344 | BadNotSupported                        | The requested operation is not supported.                                   |
| 0x803E0000 | 2151546880 | BadNotFound                            | A requested item was not found or a search operation ended without success. |
| 0x803F0000 | 2151612416 | BadObjectDeleted                       | The object cannot be used because it has been deleted.                      |
| 0x80400000 | 2151677952 | BadNotImplemented                      | Requested operation is not implemented.                                     |
| 0x80410000 | 2151743488 | BadMonitoringModeInvalid               | The monitoring mode is invalid.                                             |
| 0x80420000 | 2151809024 | BadMonitoredItemIdInvalid              | The monitoring item id does not re-<br>fer to a valid monitored item.       |
| 0x80430000 | 2151874560 | BadMonitoredItemFilterInvalid          | The monitored item filter parameter is not valid.                           |
| 0x80440000 | 2151940096 | BadMonitoredItemFilterUnsup-<br>ported | The server does not support the requested monitored item filter.            |

| Code       | Integer    | String                             | Description                                                                                              |
|------------|------------|------------------------------------|----------------------------------------------------------------------------------------------------|
| 0x80450000 | 2152005632 | BadFilterNotAllowed                | A monitoring filter cannot be used in combination with the attribute specified.                          |
| 0x80460000 | 2152071168 | BadStructureMissing                | A mandatory structured parameter was missing or null.                                                    |
| 0x80470000 | 2152136704 | BadEventFilterInvalid              | The event filter is not valid.                                                                           |
| 0x80480000 | 2152202240 | BadContentFilterInvalid            | The content filter is not valid.                                                                         |
| 0x80C10000 | 2160132096 | BadFilterOperatorInvalid           | An unrecognized operator was provided in a filter.                                                       |
| 0x80C20000 | 2160197632 | BadFilterOperatorUnsupported       | A valid operator was provided, but<br>the server does not provide support<br>for this filter operator.   |
| 0x80C30000 | 2160263168 | BadFilterOperandCountMis-<br>match | The number of operands provided for the filter operator was less then expected for the operand provided. |
| 0x80490000 | 2152267776 | BadFilterOperandInvalid            | The operand used in a content filter is not valid.                                                       |
| 0x80C40000 | 2160328704 | BadFilterElementInvalid            | The referenced element is not a valid element in the content filter.                                     |
| 0x80C50000 | 2160394240 | BadFilterLiteralInvalid            | The referenced literal is not a valid value.                                                             |
| 0x804A0000 | 2152333312 | BadContinuationPointInvalid        | The continuation point provide is longer valid.                                                          |
| 0x804B0000 | 2152398848 | BadNoContinuationPoints            | The operation could not be processed because all continuation points have been allocated.                |
| 0x804C0000 | 2152464384 | BadReferenceTypeldInvalid          | The reference type id does not refer to a valid reference type node.                                     |
| 0x804D0000 | 2152529920 | BadBrowseDirectionInvalid          | The browse direction is not valid.                                                                       |
| 0x804E0000 | 2152595456 | BadNodeNotInView                   | The node is not part of the view.                                                                        |

| Code       | Integer    | String                             | Description                                                                                                    |
|------------|------------|------------------------------------|----------------------------------------------------------------------------------------------------|
| 0x81120000 | 2165440512 | BadNumericOverflow                 | The number was not accepted because of a numeric overflow.                                                                    |
| 0x804F0000 | 2152660992 | BadServerUriInvalid                | The ServerUri is not a valid URI.                                                                                             |
| 0x80500000 | 2152726528 | BadServerNameMissing               | No ServerName was specified.                                                                                                  |
| 0x80510000 | 2152792064 | BadDiscoveryUrlMissing             | No DiscoveryUrl was specified.                                                                                                |
| 0x80520000 | 2152857600 | BadSempahoreFileMissing            | The semaphore file specified by the client is not valid.                                                                      |
| 0x80530000 | 2152923136 | BadRequestTypeInvalid              | The security token request type is not valid.                                                                                 |
| 0x80540000 | 2152988672 | BadSecurityModeRejected            | The security mode does not meet the requirements set by the server.                                                           |
| 0x80550000 | 2153054208 | BadSecurityPolicyRejected          | The security policy does not meet the requirements set by the server.                                                         |
| 0x80560000 | 2153119744 | BadTooManySessions                 | The server has reached its maximum number of sessions.                                                                        |
| 0x80570000 | 2153185280 | BadUserSignatureInvalid            | The user token signature is missing or invalid.                                                                               |
| 0x80580000 | 2153250816 | BadApplicationSignatureInvalid     | The signature generated with the client certificate is missing or invalid.                                                    |
| 0x80590000 | 2153316352 | BadNoValidCertificates             | The client did not provide at least one software certificate that is valid and meets the profile requirements for the server. |
| 0x80C60000 | 2160459776 | BadIdentityChangeNotSupport-<br>ed | The server does not support changing the user identity assigned to the session.                                               |
| 0x805A0000 | 2153381888 | BadRequestCancelledByRe-<br>quest  | The request was cancelled by the client with the Cancel service.                                                              |

| Code       | Integer    | String                               | Description                                                                                                    |
|------------|------------|--------------------------------------|----------------------------------------------------------------------------------------------------|
| 0x805B0000 | 2153447424 | BadParentNodeldInvalid               | The parent node id does not to refer to a valid node.                                                                           |
| 0x805C0000 | 2153512960 | BadReferenceNotAllowed               | The reference could not be created because it violates constraints imposed by the data model.                                   |
| 0x805D0000 | 2153578496 | BadNodeldRejected                    | The requested node id was reject because it was either invalid or server does not allow node ids to be specified by the client. |
| 0x805E0000 | 2153644032 | BadNodeldExists                      | The requested node id is already used by another node.                                                                          |
| 0x805F0000 | 2153709568 | BadNodeClassInvalid                  | The node class is not valid.                                                                                                    |
| 0x80600000 | 2153775104 | BadBrowseNameInvalid                 | The browse name is invalid.                                                                                                    |
| 0x80610000 | 2153840640 | BadBrowseNameDuplicated              | The browse name is not unique among nodes that share the same relationship with the parent.                                     |
| 0x80620000 | 2153906176 | BadNodeAttributesInvalid             | The node attributes are not valid for the node class.                                                                           |
| 0x80630000 | 2153971712 | BadTypeDefinitionInvalid             | The type definition node id does not reference an appropriate type node.                                                        |
| 0x80640000 | 2154037248 | BadSourceNodeldInvalid               | The source node id does not reference a valid node.                                                                             |
| 0x80650000 | 2154102784 | BadTargetNodeldInvalid               | The target node id does not reference a valid node.                                                                             |
| 0x80660000 | 2154168320 | BadDuplicateReferenceNotAl-<br>lowed | The reference type between the nodes is already defined.                                                                        |
| 0x80670000 | 2154233856 | BadInvalidSelfReference              | The server does not allow this type of self reference on this node.                                                             |
| 0x80680000 | 2154299392 | BadReferenceLocalOnly                | The reference type is not valid for a reference to a remote server.                                                             |

| Code       | Integer    | String                        | Description                                                                                                    |
|------------|------------|-------------------------------|----------------------------------------------------------------------------------------------------|
| 0x80690000 | 2154364928 | BadNoDeleteRights             | The server will not allow the node to be deleted.                                                                       |
| 0x40BC0000 | 1086062592 | UncertainReferenceNotDeleted  | The server was not able to delete all target references.                                                                |
| 0x806A0000 | 2154430464 | BadServerIndexInvalid         | The server index is not valid.                                                                                          |
| 0x806B0000 | 2154496000 | BadViewIdUnknown              | The view id does not refer to a valid view node.                                                                        |
| 0x80C90000 | 2160656384 | BadViewTimestampInvalid       | The view timestamp is not available or not supported.                                                                   |
| 0x80CA0000 | 2160721920 | BadViewParameterMismatch      | The view parameters are not consistent with each other.                                                                 |
| 0x80CB0000 | 2160787456 | BadViewVersionInvalid         | The view version is not available or not supported.                                                                     |
| 0x40C00000 | 1086324736 | UncertainNotAllNodesAvailable | The list of references may not be complete because the underlying system is not available.                              |
| 0x00BA0000 | 12189696   | GoodResultsMayBeIncomplete    | The server should have followed a reference to a node in a remote server but did not. The result set may be incomplete. |
| 0x80C80000 | 2160590848 | BadNotTypeDefinition          | The provided Nodeid was not a type definition nodeid.                                                                   |
| 0x406C0000 | 1080819712 | UncertainReferenceOutOfServer | One of the references to follow in the relative path references to a node in the address space in another server.       |
| 0x806D0000 | 2154627072 | BadTooManyMatches             | The requested operation has too many matches to return.                                                                 |
| 0x806E0000 | 2154692608 | BadQueryTooComplex            | The requested operation requires too many resources in the server.                                                      |

| Code       | Integer    | String                              | Description                                                                                   |
|------------|------------|-------------------------------------|-----------------------------------------------------------------------------------------------|
| 0x806F0000 | 2154758144 | BadNoMatch                          | The requested operation has no match to return.                                               |
| 0x80700000 | 2154823680 | BadMaxAgeInvalid                    | The max age parameter is invalid.                                                             |
| 0x80E60000 | 2162556928 | BadSecurityModeInsufficient         | The operation is not permitted over the current secure channel.                               |
| 0x80710000 | 2154889216 | BadHistoryOperationInvalid          | The history details parameter is not valid.                                                   |
| 0x80720000 | 2154954752 | BadHistoryOperationUnsupport-<br>ed | The server does not support the requested operation.                                          |
| 0x80BD0000 | 2159869952 | BadInvalidTimestampArgument         | The defined timestamp to return was invalid.                                                  |
| 0x80730000 | 2155020288 | BadWriteNotSupported                | The server does not support writing the combination of value, status and timestamps provided. |
| 0x80740000 | 2155085824 | BadTypeMismatch                     | The value supplied for the attribute is not of the same type as the attribute's value.        |
| 0x80750000 | 2155151360 | BadMethodInvalid                    | The method id does not refer to a method for the specified object.                            |
| 0x80760000 | 2155216896 | BadArgumentsMissing                 | The client did not specify all of the input arguments for the method.                         |
| 0x81110000 | 2165374976 | BadNotExecutable                    | The executable attribute does not allow the execution of the method.                          |
| 0x80770000 | 2155282432 | BadTooManySubscriptions             | The server has reached its maximum number of subscriptions.                                   |
| 0x80780000 | 2155347968 | BadTooManyPublishRequests           | The server has reached the maximum number of queued publish requests.                         |
| 0x80790000 | 2155413504 | BadNoSubscription                   | There is no subscription available for this session.                                          |

| Code       | Integer    | String                       | Description                                                                                                    |
|------------|------------|------------------------------|----------------------------------------------------------------------------------------------------|
| 0x807A0000 | 2155479040 | BadSequenceNumberUnknown     | The sequence number is unknown to the server.                                                                    |
| 0x807B0000 | 2155544576 | BadMessageNotAvailable       | The requested notification message is no longer available.                                                       |
| 0x807C0000 | 2155610112 | BadInsufficientClientProfile | The client of the current session does not support one or more Profiles that are necessary for the subscription. |
| 0x80BF0000 | 2160001024 | BadStateNotActive            | The sub-state machine is not currently active.                                                                   |
| 0x81150000 | 2165637120 | BadAlreadyExists             | An equivalent rule already exists.                                                                               |
| 0x807D0000 | 2155675648 | BadTcpServerTooBusy          | The server cannot process the request because it is too busy.                                                    |
| 0x807E0000 | 2155741184 | BadTcpMessageTypeInvalid     | The type of the message specified in the header invalid.                                                         |
| 0x807F0000 | 2155806720 | BadTcpSecureChannelUnknown   | The SecureChannelld and/or Token-<br>ld are not currently in use.                                                |
| 0x80800000 | 2155872256 | BadTcpMessageTooLarge        | The size of the message specified in the header is too large.                                                    |
| 0x80810000 | 2155937792 | BadTcpNotEnoughResources     | There are not enough resources to process the request.                                                           |
| 0x80820000 | 2156003328 | BadTcpInternalError          | An internal error occurred.                                                                                      |
| 0x80830000 | 2156068864 | BadTcpEndpointUrlInvalid     | The server does not recognize the QueryString specified.                                                         |
| 0x80840000 | 2156134400 | BadRequestInterrupted        | The request could not be sent because of a network interruption.                                                 |
| 0x80850000 | 2156199936 | BadRequestTimeout            | Timeout occurred while processing the request.                                                                   |
| 0x80860000 | 2156265472 | BadSecureChannelClosed       | The secure channel has been closed.                                                                              |

| Code       | Integer    | String                                       | Description                                                                                                |
|------------|------------|----------------------------------------------|----------------------------------------------------------------------------------------------------|
| 0x80870000 | 2156331008 | BadSecureChannelTokenUn-<br>known            | The token has expired or is not recognized.                                                                |
| 0x80880000 | 2156396544 | BadSequenceNumberInvalid                     | The sequence number is not valid.                                                                          |
| 0x80BE0000 | 2159935488 | BadProtocolVersionUnsupport-<br>ed           | The applications do not have compatible protocol versions.                                                 |
| 0x80890000 | 2156462080 | BadConfigurationError                        | There is a problem with the configuration that affects the usefulness of the value.                        |
| 0000A808x0 | 2156527616 | BadNotConnected                              | The variable should receive its value from another variable, but has never been configured to do so.       |
| 0x808B0000 | 2156593152 | BadDeviceFailure                             | There has been a failure in the device/data source that generates the value that has affected the value.   |
| 0x808C0000 | 2156658688 | BadSensorFailure                             | There has been a failure in the sensor from which the value is derived by the device/data source.          |
| 0x808D0000 | 2156724224 | BadOutOfService                              | The source of the data is not operational.                                                                 |
| 0x808E0000 | 2156789760 | BadDeadbandFilterInvalid                     | The deadband filter is not valid.                                                                          |
| 0x408F0000 | 1083113472 | UncertainNoCommunication-<br>LastUsableValue | Communication to the data source has failed. The variable value is the last value that had a good quality. |
| 0x40900000 | 1083179008 | UncertainLastUsableValue                     | Whatever was updating this value has stopped doing so.                                                     |
| 0x40910000 | 1083244544 | UncertainSubstituteValue                     | The value is an operational value that was manually overwritten.                                           |
| 0x40920000 | 1083310080 | UncertainInitialValue                        | The value is an initial value for a variable that normally receives its value from another variable.       |

| Code       | Integer    | String                                  | Description                                                                                       |
|------------|------------|-----------------------------------------|---------------------------------------------------------------------------------------------------|
| 0x40930000 | 1083375616 | UncertainSensorNotAccurate              | The value is at one of the sensor limits.                                                         |
| 0x40940000 | 1083441152 | UncertainEngineeringUnitsEx-<br>ceeded  | The value is outside of the range of values defined for this parameter.                           |
| 0x40950000 | 1083506688 | UncertainSubNormal                      | The value is derived from multiple sources and has less than the required number of Good sources. |
| 0x00960000 | 9830400    | GoodLocalOverride                       | The value has been overridden.                                                                    |
| 0x80970000 | 2157379584 | BadRefreshInProgress                    | This Condition refresh failed, a Condition refresh operation is already in progress.              |
| 0x80980000 | 2157445120 | BadConditionAlreadyDisabled             | This condition has already been disabled.                                                         |
| 0x80CC0000 | 2160852992 | BadConditionAlreadyEnabled              | This condition has already been enabled.                                                          |
| 0x80990000 | 2157510656 | BadConditionDisabled                    | Property not available, this condition is disabled.                                               |
| 0x809A0000 | 2157576192 | BadEventIdUnknown                       | The specified event id is not recognized.                                                         |
| 0x80BB0000 | 2159738880 | BadEventNotAcknowledgeable              | The event cannot be acknowledged.                                                                 |
| 0x80CD0000 | 2160918528 | BadDialogNotActive                      | The dialog condition is not active.                                                               |
| 0x80CE0000 | 2160984064 | BadDialogResponseInvalid                | The response is not valid for the dialog.                                                         |
| 0x80CF0000 | 2161049600 | BadConditionBranchAlready-<br>Acked     | The condition branch has already been acknowledged.                                               |
| 0x80D00000 | 2161115136 | BadConditionBranchAlready-<br>Confirmed | The condition branch has already been confirmed.                                                  |
| 0x80D10000 | 2161180672 | BadConditionAlreadyShelved              | The condition has already been shelved.                                                           |

| Code       | Integer    | String                    | Description                                                                                                    |
|------------|------------|---------------------------|----------------------------------------------------------------------------------------------------|
| 0x80D20000 | 2161246208 | BadConditionNotShelved    | The condition is not currently shelved.                                                                                                    |
| 0x80D30000 | 2161311744 | BadShelvingTimeOutOfRange | The shelving time not within an acceptable range.                                                                                                    |
| 0x809B0000 | 2157641728 | BadNoData                 | No data exists for the requested time range or event filter.                                                                                                    |
| 0x80D70000 | 2161573888 | BadBoundNotFound          | No data found to provide upper or lower bound value.                                                                                                    |
| 0x80D80000 | 2161639424 | BadBoundNotSupported      | The server cannot retrieve a bound for the variable.                                                                                                    |
| 0x809D0000 | 2157772800 | BadDataLost               | Data is missing due to collection started/stopped/lost.                                                                                                    |
| 0x809E0000 | 2157838336 | BadDataUnavailable        | Expected data is unavailable for the requested time range due to an unmounted volume, an off-line archive or tape, or similar reason for temporary unavailability. |
| 0x809F0000 | 2157903872 | BadEntryExists            | The data or event was not successfully inserted because a matching entry exists.                                                                                   |
| 0x80A00000 | 2157969408 | BadNoEntryExists          | The data or event was not successfully updated because no matching entry exists.                                                                                   |
| 0x80A10000 | 2158034944 | BadTimestampNotSupported  | The client requested history using a timestamp format the server does not support (i.e requested Server-Timestamp when server only supports SourceTimestamp).      |
| 0x00A20000 | 10616832   | GoodEntryInserted         | The data or event was successfully inserted into the historical database.                                                                                          |

| Code       | Integer    | String                                 | Description                                                                                             |
|------------|------------|----------------------------------------|----------------------------------------------------------------------------------------------------|
| 0x00A30000 | 10682368   | GoodEntryReplaced                      | The data or event field was successfully replaced in the historical database.                           |
| 0x40A40000 | 1084489728 | UncertainDataSubNormal                 | The value is derived from multiple values and has less than the required number of Good values.         |
| 0x00A50000 | 10813440   | GoodNoData                             | No data exists for the requested time range or event filter.                                            |
| 0x00A60000 | 10878976   | GoodMoreData                           | The data or event field was successfully replaced in the historical database.                           |
| 0x80D40000 | 2161377280 | BadAggregateListMismatch               | The requested number of Aggregates does not match the requested number of Nodelds.                      |
| 0x80D50000 | 2161442816 | BadAggregateNotSupported               | The requested Aggregate is not support by the server.                                                   |
| 0x80D60000 | 2161508352 | BadAggregateInvalidInputs              | The aggregate value could not be derived due to invalid data inputs.                                    |
| 0x80DA0000 | 2161770496 | BadAggregateConfigurationRe-<br>jected | The aggregate configuration is not valid for specified node.                                            |
| 0x00D90000 | 14221312   | GoodDatalgnored                        | The request specifies fields which are not valid for the EventType or cannot be saved by the historian. |
| 0x80E40000 | 2162425856 | BadRequestNotAllowed                   | The request was rejected by the server because it did not meet the criteria set by the server.          |
| 0x81130000 | 2165506048 | BadRequestNotComplete                  | The request has not been processed by the server yet.                                                   |
| 0x00DC0000 | 14417920   | GoodEdited                             | The value does not come from the real source and has been edited by the server.                         |

| Code       | Integer    | String                              | Description                                                                                                    |
|------------|------------|-------------------------------------|----------------------------------------------------------------------------------------------------|
| 0x00DD0000 | 14483456   | GoodPostActionFailed                | There was an error in execution of these post-actions.                                                                                                    |
| 0x40DE0000 | 1088290816 | UncertainDominantValue-<br>Changed  | The related EngineeringUnit has been changed but the Variable Value is still provided based on the previous unit.                                                                            |
| 0x00E00000 | 14680064   | GoodDependentValueChanged           | A dependent value has been changed but the change has not been applied to the device.                                                                                                    |
| 0x80E10000 | 2162229248 | BadDominantValueChanged             | The related EngineeringUnit has been changed but this change has not been applied to the device. The Variable Value is still dependent on the previous unit but its status is currently Bad. |
| 0x40E20000 | 1088552960 | UncertainDependentValue-<br>Changed | A dependent value has been changed but the change has not been applied to the device. The quality of the dominant variable is uncertain.                                                     |
| 0x80E30000 | 2162360320 | BadDependentValueChanged            | A dependent value has been changed but the change has not been applied to the device. The quality of the dominant variable is Bad.                                                           |
| 0x00A70000 | 10944512   | GoodCommunicationEvent              | The communication layer has raised an event.                                                                                                    |
| 0x00A80000 | 11010048   | GoodShutdownEvent                   | The system is shutting down.                                                                                                    |
| 0x00A90000 | 11075584   | GoodCallAgain                       | The operation is not finished and needs to be called again.                                                                                                    |
| 0x00AA0000 | 11141120   | GoodNonCriticalTimeout              | A non-critical timeout occurred.                                                                                                    |
| 0x80AB0000 | 2158690304 | BadInvalidArgument                  | One or more arguments are invalid.                                                                                                    |

| Code       | Integer    | String                   | Description                                                                                                   |
|------------|------------|--------------------------|----------------------------------------------------------------------------------------------------|
| 0x80AC0000 | 2158755840 | BadConnectionRejected    | Could not establish a network connection to remote server.                                                    |
| 0x80AD0000 | 2158821376 | BadDisconnect            | The server has disconnected from the client.                                                                  |
| 0x80AE0000 | 2158886912 | BadConnectionClosed      | The network connection has been closed.                                                                       |
| 0x80AF0000 | 2158952448 | BadInvalidState          | The operation cannot be completed because the object is closed, uninitialized or in some other invalid state. |
| 0x80B00000 | 2159017984 | BadEndOfStream           | Cannot move beyond end of the stream.                                                                         |
| 0x80B10000 | 2159083520 | BadNoDataAvailable       | No data is currently available for reading from a non-blocking stream.                                        |
| 0x80B20000 | 2159149056 | BadWaitingForResponse    | The asynchronous operation is waiting for a response.                                                         |
| 0x80B30000 | 2159214592 | BadOperationAbandoned    | The asynchronous operation was abandoned by the caller.                                                       |
| 0x80B40000 | 2159280128 | BadExpectedStreamToBlock | The stream did not return all data requested (possibly because it is a non-blocking stream).                  |
| 0x80B50000 | 2159345664 | BadWouldBlock            | Non blocking behaviour is required and the operation would block.                                             |
| 0x80B60000 | 2159411200 | BadSyntaxError           | A value had an invalid syntax.                                                                                |
| 0x80B70000 | 2159476736 | BadMaxConnectionsReached | The operation could not be finished because all available connections are in use.                             |

# **Error Messages**

A list of connection errors, their cause, and action to be taken.

These are some of the errors you may encounter when testing a data source connection:

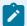

## Note:

- Make sure your Operations Hub logged in user matches with the user configured in the CIMPLICITY project or iFIX node.
- For inline writes to an iFIX or CIMPLICITY mimic with direct tag bindings, make sure that your data source matches with that of the CIMPLICITY project or iFIX node name.

| Error Message                                                   | Description                                                                                                    |
|-----------------------------------------------------------------|----------------------------------------------------------------------------------------------------|
| Test Connection Failed - Server not reachable.                  | Cause: The hostname or the IP address of the server is incorrect.                                                                                              |
|                                                                 | Action: Enter the correct hostname or the IP address.                                                                                                    |
| Test Connection Failed - Security mode or policy not supported. | <b>Cause:</b> The selected security policy is not supported by the server.                                                                                     |
|                                                                 | Action: Select a security policy supported by the server.                                                                                                    |
| Test Connection Failed - Authentication Failed.                 | <b>Cause:</b> The user name or password to login to the sever is incorrect.                                                                                    |
|                                                                 | Action: Enter the correct user name or password.                                                                                                    |
| Test Connection Failed - Server not trusted.                    | Cause: The server certificate is not trusted by the Operations Hub client.                                                                                     |
|                                                                 | Action: To trust, access the untrusted server certificate, then select <b>Trust</b> . The server certificate gets copied to the Operations Hub trusted folder. |
| Test Connection Failed - Server doesn't trust this client.      | <b>Cause:</b> Operations Hub client certificate is not trusted by the server.                                                                                  |
|                                                                 | Action: Log in to the server, and add the Operations Hub client certificate to their trusted list.                                                             |
| Test Connection Failed - Certificate Uri is Invalid.            | Cause: If upgrading from Operations Hub 2.0 to 2.1, you need to revert the changes made to the ServerConfig.xml file.                                          |

| Error Message                                            | Description                                                                                                    |
|----------------------------------------------------------|----------------------------------------------------------------------------------------------------|
|                                                          | Action: Follow these steps:                                                                                                    |
|                                                          | <pre>1. Go to c:\Program Files\GE\Operations hub\BrowseSer- vice. 2. Open ServerConfig.xml and search for:</pre>                                                                                                    |
|                                                          | Replace <machine capital="" in="" letters="" name=""> with [Node-Name].</machine>                                                                                                    |
|                                                          | 3. Save and close the XML file.                                                                                                    |
|                                                          | <ul> <li>4. Go to Operations Hub trusted store C:\ProgramData\GE \Operations Hub\pki\trusted\certs and delete the existing certificate.</li> <li>5. Visit your data sources and trust them all over again to reissue the certificate.</li> </ul> |
| Test Connection Failed - Connection                      | Cause: You have exceeded the license limitation of clients on                                                                                                    |
| limit on OPC UA server exceeded.                         | this server.                                                                                                    |
|                                                          | Action: Get a license issued for this client.                                                                                                    |
| Test Connection Failed to connect the opcua endpoint.    | Cause: The endpoint url could be incorrect.  Action: Enter the correct endpoint URL in this format: opc.tcp://hostname:port.                                                                                                    |
| Test Connection Failed - Fields are not filled properly. | <b>Cause:</b> The information to establish a connection is either missing, or invalid.                                                                                                    |
|                                                          | Action: Enter the correct information.                                                                                                    |

# Configure Logs to Troubleshoot Licensing Issue

With Operations Hub licensing enforcement, you may be asked to purchase a license even when you have a valid license activated on your license client.

In the event of a licensing issue, follow these steps to enable logging and reveal potential problems before contacting GE Support.

- 1. Open the logback.xml file located in each of the following locations, and create a backup of each file before making any modifications:
  - o <Directory where Operations Hub is installed>\iqp-tomcat\webapps\<site>\WEB-INF\classes
    \logback.xml
  - o <Directory where Operations Hub is installed>\iqp-tomcat\webapps\<app>\WEB-INF\classes
    \logback.xml
  - o <Directory where Operations Hub is installed>\iqp-tomcat\webapps\<eventengine>\WEB-INF
    \classes\logback.xml
- 2. Find the following line of code and change "ERROR" to "DEBUG".

```
<logger name="com.iqp" level="ERROR"/>
```

If the line does not exist, then add a line with "DEBUG" level within the configuration tag as shown below:

- 3. Save and close each logback.xml file.
- 4. Restart GE Operations Hub IQP Tomcat Web Server service.
- 5. Replicate the licensing error to log messages in the app.log/site.log or eventengine.log files located here:

C:\ProgramData\OphubLogs\iqp-tomcat

6. Look for log entries similar to the following:

```
"2021-3-2 13:24:11 - Project65.isLicenseVersionValid() : lc_license_ophub = 20

2021-03-02 14:37:41,720 [pool-6-thread-1] DEBUG com.iqp.common.utils.other.lc -

LicenseClient.getLicenseValue(): isLicenseDateValid() = 1 isLicenseVersionValid() = 1 isLicenseVersionValid()

= 4"
```

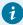

#### Tin

Look for keywords such as *Project65, LicenseClient*, and *LicenseService* to investigate licensing related issues.

7. Provide the log file details to the Support team.

# Configuration of Logging for Services

You can find log configuration for every service at the following location.

# **Important Configurations**

**MaxHistory**: https://logback.qos.ch/manual/appenders.html#tbrpMaxHistory. For more information, refer to https://logback.qos.ch/manual/appenders.html#SizeAndTimeBasedRollingPolicy.

To configure package level logging or any changes on the logging configuration that do not require restart of the tomcat container.

```
<configuration scan="true" scanPeriod="30 seconds" >
    ...
</configuration>
```

(http://logback.qos.ch/manual/configuration.html#autoScan scan=true) which detects runtime changes on log level without need to restart the service. But currently it is kept disabled, as it has runtime impact.

You can configure package level logger highlighted as below:

https://logback.gos.ch/manual/configuration.html#loggerElement

```
yxml version="1.0"yx
configuration>
   <appender name="FILE" class="ch.qos.logback.core.rolling.RollingFileAppender">
       <append>true</append>
       <file>${logging.path:-logs}/alarmService.log</file>
       <rollingPolicy class="ch.qos.logback.core.rolling.TimeBasedRollingPolicy">
          <fileNamePattern>${logging.path:-logs}\alarmService.%d{yyyy-MM-dd}.%i.log.gz</fileNamePattern>
           <!-- Max number of Log Files
          <minIndex>1</minIndex>
           <maxIndex>20</maxIndex>-->
          <!-- keep 7 days' worth of history -->
           <MaxHistory>7</MaxHistory>
           <timeBasedFileNamingAndTriggeringPolicy class="ch.qos.logback.core.rolling.SizeAndTimeBasedFNATP">
               <maxFileSize>100MB</maxFileSize>
           </timeBasedFileNamingAndTriggeringPolicy>
       </rollingPolicy>
       <encoder>
          <pattern>%d(yyyy-MM-dd HH:mm:ss.SS) %-5level --- [%thread] %-40.40logger(39) : %msg%n</pattern>
       </encoder>
  </appender>
   <!-- additivity=false ensures analytics data only goes to the analytics log -->
   <root level="INFO">
      <appender-ref ref="FILE"/>
   </root>
```

# **UAA Services**

<Directory where Operations Hub is installed>\uaa-tomcat\webapps\uaa\WEB-INF\classes\log4j2.properties

```
appender.rolling.policies.type = Policies
appender.rolling.policies.size.type = SizeBasedTriggeringPolicy
appender.rolling.policies.size.size=100MB
appender.rolling.strategy.type = DefaultRolloverStrategy
appender.rolling.strategy.max = 10

appender.rolling.strategy.action.type = Delete
appender.rolling.strategy.action.basepath=${sys:logging.path}
appender.rolling.strategy.action.maxDepth = 1
appender.rolling.strategy.action.condition.type = IfFileName
appender.rolling.strategy.action.condition.glob = uaa-backup-*.log.gz
appender.rolling.strategy.action.ifAny.type = IfAny
appender.rolling.strategy.action.ifAny.type = IfAny
appender.rolling.strategy.action.ifAny.ifLastModified.type = IfLastModified
appender.rolling.strategy.action.ifAny.ifLastModified.age = 7d
```

# Modify Registry for TLS 1.2

This topic describes how to modify the registry setting on the Operations Hub server to allow for TLS 1.2.

The following steps serve as a workaround to troubleshoot these issues:

- Resolving Proficy Authentication Issue During Workflow Task Client Install (on page 768)
- Resolving External Proficy Authentication Issue During Operations Hub Install (on page 769)
- Workflow Task Client is unable to connect to the Proficy Server (on page 769)

- 1. Access the following registry paths and modify the DWORD value name SchuseStrongCrypto with the value data as 1.
  - HKEY\_LOCAL\_MACHINE\SOFTWARE\Microsoft\.NETFramework\v4.0.30319
  - HKEY\_LOCAL\_MACHINE\SOFTWARE\WOW6432Node\Microsoft\.NETFramework\v4.0.30319
- 2. If the registry value does not exist, then create a new one with the same value name and value data.

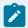

#### Note:

For more information, refer to Microsoft suggested actions.

# Scalable Vector Graphic (SVG) Editor Tools

Scalable Vector Graphic (SVG) is a vector image file type. The SVG images are scalable, that is, you can modify the shapes, lines, curves, and so on or, resize the SVG images without affecting the image quality.

You can edit the SVG vector graphics by importing the SVG images to editor tools such as Figma, PowerPoint, Adobe Illustrator, and others. The SVG images can be rendered over the supporting web browsers such as Google Chrome, Mozilla Firefox, and Apple Safari. When compared to the common image types (JPEG, PNG) the SVG format images can be exported to other editor tools without affecting the image quality. You can customize the SVG images as per the design specific needs and animate the images for interactive sessions. As the SVG vector format images are based on XML code language, you can edit the elements such as <svg>, <rect>, <circle>, and <path>. These elements can be modified using the CSS or JavaScript thus provides the flexibility to create vector images and publish the SVG images over the web.

# **Troubleshooting SVG Issues**

When you import the SVG images into Operations Hub SVG Editor tool, if the import is not successful due to the additional features provided by the third-party SVG editing tool that are incompatible, you can troubleshoot these issues using the SVG file XML coding. When you try to import the SVG files into Operation Hub, you may notice some transformation issues in your SVG file. To rectify, you can apply the following steps to troubleshoot the issues while you import SVG files using the SVG editing tools such as: Figma, PowerPoint, and Adobe Illustrator.

# **Working with SVG Editor Tools**

#### **Figma**

You can choose to import the SVG files from your computer to Figma tool using the File menu import option or, you can drag and drop the SVG file into the canvas and edit the SVG files as desired. As the

SVG files are vector format files you can edit individual elements, resize, adjust the properties using the Figma tools and different layers. You can also add new elements to the SVG file and design the shapes, lines, and edit the text, as required. The advantage of using working on Figma tool using SVGs is that you can easily collaborate with other members working on the same SVG file, share the files, and provide comments on specific elements in the file.

After you save the changes, when you try to export the SVG file, you can choose to:

- Save the file format to SVG (that is <file name>.SVG).
- Set the file size using scale factor (you will not lose the clarity or resolution using scale factor).
- Export the specific section of the file or, entire Figma file.
- Set the background color or, image to the exported SVG file (if required).
- Use custom fonts (if you want the text to be editable and animated).

To make the use of custom fonts, you must export the texts in SVG file as glyphs. A glyph is a graphical representation of a letter or, a symbol that represents as a character in a specific format. In Figma, you can convert the text to outlines and can be edited as a shape, and thus when you export text layer as an SVG file, the Figma converts each letter or symbol in the text and is indicated as glyph.

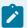

#### Note:

- 1. If you want the text to be editable and animated in Operations Hub, ensure not to select the *Outline* text in the settings.
- 2. To browse and search for a specific element in SVG image, ensure to select *Include ID attribute* in the settings.
- 3. Save the above settings to persist the Figma settings.

For Figma help guide, refer to https://help.figma.com/hc/en-us/articles/360040028114-Guide-to-exports-in-Figma for more information.

#### **PowerPoint**

The PowerPoint tool is not used to create complex HMI graphics, however you have the access to SVG editor in Operations Hub that have same capabilities as that of PowerPoint to edit simple SVG graphics. You can export SVG images into PowerPoint to project SVG images in the PowerPoint presentation mode. Following examples illustrate the troubleshooting steps for various issues you may come across in the SVG files.

Sample SVG: PowerPoint SVG Export

# **Tspan**

When you save the Power Point slide as an SVG file, the text elements in the saved SVG image or the slide will be exported as SVG text elements. And if the SVG text elements contains nested tspan elements then the same tspan elements will be exported into SVG file. When you try to import the PowerPoint SVG image to the SVG editor in the Operations Hub, the SVG editor tool do not support the tspan elements, but the SVG editor tool will convert each tspan elements into text elements. Thus, using the SVG editor tool in Operation Hub for an imported PowerPoint SVG image, you can format and animate each text element. Following is the example of tspan element transformation into text element.

#### **Transformed SVG**

### **Alignment**

When you import the SVG PowerPoint slide into SVG editor tool of Operations Hub, you can notice that the SVG text elements settings are not imported, because the SVG text elements have different attributes and values that do not align with the PowerPoint text alignments. To troubleshoot this issue, you must manually select the alignment options in the SVG editor tool settings. Following is the example with text alignment applied.

# **Transformed SVG with Text Alignment**

```
<svg width="1741" height="903"</pre>
   xmlns="http://www.w3.org/2000/svg"
   xmlns:svg="http://www.w3.org/2000/svg" xml:space="preserve">
    <defs>
       <clipPath id="clip0">
            <rect height="903" id="svg_1" width="1741" x="0" y="0"/>
        </clipPath>
   </defs>
    <g class="layer">
       <title>Layer 1</title>
        <g clip-path="url(#clip0)" id="svg_2">
            <\!\!\text{text font-family="Arial,Arial\_MSFontService,sans-serif" font-size="83" font-weight="400" id="svg\_3\_0"}
text-anchor="start" transform="matrix(1 0 0 1 1 0 0) matrix(1 0 0 1 317.751 383)" x="-268" y="-277">Left Aligned
Text</text>
            <text font-family="Arial_Arial_MSFontService,sans-serif" font-size="83" font-weight="400" id="svg_3_1"</pre>
text-anchor="end" transform="matrix(1 0 0 1 0 0) matrix(1 0 0 1 317.751 383)" x="699.08" y="57">Right Aligned
Text</text>
            <text font-family="Arial_Arial_MSFontService,sans-serif" font-size="83" font-weight="400" id="svg_3_2"</pre>
text-anchor="middle" transform="matrix(1 0 0 1 317.751 383)" x="188.25" y="451">Center Aligned Text</text>
```

```
</g>
</g>
</svg>
```

### **Unique IDs**

When you try to import multiple SVG files from PowerPoint to SVG Editor tool in Operations Hub, you will notice that the SVG elements with the same IDs from SVG files may overlap and thus create the problem while styling or scripting the SVGs. As a reason, you will not be able to transfer the SVGs between PowerPoint and SVG editor. Also, the animation and other graphic settings will be lost. You will also notice the items defined in the definition section such as clip path in the above example should be manually renamed such that each element will possess unique name (Example: element number 1, element number 2, and so on). If the SVG elements do not have unique IDs, the elements in the SVG graphic may not be generated accurately, that is, anything outside the clip path will be invisible or certain area will be clipped off from the view in the page builder and in end app. To troubleshoot this issue, you must rename the SVG element IDs with unique IDs, following is the example to rename the IDs.

# **Transformed SVG with Unique IDs**

```
<svg width="1741" height="903"</pre>
   xmlns="http://www.w3.org/2000/svg"
   xmlns:svg="http://www.w3.org/2000/svg" xml:space="preserve">
    <defs>
       <clipPath id="clip0_graphic1234">
            <rect height="903" id="svg_1" width="1741" x="0" y="0"/>
       </clipPath>
   </defs>
    <g class="layer">
       <title>Layer 1</title>
        <g clip-path="url(# clip0_graphic1234)" id="svg_2">
            <text font-family="Arial,Arial_MSFontService,sans-serif" font-size="83" font-weight="400" id="svg_3_0"</pre>
text-anchor="start" transform="matrix(1 0 0 1 0 0) matrix(1 0 0 1 317.751 383)" x="-268" y="-277">Left Aligned
Text</text>
            <text font-family="Arial_Arial_MSFontService,sans-serif" font-size="83" font-weight="400" id="svg_3_1"</pre>
text-anchor="end" transform="matrix(1 0 0 1 0 0) matrix(1 0 0 1 317.751 383)" x="699.08" y="57">Right Aligned
Text</text>
            <text font-family="Arial,Arial_MSFontService,sans-serif" font-size="83" font-weight="400" id="svg_3_2"</pre>
text-anchor="middle" transform="matrix(1 0 0 1 317.751 383)" x="188.25" y="451">Center Aligned Text</text>
        </g>
   </g>
```

</svg>

#### **Adobe Illustrator**

# **Overriding Classes**

When you create SVG graphics using Adobe Illustrator and when you try to import the SVG graphics to SVG editor tool in Operations Hub, the animations may not work correctly. This is because the Adobe Illustrator uses classes to apply styles and SVG editor tool uses attributes, the classes applied by the illustrator override the attributes in SVG code when imported. As a result, the animations will not work correctly or, do not appear when viewed in a browser. To troubleshoot this issue, you must edit the SVG code to manually remove the conflicting classes and apply the styles using the attributes as indicated in the following example.

### **Illustrator SVG Export**

```
<?xml version="1.0" encoding="UTF-8"?>
<svg id="Layer_1" data-name="Layer 1"</pre>
   xmlns="http://www.w3.org/2000/svg" viewBox="0 0 253.76 402.25">
   <defs>
       <style>
     .cls-1 {
       fill: #a7a9ac;
     .cls-2 {
       fill: #6d6e71;
     }
      .cls-3 {
       fill: #808285;
     }
   </style>
   </defs>
   <g id="Mixer">
       <rect class="cls-1" y="187.12" width="253.76" height="97.85"/>
       <polyline class="cls-1" points="0 295.04 85.88 369.23 167.01 369.23 253.27 295.04"/>
       <path class="cls-1" d="M0,178.12c21.51-10.5,63.49-27.5,118.96-27.96,60.69-.5,113.17,16.93,134.8,27.96"/>
       <rect class="cls-1" x="101.61" y="376.45" width="50.54" height="25.81"/>
   <g id="Motor">
```

```
<rect class="cls-2" x="118.82" y="94.65" width="11.56" height="54.83"/>
           <q>
               <rect class="cls-3" x="100.54" y="83.36" width="48.39" height="11.29"/>
               <path class="cls-3" d="M98.85,13.03c1.25-1.59,10.05-12.4,25.27-13,16.82-.67,26.94,11.71,27.96,13"/>
               <rect class="cls-3" x="163.44" y="19.38" width="5.38" height="63.98"/>
               <rect class="cls-3" x="154.84" y="26.37" width="11.29" height="50.54"/>
               <rect class="cls-3" x="94.62" y="19.38" width="60.22" height="63.98"/>
           </g>
           <q>
               <rect class="cls-1" x="101.75" y="24.99" width="5.99" height="52.69"/>
               <rect class="cls-1" x="111.42" y="24.99" width="7.3" height="52.69"/>
               <rect class="cls-1" x="122.72" y="24.99" width="5.99" height="52.69"/>
               <rect class="cls-1" x="132.04" y="24.99" width="5.99" height="52.69"/>
               <rect class="cls-1" x="142.03" y="24.99" width="5.99" height="52.69"/>
           </g>
       </g>
   </g>
</svq>
```

# **Transformed SVG**

```
<svg width="253.76" height="402.25"</pre>
   xmlns="http://www.w3.org/2000/svg"
   \verb|xmlns:svg="http://www.w3.org/2000/svg"| data-name="Layer 1">
   <g class="layer">
       <title>Layer 1</title>
        <g id="Mixer">
           <rect fill="#a7a9ac" height="97.85" id="svg_1" width="253.76" y="187.12"/>
            <polyline fill="#a7a9ac" id="svg_2" points="0 295.04 85.88 369.23 167.01 369.23 253.27 295.04"/>
            <path d="m0,178.12c21.51,-10.5 63.49,-27.5 118.96,-27.96c60.69,-0.5 113.17,16.93 134.8,27.96"</pre>
fill="#a7a9ac" id="svg_3"/>
            <rect fill="#a7a9ac" height="25.81" id="svg_4" width="50.54" x="101.61" y="376.45"/>
       </q>
        <g id="Motor">
            <rect fill="#6d6e71" height="54.83" id="svg_5" width="11.56" x="118.82" y="94.65"/>
            <g id="svg_6">
                <g id="svg_7">
```

```
<rect fill="#808285" height="11.29" id="svg_8" width="48.39" x="100.54" y="83.36"/>
                    <path d="m98.85,13.03c1.25,-1.59 10.05,-12.4 25.27,-13c16.82,-0.67 26.94,11.71 27.96,13"</pre>
fill="#808285" id="svg_9"/>
                    <rect fill="#808285" height="63.98" id="svg_10" width="5.38" x="163.44" y="19.38"/>
                    <rect fill="#808285" height="50.54" id="svg_11" width="11.29" x="154.84" y="26.37"/>
                    <rect fill="#808285" height="63.98" id="svg_12" width="60.22" x="94.62" y="19.38"/>
                <q id="svq 13">
                    <rect fill="#a7a9ac" height="52.69" id="svg_14" width="5.99" x="101.75" y="24.99"/>
                    <rect fill="#a7a9ac" height="52.69" id="svg_15" width="7.3" x="111.42" y="24.99"/>
                    <rect fill="#a7a9ac" height="52.69" id="svg_16" width="5.99" x="122.72" y="24.99"/>
                    <rect fill="#a7a9ac" height="52.69" id="svg_17" width="5.99" x="132.04" y="24.99"/>
                    <rect fill="#a7a9ac" height="52.69" id="svg_18" width="5.99" x="142.03" y="24.99"/>
                </g>
            </g>
        </g>
   </q>
</svq>
```

# **iFIX**

iFIX supports exporting SVG files, and you can import the SVG files into SVG Editor tool in Operations Hub. When you import an iFIX generated SVG file into the Operations Hub SVG Editor tool, some of the elements from iFIX will not be supported (scripts, animations, data binding) or, not translated in SVG editor tool within Operations Hub.

### Issue with iFIX Tool tips

When you import the iFIX SVG file into the SVG editor tool in Operations Hub, you may notice text distortion issues due to tool tip elements in iFIX SVG file may not be compatible or supported in SVG editor tool within Operations Hub. To troubleshoot this issue, you must manually remove the tool tip elements from the original text in the SVG file.

#### Remove tool tips from SVG

```
<tooltipOption>TooltipDescription</tooltipOption>
```

# Issue with Referenced Images

When you import the iFIX SVG file into the SVG editor tool in Operations Hub, you may notice that the referenced images in the SVG file may not display correctly or appear with broken icon image. This is

because the referenced image file path is not accessible, or the image file path is not relative to the location of the SVG file. To troubleshoot this issue, you must import each SVG image separately using the SVG editor toolbar.

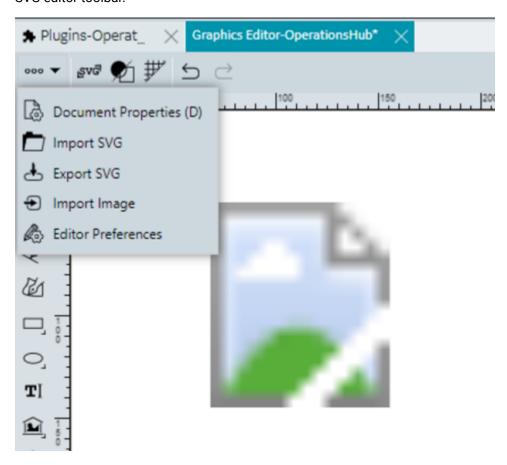